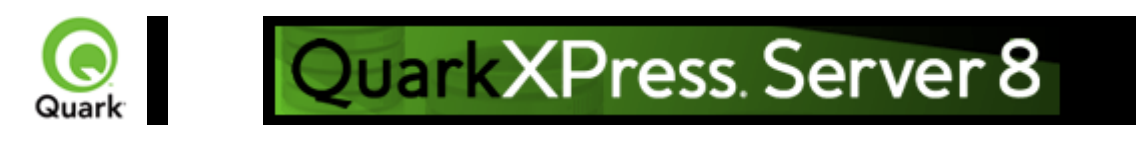

# **Overview**

 Welcome to the QuarkXPress® Server Web Integration Guide (WIG). The WIG describes the QuarkXPress Server interface and includes sample applications that demonstrate how to build a solution that integrates with QuarkXPress Server or QuarkXPress Server Manager.

## **Supported interfaces**

The WIG describes two separate interfaces:

- [HTTP](#page-8-0): Provides the ability to interact with the server using URLs that contain calls or point to XML files that contain calls. Client applications can be written in any language that supports HTTP requests.
- [Web services](#page-9-0): Provides the ability to interact with the server via Web services using the QuarkXPress Server Manager object model. Client applications can be written in Java™, .NET, or any other programming language that can consume SOAP-based Web services.

### **Note:**

 If you want to develop a custom load balancer or a custom application in Java using the WIG Object Model, JDK™ 1.5 is required.

### **Note:**

If you want to use Web Objects in ASP.NET / Visual C#®, the .NET 1.1/2.0 framework with development environment (Visual Studio®) is required.

## **The Dynamic Publishing Process (DPP)**

 Dynamic Publishing Process (DPP) is the process in which QuarkXPress Server opens a project, loads content, modifies a layout, examines the project, converts data into a particular render type, and then closes the project.

The process has the following different stages:

 $\bullet$ 

- Pre-Processing Stage: During this stage an initial setup of the project is done, such as create style sheets, color, or H&J rules.
- $\bullet$
- Content Loading Stage: During this stage dynamic content is loaded into the boxes in the QuarkXPress project.
- $\bullet$
- Layout Modification Stage: QuarkXPress Server modifies the layout of the project during this stage. For example, QuarkXPress Server changes the angle of the boxes by 30 degrees.
- $\bullet$
- Post-Processing Stage: In this stage no modifications to the project are made. QuarkXPress Server examines the constructed project and performs bookkeeping tasks.

## **WIG vs. XTensions® Developer Kit (XDK)**

 The WIG allows Web developers to build client-side applications that use the features available in QuarkXPress Server. The XDK allows software developers to implement features that are not available in QuarkXPress Server, such as server-side processing and application-specific services. Note that the

QuarkXPress Server XDK requires knowledge of C or C++.

## **Where do I go from here?**

 For an introduction to writing applications with the HTTP interface, see the [Getting started: HTTP](#page-8-0) page.

For an introduction to writing applications with the Web services interface, see the [Getting started: Web](#page-9-0) [services](#page-9-0)

page.

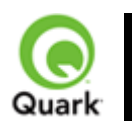

# **N**ew and enhanced features in QuarkXPress Server 8

 QuarkXPress Server 8 includes a number of new and improved features. This section lists those new or enhanced features that affect the WIG.

## **Rubi text support**

 Rubi text clarifies the meaning or pronunciation of base text and is commonly used in Japanese typography. Base text can run vertically or horizontally, and rubi text usually follows the direction of the base text. Modifier SXT now supports the deconstruction and modification of rubi text constructed in QuarkXPress 8 and construction of new rubi text in document construction and modification. Note that rubi text present in a project can't be modified.

An element named RUBI has been added to the Modifier DTD, as a sibling to RICHTEXT, allowing the characteristics of rubi text to be specified. If Annotation is set to true for rubi text, original glyphs in rubi are replaced from the equivalent annotation glyph in the font (if font supports annotation or there is no change). For details about this element, see [The Annotated Modifier DTD](#page-209-0)

Support for font sets

.

Font sets let you control how different types of characters — such as alphabetic (Roman) and Han characters — display when they occur together in text.

You can create a new font set in the QuarkXPress 8 Edit Font Set dialog box (

Edit > Font Sets > New). Each font set is composed of a set of font types, each of which has its own settings.

Modifier SXT now supports font sets applied to text in QuarkXPress on deconstructing a document using the "XML" render type, and when modifying (or constructing) a document using Modifier XML. Note that you can't modify the fontset created in a project, and you can't modify the fontset applied on saved text in a project.

FONTSET is added as a RICHTEXT attribute in the Modifier DTD.

## **Support for double strikethrough**

QuarkXPress 8 adds the new text formatting option double strikethrough. It is supported as an attribute of the RICHTEXT element in Modifier XML.

## **Support for emphasis marks**

QuarkXPress 8 adds the capability to add emphasis marks as a text attribute to text. Modifier SXT now supports QuarkXPress 8 emphasis marks as an attribute to the RICHTEXT element.

## **Story direction**

In QuarkXPress 8, you can position text so that it runs left-to-right and top-tobottom or top-to-bottom and right-to-left. In Modifier XML, the story direction can be specified through the TEXT@STORYDIRECTION attribute.

## **Sending support**

Sending lets you fix the distance between the left edges of successive character bounding boxes in horizontal text, or the top edges of successive character bounding boxes in vertical text. You can apply sending in QuarkXPress by selecting text and entering an explicit measurement (such as 2mm or 8q) in the Track Amount field in the Classic or

Character Attributes tab of the Measurements palette. Sending is now also supported in Modifier SXT as an attribute of RICHTEXT (similar to the implementation of tracking support).

### **Grouped character support**

The Grouped Character feature can be used to include a group of horizontal characters, such as Roman characters, within a vertical line of text. Grouped characters always display horizontally and do not break at the end of a line.

<!ELEMENT GROUPCHARACTERS ((RICHTEXT | HIDDEN)+)> <!ATTLIST GROUPCHARACTERS SCALEDIRECTION (HORIZONTAL | VERTICAL) #IMPLIED SCALEAMOUNT CDATA #IMPLIED SENDING CDATA #IMPLIED TRACKAMOUNT CDATA #IMPLIED

 $\rightarrow$ 

The GROUPCHARACTERS element specifies one or more RICHTEXT (or HIDDEN text) elements to be grouped together in the text flow. You can specify the scale and sending of the grouped text characters as attributes to this element.

## **Support for new OpenType text styles**

You can apply an OpenType(R) style to characters to display different, specially designed, or repositioned glyphs within the current font. For example, you can apply Fractions to access specific fraction glyphs instead of manually formatting fractions by resizing and repositioning existing characters. Likewise, applying Standard Ligatures represents characters according to ligatures available in the font. (See "Using ligatures" for more information.) You can apply many styles in combination, although some, such as Superscript and Subscript, are mutually exclusive.

Since version 7.2, QuarkXPress Server has supported the application of OpenType styles, which are provided as attributes to the RICHTEXT element. These have been supplemented with the new OpenType styles that have been added to QuarkXPress 8.

OTGlyphs are special glyphs created by combining multiple characters - e.g 3/5 can be represented in a single glyph depending upon the fonts used. These glyphs are available in the Glyph palette in QuarkXPress.

In the Modifier DTD, we support using new attributes OTFEATURE and OTVARIANT under the RICHTEXT node. Attribute OTFEATURE contains the value of the OpenType feature applied on text such as AlternateFractions (afrc), AlternateAnnotations, etc. The OTVARIANT attribute shows which variant to use, among the multiple matches found.

## **Support for hanging character sets**

Hanging character sets handle both hanging punctuation and margin alignment. Margin alignment lets you hang characters partially outside the margin to create visually uniform text alignment along the margin. Hanging punctuation lets you hang punctuation characters fully outside the margin so that the text is flush against either a uniform margin at the beginning of a line of text (leading) or against a uniform margin at the end of a line of text (trailing). For example, the period in the second sample text below is hanging

outside the trailing margin.

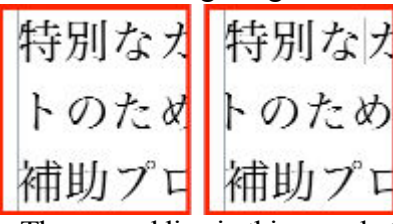

The second line in this sample text shows no hang on the left, but shows a leading hang on the right.

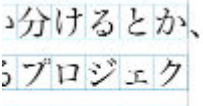

```
: ができます。
```
は次のように

 The punctuation characters in this sample text are trailing hanging characters. You can create custom hanging character classes and hanging character sets in QuarkXPress, or you can use the default classes and sets that come with the software. A hanging character class is a group of characters that should always hang outside the margin or indent inside the margin by the same percentage. A hanging character set is a group of hanging character classes. You can use a hanging character set to apply one or several hanging character classes to paragraphs. In Modifier XML, the hanging characters set applied to text is specified by the FORMAT@HANGINGCHARACTERS attribute.

## **Support for Character Alignment**

The Character Alignment feature gives you several options for aligning small characters in a line of text to the largest character in a line of text. You can align characters based on their baselines, their em boxes, or their ICF boxes.

Em boxes are the bounding boxes of characters. The ideographic character face (ICF) box is a boundary inside the em box beyond which a glyph cannot extend. ICF boxes are necessary to ensure that glyphs in an East Asian text flow do not touch each other. The red area in the diagram below represents the boundaries of the em box. The yellow area represents the ICF box.

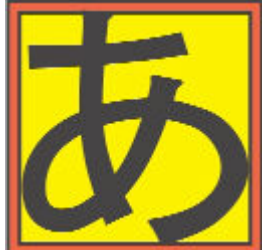

Red represents the em box. Yellow represents the ICF box.

The alignment options available in QuarkXPress through the Style> Character Alignment submenu are available in Modifier XML through the FORMAT@CHARACTERALIGNMENT attribute, which can have the following values:

- $\bullet$
- ICFBOXTOP
- Aligns small characters with the top of the ICF box.
- $\bullet$ 
	- ICFBOXBOTTOM
- Aligns small characters with the bottom of the ICF box.
- $\bullet$
- ICFBOXLEFT
- Aligns small characters with the left side of the ICF box.
- $\bullet$
- ICFBOXRIGHT
- Aligns small characters with the right side of the ICF box.
- $\bullet$
- EMBOXTOP
- Aligns small characters with the top edge of the em box of the largest character in a line of horizontal text.
- $\bullet$
- EMBOXBOTTOM
- Aligns small characters with the bottom edge of the em box of the largest character in a line of horizontal text.
- $\bullet$
- EMBOXCENTER
- Aligns small characters with the center of the em box of the largest character.
- $\bullet$
- EMBOXLEFT
- Aligns small characters with the left side of the em box of the largest character.
- $\bullet$
- EMBOXRIGHT
- Aligns small characters with the right side of the em box of the largest character.
- $\bullet$
- ROMANBASELINE
- Aligns small characters with the baseline of the largest character.

### Horizontal

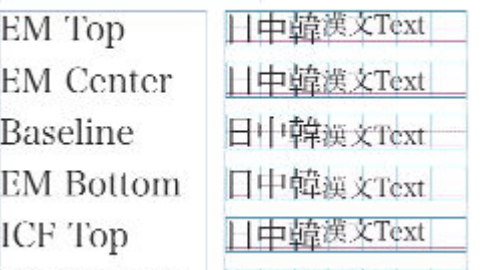

ICF Bottom 日中韓漢文Text

Examples of horizontal and vertical character alignment

### Vertical

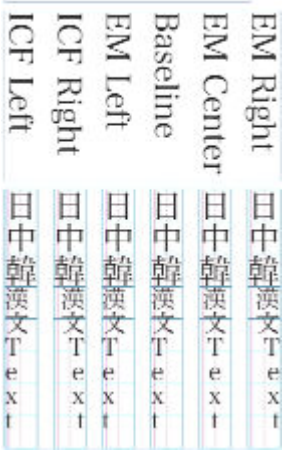

### **Support for Bézier curves**

Previous versions of QuarkXPress Server only supported the modification of the content and of the geometry of the bounding rectangle of a Bézier shape or curve created in QuarkXPress. This also meant that it was not possible to construct a Bézier curve or shape using the Construct namespace, as there was no description in the Modifier XML format of the box shape, only its bounding rectangle. This meant that any shapes would be lost in a workflow which involved deconstructing and then reconstructing a document to Modifier XML. In QuarkXPress Server 8.0, the shape of a Bézier box is not lost with a construct request. The DTD provides all support to maintain the shape of a Bézier box in a construct request

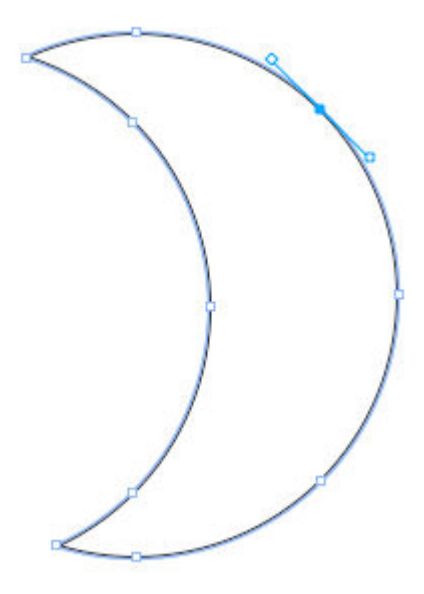

For example, for a crescent shape like that pictured here (shown in QuarkXPress, with the drawing points visible), the Modifier XML to represent it shows both a regular position element, representing the box geometry, and then one or more contours, each with multiple vertices.

```
-<GEOMETRY LAYER="Default" PAGE="1" SHAPE="SH_SPLINELINE">
 -\langlePOSITION>
     <TOP>535</TOP>
     <LEFT>265.5</LEFT>
     <BOTTOM>642.253</BOTTOM>
     <RIGHT>300.318</RIGHT>
   <POSITION>-<SPLINESHAPE HASSPLINES="true" NEWFORMAT="true">
   -<CONTOURS>
     -<CONTOUR CURVEDEDGES="true">
       - <VERTICES>
         -<VERTEX STRAIGHTEDGE="true">
            \leqLEFTCONTROLPOINT X="878.5" Y="572.5"/>
            <VERTEXPOINT X="878.5" Y="572.5"/>
            <RIGHTCONTROLPOINT X="882.668" Y="572.5"/>
          <VERTEX>
         -<VERTEX STRAIGHTEDGE="true">
            <LEFTCONTROLPOINT X="886.836" Y="572.5"/>
            <VERTEXPOINT X="891.003" Y="572.5"/>
            <RIGHTCONTROLPOINT X="913.4" Y="584.458"/>
          <VERTEX>
         -<VERTEX STRAIGHTEDGE="true">
            <LEFTCONTROLPOINT X="916.861" Y="621.384"/>
            <VERTEXPOINT X="909.003" Y="645.002"/>
            <RIGHTCONTROLPOINT X="903.814" Y="660.601"/>
          </VERTEX>
         - <VERTEX STRAIGHTEDGE="true">
            <LEFTCONTROLPOINT X="901.152" Y="678.753"/>
            <VERTEXPOINT X="882.003" Y="678.753"/>
            <RIGHTCONTROLPOINT X="882.003" Y="678.753"/>
          </VERTEX>
        </VERTICES>
       </CONTOUR>
     <<CONTOURS>
   </SPLINESHAPE>
   <SUPPRESSOUTPUT>false</SUPPRESSOUTPUT>
   <RUNAROUND TYPE="NONE"/>
 </GEOMETRY>
```
### **Support for clipping paths**

QuarkXPress Server now supports clipping paths. See the CLIPPING element in the DTD.

### **Support for blends**

 Modifier XML now supports the specification of blends within a box, allowing blend effects used in QuarkXPress documents (as specified in the color palette) to be preserved and created in Modifier XML based workflows.

<span id="page-8-0"></span>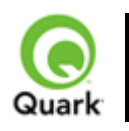

# **Getting started: HTTP**

 QuarkXPress Server accepts HTTP requests from a browser. You can submit HTTP requests manually in the form of a URL from a browser or dynamically from a client-server solution.

Regardless of the method you use, the server processes requests and returns rendered layouts in the HTTP response. Depending on the original request, QuarkXPress Server preferences, and the type of data being returned (whether that be PDF, JPEG, QXP, XML, or one of the other formats QuarkXPress Server supports), rendered layouts display in the browser or are saved to a server location.

Responses returned to a client-server solution can be manipulated based on the functionality built into the client application. Such a solution may consist of QuarkXPress Server (running on a server computer connected to a network) plus a front-end application (usually Web-based) that provides a graphical user interface (GUI) for end users. The front-end application translates the end users' input into HTTP requests and sends the requests to QuarkXPress Server or QuarkXPress Server Manager. The server processes the requests and returns rendered layouts.

All you need to use QuarkXPress Server is the ability to generate HTTP GET/POST requests. That means you can write front-end applications in just about any language that allows you to make HTTP GET/POST requests.

This Web Integration Guide (WIG) explains the functions available in QuarkXPress Server and how HTTP requests need to be structured.

### **Related topics:**

 [Dissecting a QuarkXPress Server URL](#page-25-0)  [Interpreting the QXP Server response](#page-27-0)  [Using HTTP GET and POST requests](#page-28-0)  [Function overview](#page-42-0)

<span id="page-9-0"></span>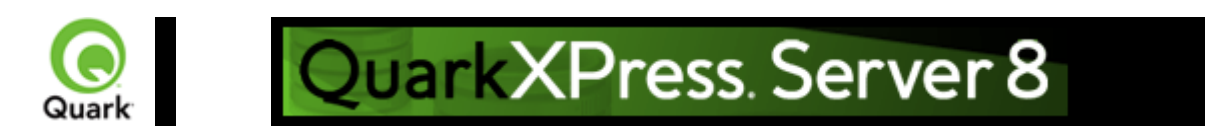

# **Getting started: Web services**

The Web services interface is a collection of request classes. You can easily download and use the corresponding SDK WSDL class definitions from here:

<http://<server>:<port>/quark/services/qxpsmsdk?wsdl>

Note: Replace <server> above with the IP address of the OuarkXPress Server Manager computer, and <port> with the port number on which to contact QuarkXPress Server Manager. The default port is 8090 for QuarkXPress Server Manager.

These classes can be chained together to form compound QuarkXPress Server requests. The [samples](#page-294-0) distributed as part of this documentation demonstrate how these classes can be used to invoke a QuarkXPress Server command and manipulate the response.

To determine which class provides access to a particular QuarkXPress Server functionality, see the [Function overview](#page-42-0)

. In addition to the classes listed there, the Web services interface includes the following:

- $\bullet$
- OManagerSDKSvc processes OuarkXPress Server requests. This object's generic processRequest() method takes a *QRequestContext* argument and returns a *QContentData* object containing the QuarkXPress Server response. See the [samples](#page-294-0) distributed or the code snippets in the [function documentation](#page-42-0)
- for details on how this service can be used.
- $\bullet$
- ORequestContext
- is the argument you pass to QManagerSDKSvc. This object contains settings which must be set once per request. All chained requests are set inside the request context.
- $\bullet$
- **ORequest**
- is the base class for all request objects (such as PDFRenderRequest). Consequently, all request objects share some common data members.
- $\bullet$
- [RequestParameters](#page-19-0)
- is a generic class for executing any request and for adding dynamic properties to a request.
- $\bullet$
- [NameValueParam](#page-20-0) is a generic class for adding dynamic properties to a request. This class is specifically for requests that take *box name/id*
- as the parameter name and its content as the value.
- $\bullet$
- **OContentData**
- is the response returned when a request is executed. QContentData is a hyperlink that follows the same pattern as the classes above.
- $\bullet$
- **OException**
- is the exception class for the Manager. It is returned by the getErrorObject method.
- $\bullet$
- OManagerScriptingSvc
- is the Web services scripting interface.

In addition to the core functionality, you can extend the WIG to include your own XTensions software applications by simply modifying an XML file and redeploying the WIG web service. **Note:** To exclude empty tags in the request HTML using the WIG, set the value of the appropriate variable to *null*

#### . **Note:**

 For Javadocs and WSDL schemas, see the links that display on the QuarkXPress Server Manager Welcome page when you launch QuarkXPress Server Manager. JSP samples are also available from the Welcome page.

### **Related topics:**

Sample applications  [Function overview](#page-42-0)

<span id="page-11-0"></span>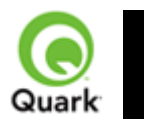

#### QRequestContext

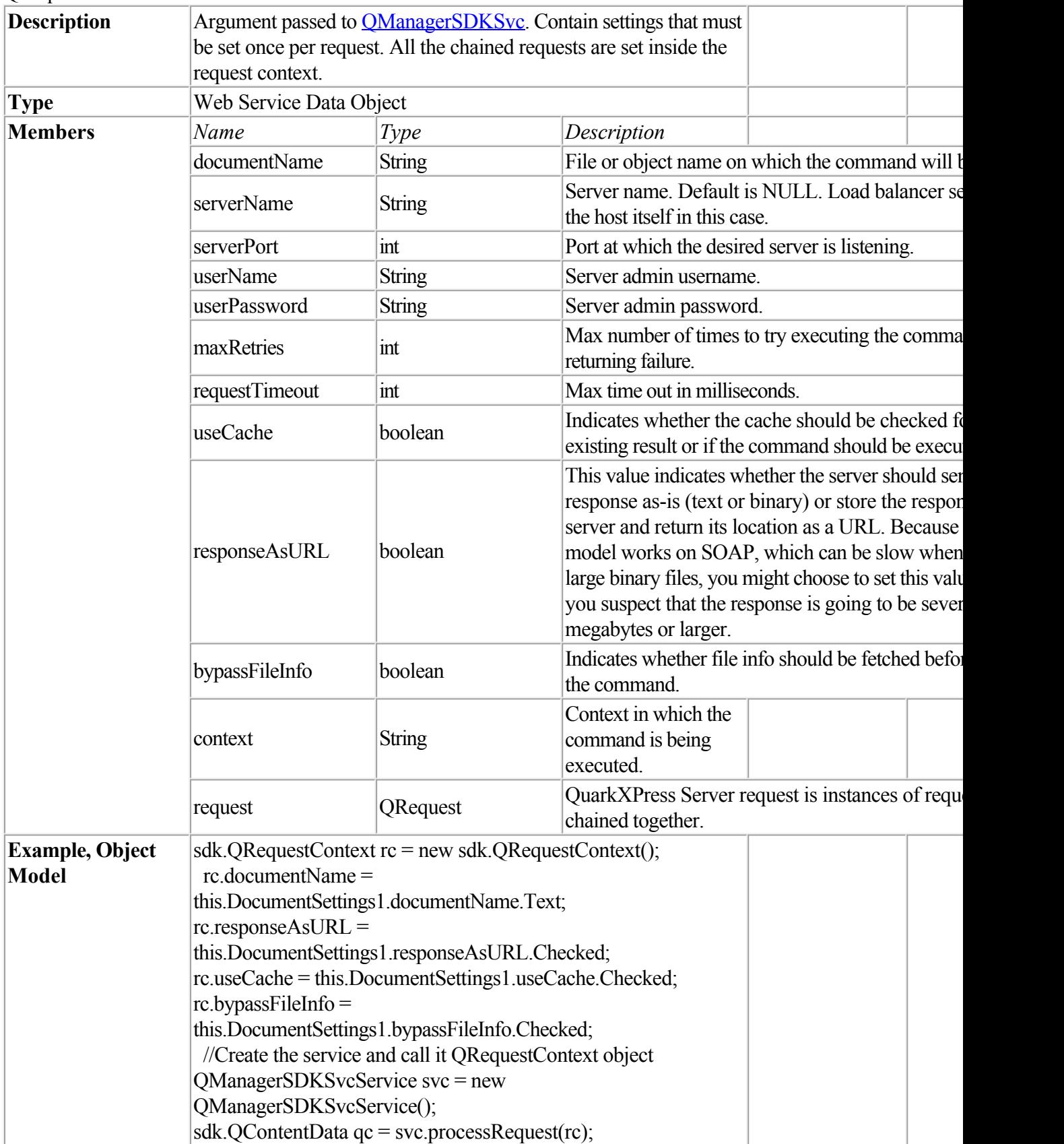

<span id="page-12-0"></span>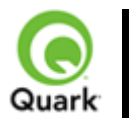

#### QManagerSDKSvc

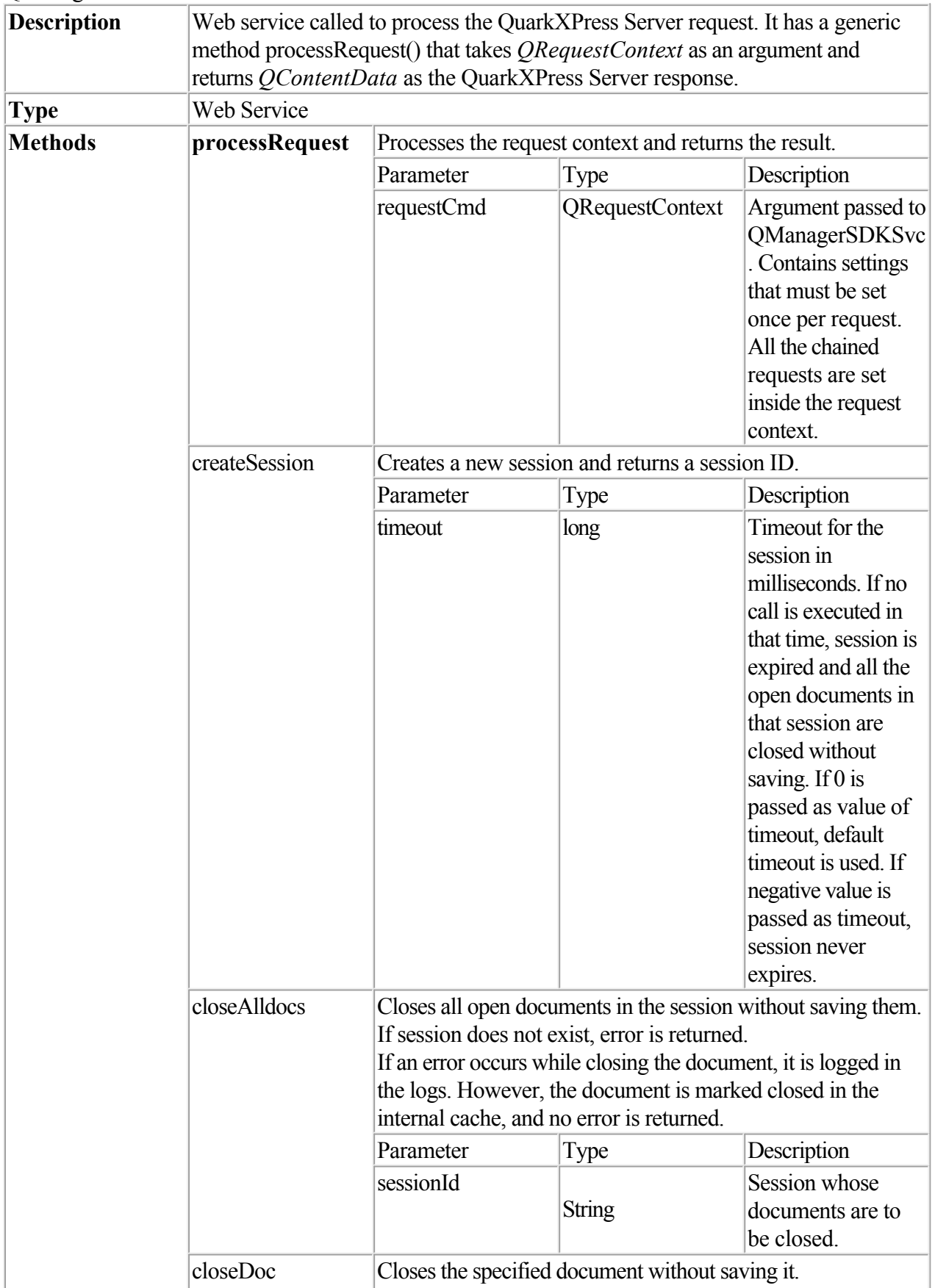

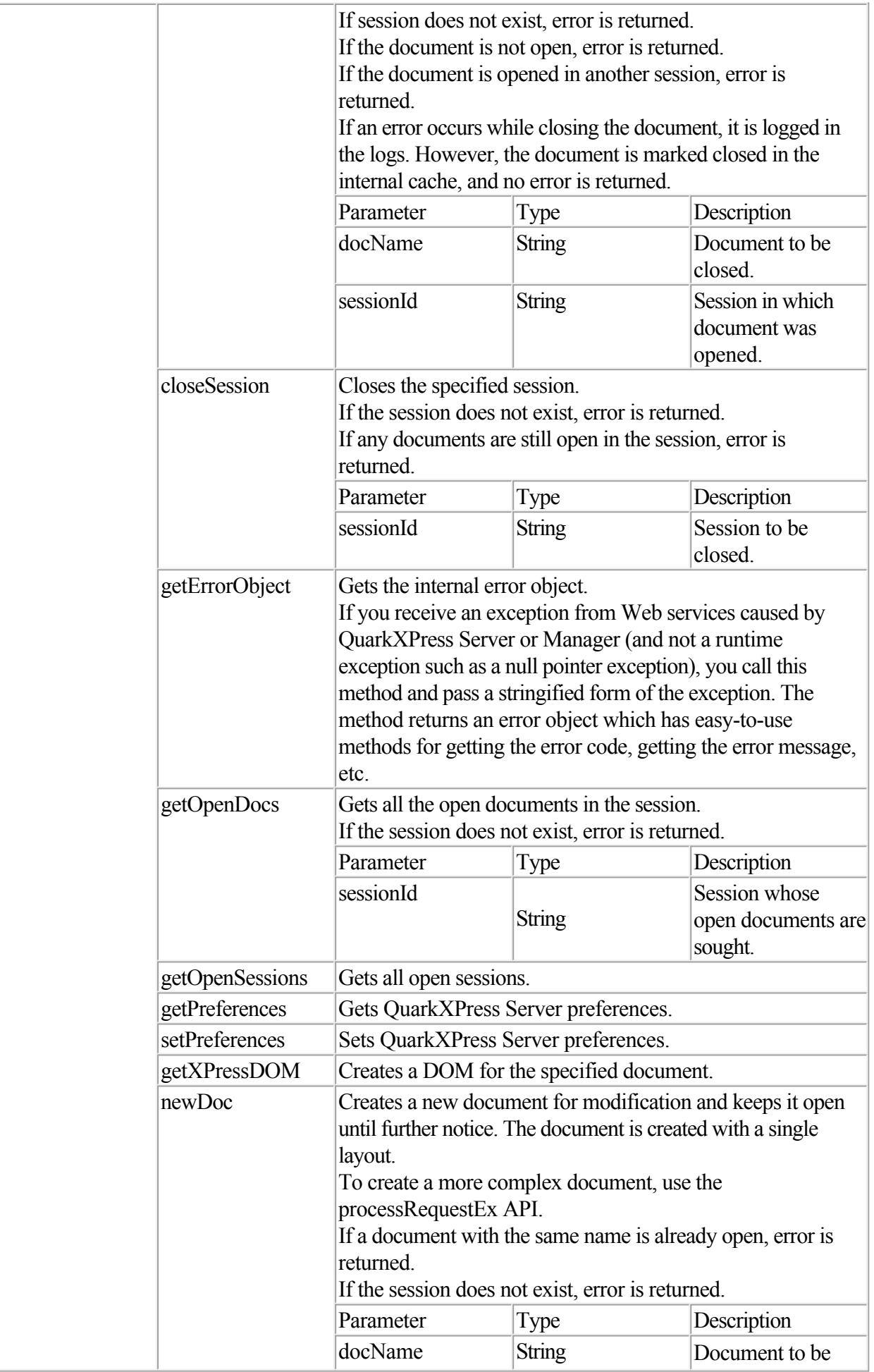

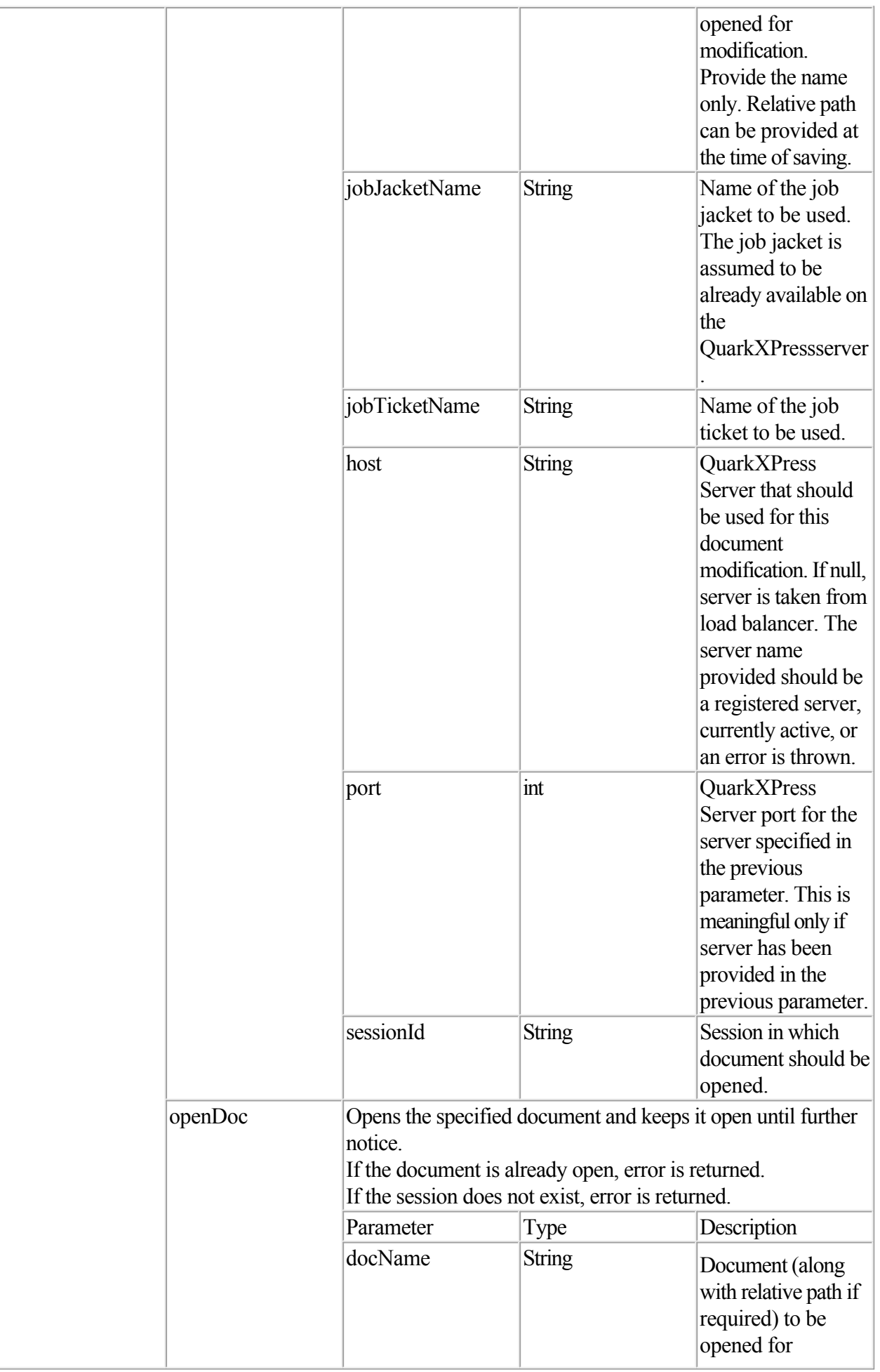

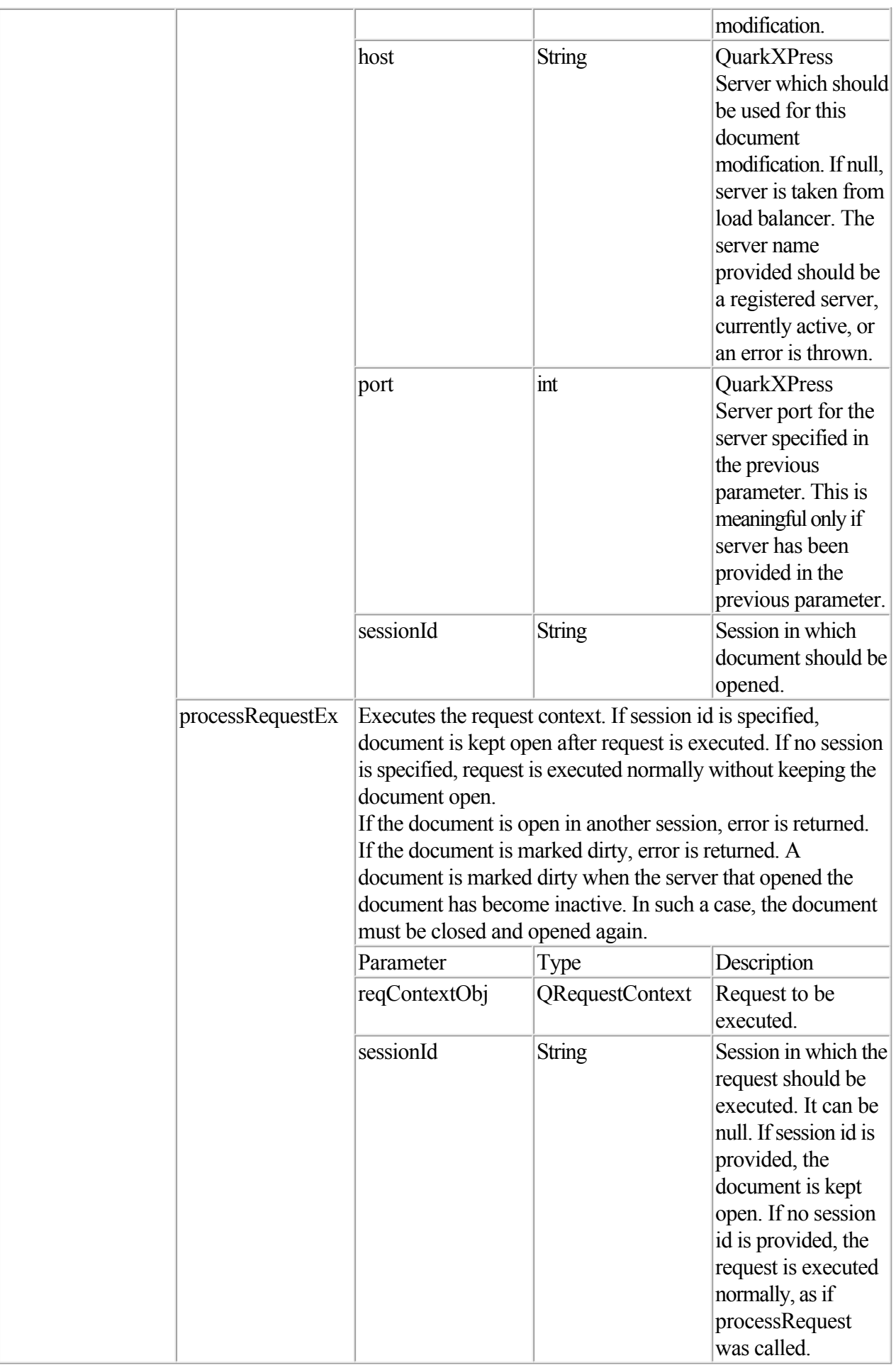

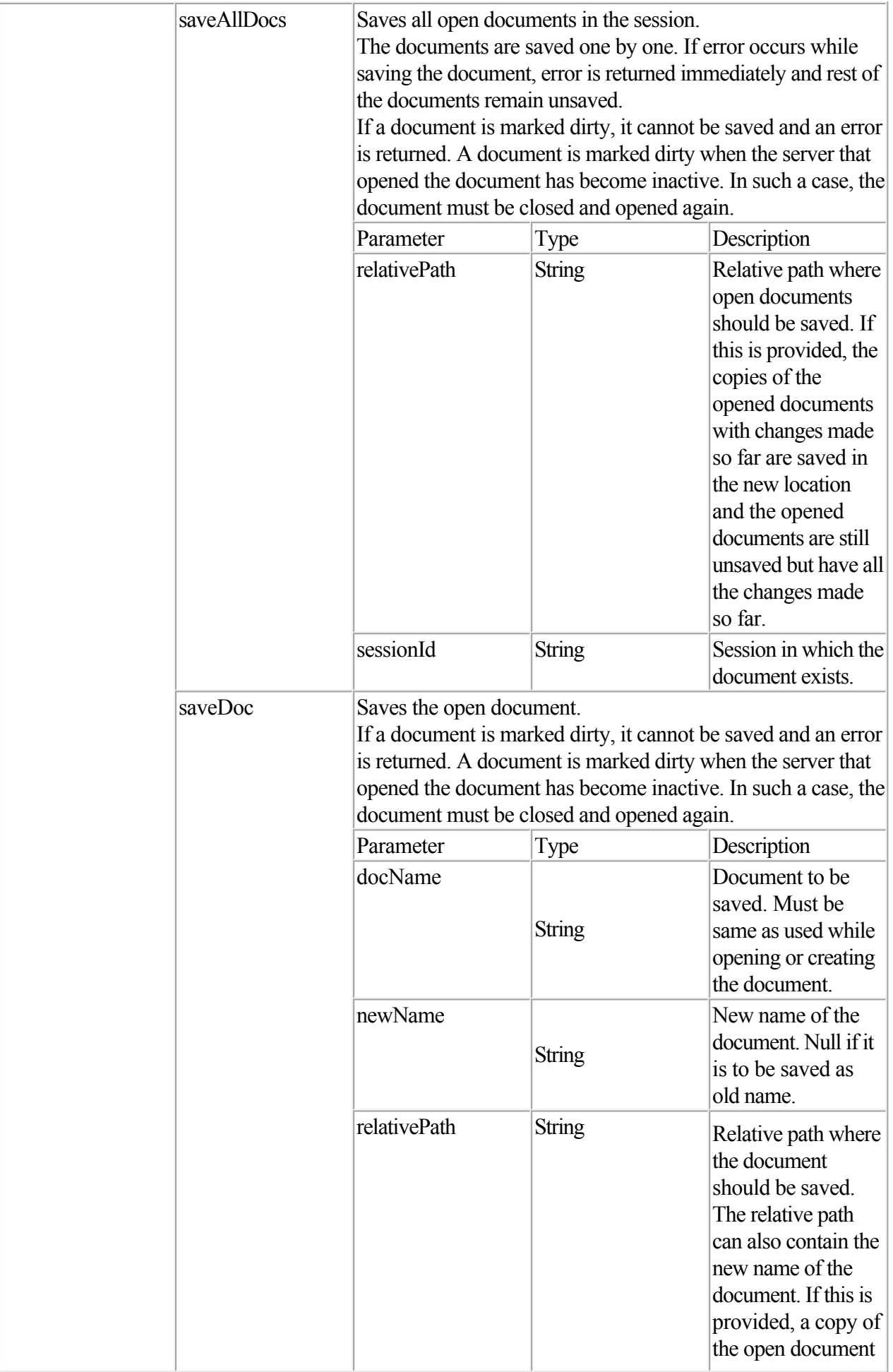

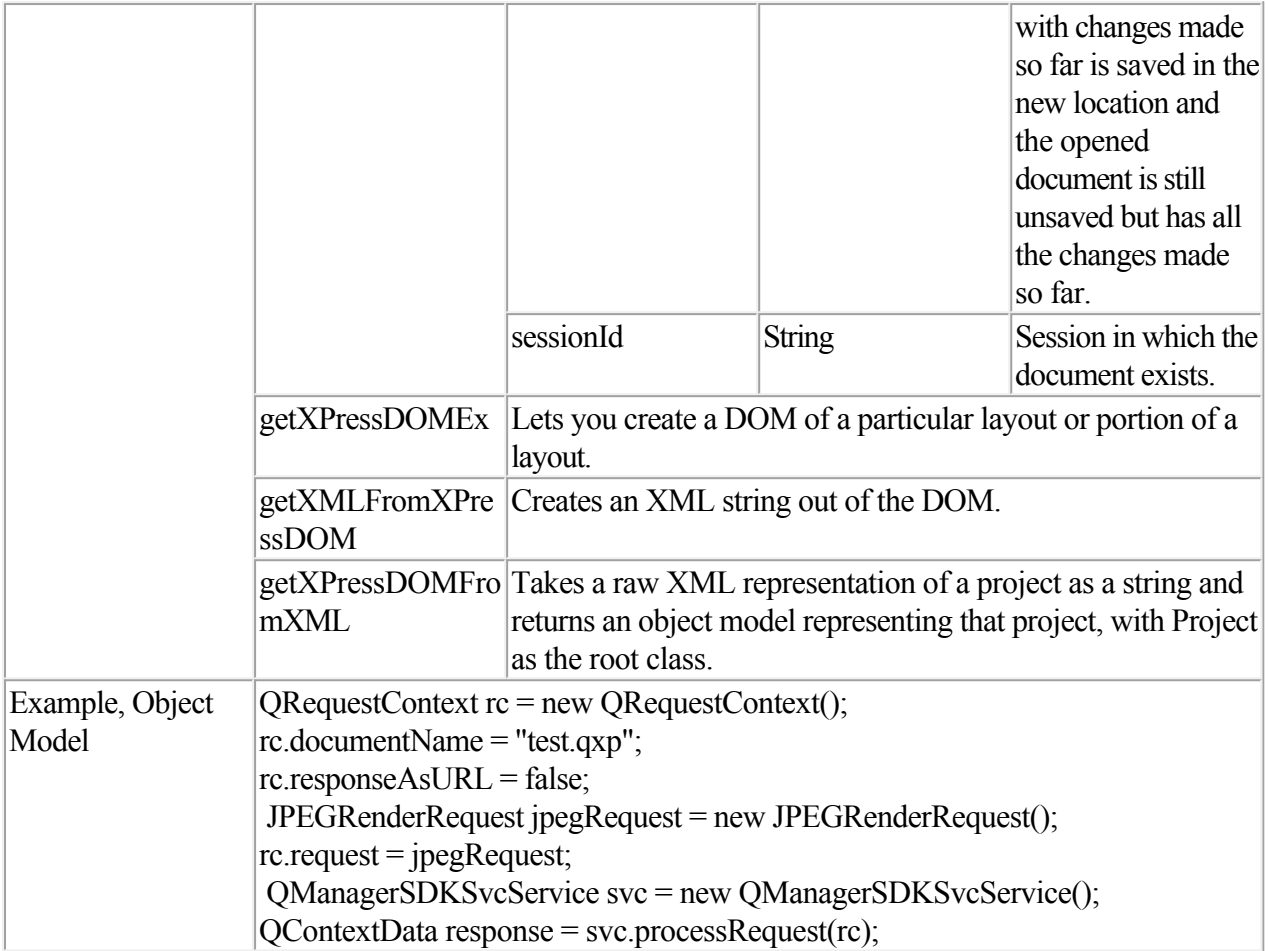

<span id="page-18-0"></span>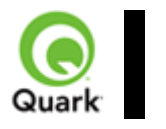

### QRequest

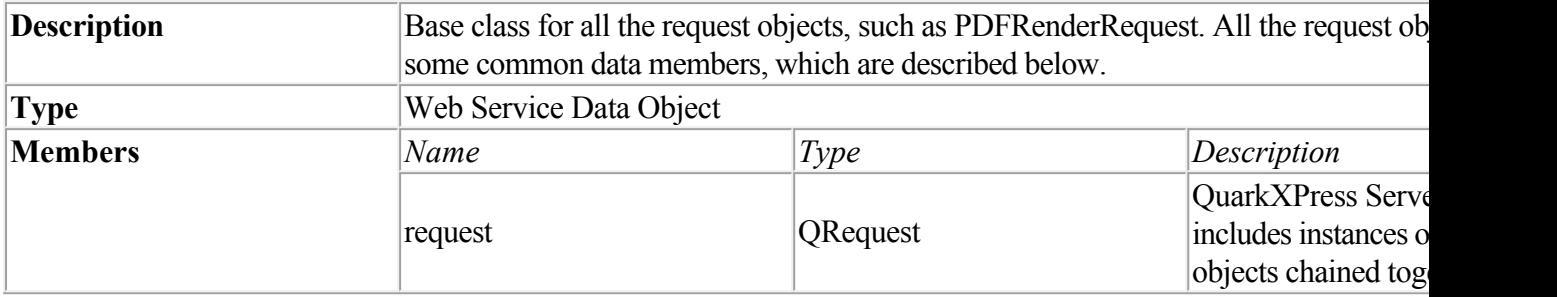

<span id="page-19-0"></span>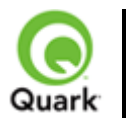

#### RequestParameters

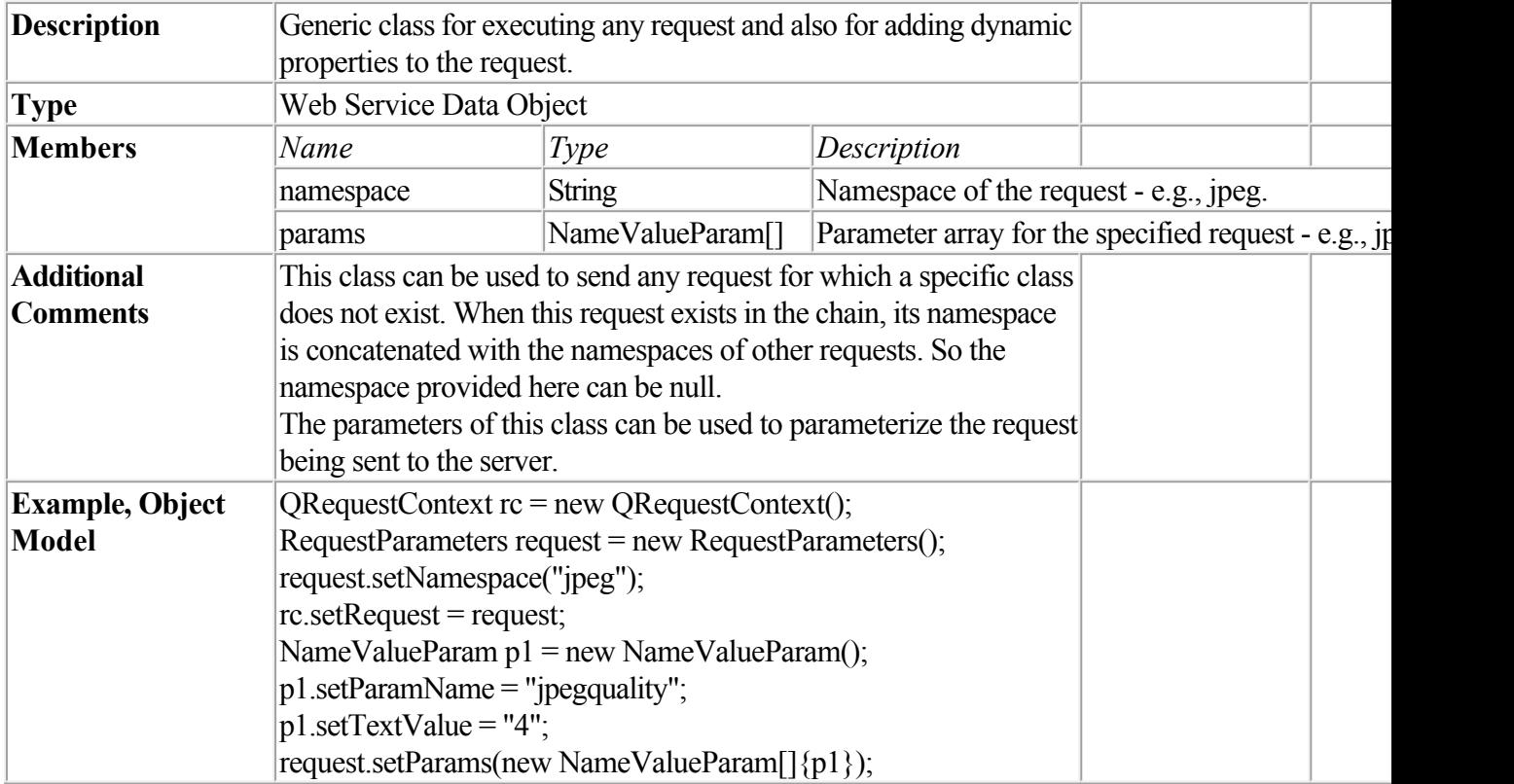

<span id="page-20-0"></span>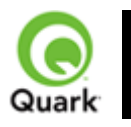

#### NameValueParam

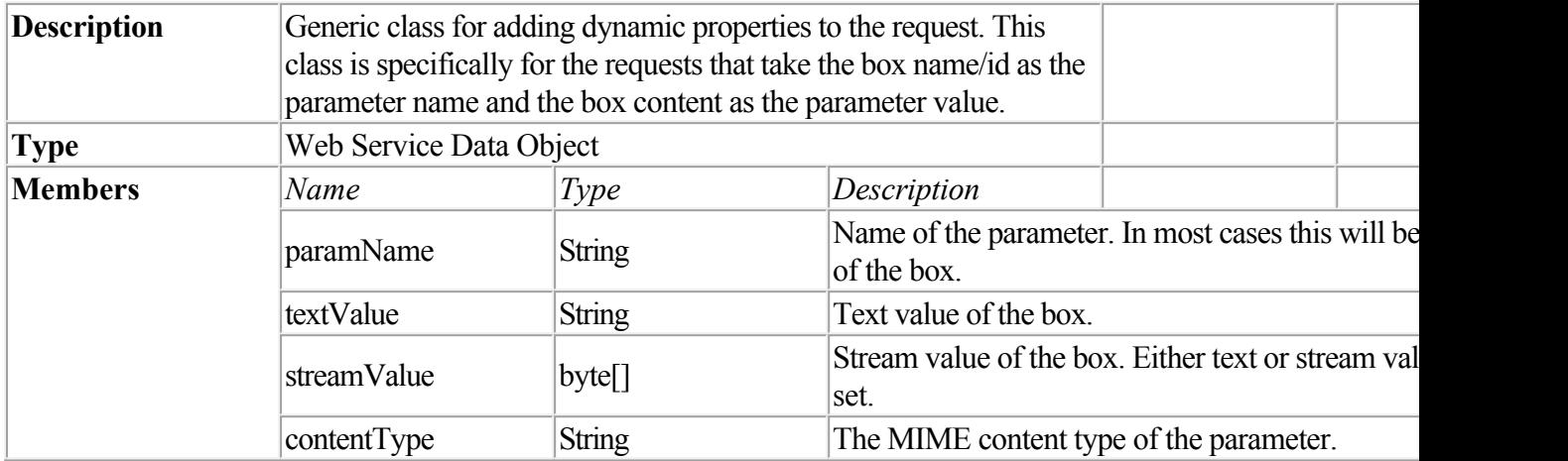

<span id="page-21-0"></span>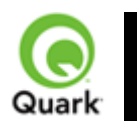

#### QContentData

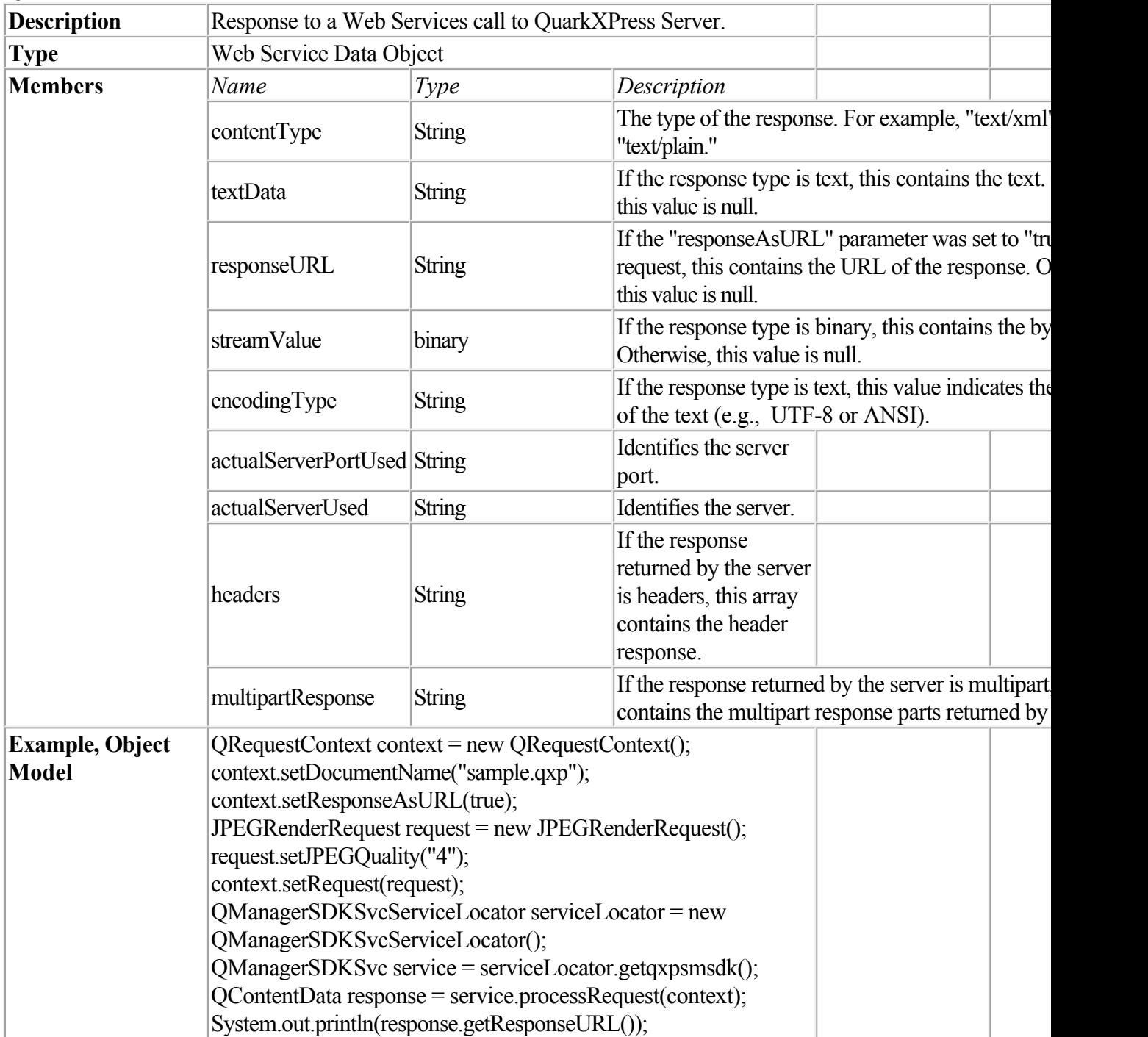

<span id="page-22-0"></span>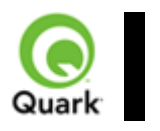

#### QException

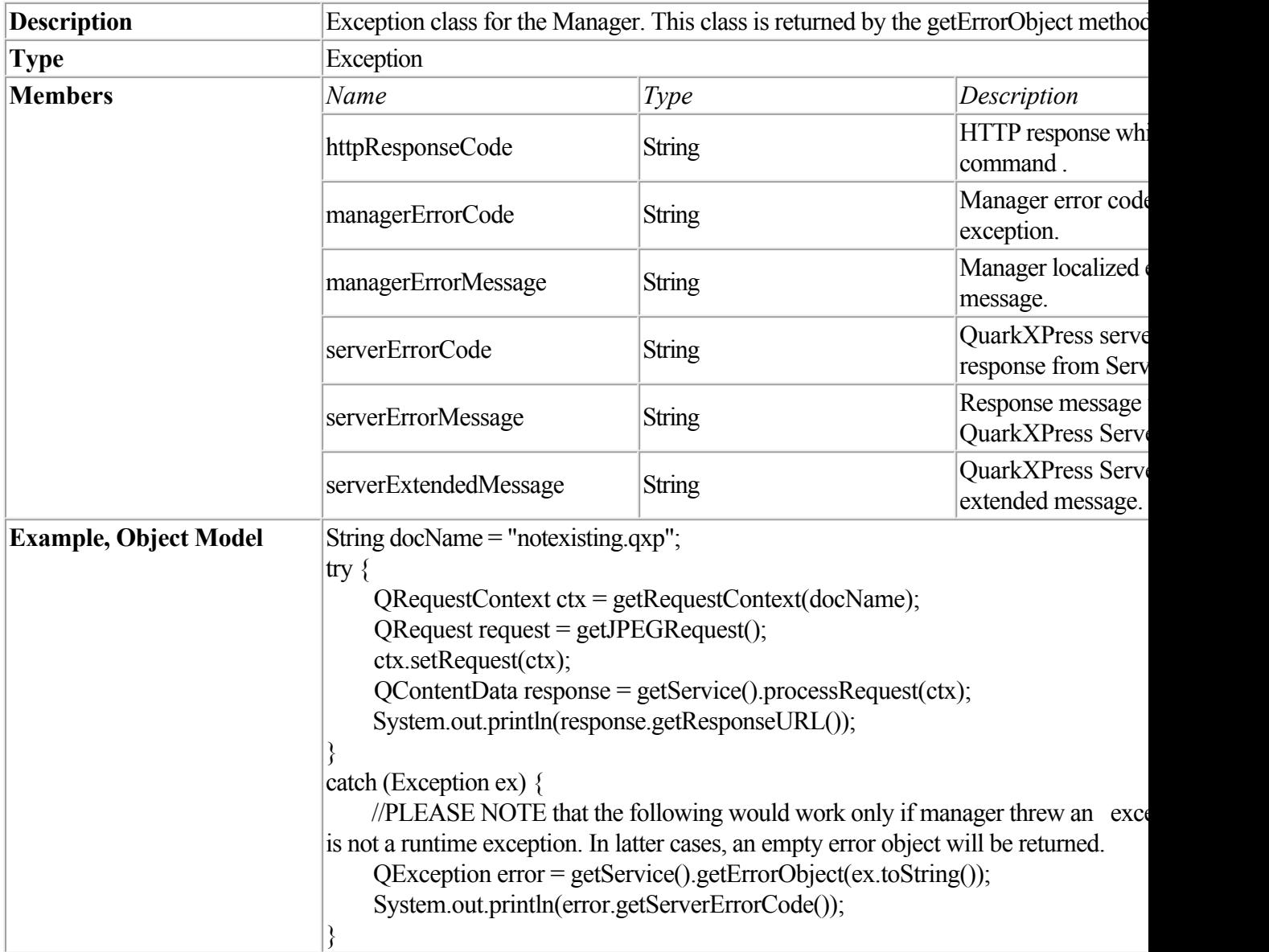

<span id="page-23-0"></span>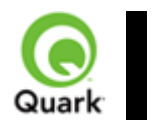

# **QManagerScriptingSvc**

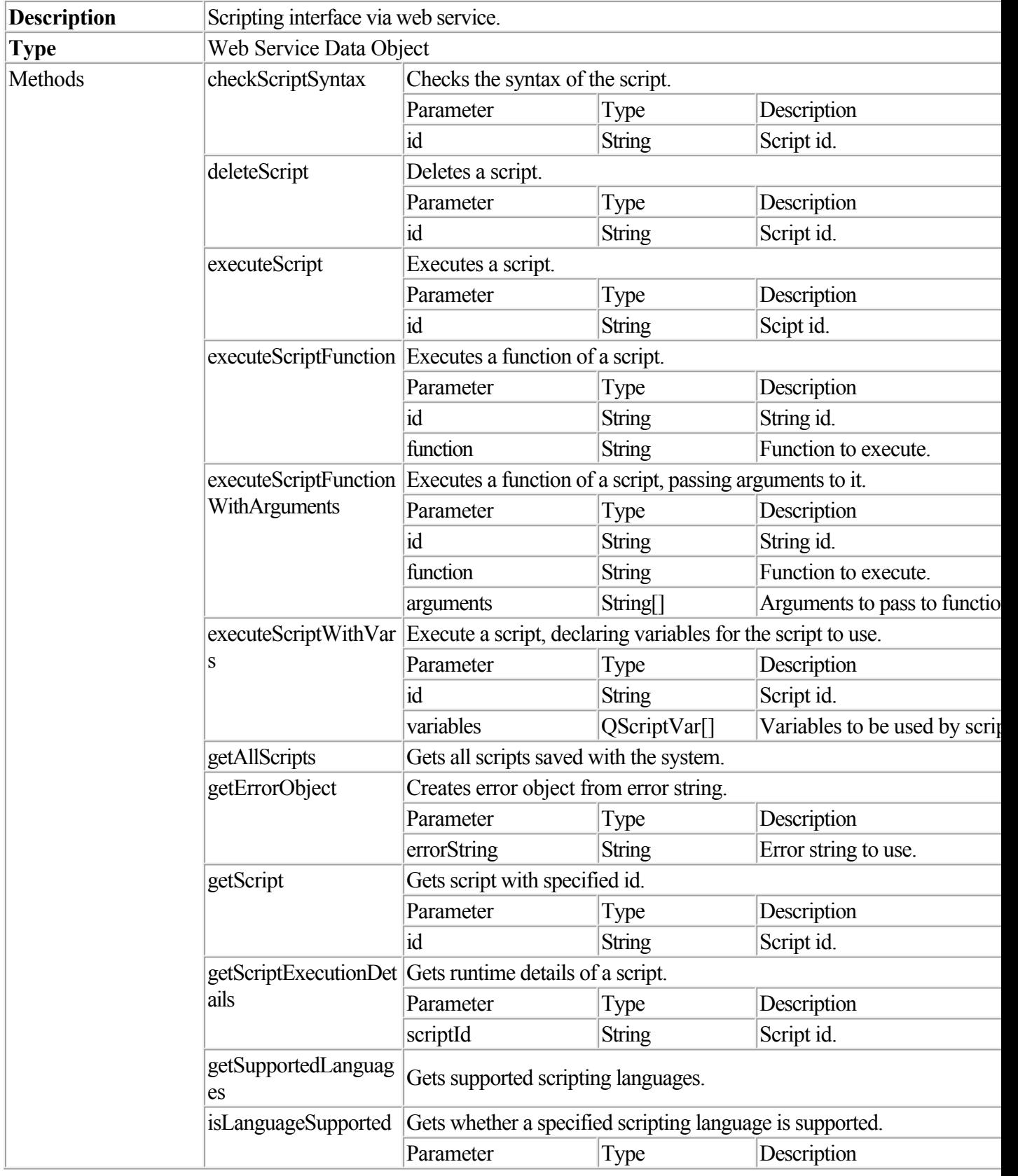

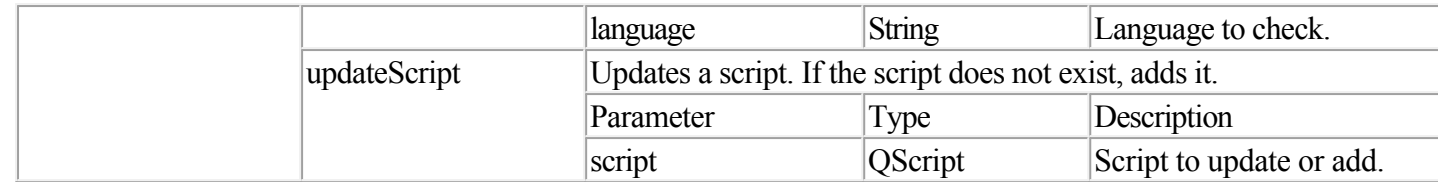

<span id="page-25-0"></span>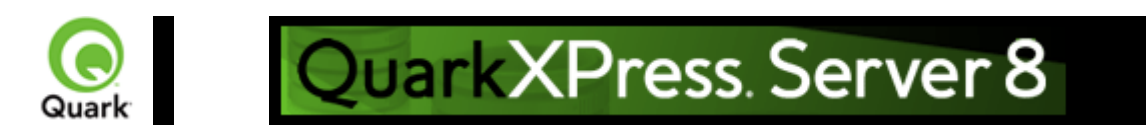

# **Dissecting a QuarkXPress Server URL**

 The general URL format to access QuarkXPress Server and apply parameters to projects or to modify QuarkXPress Server behavior through a Web browser is as follows:

<http://Server:Port/Namespace/Directory/Documentname?Parameter=Value>

For QuarkXPress Server Manager, use the following URL:

<http://Server:Port/quark/servlet/qxpsm/Namespace/Directory/Documentname?Parameter=Value> Note: This Guide provides numerous sample URLs in QuarkXPress Server format. To convert these examples for use with QuarkXPress Server Manager, simply insert /quark/servlet/qxpsm after Port/

Note: Earlier versions of QuarkXPress Server Manager work with absolute paths only (for example, Hard Drive:Users:UserName:FolderName:ImageName on Mac OS). With QuarkXPress Server Manager 7.22, you can use absolute paths or you can use relative paths. When you modify a project with SDK objects or SDK classes (such as "SaveAsRequest") that uses absolute paths, you can use relative paths. The relative paths are relative to QuarkXPress Server, which means the path is relative to the document pool. If you use multiple QuarkXPress Servers, you should be sure to use a common document pool.

### **Server**

The name or IP address of the computer for QuarkXPress Server or QuarkXPress Server Manager.

#### **Port**

 The port number on which to contact QuarkXPress Server or QuarkXPress Server Manager. The default port is 8080 for QuarkXPress Server and 8090 for QuarkXPress Server Manager.

### **Namespace**

Defines what the URL action will be and any parameters and conditions available to that namespace.

#### **Directory**

 The path in the document pool where the project is stored. Note: The directory path is the relative path from the QuarkXPress Server document pool. To access the root level, no directory path is necessary.

### **Document Name**

 The name of the QuarkXPress project that you can access from the document pool or the content provider.

### **Parameter**

 Further defines the URL action with attributes and values allowed for the namespace or general call. Parameters are passed in the form attribute=value and are separated by the "&" character.

### **Related topics:**

 [Getting started: HTTP](#page-8-0)  [Interpreting the QXP Server response](#page-27-0)  [Using HTTP GET and POST requests](#page-28-0) Function overview

<span id="page-27-0"></span>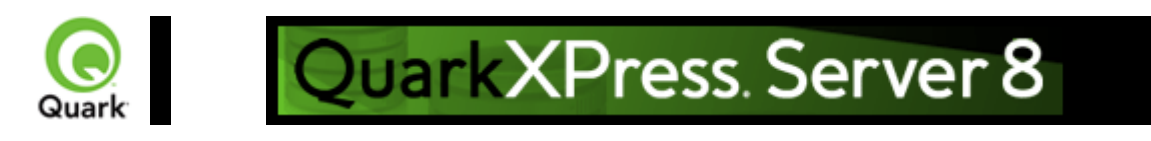

# **Interpreting the QuarkXPress Server response**

## **Success scenario**

 When QuarkXPress Server Manager successfully processes a request through the HTTP interface, the response is the same as QuarkXPress Server's response unless the user has given additional parameters to Manager - e.g, response as url, response redirect, use cache, etc. See the User Guide for all the additional parameters available through the Manager HTTP interface.

## **Failure scenario**

 In case of error, QuarkXPress Server Manager retries the request on the same or different QuarkXPress Server depending on the error and global settings done in the admin client of QuarkXPress Server Manager. See the User Guide for the details. If Manager is unable to process the request, it sends back an XML error response in addition to all the header error codes returned by QuarkXPress Server. The XML contains all the details of error that occurred. Such an XML error response might look like this:

 $\leq$ ?xml version="1.0" encoding="UTF-8" ?>

- <error>

<httpresponsecode>404</httpresponsecode>

<xpressservererrorcode>-43</xpressservererrorcode>

<xpressservererrormessage>File not found.</xpressservererrormessage>

 <xpressserverextendedmessage> <![CDATA[ Error #-43 - File not found. ]]> </xpressserverextendedmessage>

<xpressservermanagererrorcode>M8000001</xpressservermanagererrorcode>

<xpressservermanagererrormessage>The server could not locate the specified

file.</xpressservermanagererrormessage>

 $\langle$ error $>$ 

### **Related topics:**

 [Getting started: HTTP](#page-8-0)  [Dissecting a QuarkXPress Server URL](#page-25-0)  [Using HTTP GET and POST requests](#page-28-0)  [Function overview](#page-42-0)

<span id="page-28-0"></span>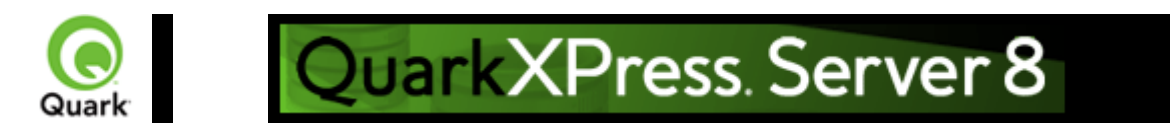

# **Using HTTP GET and POST**

requests

 This section describes how you can use HTML to interact with QuarkXPress Server. QuarkXPress Server supports both the GET and the POST methods of HTML.

When you use the GET method, the browser encodes form data into a URL. When you use the POST method, form data is passed within a message body. Use the GET method when the form processing is idempotent, and in such cases only. As a simplification, we can say that GET is for getting (retrieving) data whereas POST

can involve storing or updating data, ordering a product, or sending an e-mail.

## **Working with QuarkXPress Server using an HTTP GET request**

To view the HTML, click here

. Use this HTML to specify a server and its port where you want to send the request. You can specify the name of a project, the output type, and scaling. You can also specify the name of a text box and a picture box, and the paths of the text files and picture files to flow into them. You must specify the path of the text and picture file on the server system. You can also use this HTML to specify the page and layout number of the project.

The form section of the HTML begins with the following line of code:

```
\leq form id = form 1 method="get" enctype="application/x-www-form-urlencoded">
```
For both METHOD="GET" and

 METHOD="POST", the processing of a user's submit request (such as, click Submit) in a browser begins with the construction of the form data set, which is then encoded in a manner that depends on the ENCTYPE attribute. That attribute has two possible values: multipart/form-data is for POST submissions only, while application/x-www-form-urlencoded (the default) can be used both for POST and for GET methods.

Next, you must input the server IP and port and the project name. The following lines of code create text fields for them:

```
<TABLE cellSpacing=1 cellPadding=1 border=1 id=TABLE1 > 
 <TBODY> 
<TR><TD> <INPUT id=ServerTxt name=ServerTxt value="Quark Server" 
   readOnly size=13 style="WIDTH: 107px; HEIGHT: 22px"> 
 \langleTD>
  <TD> <INPUT id=Server maxLength=50 size=16 value=localhost name=Server 
   style="WIDTH: 170px; HEIGHT: 22px"> 
 <TD>
<TR><TR><TD>
```

```
 <INPUT id=PortTxt name=PortTxt value="Port Number" 
   readOnly size=13 style="WIDTH: 107px; HEIGHT: 22px"> 
  \langleTD>
  <TD> <INPUT id=Port maxLength=50 size=17 value=8080 name=Port 
    style="WIDTH: 170px; HEIGHT: 22px"> 
  \langleTD>
 <TR><TR> <TBODY> 
</TABLE>
<TR>p>>p><TD> <INPUT id=DocTxt name=DocTxt value="Document Name" 
   readOnly size=13 style="WIDTH: 107px; HEIGHT: 22px"> 
 \langleTD>
 <TD> <INPUT id=Doc maxLength=50 size=18 name=Doc style=" 
   WIDTH: 170px; HEIGHT: 22px"> 
 \langleTD>
</TR>The 
Output Type drop-down menu contains the render formats for the output. The following lines of code
create a drop-down menu that contains all the render types supported by QuarkXPress Server. 
Output Type:
<SELECT id="select1" name="returntype"> 
  <OPTION value="jpeg">JPEG</OPTION> 
  <OPTION value="pdf">PDF</OPTION> 
  <OPTION value="qxpdoc">QuarkXPress document</OPTION> 
  <OPTION value="eps">EPS Document</OPTION> 
  <OPTION value="postscript">POSTSCRIPT</OPTION> 
  <OPTION value="png">PNG</OPTION> 
</SELECT>td>Similarly, you can enter the scaling amount on the output using the scale fields. 
Note: Scaling supports JPEG, PNG, and EPS render types. 
Scale: 
 <SELECT id="select2" name="scale"> 
  <OPTION value="1">100%</OPTION> 
 \leqOPTION value="2">200%\leq/OPTION>
  <OPTION value="3">300%</OPTION> 
  <OPTION value="5">500%</OPTION> 
  <OPTION value=".5">50%</OPTION> 
</SELECT><p/>
The 
input fields for entering the text box name and the file to be flowed into it will display on the HTML page
when you use the following lines of code: 
<TD><INPUT id=box1Txt value="Text Box Name" 
  readOnly style="WIDTH: 181px; HEIGHT: 22px" size=16>
```
 $<$ TD>

 $<$ TD $>$ <INPUT id=box1 maxLength=256 size=43 style=" WIDTH: 293px; HEIGHT: 22px"></TD>  $<$ /TR $>$  $<$ TR $>$  $<$ TR $>$  $<$ TD $>$ <INPUT id=box1FileTxt value="File on Server" readOnly style="WIDTH: 181px; HEIGHT: 22px" >  $\langle$ TD>  $<$ TD $>$ <INPUT id=box1File maxLength=256 size=43 style=" WIDTH: 293px; HEIGHT: 22px">  $<$ TD>  $<$ TR $>$ Similarly, the input fields for entering the picture box name and the file to be flowed into it will display on the HTML page using the following lines of code:  $<$ TR $>$  $<$ TD $>$ <INPUT id=box2Txt value="Picture Box Name" readOnly style="WIDTH: 181px; HEIGHT: 22px" size=16>  $\langle$ TD>  $<$ TD $>$ <INPUT id=box2 maxLength=256 size=43 style=" WIDTH: 293px; HEIGHT: 22px">  $<$ TD>  $<$ TR $>$  $<$ TR $>$  $<$ TD $>$ <INPUT id=box2FileTxt value="File on Server" readOnly style="WIDTH: 181px; HEIGHT: 22px">  $<$ TD>  $<$ TD $>$ <INPUT id=box2File maxLength=256 size=43 style=" WIDTH: 293px; HEIGHT: 22px">  $\langle$ TD>  $<$ TR $>$ For creating the text fields to enter the page and layout number of the project to be rendered, use following lines of code: <TABLE cellSpacing=1 cellPadding=1 width="188" border=1 style="WIDTH: 188px; HEIGHT: 61px">  $<$ TR $>$  $<$ TD $>$  <INPUT id=PageTxt value = "Page" readOnly style="WIDTH: 50px; HEIGHT: 22px" size=3>  $\langle$ TD>  $<$ TD $>$  <input id=Page size="16" maxlength="256" style="WIDTH: 147px; HEIGHT: 22px">  $<$ TD>

```
<TR><TR><TD>\leqINPUT id=LayoutTxt value = "Layout"
    readOnly style ="WIDTH: 50px; HEIGHT: 22px" size=4> 
  \langleTD>
  <TD> <input id=Layout size="16" maxlength="256" 
    style="WIDTH: 147px; HEIGHT: 22px"> 
  <TD>
 </TR><TABLE>
This completes the UI section of the form. 
Next you need a button on the form that will process the request and send it to QuarkXPress Server.
For this you must create a button on the form. When the button is clicked, it will call the function 
Submit_onclick().
<input type="submit" value="Render document" 
   name="Submit" LANGUAGE="javascript" 
   onclick="return Submit_onclick()"/> 
This function is written in the HEAD section of the HTML as: 
<head> 
<TITLE>Quark Stream</TITLE> 
<script ID="clientEventHandlersJS" LANGUAGE="javascript"> 
 function Submit_onclick() {
  var prefix; 
  var renderer; 
  var file; 
  var url; 
  var box1Name; 
  var box2Name; 
  var dataImportStamp = "@dataimport"; 
 prefix = "http://" + document.getElementById("Server").value + ":";
  port = document.getElementById("Port").value + "/"; 
  renderer = document.getElementById("select1").value + "/"; 
  file = document.getElementById("Doc").value; 
  box1Name = document.getElementById("box1").value; 
 if (box1Name != "") { 
   document.getElementById("box1File").name = box1Name + dataImportStamp; 
   } 
  else 
  \{ document.getElementById("box1File").name = ""; 
   } 
  box2Name = document.getElementById("box2").value; 
 if (box2Name != "")
   { 
   document.getElementById("box2File").name = box2Name + dataImportStamp; 
   } 
  else 
   {
```

```
 document.getElementById("box2File").name = ""; 
   } 
  document.getElementById("Page").name = "Page"; 
  document.getElementById("Layout").name = "Layout"; 
 url = prefix + port + renderer + file; document.getElementById("form1").action = url; 
} 
</script>
```
</head>

This function reads the values you input in the various fields of the HTML form (server, port, project name, scale, output type, text box name, text file to be flowed, picture box name, picture file to be flowed, page number, and layout number).

Note: When you enter text in the "File on the Sever" text box, prepend "file:" to the path of the text file. For example, suppose the text file is named "data.txt" and it is on the C: drive on the server. Specify its path as: "file:C:\data.txt".

Since we are using the Quark Data Import XTensions software of QuarkXPress Server to flow text and picture data, the suffix @dataimport is appended to the name of the box.

The complete URL is a combination of a server, port, and render type of the file name. The form data is transmitted as follows:

The action of the form is defined in the HTML by this line of code in the JavaScript function Submit\_OnClick():

document.getElementById("form1").action = url;

 The form's method is GET. The user agent gets the value (the URL) of the action, appends a ? to it, then appends the form data set, which it encodes using the application/x-www-form-urlencoded content type. The user agent then traverses the link to this URL. In this scenario, form data is restricted to ASCII codes.

### **Working with QuarkXPress Server Manager using an HTTP GET request**

 The methodology is identical to using HTTP GET with QuarkXPress Server (see above), except that with Manager we recommend that you not use GET if you are working with non-ASCII characters. The reason is that the behavior of GET requests in the case of non-ASCII characters is highly dependent on the browser and there is no standard that all browsers follow. In such a case, use POST requests. Of course, you would use Manager URL (/quark/servlet/qxpsm/...) if you are sending a request to Manager.

## **Working with QuarkXPress Server using an HTTP POST request**

To view the HTML, click here

.

Use this HTML form to specify a server and its port where you want to send the request. You can specify the name of a project, the output type, and scaling. You can also specify the name of a text box and a picture box, and you can browse text and picture files on your local system to be flowed into them. The text and picture files that you browse are sent to the server as a part of the post request. In addition, you can specify the page and layout number of the project.

All the code described in the previous section will work with a few changes. The form section begins with:

<form id = form1 method="post" enctype="multipart/form-data">

The common code for browsing the text files and the picture files from the client is:

<TD><INPUT id=box1FileTxt value="File on Client"

readOnly style="WIDTH: 180px; HEIGHT: 22px" ></TD>

<TD><input id=box1File type="file"

size="32" maxlength="256" style="WIDTH: 293px;

HEIGHT: 22px"></TD></TR>

When you click the "Render Document" the following takes place.

The action of the form is defined in the HTML by this line of code in the JavaScript™ function Submit\_onClick():

document.getElementById("form1").action = url;

 The form's method is POST. The user agent conducts an HTTP post transaction using the value of the action attribute (the URL), and a message is created according to the content type specified by the enctype attribute.

### **Working with QuarkXPress Server Manager using an HTTP POST request**

 The methodology is identical to using an HTTP POST with QuarkXPress Server (see above), except that with Manager, you must use UTF-8 as character encoding in forms. Of course, you would use Manager URL (/quark/servlet/qxpsm/...) if you are sending a request to Manager.

### **Related topics:**

 [Getting started: HTTP](#page-8-0)  [Dissecting a QuarkXPress Server URL](#page-25-0)  [Interpreting the QXP Server response](#page-27-0)  [Function overview](#page-42-0)

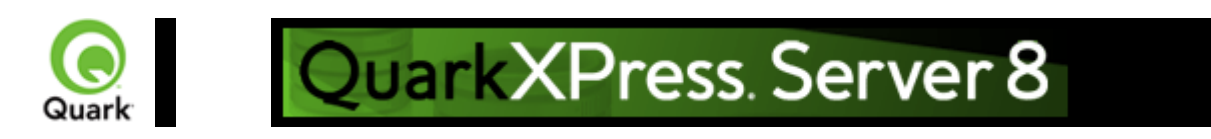

# **Integrating and enhancing QuarkXPress Server Manager**

 This section is for those who want to enhance QuarkXPress Server Manager or integrate it with other software. Please refer to <http://localhost:8090/qxpsmdocs/apidocs/index.html> for manager API documentation. (Note that the port number used to retrieve the API documentation is 8090 by default, but you should use whatever port number you specified when installing QuarkXPress Server Manager.)

QuarkXPress Server Manager uses the spring framework to instantiate pluggable objects. This also means that the manager has been developed using interface-based programming. When the manager starts up, it reads the contents of ManagerContainerConfig.xml, which is a spring context definition file. All the beans in the file are instantiated. The manager then proceeds to read ManagerConfig.xml and initializes manager by reading various configuration options.

## **Integrating with Other Web Servers**

 By default, QuarkXPress Server Manager is integrated with Tomcat®. QuarkXPress Server Manager needs a cache virtual directory to work.

The context definition file contains a bean definition called ContainerAdapter. By default, it uses the Tomcat adapter, QTomcatContainerAdapterImpl. This adapter assumes the virtual directory to be cache and reads the location of the virtual directory from the file cache.xml located in the conf/Catalina/localhost folder of Tomcat.

If QuarkXPress Server Manager needs to be hosted in another web server, the options are to write your own adapter or use QDefaultContainerAdapterImpl provided with QuarkXPress Server Manager. This adapter assumes that the cache folder is located under the web application context folder. The name of the cache folder is also configurable and can be set using the spring configuration file or the setCacheFolderRelativePath method.

## **Embedding QuarkXPress Server Manager**

 You can embed QuarkXPress Server Manager in standalone (and other) applications. To do so, you must first initialize QuarkXPress Server Manager, as shown below:

 $Q$ ConfigurationData initializationData = new  $Q$ ConfigurationData();

initializationData.setBeanDefinitionConfigFile("ManagerContainerConfig.xml");

QClassFactory.getInstance().init(initializationData);

You can configure other QuarkXPress Manager options using

QConfigurationManager. Next, you must register one or more QuarkXPress Server hosts, as show below:

QConfigManager configManager =

QClassFactory.getInstance().getExecutionEngine().getConfigManager();

String currentDirectory = System.getProperty("user.dir");

configManager.setCacheFolder(new File(new File(currentDirectory), "cache").getAbsolutePath());

 configManager.setLogLevel(STANDALONE\_CLIENT\_LOG\_LEVEL); configManager.setPingType(QPingTypeEnum.PING\_SIMPLE); QConnectionInfo connInfo = new QConnectionInfo(); connInfo.setServerName(<XPRESS\_SERVER\_NAME>); connInfo.setServerPort(<XPRESS\_SERVER\_PORT>); connInfo.setUserName(<XPRESS\_SERVER\_ADMIN\_USER>); connInfo.setPassword(<XPRESS\_SERVER\_ADMIN\_PASSWORD>); QHostSummary host = new QHostSummary(); host.setConnectionInfo(connInfo); configManager.registerHost(host); Once you have done so, you can use the embedded QuarkXPress Server Manager as shown below:  $XMLRequest$  xml $Request$  = new XMLRequest $()$ ;  $QRequestContext context = new ORequestContext();$ context.setDocumentName(<SAMPLE\_DOCUMENT>); context.setResponseAsURL(false); context.setRequest(xmlRequest); QContentData response = QRequestProcessor.getInstance().processRequest(context); System.out.println(response.getTextData());

### **Writing special request handlers**

 If you need to perform custom actions on specific flags, you need to define special flags and write handlers for those. These flags can then be passed as GET parameters to the Servlet, as additional QParam parameters in QCommand (executed using QManagerSvc.executeCommand), or as additional NameValueParam parameters in a derived class of QRequest using

QManagerSDKSvc.processRequest. The servlet will automatically create parameters out of these flags and set these in the command before sending it for execution.

To handle these special flags, you can write your request handler derived from the class QRequestHandler. This new handler class can then be inserted anywhere in the chain of responsibility pattern starting with QDocProviderImpl and ending with

QHostRequestHandler. Note: try not to change end points. In your handler implementation, handle your special flags, and either return a response after handling or pass the control to the successor for further handling.

### **Implementing a custom load balancer for QuarkXPress Server Manager**

- 1.
- 1. Implement the com.quark.manager.lb.QLoadBalancer interface.
- 1. To use this interface, add a reference to managerengine.jar in your project.
- 1. This interface method contains the following methods.

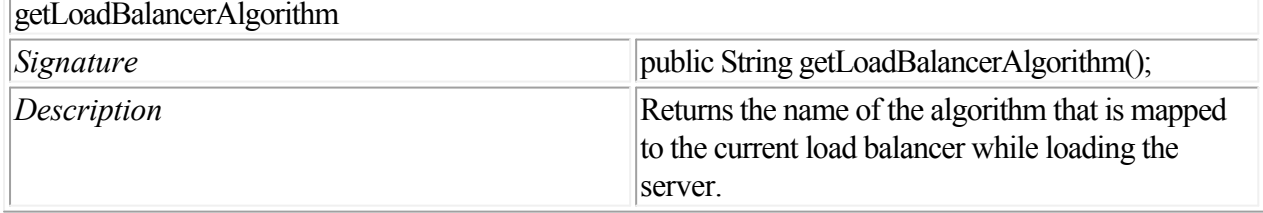
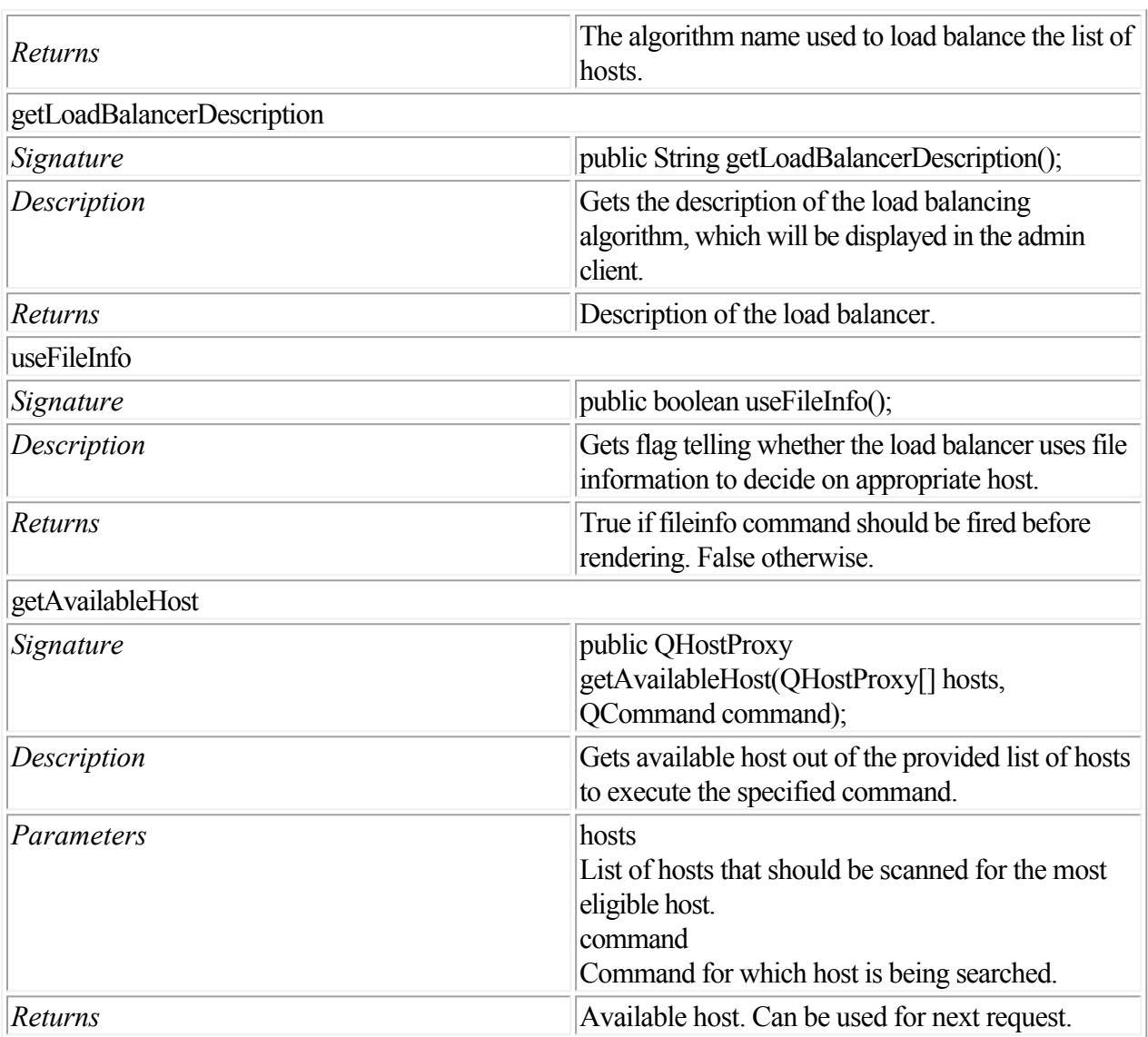

2.

- 2. Make a jar for the load balancer.
- 3.
- 3. Deploy the jar to the following folder:
- 3. {Apache-Tomcat Home}\webapps\axis\WEB-INF\lib
- 4.
- 4. Configure
- 4. ManagerContainerConfig.xml for bean mapping.

1.

- 1. Go to the folder
- 1. {Apache-Tomcat Home}\webapps\axis\WEB-INF\classes.

2.

- 2. Open the ManagerContainerConfig.xml file and look for the XML tag bean whose id has the value *ConfigurationManager*
- 2. .

3.

- 3. Within that tag find the property name *availableLoadBalancers*
- 3. .
- 4.
- 4. In the <list>tag, add the following:
- 4.  $\leq$  ref bean={your newbeanID}/>
- 5.
- 5. Now define the bean id with *your new bean ID* above this ConfigureManager tag:
- 5.  $\epsilon$  = {your newbeanID} class={yourLoadBalancerClass}
- 6.
- 6. Restart the Tomcat server.
- 7.
- 7. Log on with the admin client and select the menu option:
- 7. Global Setting > Load Balancer Method > Choose Load Balancer.
- 8.
- 8. Locate your new Load Balancer method and select Save.

#### **Generating custom client SDK class**

To generate a custom client SDK class, add new classes and generate new stubs as described below.

#### **Adding new classes**

To add new classes:

- 1.
- 1. Modify ManagerSDK.xml to reflect changes in Modifier.dtd. ManagerSDK.xml is stored in
- 1. Server/utilities/ManagerSDK.xml.
- 2.
- 2. Using a different folder, create backups of managersdkro.jar, managerdomgenerator.jar, and managerrequestserializer.jar. All of these files are stored in
- 2. <Installation Folder>/Server/apache-tomcat-5.5.16/webapps/quark/WEB-INF/lib.
- 3.
- 3. Execute "Server/utilities/ClientSDKRequestObjectGenerator.sh" (Mac OS) or "Server/utilities/ClientSDKRequestObjectGenerator.bat" (Windows) and look for errors. If you encounter an error, address the problem and execute "ClientSDKRequestObjectGenerator" again. When the process completes successfully, "managersdkro.jar",

"managerdomgenerator.jar", and "managerrequestserializer.jar" are regenerated in the

- 3. webapps/quark/WEB-INF/lib folder. Check the timestamps to verify that the files are new.
- 4.
- 4. Launch QuarkXPress Server Manager.
- 5.
- 5. Modify "Server/utilities/deploy\_sdk.wsdd" to add the bean mapping for the newly generated class. You can add the mapping to position it within the classes corresponding to changes in the DTD or XML, which will make it easier to track changes.
- 6.
- 6. Edit "Server/utilities/deploy.sh" (Mac OS) or "Server/utilities/deploy.bat" (Windows) to modify the port number where QuarkXPress Server Manager is running, if it is different from 8090.
- 7.
- 7. Execute "Server/utilities/deploy.sh" (Mac OS) or "Server/utilities/deploy.bat" (Windows) and check for errors.
- 8.
- 8. Open a Web browser and type the following URL:
- 8. <http://localhost:8090/quark/services/qxpsmsdk?wsdl.> Verify that the class you just added is visible in WSDL.

To generate new stubs:

1.

1. Execute "Server/utilities/stub.sh" (Mac OS) or "Server/utilities/stub.bat"(Windows) and look for

errors. If you encounter an error, address the problem and execute "Server/utilities/stub.sh" or "Server/utilities/stub.bat" again. If the process succeeds, "managerwebservicestubs.jar" is generated in the

- 1. Server/utilities directory. Use these Java stubs in your Java applications that communicate with QuarkXPress Server Manager.
- 2.
- 2. If the application you are developing is in Visual Studio .NET, then you need to generate stubs again. Simply open your solution in Visual Studio, and either refresh the Web service reference or remove and add the Web service reference again.

### **Understanding ManagerSDK.xml**

 "ManagerSDK.xml" is used to generate client SDK classes for QuarkXPress Server requests. Each element of "ManagerSDK.xml" corresponds to a request handler, a render type, or an element in the DTD. A client SDK class is generated for each element in XML. Each property in the DTD and each parameter of the request handler or render type also corresponds to a unique element in the XML. A class variable is generated for each property. See below for details.

Class: One element for each SDK class generated. The class generated would be derived from QRequest.

Name: Name of the generated class.

namespace: The namespace recognized by QuarkXPress Server when this request class is translated into a QuarkXPress Server request.

Description: Description of the class. Unless it has a null value, description forms the header of the generated class and is included in the generated API docs.

Alias: The alias to be used as an element name if this request class is serialized to XML. For example,when the Project class is serialized to XML, the element used is Project.

SerializeAs: Option that decides how the class should be serialized.

NameValue means that all members of the class should be handled as name value pairs in the request to QuarkXPress Server. This is the default option in, for example, in JPEGRenderRequest and ModifierStreamRequest.

XML means that the class should be serialized as XML with the class name or alias as the element. All the fields of the class are serialized as child elements. If the field is a subclass of QRequest, it is processed recursively. If the field is an array, it is mandatory that it should be an array of QRequest-derived classes.

Mixed means that the class should be serialized as XML with the class name or alias as the element. All the primitive fields of the class would be serialized as attributes. If the field is a subclass of QRequest, it would be serialized as a child element and it is processed recursively. If the field is an array, it is mandatory that it should be an array of

QRequest-derived classes.

Attribute is valid only if the parent class has provided its serialize option as "XML" or "Mixed." It means that the class should be serialized as XML with the class name or alias as the element. The class fields can only be primitive in this case. All such fields should be serialized as attributes of the element. Further, "value" fields are serialized as values of the element.

Attribute: One element for each class field.

Name: Name of the generated class variable.

Accessor: Unless it has a null value, this is the name of the accessor to get the property. Otherwise, the name generated would be "get" + CamelCase(name). For example, if the name of the property were "quality," the default accessor method would be "getQuality." It can be overridden by using this attribute (e.g., "getJPEGQuality").

mutator: Unless it has a null value, this is the name of the mutator to set the property. Otherwise, the

name generated would be "set" + CamelCase(name). For example, if the name of the property were "quality," the default mutator method would be "setQuality." It can be overridden by using this attribute (e.g., "setJPEGQuality").

Description: Description of the property. Unless it has a null value, the description would be included in variable headers and accessor and mutator headers. This information is also included in generated API docs.

Type: Unless it has a null value, this would be the type of the class variable. By default, the variable is of type string. If the type is anything other than primitive data type, that type should be defined as a separate Class element. If the type has a value of "reference," it means the class defined by "name" is a reference that will be used by a "reference" attribute in the same

Class element. Before serialization, the referring values are set in this instance.

Reference: Unless it has a null value, this means that during serialization, the value of the field should be set in the reference class provided.

Note: the reference class should have been declared using "type=reference" as explained above. Readonly: If the value is "true," it means that this field is for read-only purposes and should be ignore during serialization.

Hidden: If the value is "true," it means that this field should be generated as a private variable, which means it would not be included in WSDL.

Deprecated: If the value is "true", it means that this fields has been deprecated, should not be used, is not supported, and will be removed in a future version of QuarkXPress Server.

cdata: If the value is "true," it means that the value of this field is to be wrapped in the cdata section before sending it to QuarkXPress Server. This is valid only if the field is "value", that is value of the element in modifier XML.

 $\leq$  others $\geq$ : If any other attributes are defined, a class field with the name as  $\leq$  name $\geq$   $\leq$  others $\geq$  would be created, and you can write your own implementation for it.

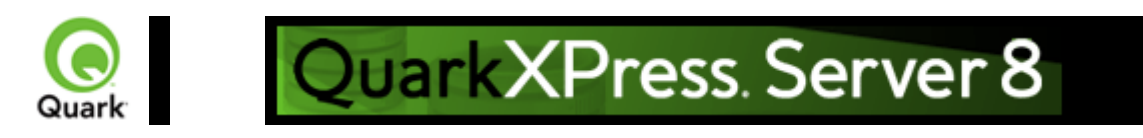

# **Scripting support**

 You can write server-side scripts for QuarkXPress Server Manager. These scripts are actually clients that run in the same context as QuarkXPress Server Manager in Tomcat but do not have the overhead of SOAP.

QuarkXPress Server Manager ships with QuarkXPress Server Manager Scripting Environment for editing scripts, but you can use almost any script-editing application. You can run scripts manually by choosing a menu option or toolbar option in QuarkXPress Server Manager Scripting Environment. Also, you can schedule scripts to start and end according to specific time intervals or until conditions are met. QuarkXPress Server Manager includes a number of sample scripts and libraries for reference. The libraries include ready-to-use functions that perform various tasks in scripts. The samples show you how to use those libraries, and also how to write scripts without using those libraries.

When writing scripts, you can directly access the following functions: print, readUrl, runCommand, spawn, sync, load, debug, info, warn, error, and

exception. Launch QuarkXPress Server Manager Scripting Environment and open the sample scripts to see how these functions can be accessed.

By default, the scripting environment of QuarkXPress Server Manager uses the file system to store the scripts. However, if the need arises, you can write a custom implementation of the storage provider by implementing the QScriptStorage interface and configuring the Spring configuration file, ManagerContainerConfig.xml.

The scripts thus saved can also be executed remotely using Web services. Please see [QManagerScriptingSvc](#page-23-0) for details.

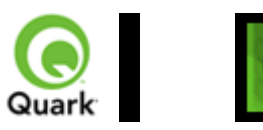

## **Keep document open (sessions)**

 In earlier versions of QuarkXPress Server Manager, the software opened a QuarkXPress project, performed a function, and then closed the project. To avoid the delays involved in repeatedly opening and closing a QuarkXPress project, QuarkXPress Server Manager can now keep QuarkXPress projects open until they need to be closed.

To keep projects open for a set period of time, you can now create a session and then open one or more projects in that session. You can specify a timeout interval while creating the session. If the session is not used during the interval, all open projects in that session are closed.

An open project can be modified and saved at any time during the process. An open project can even be saved at another location relative to the QuarkXPress Server document pool. You can also create a new project and keep it open.

For an example of session management, see the dynamicfit scripting sample included with QuarkXPress Server Manager. The dynamicfit script opens a session, opens a QuarkXPress project, and modifies a text box until the text in it fits. To see the dynamicfit script, launch QuarkXPress Server Manager Scripting Environment and open the dynamicfit scripting sample.

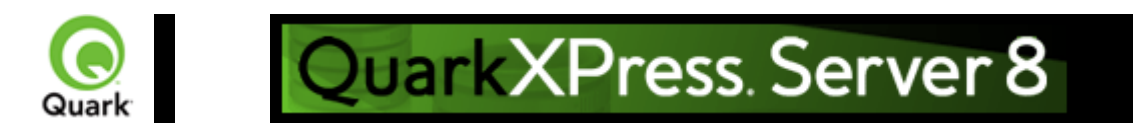

## **Function overview**

 This section provides an overview of available functions in QuarkXPress Server. For detailed information about a specific function, click on the function name. Note: QuarkXPress Server uses case-sensitive XML code.

#### **For QuarkXPress Server Manager users**

 This section describes the object model by including the collection of request classes that can be chained together to form compound QuarkXPress Server requests. This WIG object model is exposed as a Web service, and the WSDL class definitions can be easily downloaded and used by the client. The samples distributed as part of this WIG demonstrate how these classes can be used to invoke a QuarkXPress Server command and manipulate the response.

The "predefined" classes in this WIG are composed of render types, render modifiers, content modifiers, xml modifiers, xml deconstructors and constructors, and request handlers. The render modifiers are included as properties of the renderer request classes.

#### **Render types**

 Render types are namespaces you can use to return a QuarkXPress project in a specified file format. Developers can implement additional rendering formats through server XTensions software.

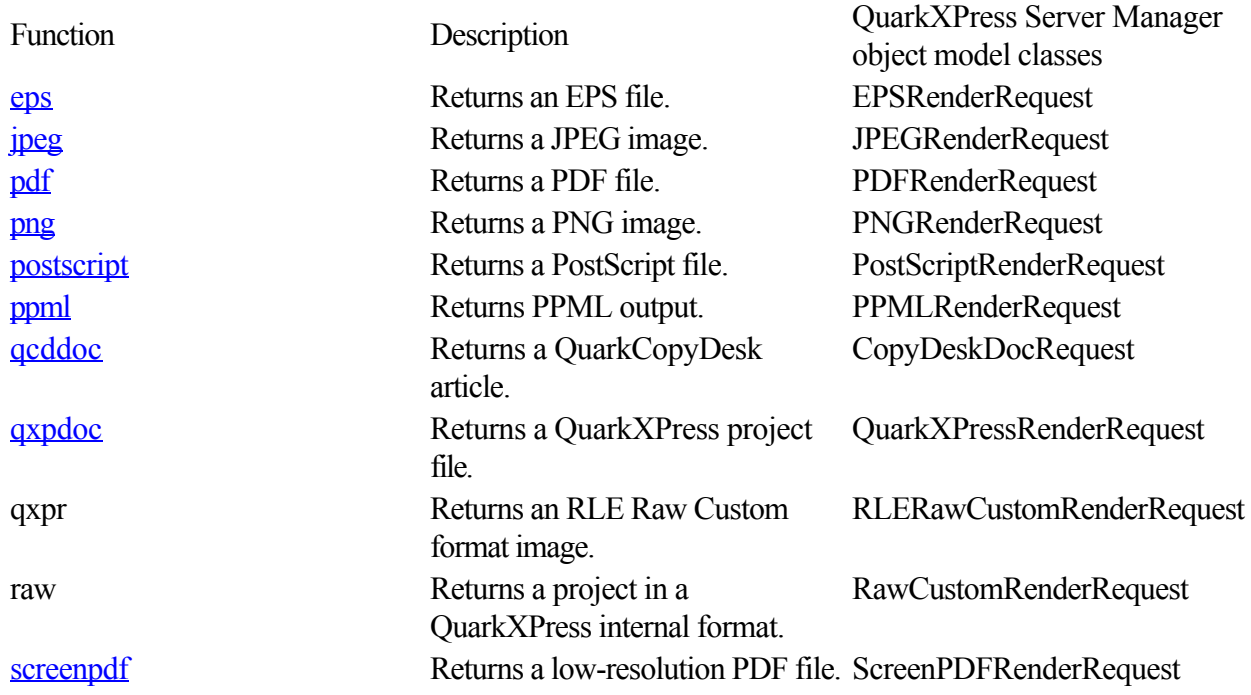

#### **Render modifiers**

 Render modifiers let you control which parts of a project are returned and set the scale of returned renderings. For QuarkXPress Server Manager users, render modifiers are included as properties of the render request classes, so they do not have corresponding classes of their own. Property Description

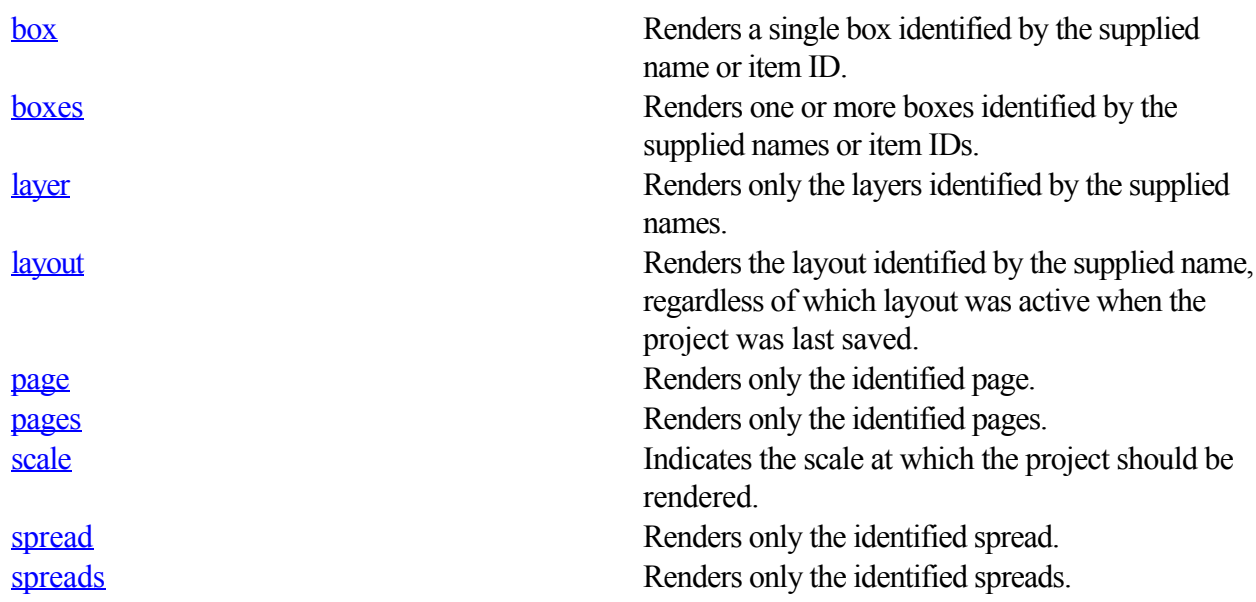

#### **Compatibility with different type of objects**

Render modifiers work with the following types of objects:

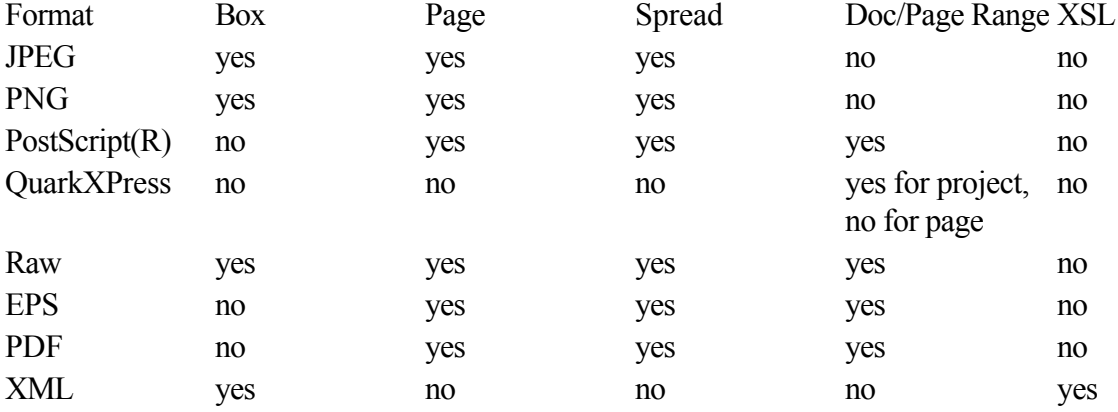

Note: Additional render-type-specific parameters are listed on each render type's page.

#### **Content modifiers**

Content modifiers let you alter the content and formatting of boxes in layouts without using the **[XML](#page-113-0)** [modify](#page-113-0)

parameter.

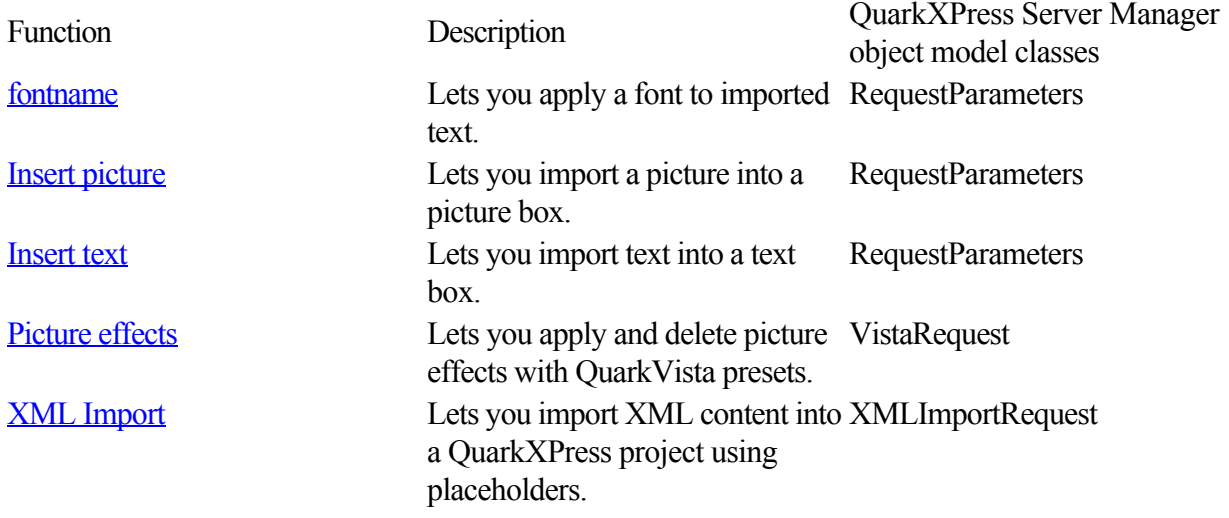

### **XML modify**

The [modify parameter](#page-113-0) lets you modify QuarkXPress projects using XML.

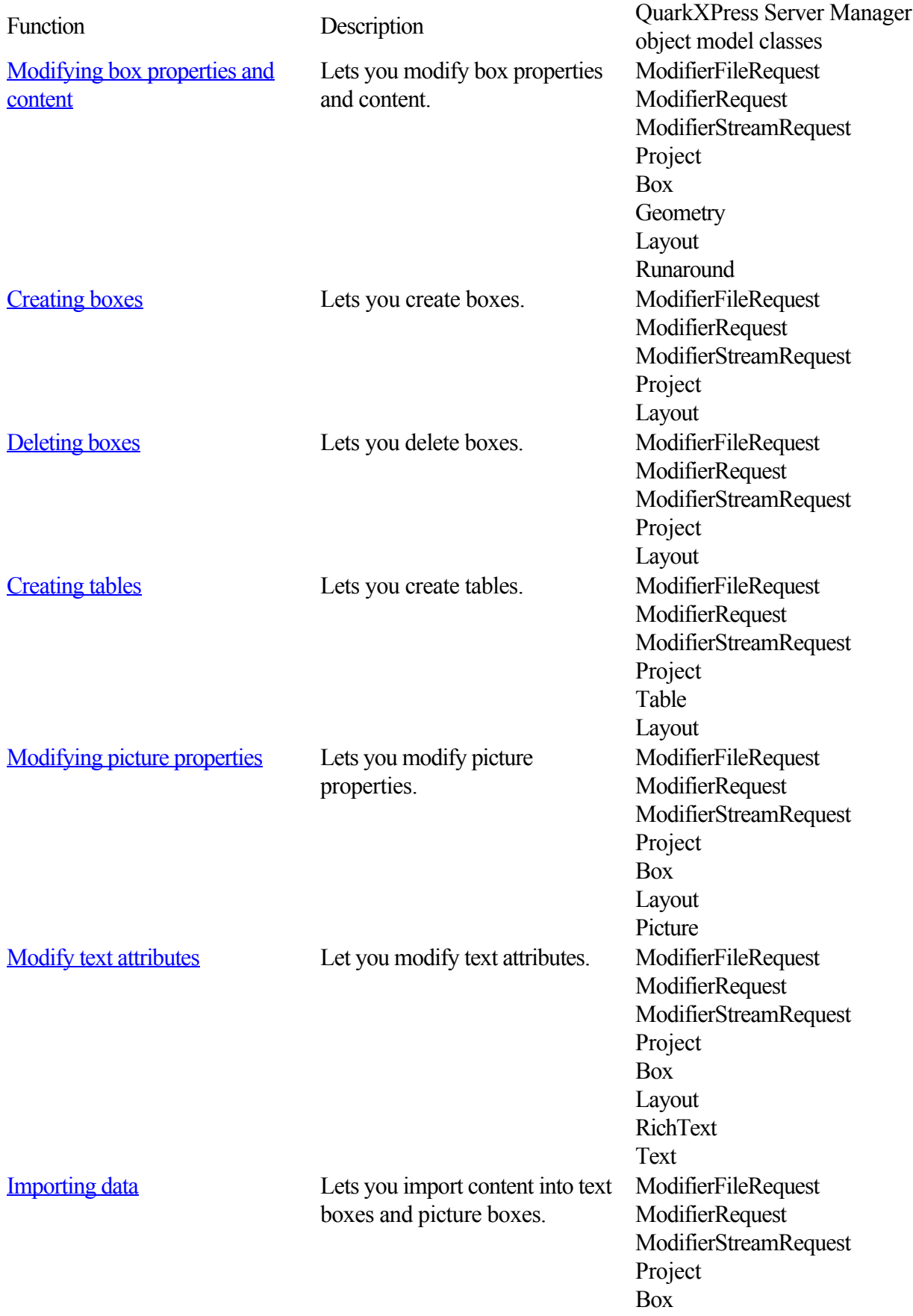

Content Layout

#### **XML deconstruct and construct**

 The following namespaces let you construct, deconstruct, and reconstruct entire QuarkXPress projects using XML.

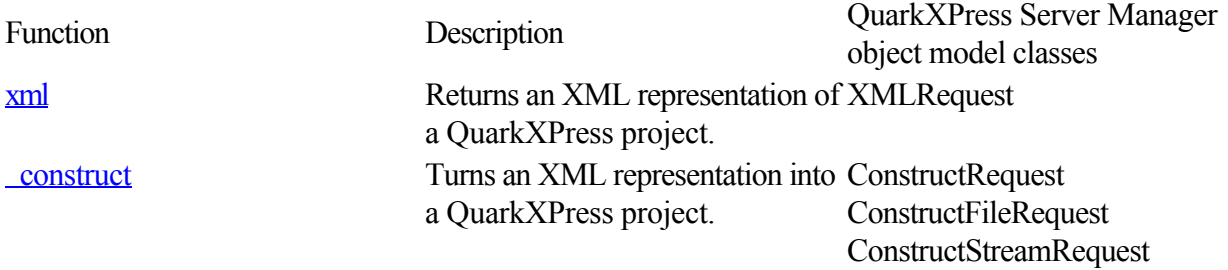

#### **Administrative request handlers**

Request handlers allow you to change the behavior of QuarkXPress server.

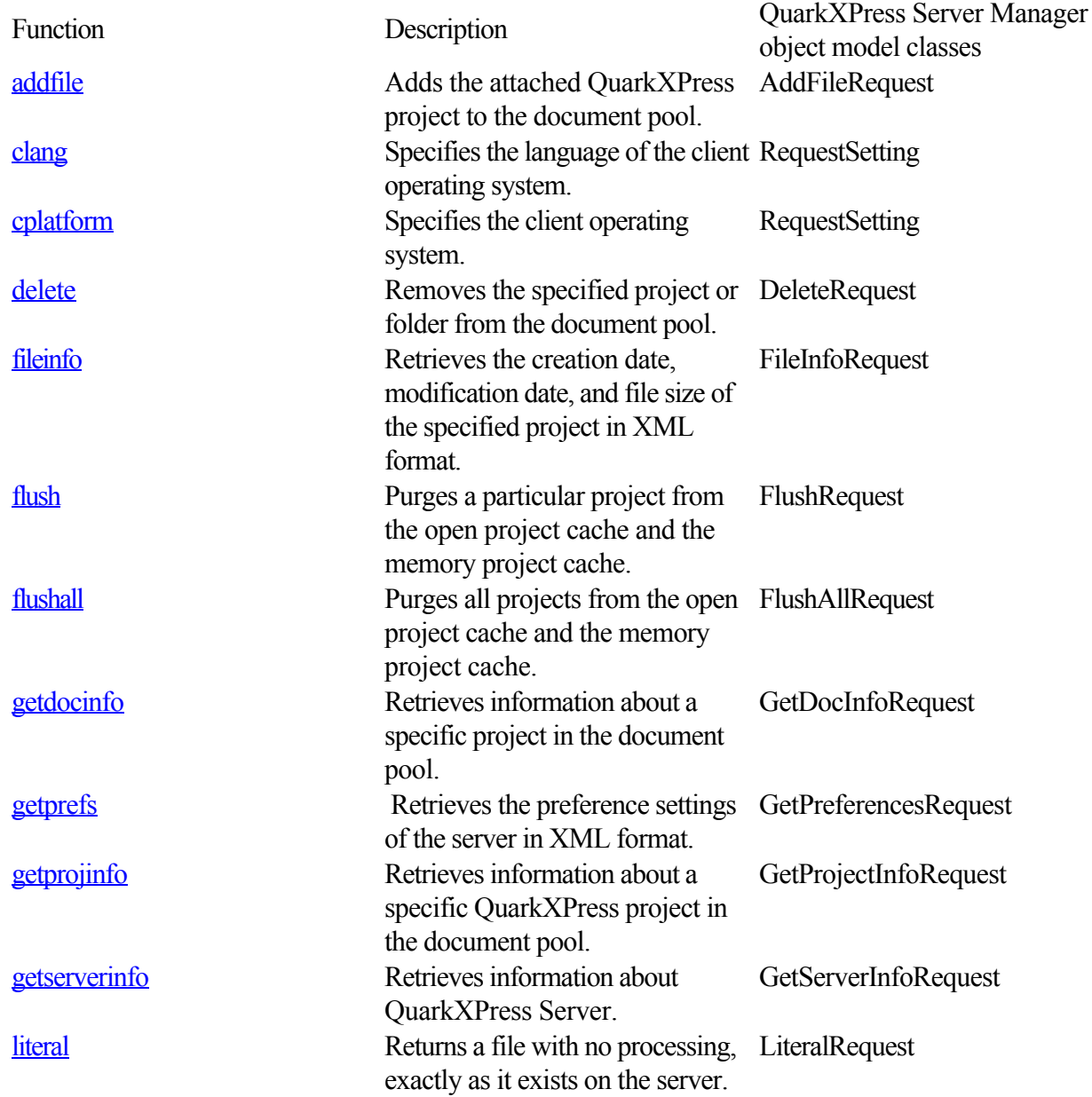

[setprefs](#page-204-0) Sets one or more preference settings. [saveas](#page-91-0) Lets you save a copy of a file in any location available to QuarkXPress Server. [shutdown](#page-206-0) Shuts down the server. ShutdownRequest

ServerPreferences SetPreferencesRequest SaveAsRequest

#### **Related topics:**

Getting started: HTTP  [Getting started: Web services](#page-9-0) Dissecting a QuarkXPress Server URL  [Interpreting the QXP Server response](#page-27-0)  [Using HTTP GET and POST requests](#page-28-0)

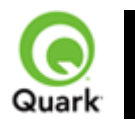

#### Render types

 The process in which a QuarkXPress project is opened in QuarkXPress Server and transformed into another file format (or another QuarkXPress project) is called **Rendering**

. The render type is the format of the project that was rendered and returned to the user or saved to disk. By default, the project render type used by QuarkXPress Server is JPEG.

Note: Bitmap-based render types display in the browser when rendered, such as JPEG and PNG. Non-bitmap-based rendering types do not display in the browser and are downloaded to the user, such as EPS, PostScript, and QuarkXPress project.

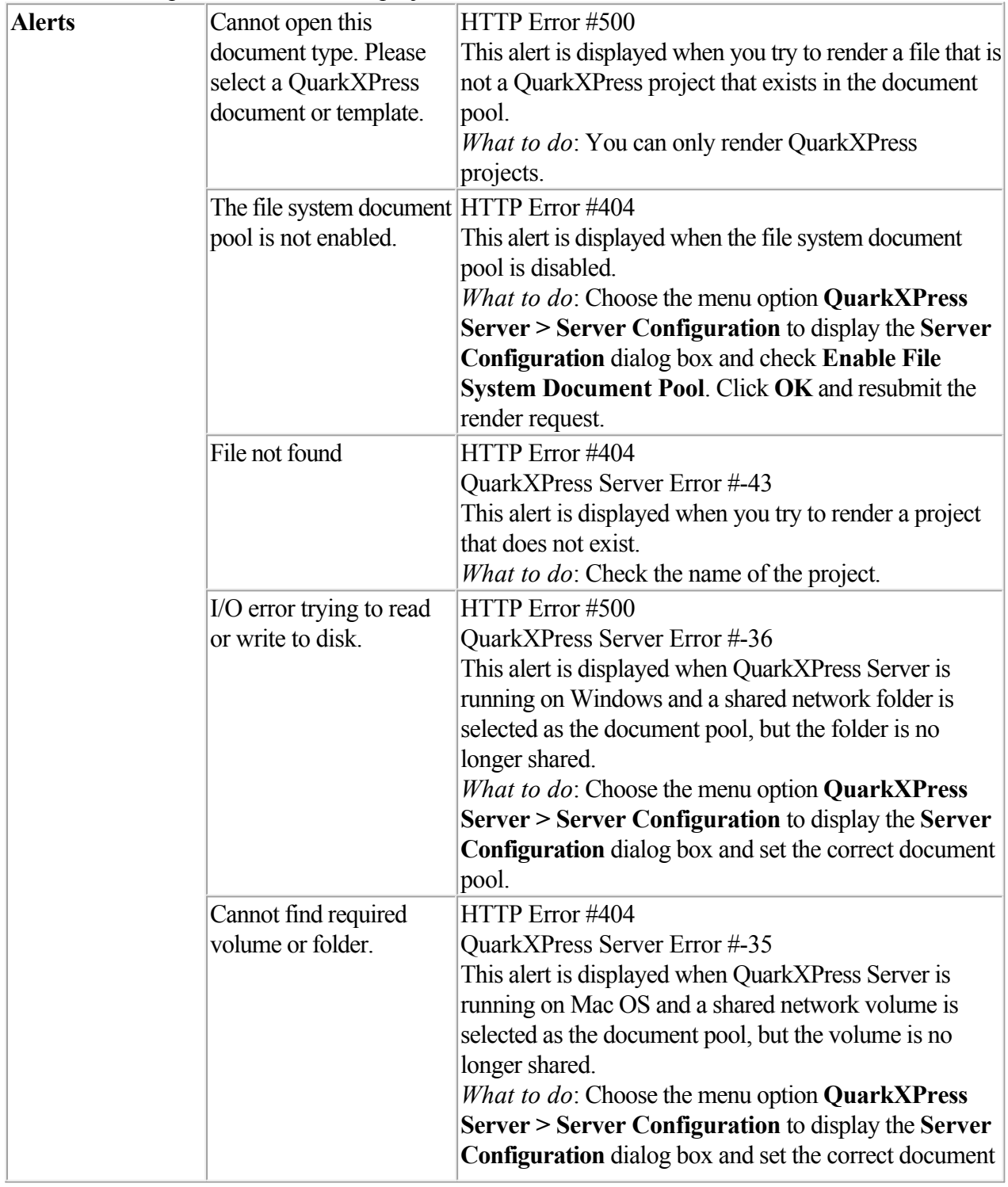

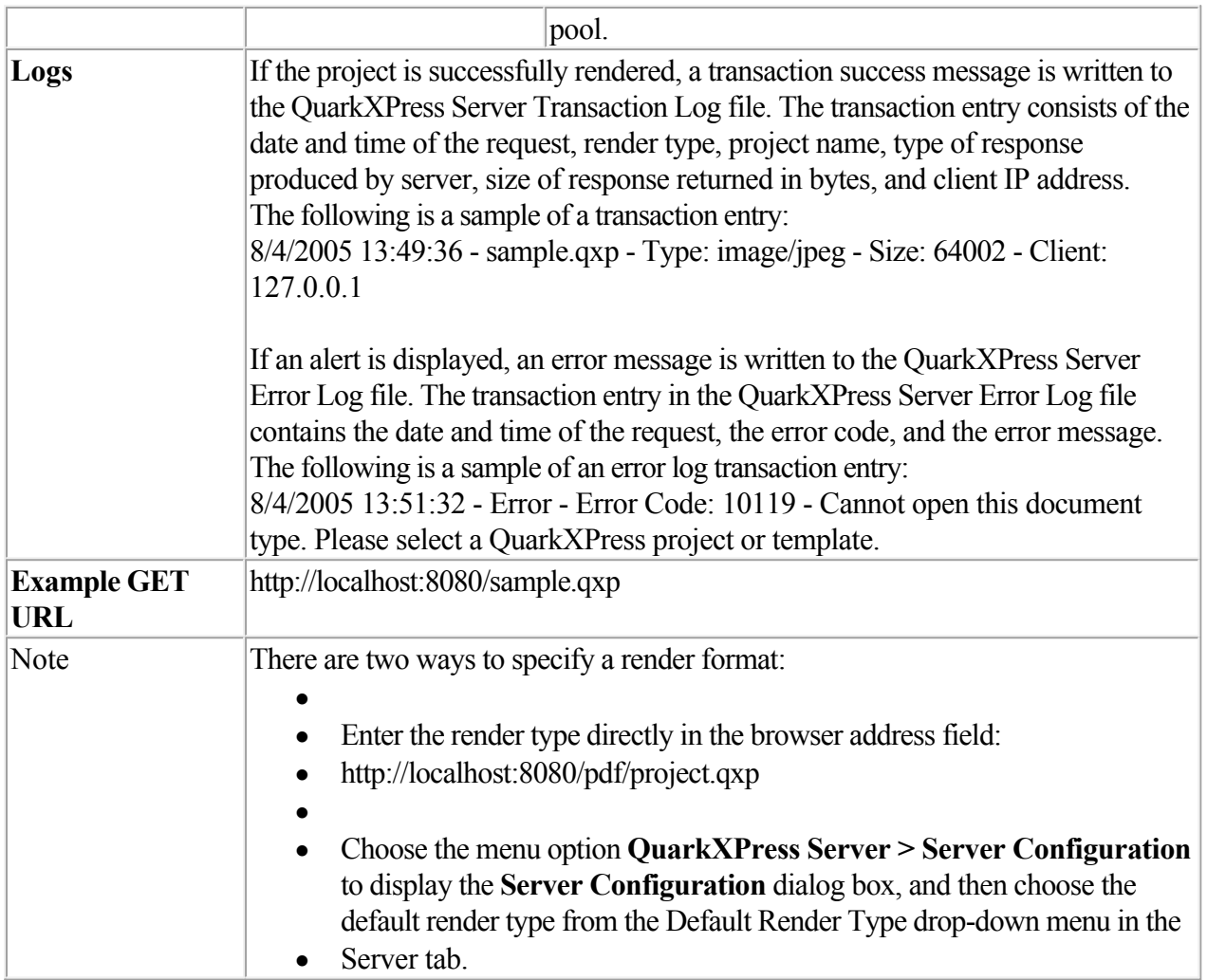

<span id="page-49-0"></span>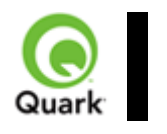

### **eps**

Requests EPS rendering of a page or spread in a QuarkXPress project.

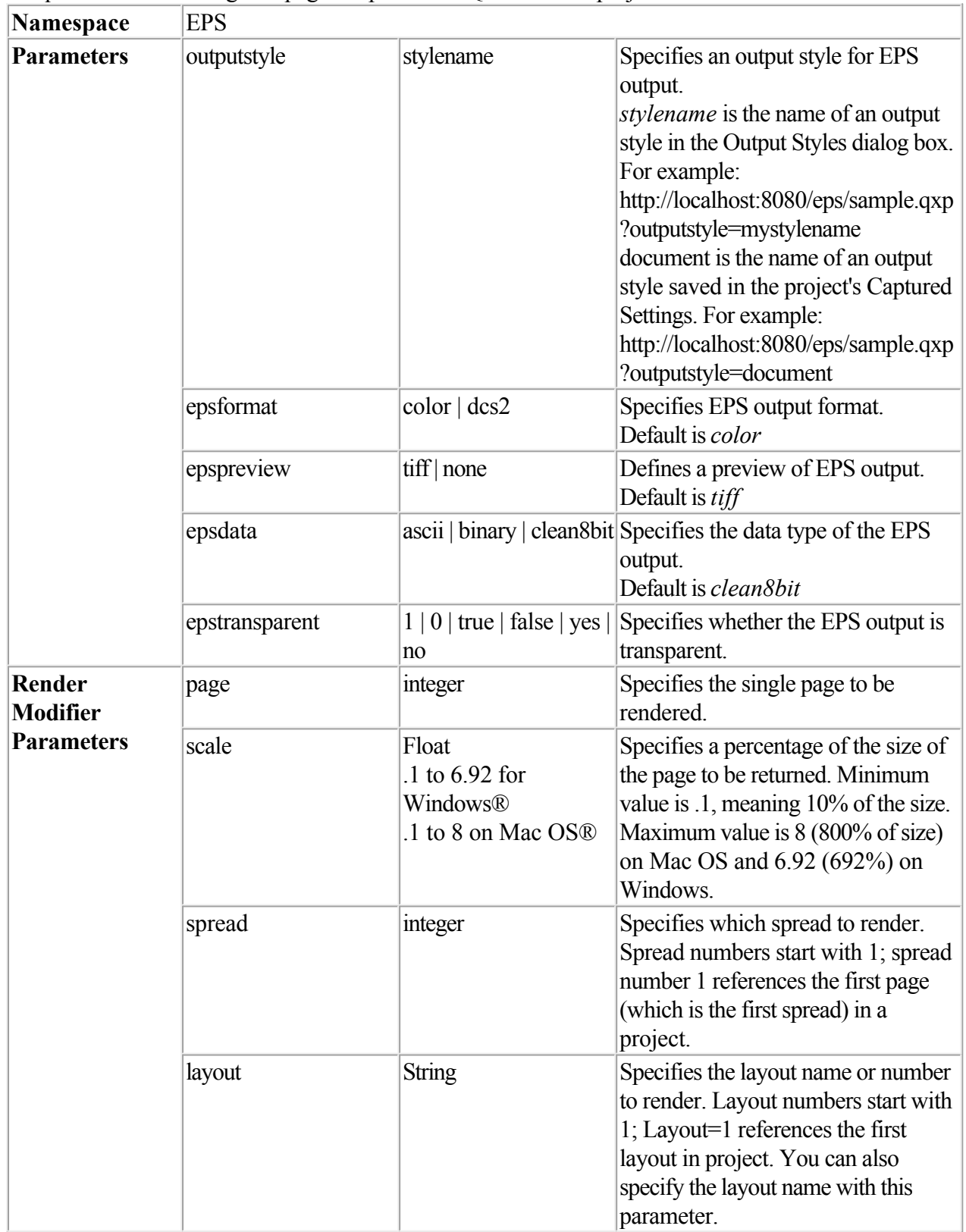

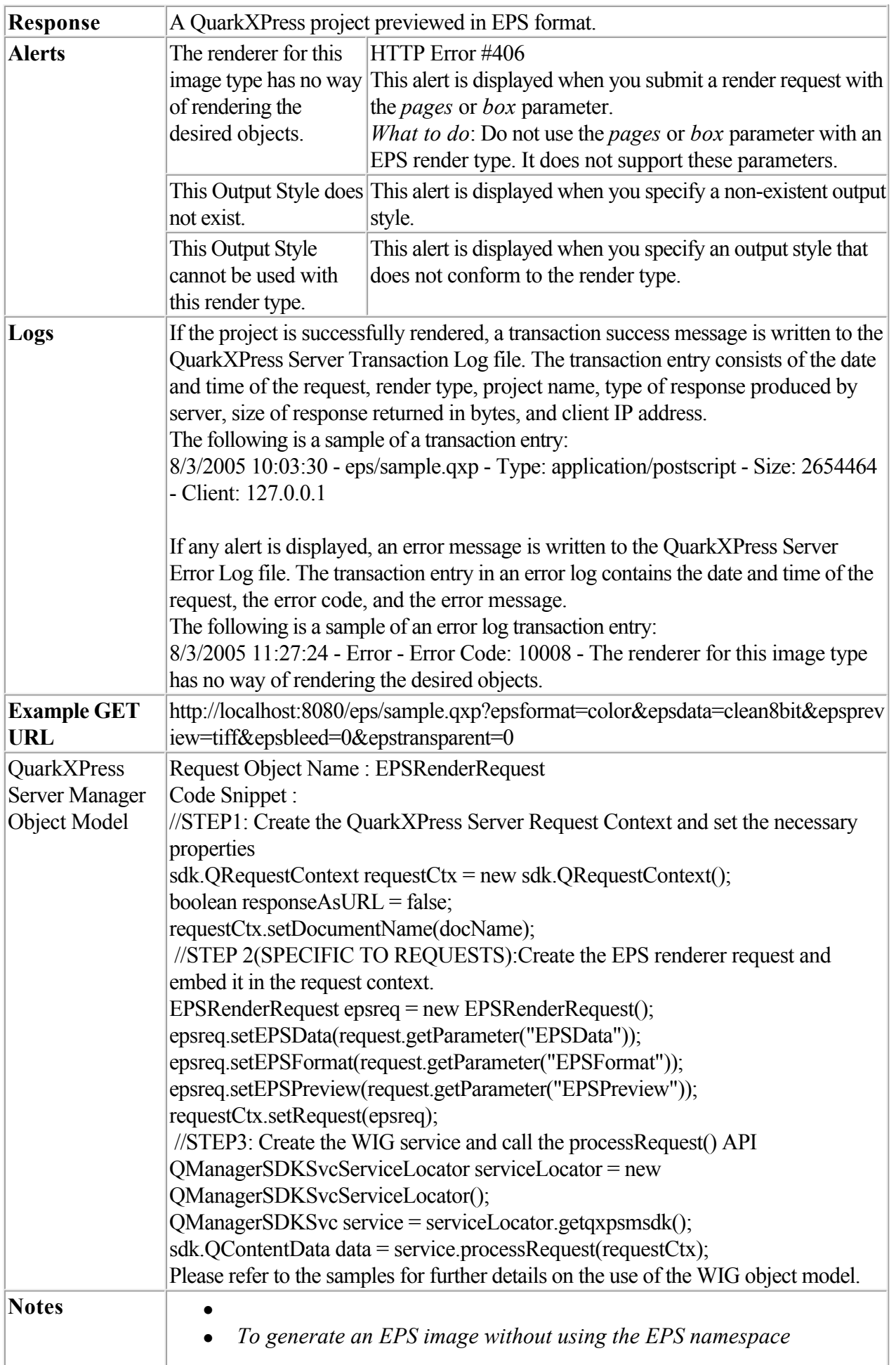

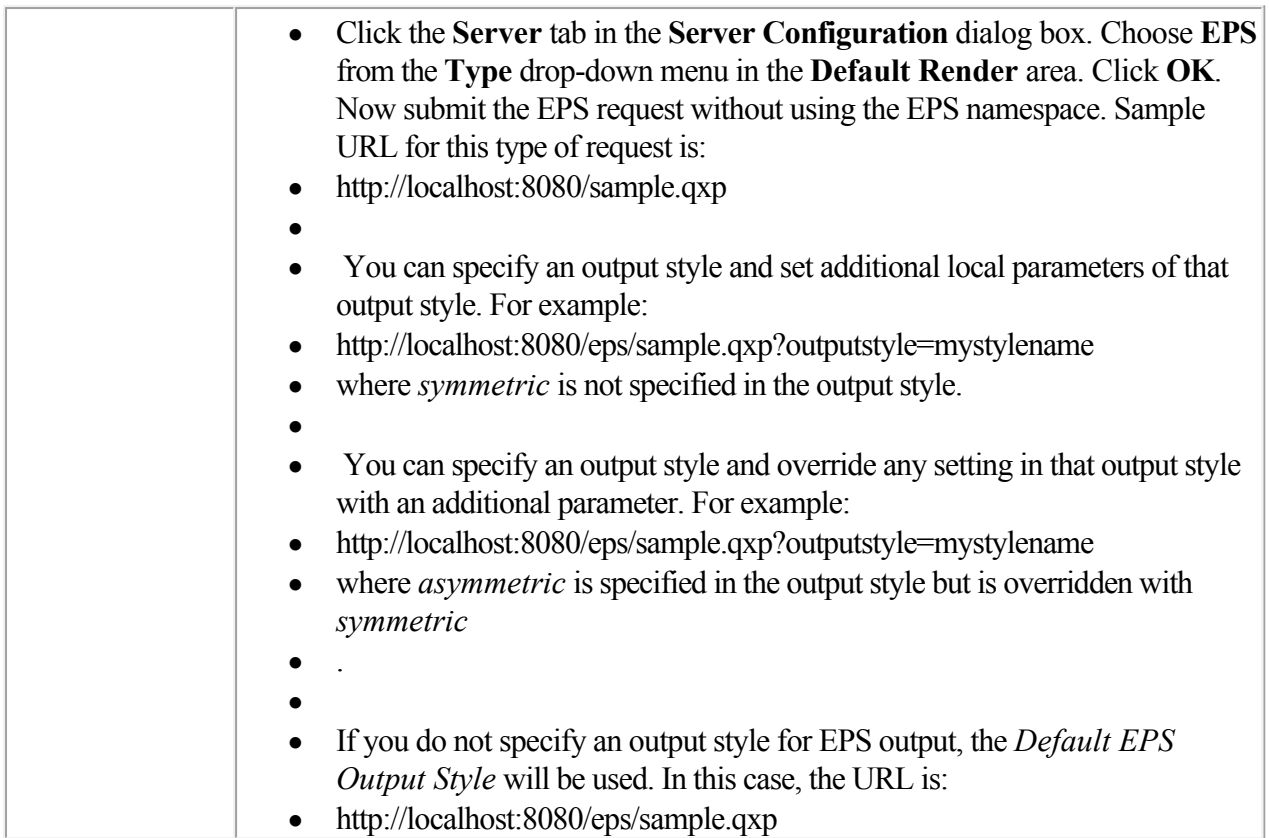

<span id="page-52-0"></span>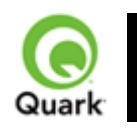

# **jpeg**

Returns a JPEG file of a QuarkXPress project.

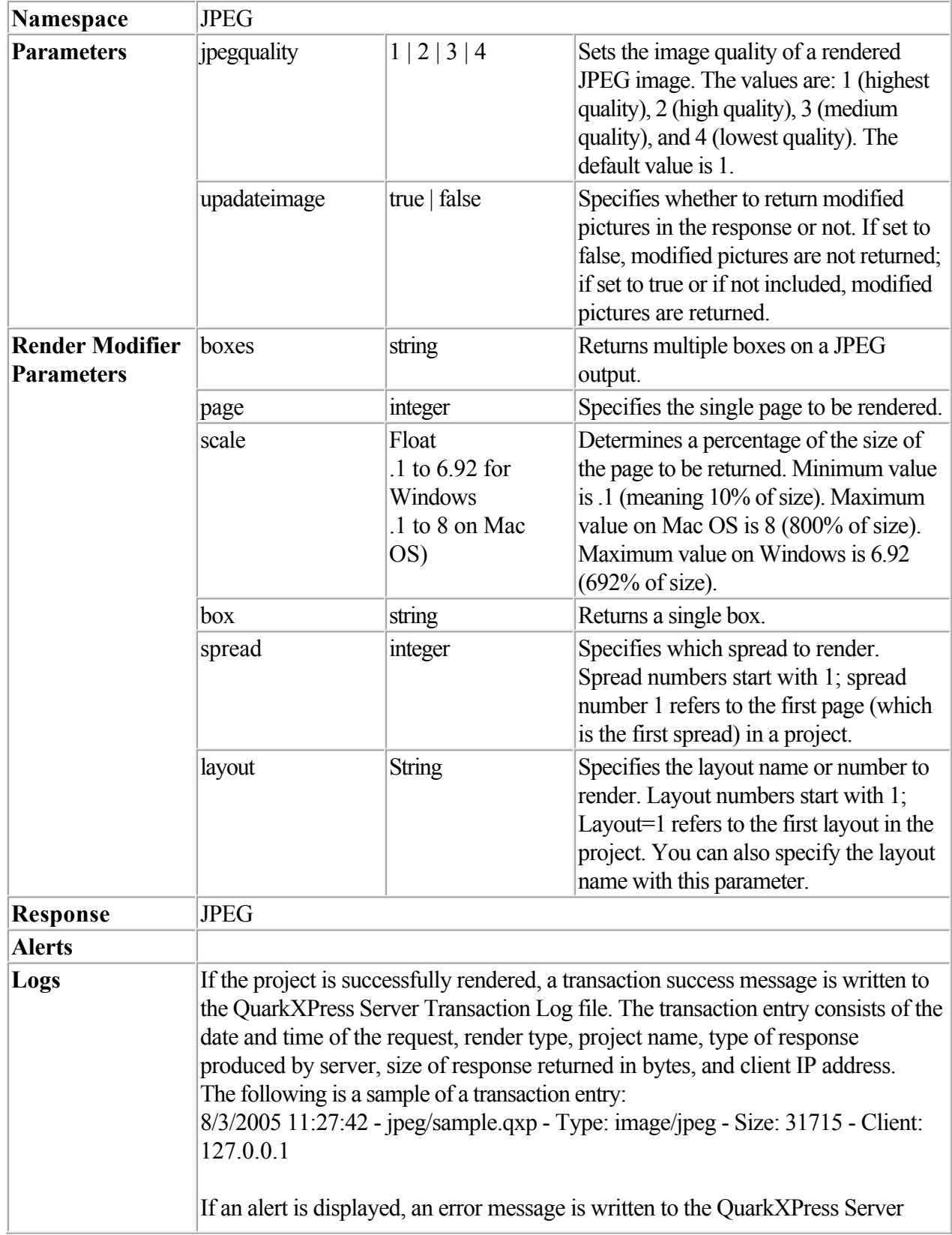

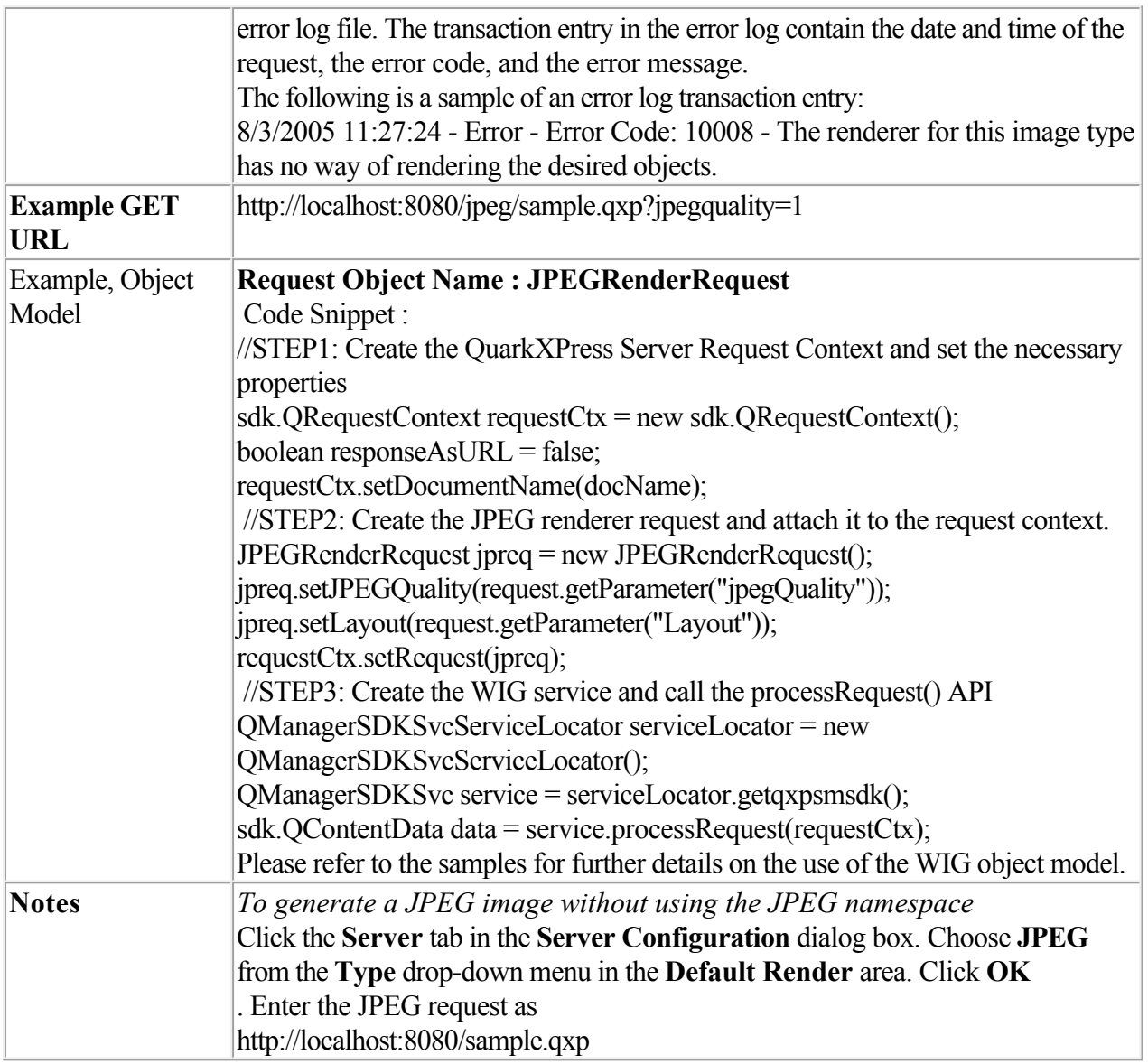

<span id="page-54-0"></span>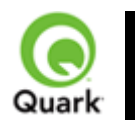

#### literal

 Returns the contents of a file without any attempt to process it as a template. The literal namespace returns any type of project requested. Depending on the file's MIME type, the requested project can be returned within the browser (for example, JPEG) or saved to disk (for example, a Microsoft® Word document).

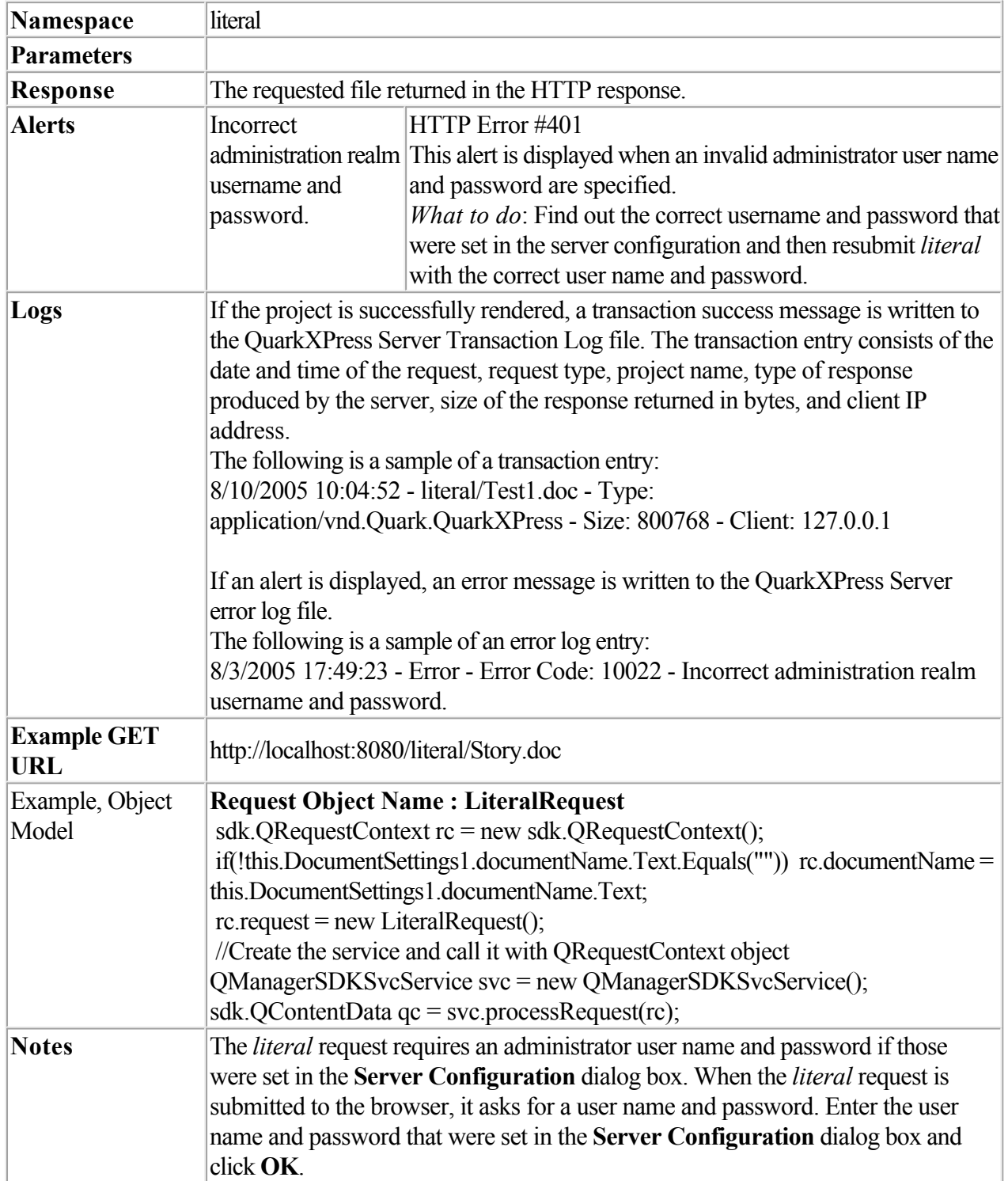

<span id="page-55-0"></span>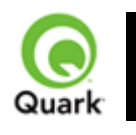

## **png**

Returns a PNG file of a QuarkXPress project.

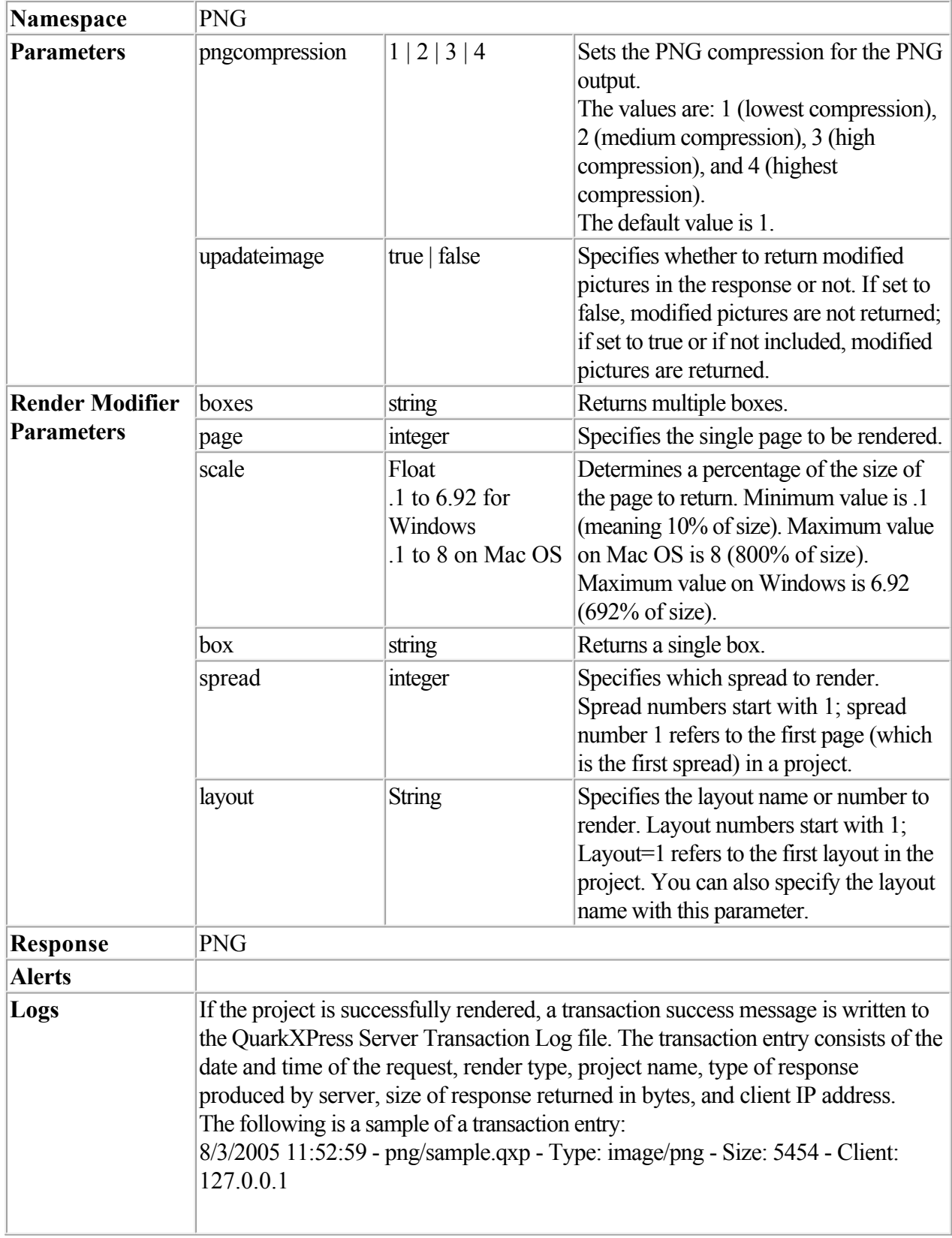

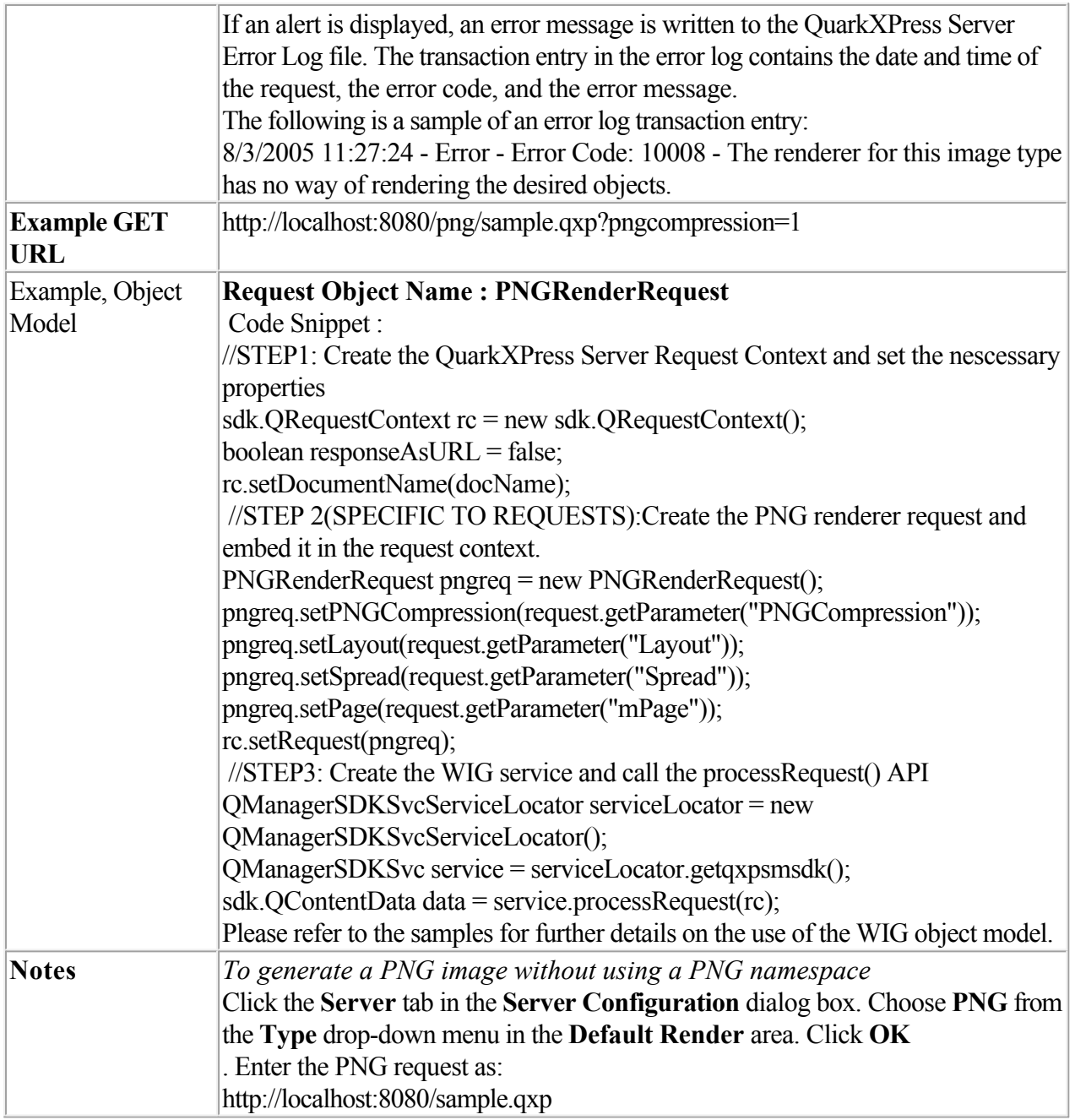

<span id="page-57-0"></span>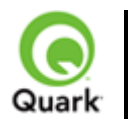

## **postscript**

Generates a PostScript file of a QuarkXPress project.

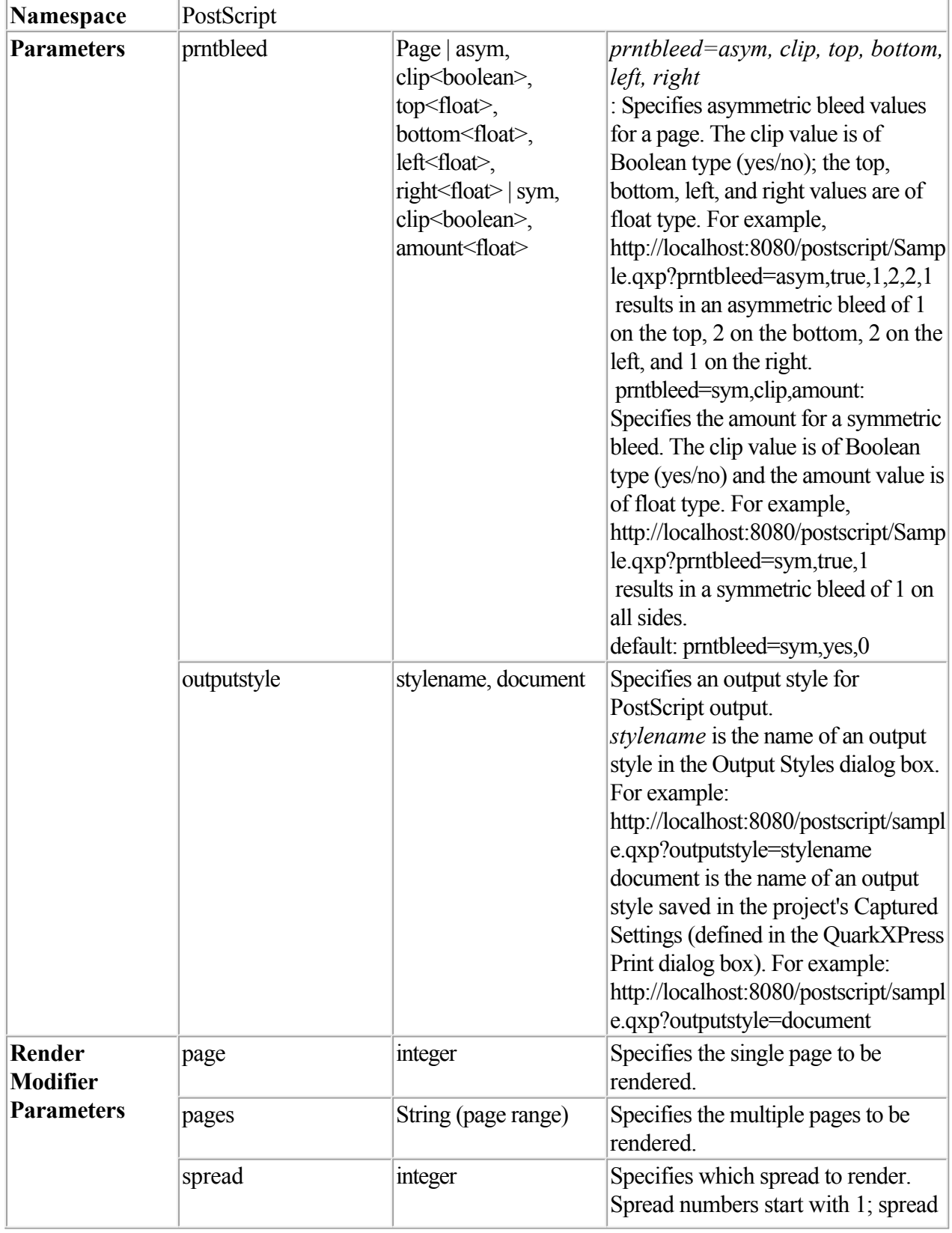

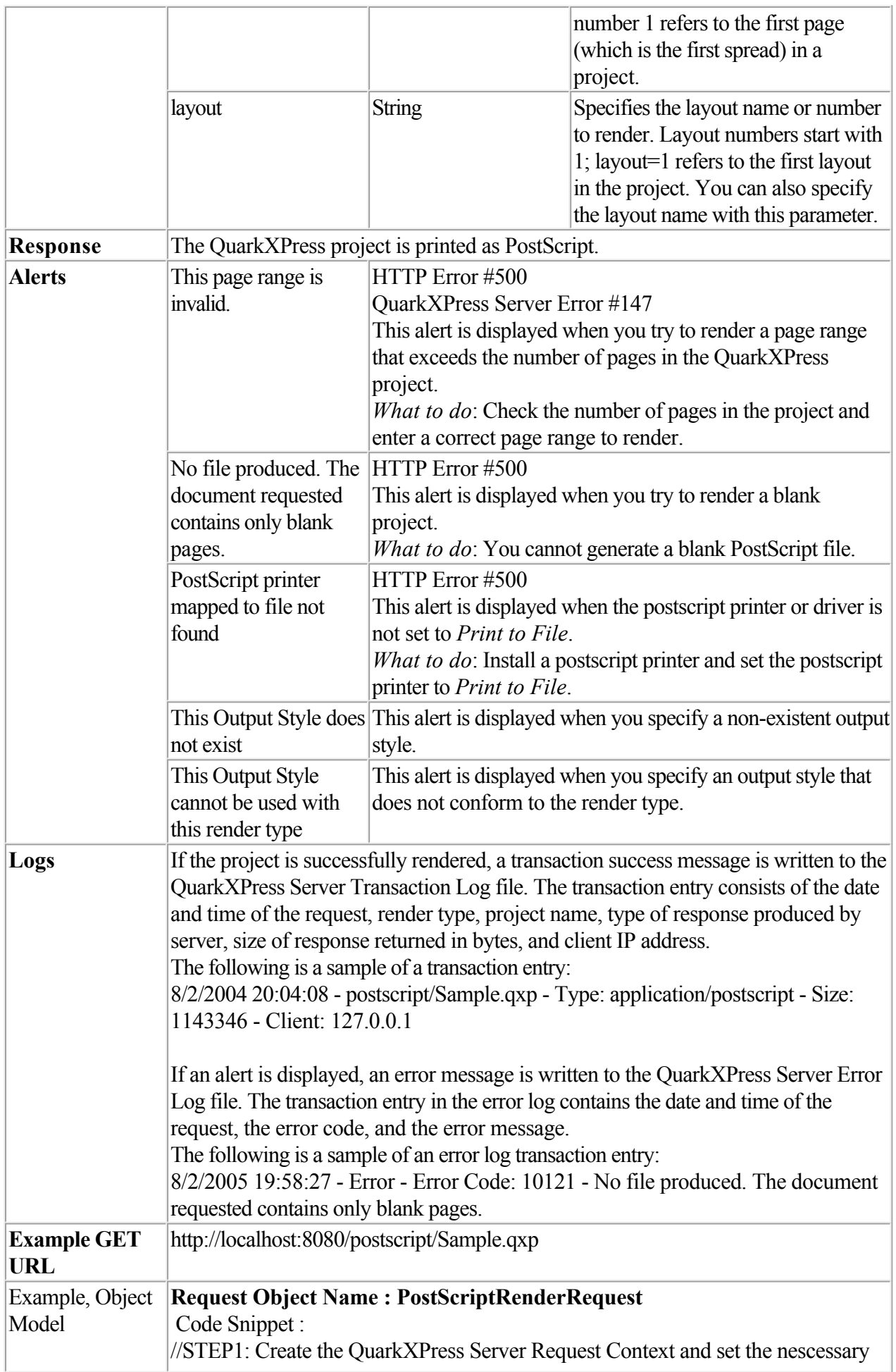

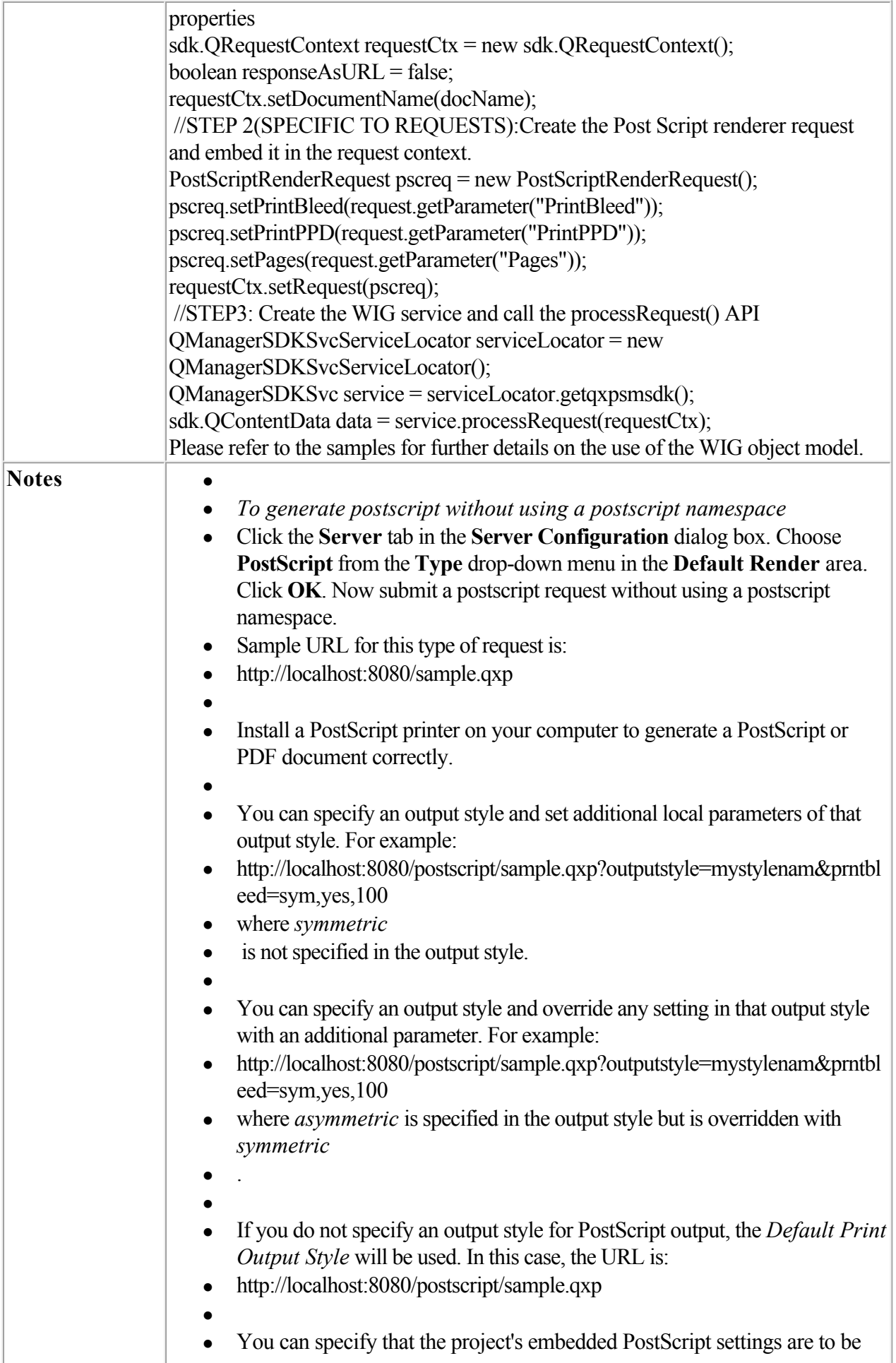

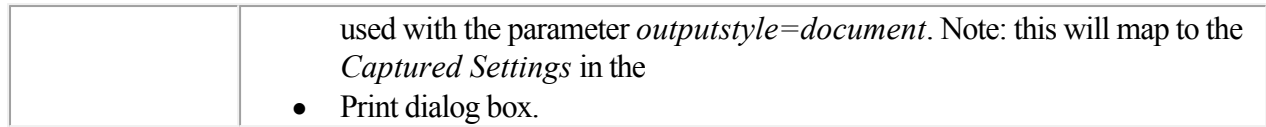

<span id="page-61-0"></span>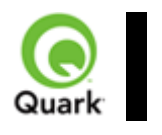

# **pdf**

Returns a PDF file of a QuarkXPress project.

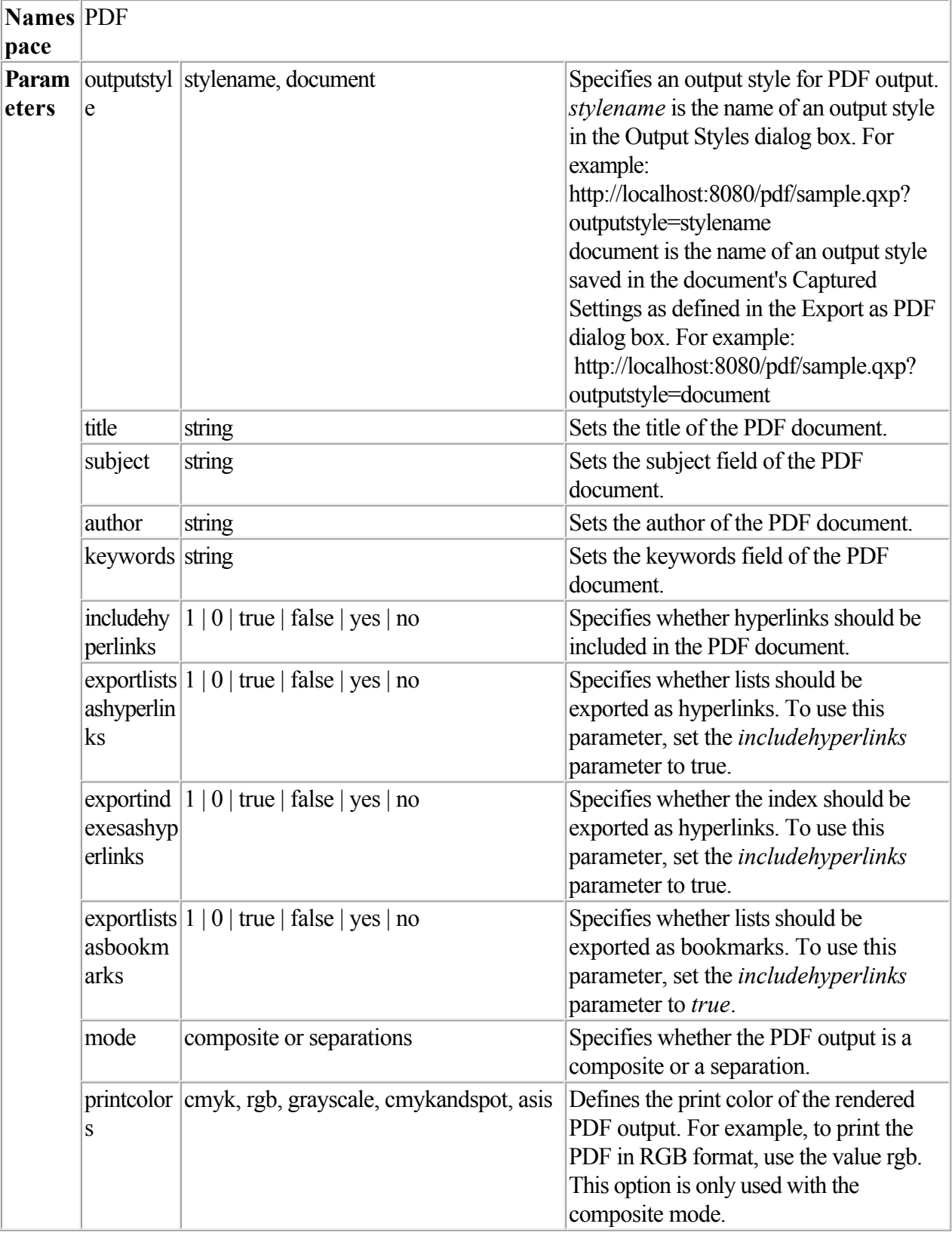

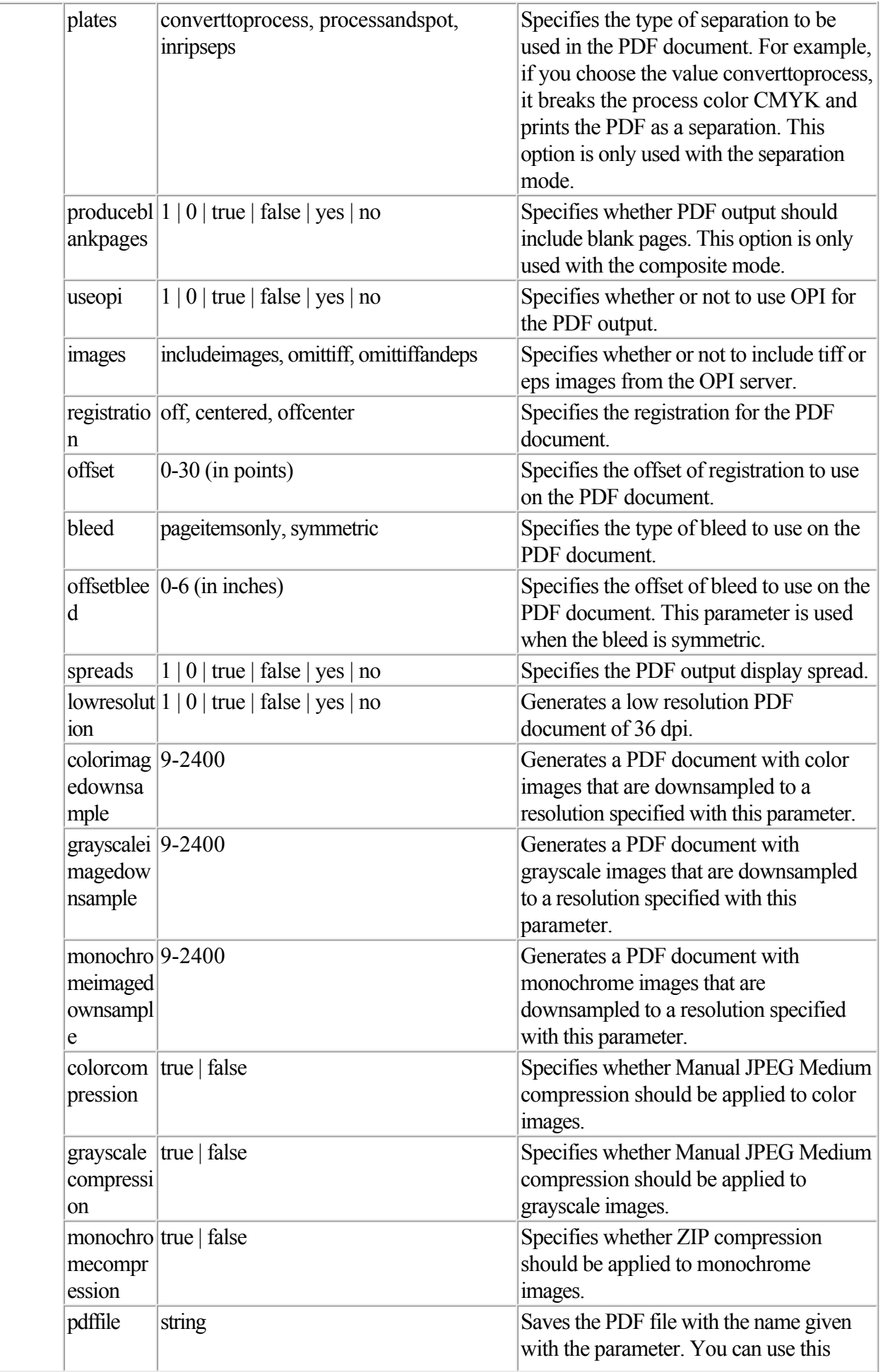

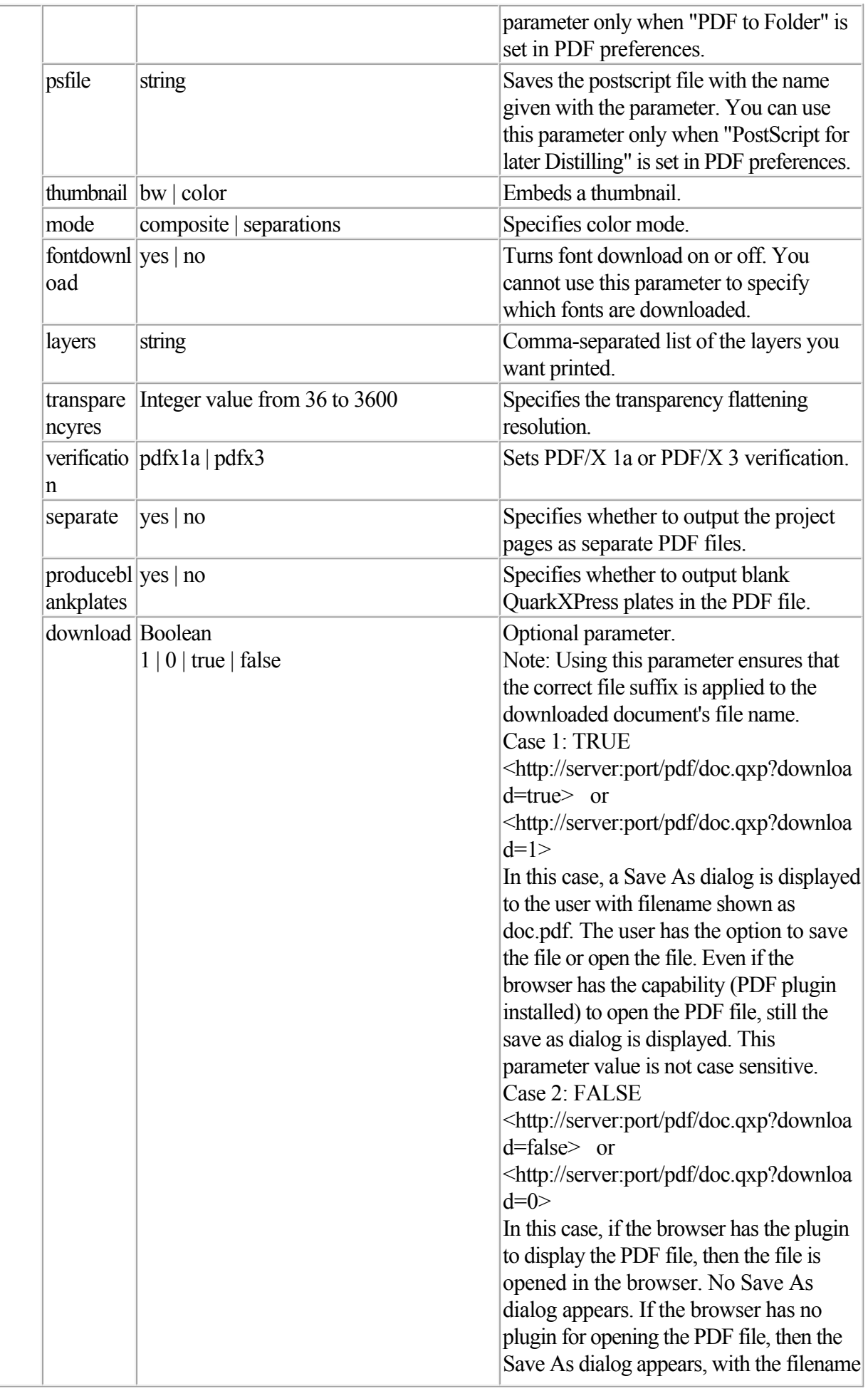

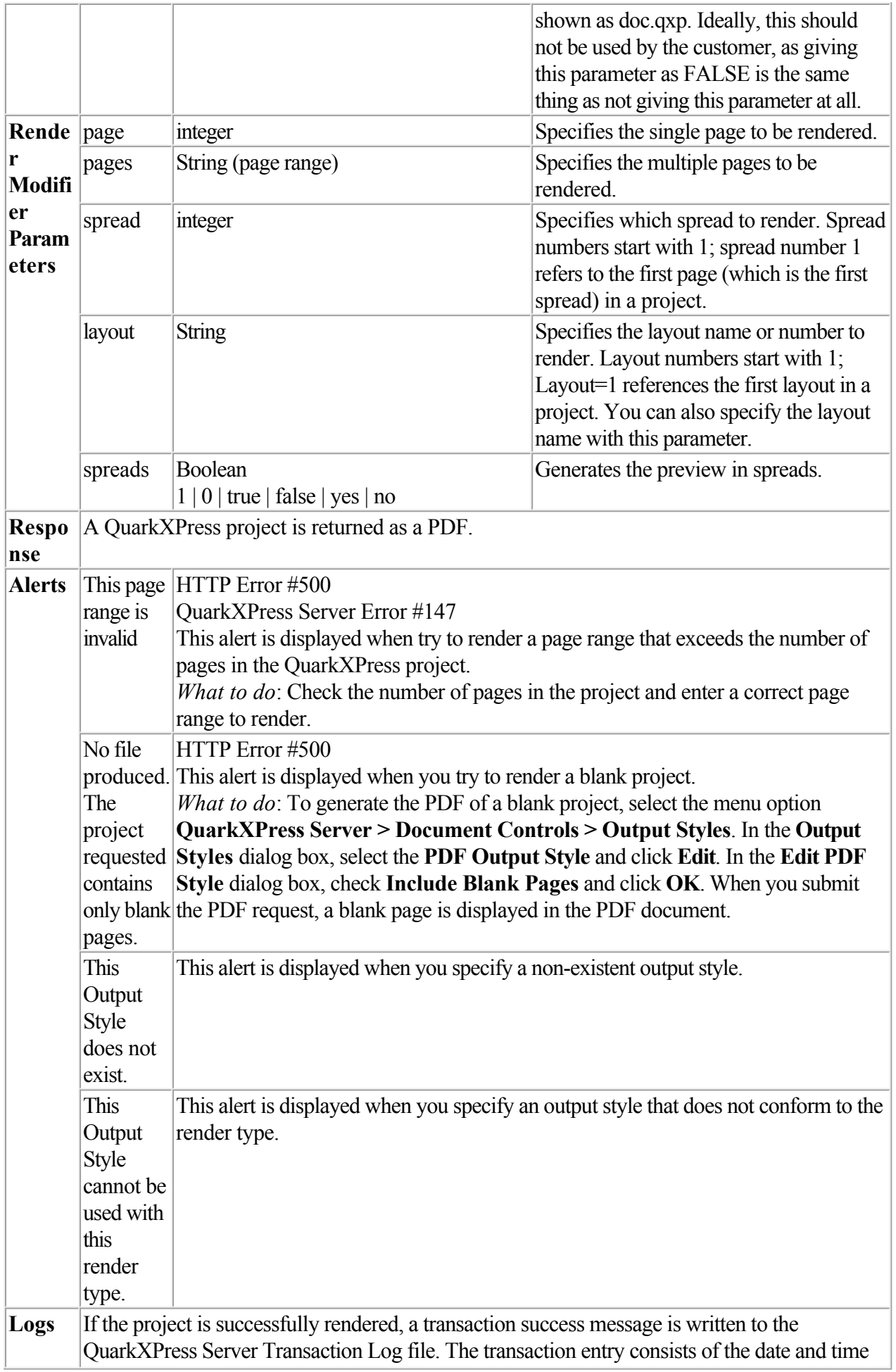

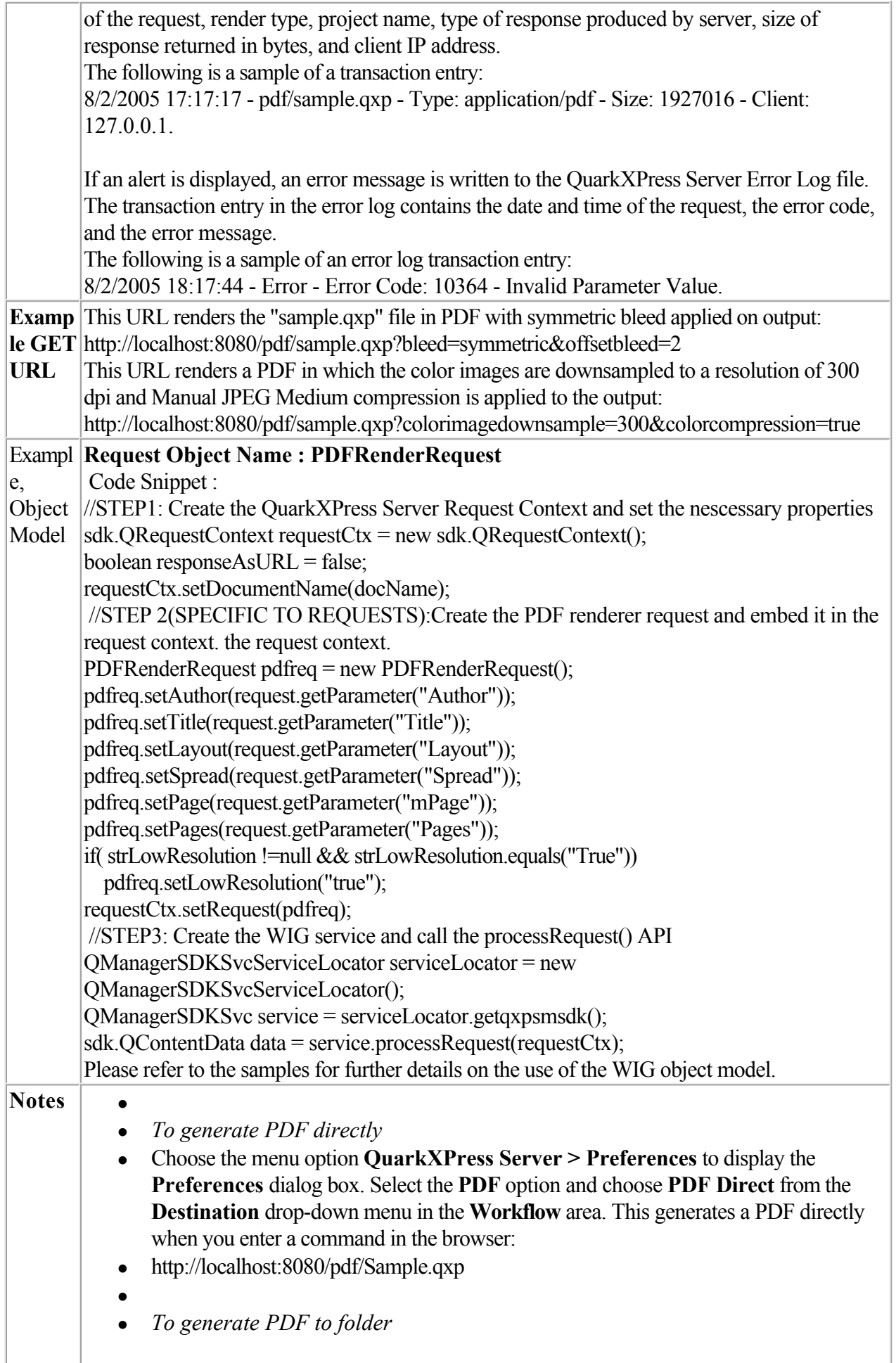

- Choose the menu option **QuarkXPress Server > Preferences** to display the **Preferences** dialog box. Select the **PDF** option and choose **PDF to folder** from the **Destination** drop-down menu in the **Workflow** area. Click **Browse**
- and choose the destination folder. It generates a PDF file in the destination folder.
- $\bullet$
- *To generate Postscript for later distilling*
- Choose the menu option **QuarkXPress Server > Preferences** to display the **Preferences** dialog box. Select the **PDF** option and click **PostScript File for Later Distilling** in the **PDF Workflow** area. Click **Browse**
- and select the destination folder. It generates a ".ps" file in the destination folder.
- $\bullet$
- *The role of the PDF Filter XTensions software*
- The PDF Filter XTensions software is used by OuarkXPress Server to produce PDF output. If you disable this XTensions software
- , QuarkXPress Server will not be able to produce PDF documents.
- $\bullet$
- *To generate PDF in any resolution*
- You can use the *colorimagedownsample*, *grayscaleimagedownsample*, *monochromeimagedownsample*, *colorcompression*, *grayscalecompression*, and *monochromecompression*
- parameters to set the PDF resolution.
- $\bullet$
- *To generate PDF without providing a PDF namespace*
- Click the **Server** tab in the **Server Configuration** dialog box. Choose **PDF** from the **Type** drop-down menu in the **Default Render** area. Click **OK**. Submit the PDF request without including a PDF namespace.
- The following is a sample URL for this type of request:
- <http://localhost:8080/sample.qxp>
- $\bullet$
- You need the Adobe® Acrobat® plug-in to view PDF documents in a browser on Windows.
- $\bullet$
- You can specify an output style and set additional local parameters of that output style. For example:
- <http://localhost:8080/pdf/sample.qxp?outputstyle=mystylename&bleed=symmetric>
- where *symmetric*
- is not specified in the output style.
- $\bullet$
- You can specify an output style and override any setting in that output style with an additional parameter. For example:
- <http://localhost:8080/pdf/sample.qxp?outputstyle=mystylename&bleed=symmetric>
- where *symmetric*
- is specified in the output style but is overridden with asymmetric
- If you do not specify an output style for PDF output, the *Default Print Output Style* will be used. In this case, the URL is:
- <http://localhost:8080/pdf/sample.qxp>
- $\bullet$

 $\bullet$ 

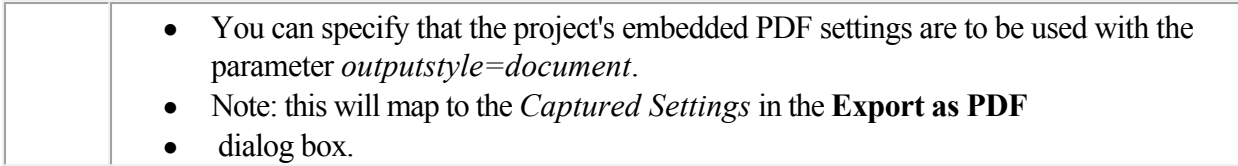

<span id="page-68-0"></span>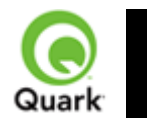

## **ppml**

Requests PPML rendering of a page or spread in a QuarkXPress project.

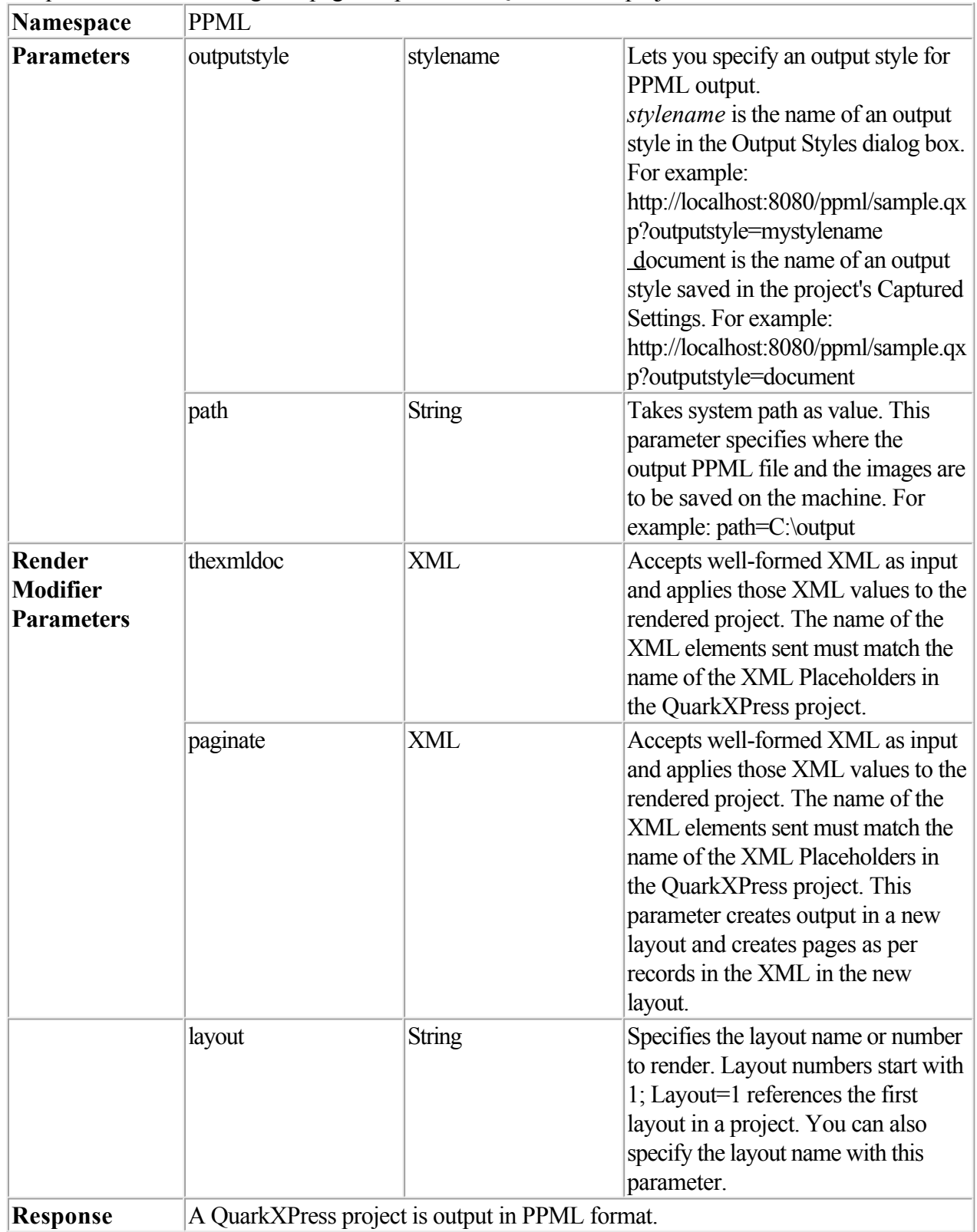

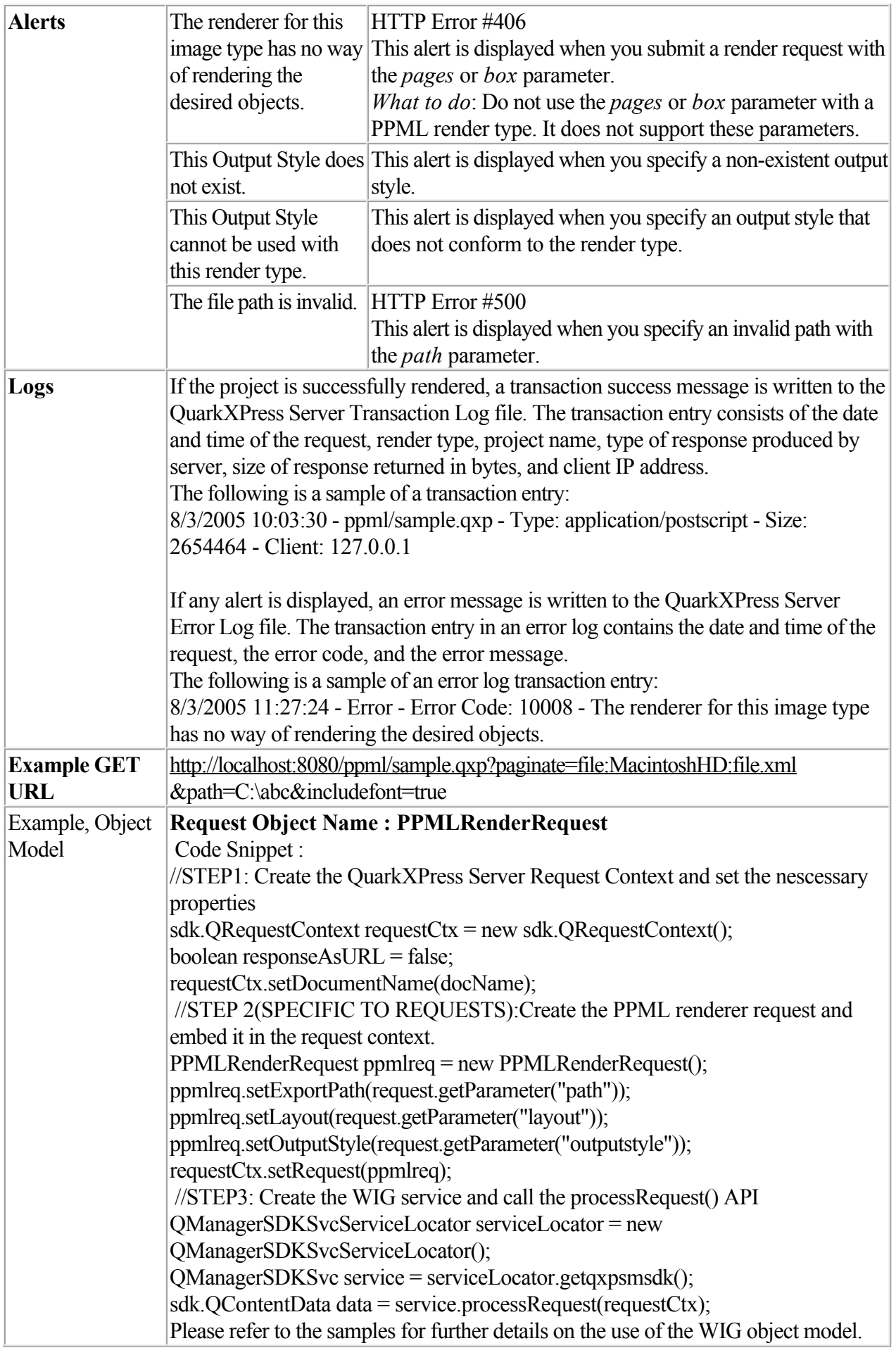

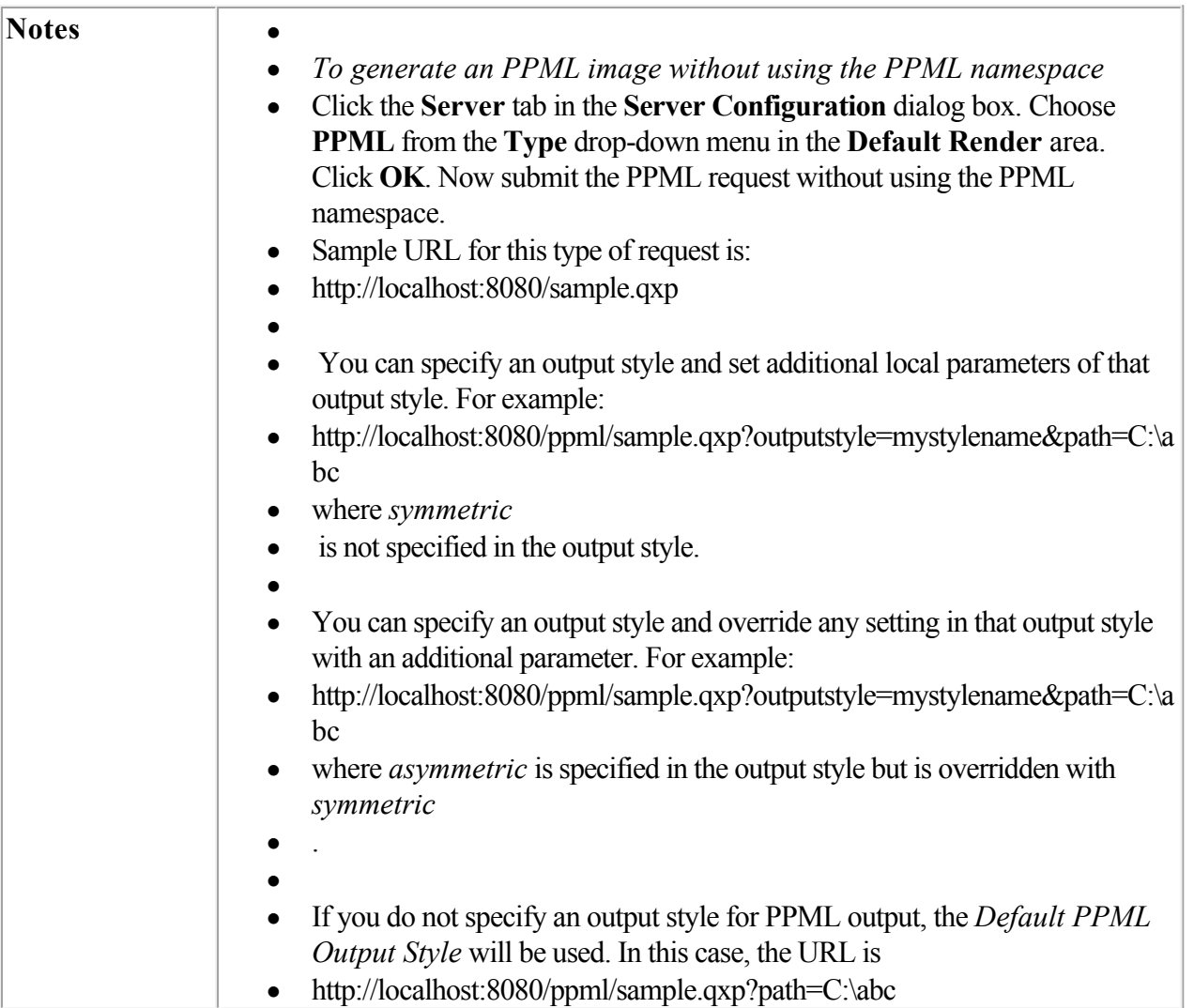

<span id="page-71-0"></span>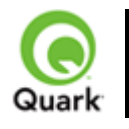

## **qxpdoc**

Returns a QuarkXPress project.

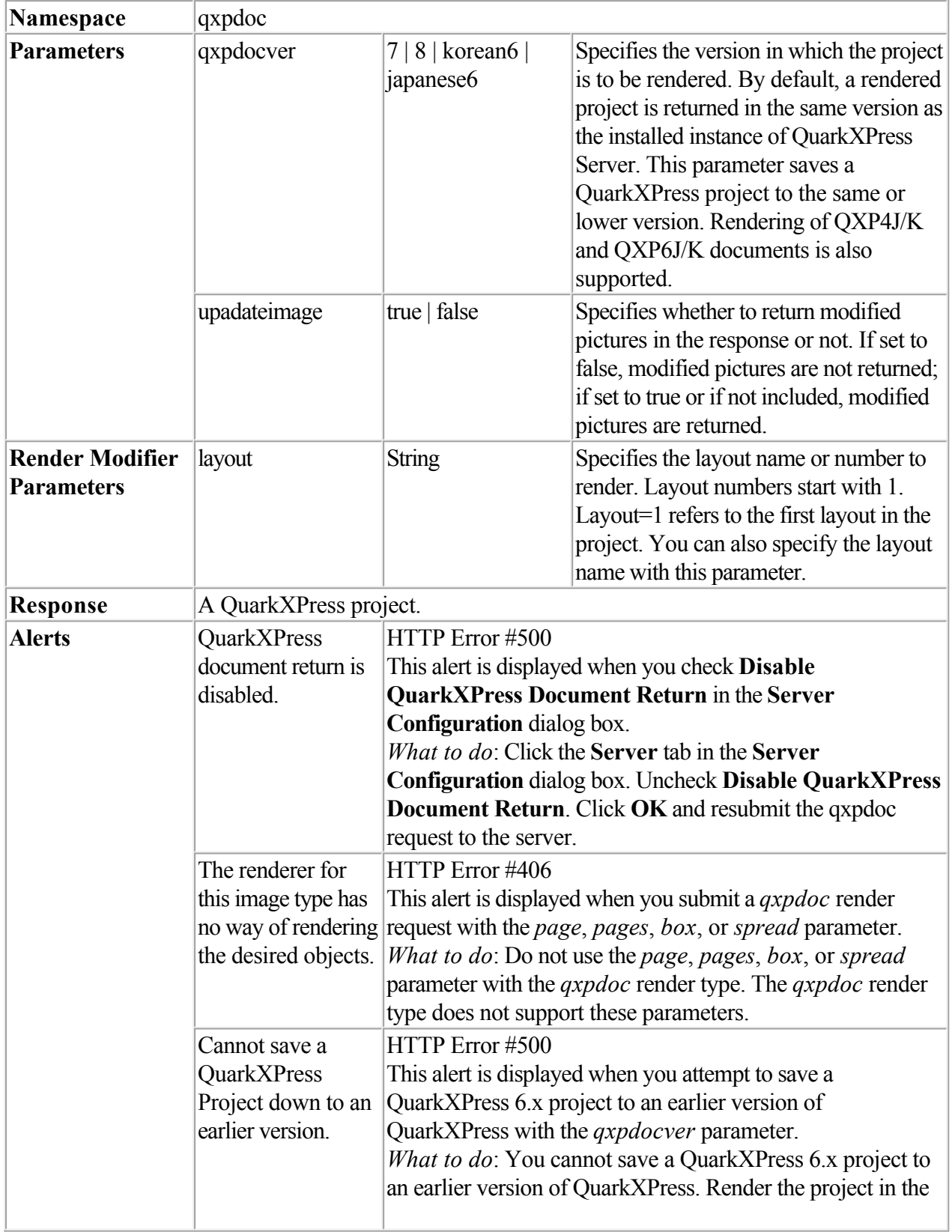
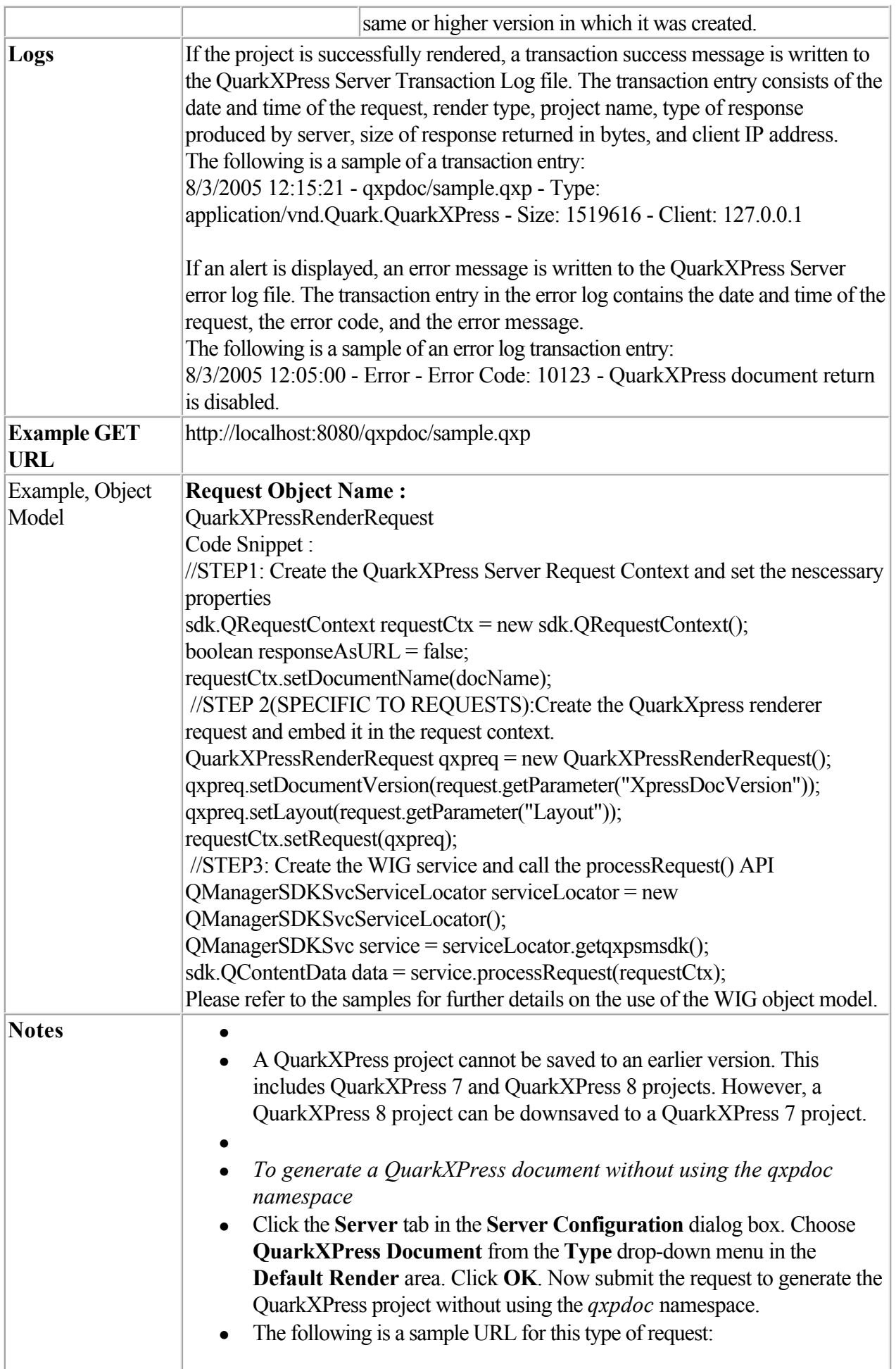

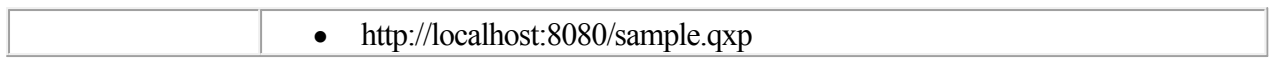

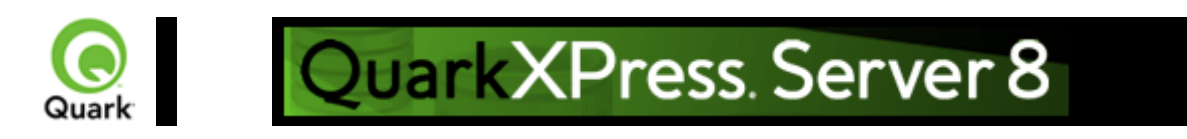

# **qcddoc**

 Returns a QuarkCopyDesk article, which is a contiguous text flow of text that can occupy one or more linked boxes in QuarkXPress. A QuarkCopyDesk article can contain multiple components, which are independent text flows. QuarkXPress Server handles QuarkCopyDesk articles as a render type and a document provider. The qcddoc namespace is the render type, which allows a QuarkCopyDesk article to be rendered. To read an article, QuarkXPress Server uses the copydesk namespace as a document provider to render QuarkCopyDesk articles (for example,

[http://localhost:8080/pdf/copydesk/abc.qcd\).](http://localhost:8080/pdf/copydesk/abc.qcd).)

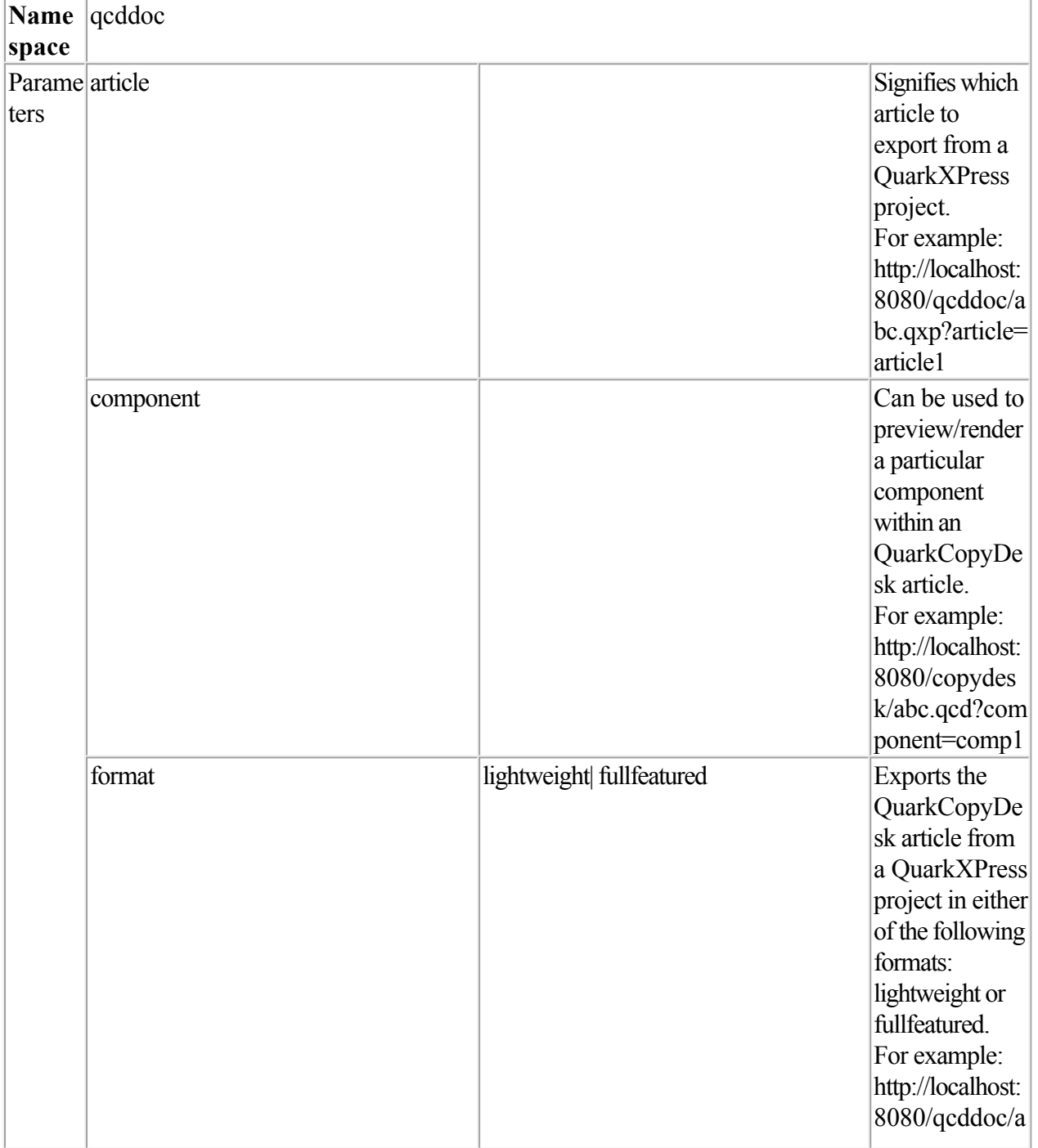

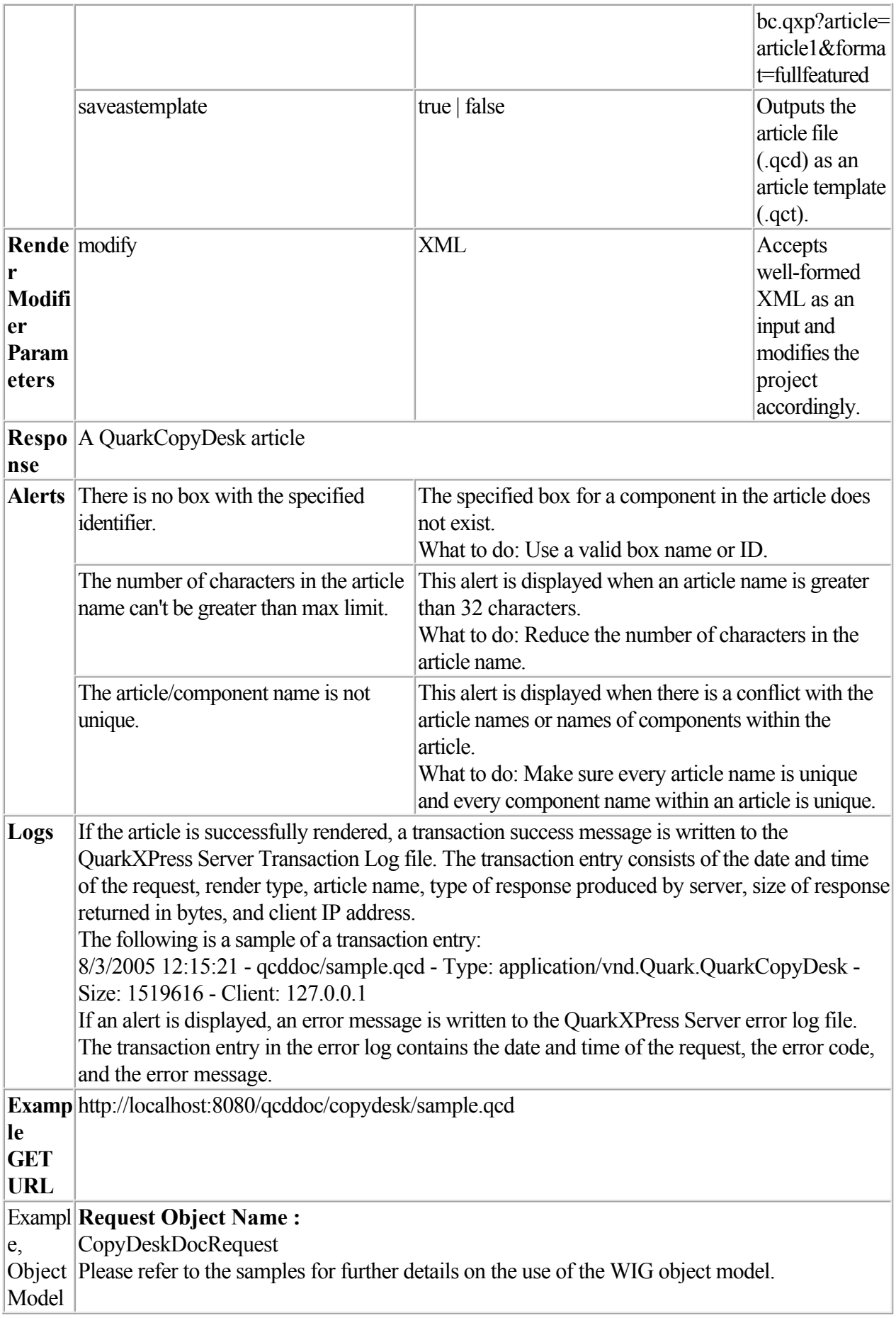

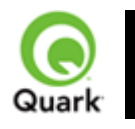

#### screenpdf

 Overrides the setting in the PDF Workflow area of the **PDF** pane in the Preferences dialog box (*PDF Direct*, *PDF to Folder*, or PostScript File for Later Distilling ) and always returns a low-resolution PDF to the browser.

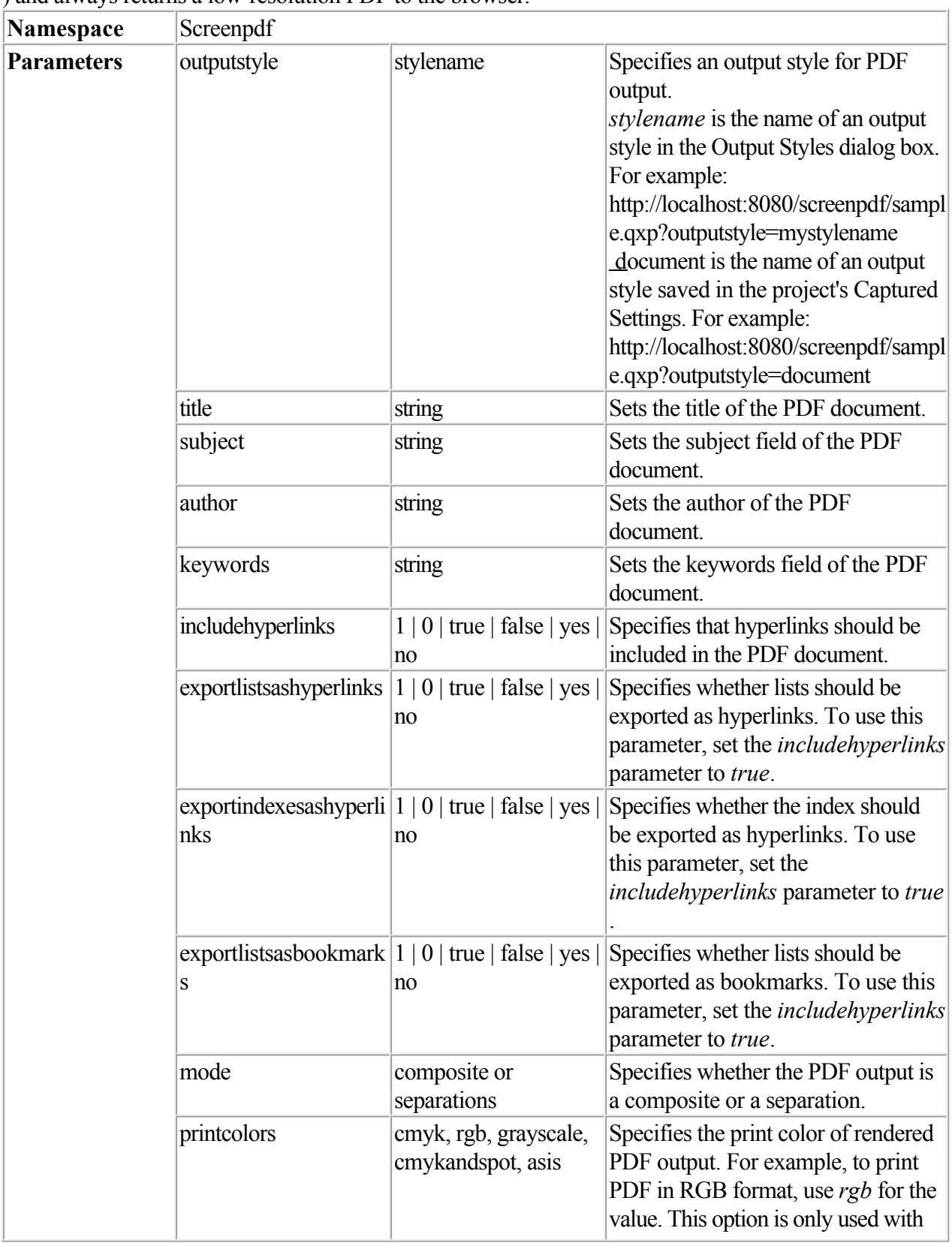

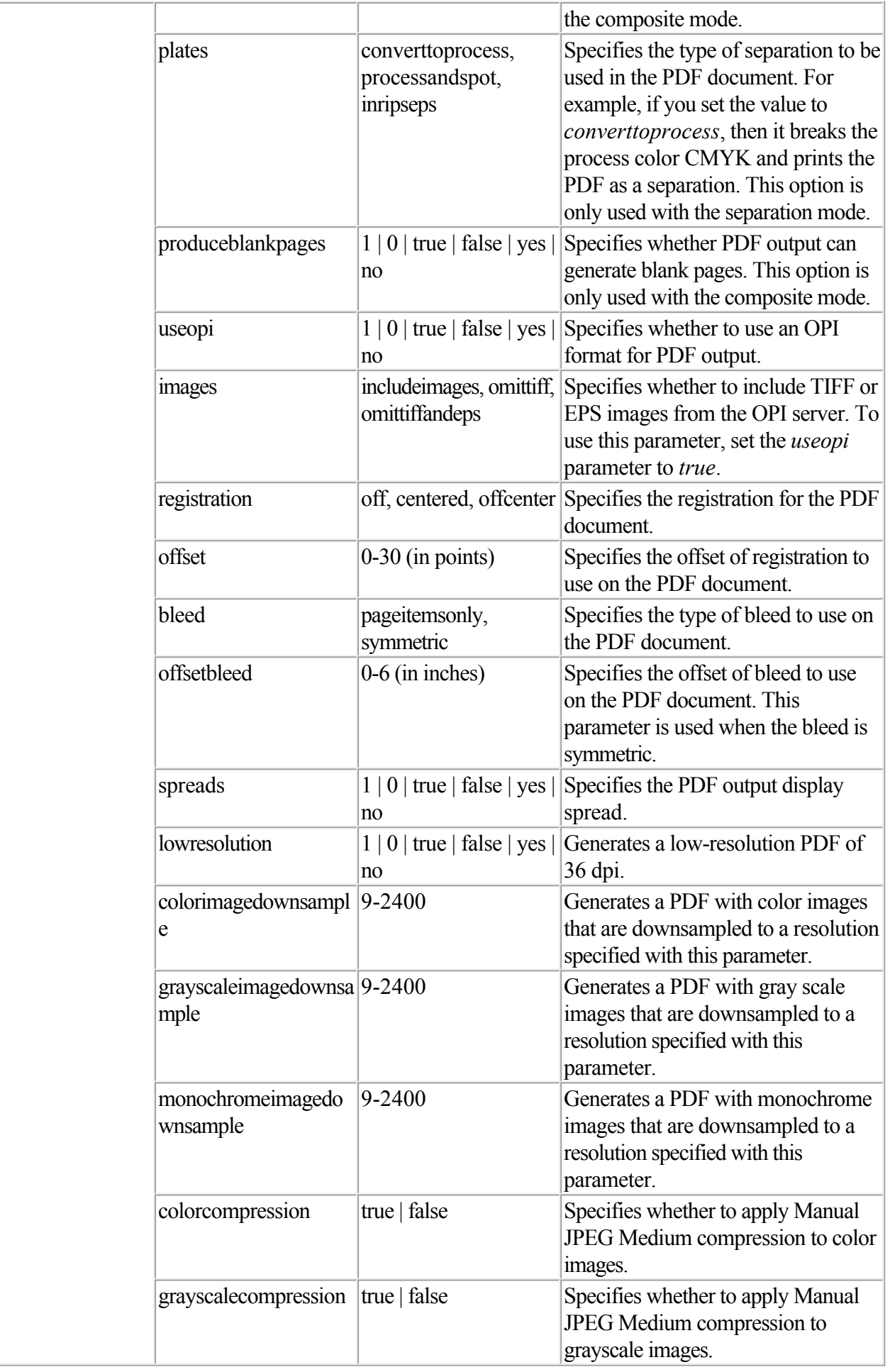

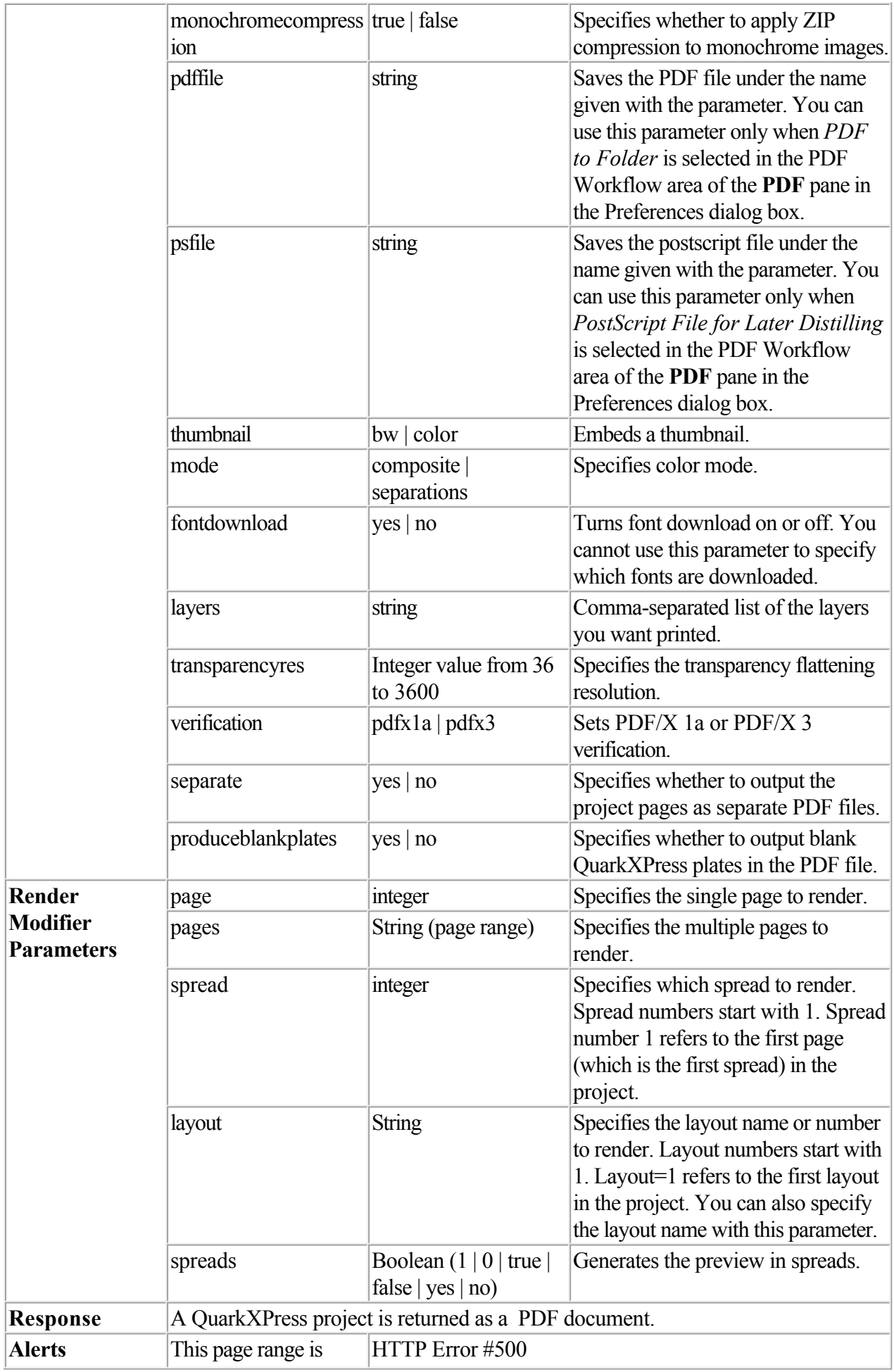

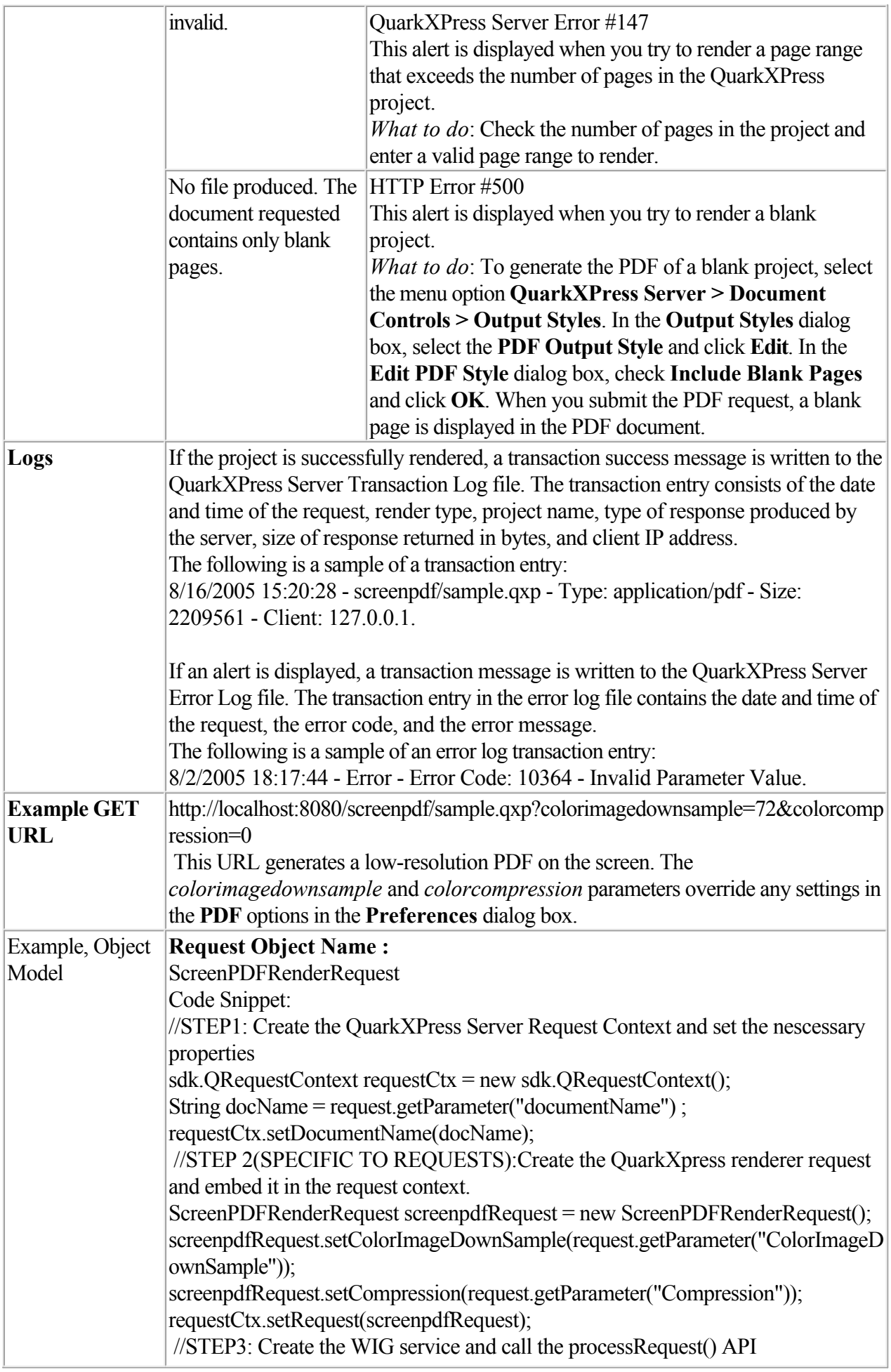

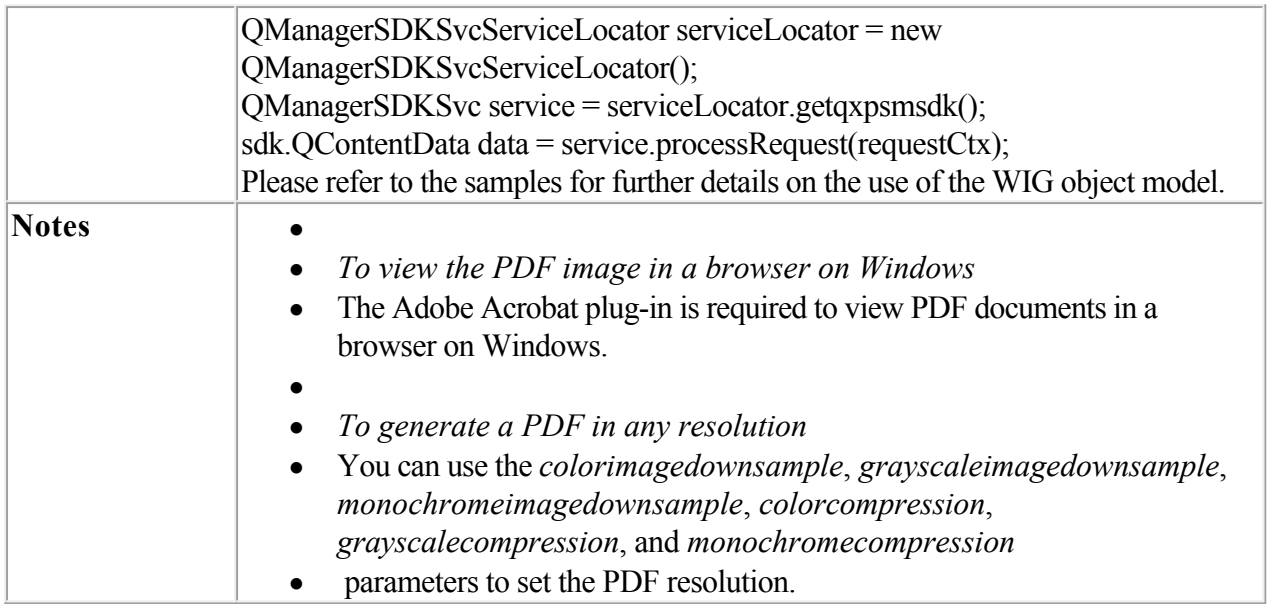

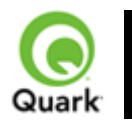

#### fontname

 Specifies the font to be applied to new text flow. When this parameter is used, QuarkXPress Server ignores the original font of the text box and inserts the new text with the font specified by the parameter.

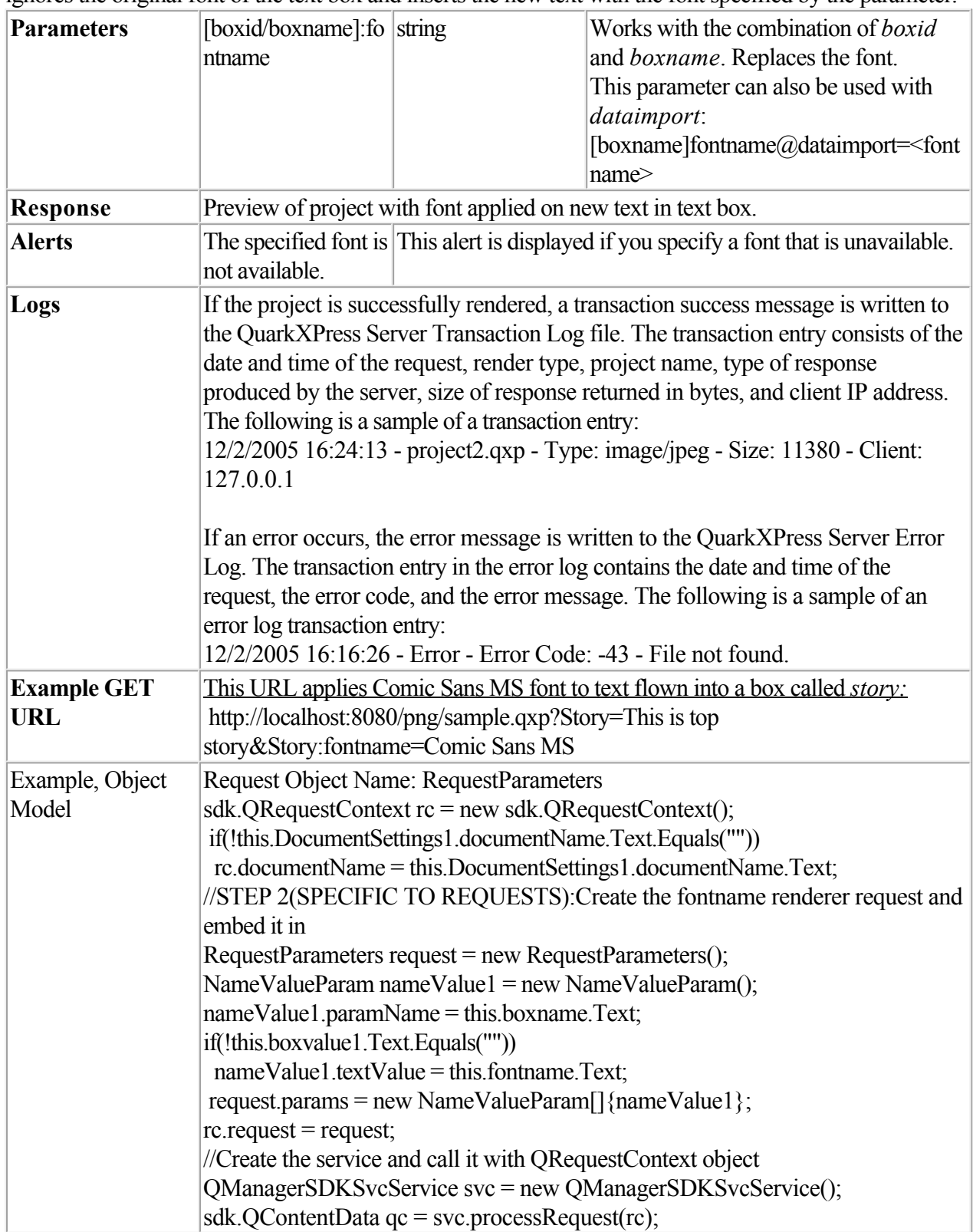

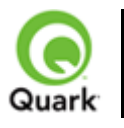

#### Inserting a picture

Places a new picture in an empty picture box or replaces an existing picture with a new one.

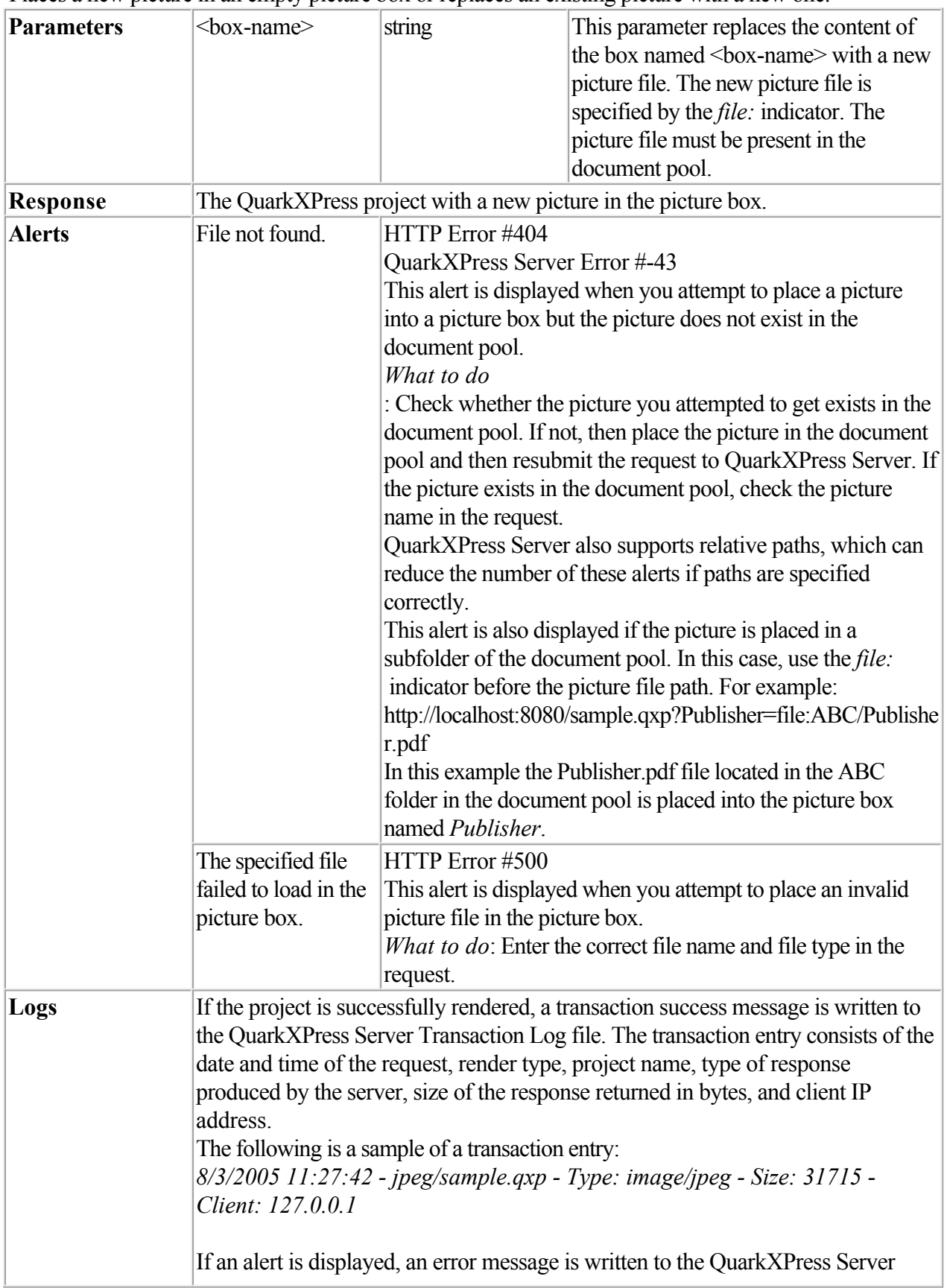

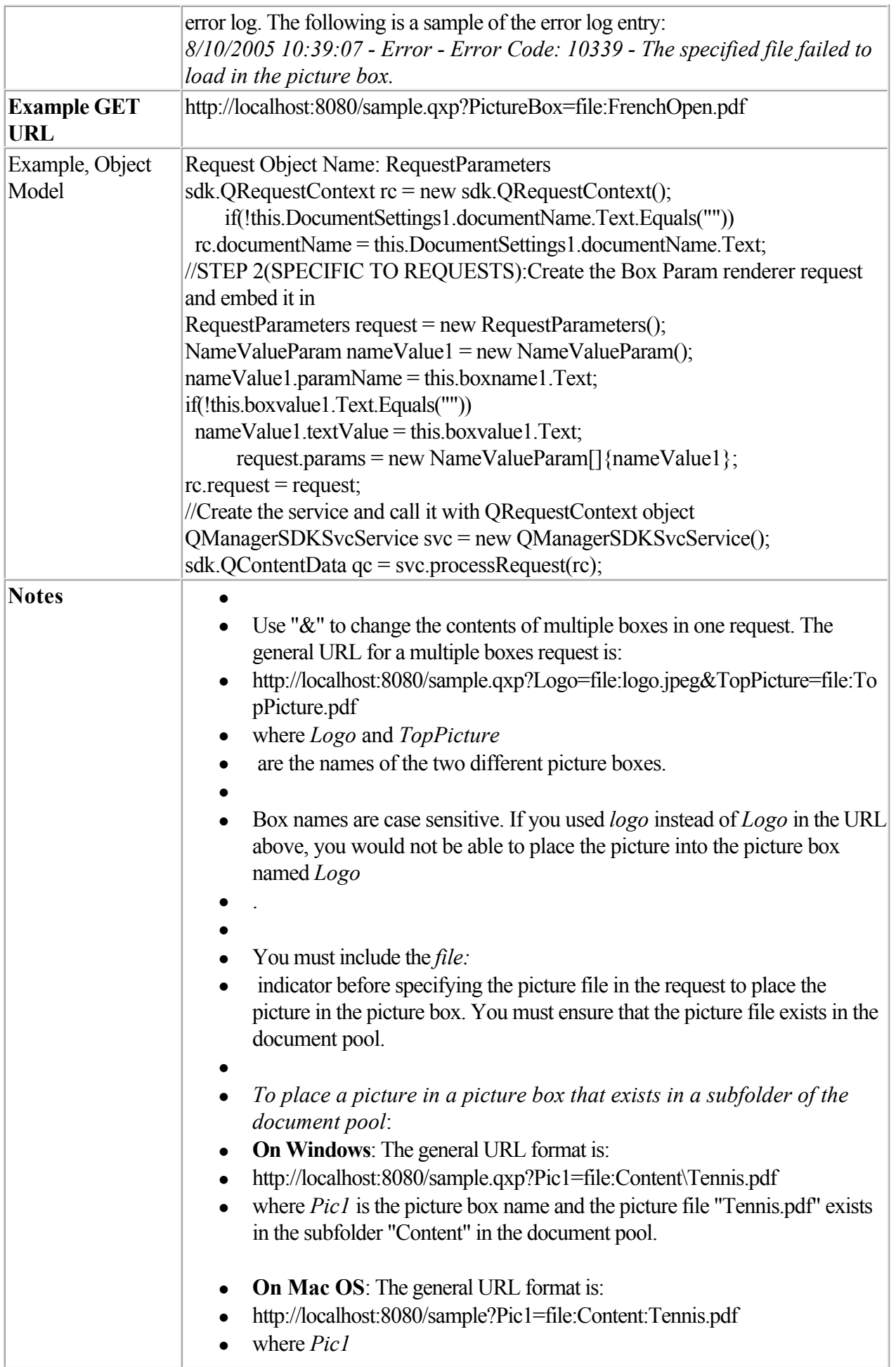

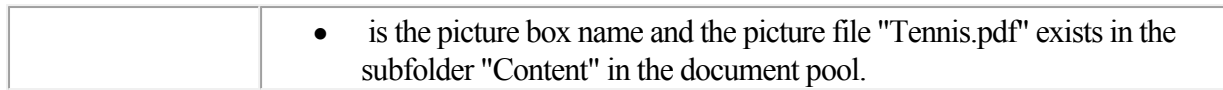

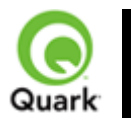

#### Inserting text

Adds new text to the text box or replaces existing content.

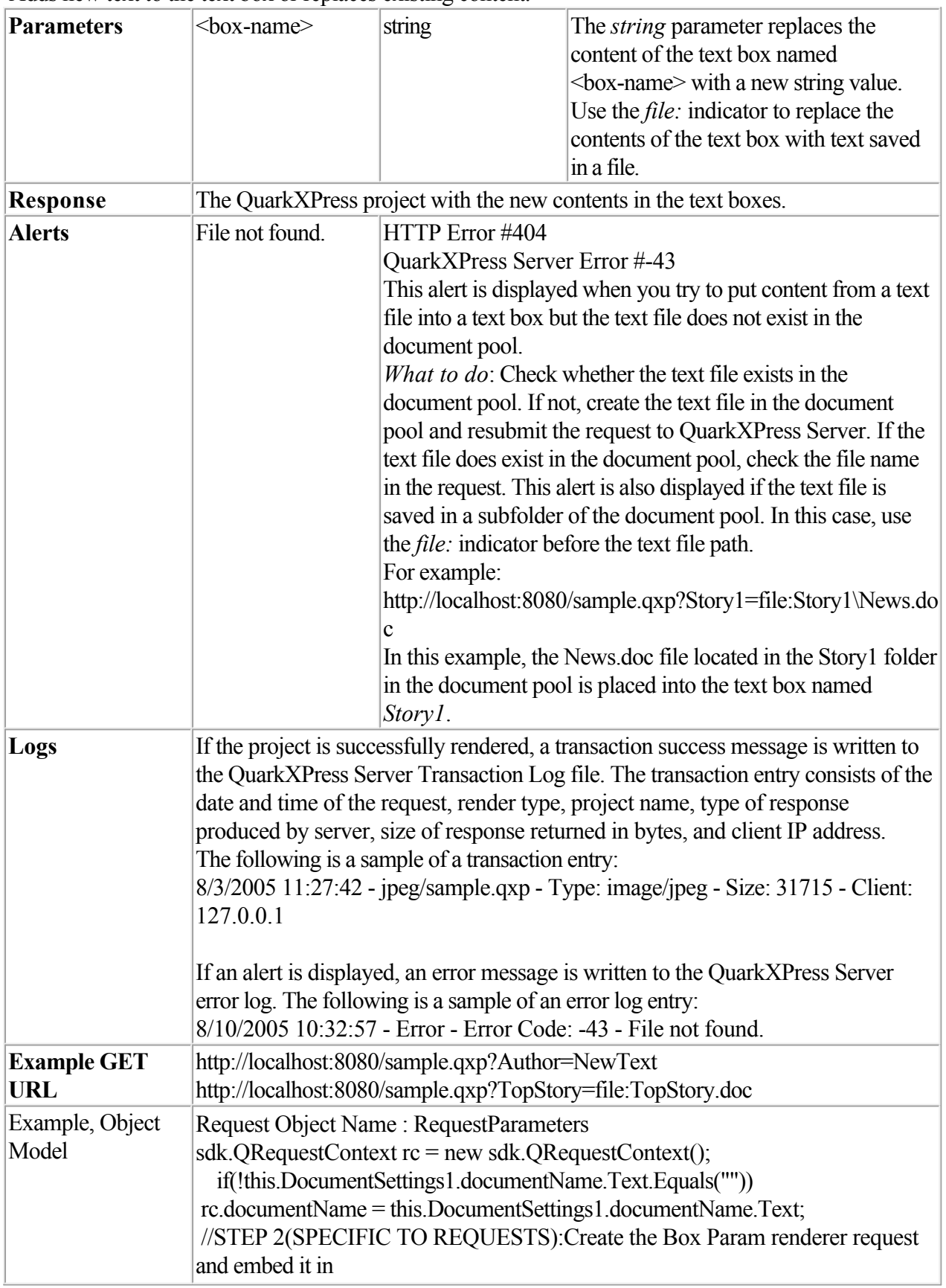

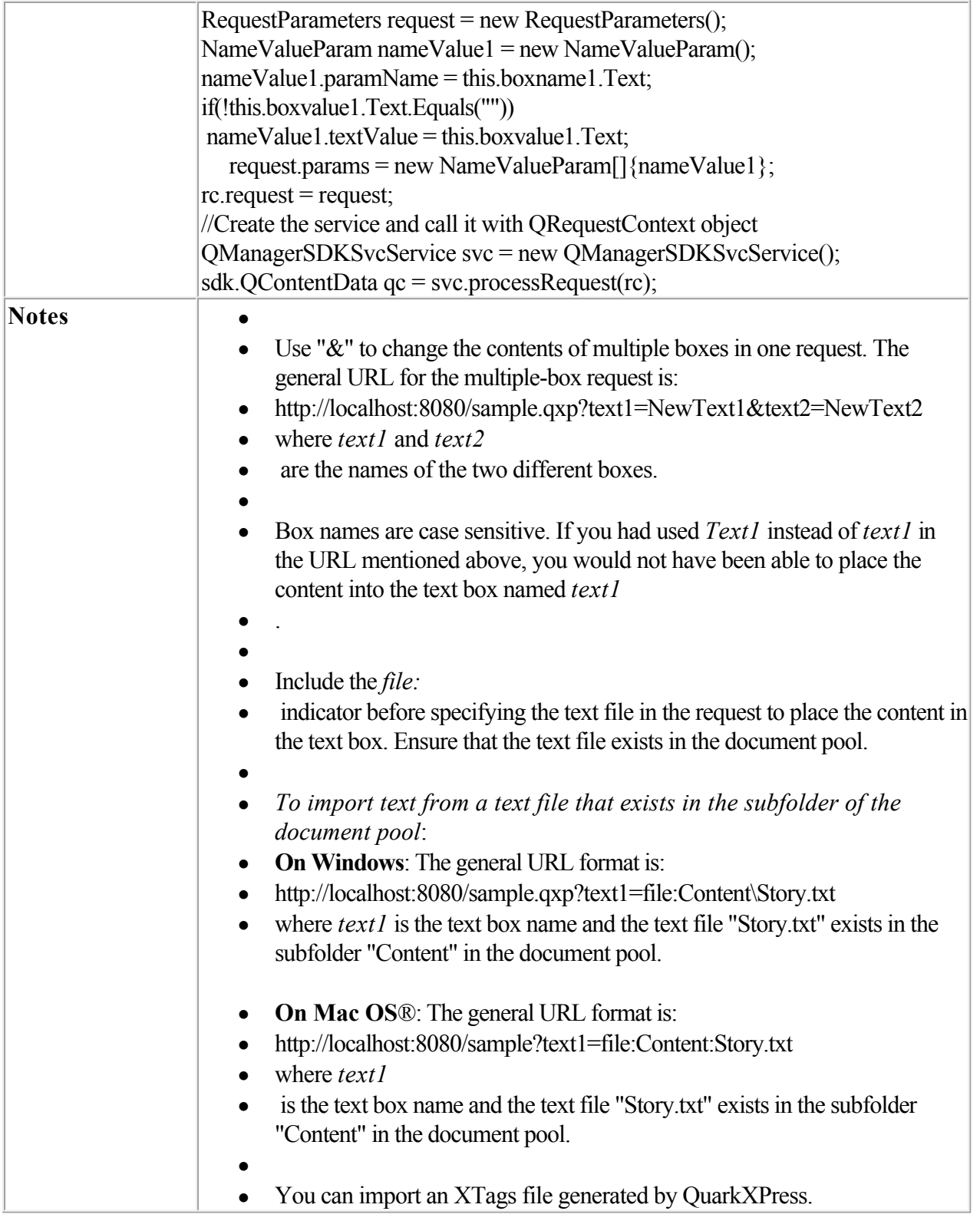

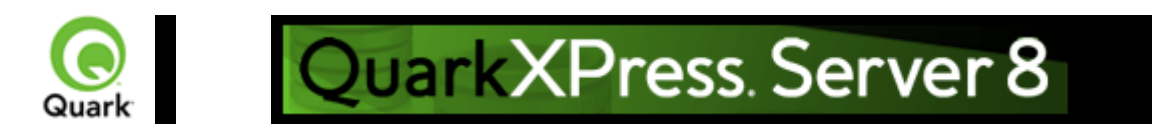

# **Picture effects**

 Applies and removes existing picture effects on images via a Web browser. Using various parameters, picture effects created in QuarkXPress (Vista effects) can be applied to or removed from the rendered images of QuarkXPress projects. QuarkVista effects work only with projects created in QuarkXPress 6.0 and later.

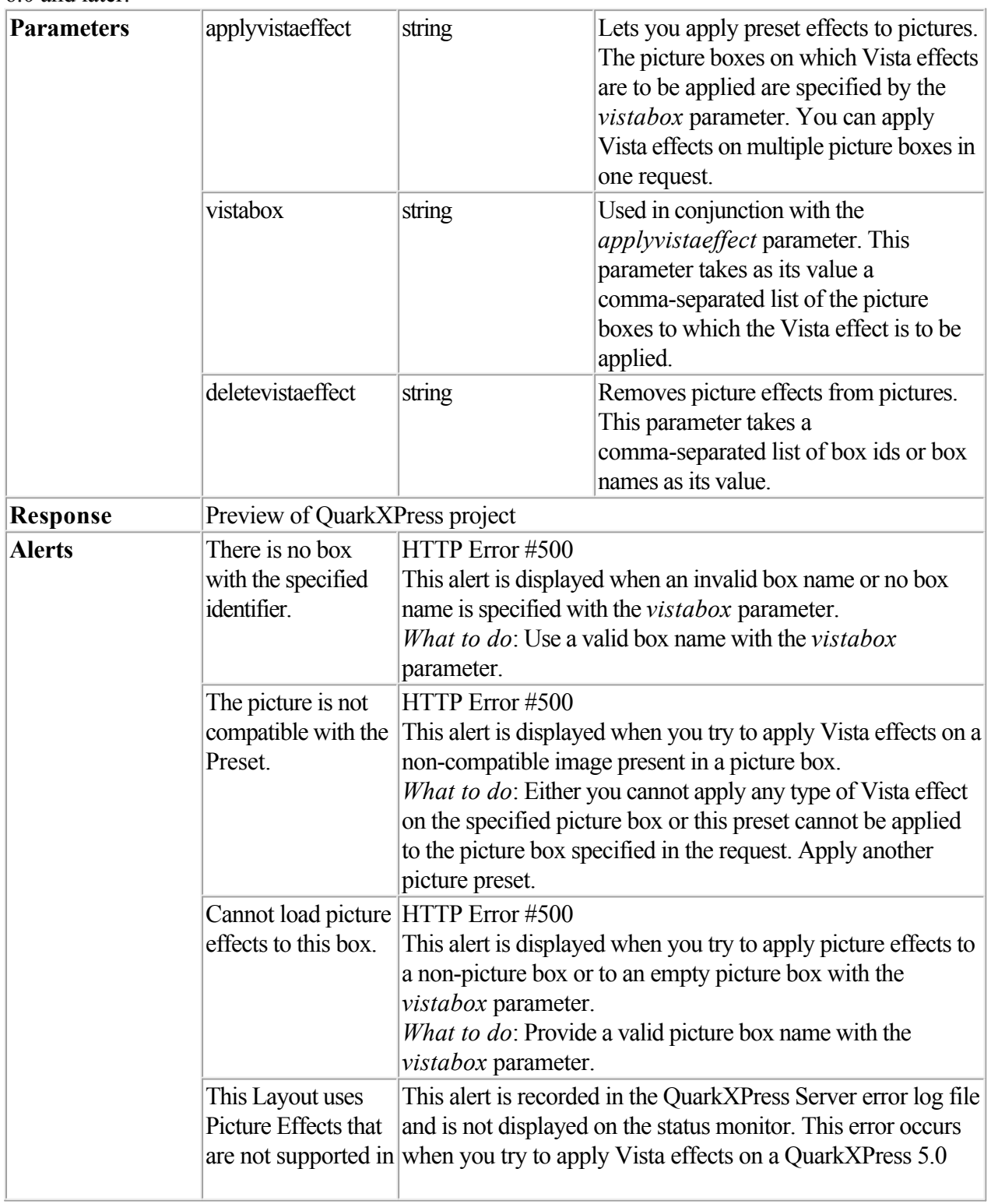

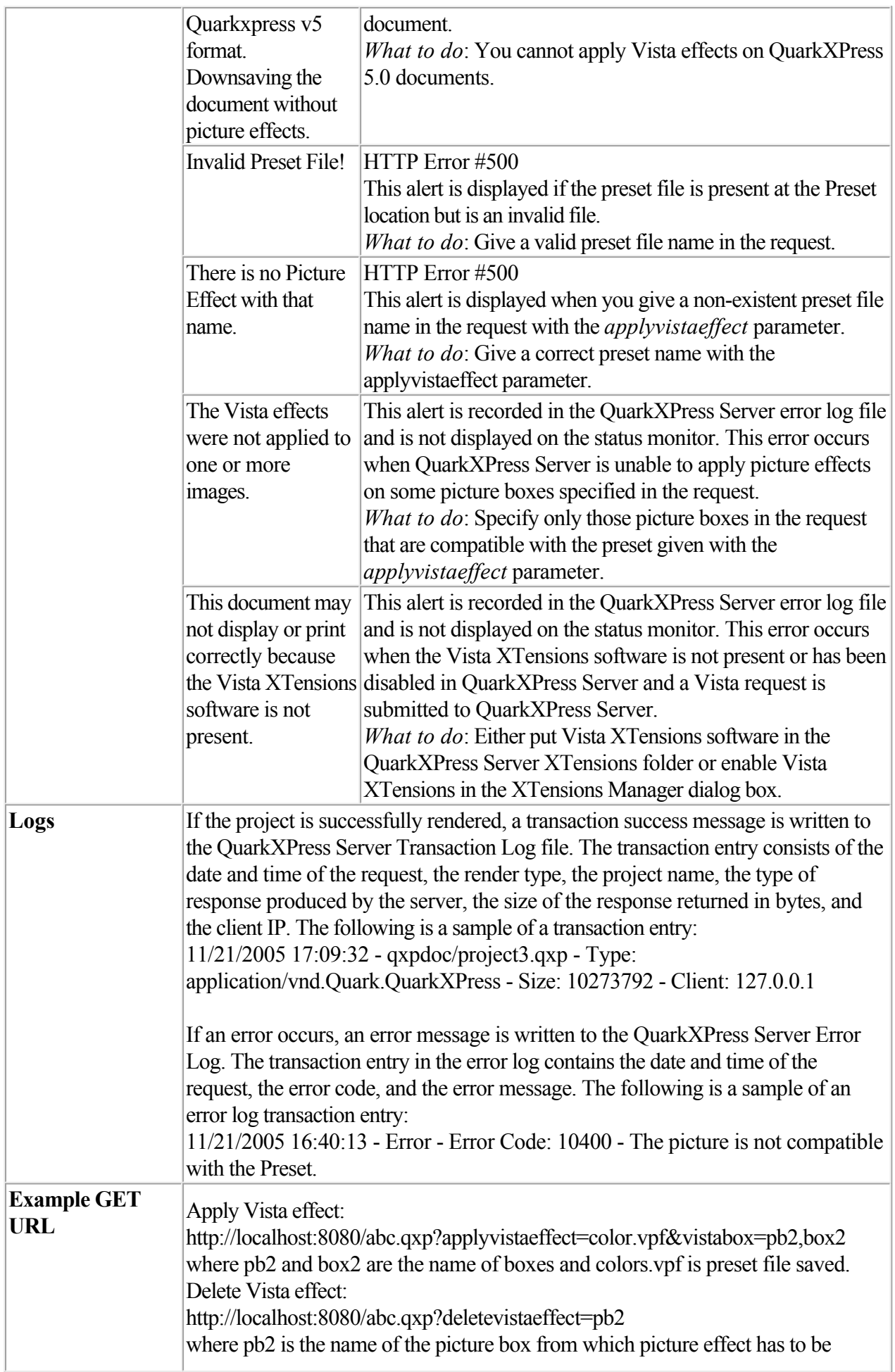

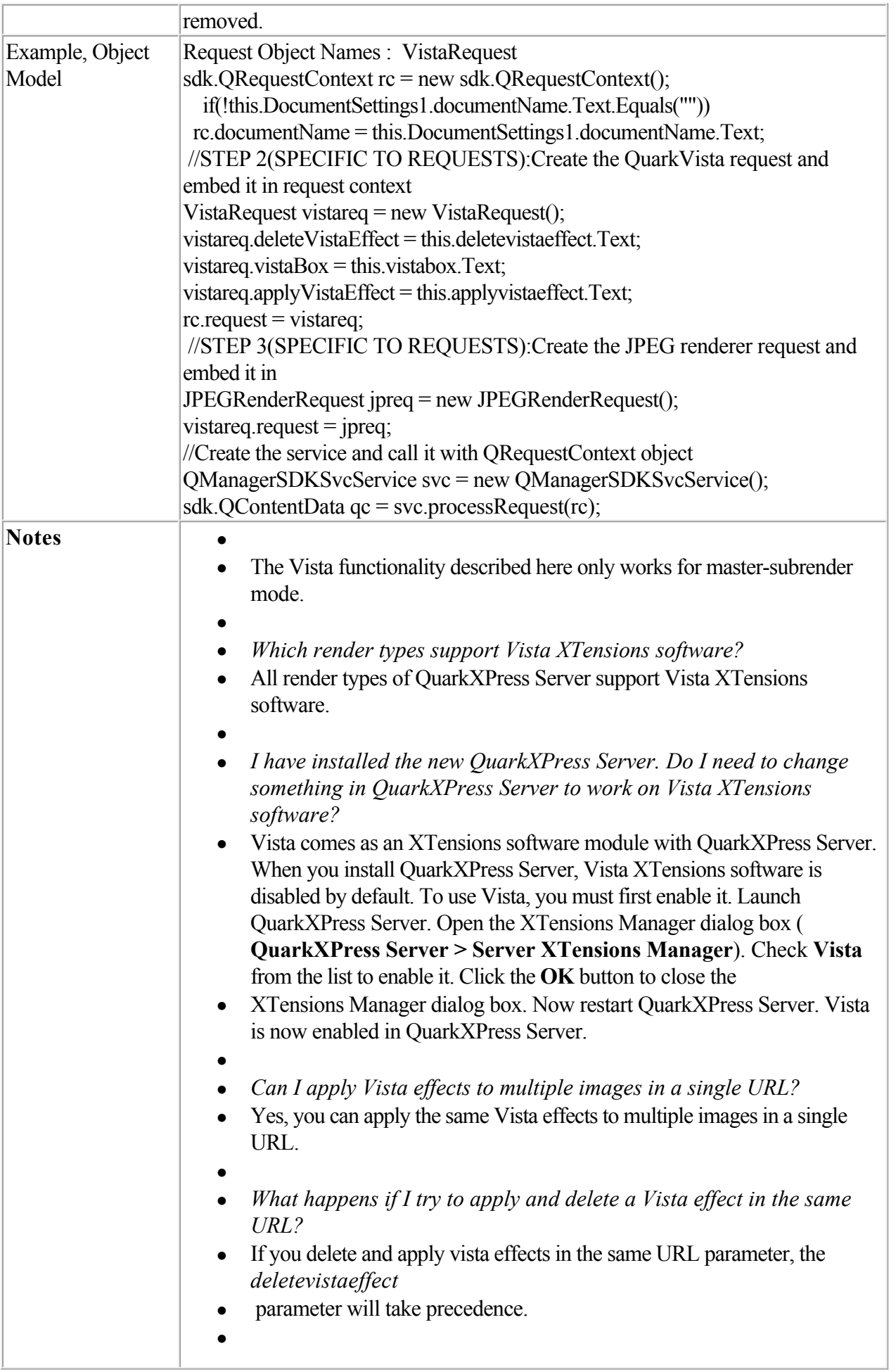

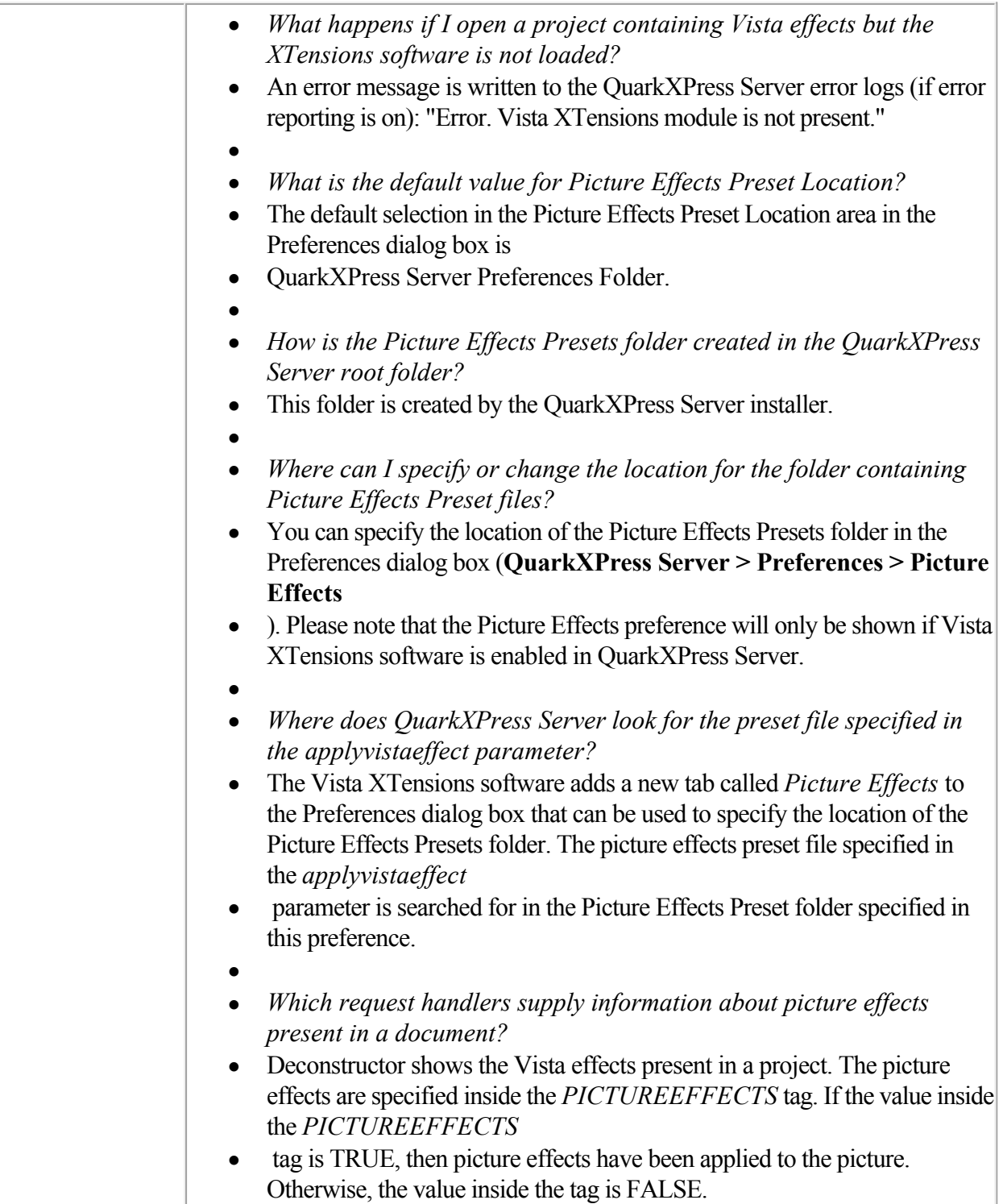

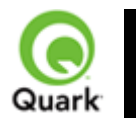

### **saveas**

 Lets you save modified QuarkXPress projects in any supported format to any location on the network and also in the QuarkXPress Server document pool.

When this request is sent to Server Manager, either through HTTP or Web service, the document is saved in all registered QuarkXPress servers if the common doc pool has been switched off in the admin client. If the common doc pool is turned on, the document is saved in any one of the registered QuarkXPress servers.

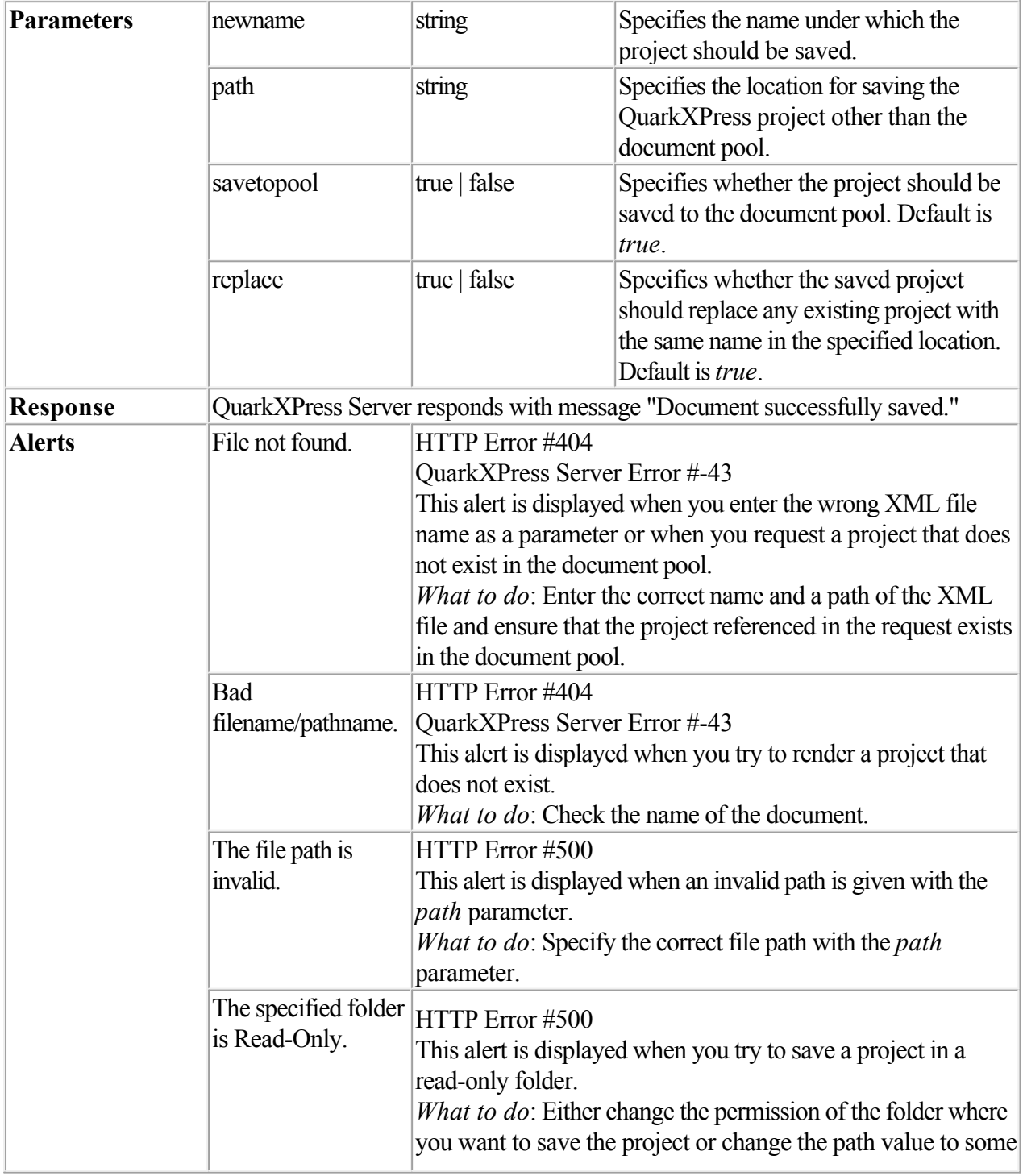

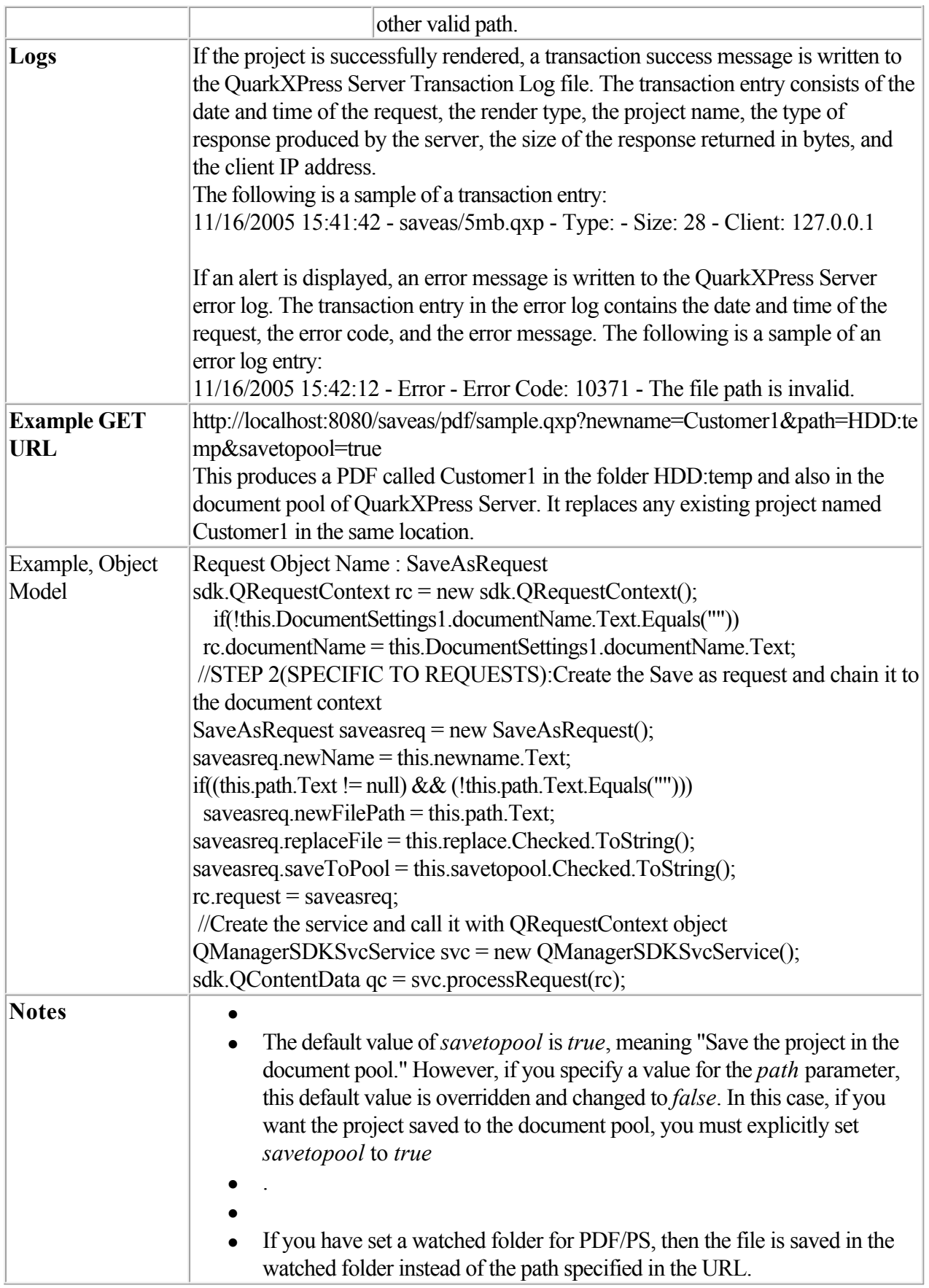

<span id="page-93-0"></span>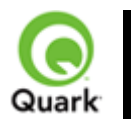

#### XML import

Imports data into text boxes and picture boxes through XML and QuarkXPress Placeholders.

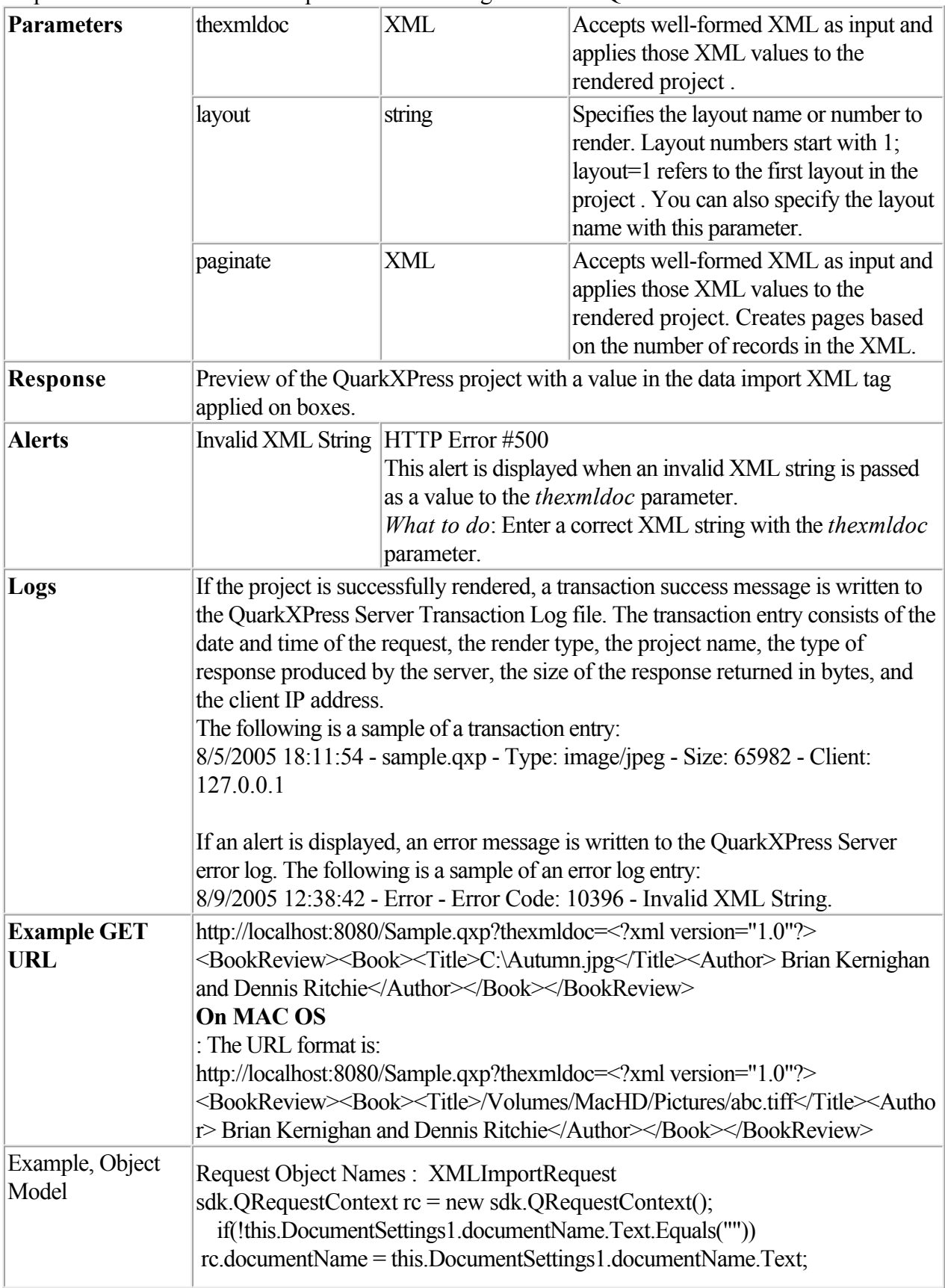

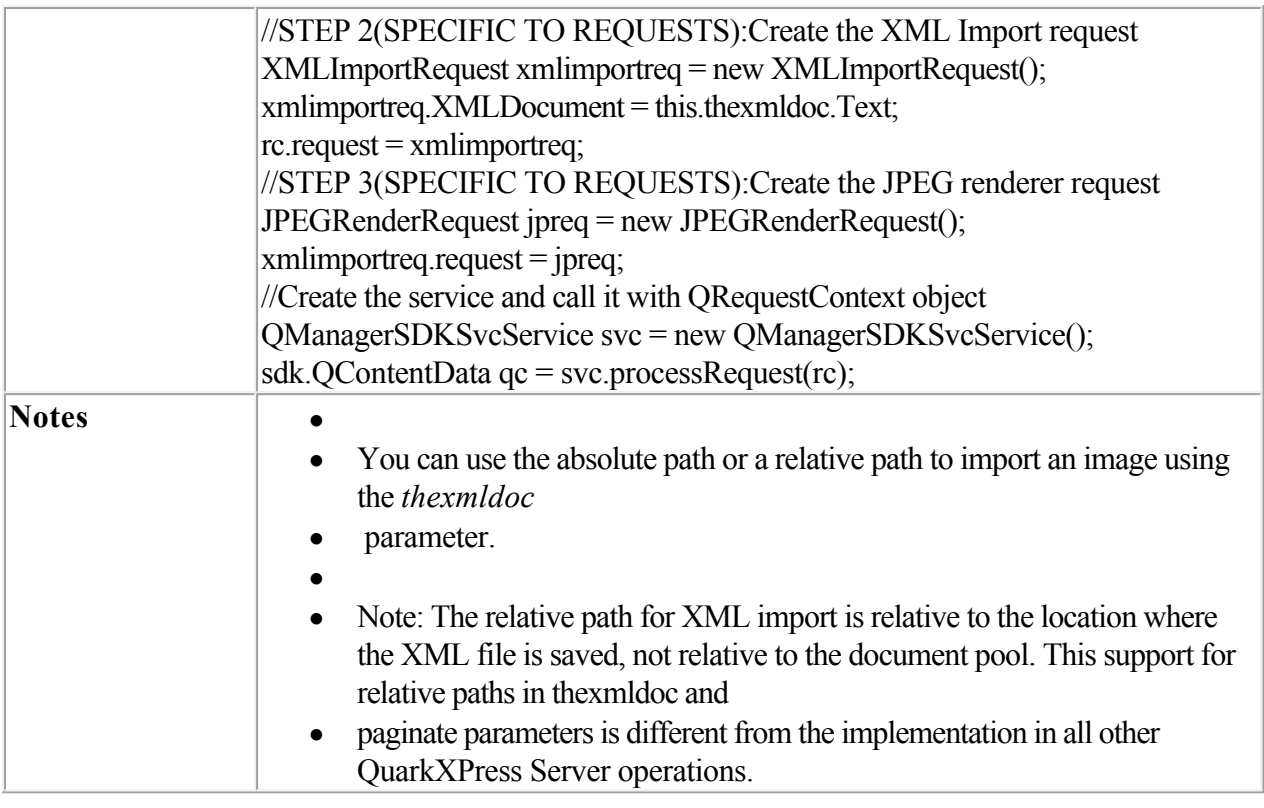

### **Related topics:**

 [paginate](#page-95-0)

<span id="page-95-0"></span>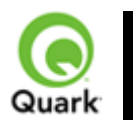

paginate

 Merges XML content into a template that you have set up in QuarkXPress using XML Import XTensions software.

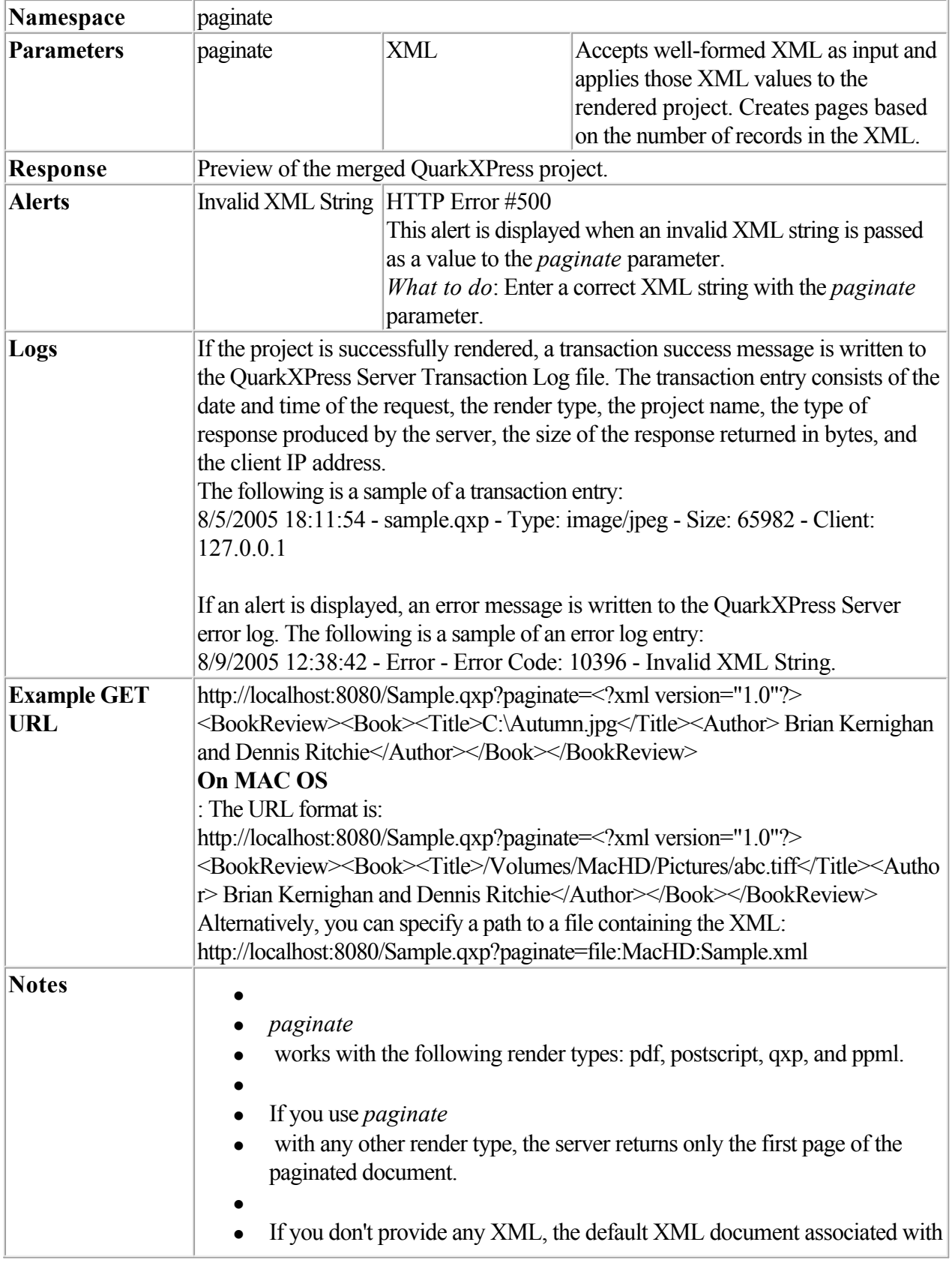

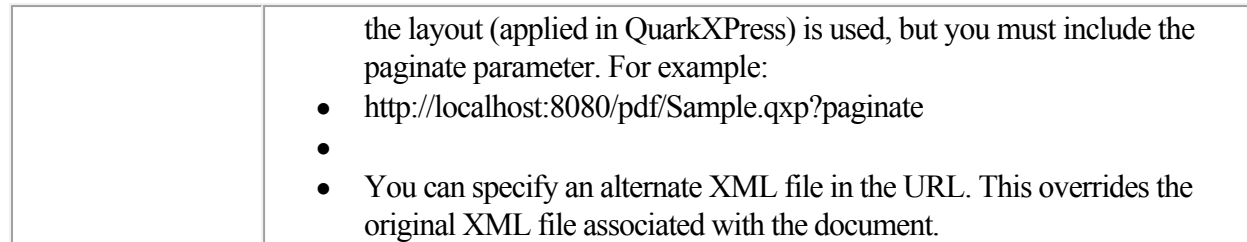

### **Related topics:**

 [About XML Import](#page-93-0)

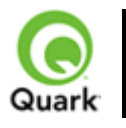

#### Render modifiers

Use render modifiers to control how a rendered project is previewed.

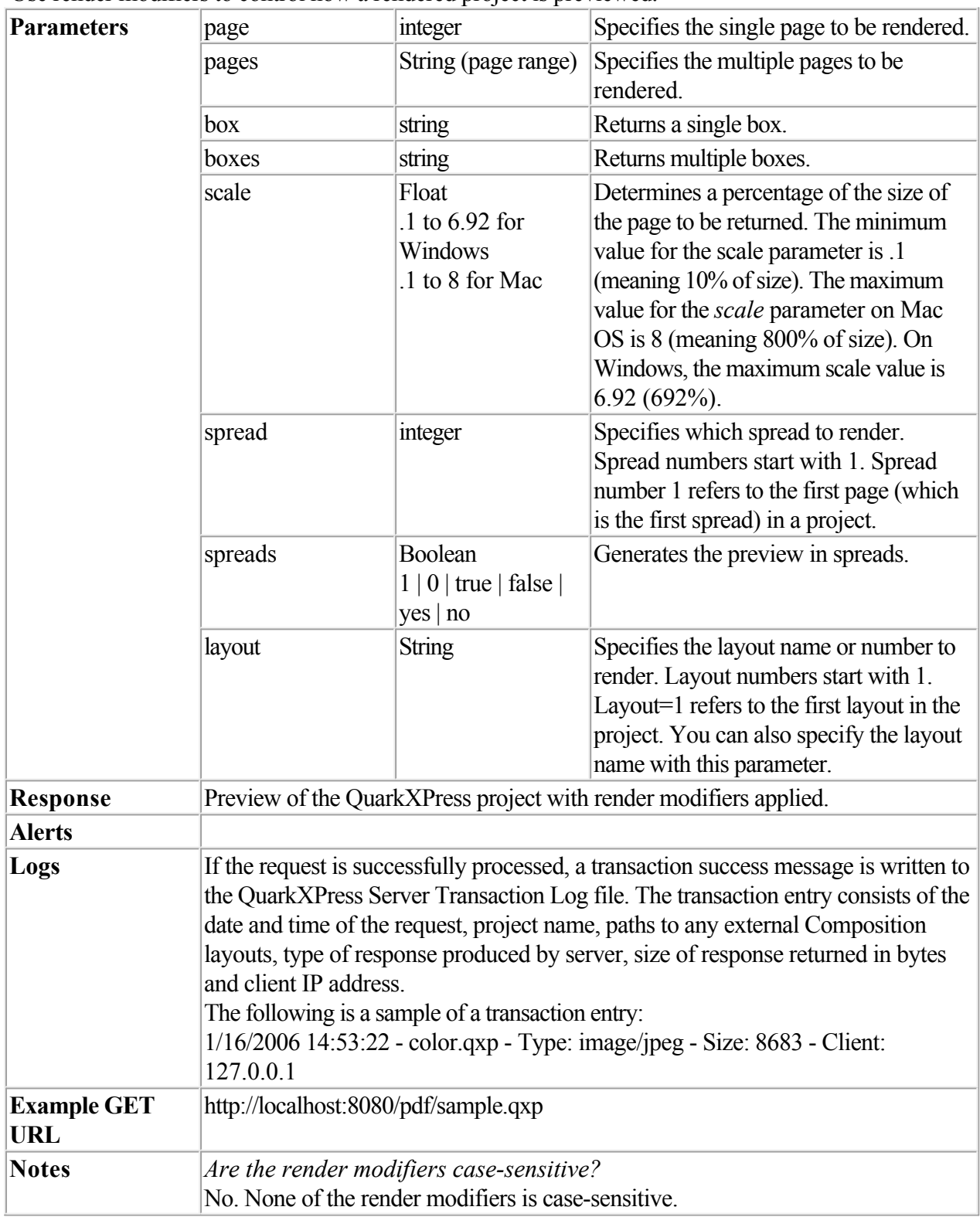

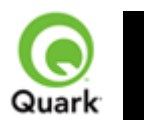

#### box

Returns a single box.

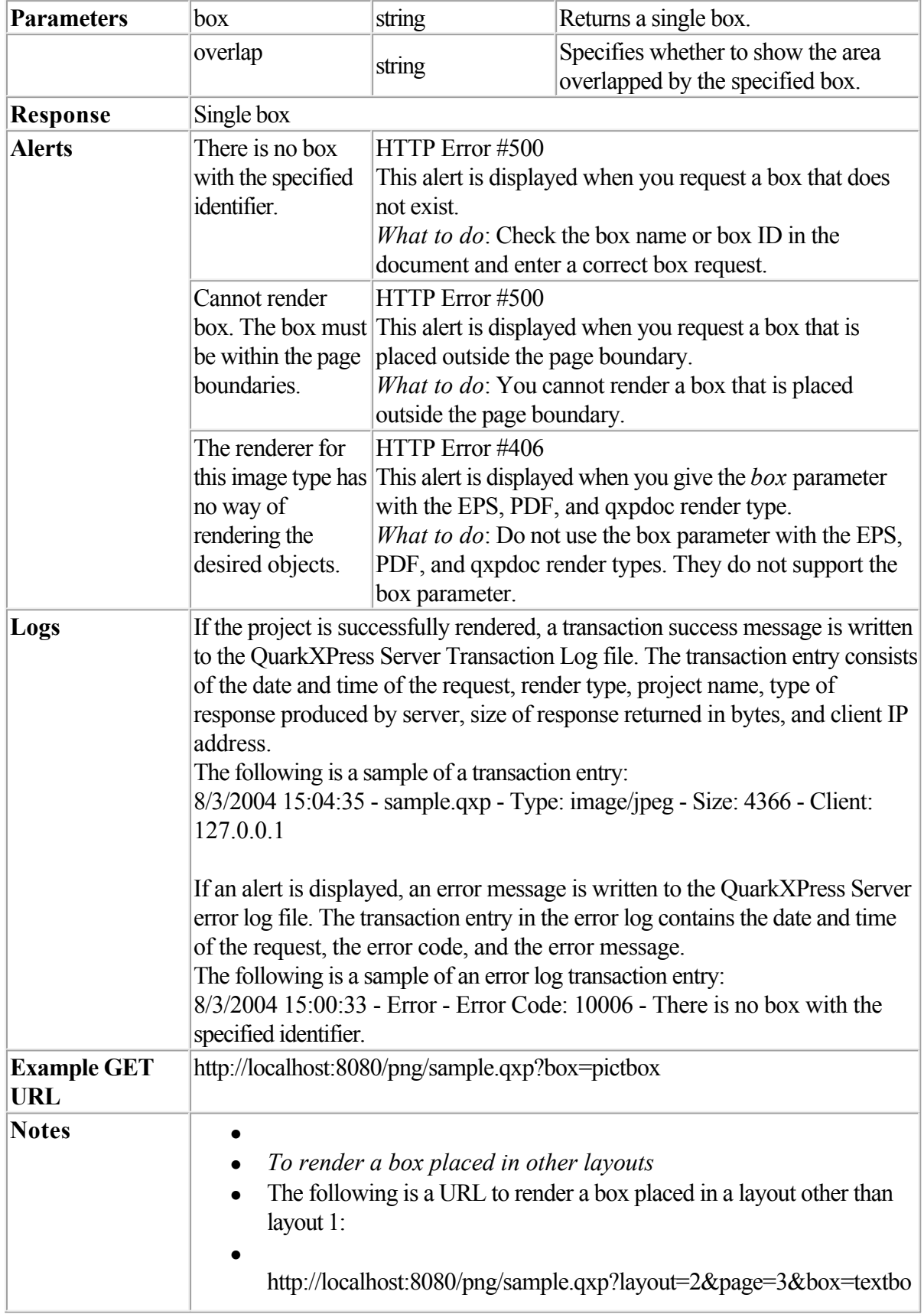

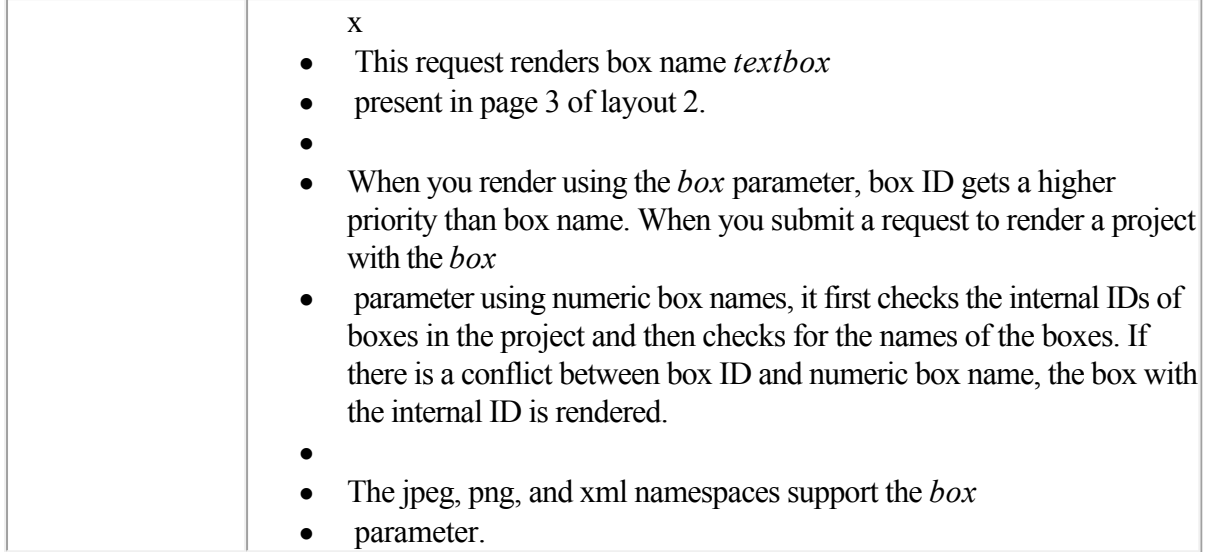

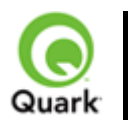

#### boxes

Returns more than one box.

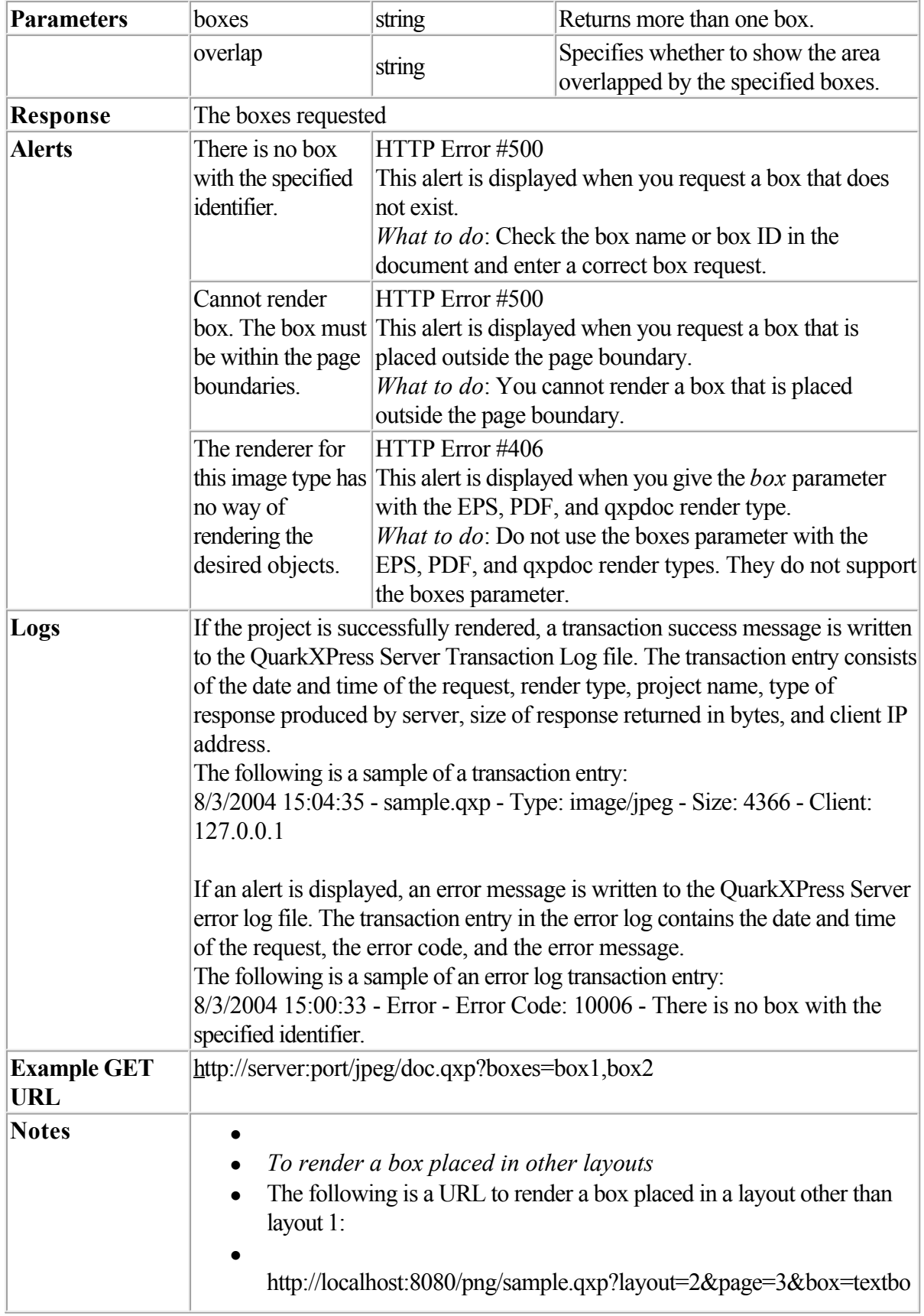

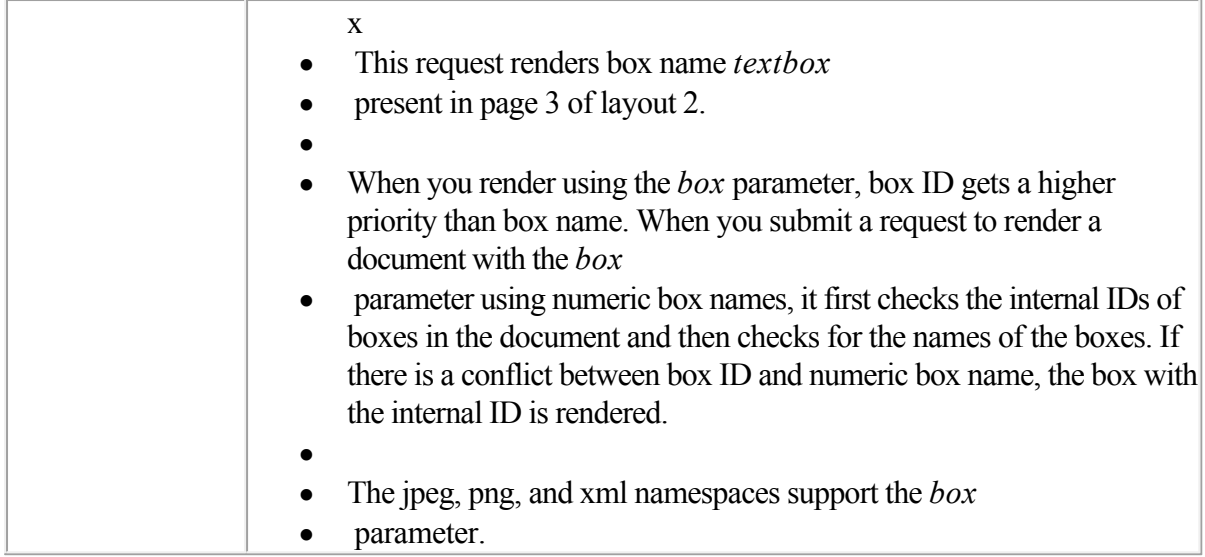

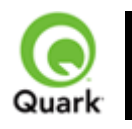

#### layer

 Layers.qrc is a required component with QuarkXPress Server. The layers component enables you to display the contents of a layer (including hidden layers) with various parameters. By using this component, you can add, delete, and modify layers in a QuarkXPress project.

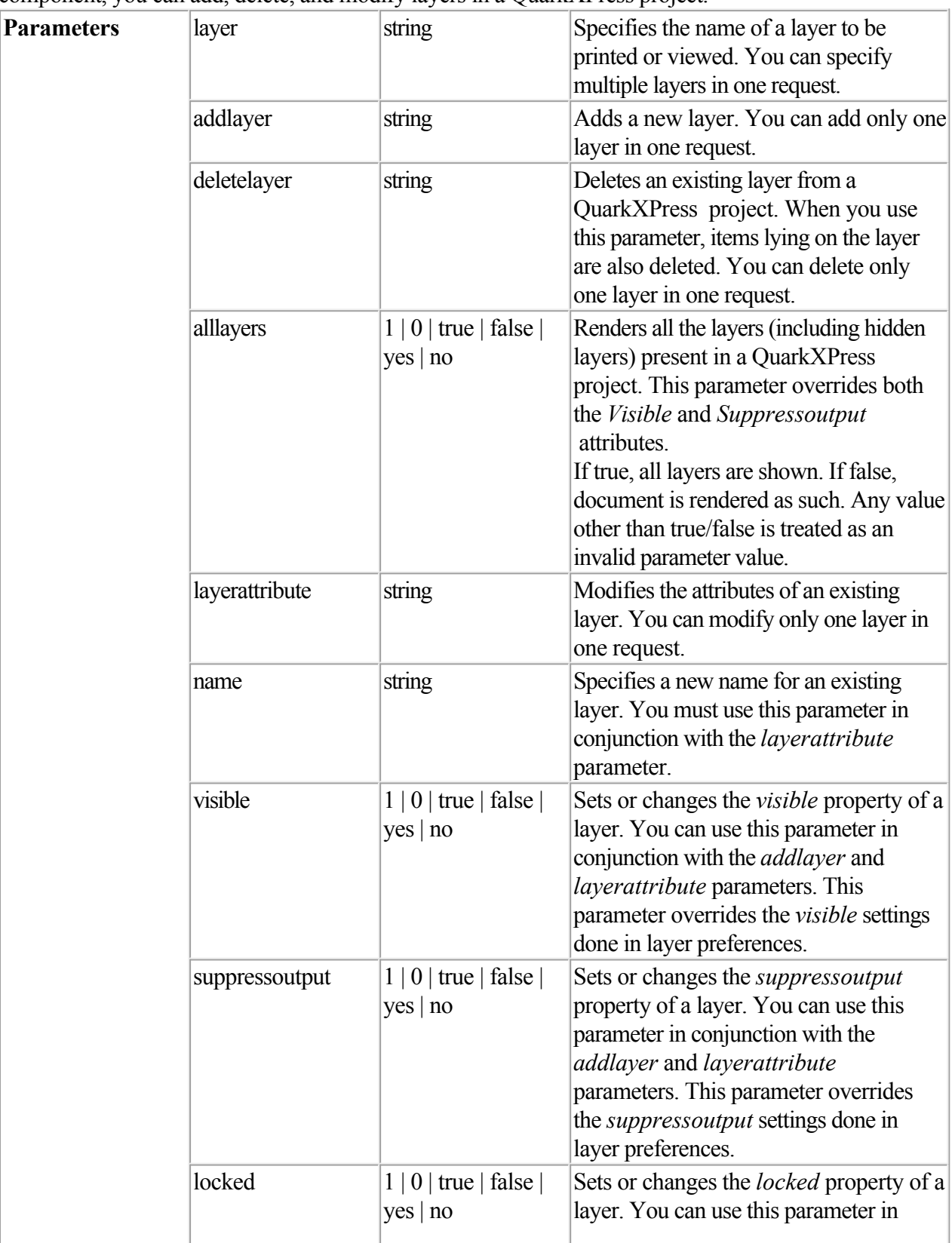

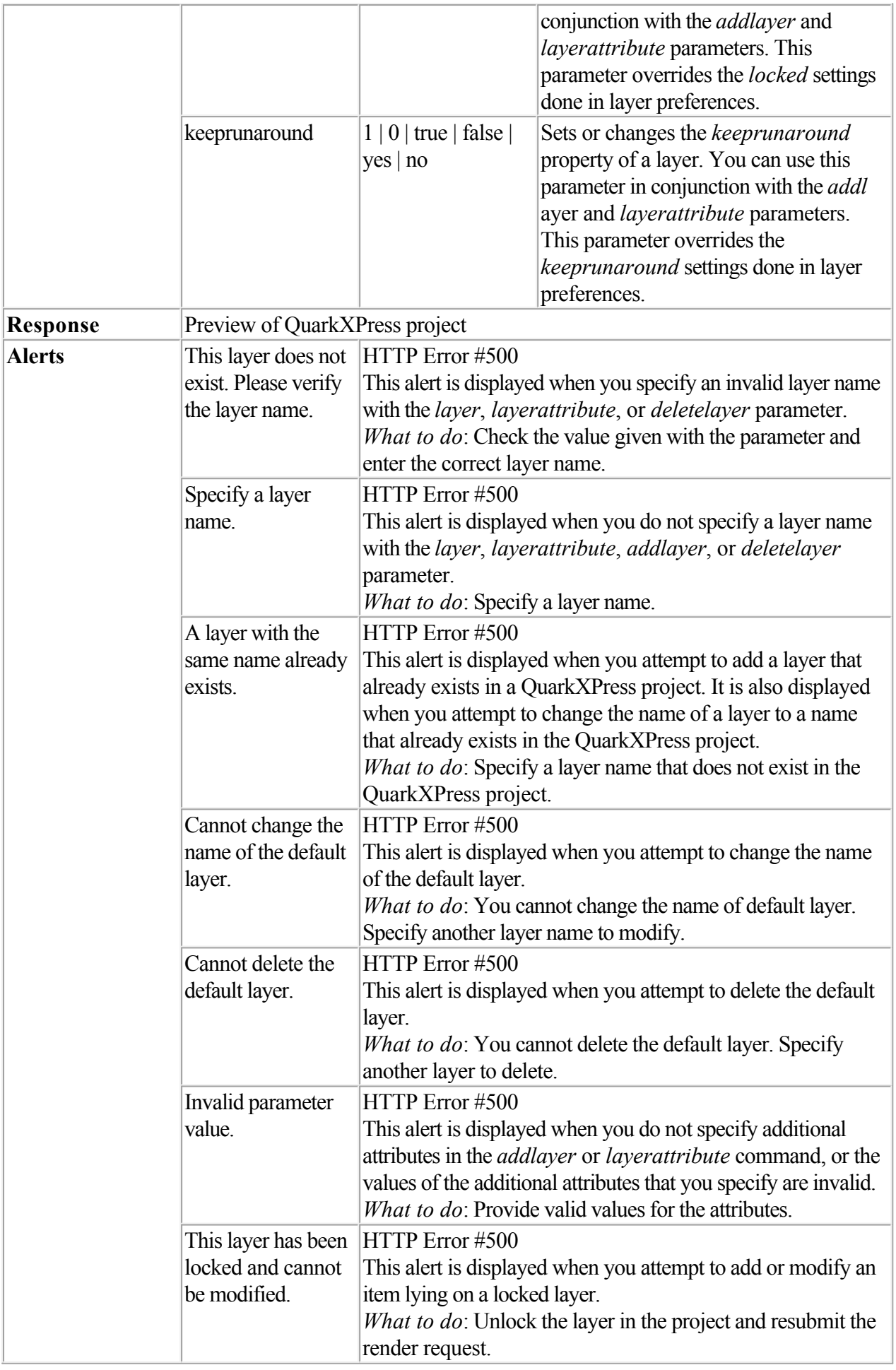

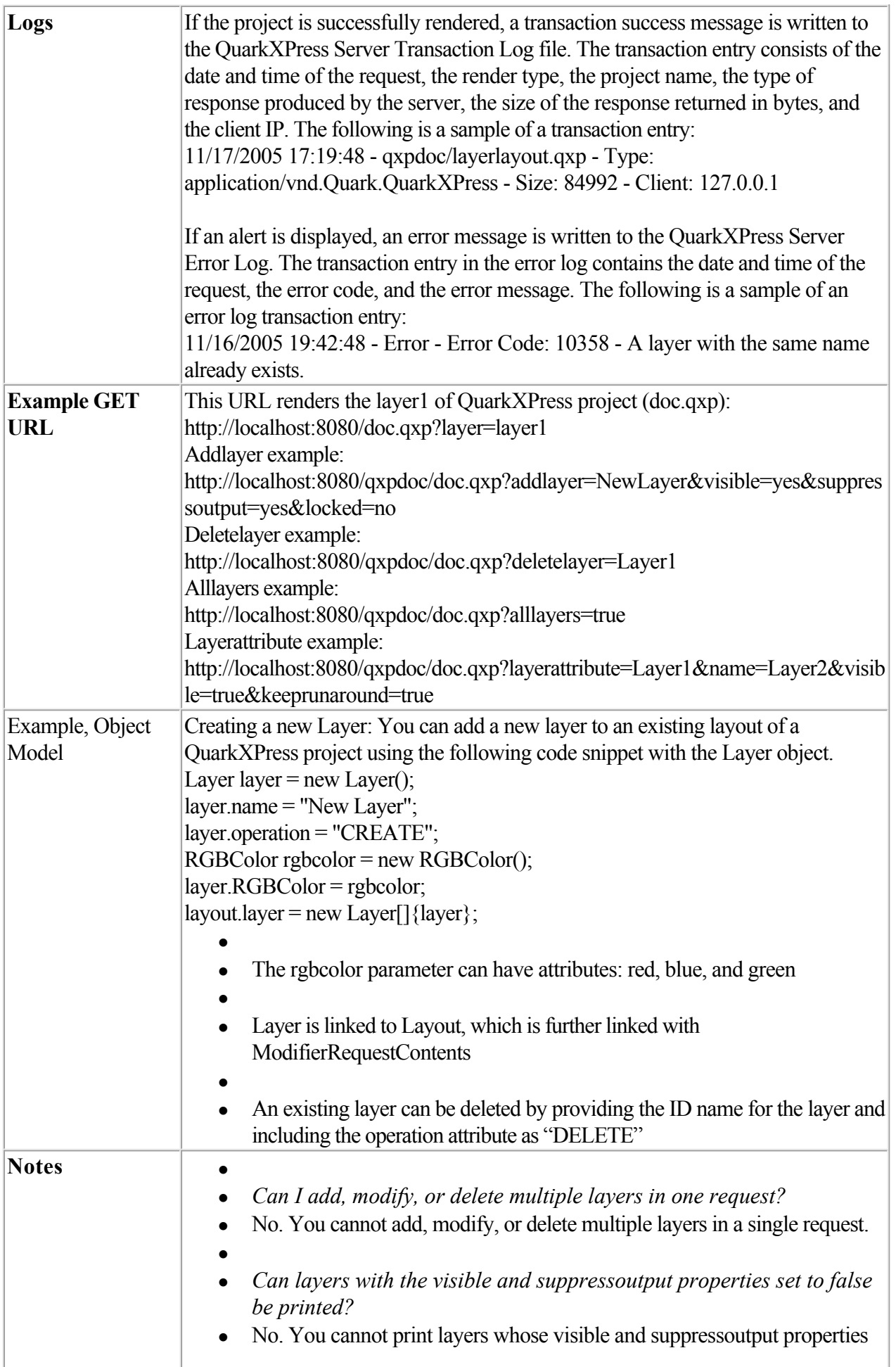

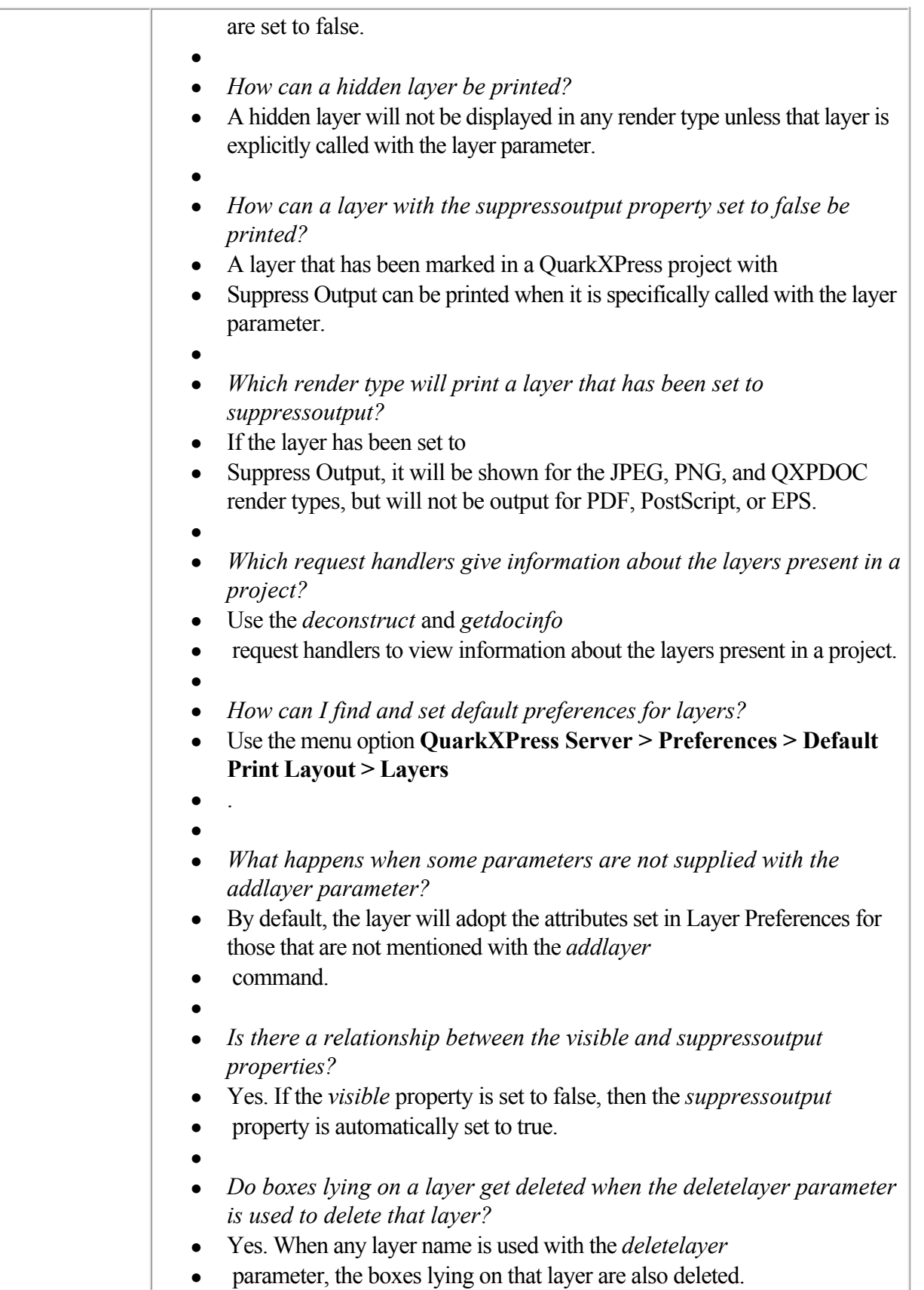

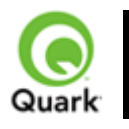

#### layout

Renders the specified layout in the project.

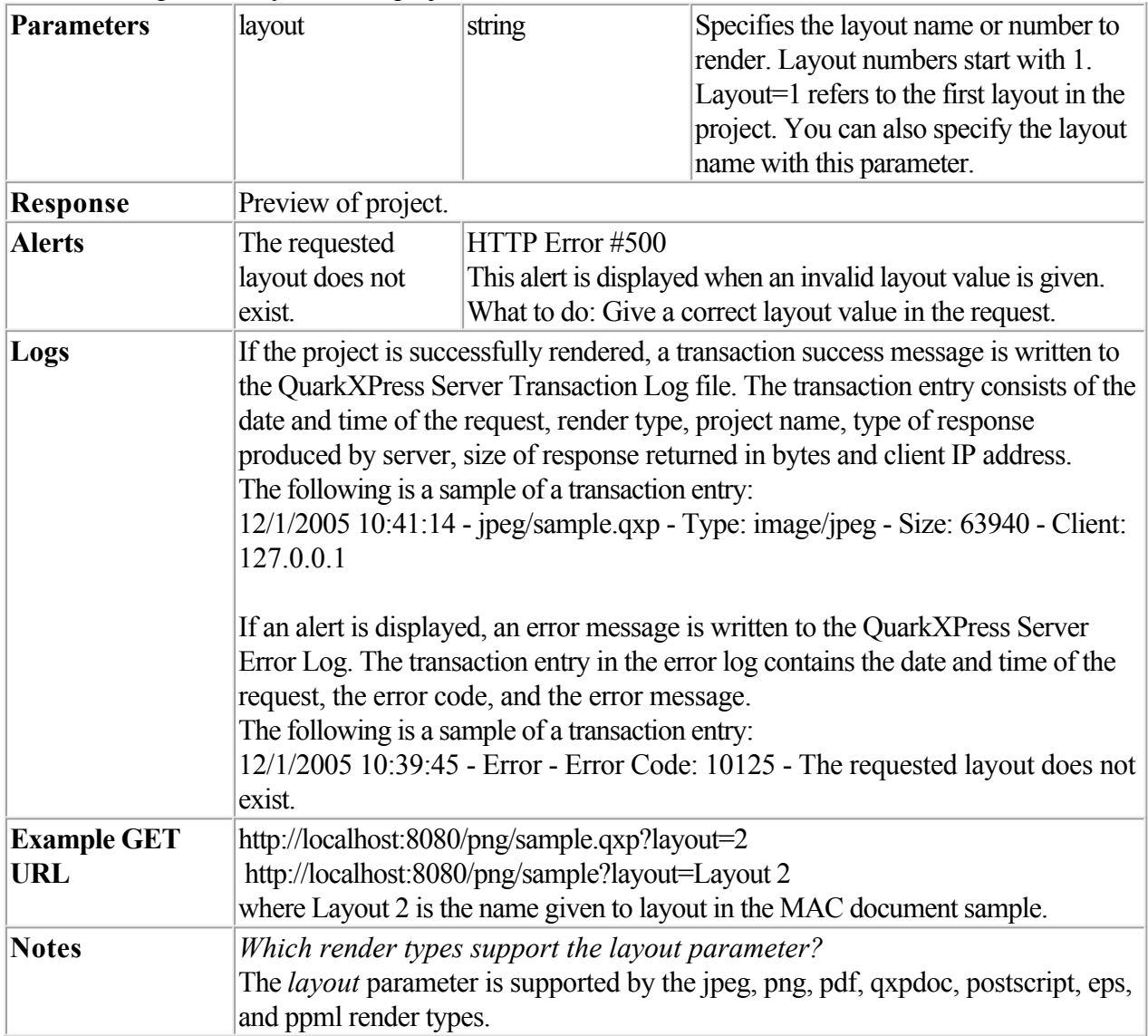

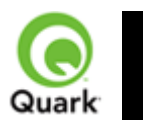

#### page

Returns a single page.

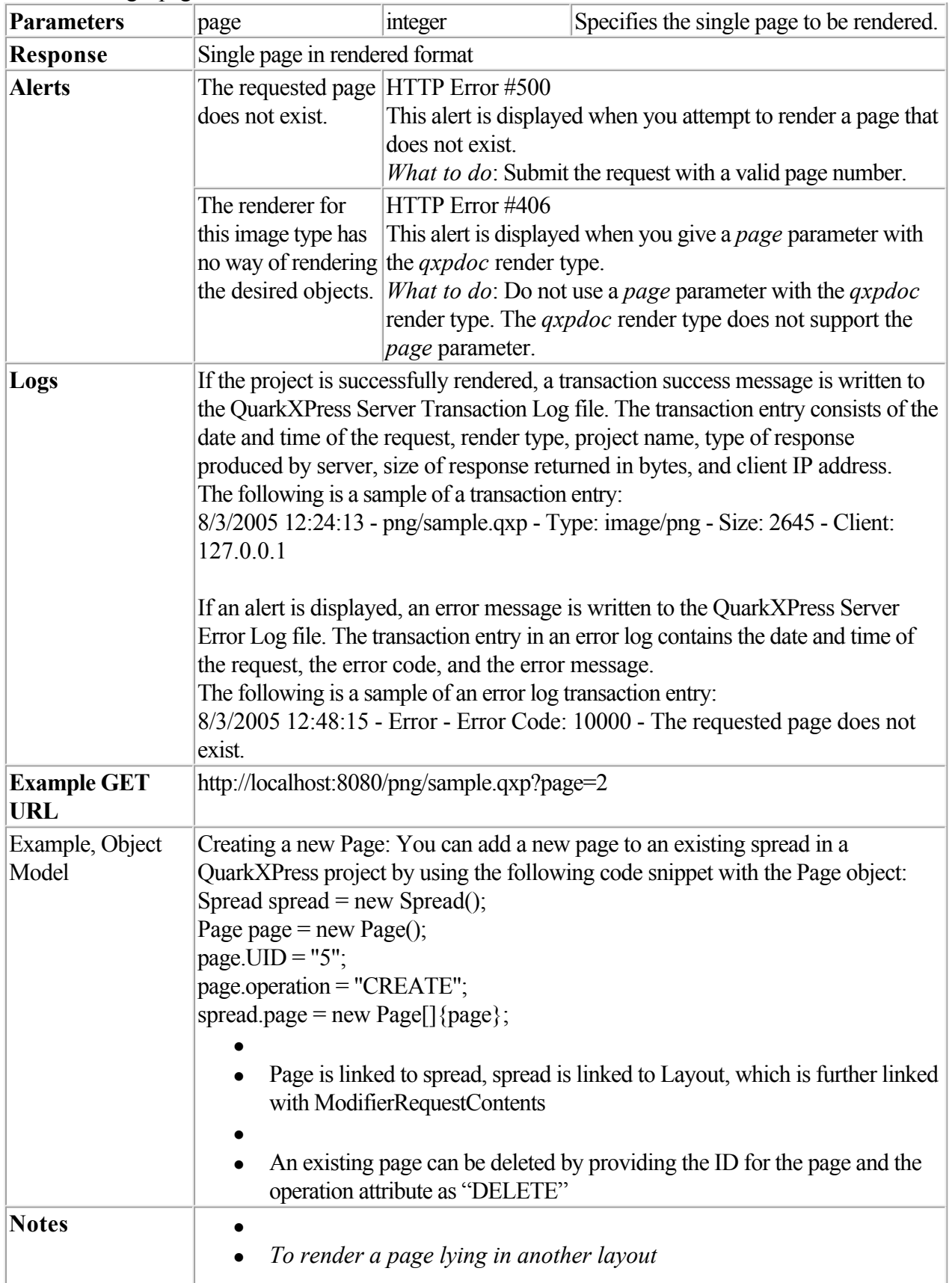
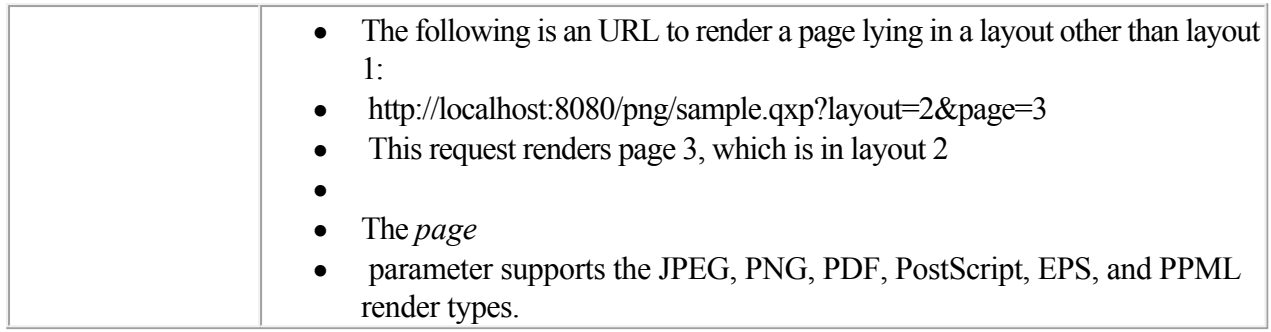

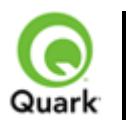

#### pages

Returns multiple pages.

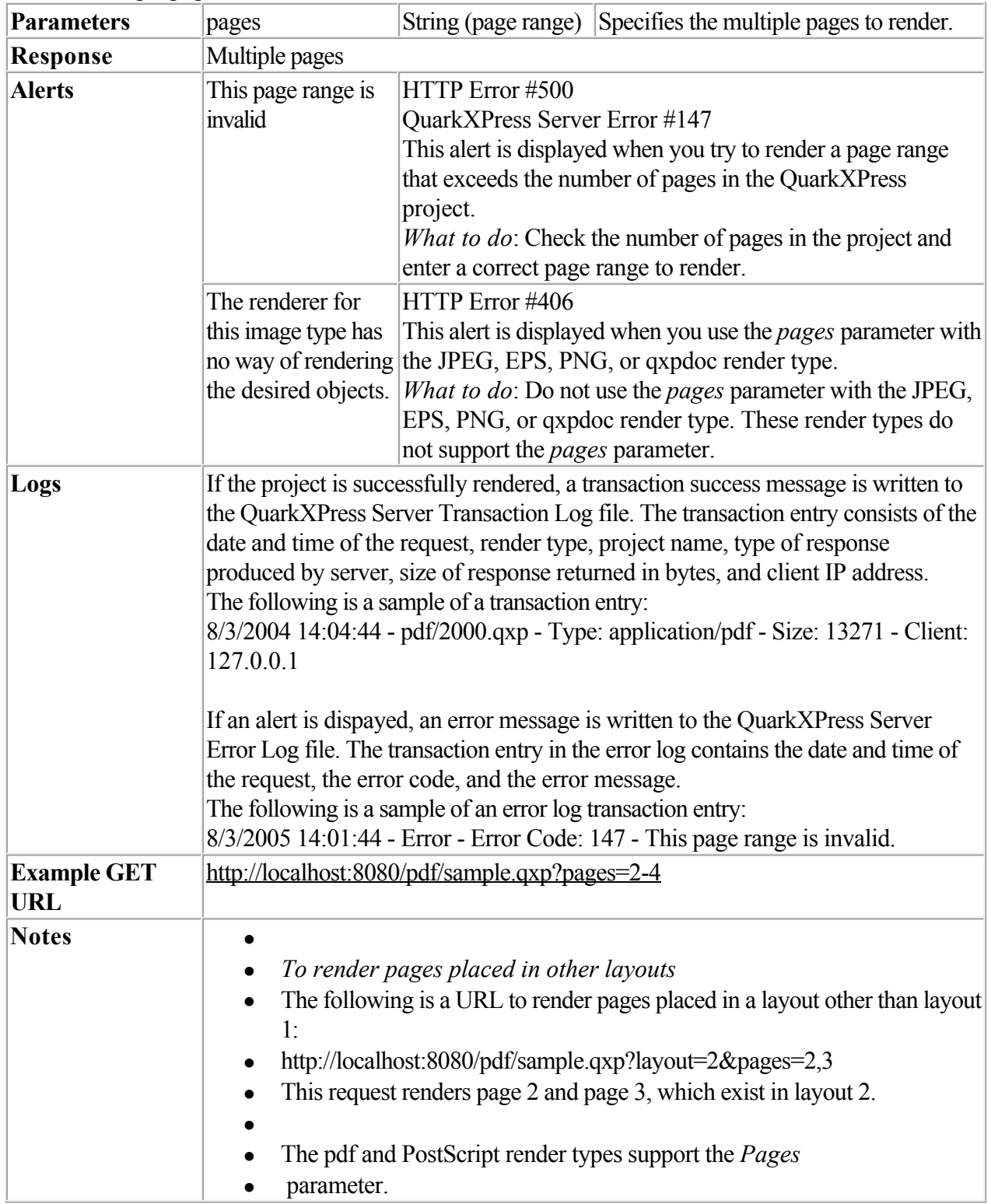

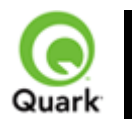

scale

 Specifies the scale factor for enlarging or reducing rendered images. Used for all built-in formats that generate raster formats.

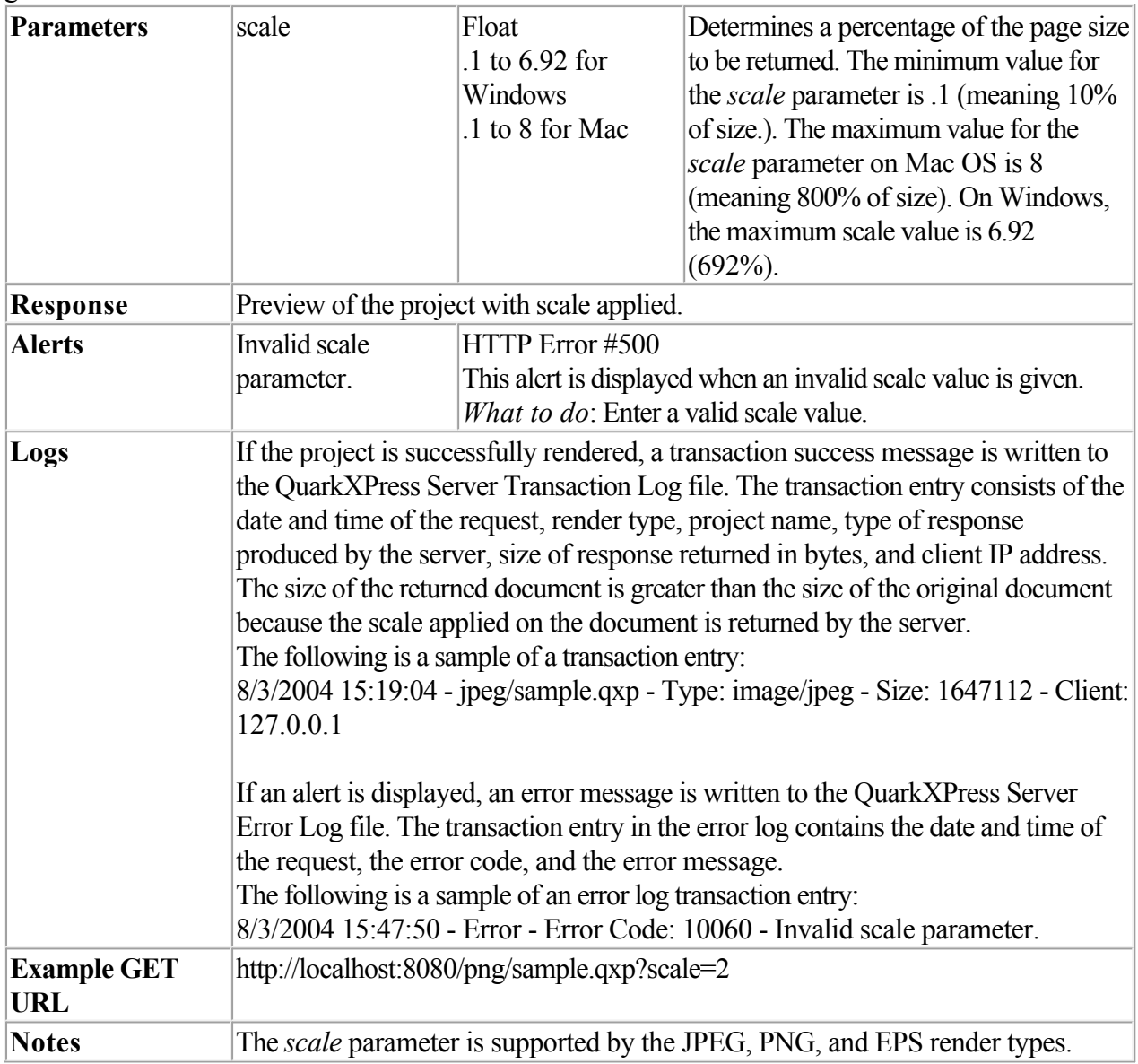

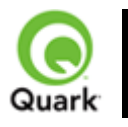

#### spread

Specifies which spread to render.

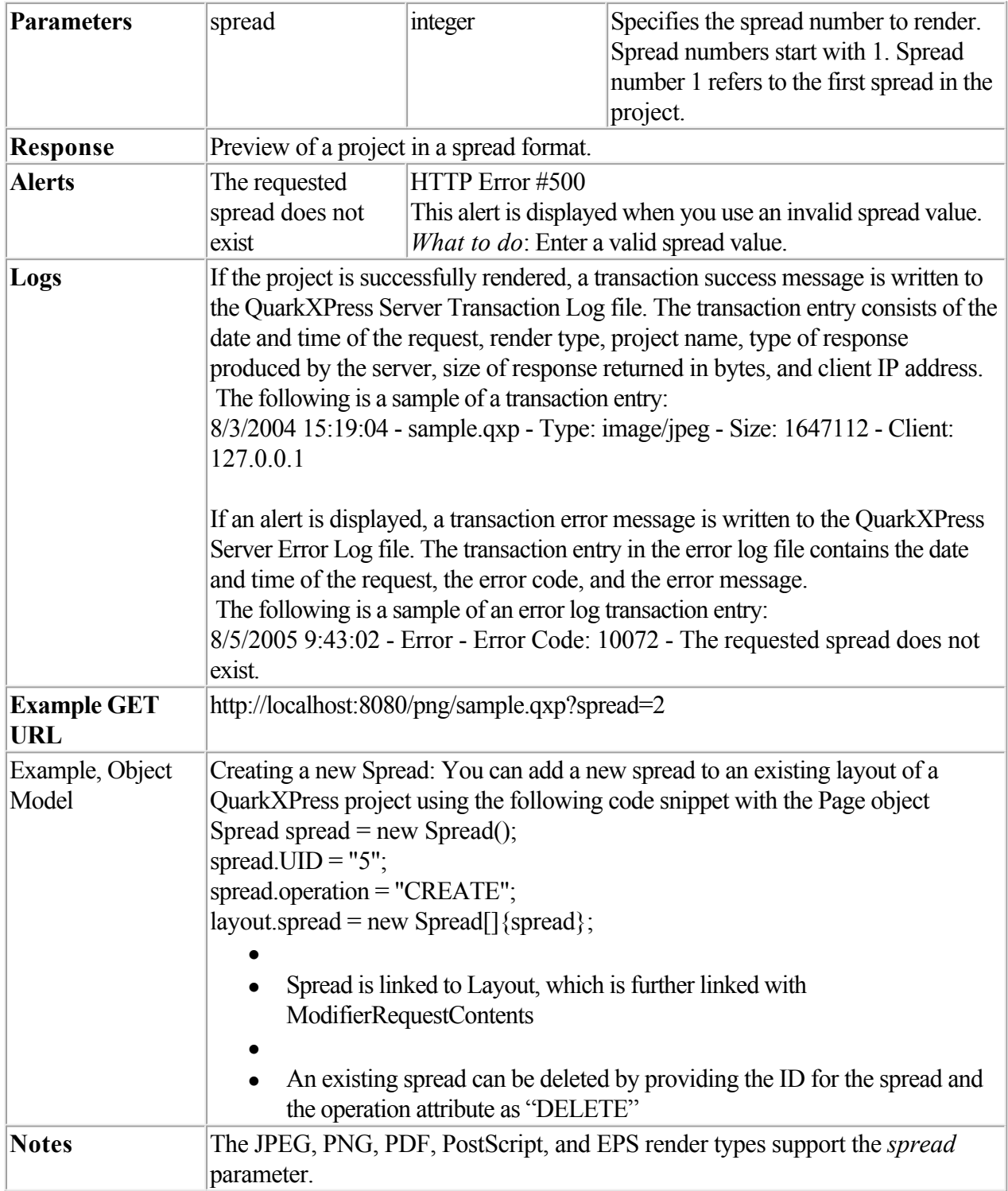

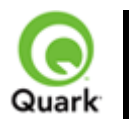

#### spreads

Specifies which spreads to render.

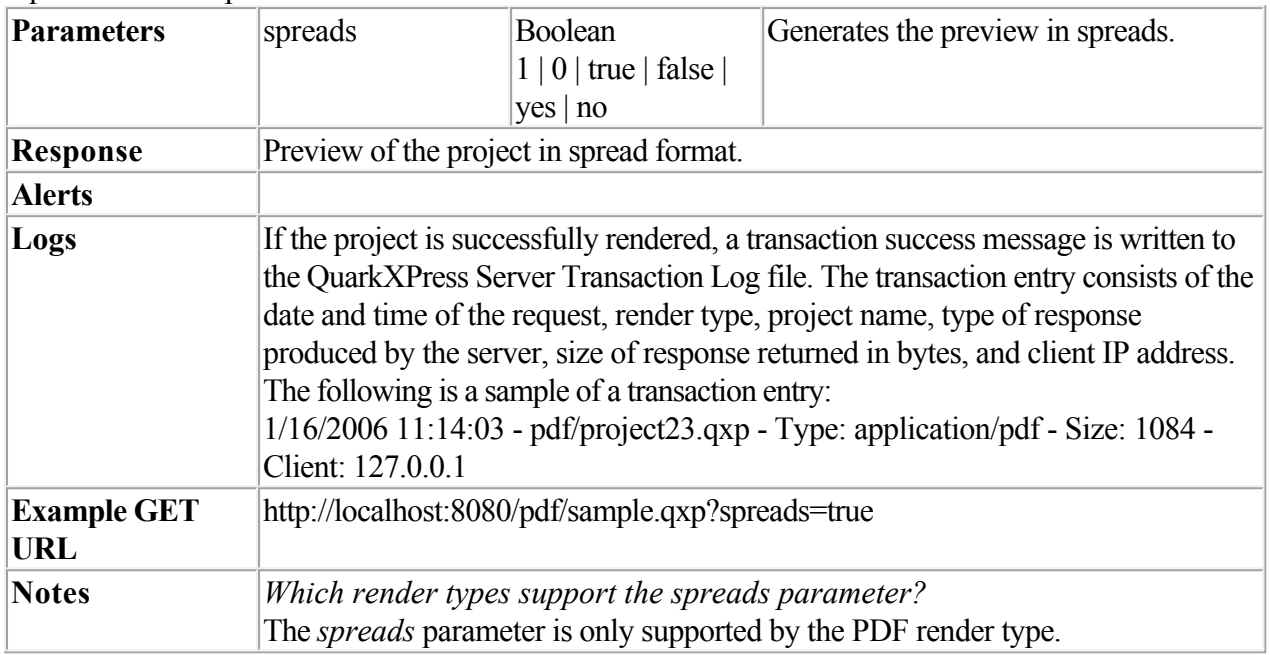

<span id="page-113-0"></span>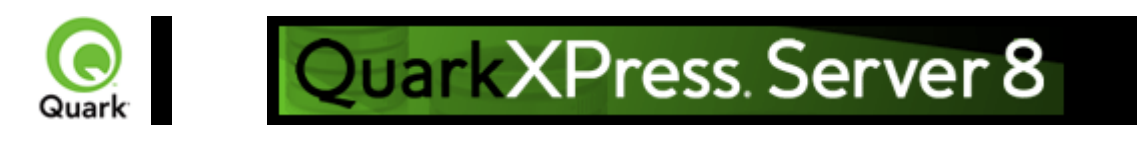

# **About XML modify**

 Modifies a QuarkXPress project using XML. The modify parameter has an associated DTD. The call structure required by the [Modifier DTD](#page-209-0)

 is very similar to the call structure required in previous versions of QuarkXPress Server. Only minor modifications are necessary to upgrade solutions written for previous versions to work with this version. Note that one major change to this DTD is that it's important not to specify units when providing measurement values.

Note: This topic covers the modify parameter when it is used without the construct namespace. You can also use the modify parameter to specify an XML file to use when constructing a project; for more information, see [About XML deconstruct and construct](#page-143-0)

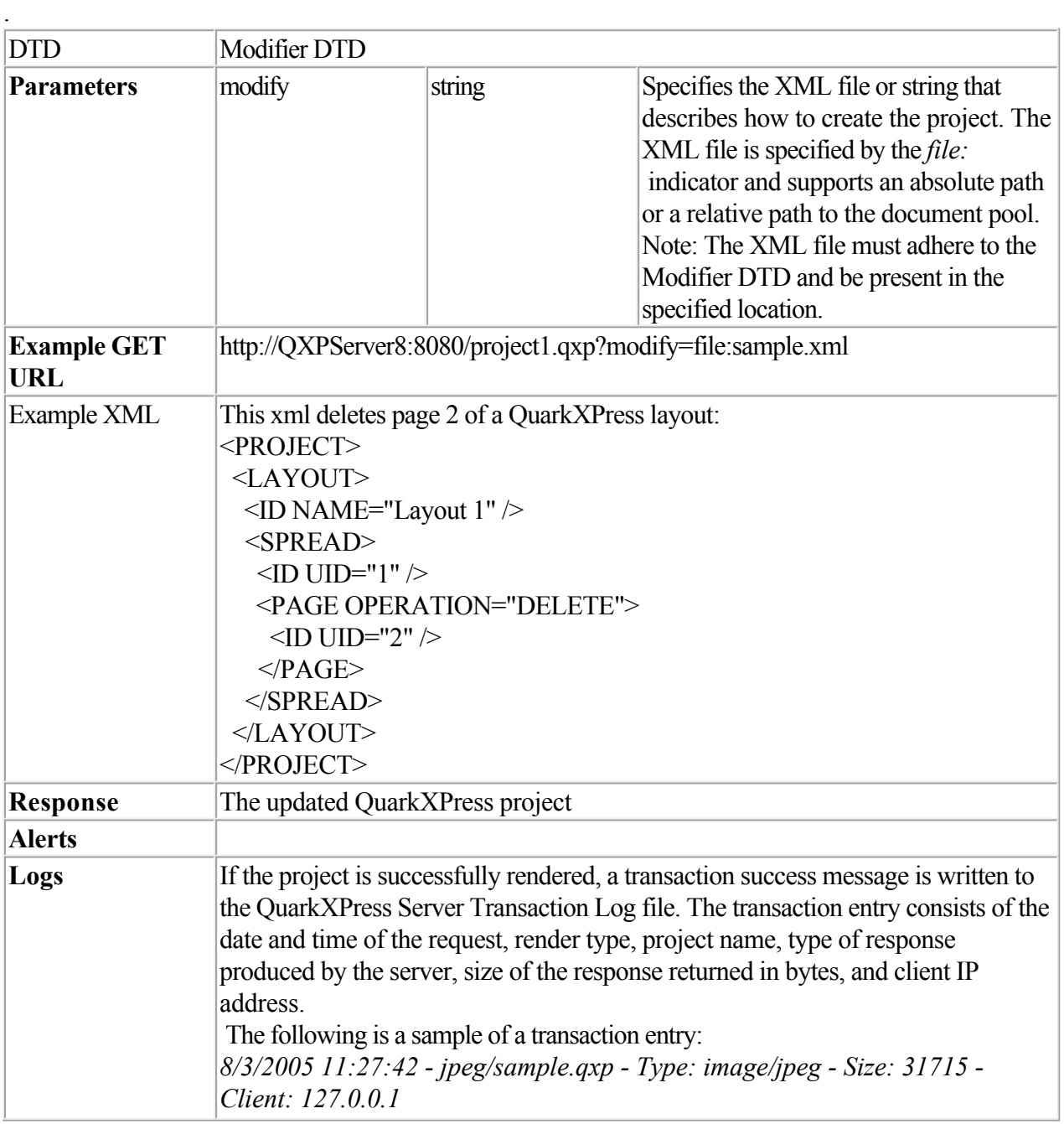

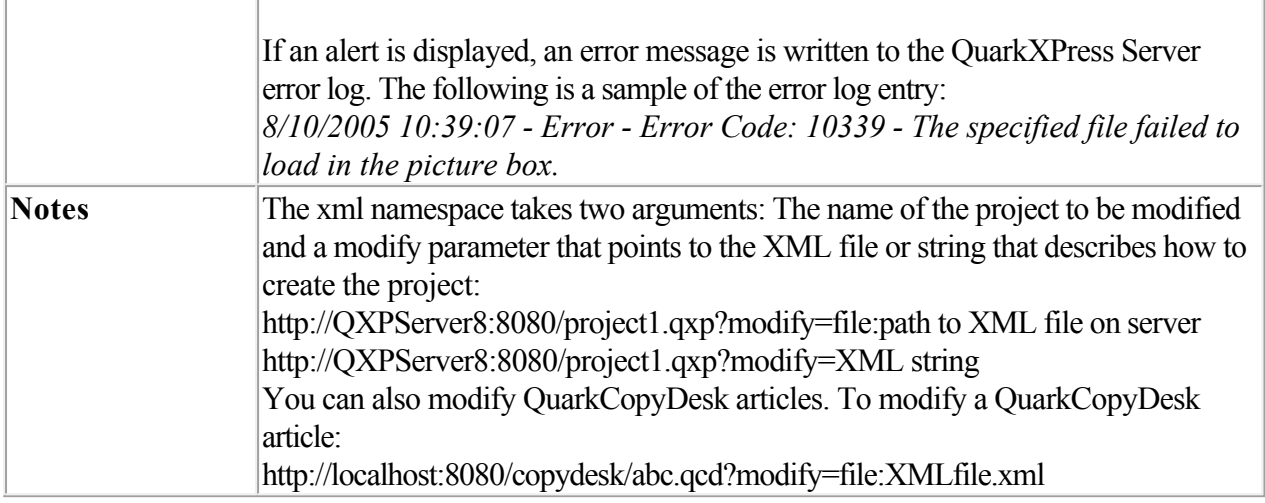

 [Modifying box properties and content](#page-115-0) **Creating boxes** Deleting boxes  [Modifying picture properties](#page-133-0)  [Modifying text attributes](#page-128-0)

<span id="page-115-0"></span>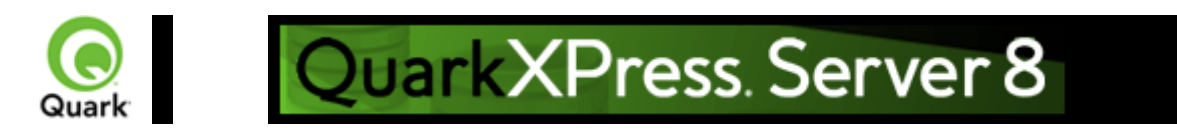

# **Modifying box properties and content**

To modify box properties and content, use the following parameters in the Modifier DTD:

- $\bullet$
- $-$ [BOX](#page-209-0)
- $\bullet$
- [ID](#page-209-0)
- $\bullet$ **TEXT**
- $\bullet$
- **PICTURE**
- $\bullet$
- **GEOMETRY**
- $\bullet$
- [CONTENT](#page-209-0)
- $\bullet$
- [SHADOW](#page-209-0)
- $\bullet$
- [FRAME](#page-209-0)
- $\bullet$
- [PLACEHOLDER](#page-209-0)
- $\bullet$
- [METADATA](#page-209-0)

### **Example**

 The following XML shows how some of these parameters work. <?xml version="1.0" encoding="UTF-8"?> <PROJECT> <LAYOUT> <ID NAME="Layout 1"/> <SPREAD>  $<$ ID UID="1"/> <BOX BOXTYPE="CT\_TEXT"> <ID NAME="SERVICES"/> <GEOMETRY> <MOVEUP>50</MOVEUP> <MOVELEFT>30</MOVELEFT> <ALLOWBOXONTOPASTEBOARD>true</ALLOWBOXONTOPASTEBOARD> </GEOMETRY> <CONTENT CONVERTQUOTES="true">HD:QuarkXPress:DocPool:Services.txt</CONTENT>

```
</BOX> <BOX BOXTYPE="CT_TEXT"> 
    <ID NAME="FAMILY"/> 
    <GEOMETRY> 
     <MOVERIGHT>20</MOVERIGHT> 
     <MOVEDOWN>30</MOVEDOWN> 
     <ALLOWBOXONTOPASTEBOARD>true</ALLOWBOXONTOPASTEBOARD> 
     <ALLOWBOXOFFPAGE>true</ALLOWBOXOFFPAGE> 
    </GEOMETRY> 
  </BOX>
   <BOX BOXTYPE="CT_TEXT"> 
    <ID NAME="PRODUCTS"/> 
    <GEOMETRY> 
     <GROWACROSS>44</GROWACROSS> 
     <GROWDOWN>30</GROWDOWN> 
     <ALLOWBOXONTOPASTEBOARD>false</ALLOWBOXONTOPASTEBOARD> 
    </GEOMETRY> 
  </BOX>
  <BOX BOXTYPE="CT_PICT">
   \langleID NAME="MAP"\rangle>
    <GEOMETRY> 
     <SHRINKACROSS>30</SHRINKACROSS> 
     <SHRINKDOWN>30</SHRINKDOWN> 
    </GEOMETRY> 
  </BOX> <BOX COLOR="Blue" BOXTYPE="CT_PICT"> 
    <ID NAME="CONTACT"/> 
    <GEOMETRY> 
     <STACKINGORDER>BRINGTOFRONT</STACKINGORDER> 
    \leqRUNAROUND TYPE="ITEM" TOP="4" RIGHT="4" LEFT="4" BOTTOM="4"/> <ALLOWBOXOFFPAGE>false</ALLOWBOXOFFPAGE> 
    </GEOMETRY> 
  </BOX> </SPREAD> 
\langleLAYOUT>
</PROJECT>
```
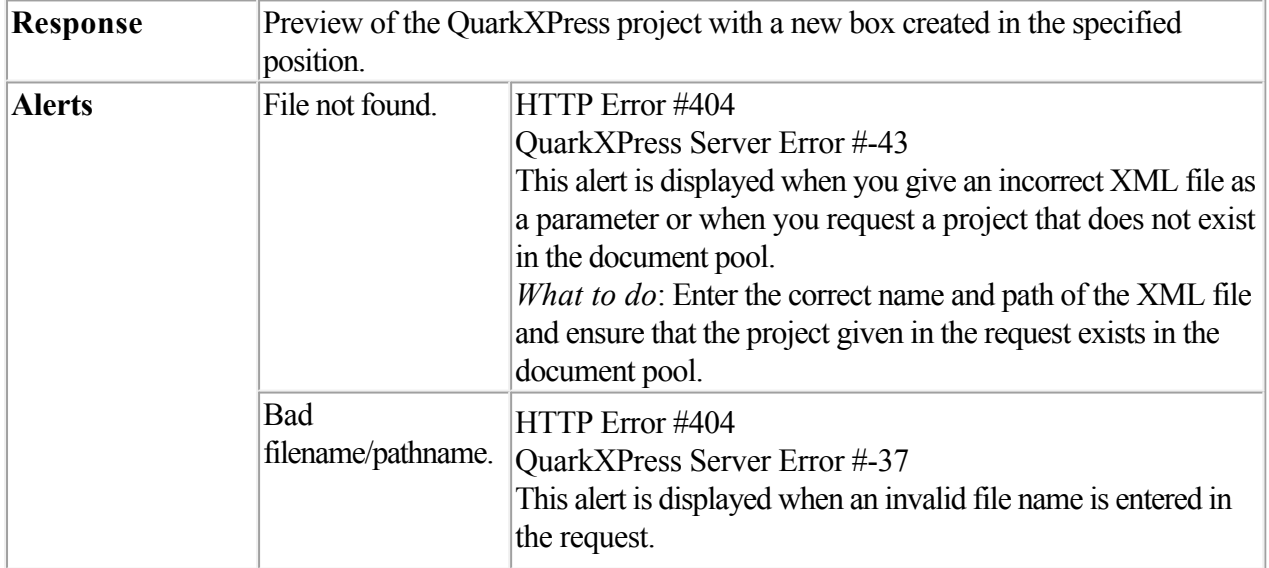

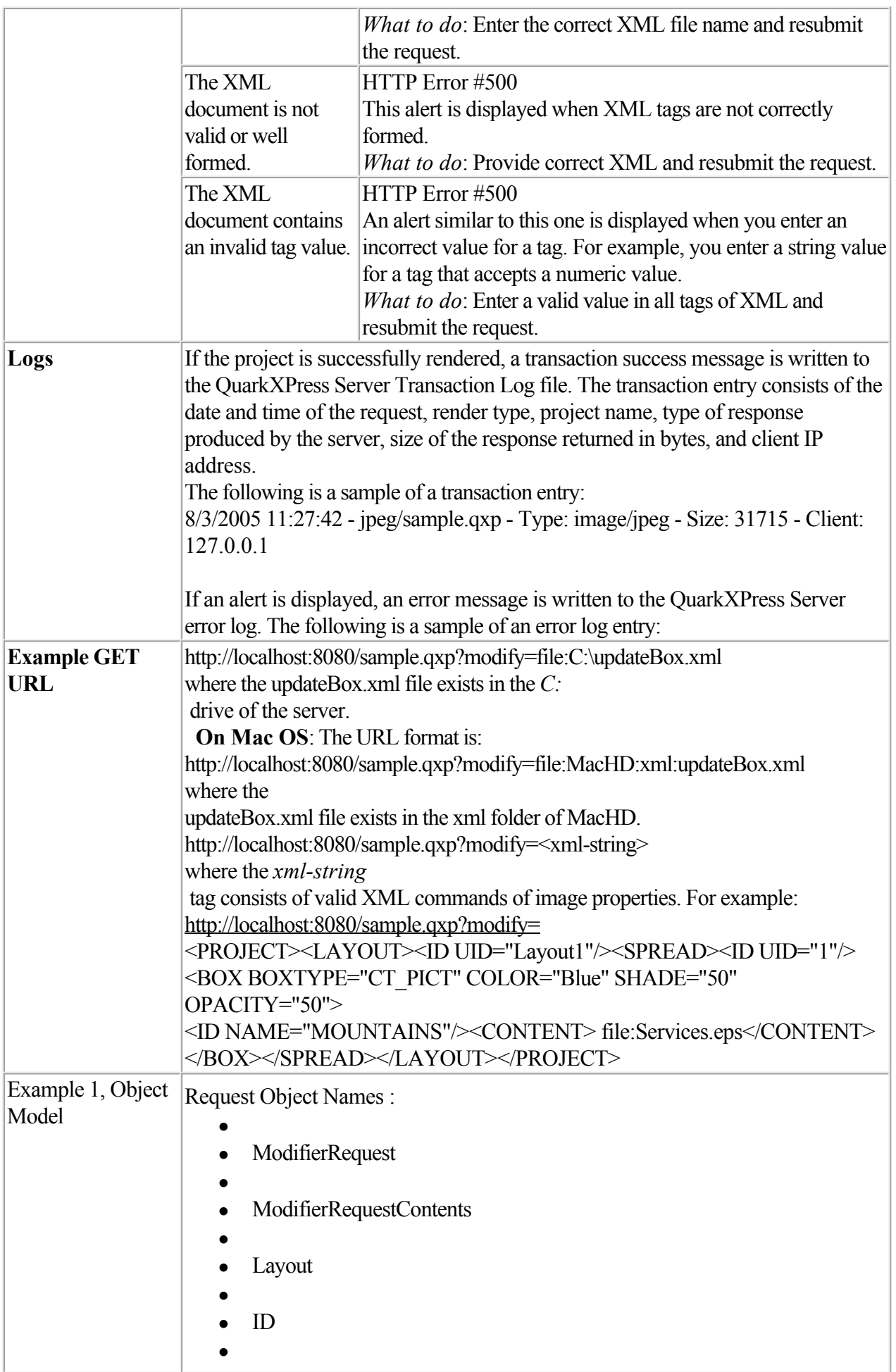

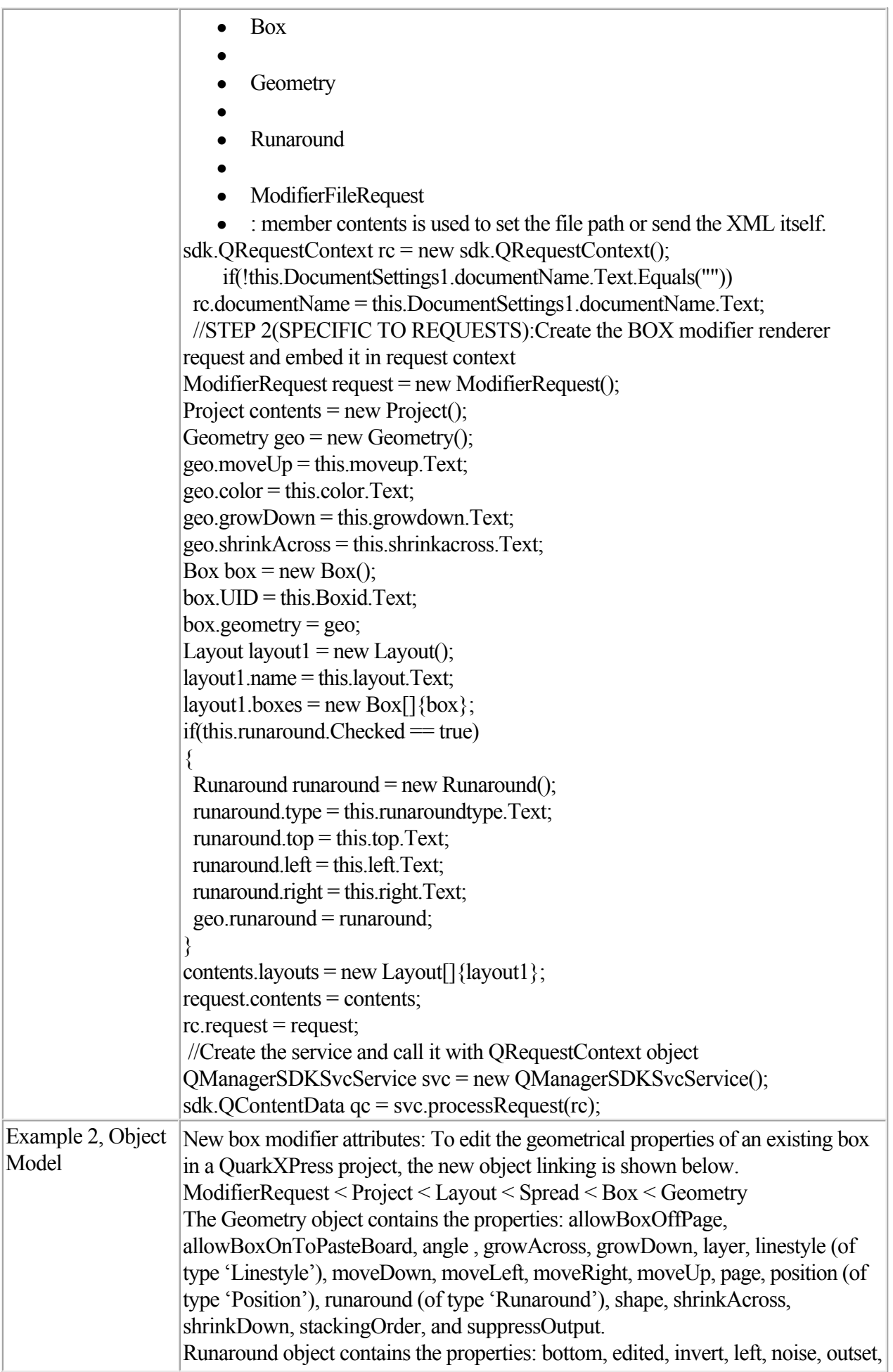

About XML modify **Creating boxes** Deleting boxes  [Modifying picture properties](#page-133-0)  [Modifying text attributes](#page-128-0)

<span id="page-120-0"></span>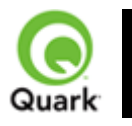

Creating boxes

To create a new box, use the following parameters in the Modifier DTD:

- $\bullet$
- $-$ [BOX](#page-209-0)
- $\bullet$
- $\bullet$  [ID](#page-209-0)
- $\bullet$ **• [TEXT](#page-209-0)**
- $\bullet$
- · [PICTURE](#page-209-0)
- $\bullet$
- **• [GEOMETRY](#page-209-0)**
- $\bullet$
- [CONTENT](#page-209-0)
- $\bullet$
- • [SHADOW](#page-209-0)
- $\bullet$
- • [FRAME](#page-209-0)

### **Example**

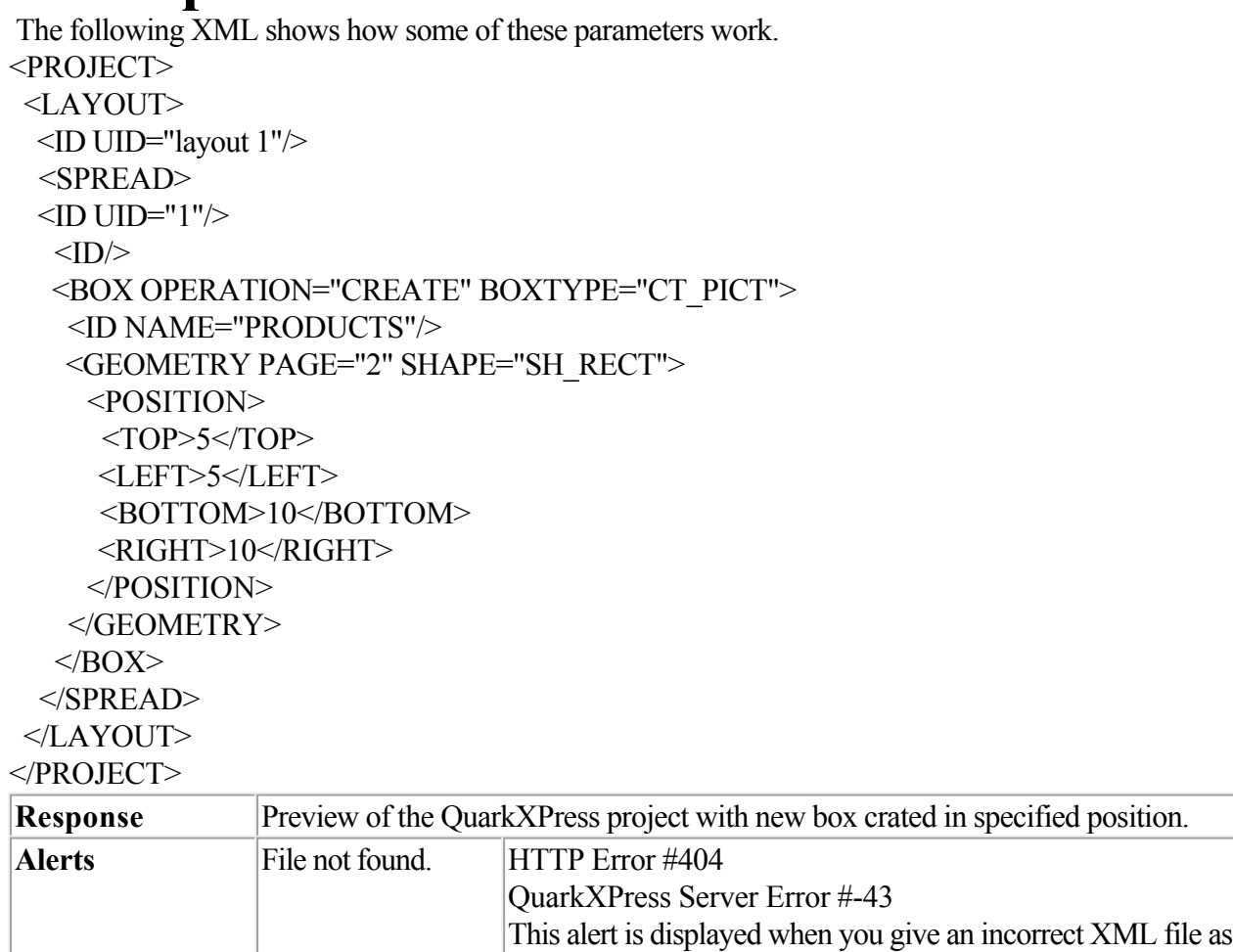

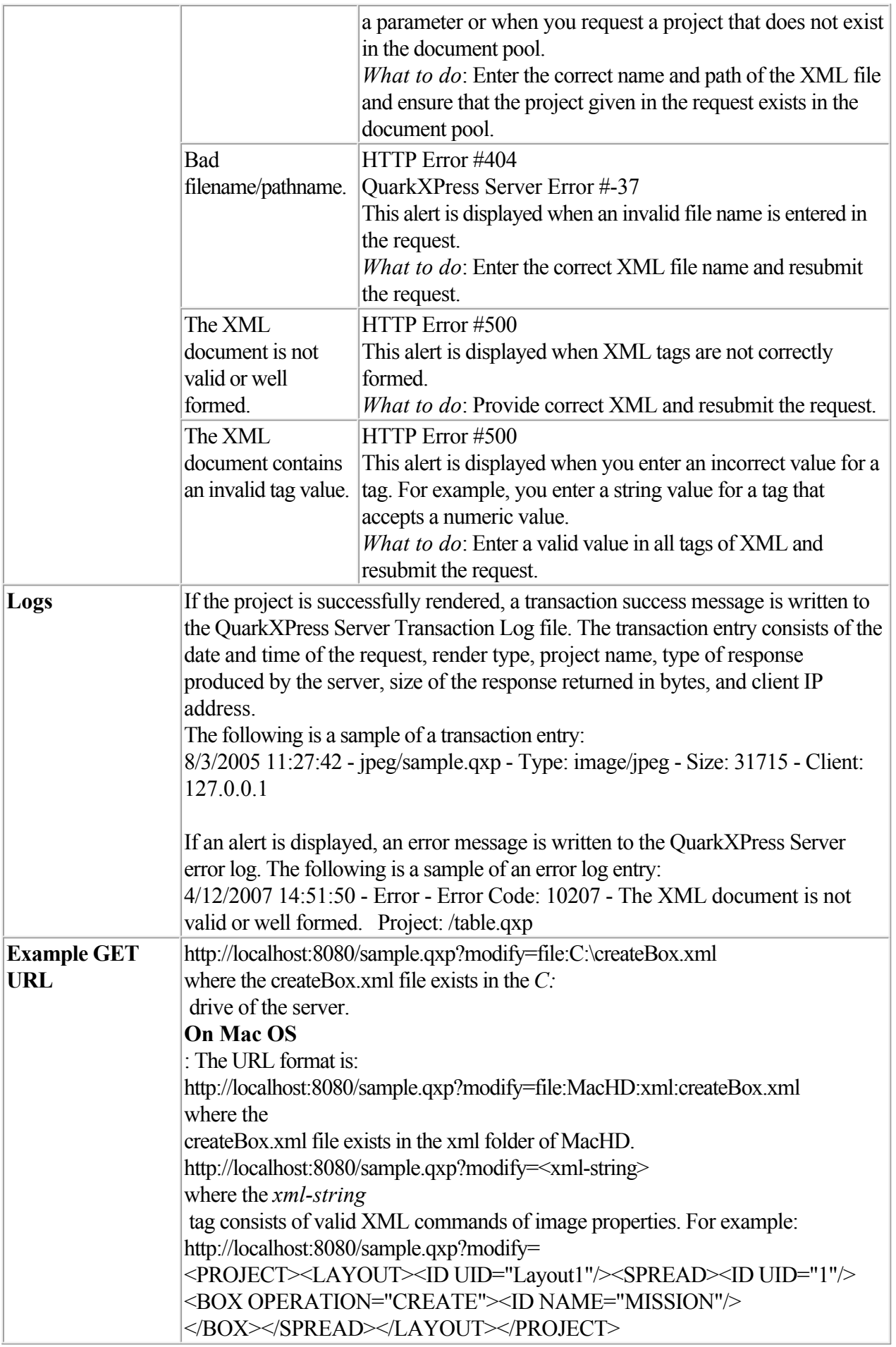

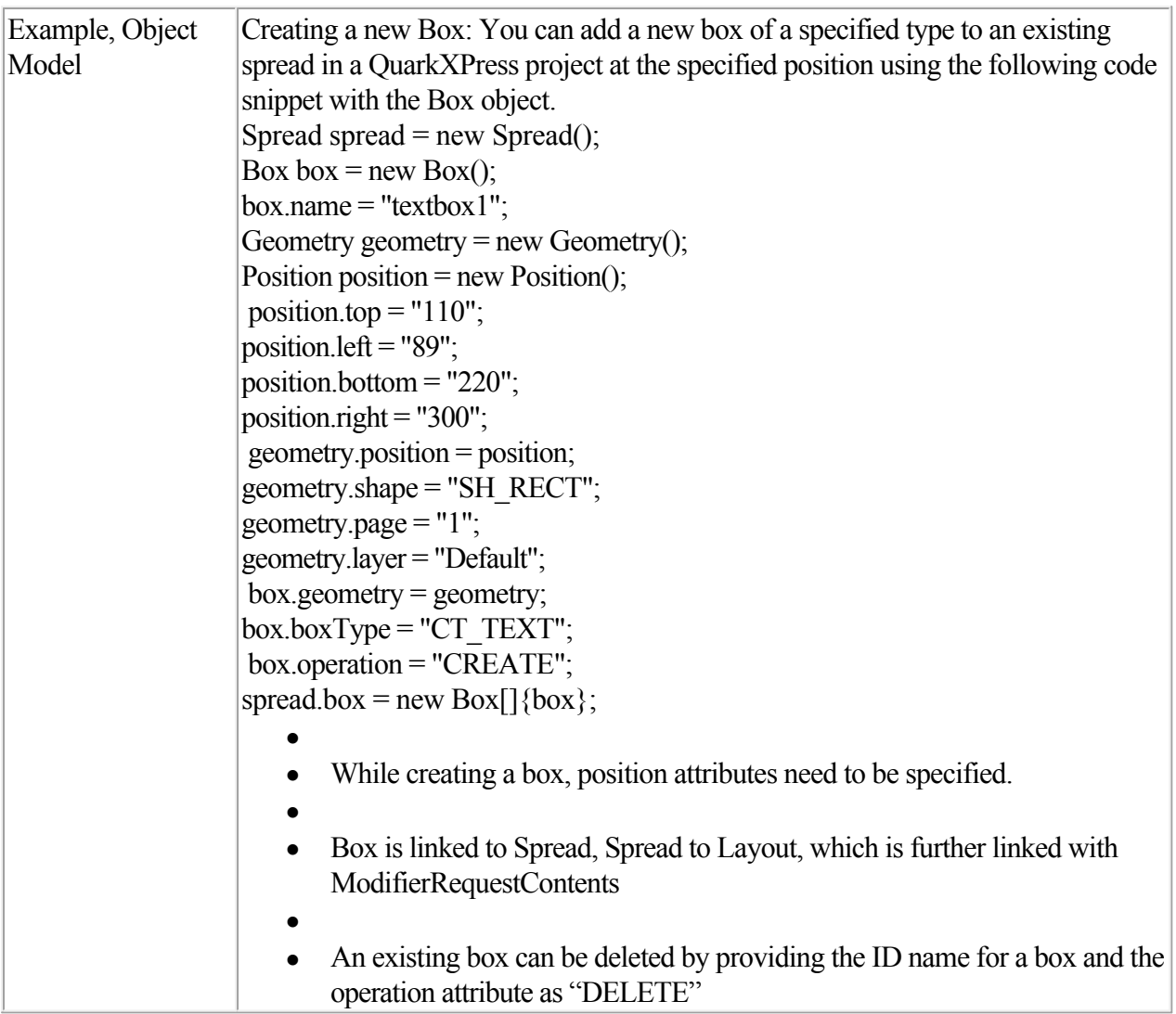

 [About XML modify](#page-113-0)  [Modifying box properties and content](#page-115-0) Deleting boxes  [Modifying picture properties](#page-133-0)  [Modifying text attributes](#page-128-0)

<span id="page-123-0"></span>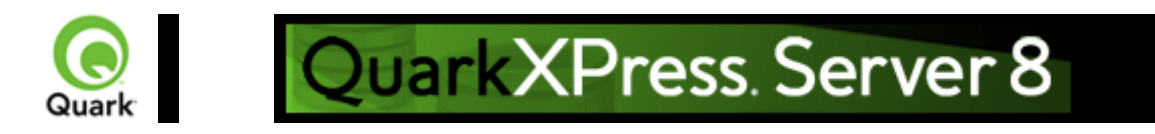

## **Deleting boxes**

To delete a box, use the following parameters in the Modifier DTD:

- $\bullet$
- $-$ [BOX](#page-209-0)
- $\bullet$  $\bullet$  [ID](#page-209-0)

### **Example**

 The following XML shows how these parameters work. <PROJECT> <LAYOUT> <ID UID="Layout 1"/> <SPREAD>  $<$ ID UID="1"/ $>$ <BOX OPERATION="DELETE"> <ID NAME="SERVICES"/>  $<$ /BOX $>$  </SPREAD> </LAYOUT> </PROJECT>

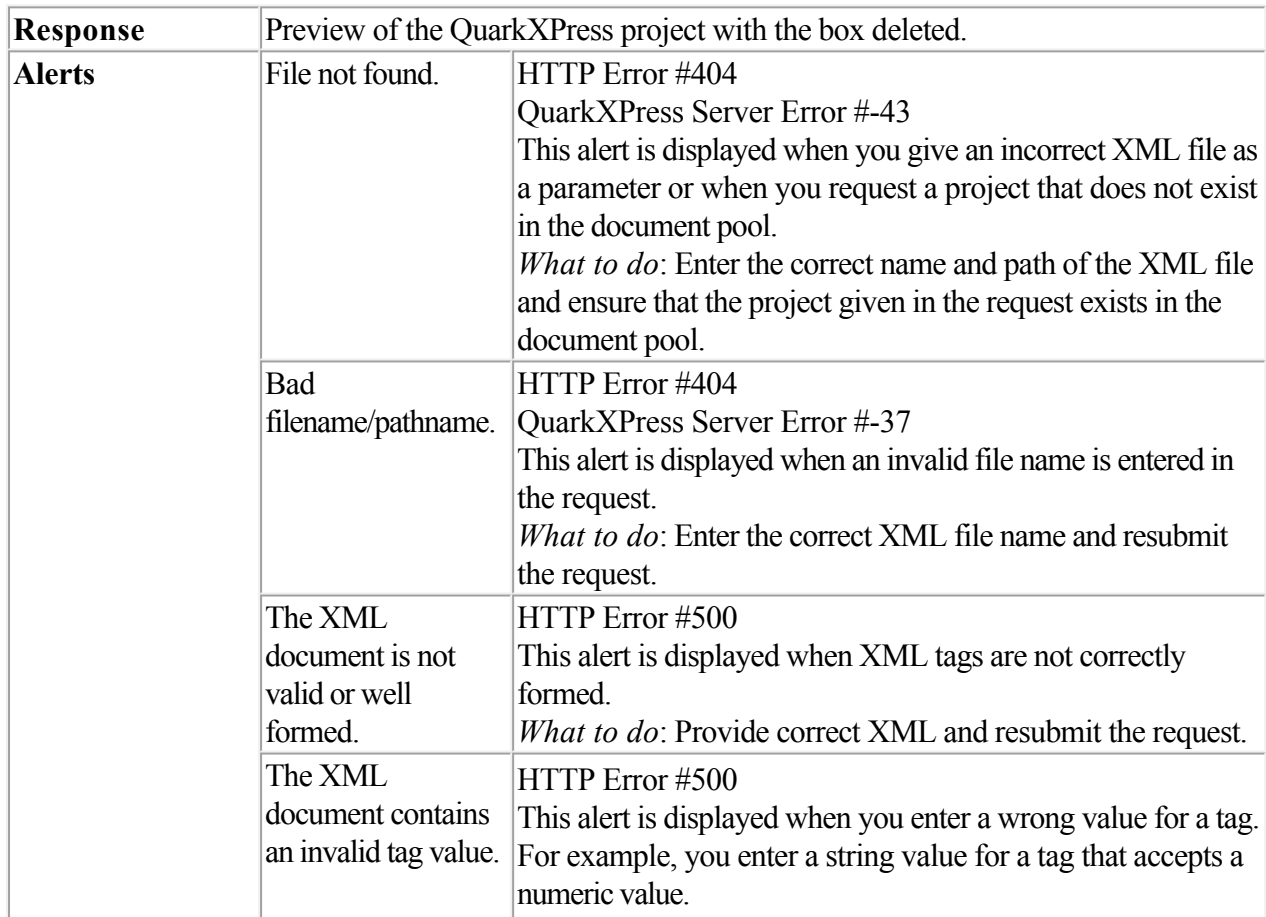

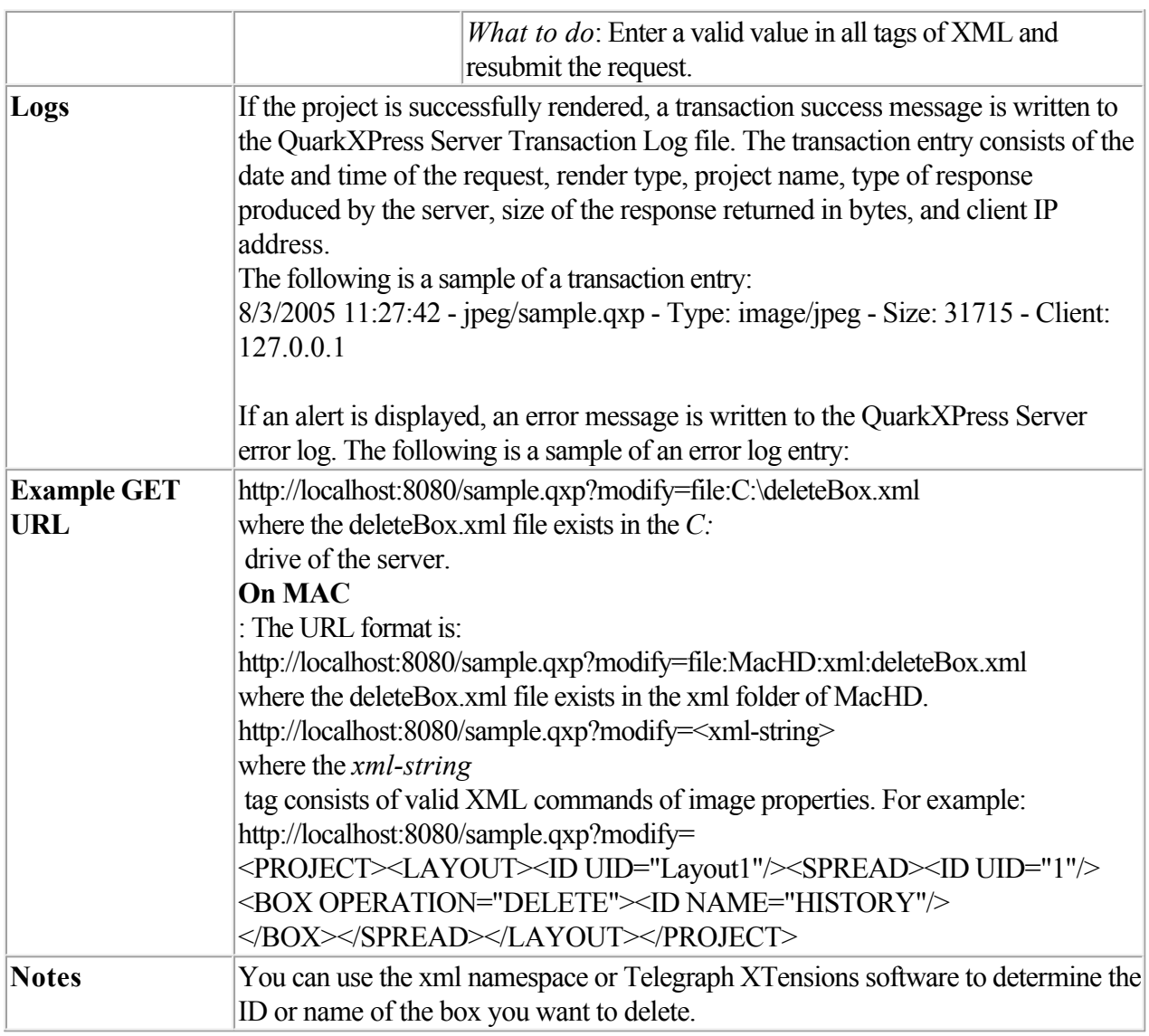

 [About XML modify](#page-113-0)  [Modifying box properties and content](#page-115-0) **Creating boxes**  [Modifying picture properties](#page-133-0)  [Modifying text attributes](#page-128-0)

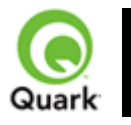

Creating tables

To create a new table, use the following parameters in the Modifier DTD:

- $\bullet$
- [SPREAD](#page-209-0)
- $\bullet$
- [TABLE](#page-209-0)
- $\bullet$
- [COLSPEC](#page-209-0)  $\bullet$
- • [COLUMN](#page-209-0)
- $\bullet$
- [ROW](#page-209-0)
- $\bullet$
- [CELL](#page-209-0)

### **Example**

 The following XML shows how some of these parameters work. <PROJECT> <LAYOUT> <ID UID="Layout 1"/> <SPREAD> <ID UID="1"/> <TABLE OPERATION="CREATE" ROWS="5" COLUMNS="3"> <ID NAME=" STATS"/> <GEOMETRY PAGE="1"/> <POSITION>  $<$ TOP>5 $<$ /TOP> <LEFT>5</LEFT> <BOTTOM>30</BOTTOM> <RIGHT>30</RIGHT> </POSITION> </GEOMETRY> <FRAME WIDTH="1" COLOR="Gray"/>  $<$ TABLE> </SPREAD> </LAYOUT>

</PROJECT>

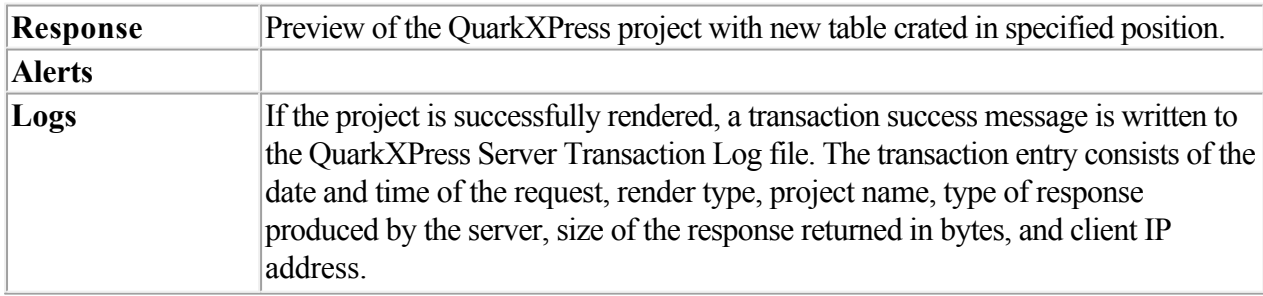

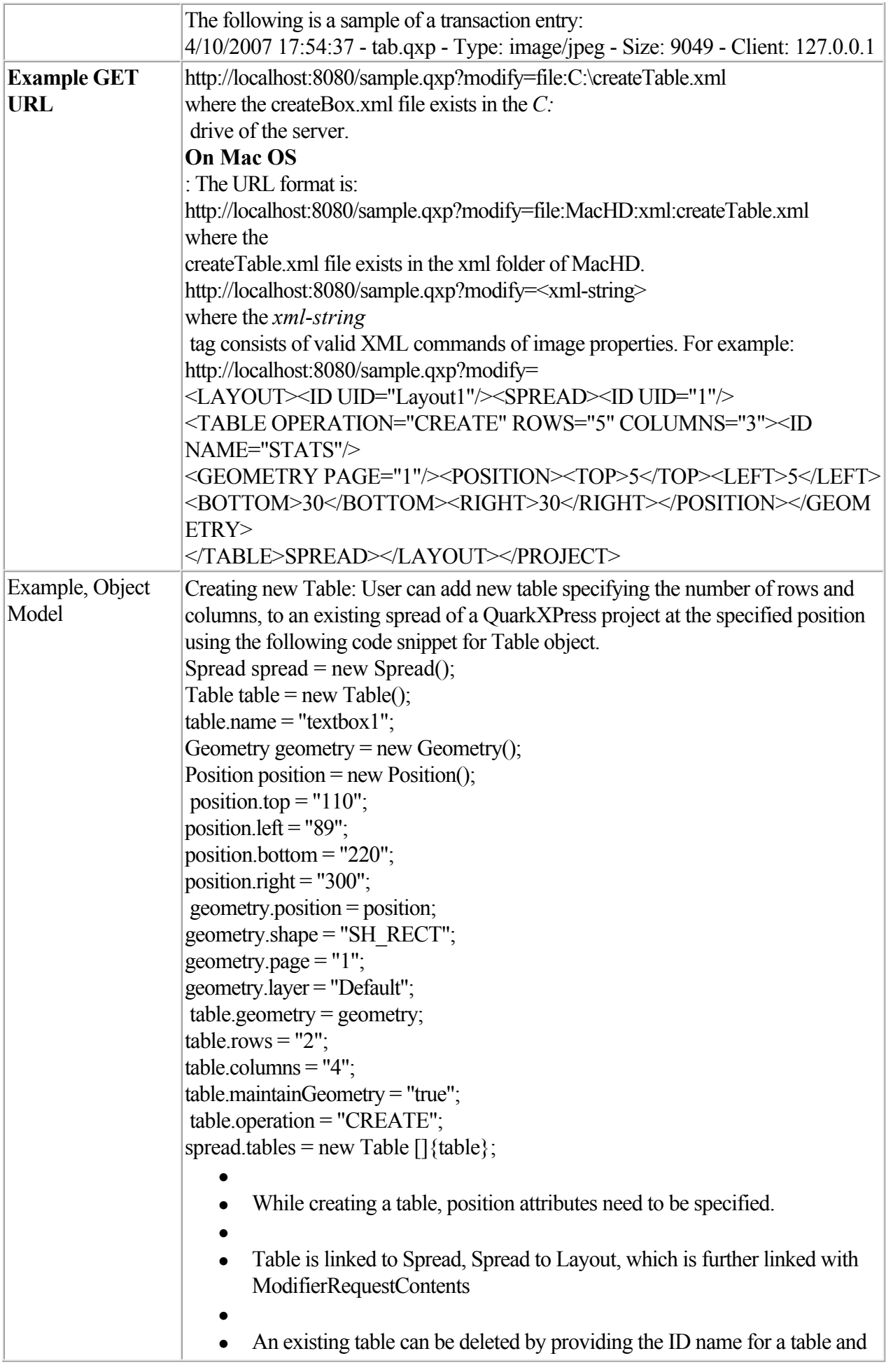

 [About XML modify](#page-113-0)  [Modifying box properties and content](#page-115-0) Deleting boxes  [Modifying picture properties](#page-133-0)  [Modifying text attributes](#page-128-0)

<span id="page-128-0"></span>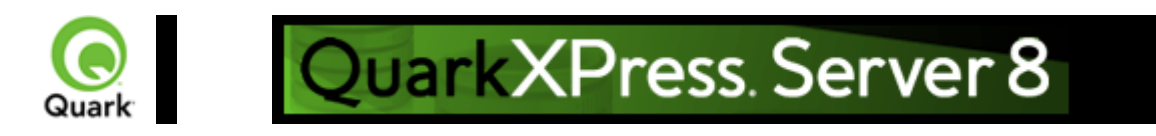

# **Modifying text attributes**

 You can use the modify parameter to change the attributes of text in a QuarkXPress project. All modifications are done on a text box basis. To modify text properties, use the following parameters in the Modifier DTD:

- $\bullet$ • [BOX](#page-209-0)
- $\bullet$
- $\bullet$  [ID](#page-209-0)
- $\bullet$
- [TEXT](#page-209-0)
- $\bullet$
- **STORY**
- $\bullet$
- [PARAGRAPH](#page-209-0)
- $\bullet$
- [FORMAT](#page-209-0)
- $\bullet$  [DROPCAP](#page-209-0)
- $\bullet$
- [TABSPEC](#page-209-0)
- $\bullet$
- [TAB](#page-209-0)
- $\bullet$
- [RULE](#page-209-0)
- $\bullet$
- [RICHTEXT](#page-209-0)

### **Example**

```
 The following XML shows how some of these parameters work. 
<PROJECT> 
 <LAYOUT> 
  <ID UID="Layout 1"/> 
  <SPREAD> 
  \langleID UID="1"/>
   <BOX BOXTYPE="CT_TEXT"> 
    <ID NAME="ABOUT"/> 
   <TEXT> <STORY CLEAROLDTEXT="true" FITTEXTTOBOX="true" CONVERTQUOTES="true"> 
      <RICHTEXT FONT="Castellar" PLAIN="true"/> 
      </STORY> 
   </TEXT>
   </BOX>
  <BOX BOXTYPE="CT_TEXT">
```

```
 <ID NAME="HISTORY"/> 
   <TEXT><STORY>
     <PARAGRAPH> <FORMAT ALIGNMENT="RIGHT"/> 
       <RICHTEXT SIZE="12">This text is 12pt and right justified.</RICHTEXT> 
      </PARAGRAPH> 
     </STORY> 
   </TEXT>
  </BOX>
  <BOX BOXTYPE="CT_TEXT">
    <ID NAME="PRODUCTS"/> 
   <TEXT><STORY> <RICHTEXT BOLD="true">This is bold text.</RICHTEXT> 
      <RICHTEXT BOLD="true" COLOR="Red" ITALIC="true" SIZE="20">This text is bold, red,
italic, and 20pt.</RICHTEXT>
     </STORY> 
   </TEXT>
  </BOX>
```
 </SPREAD> </LAYOUT>

 $<$ /PROJECT>

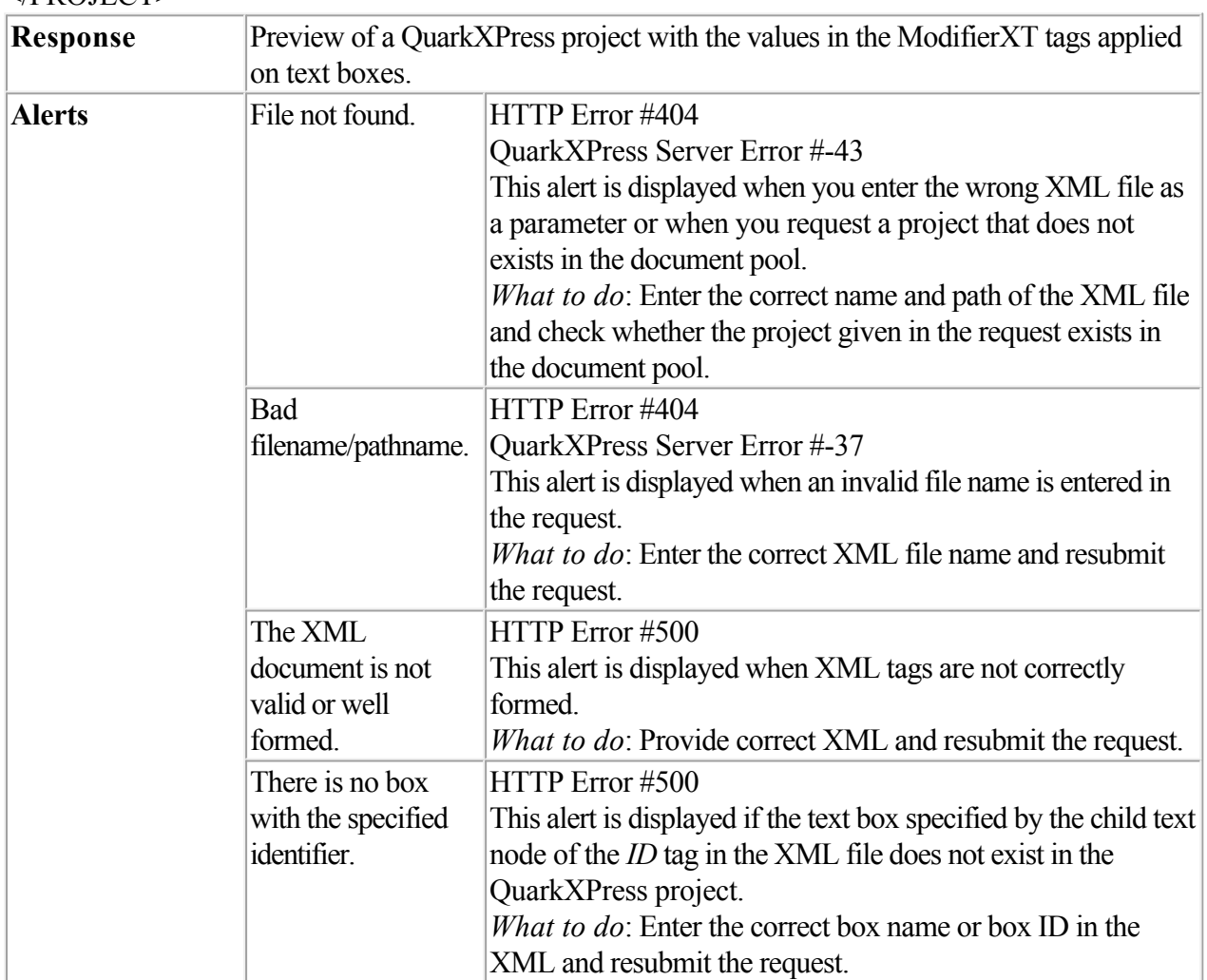

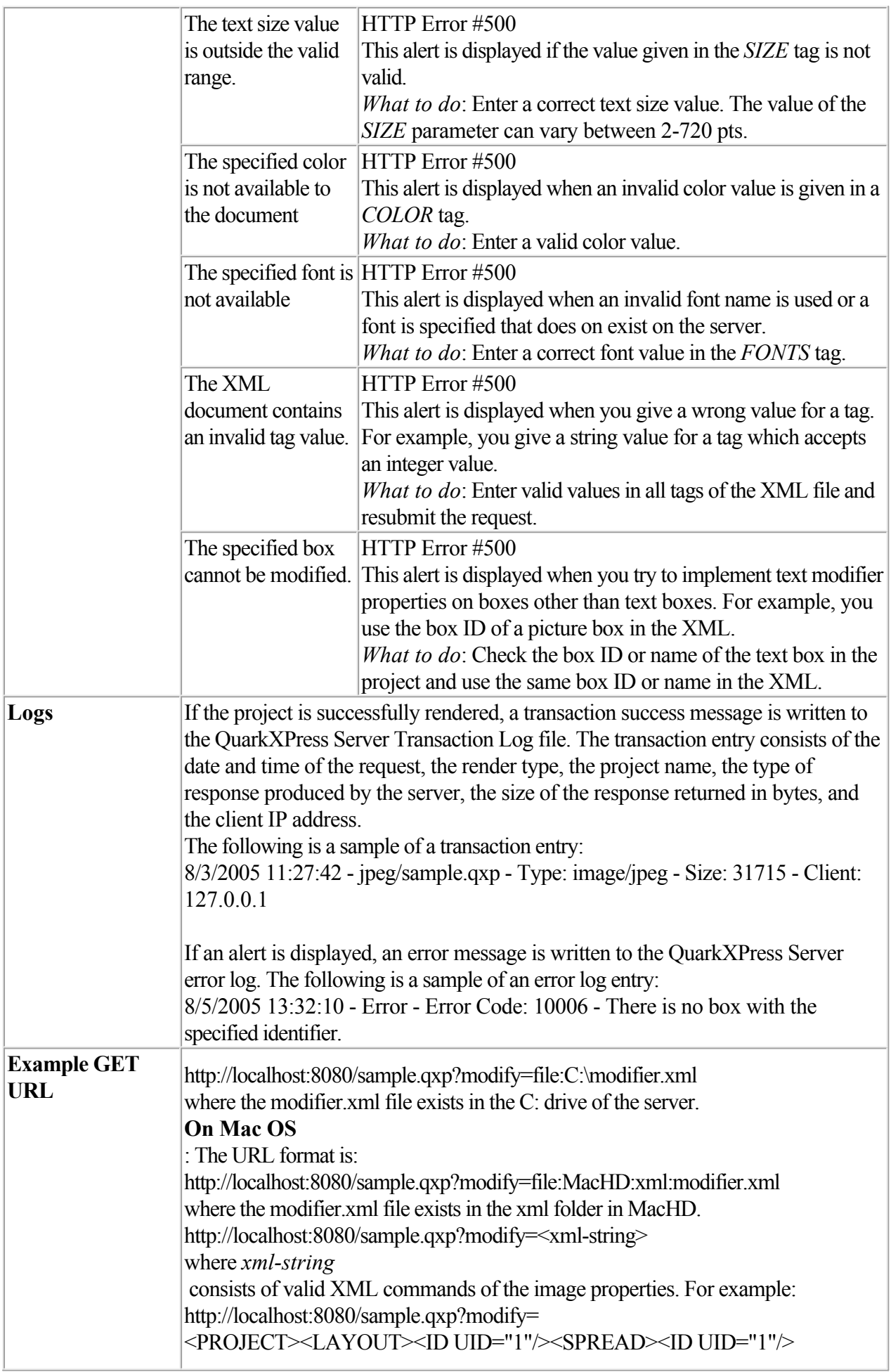

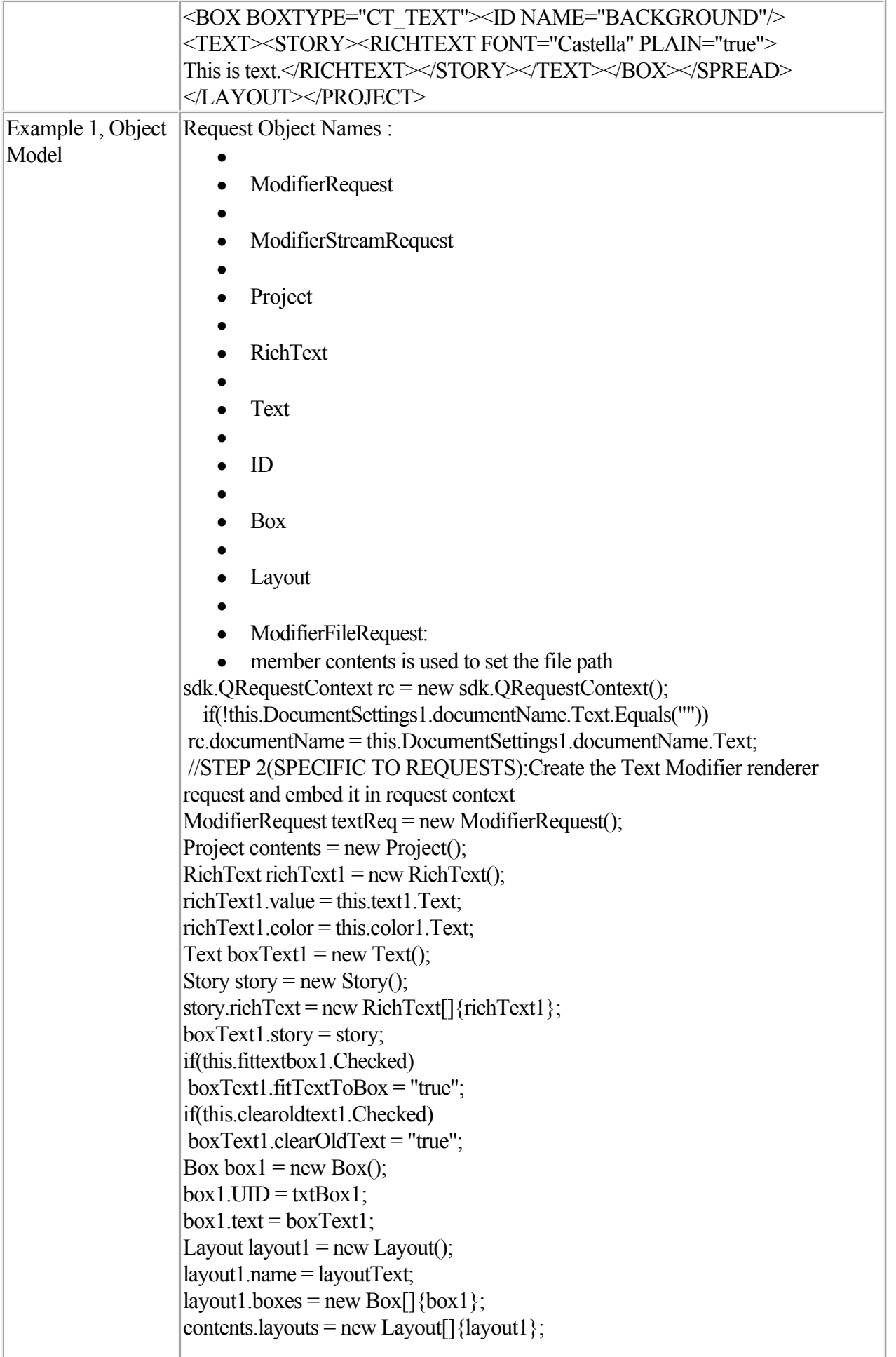

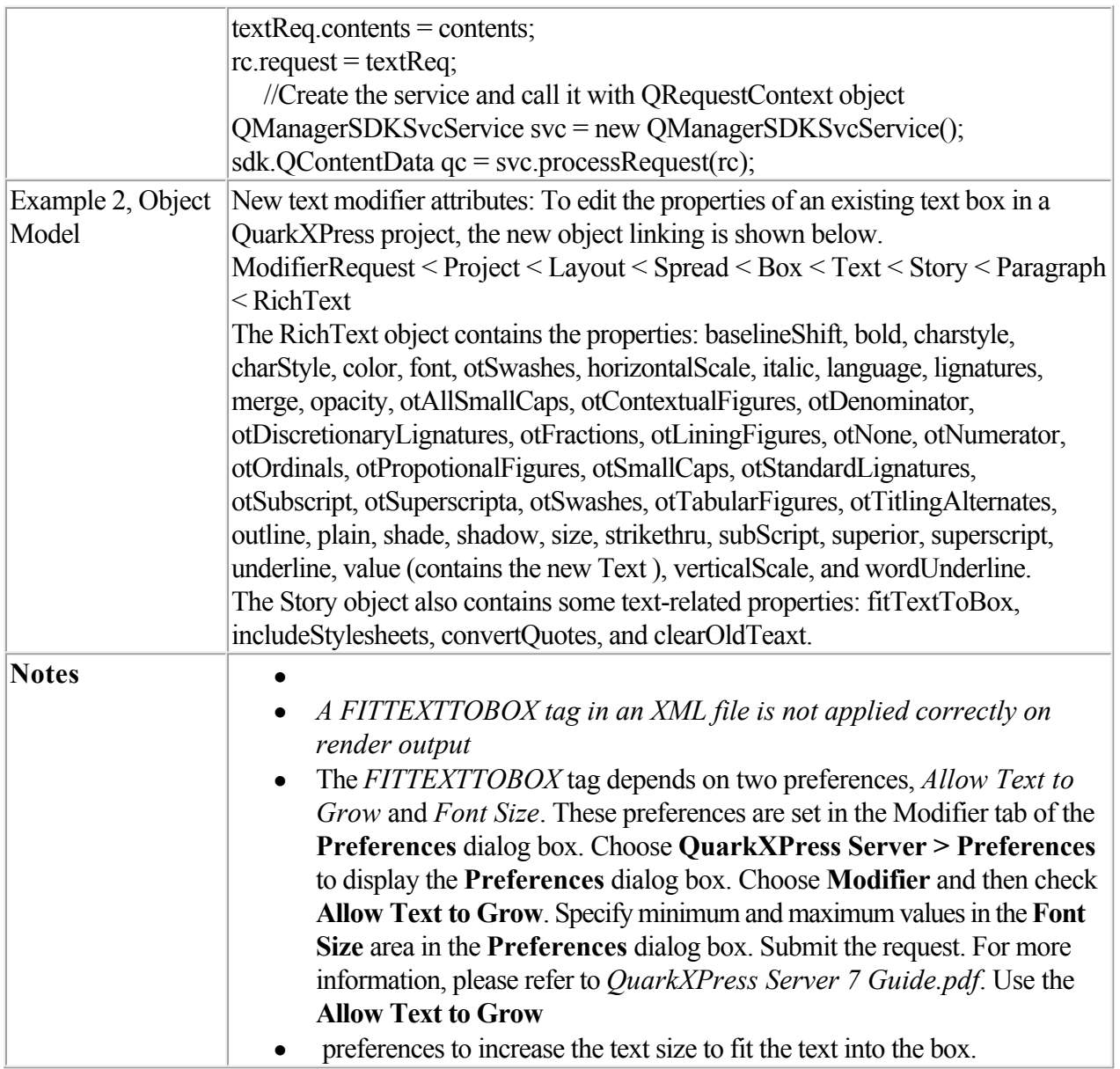

 [About XML modify](#page-113-0)  [Modifying box properties and content](#page-115-0) Creating boxes Deleting boxes **Modifying picture properties** 

<span id="page-133-0"></span>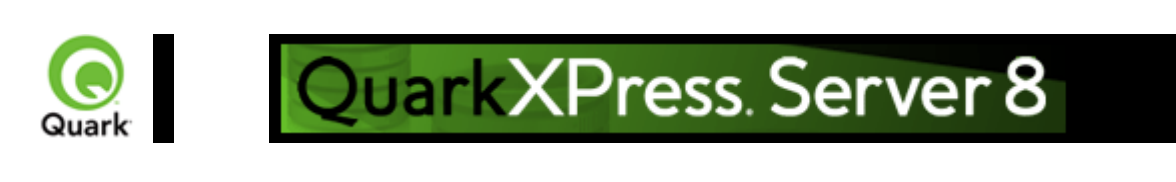

# **Modifying picture properties**

 You can modify the properties (such as origin, scale, angle, skew, and orientation) of pictures in a QuarkXPress project with XML. To modify picture properties, use the following parameters in the Modifier DTD:

- $\bullet$  $\bullet$  [BOX](#page-209-0)
- $\bullet$
- [ID](#page-209-0)
- $\bullet$
- **PICTURE**

### **Example**

 The following XML shows how some of these parameters work. <PROJECT>  $<$ LAYOUT>  $<$ ID UID="1"/ $>$  $<$ SPREAD> <ID UID="1"/> <BOX BOXTYPE="CT\_PICT"> <ID NAME="PEOPLE"/> <PICTURE SCALEACROSS="50" SCALEDOWN="50" OFFSETACROSS="20" OFFSETDOWN="20"/>  $<$ /BOX $>$  <BOX BOXTYPE="CT\_PICT"> <ID NAME="MOUNTAINS"/> <PICTURE FIT="CENTERPICTURE" ANGLE="30" SKEW="30" FLIPHORIZONTAL="false"/>  $<$ / $ROX$ <BOX BOXTYPE="CT\_PICT"> <ID NAME="OFFICES"/> <PICTURE FIT="FITPICTURETOBOX" ANGLE="30" SKEW="30" FLIPHORIZONTAL="false"/>  $<$ /BOX $>$  <BOX BOXTYPE="CT\_PICT"> <ID NAME="PRODUCTS"/> <PICTURE FIT="FITPICTURETOBOX" ANGLE="30" SKEW="30" FLIPHORIZONTAL="false"/>  $<$ /BOX> <BOX BOXTYPE="CT\_PICT"> <ID NAME="SERVICES"/> <PICTURE FIT="FITPICTURETOBOXPRO"/>  $<$ /BOX> </SPREAD> </LAYOUT>

#### </PROJECT>

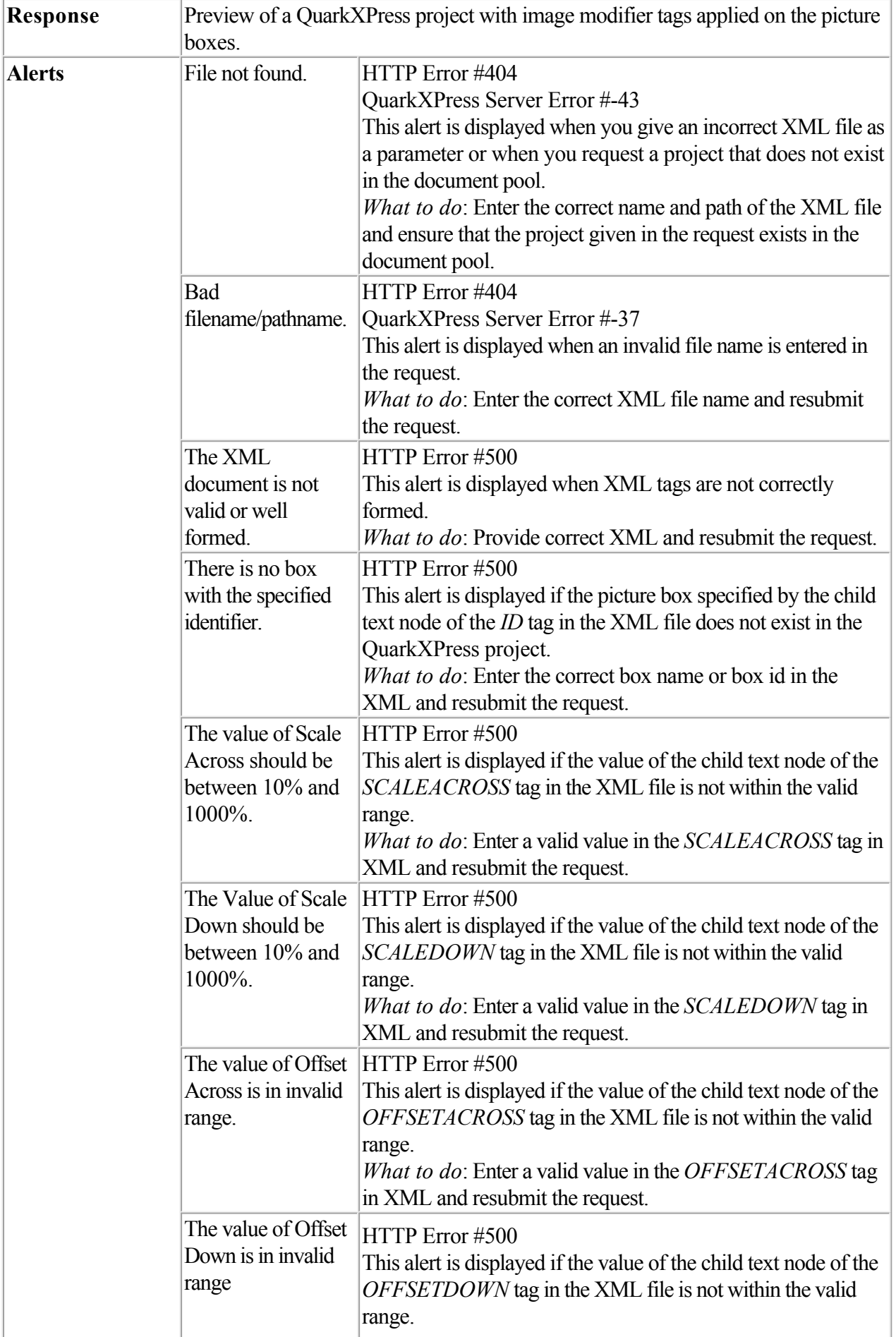

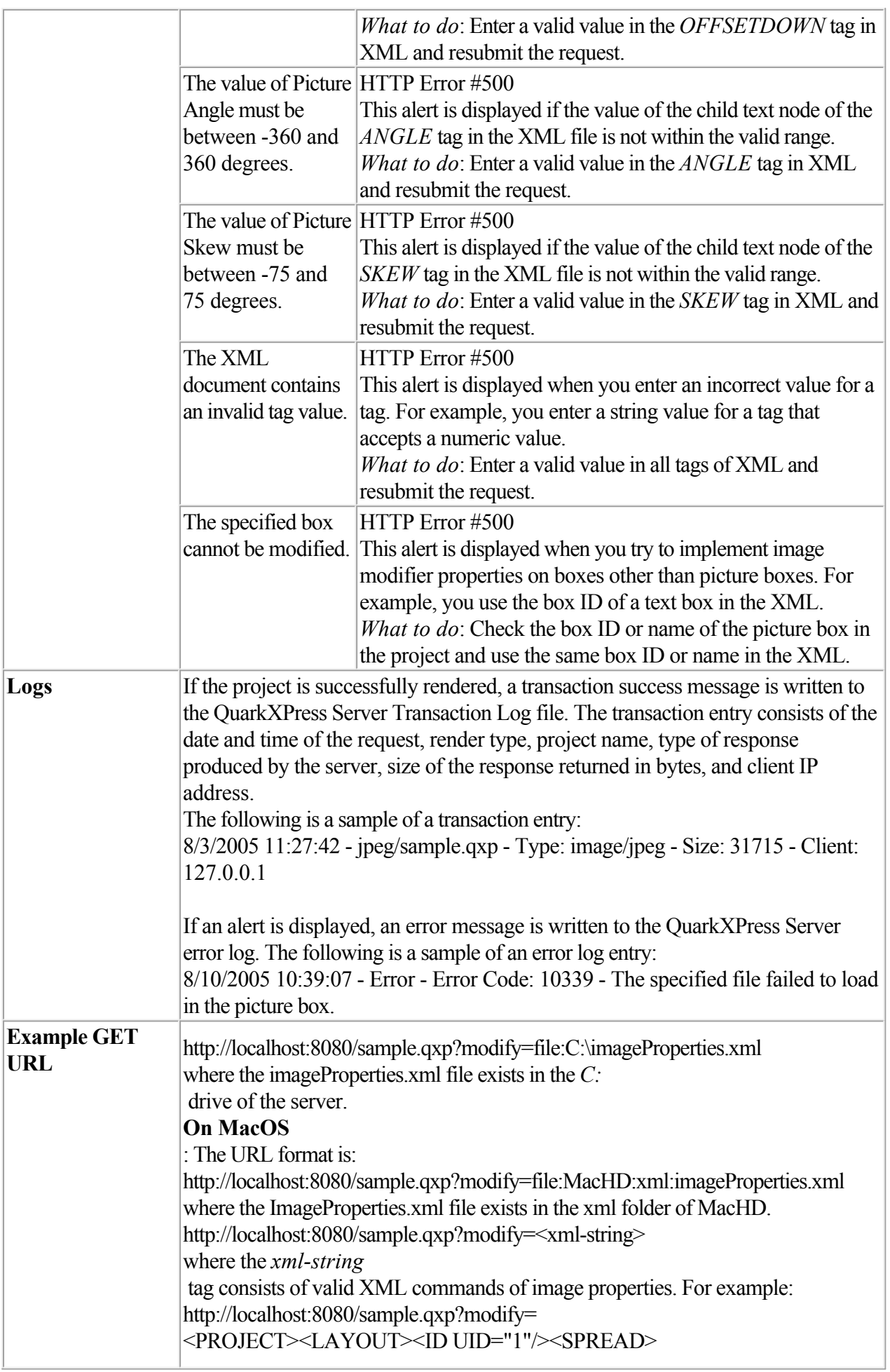

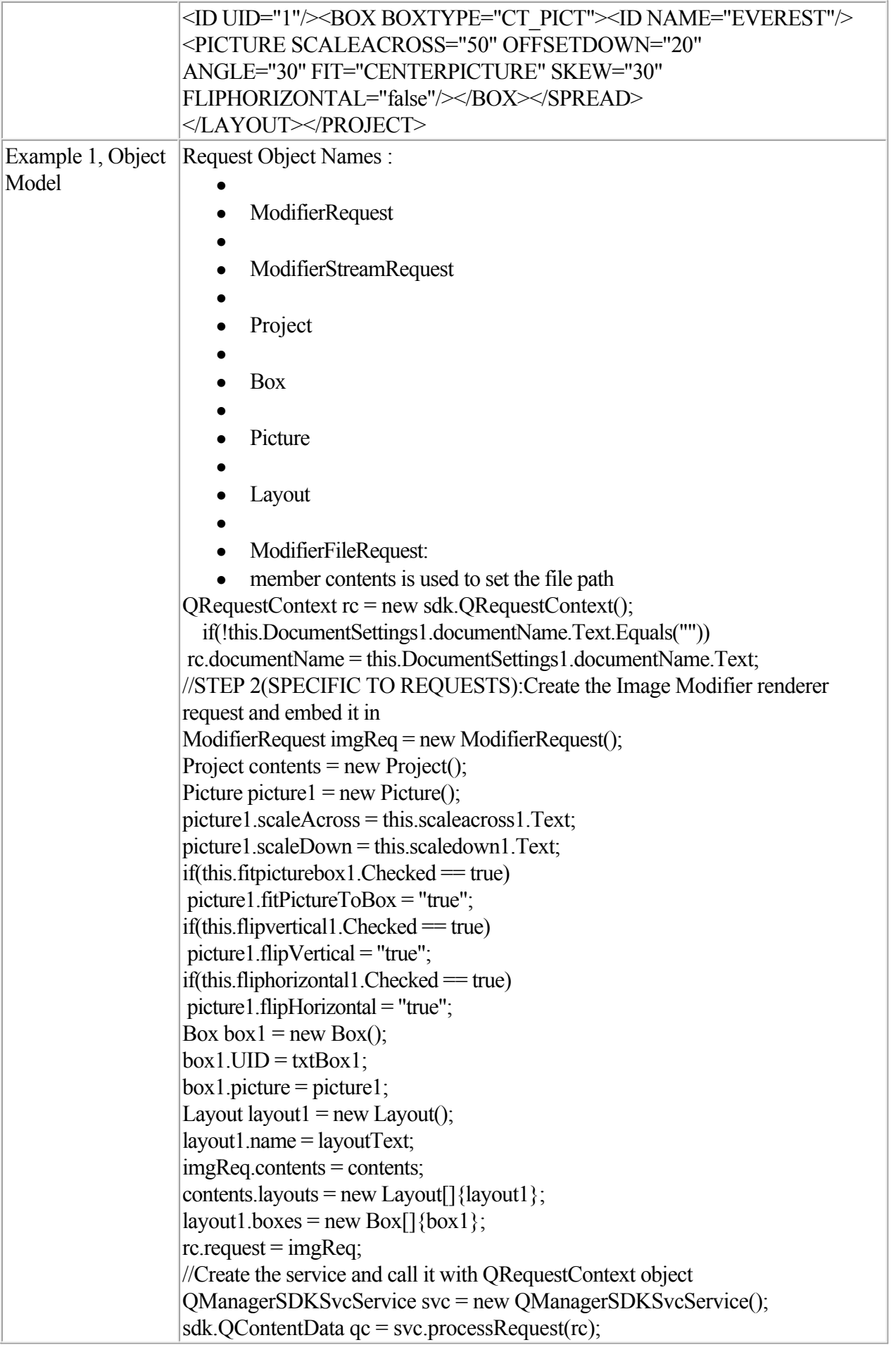

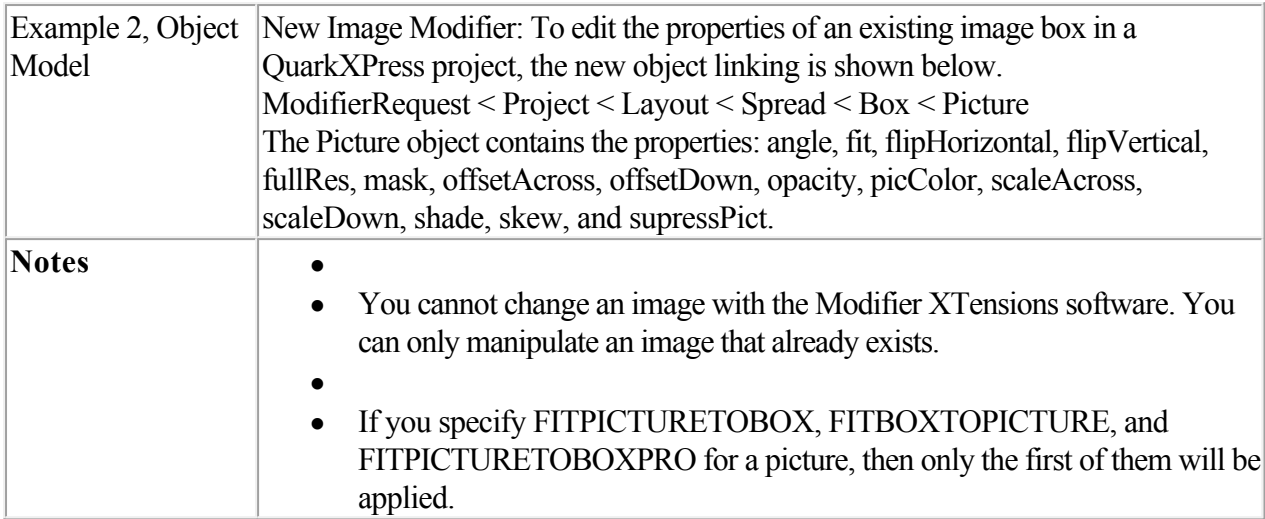

 [About XML modify](#page-113-0)  [Modifying box properties and content](#page-115-0) Creating boxes Deleting boxes **Modifying text attributes** 

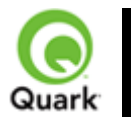

Importing data

Imports text or image data into a project.

To import text or image data into a project, use the following parameters in the Modifier DTD:

- $\bullet$
- $-$ [BOX](#page-209-0)
- $\bullet$
- $\bullet$  [ID](#page-209-0)
- $\epsilon$
- • [PICTURE](#page-209-0)
- Note: PICTURE is not a required element when importing data.
- $\bullet$
- **[TEXT](#page-209-0)**
- $\bullet$
- • [STORY](#page-209-0)
- $\bullet$
- [CONTENT](#page-209-0)

### **Example**

 The following XML shows how some of these parameters work. <PROJECT> <ID NAME="Layout 1"/> <SPREAD>  $<$ ID UID="1"/ $>$ <BOX BOXTYPE="CT\_PICT"> <ID NAME="ABOUT"/> <PICTURE/> <CONTENT>file:c:\docs\file1.jpg</CONTENT>  $<$ /BOX> <BOX BOXTYPE="CT\_TEXT"> <ID NAME="PRODUCTS"/> <CONTENT>file:c:\docs\file2.txt</CONTENT>  $<$ /BOX> <BOX BOXTYPE="CT\_TEXT"> <ID NAME="SERVICES"/>  $<$ TEXT $>$  <STORY FILE="file:c:\docs\file3.doc" CONVERTQUOTES="true" INCLUDESTYLESHEETS="true"/>  $<$ /TEXT>  $<$ /BOX> </SPREAD> </LAYOUT> </PROJECT> **Response** Preview of a QuarkXPress project with a value in the data import XML tags applied on the text boxes. Alerts File not found. HTTP Error #404

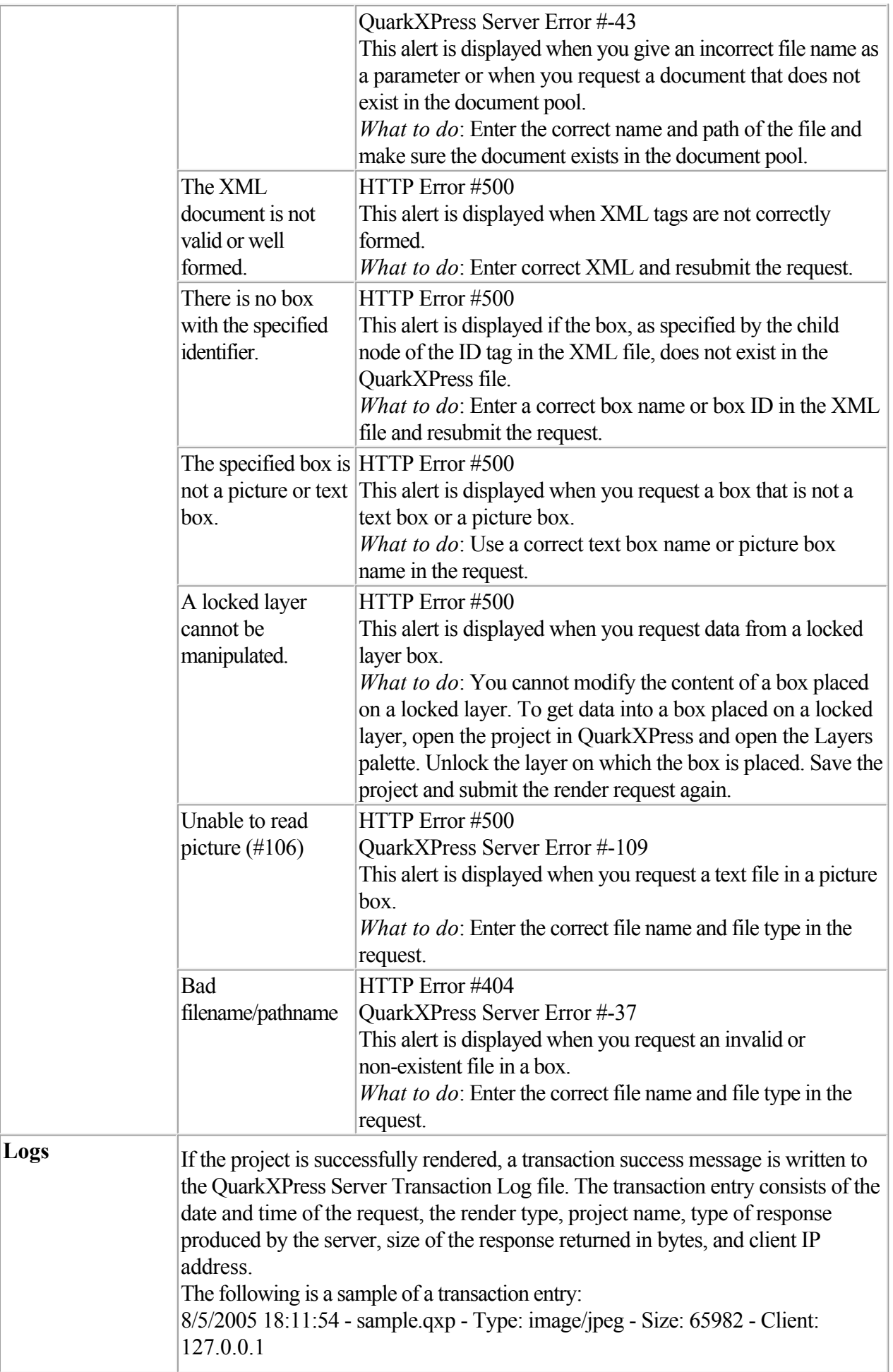

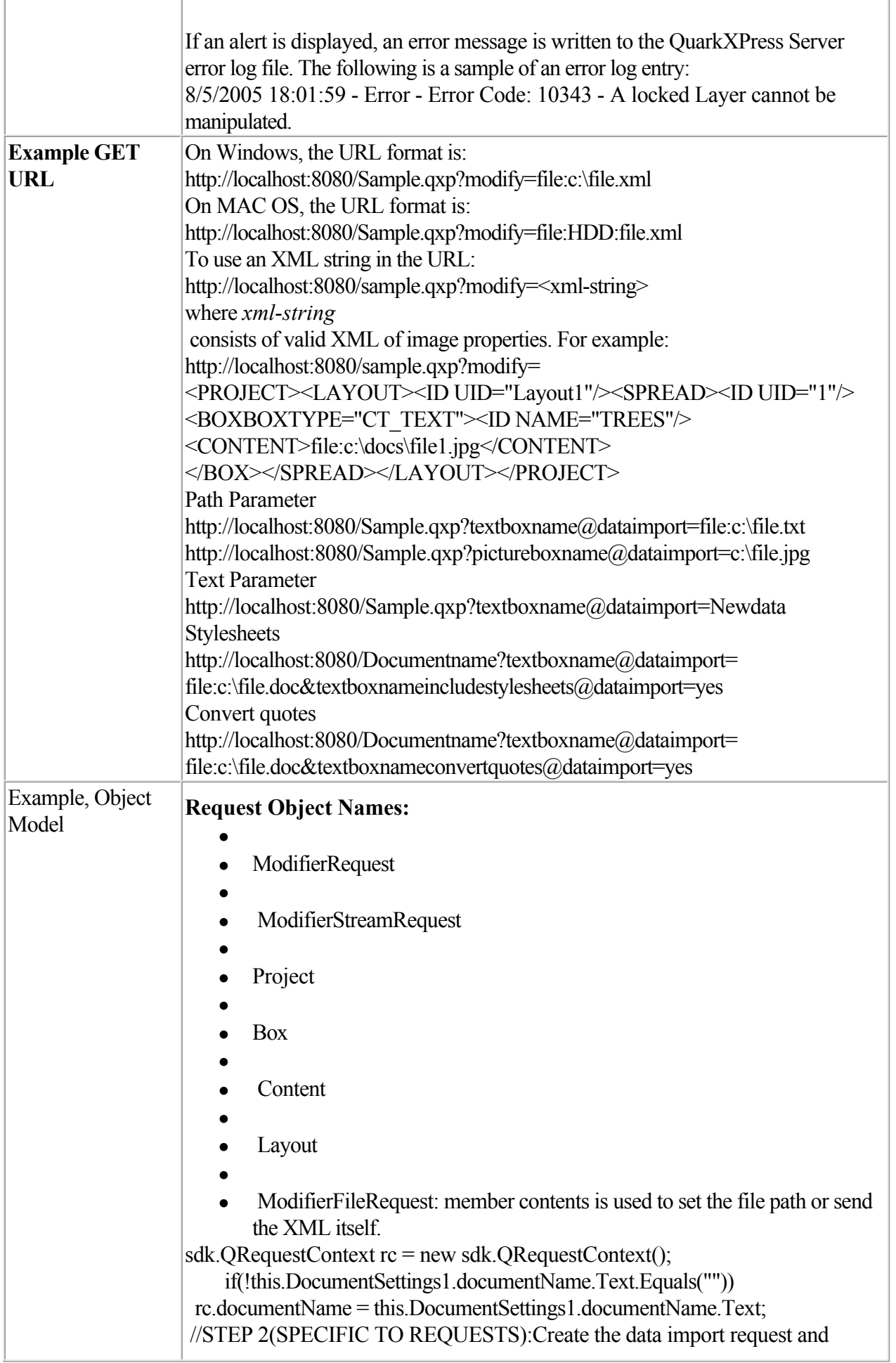

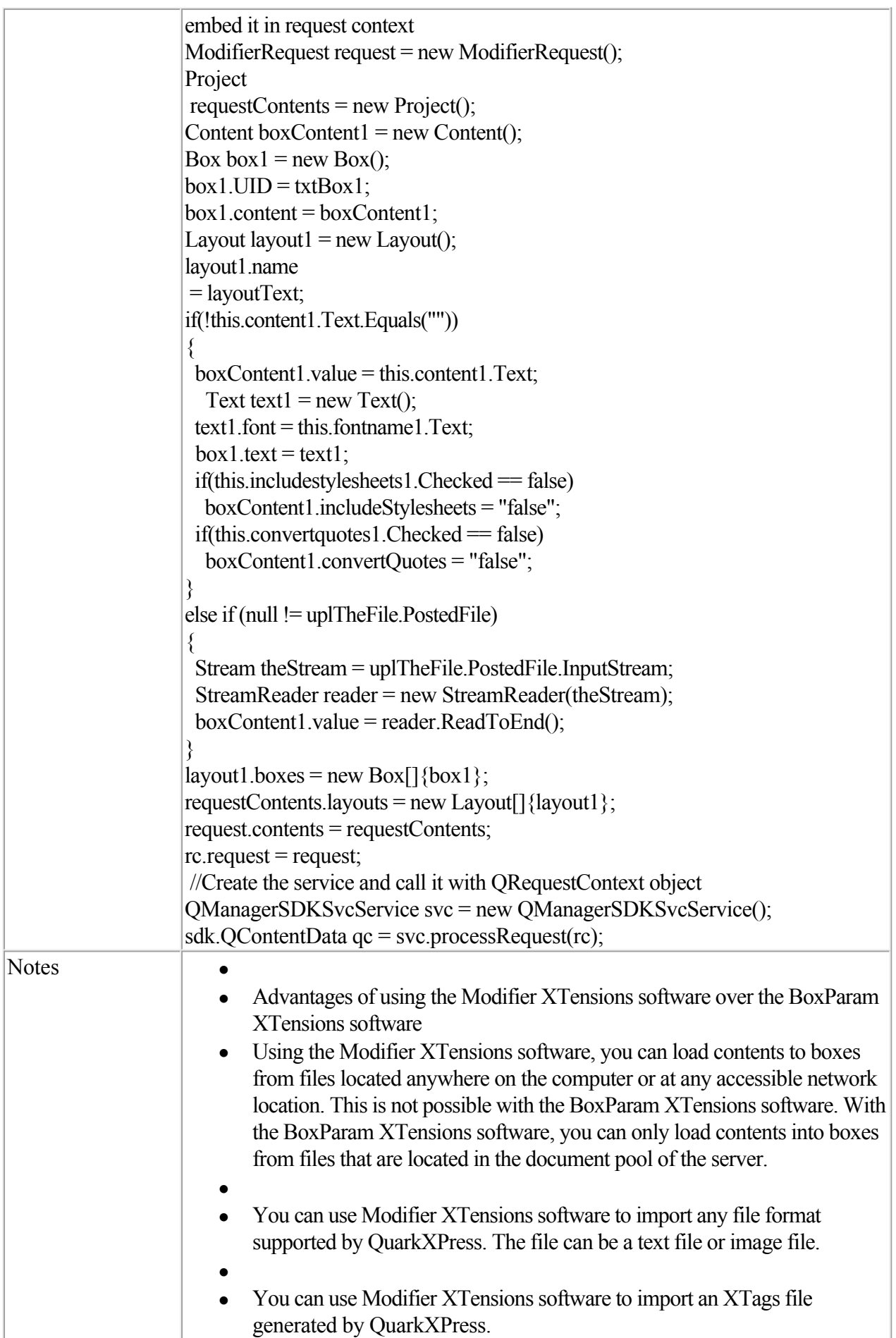

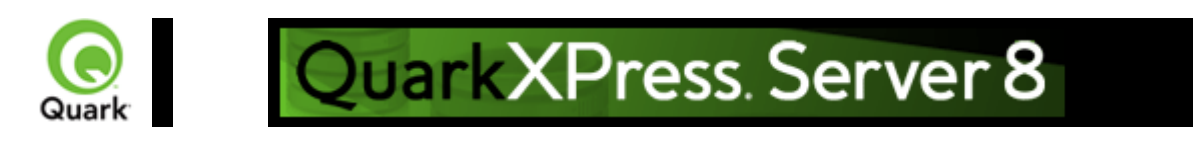

# **Exporting Job Jackets files during project deconstruction**

 While using the xml namespace to deconstruct a QuarkXPress project, you can specify the jjname parameter in the same request to output the Job Jackets file to the document pool. For example:

<http://localhost:8080/xml/project.qxp?jjname=jjfilename.xml>

You can then use the

construct namespace to create new QuarkXPress projects that are based on that Job Jackets file's resources and layout specifications.

Note: The jiname parameter exports QuarkXPress project resources and layout specifications to a Job Ticket. Resources defined at Job Jackets level are not exported to the Job Ticket created using the jjname parameter.

<span id="page-143-0"></span>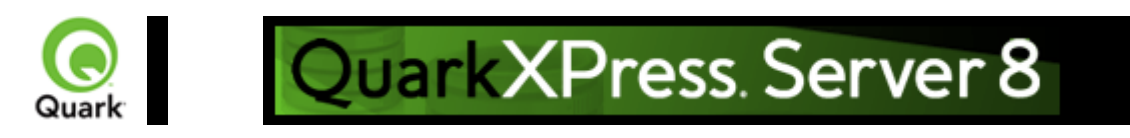

## **About XML deconstruct/reconstruct**

 Versions of QuarkXPress Server prior to 7.2 allowed you to retrieve a human-readable XML representation of a QuarkXPress project from the server using the

deconstruct namespace, but these versions did not provide an easy way to turn that XML back into a QuarkXPress project.

QuarkXPress Server includes the xml namespace (which deconstructs a project according to the Modifier DTD) and the

construct namespace (which lets the server turn an XML representation of a QuarkXPress project back into a QuarkXPress project). This means you can deconstruct a project into an XML representation, change the XML in accordance with the Modifier DTD, and then have the server generate an updated version of the QuarkXPress project. You can even create new QuarkXPress projects from scratch using XML.

In addition, you can use the new construct namespace to:

- $\bullet$
- Create a page based on a master page
- $\bullet$
- Create a project from XML, using a Job Jackets file as the basis for the project
- $\bullet$
- Modify text font and style, including OpenType styles
- $\bullet$
- Apply style sheets and local formatting to text
- $\bullet$
- Create and populate tables
- $\bullet$
- Import pictures into picture boxes and specify picture attributes

The DTD used for XML construction and deconstruction is completely Unicode-compliant, making it ideal for use in international publishing. Furthermore, the use of this DTD ensures that the schema of XML output created by Constructor does not change when server preferences change.

Note: Some minor QuarkXPress features are not available through the Modifier DTD. However, this DTD represents the majority of all user-editable aspects of a QuarkXPress project.

Note: The

deconstruct namespace/request no longer exists. If you try to use it in QuarkXPress Server 8.0, an error will be returned.

### **The xml and construct namespaces**

The

xml namespace returns an XML representation of the target project. To use this namespace, use a URL like the following:

<http://QXPServer8:8080/xml/project1.qxp>
When you use the

xml namespace, QuarkXPress Server returns an XML file that represents the deconstructed project. This XML file adheres to the Modifier DTD. This chapter provides a general introduction to working with this DTD, and goes into detail about some of the less obvious aspects of the process. The

construct namespace takes two arguments: The name of the project to be created and a modify parameter that points to the XML file or string that describes how to create the project. These two arguments display as follows:

<http://QXPServer8:8080/construct/project1.qxp?modify=file:path>to XML file on server or:

<http://QXPServer8:8080/construct/project1.qxp?modify=XML>string

Note: There is a length limitation of 4096 characters on URLs, so you will probably want to use an XML file rather than an XML string.

Note: If you are using QuarkXPress Server Manager, you can send a similar command with a QuarkXPress Server Manager URL or through Web services.

Note that the modify parameter still lets you modify existing projects. If you are modifying an existing document, however, you should not use the construct namespace.

<http://QXPServer8:8080/project1.qxp?modify=file:path> to XML file on server or:

<http://QXPServer8:8080/project1.qxp?modify=XML>string

### **Construct vs. modify**

 It's important to understand that although the construct namespace uses the same DTD that you use when you modify an existing project, the

construct namespace uses it differently.

When you use the construct namespace, the XML you pass simply contains a description of everything in the document you want to create — much as an HTML file describes a page you want to display in a browser. There is no need to use a command and create elements such as ADDCELLS,

OPERATION, and MOVERIGHT; you simply describe each item in the layout with elements such as  $\langle BOX \rangle$  and  $\langle TABLE \rangle$ , and specify each item's position with the

<POSITION> element type.

When you use the modify attribute without the

construct namespace, however, the XML you pass must contain commands that show how you want QuarkXPress Server to modify the project.

#### **Related topics:**

 The Modifier DTD [xml](#page-145-0) **construct** Deconstructing a project  [Constructing a project](#page-154-0)  [Working with pages and spreads](#page-156-0)  [Working with layers](#page-158-0)  [Working with boxes](#page-159-0)  [Working with pictures](#page-161-0)  [Working with text](#page-163-0)  [Working with tables](#page-166-0)  [Working with Composition Zones](#page-169-0)  [Using XSL transformation](#page-170-0)

<span id="page-145-0"></span>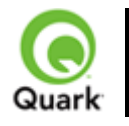

## QuarkXPress. Server 8

## **xml**

 Creates an XML file from a QuarkXPress project. The XML is returned in a fixed format that adheres to the Modifier DTD. You can easily use the returned XML to create or modify a QuarkXPress document using the **construct** namespace or **modify** 

parameter.

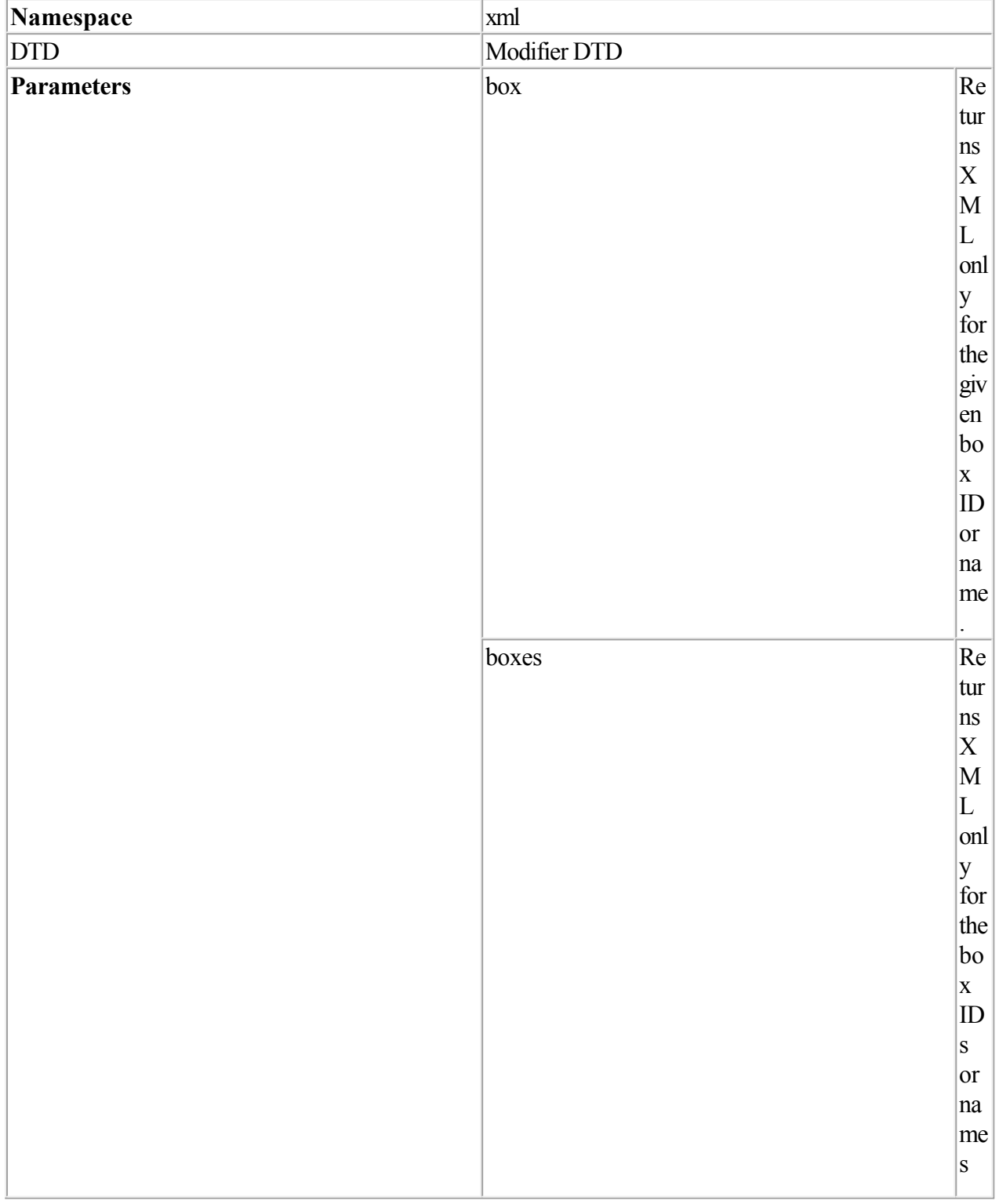

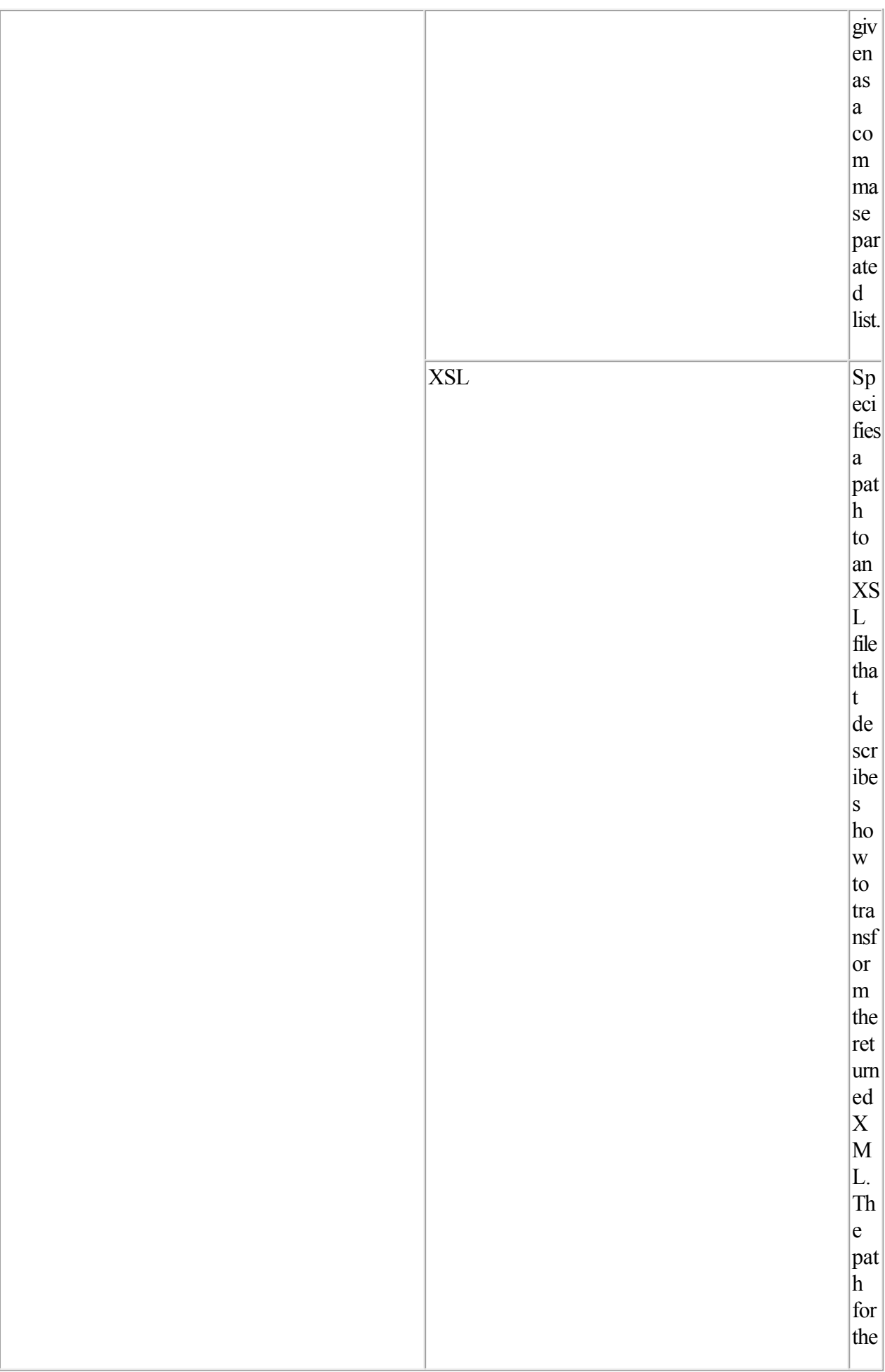

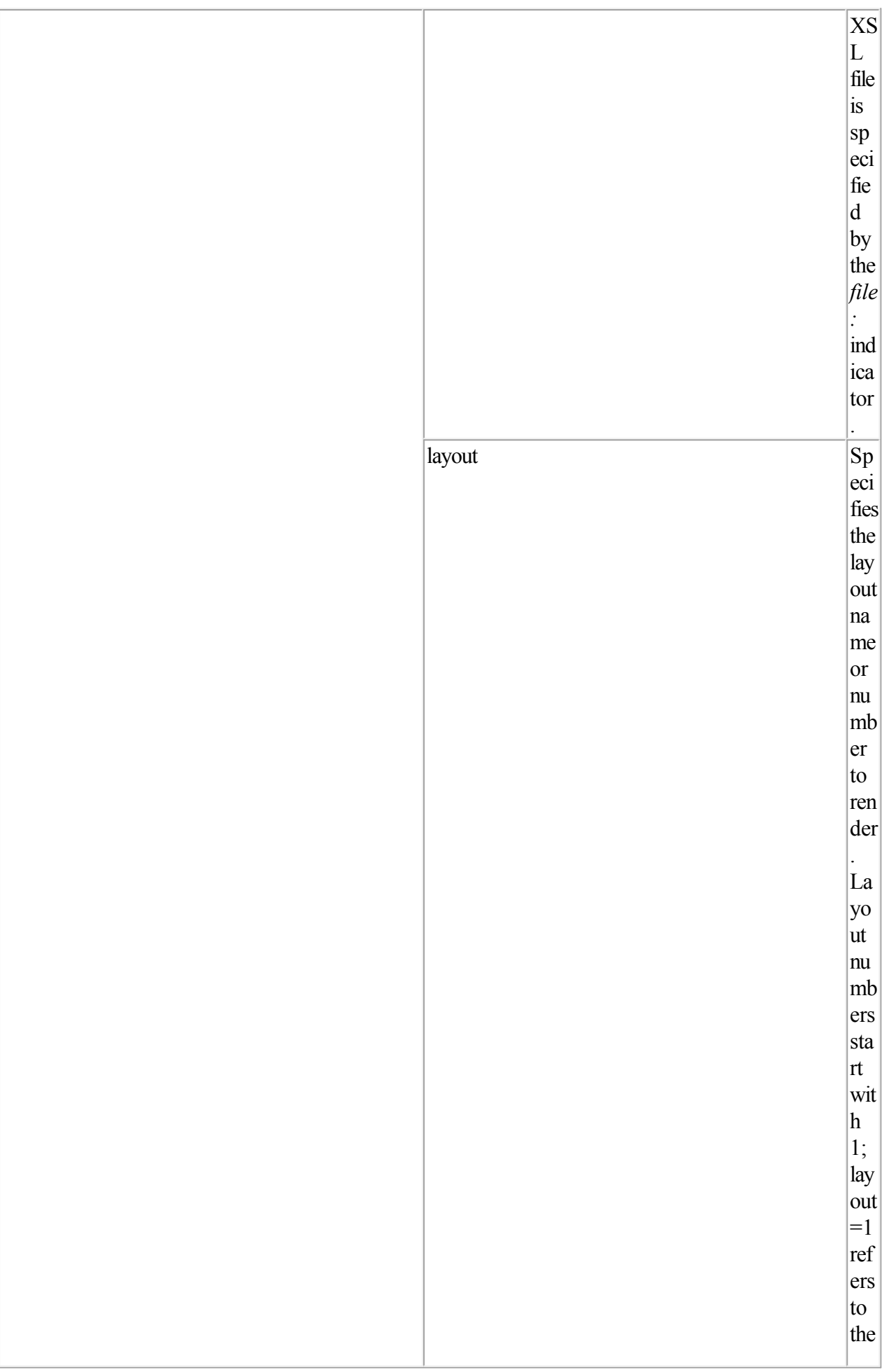

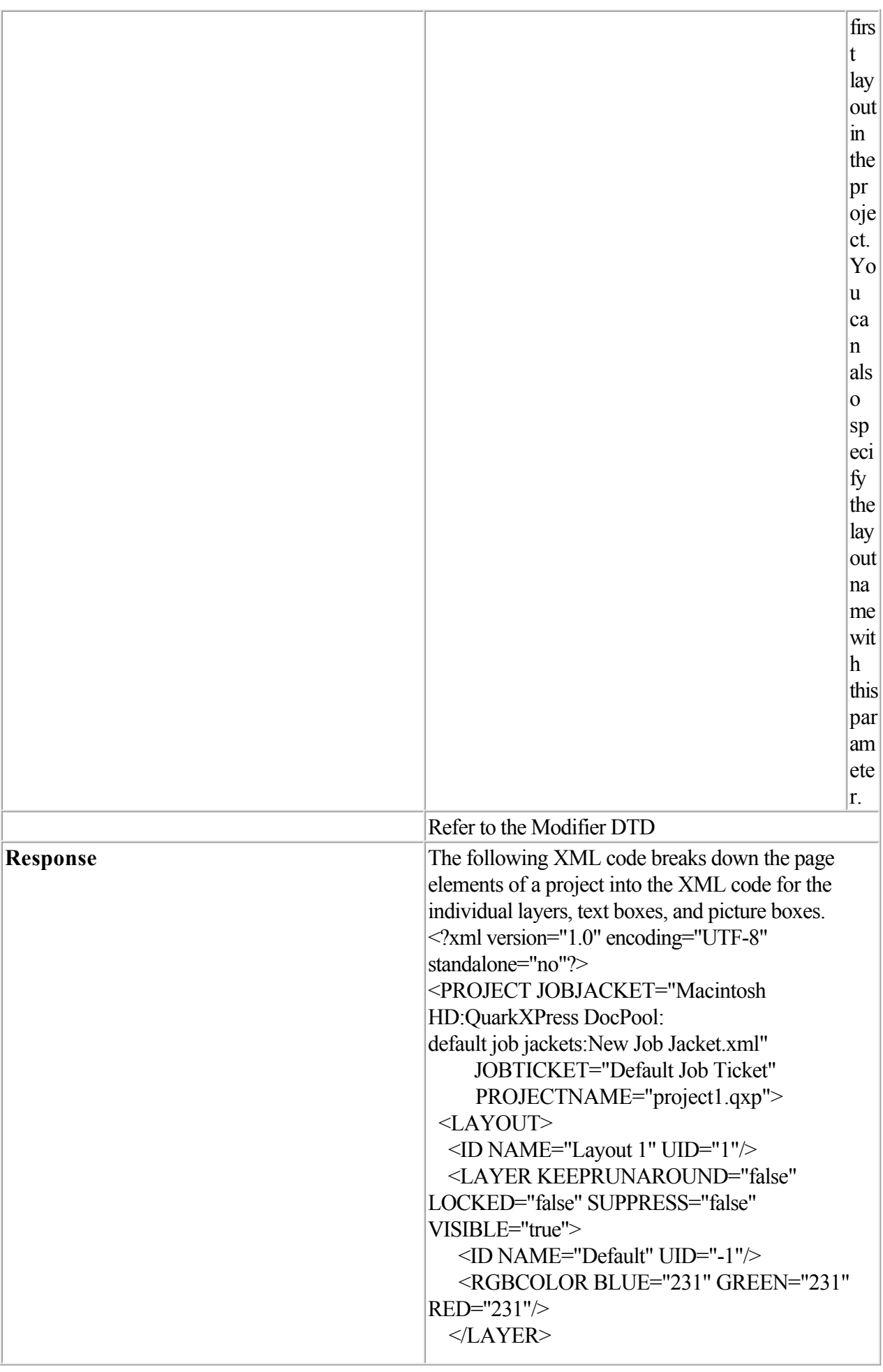

 $<$ SPREAD>  $<$ ID UID="1"/> <PAGE MASTER="3" POSITION="RIGHTOFSPINE">  $<$ ID UID="1" $>$  $<$ /PAGE> <BOX BOXTYPE="CT\_TEXT" COLOR="None" OPACITY="100%" SHADE="100%"> <ID NAME="Introduction" UID="5"/> <GEOMETRY LAYER="Default" PAGE="1" SHAPE="SH\_RECT"> <POSITION>  $<$ TOP>39.064 $<$ /TOP> <LEFT>39.026</LEFT>  $\leq$ BOTTOM>63.951 $\leq$ BOTTOM>  $\leq$ RIGHT $>$ 214.611 $\leq$ RIGHT $>$  </POSITION> <SUPPRESSOUTPUT>false</SUPPRESSOUTPU  $T$  <RUNAROUND TYPE="NONE"/> </GEOMETRY>pre <FRAME GAPCOLOR="White" GAPOPACITY="100%" GAPSHADE="100%" OPACITY="100%" SHADE="100%" STYLE="Solid" WIDTH="0 pt"/>  $<$ TEXT $>$  <STORY> <COPYFIT FITAMOUNT="0.033&quot:" NUMBEROFCHARACTERS="6" NUMBEROFLINES="1" NUMBEROFWORDS="1" STATE="underFit"/> <PARAGRAPH PARASTYLE="launch">  $<$ RICHTEXT CHARSTYLE="launch">LAUNCH</RICHTEXT>  $<$ /PARAGRAPH>  $<$ /STORY>  $<$ TEXT $>$  $<$ /BOX> <BOX BOXTYPE="CT\_PICT" COLOR="None" OPACITY="100%" SHADE="100%"> <ID NAME="Sunrise" UID="6"/> <PICTURE SCALEACROSS="100%" SCALEDOWN="100%"/> <CONTENT>Macintosh HD:QuarkXPress DocPool:sunrise.tif</CONTENT> <GEOMETRY LAYER="Default" PAGE="1" SHAPE="SH\_RECT">

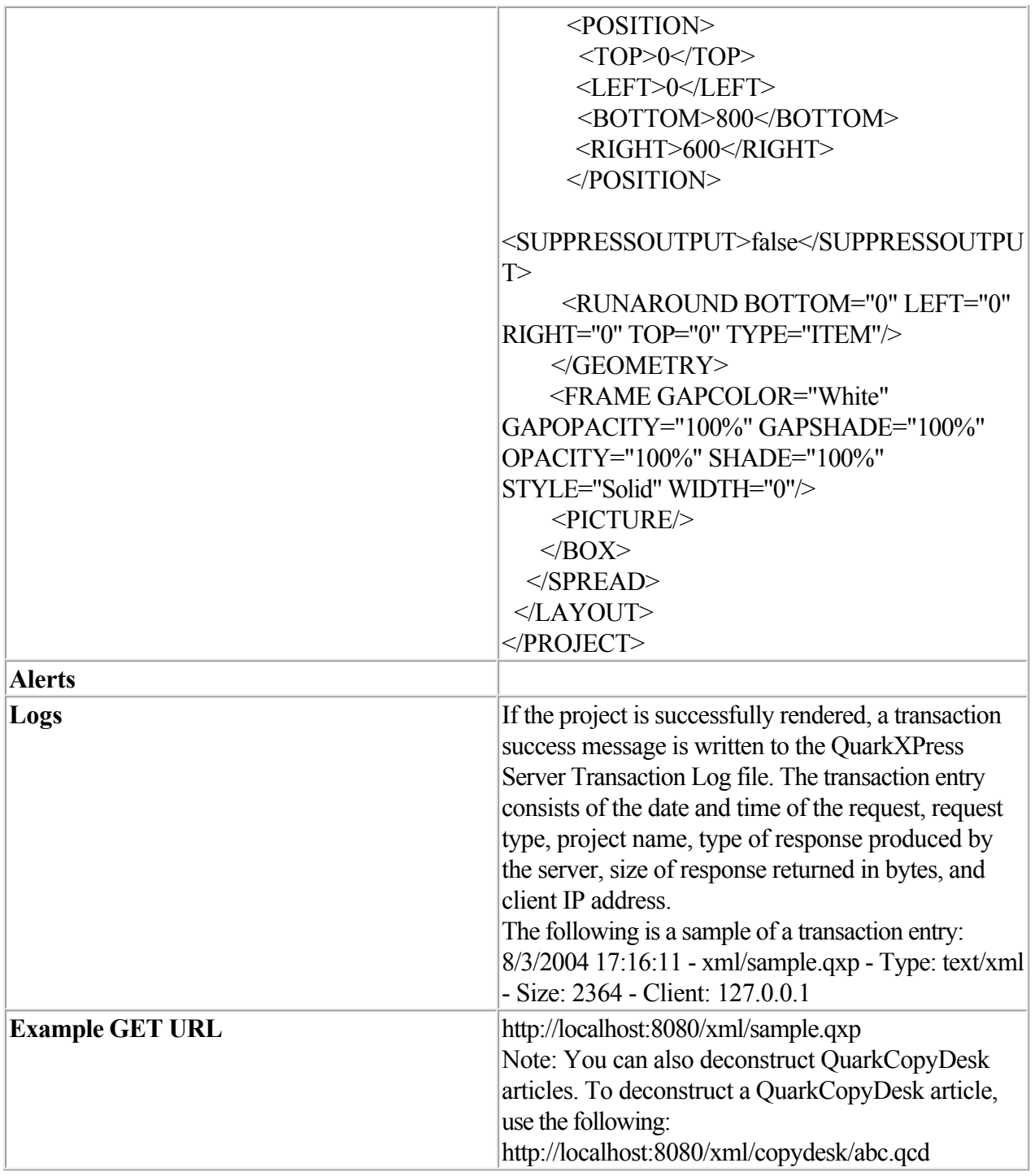

#### **Related topics:**

<span id="page-151-0"></span>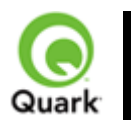

## QuarkXPress. Server 8

#### construct

The construct namespace lets you create a QuarkXPress project using XML.

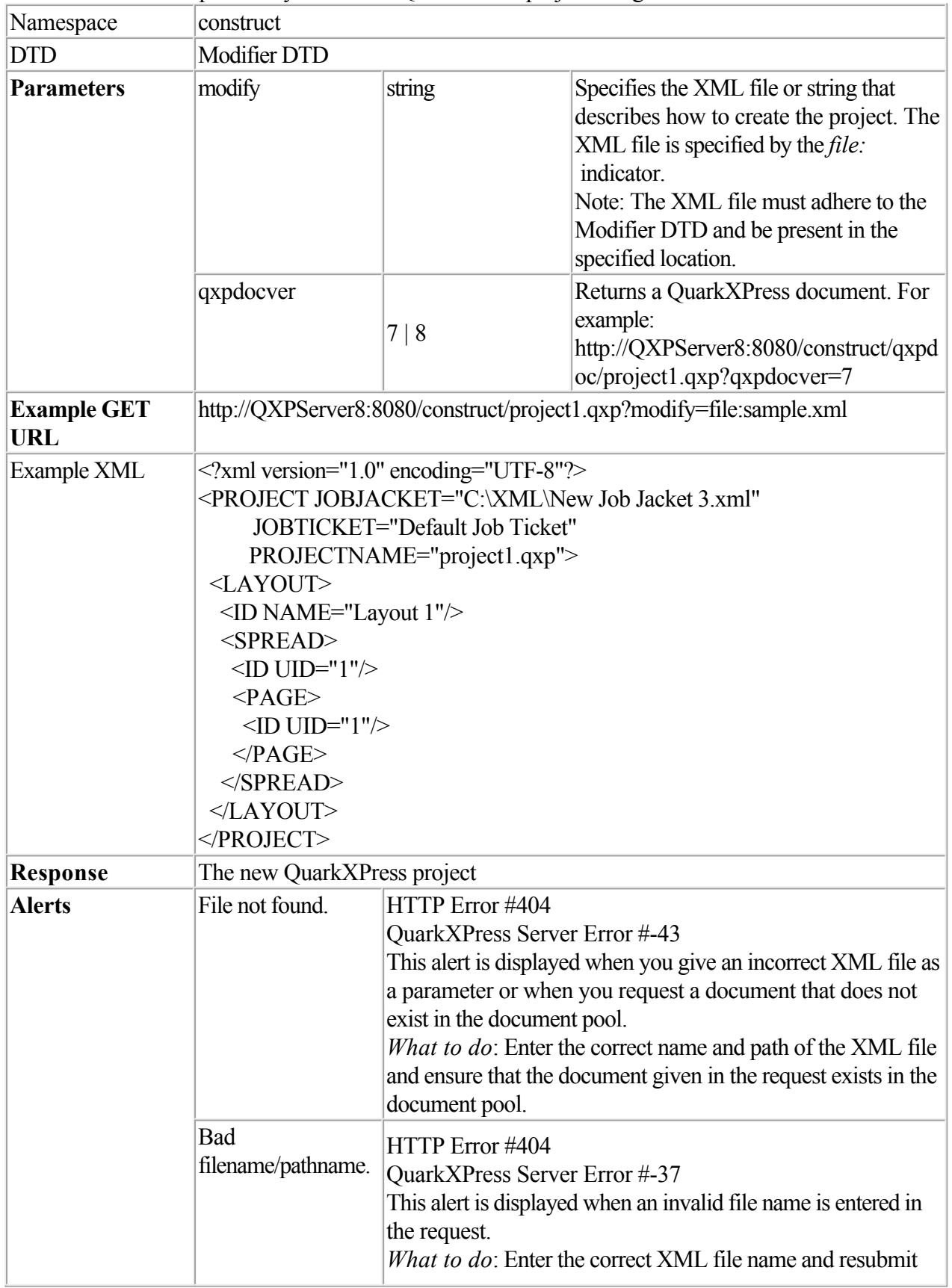

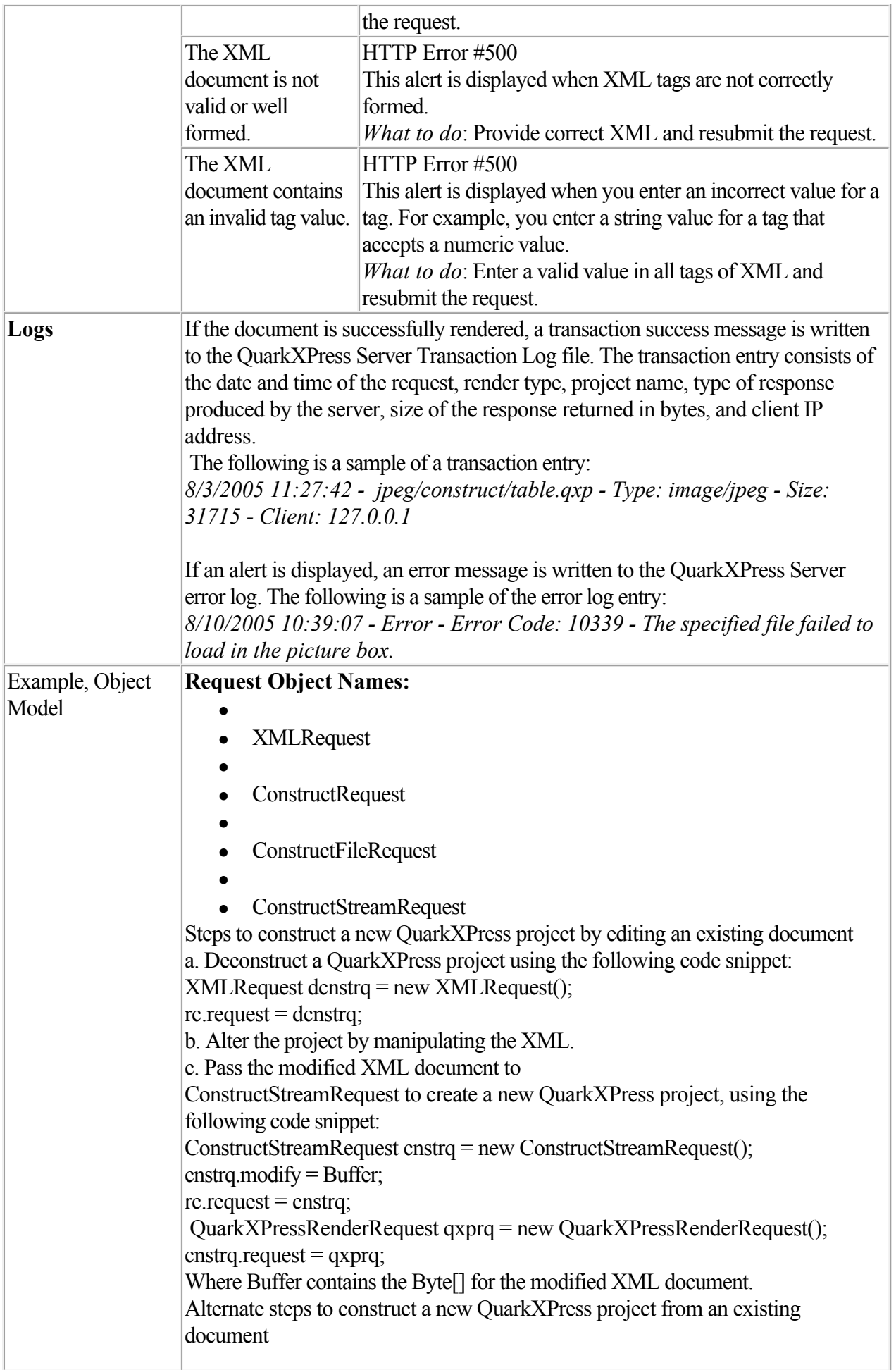

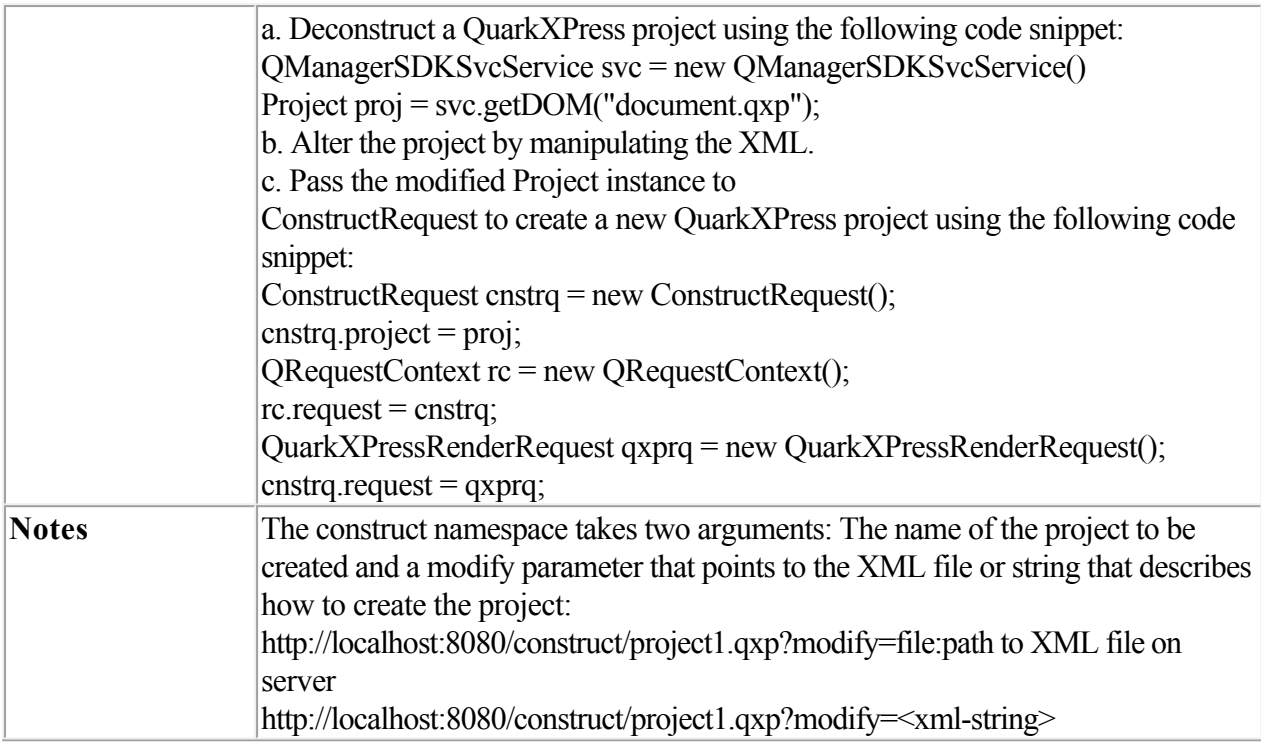

#### **Related topics:**

<span id="page-154-0"></span>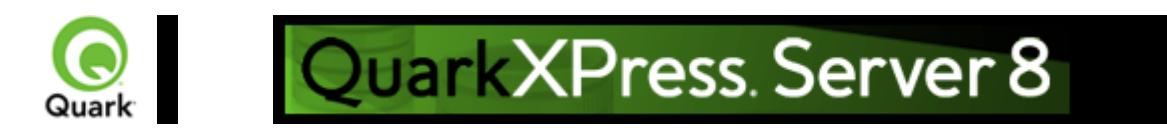

# **Deconstructing a project**

 An XML file that represents a deconstructed project does not contain all of the information necessary to reconstruct the project. The definitions of the project's resources (such as style sheets, colors, and master page definitions) are stored in a Job Jackets file.

For example, you will see later in this section that you can apply a style sheet to a paragraph by indicating the style sheet's name, like so:

<PARAGRAPH PARASTYLE="BodyText">

<RICHTEXT>The sun has risen.</RICHTEXT>

 $<$ /PARAGRAPH>

The above information is included in the deconstructed project's XML file. The

definition of the "BodyText" style sheet, however, is stored in the Job Jackets file.

The URL of a deconstructed Job Jackets file is indicated by the

PROJECT@JOBJACKET attribute. If you need access to new colors, style sheets, master pages, or other resources, add them to the Job Jackets file indicated by this URL.

Note: Projects can also refer to resources defined with the QuarkXPress Server's Document Controls submenu (

Server/QuarkXPress Server menu). QuarkXPress Server looks for resources first in the Job Jackets file and then in the server-defined resources.

#### **Related topics:**

 The Modifier DTD [About XML deconstruct and construct](#page-143-0)  [xml](#page-145-0)  [construct](#page-151-0) Constructing a project

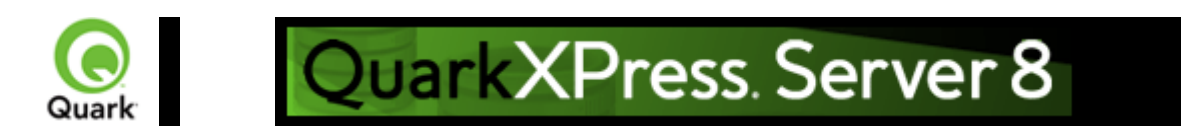

# **Constructing a project**

 Every project created with the construct namespace must be based on a Job Ticket in a Job Jackets file. Using construct to create a project is roughly equivalent to using the

File > New > Project from Ticket command in QuarkXPress.

When you create a project using the construct namespace, you must supply the path to the Job Jackets file that will supply the project's resources. To do so, indicate the URL of the Job Jackets file in the PROJECT@JOBJACKET attribute and the name of the Job Ticket in the PROJECT@JOBTICKET attribute. (

<PROJECT> is the root element of the Modifier DTD.)

For example, to create a project from a Job Ticket named "Tall US Brochure Ticket" in a Job Jackets file named "BrochureJJ.xml," you could use the following XML:

<?xml version="1.0" encoding="UTF-8" standalone="no" ?>

<PROJECT JOBJACKET="MacintoshHD:brochures:BrochureJJ.xml"

 JOBTICKET="Tall US Brochure Ticket" PROJECTNAME="project1.qxp">

### **Related topics:**

 The Modifier DTD [About XML deconstruct and construct](#page-143-0)  [Exporting Job Jackets files during project deconstruction](#page-142-0)  [xml](#page-145-0)  [construct](#page-151-0) Deconstructing a project

<span id="page-156-0"></span>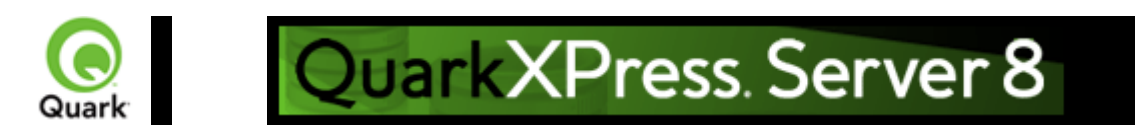

## **Working with pages and spreads**

 The root element of a deconstructed QuarkXPress project is <PROJECT>. Within each <PROJECT> element are one or more <LAYOUT> elements. Each layout contains one or more <SPREAD> elements, and each <SPREAD> contains one or more <PAGE> elements. Each layout, spread, and page has a unique name, indicated by its

<ID> element.

Each layout can have a unique name, indicated by its <ID> element's NAME attribute. You can use a layout's name when referring to that layout in a non-construct call that uses the MODIFY attribute. The ID@NAME attribute is ignored for <SPREAD> and <PAGE> elements, but you can refer to them numerically with their <ID> element's UID attribute, with "1" being the first,

"2" being the second, and so forth.

Note: With most element types, it is best to assign an ID@NAME value to an element and use that to refer to the element, because ID@UID values are defined by QuarkXPress Server and thus ignored for construct calls. <PAGE> and

<SPREAD> are exceptions to this rule.

```
\leq 2xml version="1.0" encoding="UTF-8" standalone="no" ?>
```
<PROJECT JOBJACKET=" MacintoshHD:brochures:BrochureJJ.xml"

```
 JOBTICKET="Tall US Brochure Ticket" 
   PROJECTNAME="project1.qxp"> 
<LAYOUT>
```

```
 <ID NAME="Layout 1" /> 
 <SPREAD> 
  <ID UID="1" > <PAGE POSITION="RIGHTOFSPINE" MASTER="3"> 
   <ID UID="2" ></PAGE>
```
 ... Each page has a POSITION attribute that indicates which side of the spine it is on. (In single-sided layouts, every page is given a POSITION of RIGHTOFSPINE)

### **Assigning items to specific pages**

 You can assign items to a page using the GEOMETRY element, which is a child of the BOX and TABLE elements. For example: <BOX BOXTYPE="CT\_TEXT" COLOR="White">  $\leq$ ID NAME="Title Box"  $\geq$  <GEOMETRY LAYER="Default" **PAGE="1"** SHAPE="SH\_RECT"> <POSITION> <TOP>90</TOP> <LEFT>95</LEFT>

```
 <BOTTOM>190</BOTTOM> 
      <RIGHT>195</RIGHT> 
    </POSITION> 
  </GEOMETRY> 
</BOX>
```
### **Creating pages from master pages**

 Master pages are stored in a deconstructed project's Job Jackets file. To create a page from this master page, insert a MASTER attribute into the

PAGE element and indicate the number of the target master page. Master page numbering is as follows:

 $1 =$  blank single page

 $2 =$ blank facing-page

3 = the first user-defined master page in the Job Jackets file (by default, the master page named "A-Master A")

For example, to create a master page based on the first user-defined master page in the Job Jackets file, you could use XML like the following:

```
\leq 2xml version="1.0" encoding="UTF-8" standalone="no" ?>
```
<PROJECT JOBJACKET=" file://brochures/BrochureJJ.xml" JOBTICKET="Tall US Brochure Ticket" PROJECTNAME="project1.qxp"> <LAYOUT> <ID NAME="Layout 1"/>  $<$ SPREAD>  $<$ ID UID="1"  $>$  <PAGE MASTER="3" POSITION="LEFTOFSPINE">  $<$ ID UID="2"  $>$  $<$ /PAGE> ...

Note that each page has a POSITION attribute that indicates where that page falls with regard to the spine.

#### **Related topics:**

<span id="page-158-0"></span>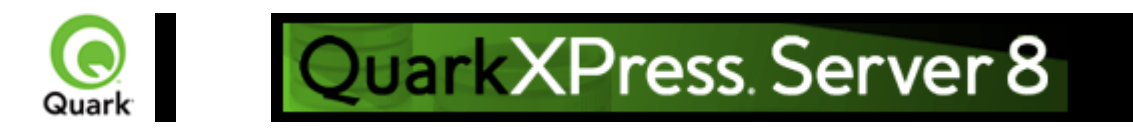

## **Working with layers**

```
 To create a layer in XML, use the 
LAYER element. For example: 
<LAYER KEEPRUNAROUND="true" LOCKED="false" 
     SUPPRESS="false" VISIBLE="true"> 
  \langleID NAME="Layer 1" \rangle>
</LAYER> 
The RGBCOLOR element defines the layer's color as displayed in the 
Layers palette.
```
### **Assigning items to layers**

 You can assign items to a layer using the GEOMETRY element, which is a child of the BOX and TABLE elements. For example: BOX BOXTYPE="CT\_TEXT" COLOR="White"> <ID NAME="Main Layer" /> <GEOMETRY **LAYER="Default"** PAGE="1" SHAPE="SH\_RECT"> <POSITION>  $<$ TOP>90 $<$ /TOP> <LEFT>95</LEFT> <BOTTOM>190</BOTTOM> <RIGHT>195</RIGHT> </POSITION> </GEOMETRY>  $<$ /BOX $>$ 

#### **Related topics:**

<span id="page-159-0"></span>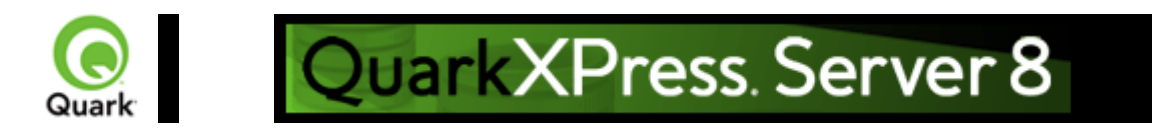

## **Working with boxes**

 To add text and pictures to a project, you must add text boxes and picture boxes to the project's <SPREAD> element. Both are represented by <BOX> elements, but text boxes have a BOXTYPE attribute of CT\_TEXT, and picture boxes have a BOXTYPE attribute of CT\_PICT. You can read about how

<BOX> elements are put together in the Modifier DTD, but for purposes of illustration, the sample XML below describes a spread that contains a text box and a picture box. <SPREAD>

```
 <PAGE MASTER="3" POSITION="LEFTOFSPINE"> 
 \langleID UID="1" \rangle>
   <!-- TEXT BOX --> 
  <BOX BOXTYPE="CT_TEXT" COLOR="White"> 
    <ID NAME="Headline Box" /> 
    <GEOMETRY LAYER="Default" PAGE="1" SHAPE="SH_RECT"> 
      <POSITION> 
       <TOP>200</TOP>
        <LEFT>80</LEFT> 
        <BOTTOM>450</BOTTOM> 
       <RIGHT>475</RIGHT> 
      </POSITION> 
    </GEOMETRY> 
   <TEXT><STORY> <PARAGRAPH PARASTYLE="Normal"> 
        \leqRICHTEXT>This is text in a box \leq/RICHTEXT></PARAGRAPH>
     </STORY>
   </TEXT>
 </ROX <!-- PICTURE BOX --> 
 <BOX BOXTYPE="CT_PICT">
    <ID NAME="Main Story Photo" /> 
    <GEOMETRY LAYER="Default" PAGE="1" SHAPE="SH_RECT"> 
      <POSITION> 
       <TOP>90</TOP>
        <LEFT>95</LEFT> 
        <BOTTOM>190</BOTTOM> 
        <RIGHT>195</RIGHT> 
      </POSITION> 
    </GEOMETRY> 
    <PICTURE ANGLE="0°" FLIPHORIZONTAL="false" 
     FLIPVERTICAL="false" FULLRES="false" MASK="None" 
     OFFSETACROSS="0 OFFSETDOWN="0" OPACITY="100%" 
     SCALEACROSS="100%" SCALEDOWN="100%" SHADE="100%" 
     SKEW="0°" SUPRESSPICT="false"/>
```
<CONTENT>Macintosh HD:DocPool:flower1.jpg</CONTENT>

 $<$ /BOX>  $<$ /PAGE>

</SPREAD>

This example will work for a construct request. For a modify request, add the attribute value OPERATION="CREATE" in the

BOX element.

All BOX elements can contain a GEOMETRY element that indicates the position and size of the box, a FRAME element that describes the box's frame (if any), and a SHADOW element that describes the box's drop shadow. Additional

BOX elements are described in the following sections.

#### **Related topics:**

<span id="page-161-0"></span>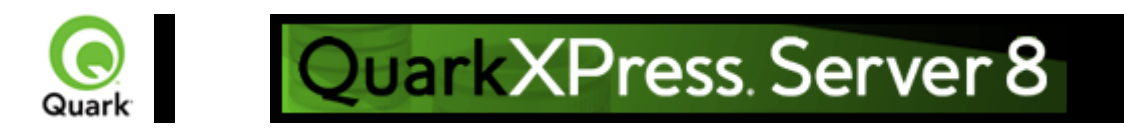

## **Working with pictures**

The

<PICTURE> element supports a variety of new features, including the ability to specify runaround, opacity, and drop shadow characteristics. For more information, see the Modifier DTD . <PROJECT>  $<$ LAYOUT> <ID NAME="Layout 1"/> <SPREAD>  $<$ ID UID="1"/ $>$  <BOX COLOR="Magenta" SHADE="50%" OPACITY="100%"> <ID NAME="pict1"/> <PICTURE MASK="Test Alpha1"/> <FRAME STYLE="Triple" WIDTH ="5" COLOR="Cyan" SHADE="100%" OPACITY="100%" GAPCOLOR="Yellow" GAPSHADE="80%" GAPOPACITY="100%"/>  $<$ /BOX $>$  $<$ BOX $>$  $\langle$ ID NAME="pict2"/ $>$ <PICTURE SUPRESSPICT="true" FULLRES="true" PICCOLOR="Cyan" SHADE="90"

```
OPACITY="90"/>
```
 <SHADOW COLOR="Cyan" SHADE="90" ANGLE="130" OPACITY="100" DISTANCE="5" SKEW="10" SCALE="90" BLUR="3"/>  $<$ / $ROX$ 

 $<$ BOX $>$ 

```
 <ID NAME="pict3"/>
```
<GEOMETRY>

```
<RUNAROUND TYPE="NONWHITEAREAS" OUTSET="10" NOISE="5" SMOOTHNESS="5"
THRESHOLD="10" INVERT="true" OUTSIDEONLY="true" RESTRICTTOBOX="true"/> 
    </GEOMETRY> 
   </ROX
```
 $<$ BOX $>$ 

```
 <ID NAME="pict4"/>
```

```
 <PICTURE FIT="FITPICTURETOBOX" SCALEACROSS="40" SCALEDOWN="50"
FLIPVERTICAL="true" FLIPHORIZONTAL="false" ANGLE="40" SKEW="20"/> 
  </BOX>
```
 </SPREAD> </LAYOUT>

</PROJECT>

### **Related topics:**

 The Modifier DTD [About XML deconstruct and construct](#page-143-0)  [xml](#page-145-0)  [construct](#page-151-0)  [Deconstructing a project](#page-154-0)

 [Constructing a project](#page-154-0)

<span id="page-163-0"></span>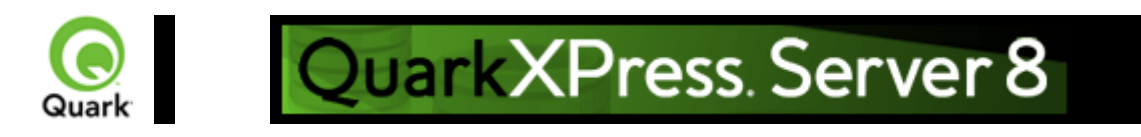

## **Working with text**

 Every <BOX> element for text contains a <TEXT> element, and every <TEXT> element contains a <STORY> element. A <STORY> element can contain <PARAGRAPH> elements, each of which contains <RICHTEXT> elements. A <STORY> element can also simply contain <RICHTEXT> elements.

A text <BOX> element can also contain a

<CONTENT> element that indicates the origin of the text in that box.

Finally, a text <BOX> element in a deconstructed project can contain <PLACEHOLDER> elements, which allow XML Import XTensions software to insert text from a different XML source. Note that

<PLACEHOLDER> elements are ignored by the construct namespace and the modify parameter; placeholders must be inserted in QuarkXPress using XML Import XTensions software.

### **Applying style sheets**

 Like other resources, style sheets are defined in a deconstructed project's Job Jackets file. To apply a paragraph style sheet to text, use the PARASTYLE attribute of the

<PARAGRAPH> element. For example, to apply the paragraph style sheet named "BodyText" to a paragraph, you could use XML like the following:

<PARAGRAPH PARASTYLE="BodyText">

```
 <RICHTEXT MERGE="true">The sun has risen.</RICHTEXT>
```
</PARAGRAPH>

To apply a character style sheet to text, use the CHARSTYLE attribute of the <

RICHTEXT> element. For example, to apply the character style sheet named "Emphasis" to a word, you could use XML like the following:

<PARAGRAPH PARASTYLE="BodyText">

<RICHTEXT>The </RICHTEXT>

<RICHTEXT CHARSTYLE="Emphasis">sun</RICHTEXT>

<RICHTEXT> has risen.</RICHTEXT>

 $<$ /PARAGRAPH>

### **Applying local formatting**

 To apply local formatting to text, use the attributes of the <RICHTEXT> element. For example: <PARAGRAPH> <RICHTEXT SIZE="10" COLOR="Magenta" BOLD="true" OPACITY="50%" >The sun has risen.</RICHTEXT>  $<$ /PARAGRAPH $>$ To apply paragraph formatting, use a <FORMAT> element, like so: <PARAGRAPH> <FORMAT SPACEBEFORE="6" SPACEAFTER="2" LEADING="24" ALIGNMENT="LEFT" KEEPWITHNEXT="true">

 $\leq$ RICHTEXT $>$ The sun has risen $\leq$ RICHTEXT $>$ 

 $<$ FORMAT $>$ 

</PARAGRAPH>

The MERGE attribute lets you control whether formatting from one <RICHTEXT> or

<PARAGRAPH> element is carried forward to the next. For example, the following XML would result in "has risen" being italicized:

<PARAGRAPH PARASTYLE="BodyText"> <RICHTEXT SIZE="10">The </RICHTEXT> <RICHTEXT SIZE="12"ITALIC="TRUE">sun</RICHTEXT> <RICHTEXT MERGE="true" SIZE="10"> has risen.</RICHTEXT>  $<$ /PARAGRAPH $>$ However, this XML would result in "has risen" being plain: <PARAGRAPH PARASTYLE="BodyText"> <RICHTEXT SIZE="10">The </RICHTEXT> <RICHTEXT SIZE="12" ITALIC="TRUE">sun</RICHTEXT> <RICHTEXT MERGE="false" SIZE="10"> has risen.</RICHTEXT>  $<$ /PARAGRAPH $>$ The default value for < MERGE> is "false."

### **Formatting across paragraph boundaries**

```
 You can use two methods to describe a run of formatting that crosses a paragraph boundary. The first is
to simply close the first 
<PARAGRAPH> element and then open a new one. For example: 
<PARAGRAPH> <RICHTEXT SIZE="10">The sun has risen.</RICHTEXT> 
</PARAGRAPH> 
<PARAGRAPH> 
   <RICHTEXT SIZE="10">The sun has set.</RICHTEXT> 
</PARAGRAPH>
The second is to use a 
&harRetrun; entity to create the paragraph break. For example: 
<PARAGRAPH> <RICHTEXT SIZE="10" 
  >The sun has risen.&harRetrun;The sun has set.</RICHTEXT>
</PARAGRAPH>
```
## **Combining style sheets with local formatting**

 To combine local formatting with style sheets, simply add attributes to the <RICHTEXT> elements within a

```
<PARAGRAPH> element. For example: 
<PARAGRAPH PARASTYLE="BodyText"> 
  <RICHTEXT COLOR="Red">The </RICHTEXT> 
  <RICHTEXT COLOR="Yellow" CHARSTYLE="Emphasis">sun</RICHTEXT> 
  <RICHTEXT COLOR="Red"> has risen.</RICHTEXT> 
</PARAGRAPH>
```
## **Retrieving copyfitting information**

In deconstructed projects,  $a \leq BOX$  element can contain  $a \leq LINKEDBOX$  element. The <LINKEDBOX> element indicates the point where text has overflowed the current box and identifies the box where the text continues. The

<LINKEDBOX> element also contains attributes that indicate where in the text the break occurs. In a <STORY> element, the <OVERMATTER> element indicates where the current box overflows when there is no subsequent box for text to flow into. A <STORY> element also contains a <COPYFIT> element indicating how many words, characters, and lines should be allowed to fit in that box and whether the text currently fits in the box, is too short, or is too long. This information can be useful for on-the-fly copyfitting.

Note: The elements described in this section occur only in deconstructed project XML generated by the xml namespace. Do not use these elements when using the construct namespace.

### **Related topics:**

<span id="page-166-0"></span>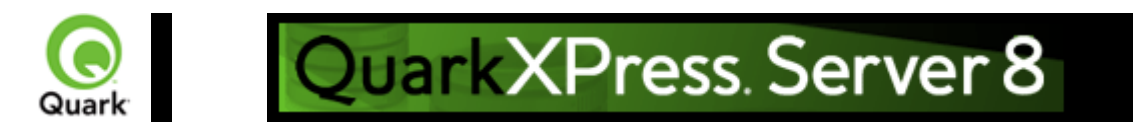

## **Working with tables**

```
 To construct tables in XML, use a structure like the following: 
<TABLE COLUMNS="2" ROWS="2"> 
  <ID NAME="MyTable"/> 
  <GEOMETRY PAGE="1"> 
    <POSITION> 
      <TOP>100</TOP> 
      <LEFT>100</LEFT> 
      <BOTTOM>600</BOTTOM> 
      <RIGHT>400</RIGHT> 
    </POSITION> 
  </GEOMETRY> 
 \langleCOLSPEC> <COLUMN AUTOFIT="false" COLUMNCOUNT="1" COLUMNWIDTH="134.667"> 
      <GRIDLINE COLOR="Black" GAPCOLOR="none" OPACITY="100%" SHADE="100%"
STYLE="Solid" TYPE="LEFT" WIDTH="1"/> 
      <GRIDLINE COLOR="Black" GAPCOLOR="none" OPACITY="100%" SHADE="100%"
STYLE="Solid" TYPE="RIGHT" WIDTH="1"/> 
    </COLUMN> 
    <COLUMN AUTOFIT="false" COLUMNCOUNT="2" COLUMNWIDTH="134.667"> 
      <GRIDLINE COLOR="Black" GAPCOLOR="none" OPACITY="100%" SHADE="100%"
STYLE="Solid" WIDTH="1"/> 
    </COLUMN> 
    <COLUMN AUTOFIT="false" COLUMNCOUNT="3" COLUMNWIDTH="134.667"> 
      <GRIDLINE COLOR="Black" GAPCOLOR="none" OPACITY="100%" SHADE="100%"
STYLE="Solid" WIDTH="1"/> 
    </COLUMN> 
  </COLSPEC> 
 <ROW ROWCOUNT="1"> <CELL COLUMNCOUNT ="1"> 
 ... 
   \langleCELL>
    <CELL COLUMNCOUNT ="2"> 
    </CELL> 
 </ROW>
\triangleTABLE> Note that the position of each row and column within the table is indicated by the ROWCOUNT and
```
COLUMNCOUNT attributes, respectively.

<CELL> elements can describe text cells or picture cells; see the following sections for details.

## **Adding text cells**

```
 To add a text cell, use XML like the following: 
<CELL BOXTYPE="CT_TEXT" COLUMNCOUNT ="1">
```

```
<TEXT><STORY> <RICHTEXT>Text goes here.</RICHTEXT> 
   </STORY>
  </TEXT>
\langleCELL>Note that the <TEXT> element must always contain a <STORY> element. A <STORY> element can
contain <PARAGRAPH> elements or simply 
<RICHTEXT> elements.
```
### **Adding picture cells**

```
 To add a picture cell, use XML like the following: 
<CELL BOXTYPE="CT_PICT" COLUMNCOUNT ="1"> 
  <CONTENT>MacintoshHD:DocPool:flower1.jpg</CONTENT> 
  <PICTURE FIT="CENTERPICTURE" /> 
</CELL>
```
### **Merge and split table cells**

```
 To merge table cells, use XML like the following: 
<TABLE> 
<ID NAME="table1"/> 
<ROW ROWCOUNT="1" MERGEROWSPAN="1" >
<CELL COLCOUNT="1"><TEXT>…</TEXT></CELL> 
<CELL COLCOUNT="2"> <TEXT>…</TEXT></CELL> 
</ROW>
<ROW ROWCOUNT="2">
<CELL COLCOUNT="1"> <TEXT>…</TEXT></CELL> 
<CELL COLCOUNT="2"> <TEXT>…</TEXT></CELL> 
</ROW>
<ROW ROWCOUNT="3">
<CELL COLCOUNT="1"> <TEXT>…</TEXT></CELL> 
<CELL COLCOUNT="2"> <TEXT>…</TEXT></CELL> 
</ROW>
<TABLE>
To split table cells, use XML like the following: 
<TABLE> 
<ID NAME="table1"/> 
<ROW AUTOFIT="false" ROWCOUNT="5" ROWHEIGHT="60.9"> 
<CELL BOXTYPE="CT_TEXT" COLUMNCOUNT="2" SPLIT="true"/> 
</ROW></TABLE>
```
### **Break a table across pages**

```
 To break a table across pages, use XML like the following: 
<SPREAD> 
<ID UID="1"/> 
<PAGE MASTER="A-Master A" POSITION="RIGHTOFSPINE"> 
<ID UID="1"/>
```

```
</PAGE>
<TABLE COLOR="none" COLUMNS="2" MAINTAINGEOMETRY="false" ROWS="2"
AUTOFIT="rows"> 
<ID NAME="Table1"/> 
<TABLEBREAK BREAKHEIGHT="140.251" KEEPATTRIBUTE="true"
MAINTAINLINK="true"> 
<HEADER> 
<ROW ROWCOUNT="1" ROWHEIGHT="68.625"> 
... 
</ROW>
</HEADER>
</TABLEBREAK> 
<ROW ROWCOUNT="1" ROWHEIGHT="68.625"> 
... 
</ROW>
<ROW ROWCOUNT="2" ROWHEIGHT="68.625"> 
... 
</ROW>
\leqFRAME \geq<GEOMETRY LAYER="Default" PAGE="1" SHAPE="SH_RECT"> 
... 
</GEOMETRY> 
\langleCOLSPEC>
... 
</COLSPEC></TABLE> 
</SPREAD>
```
### **Specify table lines**

```
 To specify horizontal and vertical lines in a table, use XML like the following: 
<TABLE> 
    <GRID TYPE="ALLGRID"> 
<LINE COLOR="Black" GAPCOLOR="none" OPACITY="100%" SHADE="100%"
STYLE="Solid" WIDTH="0"/> 
   \langleGRID>
```

```
... 
\triangleleftTABLE>
```
#### **Related topics:**

<span id="page-169-0"></span>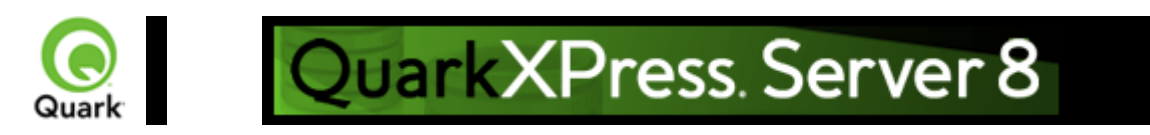

## **Working with Composition Zones**

A Composition Zones item in a deconstructed project is represented in XML by a

 $\leq$ COMPOSITIONZONE> element. Like the  $\leq$ BOX $>$  element type, this element type supports the <GEOMETRY>, <SHADOW>, and <FRAME> elements. In addition, a <COMPOSITIONZONE> element includes a <TYPE> attribute that identifies it as an internal or external Composition Zones item. For external Composition Zones, the

PATH attribute indicates the location of the associated composition layout.

Composition Zones items must be created in QuarkXPress. <COMPOSITIONZONE> elements are ignored by the construct namespace and the

modify parameter.

```
<PROJECT>
```
 <LAYOUT> <ID UID="Layout 1"/> <SPREAD>  $<$ ID/ $>$  <COMPOSITIONZONE TYPE="INTERNAL ">

```
<ID/> </COMPOSITIONZONE> 
  </SPREAD> 
\langleLAYOUT>
</PROJECT>
```
#### **Related topics:**

 Modifier DTD [Modifier DTD \(annotated\)](#page-209-0)  [construct](#page-151-0)  [modify](#page-113-0)  [xml](#page-145-0)

<span id="page-170-0"></span>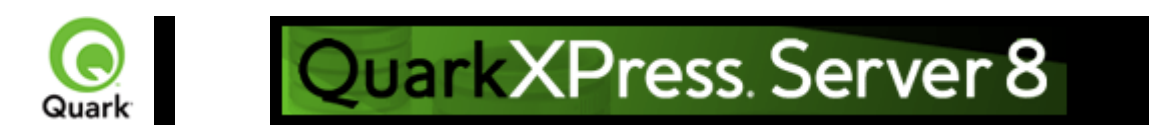

## **Using server XSLT**

 You can use an XSLT file to transform the XML returned by the xml namespace into other formats. You might find this feature useful if you want the

xml namespace to return an XML representation that uses a different schema or a subset of the returned data.

There are two ways to using this feature. The first way is to select Use Default XSLT and specify the path to an XSLT file in the preferences for QuarkXPress Server (Server/QuarkXPress Server > Preferences > Modifier pane). If you choose this approach, the XSLT file is applied to all XML returned by the

xml namespace.

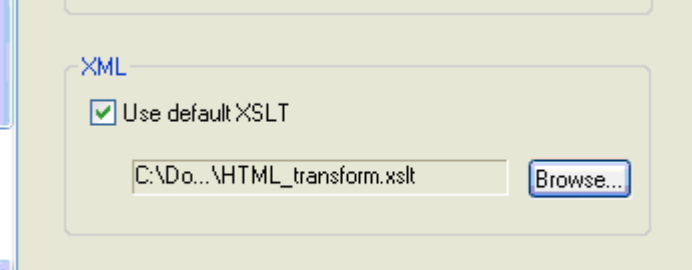

XML area of the Modifier pane of the

Preferences dialog box

The second way to use XSL is to use the

XSL parameter in the request URL. If the XSL parameter specifies the absolute path to an XSLT file on the server, QuarkXPress Server uses that XSLT file to transform the response to that call. For example: http://OXPServer8:8080/xml/project1.gxp?modify=file:path to XML file on server&XSL= path to

XSLT file on server

To make returned XML use the Modifier DTD, uncheck Use default XSLT and do not use the XSL parameter in your calls to the

construct namespace.

Note: QuarkXPress Server currently supports only XML output from XSL transformation.

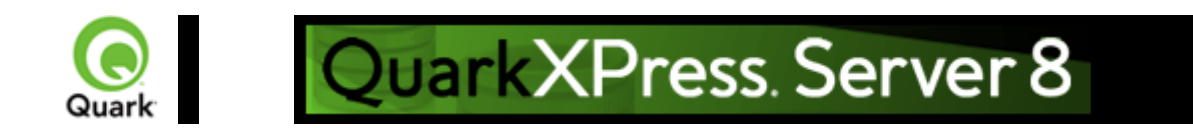

## **Working with lists**

The

<LISTS> element allows you to construct and deconstruct QuarkXPress lists. Lists allow a user to automatically create a table of contents (TOC) or list of figures. For more information, see the Modifier DTD .

```
\leq 2xml version="1.0" encoding="UTF-8" standalone="no"?>
<PROJECT JOBJACKET="Project2 Job Jacket" JOBTICKET="Default Job Ticket 1:Project2" 
  PROJECTNAME="lis1.qxp" XMLVERSION="8.0"> 
  <LAYOUT POINTSPERINCH="72"> 
   <ID NAME="Layout 1"/> 
  <LAYER> <ID NAME="Default"/> 
    <RGBCOLOR BLUE="90" GREEN="90" RED="90"/> 
  \langleLAYER>
  <SPREAD>
   <ID UID="1"> <PAGE MASTER="A-Master A" POSITION="RIGHTOFSPINE"> 
    \langleID UID="1"/></PAGE>
    <BOX BOXTYPE="CT_TEXT" COLOR="none"> 
     <ID NAME="Box5"/> 
     <GEOMETRY> 
      <POSITION> 
      <TOP>56</TOP>
       <LEFT>56</LEFT> 
       <BOTTOM>200</BOTTOM> 
       <RIGHT>300</RIGHT> 
      </POSITION> 
     </GEOMETRY> 
    <TEXT><STORY> <LIST LISTSTYLE="New List" OPERATION="CREATE"> 
      <I LST><STORY>
    </TEXT>
   <BOX>
   </SPREAD> 
</LAYOUT> 
</PROJECT> 
LIST is a child of the STORY element. The value of LISTSTYLE will be the name of the list that had
been created in QuarkXPress. When a project containing a list is deconstructed in XML, the XML will
contain the text of the list, as well as a reference back to the
```
LIST.

### **Related topics:**

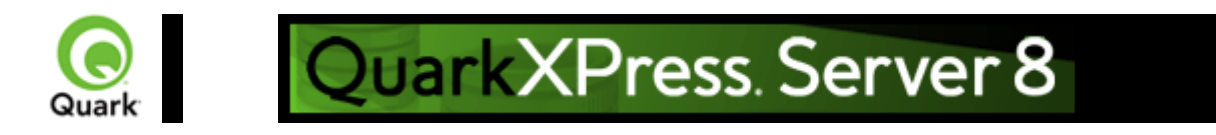

## **Working with anchored boxes**

```
 To create an anchored box within a text box, use a structure like the following: 
\leq 2xml version="1.0" encoding="UTF-8" standalone="no"?>
<PROJECT JOBJACKET="Macintosh HD:Server:Project1 Job Jacket" JOBTICKET="Default Job
Ticket 1:Project2" 
  PROJECTNAME="anchor.qxp" XMLVERSION="8.0"> 
  <LAYOUT POINTSPERINCH="72"> 
    <ID NAME="Layout 1"></ID> 
   <LAYER> <ID NAME="Default"/> 
      <RGBCOLOR BLUE="90" GREEN="90" RED="90"/> 
   </LAYER>
   <SPREAD>
     <ID UID="1"> <PAGE MASTER="A-Master A" POSITION="RIGHTOFSPINE"> 
       <ID UID="1"/></PAGE>
      <BOX BOXTYPE="CT_TEXT" COLOR="none"> 
       \langleID NAME="Box5"/>
        <GEOMETRY LAYER="Default" PAGE="1"> 
           <POSITION> 
            <TOP>36</TOP>
             <LEFT>36</LEFT> 
             <BOTTOM>112</BOTTOM> 
           \leqRIGHT>210\leq/RIGHT>
           </POSITION> 
        </GEOMETRY> 
       <TEXT><STORY> <PARAGRAPH MERGE="false" PARASTYLE="Normal"> 
              <RICHTEXT MERGE="false">Hello </RICHTEXT> 
              <ANCHOREDBOXREF ALIGNWITHTEXT="BASELINE"
OFFSET="0">Box7</ANCHOREDBOXREF> 
              <RICHTEXT MERGE="false">, world</RICHTEXT> 
             </PARAGRAPH> 
          <STORY><TEXT>
      </BOX> <BOX ANCHOREDIN="Box5" BOXTYPE="CT_TEXT" COLOR="none"> 
        <ID NAME="Box7" UID="7"/> 
        <GEOMETRY PAGE="1" SHAPE="SH_RECT"> 
           <POSITION> 
            <TOP>0</TOP>
             <LEFT>0</LEFT> 
             <BOTTOM>50</BOTTOM>
```

```
 <RIGHT>75</RIGHT> 
            </POSITION> 
         </GEOMETRY> 
        <TEXT><STORY> <PARAGRAPH MERGE="false" PARASTYLE="Normal"> 
               <RICHTEXT MERGE="false">anchored box</RICHTEXT> 
             </PARAGRAPH> 
          </STORY>
        </TEXT>
      </BOX> </SPREAD> 
  </LAYOUT> 
</PROJECT>
Note that there are two BOX elements. One is the parent box that has the element
ANCHOREDBOXREF, which points to the name of the anchored box. The anchored box itself has the
attribute 
ANCHOREDIN, which points to the name of the parent box.
```
#### **Related topics:**

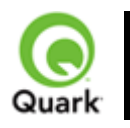

## QuarkXPress. Server 8

## **Working with placeholders**

 Placeholders allow a region of text in a QuarkXPress project to hold non-printing metadata. You can use placeholders to store information from other systems, or to provide information to third-party XTensions software or other tools that operate on QuarkXPress projects.

Placeholders are used by technologies within QuarkXPress, such as XML import. Modifier XT allows placeholder data to be added to a QuarkXPress project from your application, and the placeholder data can be read from a project using the

xml namespace.

Note: Unless a third-party XTensions software module for QuarkXPress is created to manage the placeholders inserted by your application using Modifier XML, a user is not prohibited from deleting placeholders from within the QuarkXPress user interface. In fact, users are not alerted to the presence of placeholders through the QuarkXPress user interface. You can use APIs in the QuarkXPress Server XTensions Software XDK to allow a suitable user interface for managing the placeholders inserted by your application. Contact QuarkAlliance for details about the XTensions software developer program. There are two types of placeholders supported in Modifier XML: Text placeholders and Text Node placeholders. Text placeholders can be placed around a run of text to identify particular metadata with that text content.

```
<PROJECT>
```

```
 <LAYOUT> 
  <ID UID="1"/> 
  <SPREAD>
    <ID UID="1"/> 
    <BOX> <ID NAME="name"/> 
      <TEXT> <STORY CLEAROLDTEXT="true"> 
          <PARAGRAPH PARASTYLE="Normal"/> 
          <RICHTEXT>This is text that</RICHTEXT> 
          <TEXTPH NAME="SOURCE_UID" OWNER="1347639377"> 
            <RICHTEXT>has a placeholder</RICHTEXT> 
           </TEXTPH> 
        </STORY>
      </TEXT>
    </BOX>
   </SPREAD> 
 </LAYOUT>
```
</PROJECT>

When a Text placeholder spans multiple paragraphs, the PARAGRAPH and RICHTEXT hierarchy is flattened. A new paragraph can be started using an empty

PARAGRAPH element.

Text Node placeholders can represent a hierarchical structure of meta-tagging around text. This can allow more complex meta-tagging of data placed into a QuarkXPress project. Also, it allows some structure to be preserved within the QuarkXPress project format.

<PROJECT>

<LAYOUT>

```
<ID UID="1"/><SPREAD>
     <ID UID="1"><BOX> <ID NAME="name"/> 
       <TEXT> <STORY CLEAROLDTEXT="true"> 
            <PARAGRAPH PARACHAR="HARDRETURN"/> 
            <TEXTNODEPH NAME="ARTICLE" OWNER="1347639377"> 
              <TEXTPH NAME="HEADLINE"> 
                 <PARAGRAPH PARASTYLE="Headline"/> 
                 <RICHTEXT>Quark Announces Availability of QuarkXPress Server 8.0
Updater</RICHTEXT>
               </TEXTPH> 
              <TEXTPH NAME="STANDFIRST"> 
                 <PARAGRAPH PARACHAR="HARDRETURN" PARASTYLE="1st
para"/> 
                 <RICHTEXT>Latest Maintenance Release of QuarkXPress 8.0 is Certified for
Windows Vista, Optimized for Mac OS X Leopard and Introduces Key Performance
Enhancements</RICHTEXT> 
              </TEXTPH> <TEXTPH NAME="BODY"> 
                  <PARAGRAPH PARACHAR="HARDRETURN" PARASTYLE="Body"/> 
                   <RICHTEXT>DENVER - 11-21-2007 - Quark Inc. today announced
availability of the QuarkXPress Server 8.0 updater, a maintenance release of the company's
industry-leading professional design software.</RICHTEXT> 
               </TEXTPH> 
               <METADATA> 
                <VALUE KEY="ARTICLE_ID">1145</VALUE> 
                <VALUE KEY="ARTICLE_TYPE">Press Release</VALUE> 
                <VALUE KEY="AUTHOR">M.Gutherie</VALUE> 
               </METADATA> 
             </TEXTNODEPH> 
          </STORY>
       \langleTEXT></BOX> </SPREAD> 
 \langleLAYOUT>
```
</PROJECT>

Note: To avoid hierarchy conflicts between the placeholder hierarchy and the paragraph hierarchy, the paragraph structure is flattened, which means that PARAGRAPH and RICHTEXT elements become siblings. In this case, the PARACHAR attribute is not applied, and the Modifier XML should include the

&hardReturn; entity to represent paragraph break characters.

Note: The OWNER attribute of the TEXTPH and TEXTNODEPH elements refers to the ID of the XTensions software that is responsible for the placeholder. The

xml namespace returns all placeholders from all XTensions software. The default value for placeholders is "1347639377" (this is the XTension ID of PlaceholderSXT XT). If you want to create placeholders for your own XTensions software, use that XTensions software ID here.

### **Related topics:**

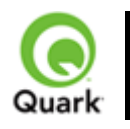

## QuarkXPress. Server 8

## **Working with metadata**

 You can now attach box-level metadata to a QuarkXPress project created from XML using the Modifier DTD. For example, if you populate a picture box with a picture from a content management system, you can capture the unique ID of that picture (and other information, such as the last-modified date) to the box containing that picture. When you deconstruct such a project, you can read the metadata and use it in any way you like (such as, for example, for tracking the usage of licensed pictures).

Items to which metadata can be attached include picture boxes, text boxes, tables, lines, and text paths. QuarkXPress Server metadata takes the form of key/value pairs. For more information, see the Modifier DTD.

### **Constructing and modifying a project with metadata**

```
 To create a new box with metadata: 
<BOX OPERATION="CREATE" BOXTYPE="CT_TEXT"> 
 \langleID NAME="box1"/> <METADATA> 
    <VALUE KEY="Asset" ><![CDATA[1234567890]]> 
    </VALUE> 
    <VALUE KEY="Date" ><![CDATA[08.06.07]]> 
   </VALUE> <VALUE KEY="Password" ><![CDATA[Hello World]]> 
    </VALUE> 
  </METADATA> 
  <GEOMETRY SHAPE="SH_RECT"> 
     <POSITION> 
      <TOP>5</TOP>
     <LEFT>5</LEFT>
      <BOTTOM>10</BOTTOM> 
      <RIGHT>10</RIGHT> 
     </POSITION> 
  </GEOMETRY> 
</BOX>
```
In this example, a box called 'box1' will be created and have the following metadata associated with it: Asset, 1234567890; Date, 08.06.07 and Password, Hello World.

#### **Deleting metadata associated with a box**

```
 To delete metadata: 
<BOX><ID NAME="BoxWithMetadata"/> 
<METADATA> 
<VALUE KEY="Asset"></VALUE> 
      </METADATA> 
</BOX>
```
### **Related topics:**
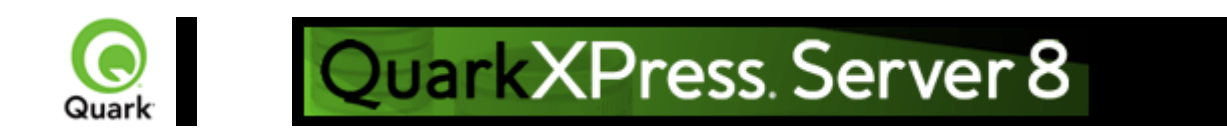

# **Working with hidden text**

 Hidden text, represented in Modifier XML by the HIDDEN element, allows XTensions software developers to insert custom, non-printing data into a text flow. This hidden text can be retained when QuarkXPress Server deconstructs and reconstructs QuarkXPress projects. For more information, see the Modifier DTD . <PARAGRAPH MERGE="false" PARACHAR="HARDRETURN" PARASTYLE="001-TEXT"> <RICHTEXT MERGE="false"> The population of Iceland is 500,000,000.  $<$ /RICHTEXT> <HIDDEN DATALEN="100" OPCODE="51434410" OWNER="514344" TYPE="CHARACTERTYPE"> <RICHTEXT LANGUAGE="USEnglish" MERGE="false"> VGhpcyBpcyB0aGUgdGV4dCBvZiBhIENvcHlEZXNrIG5vdGU=  $<$ /RICHTEXT> </HIDDEN> <RICHTEXT MERGE="false"> Iceland is located north of the Equator. </RICHTEXT> </PARAGRAPH> The example XML extract above shows the output from the xml namespace of text that contains a note inserted by the Notes XT XTensions software. Developed by Quark for QPS, the Notes XT XTensions software stores its data as hidden text. The note contains

"This is the text of a CopyDesk note," which is represented as

"VGhpcyBpcyB0aGUgdGV4dCBvZiBhIENvcHlEZXNrIG5vdGU=" in the sample above.

If this text is passed back to QuarkXPress Server in a Modify or

Construct request, the hidden text inserted by the Notes XT XTensions software is preserved. Also, the hidden text can be read by the Notes XT XTensions software if the project is opened in QuarkXPress.

### **Notes for XTensions software developers**

The data within the RICHTEXT element inside a

HIDDEN element is a Base 64-encoded representation of the raw data that is stored within the hidden text. Considering that hidden text in QuarkXPress can contain any type of data, and the structure of that data is specified by the XTensions software that creates it, this method ensures that the data can be safely represented in XML. Also, this data can be converted back into the same raw data structure so that it can be read by the destination XTensions software. If the content is edited, the destination XTensions software may not be able to interpret it. Only XTensions software developers should attempt to interpret data from their own XTensions software.

For the <HIDDEN> element, the OPCODE attribute is a decimal representation of the XTension ID of the XTensions software that inserted this hidden text. The OWNER attribute is a decimal representation of the QuarkAlliance developer ID of the XTensions software developer who inserted this hidden text. By default, hidden text is not output from the

xml namespace. To output hidden text, specify the "opcode=" parameter in your request as follows: <http://server:port/xml/projectname.qxp?opcode=51433410> Note: You can also specify "...

opcode=\*" to specify all hidden text in the XML output.

This example URL outputs all of the hidden text inserted by the XTensions software with this ID. To avoid byte order issues when cross-platform rendering is enabled, the XTID is represented decimally, rather than with the usual char[4] representation.

### **Related topics:**

 The Modifier DTD [About XML deconstruct and construct](#page-143-0)  [xml](#page-145-0)  [construct](#page-151-0) Deconstructing a project  [Constructing a project](#page-154-0)

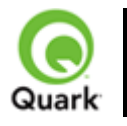

#### About administrative request handlers

 A request handler is the most powerful way to change the behavior of QuarkXPress Server. With this method, the QuarkXPress Server XTensions software can completely handle a subset of requests received by the server. A subset of requests is identified by a namespace string. Every request handler has a namespace string associated with it.

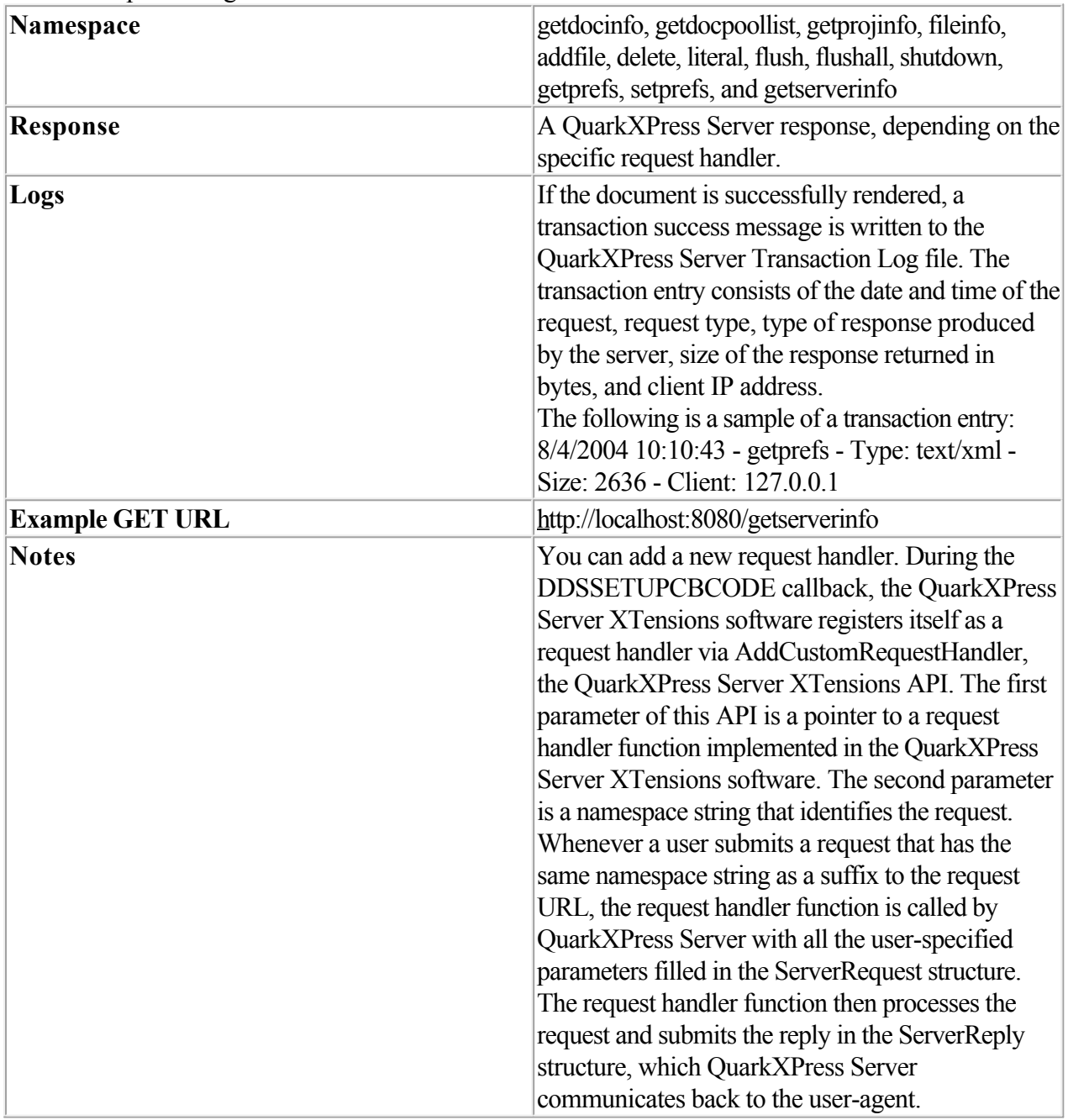

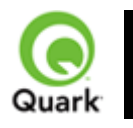

#### addfile

 Use the addfile request handler to place a document or image file in the document pool. The addfile request is always a POST request. It cannot be a GET request because binary content is attached with the request.

If you send an addfile request to Server Manager, using HTTP or the Web services interface, the file is uploaded to all registered QuarkXPress servers if the common doc pool switch is set to off in the admin client. If the common doc pool is been enabled in the admin client, the file is uploaded to any one registered QuarkXPress server.

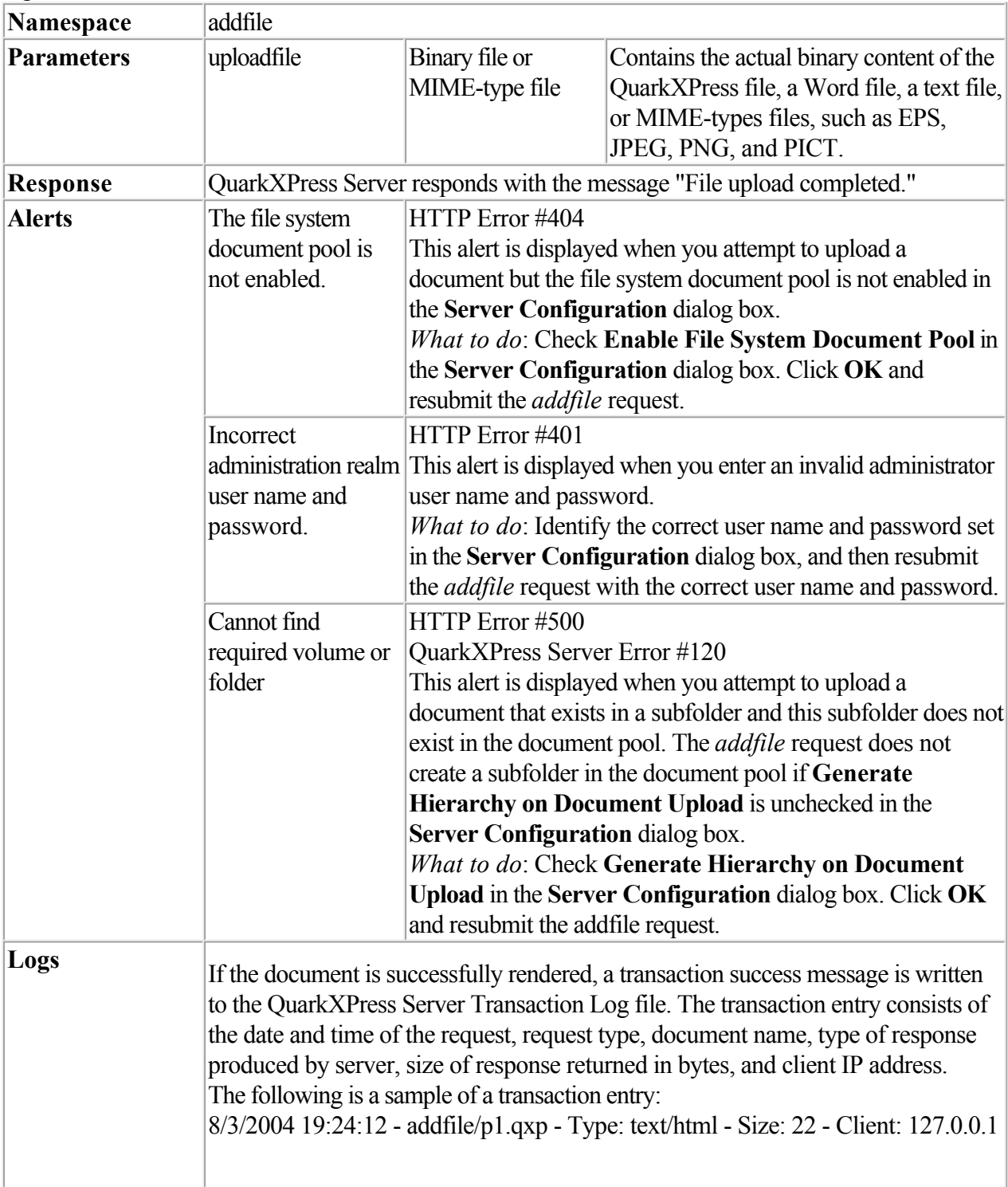

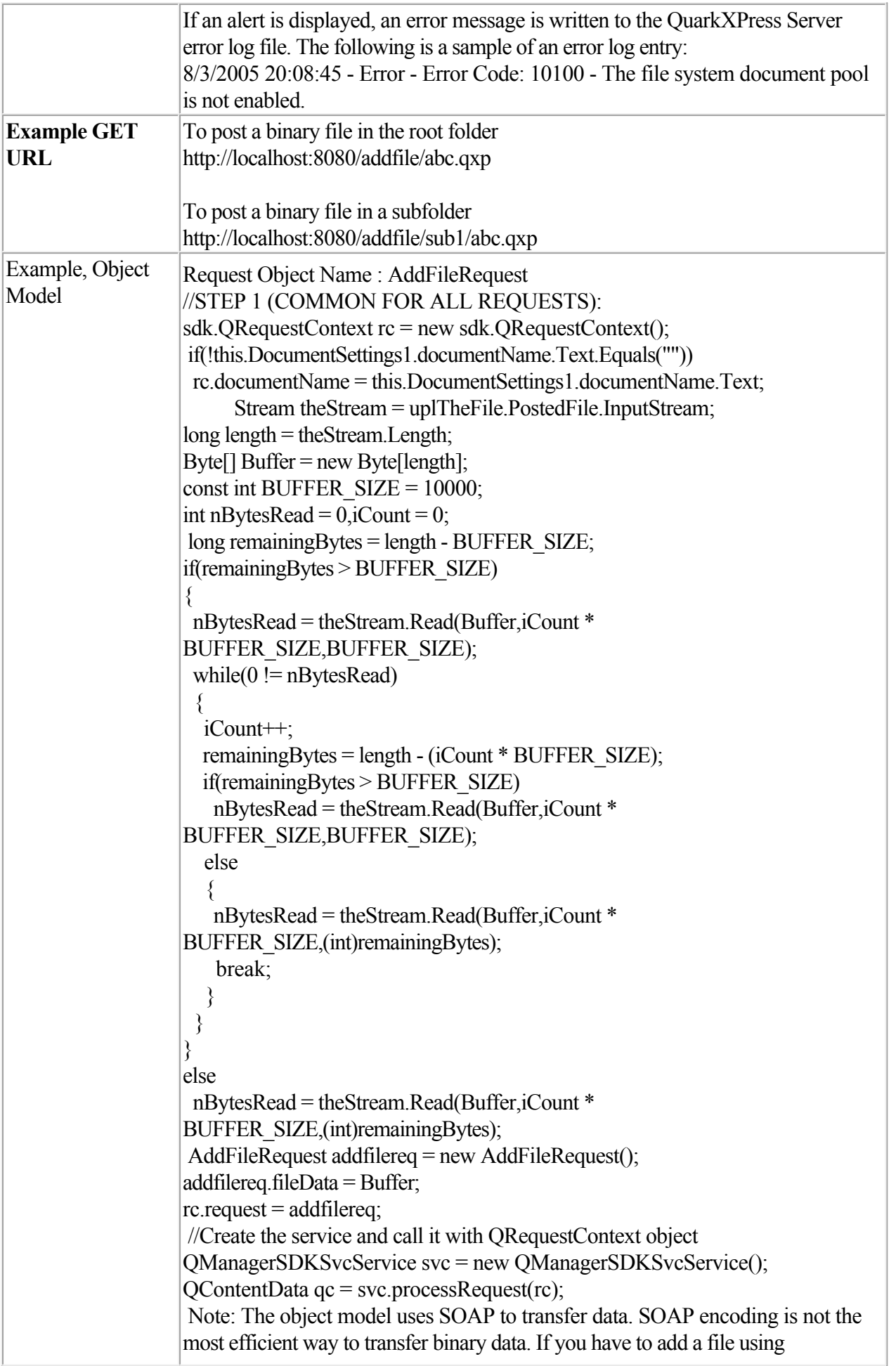

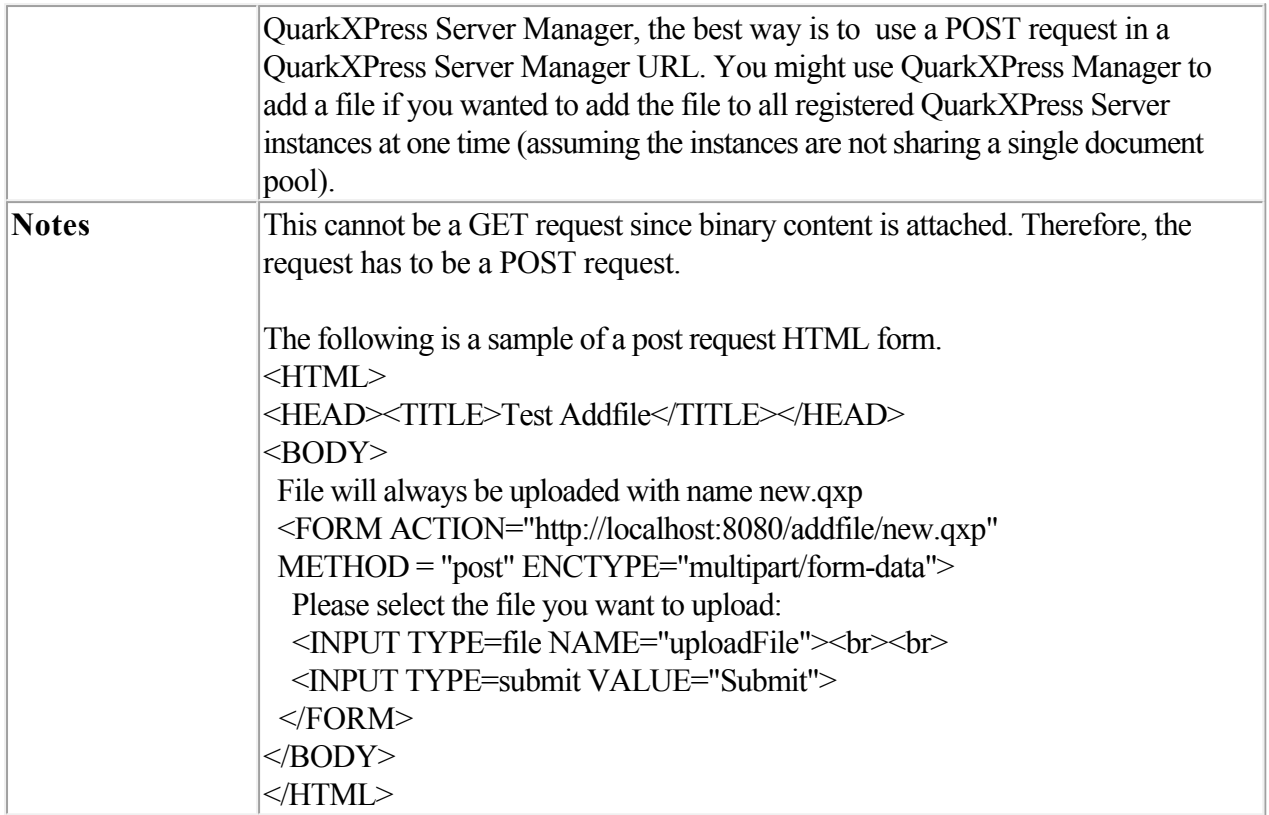

### **Example**

To view the HTML, click here

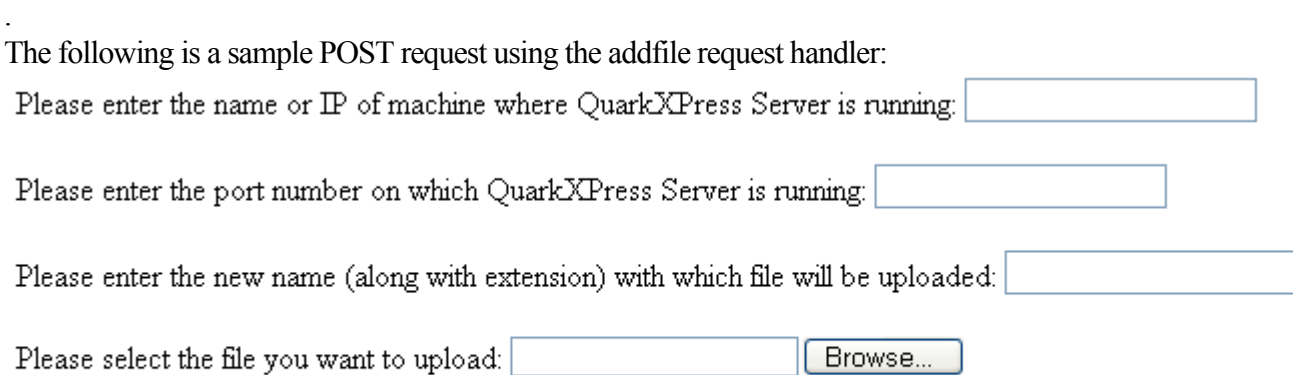

Submit

#### **Using This Form**

- 1.
- 1. Enter the name or IP address of the computer on which QuarkXPress Server is running.
- 2.
- 2. Enter the port number in the port number field.
- 3.
- 3. Enter the file name along with the extension in the file field. The file will be uploaded with this name. Click
- 3. Browse if you need to find the file on your computer.
- 4.
- 4. Click
- 4. Submit.

The file uploads to the document pool of the specified server. After the file is successfully uploaded, the "File upload completed." alert is displayed.

For example, suppose you uploaded the file Faces.pdf located on the C: drive of Windows to QuarkXPress Server running at IP 202.201.92.34 and port 8080, and you uploaded it with the name "NewFaces.pdf." The above HTML form would look like this:

Please enter the name or IP of machine where QuarkXPress Server is running: 202.201.92.34

Please enter the port number on which QuarkXPress Server is running: 8080

Please enter the new name (along with extension) with which file will be uploaded: NewFaces.pdf

Please select the file you want to upload: C/Faces.pdf Browse..

Submit The HTML code to generate the above sample file is:  $<$ HTML $>$  $<$ HEAD $>$  <TITLE>Test Addfile</TITLE> <SCRIPT LANGUAGE="JavaScript"> function UploadDocument() { var URL:  $URL = "http://" + UploadForm.MachineIP.value + "." +$  UploadForm.Port.value + "/addfile/" + UploadForm.NewName.value; UploadForm.action = URL; } </SCRIPT>  $<$ /HEAD $>$  $<$ BODY $>$  <FORM ID="UploadForm" METHOD = "post" ENCTYPE="multipart/form-data" onSubmit="UploadDocument()"> Please enter the name or IP of machine where QuarkXPress Server is running: <INPUT TYPE="TextBox" NAME="MachineIP"><br><br> Please enter the port number on which QuarkXPress Server is running: <INPUT TYPE="TextBox" NAME="Port"><br><br> Please enter the new name (along with extension) with which file will be uploaded: <INPUT TYPE="TextBox" NAME="NewName"><br><br> Please select the file you want to upload: <INPUT TYPE=file NAME="uploadFile"><br><br> <INPUT TYPE=submit VALUE="Submit">  $<$ FORM $>$  $<$ /BODY> </HTML> The information entered in the form is created with the following tags: <FORM ID="UploadForm" METHOD = "post" ENCTYPE="multipart/form-data" onSubmit="UploadDocument()"> Please enter the name or IP of machine where QuarkXPress Server is running: <INPUT TYPE="TextBox" NAME="MachineIP"><br><br> Please enter the port number on which QuarkXPress Server is running: <INPUT TYPE="TextBox" NAME="Port"><br><br>

Please enter the new name (along with extension) with which file will be uploaded:

```
 <INPUT TYPE="TextBox" NAME="NewName"><br><br>
```
Please select the file you want to upload:

<INPUT TYPE=file NAME="uploadFile"><br><br>

<INPUT TYPE=submit VALUE="Submit">

 $<$ FORM $>$ 

The FORM tag specifies that the method of the request is POST. This request is a "Multipart/form-data" request. When you submit the form, the

UploadDocument() function is called.

Use the INPUT tag to create the text box and the

Browse button.

- $\bullet$
- <INPUT TYPE="TextBox": To create text boxes only.

 $\bullet$ 

- $\leq$ INPUT TYPE=file: To create a combination of text box and the Browse button in the form. When you click Browse and choose any file, the file path of the selected file displays in the text box linked with the
- Browse button.

You can use the INPUT tag to create the Submit button. <INPUT TYPE=submit VALUE="Submit"> creates the

Submit button on the form.

When you click Submit, the UploadDocument() function is called. This function is defined inside a script tag. This function combines the information entered in the form to create a URL for the addfile request and sends this URL to QuarkXPress Server for processing. The code of the

UploadDocument() function is as follows:

```
<SCRIPT LANGUAGE="JavaScript">
```
function UploadDocument() {

var URL:

 $URL = "http://" + UbloadForm.MachineIP.value + ":"$ 

+ UploadForm.Port.value + "/addfile/" + UploadForm.NewName.value;

UploadForm.action = URL;

```
 }
```
</SCRIPT>

Declare a variable URL. This variable combines the information entered in the form to create an addfile request. The UploadForm.MachineIP.value statement retrieves the IP address or the name of your computer. The other information is also retrieved and combined. Finally, the statement UploadForm.action = URL; sends the URL to QuarkXPress Server for processing.

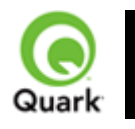

#### cplatform

 Used to handle Unicode language support in QuarkXPress Server. It tells the server that the client browser/machine is running on a specified platform (Windows or Mac OS).

Note: In QuarkXPress Server Manager, this parameter is deprecated and its use is strongly discouraged. Please use UTF-8 to post data to Server Manager to avoid encoding issues.

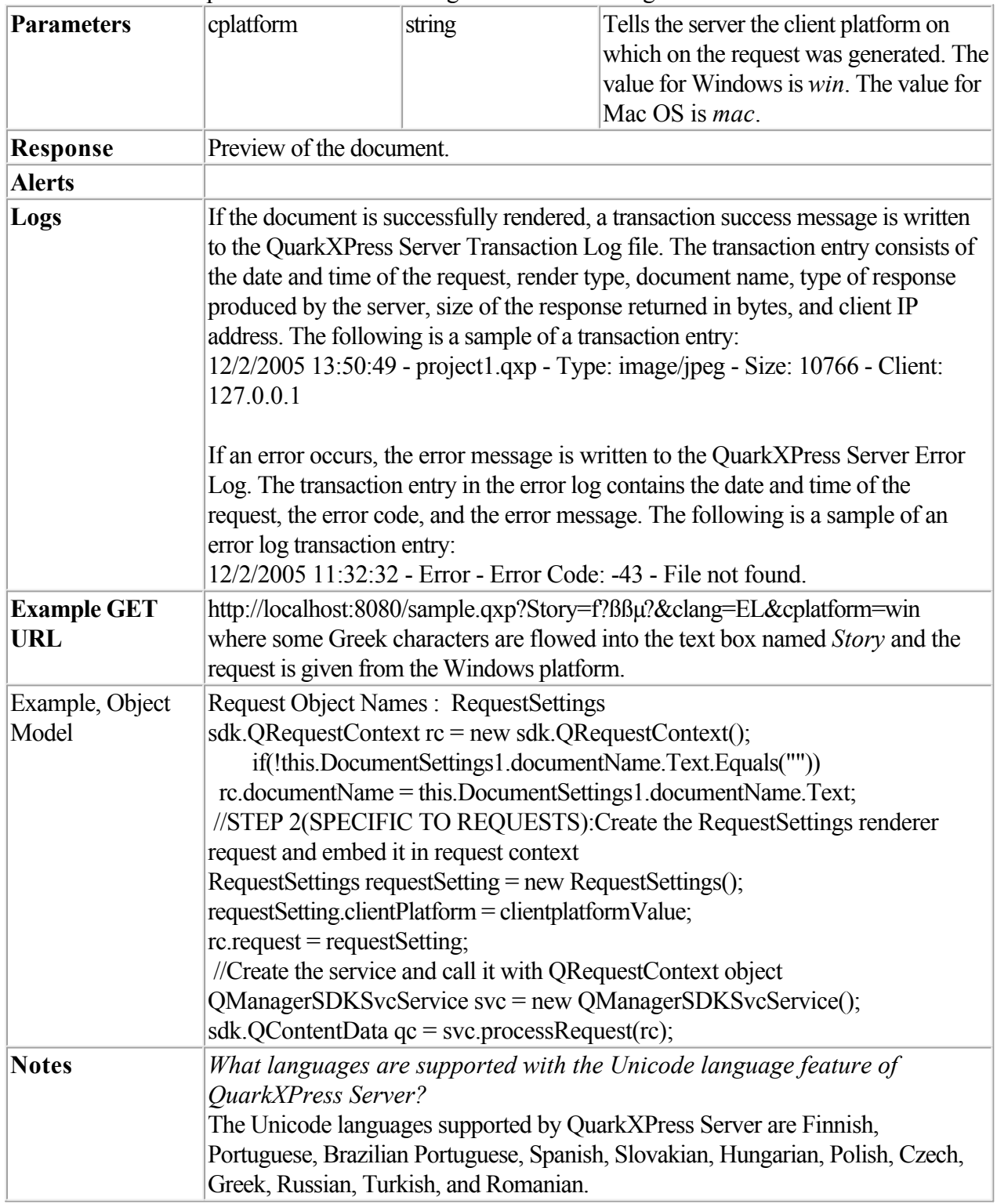

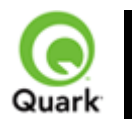

#### delete

 Removes a specified document from the document pool. The *Delete* request can also delete folders.

If this request is sent to Server Manager using either HTTP or Web services, the specified file is deleted from all registered QuarkXPress servers if the common doc pool has been switched off in the admin client. If the common doc pool has been turned on in the admin client, the delete request is sent to any one registered QuarkXPress server.

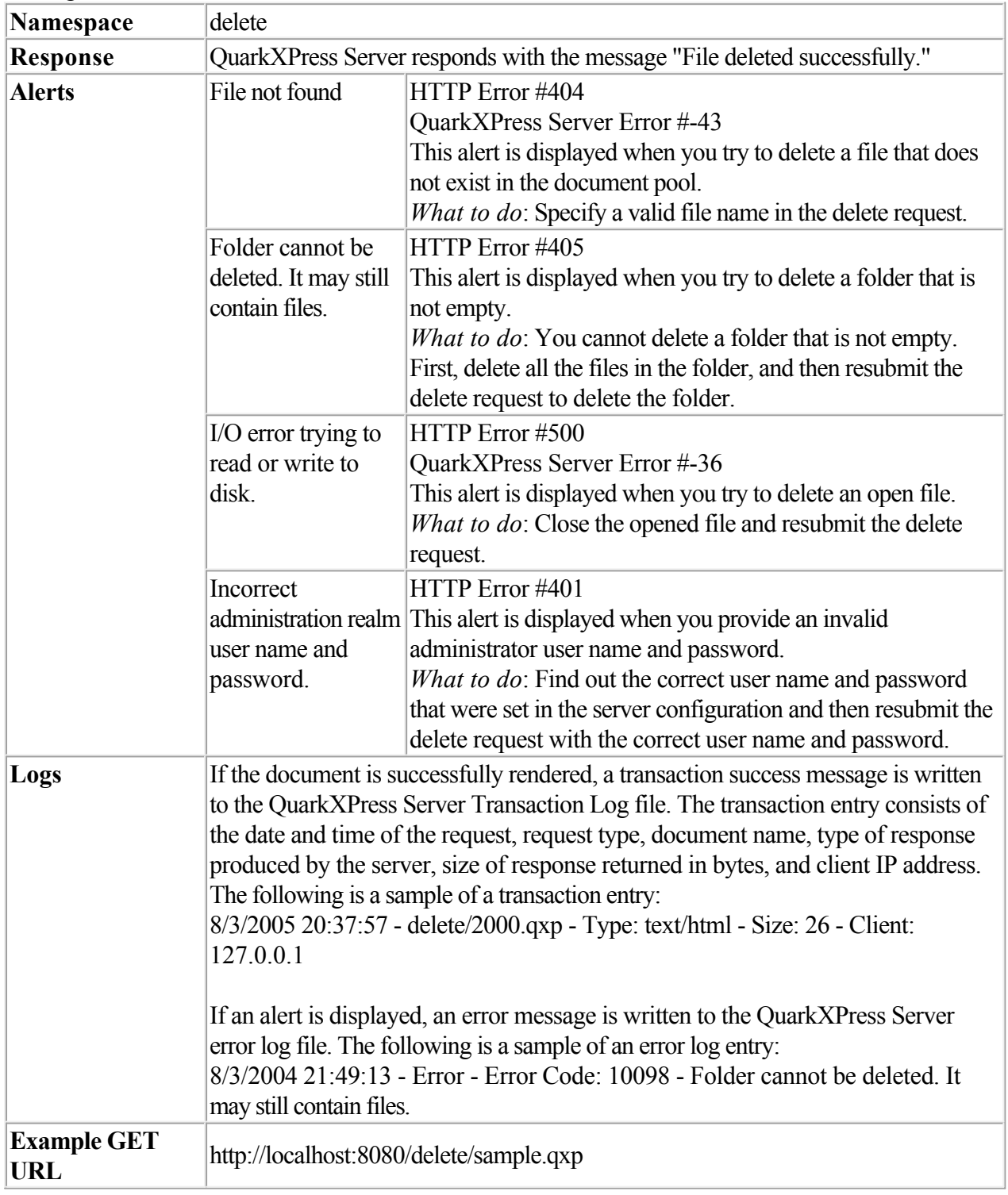

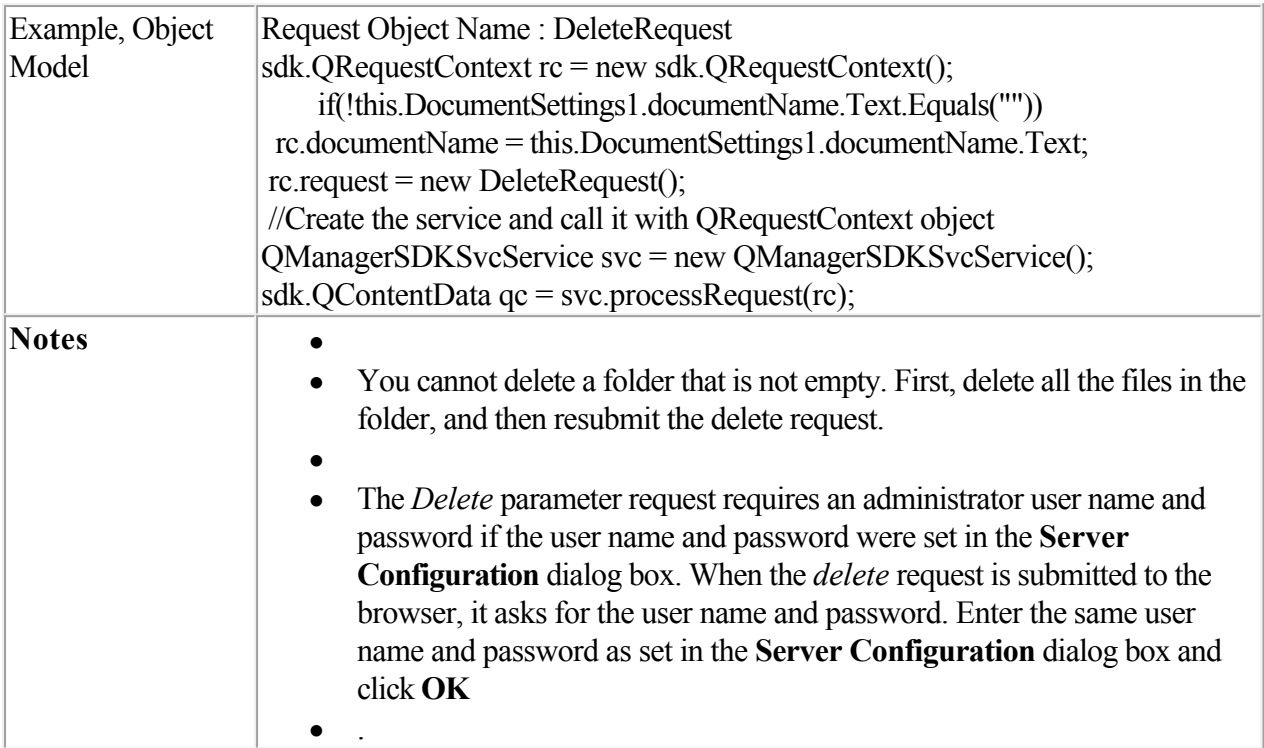

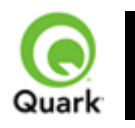

clang

 Handles Unicode® language support in QuarkXPress Server. It tells the server that the client browser/machine is running in the specified (Unicode) language. It also specifies that the values given in the HTTP request are in the specified (Unicode) language.

Note: In QuarkXPress Server Manager, this parameter is deprecated and its use is strongly discouraged. Please use UTF-8 to post data to Server Manager to avoid encoding issues.

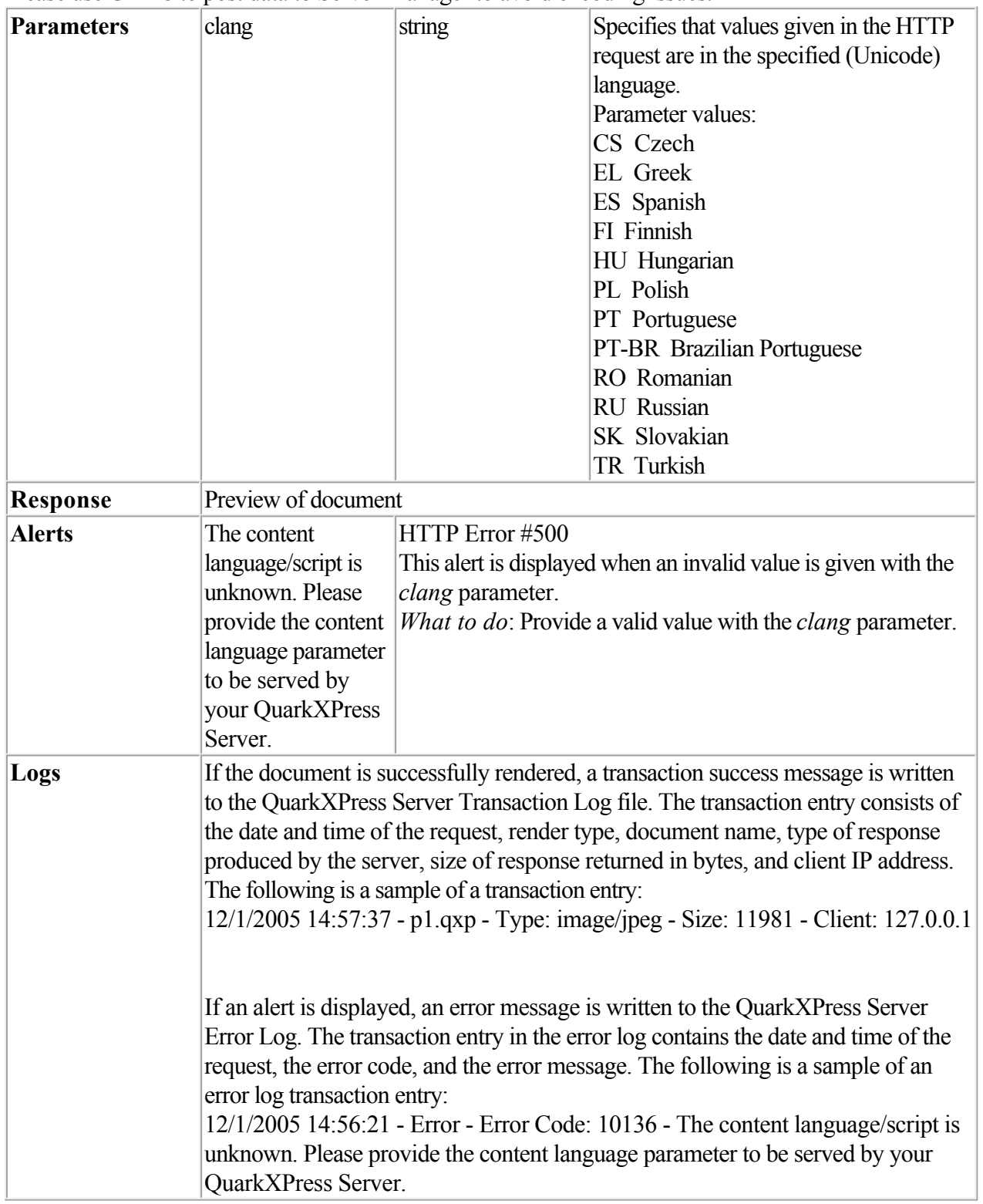

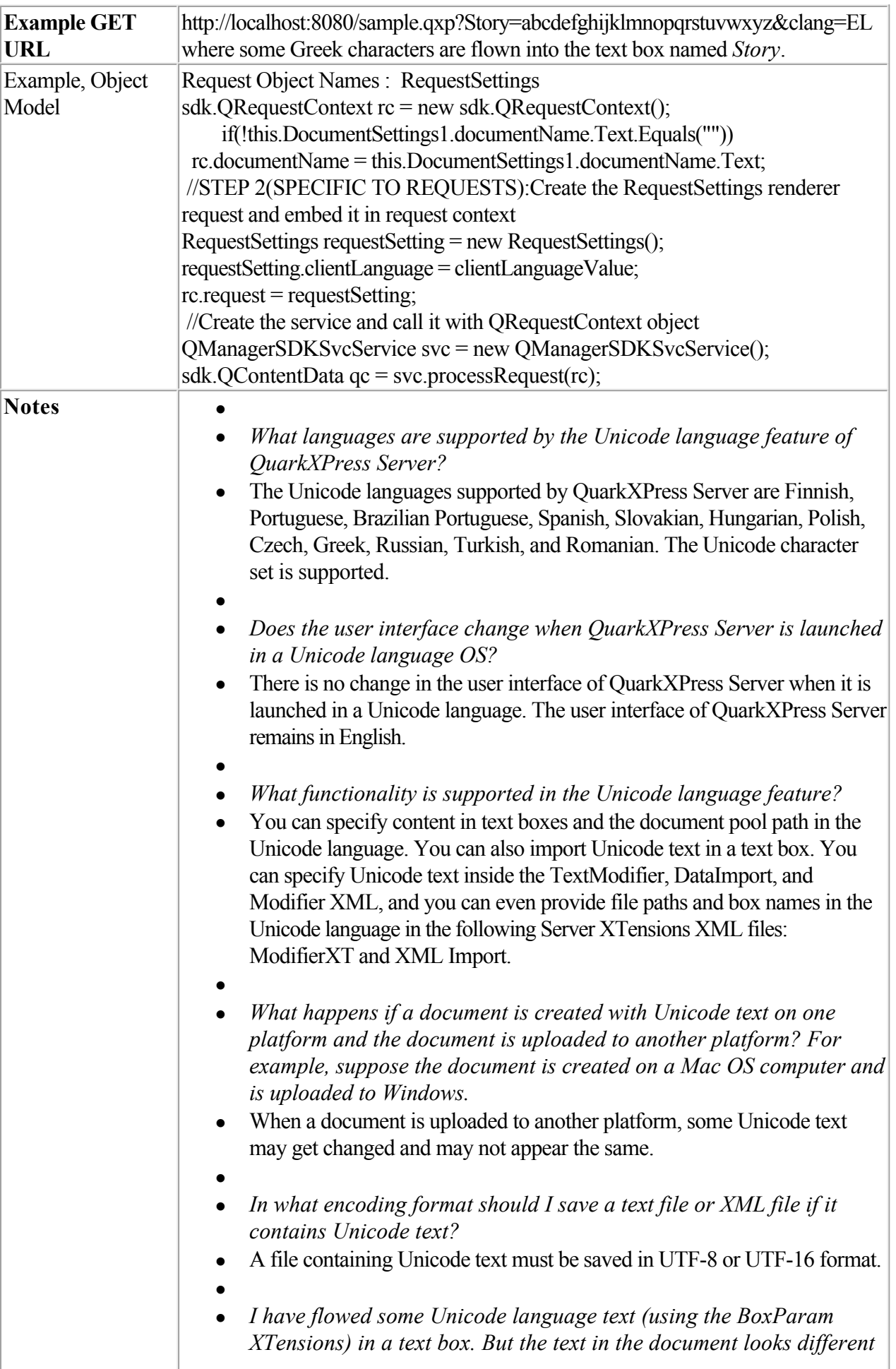

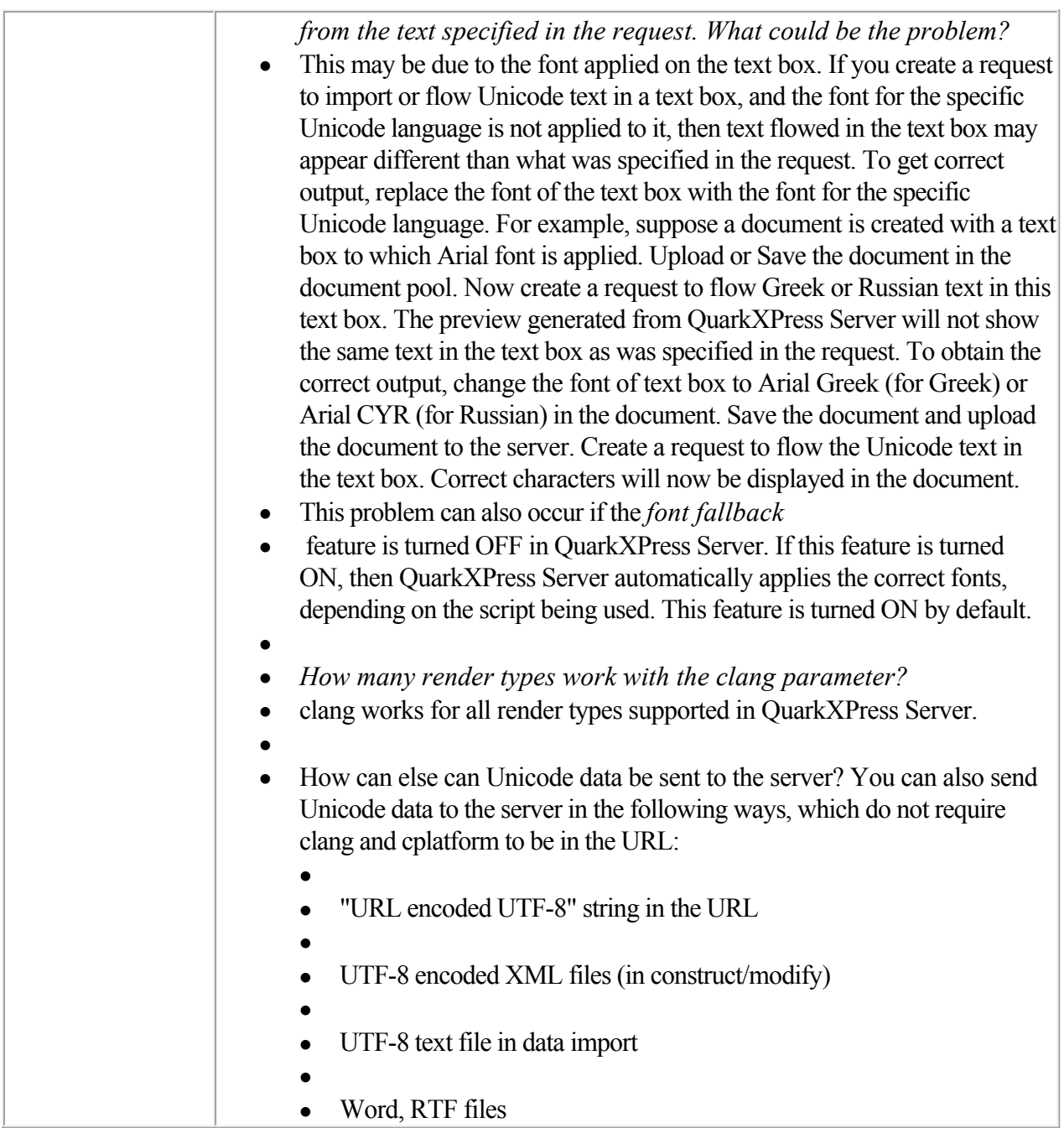

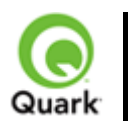

fileinfo

Returns the creation date, modification date, and file size of the specified document in XML format.

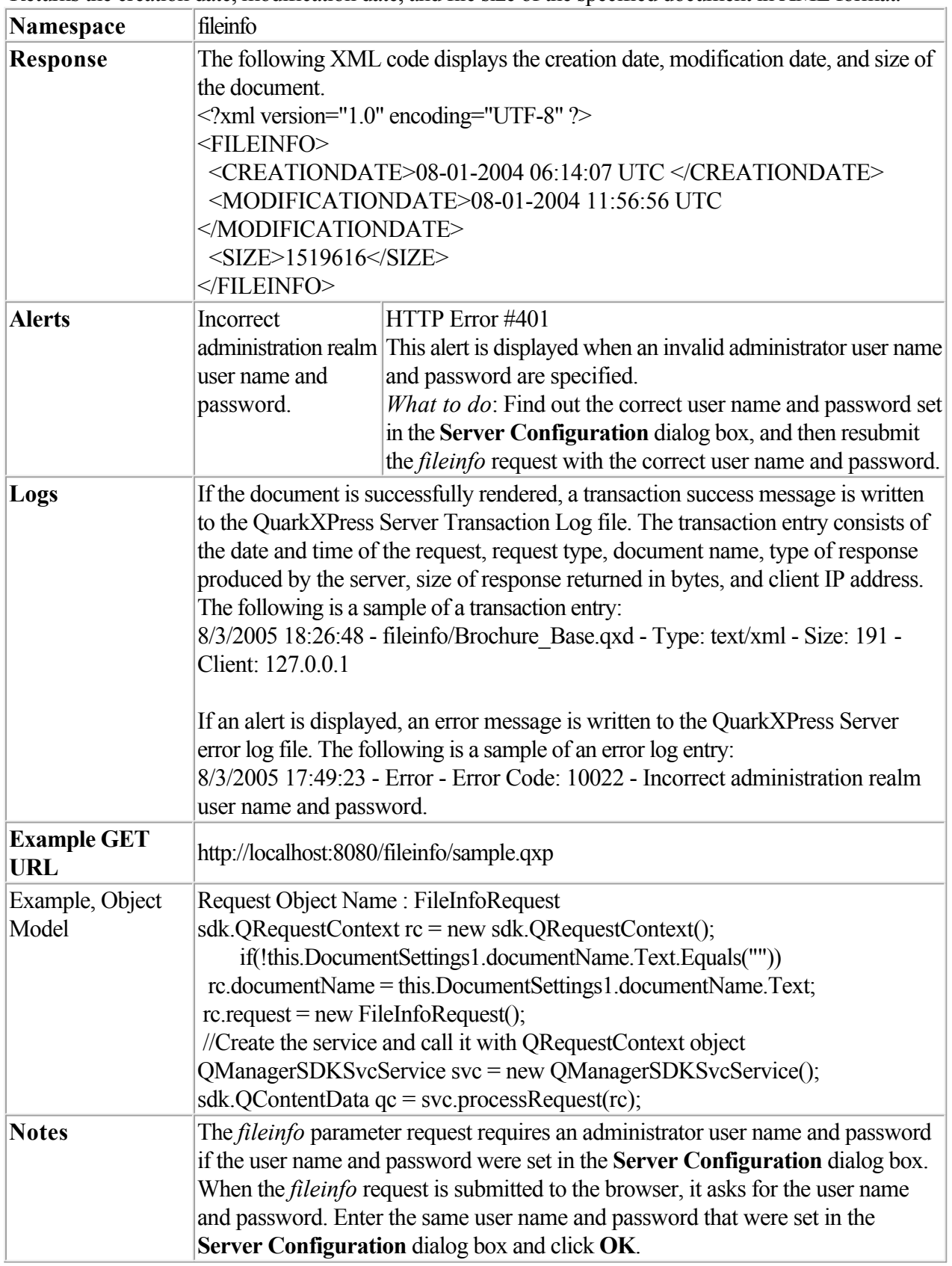

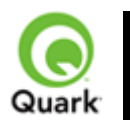

#### flush

Flushes a document from the cache.

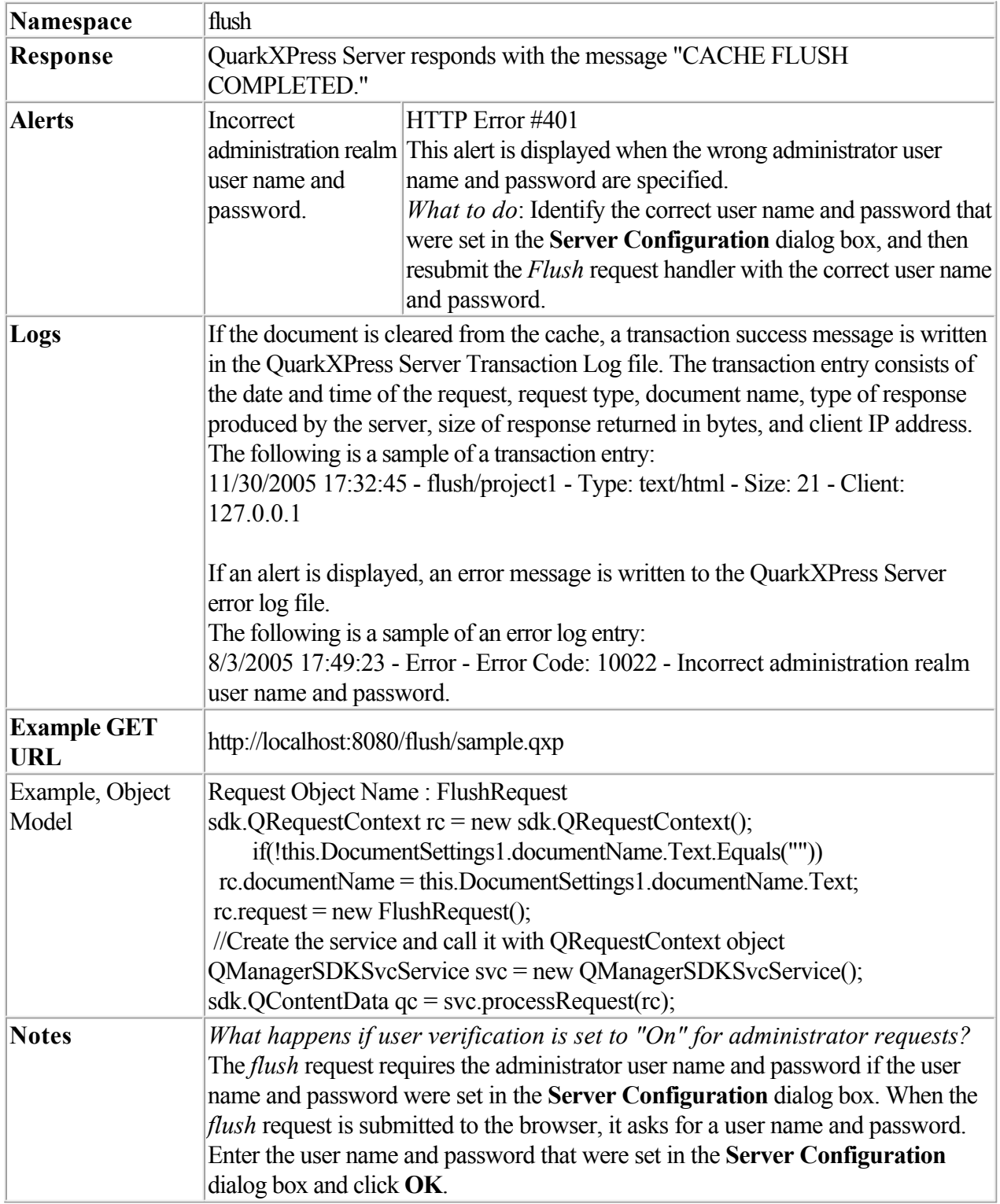

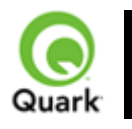

#### flushall

Flushes all documents from the cache.

When this request is sent to Server Manager using either HTTP or Web services, the cache of all registered QuarkXPress servers is flushed.

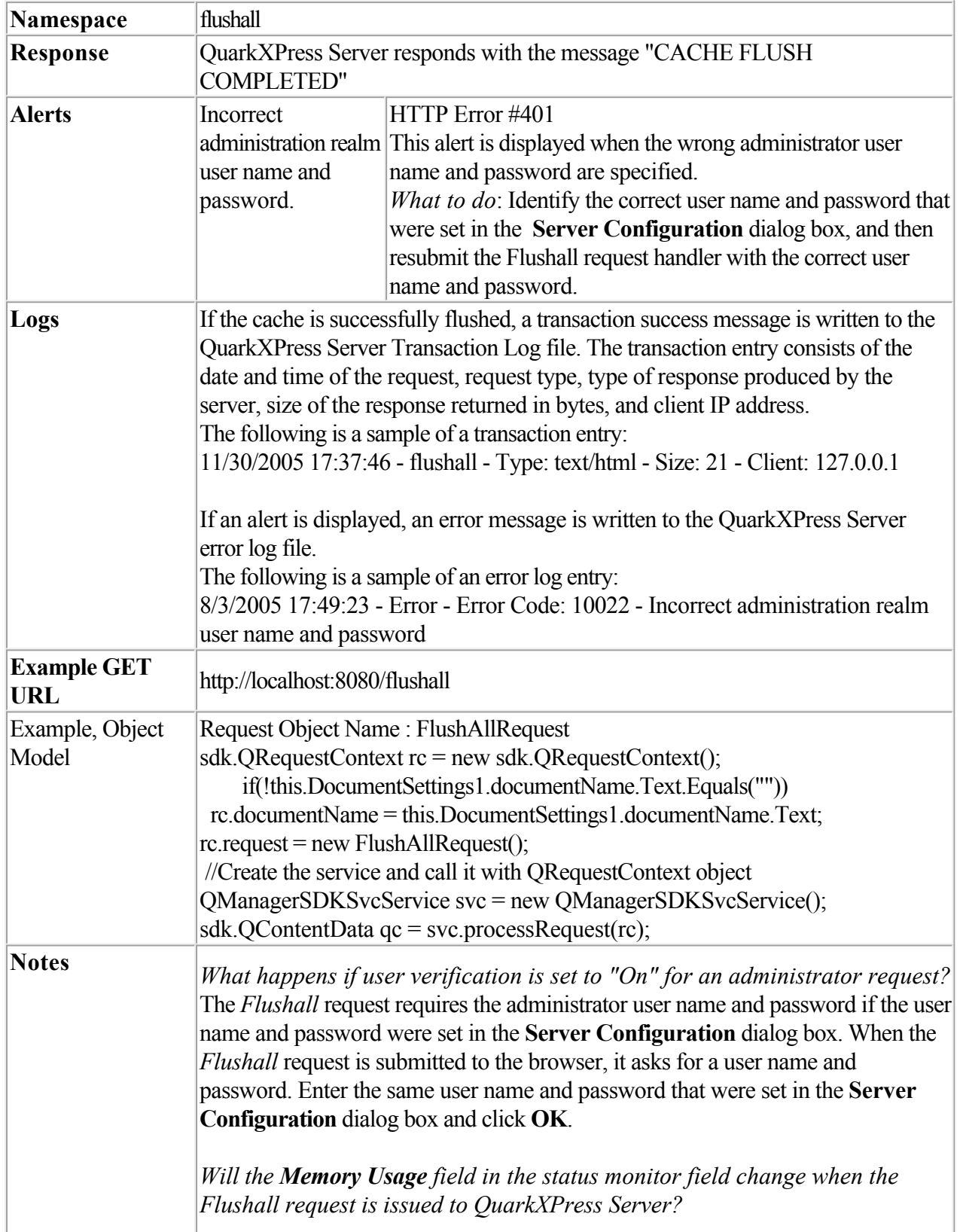

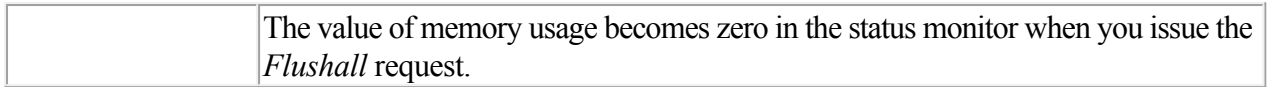

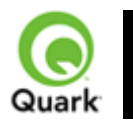

#### getdocinfo

 Returns an information block on a specific QuarkXPress project loaded into the QuarkXPress Server document pool. The information is returned in XML format and contains the project version, platform, layers, page properties, the length and width of the project page expressed in points, the number of pages in the project, a list of linked high-resolution graphics, the names of graphic images that are used in the QuarkXPress project or template, any required fonts, any required server XTensions modules, and the relevant XTensions software or server XTensions module IDs. The handler displays synchronized text only in the case of QuarkXPress 6.0 projects.

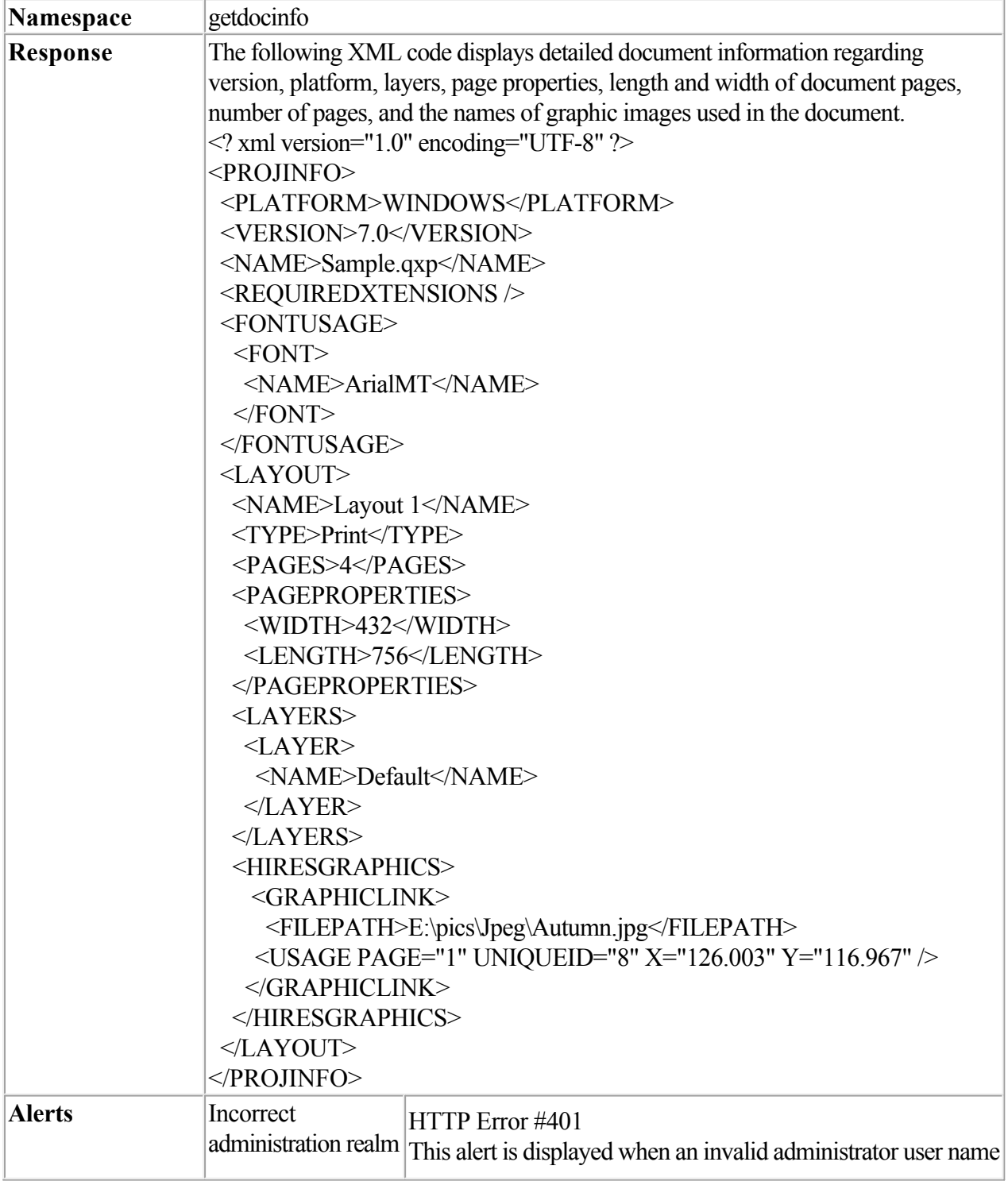

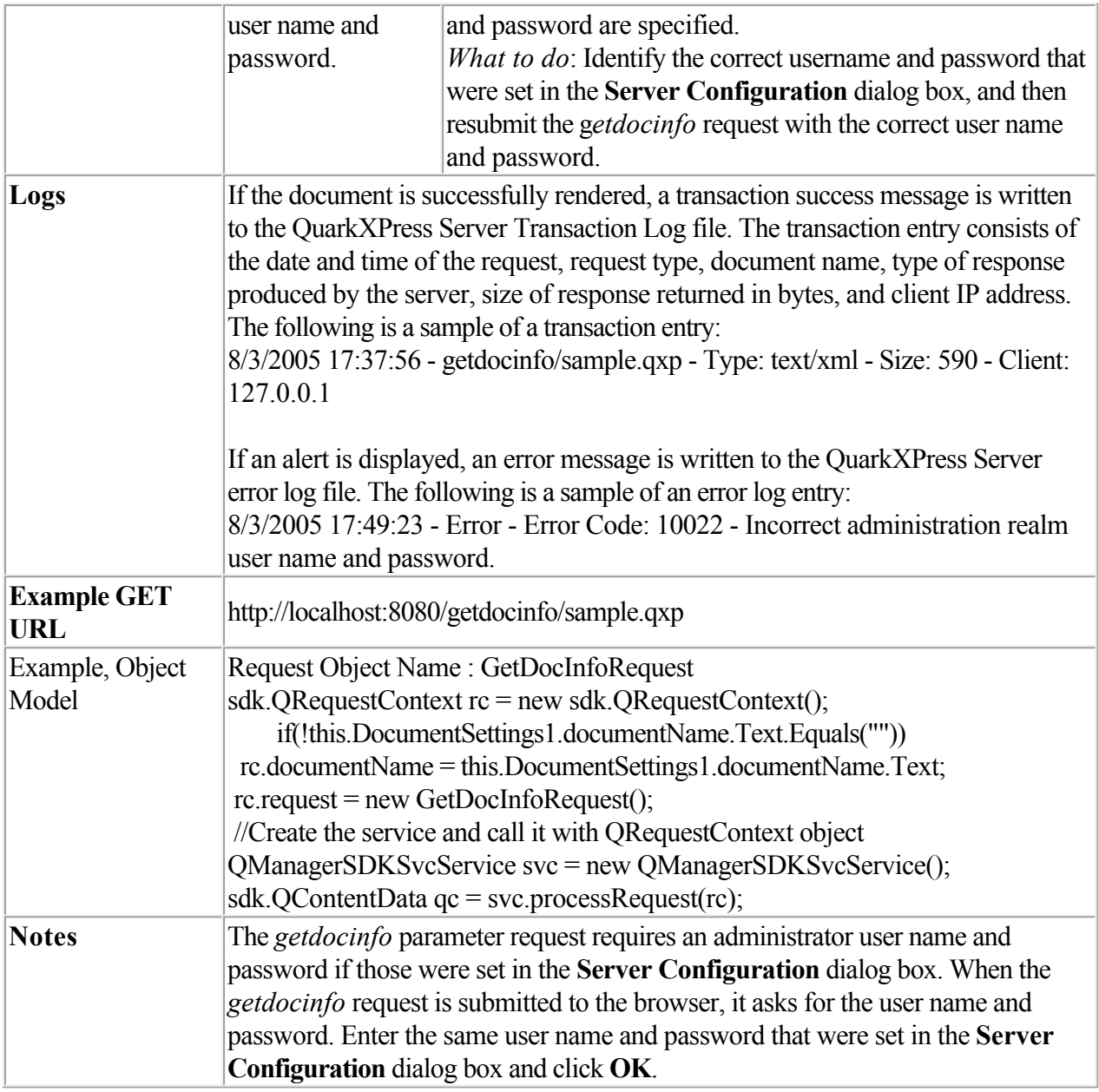

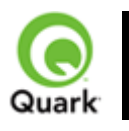

#### getprefs

Returns the current preference settings of the server in XML format.

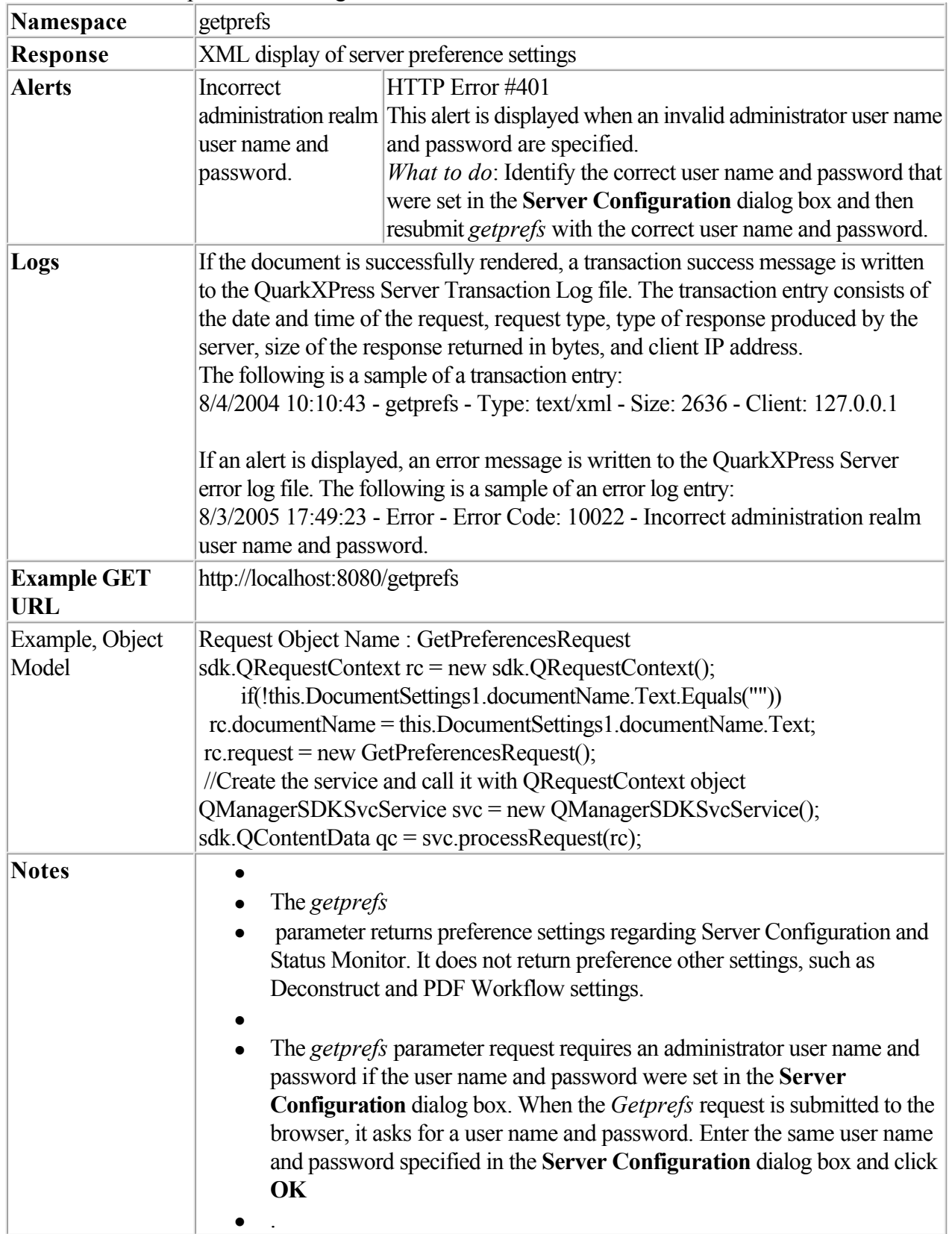

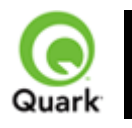

#### getprojinfo

 Returns information about a specific QuarkXPress project loaded in the QuarkXPress Server document pool. The information is returned in XML format and identifies the operating system, the QuarkXPress version in which the project was created, the size of the project, the page properties of layouts, and information about named boxes and synchronized text.

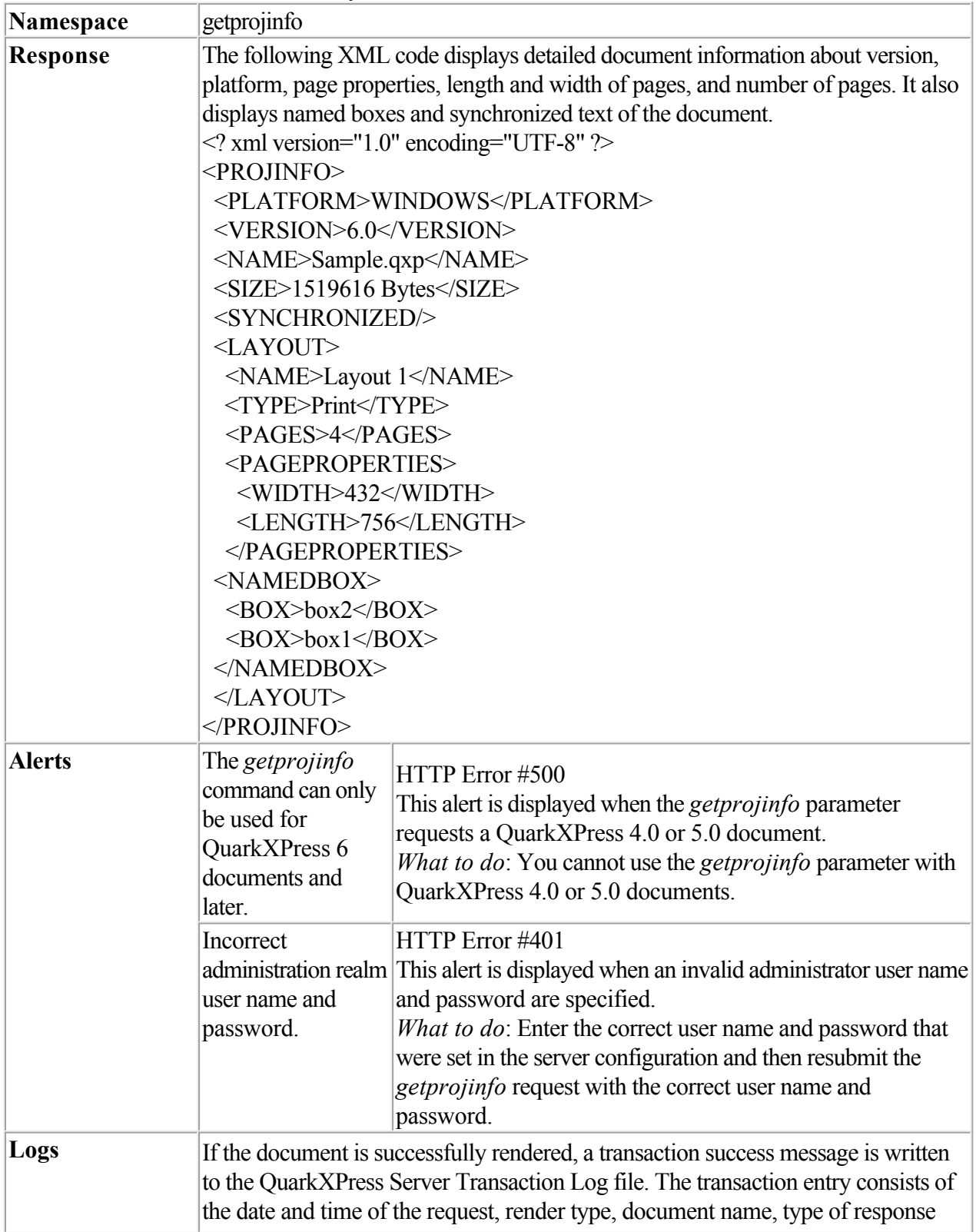

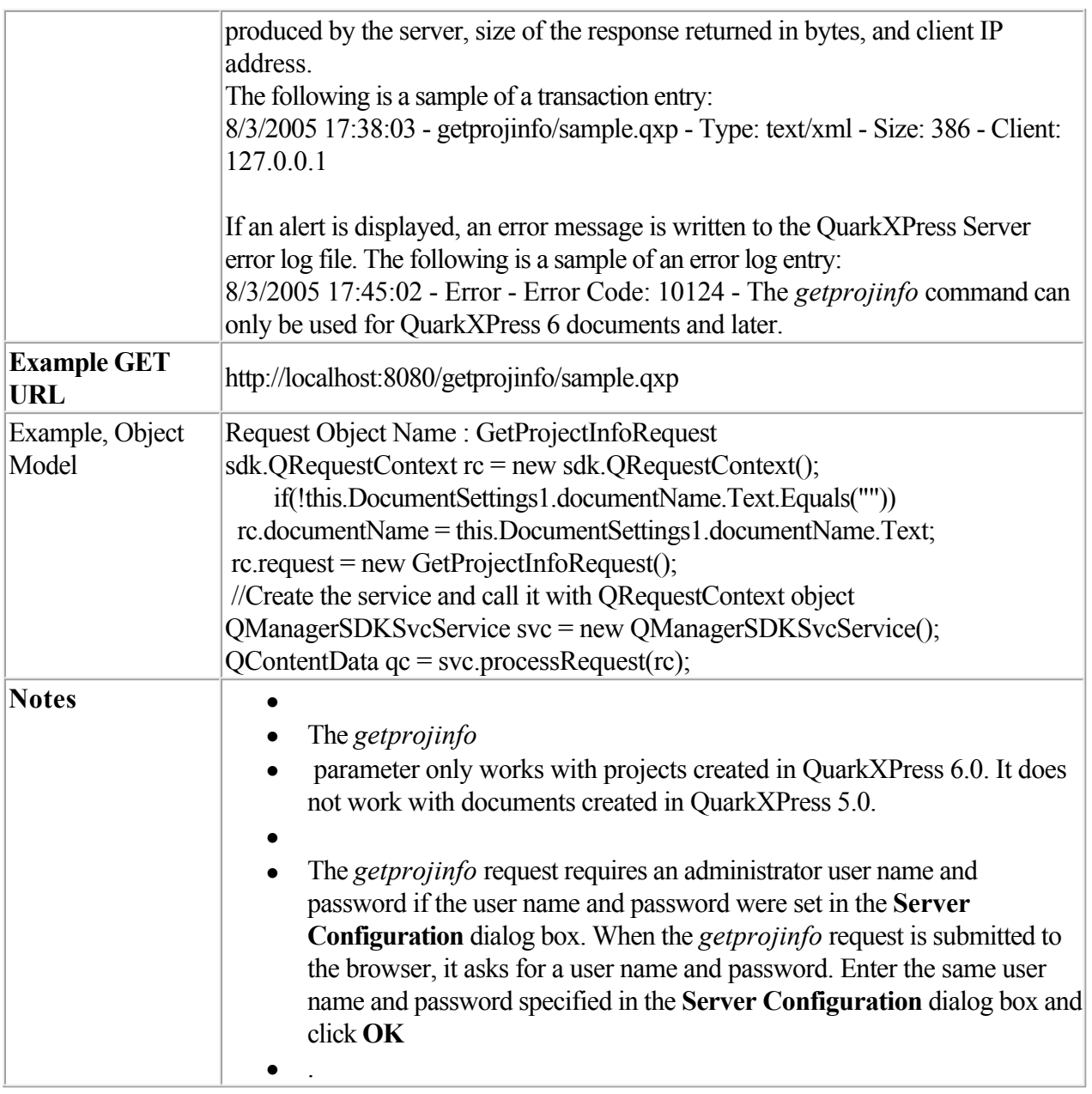

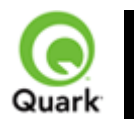

#### getserverinfo

 Returns an information block about QuarkXPress Server. The information is returned in XML format and contains the platform on which the server is running, the version of QuarkXPress Server, a list of installed fonts and server XTensions modules, the relevant XTensions software or server XTensions module IDs, and the startup parameters with which the server is running. Any disabled server XTensions modules are not returned in the response.

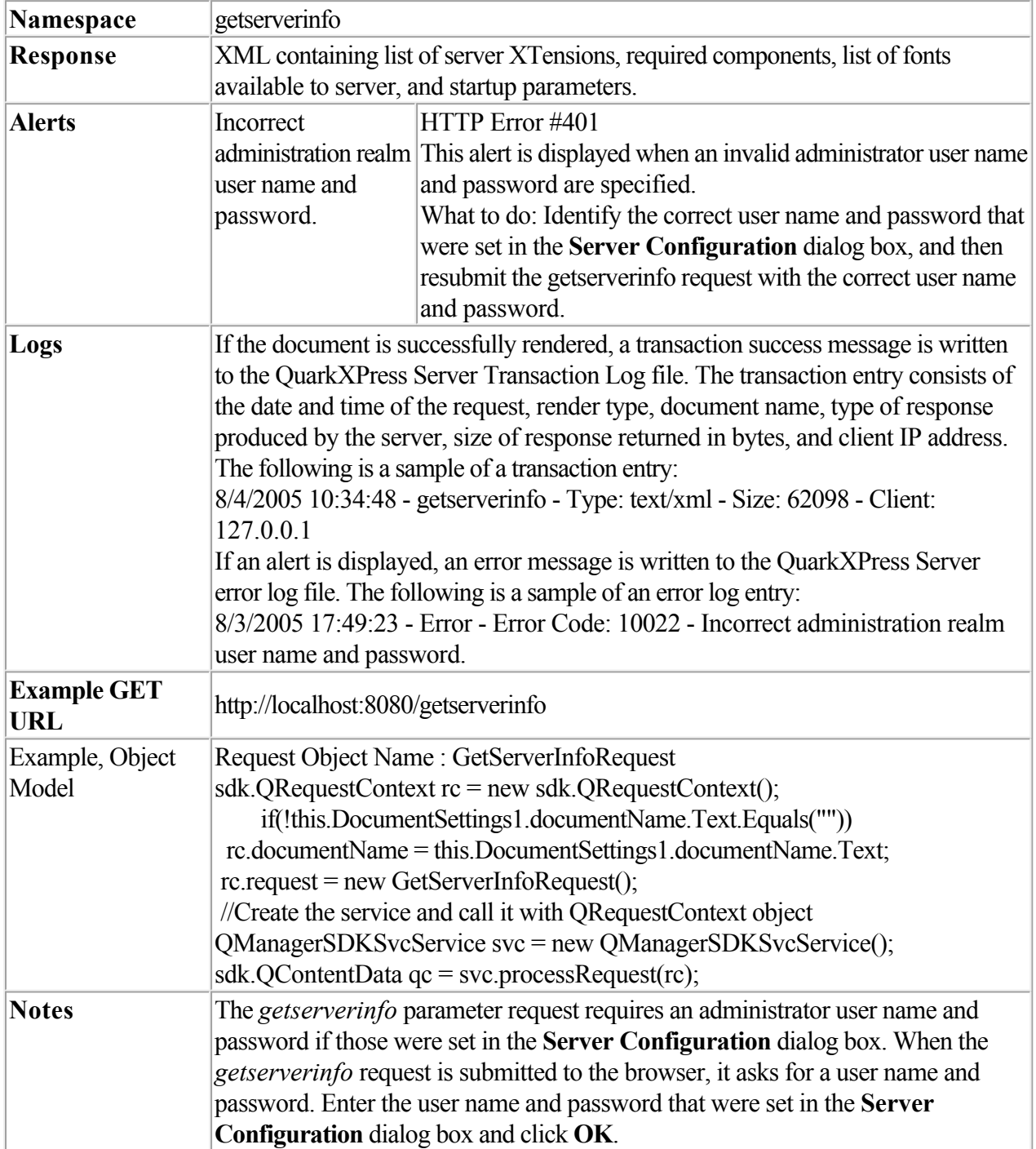

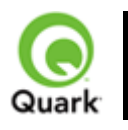

### setprefs

Sets server preferences.

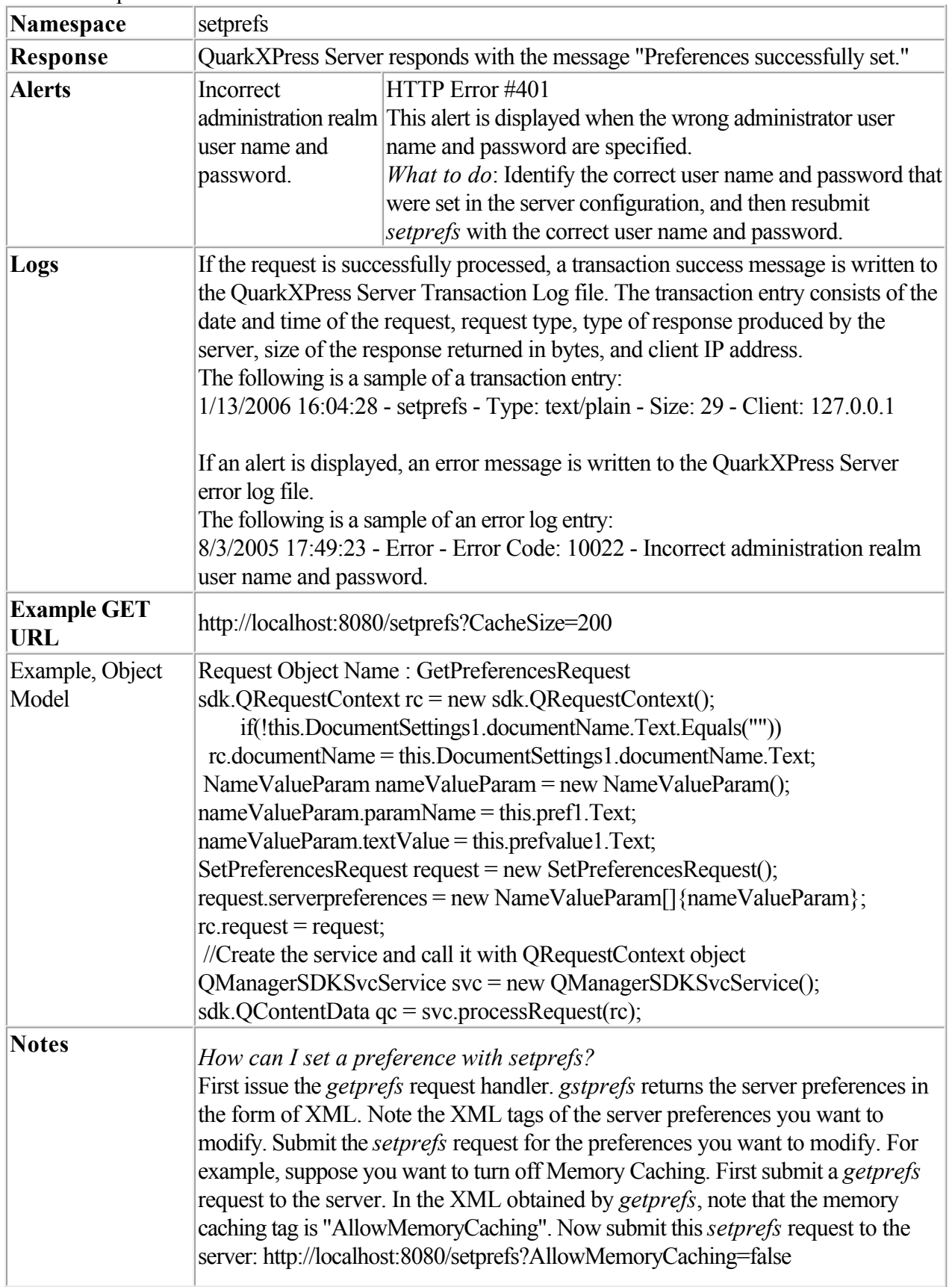

The *setprefs* request requires an administrator user name and password if those were set in the **Server Configuration** dialog box. When the s*etprefs* request is submitted to the browser, it asks for a user name and password. Enter the same user name and password that were set in the **Server Configuration** dialog box, and click **OK**. *What happens if user verification is set on for administrator requests?* The *getprefs* request requires an administrator user name and password if those were set in the **Server Configuration** dialog box. When a *getprefs* request is submitted to the browser, it will ask for a user name and password. Give the same user name and password that were set in the **Server Configuration** dialog box, and click **OK**.

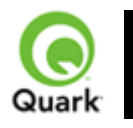

#### shutdown

Shuts down QuarkXPress Server.

When this request is sent to Server Manager using either HTTP or Web services, a shutdown request is sent to all registered QuarkXPress servers.

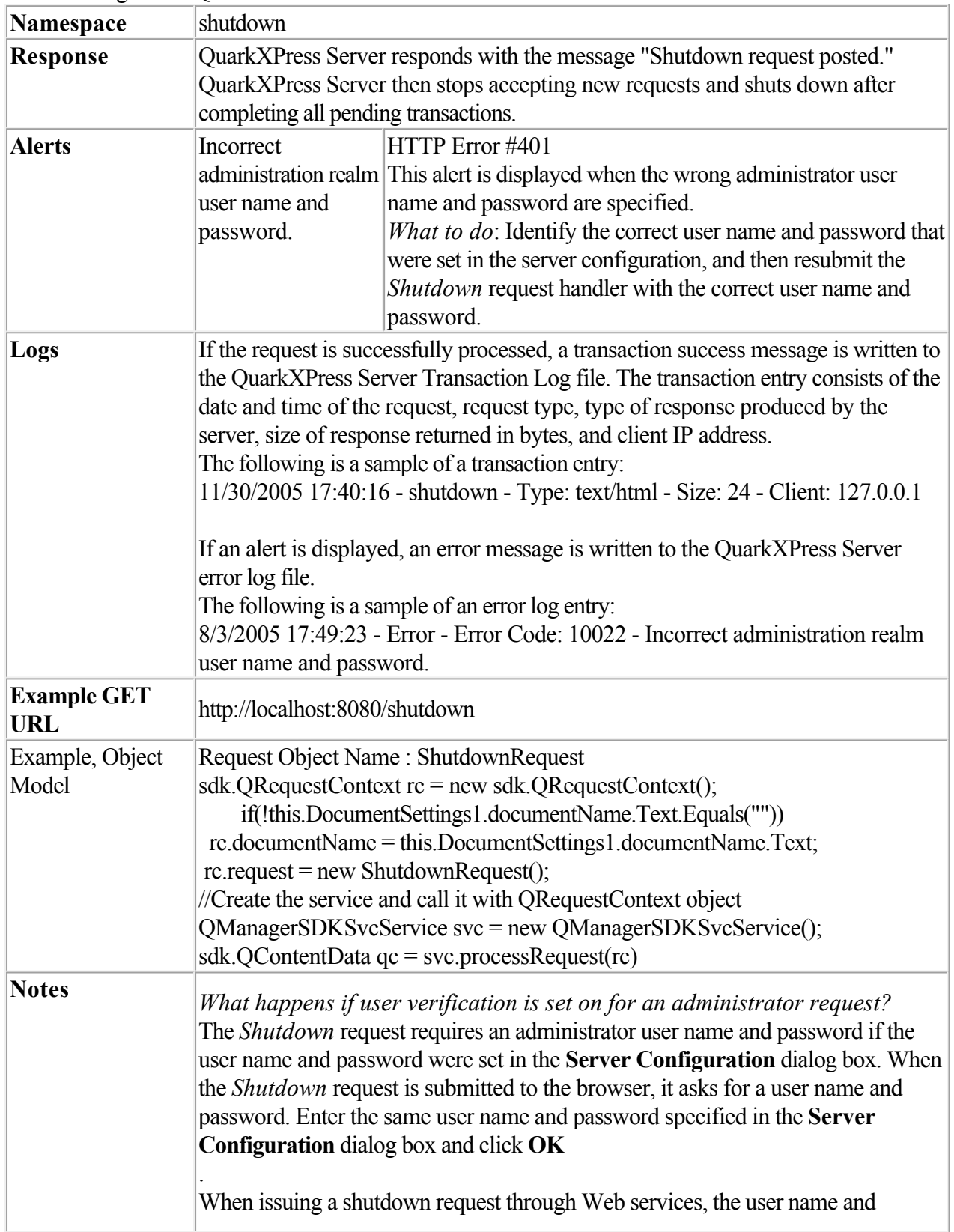

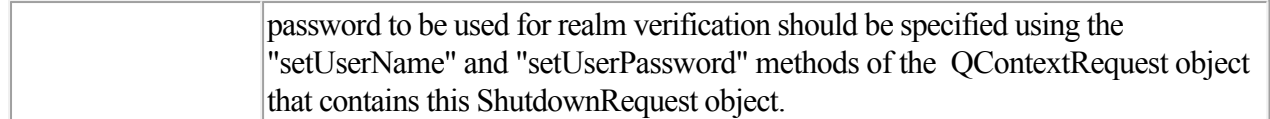

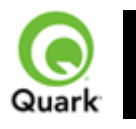

#### getdocpoollist

 Returns an XML representation of all files names and folder names, the document type, size of the document, the modified date and time, and the absolute and relative path of the documents in the local document pool.

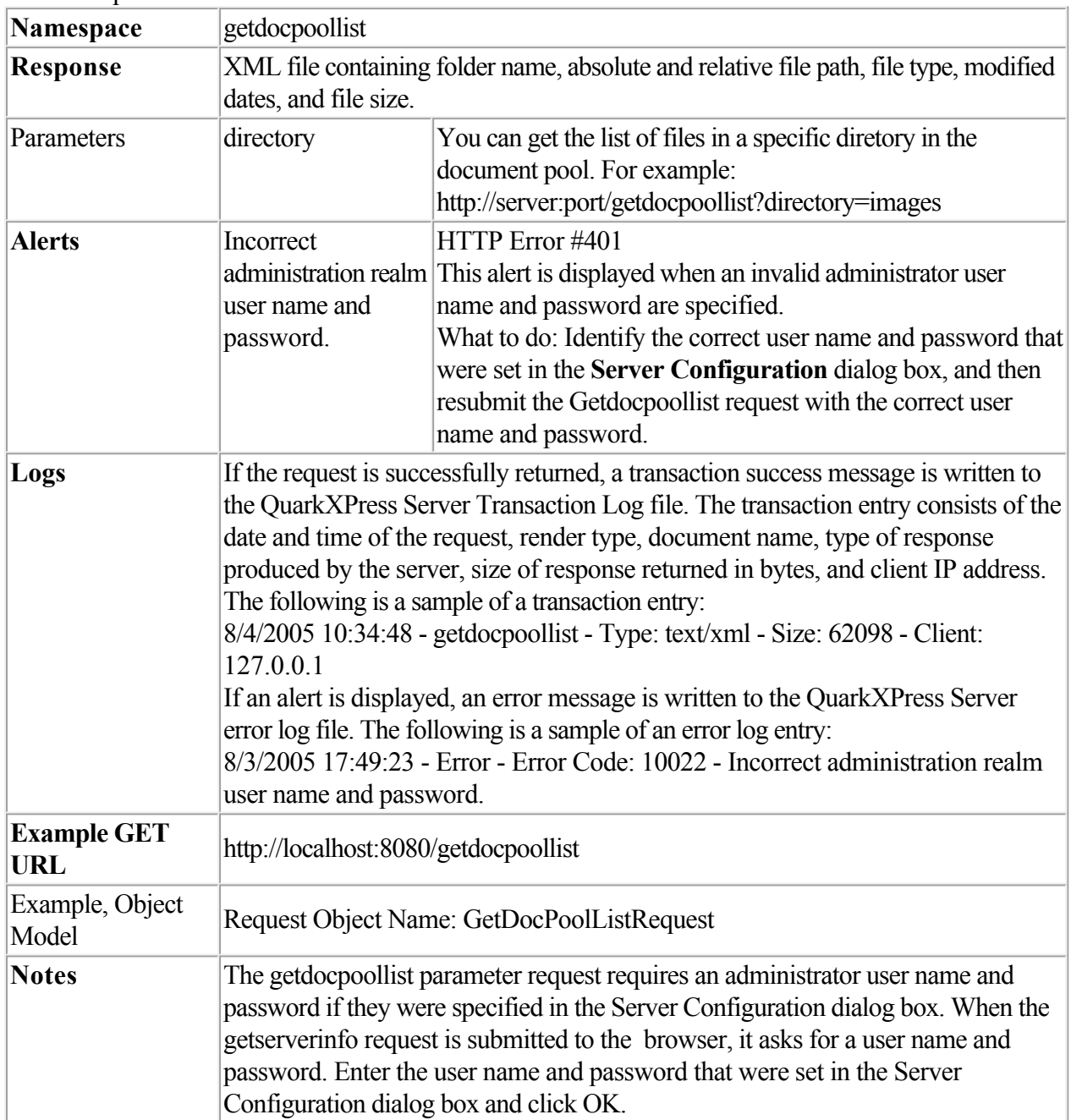

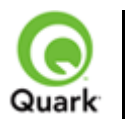

# **Modifier DTD (annotated)**

 This section provides the annotated version of the Modifier DTD. Details are provided for how to form XML code that uses the construct namespace, modify parameter, and

xml namespace. The XML sent to or from these functions is case-sensitive and validated by the Modifier DTD, thereby providing well-formed XML code that is compatible between each function.

Note: Measurement values do not require units. For example, "25pt" should be submitted as "25".

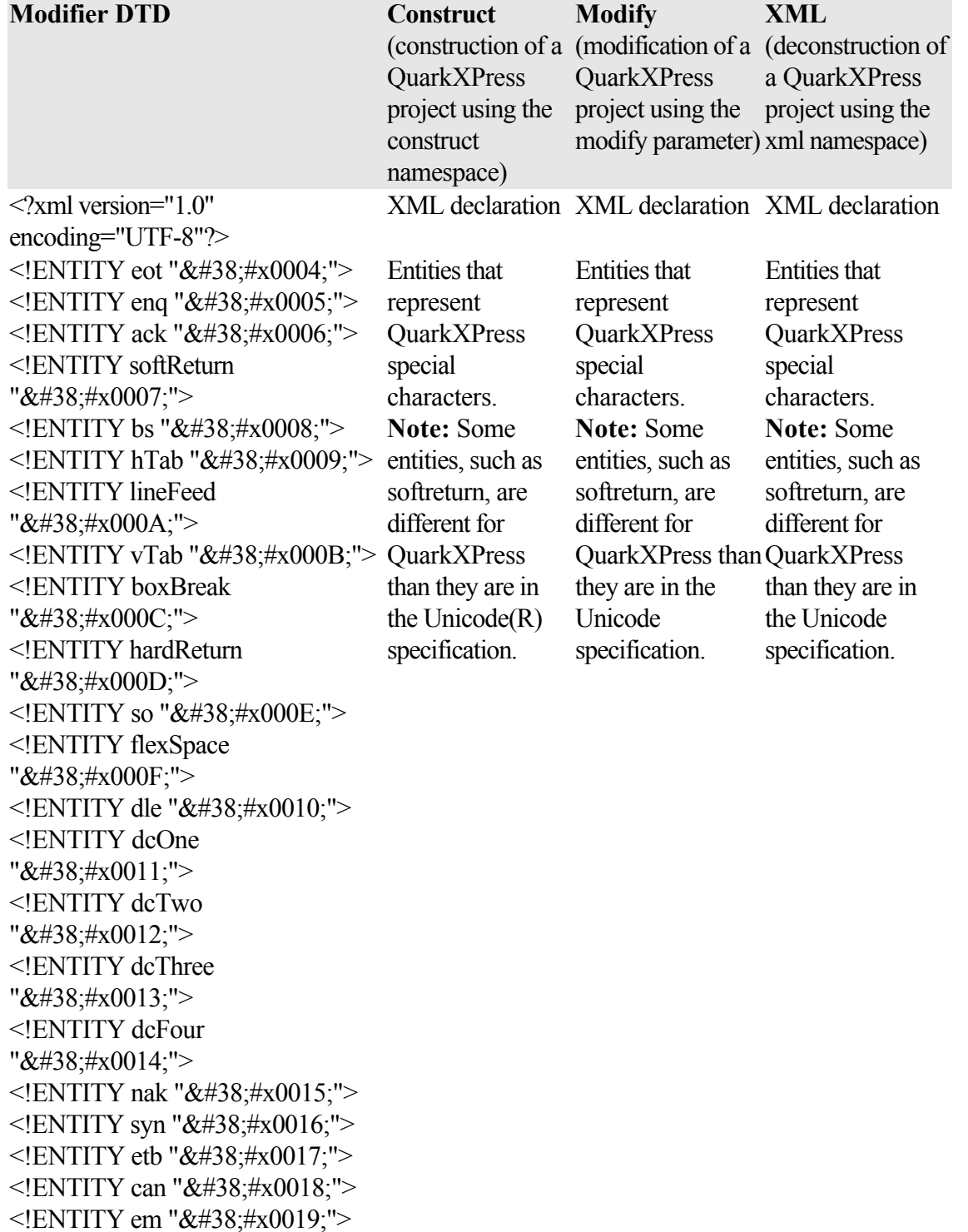

 $\leq$ !ENTITY sub ""> <! ENTITY esc "&#38;#x001B;"> <! ENTITY fs "&#38;#x001C;"> <!ENTITY discReturn ""> <!ENTITY indentHere "&#38:#x001E:"> <!ENTITY discHyphen ""> <! ENTITY shy "&#38; #x00AD;">  $\leq$ !ENTITY ensp "&#38:#x2002:"> <!ENTITY emsp "&#38;#x2003;"> <!ENTITY threePerEmSpace "&#38:#x2004:"> <!ENTITY fourPerEmSpace " "> <!ENTITY sixPerEmSpace " "> <!ENTITY figureSpace " "> <!ENTITY punctSpace " "> <!ENTITY thinsp "*&*#38:#x2009:"> <!ENTITY hairSpace " "> <!ENTITY zeroWidthSpace " & #x200B; "> <!ENTITY hyphen "‐"> <!ENTITY ndash "–"> <!ENTITY mdash "&#38:#x2014:"> <!ENTITY wordJoiner "&#x2060:"> <!ELEMENT PROJECT (SAVEAS?, LAYOUT\*)>

#### <!ATTLIST PROJECT PROJECTNAME CDATA #IMPLIED

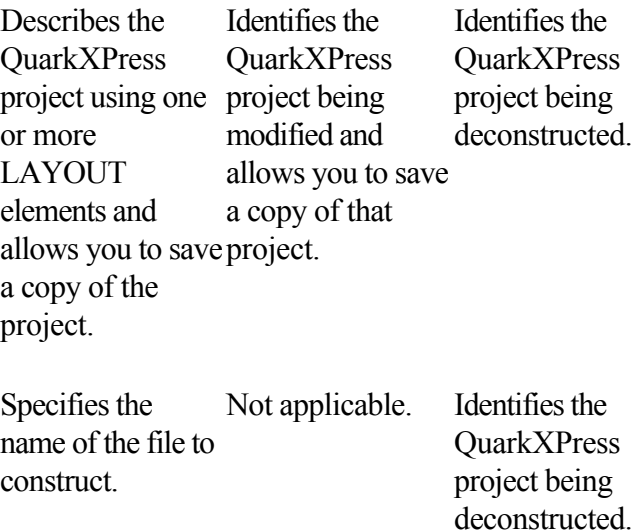

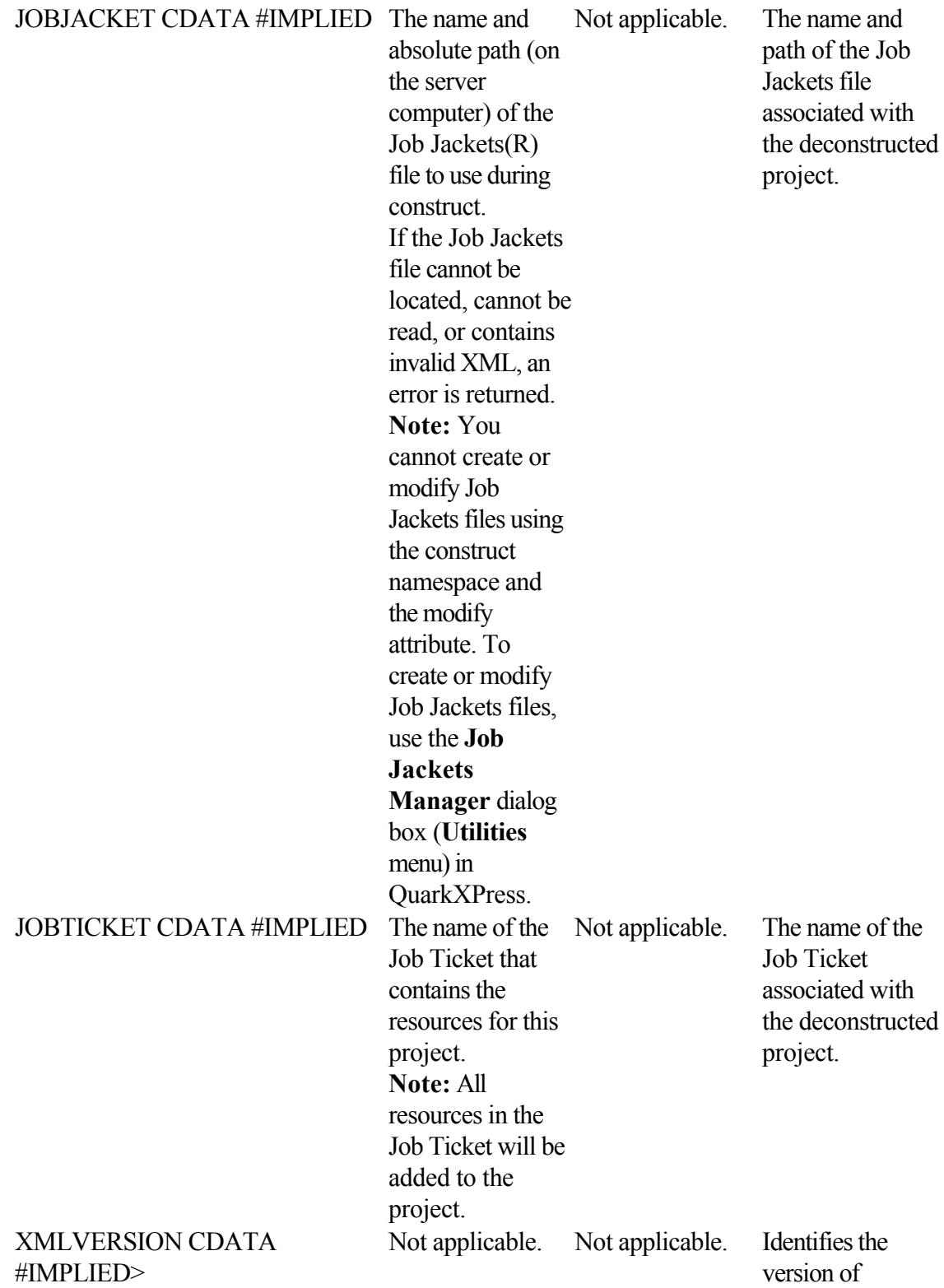

version of QuarkXPress Server from which the XML is being returned. Ensures compatibility with future versions of the DTD. For example, the value 8.0 is returned for

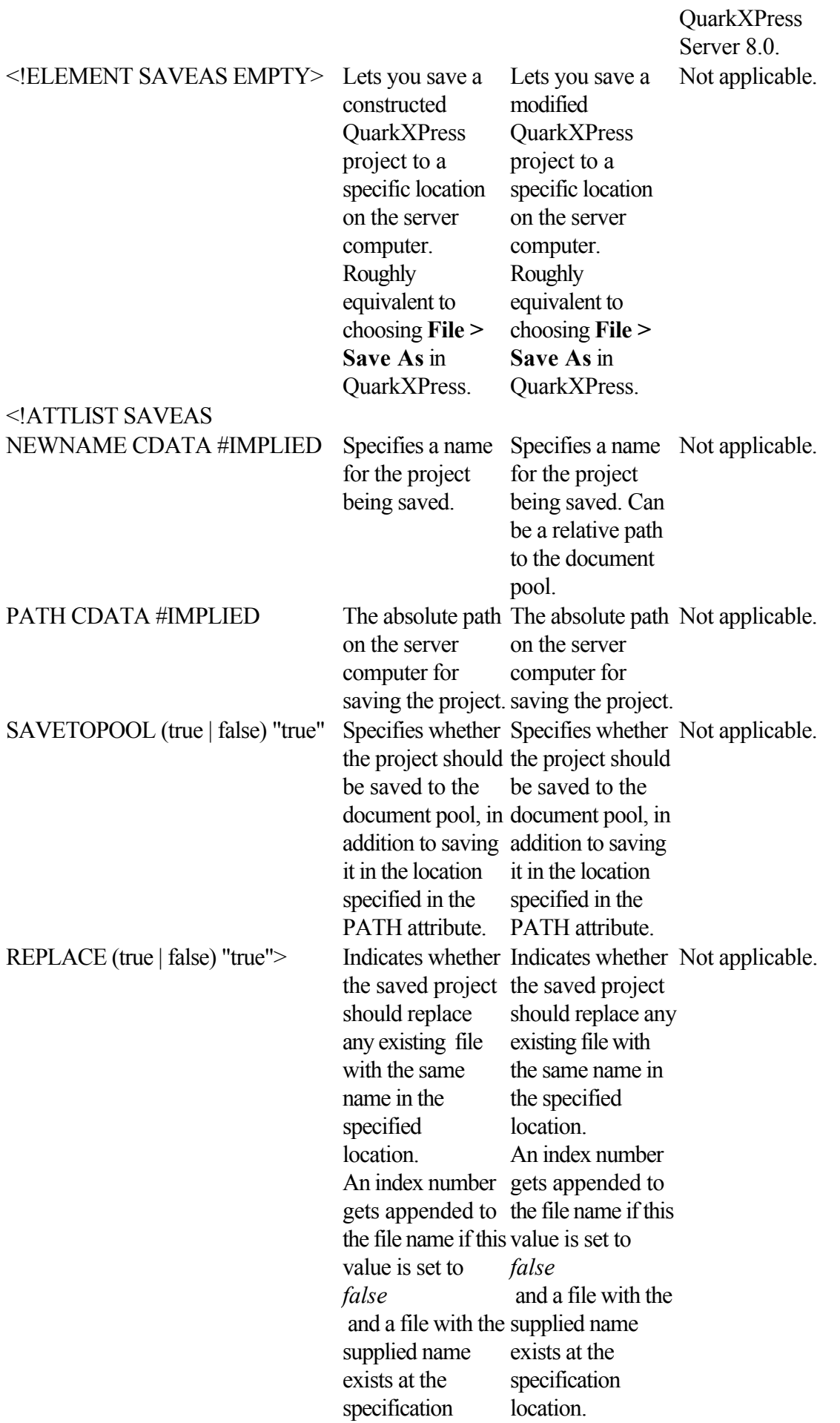

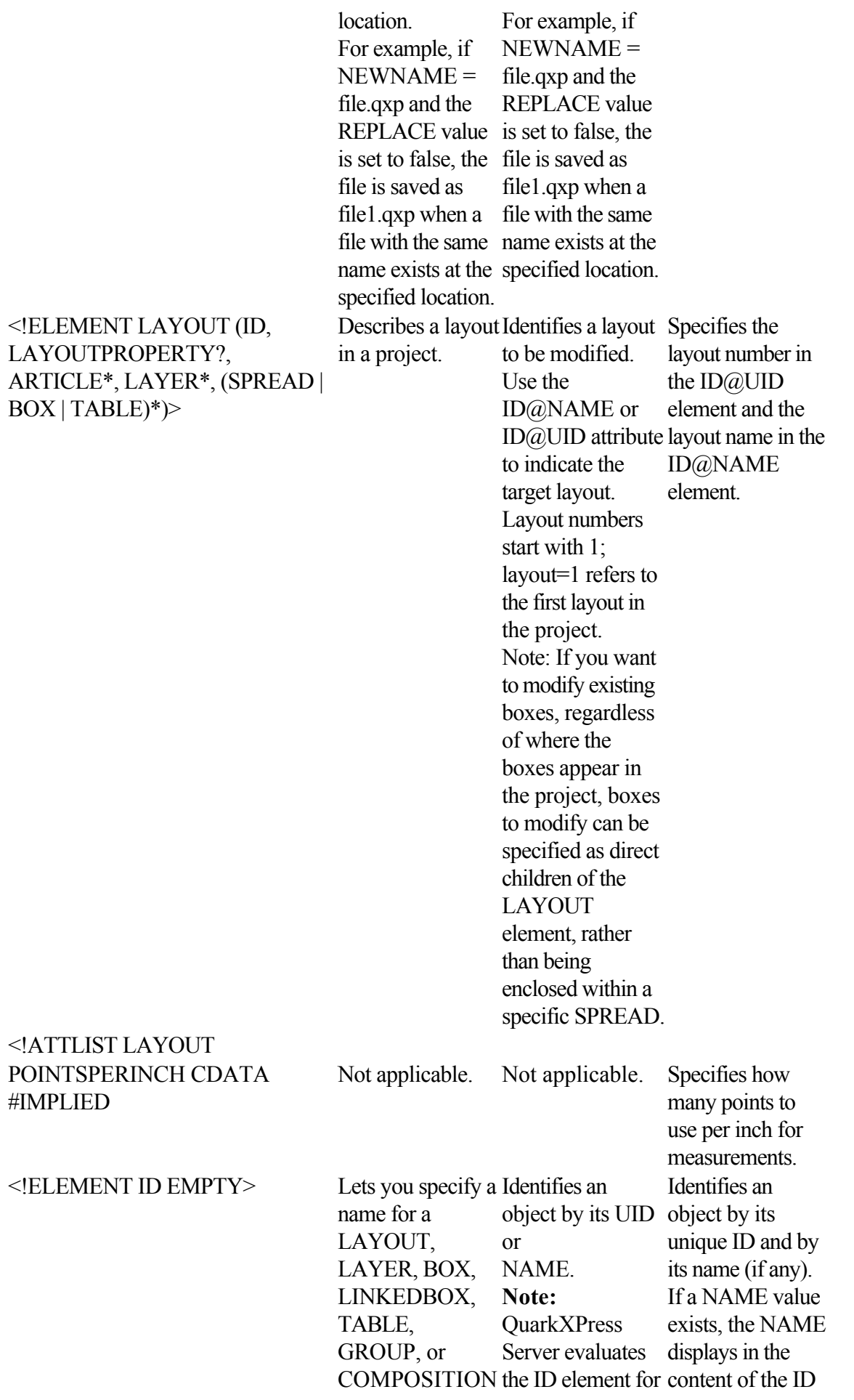

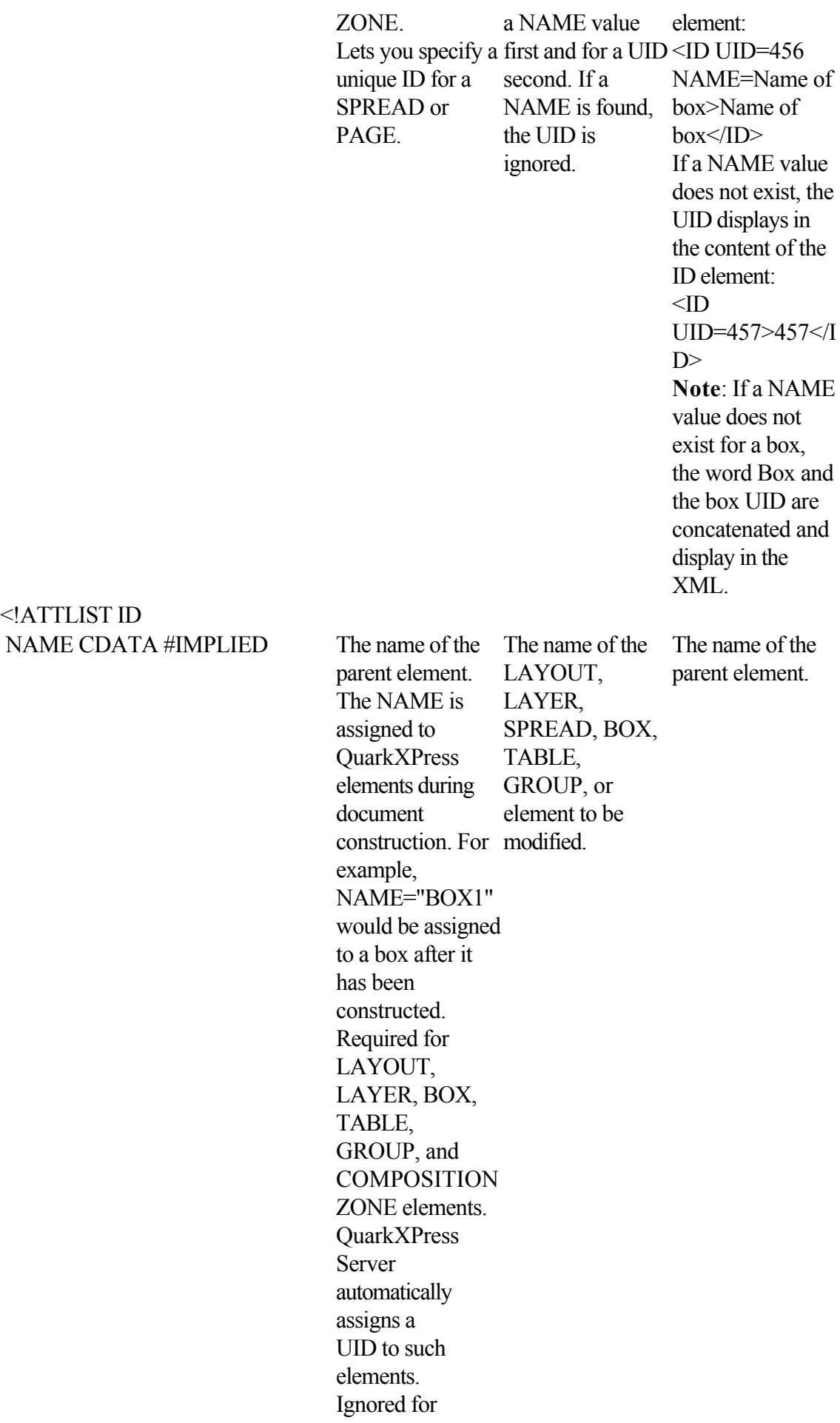

<!ATTLIST ID

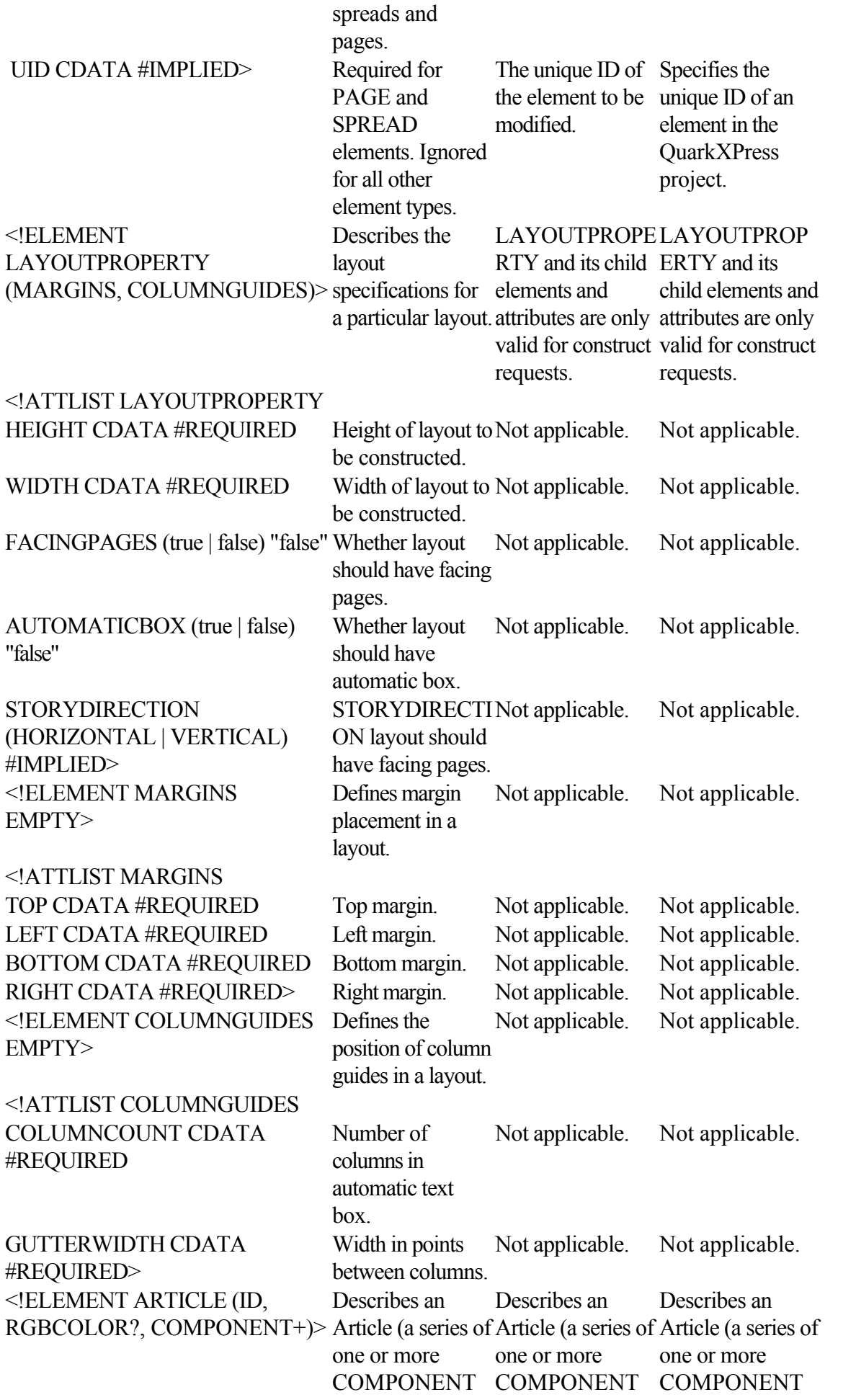
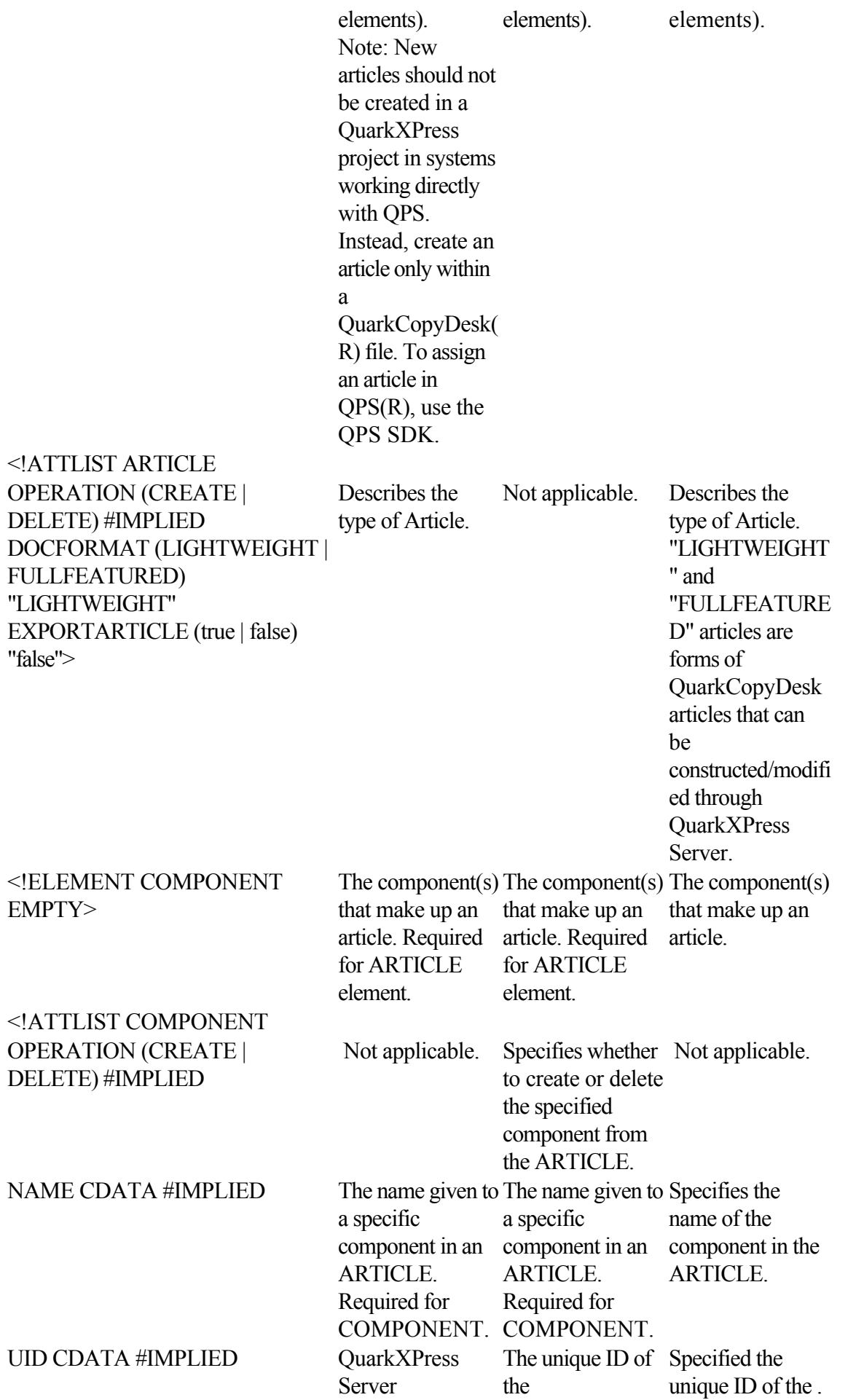

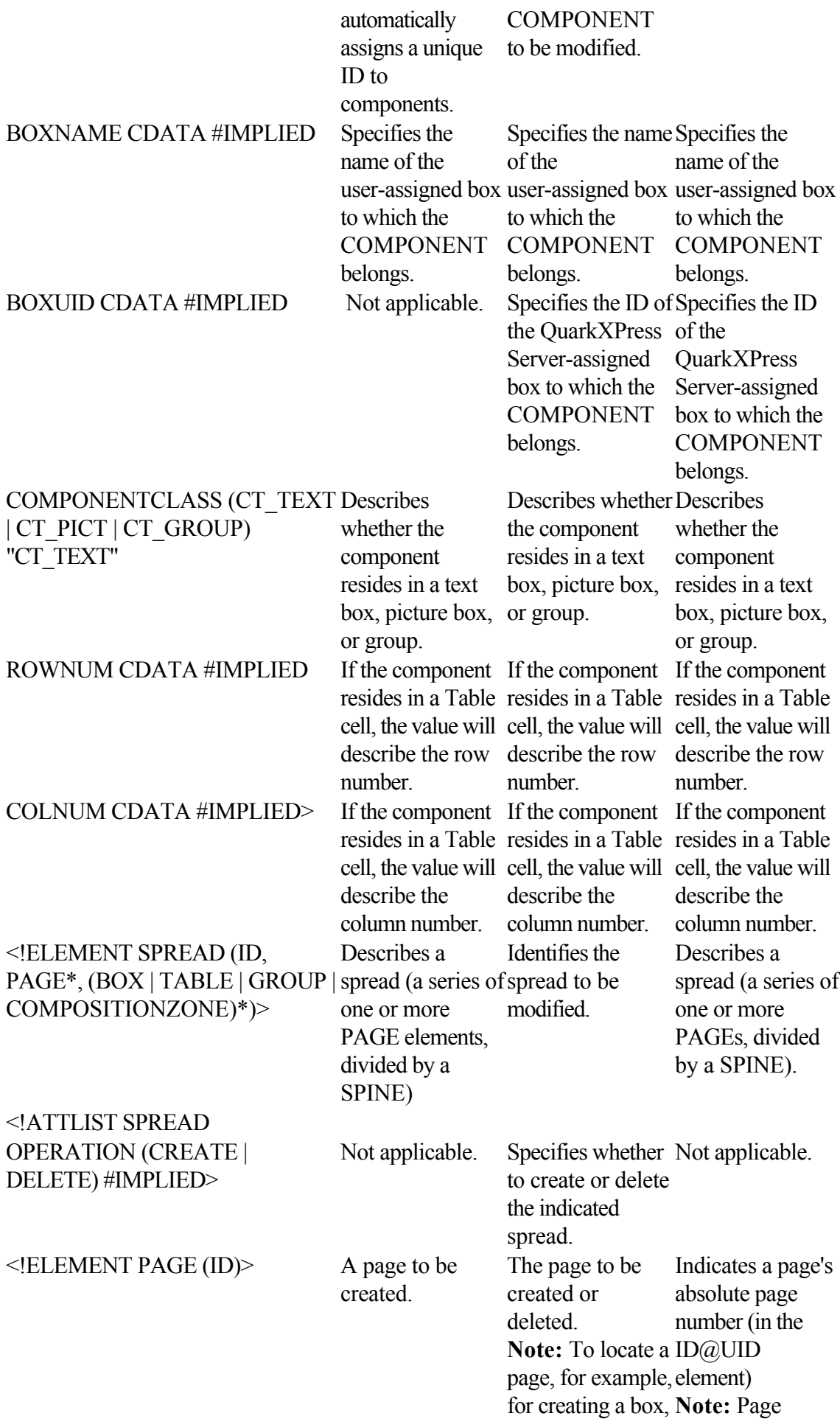

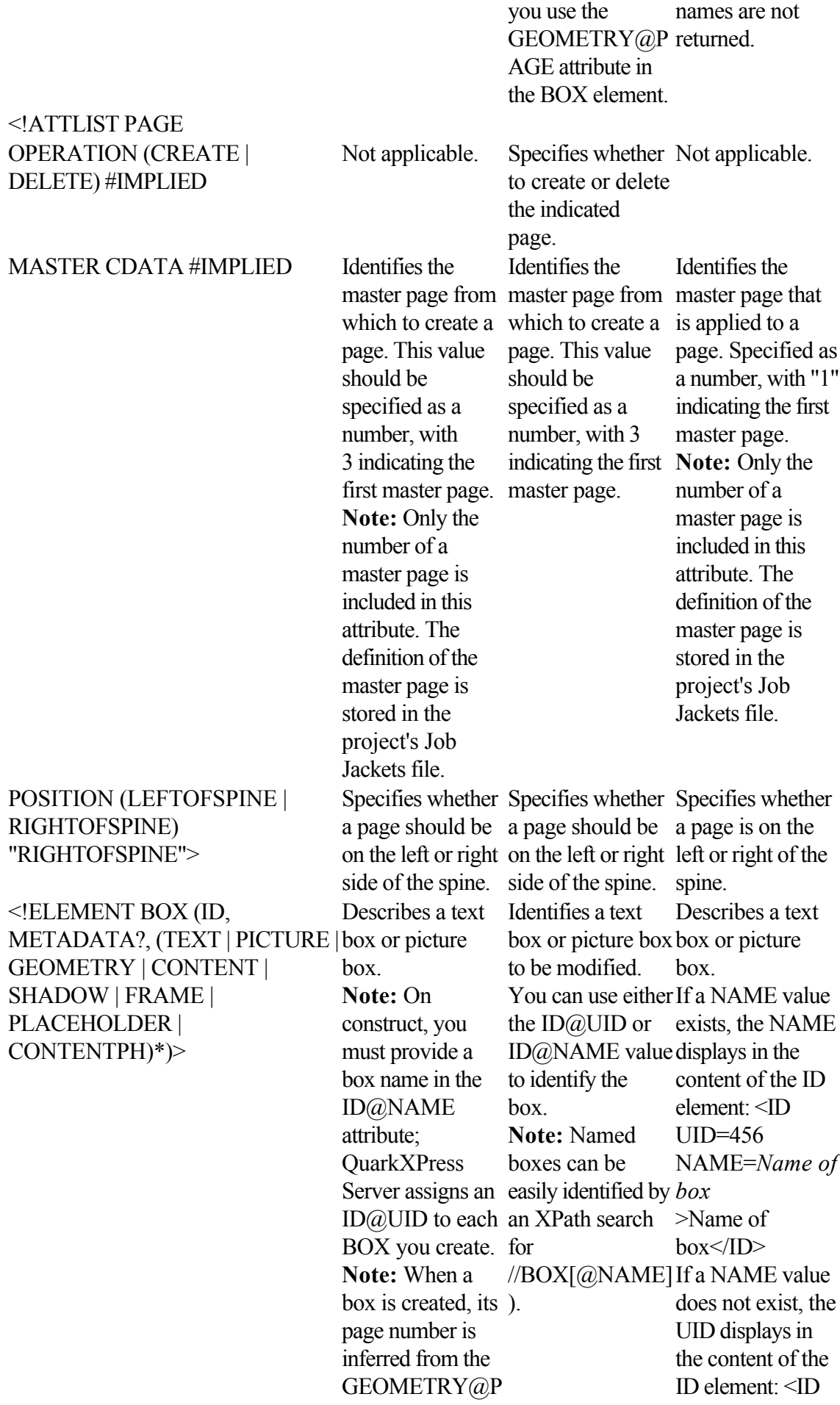

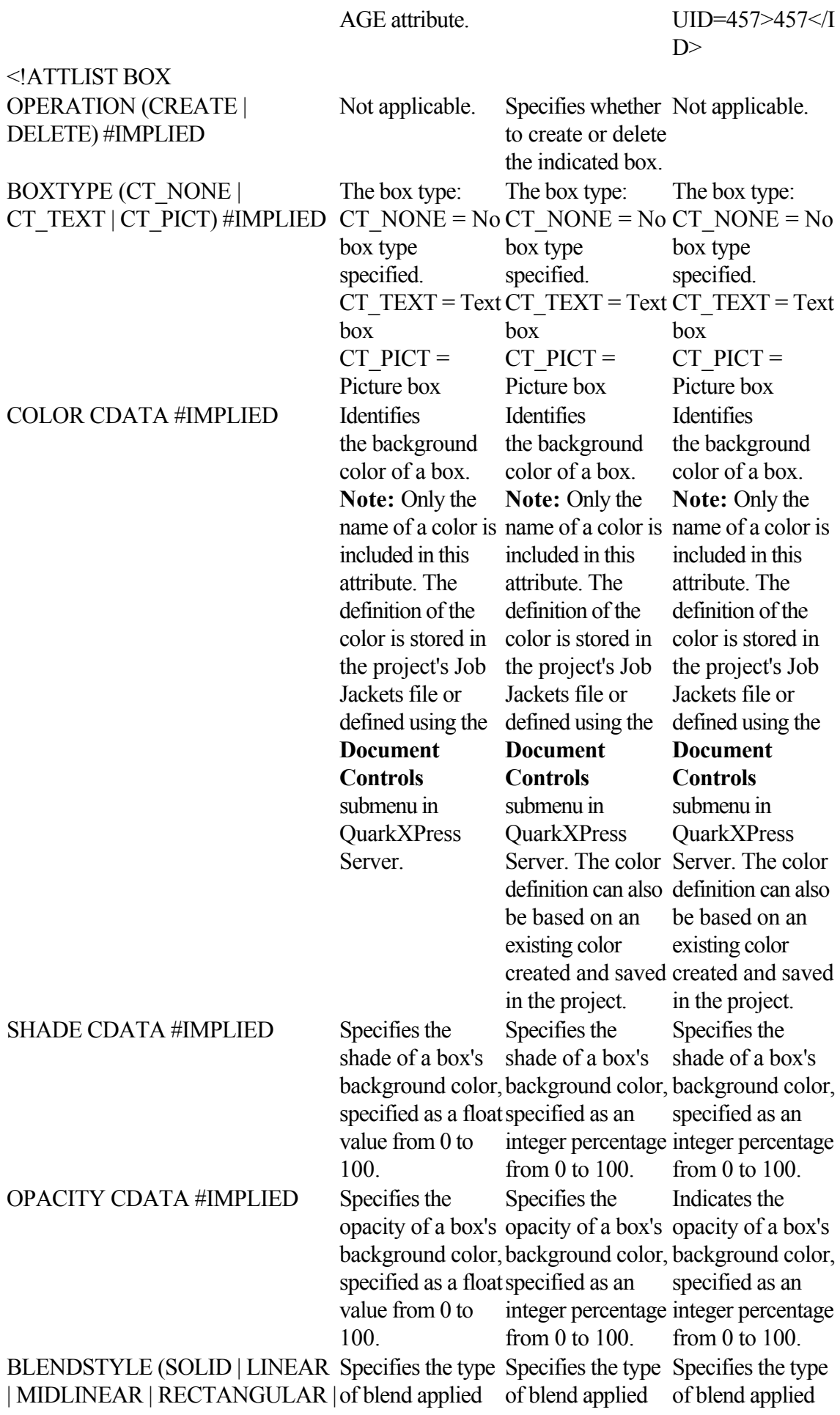

DIAMOND | CIRCULAR | FULLCIRCULAR | none) "none"

BLENDANGLE CDATA #IMPLIED BLENDCOLOR CDATA #IMPLIED

## BLENDSHADE CDATA #IMPLIED

## BLENDOPACITY CDATA #IMPLIED

# ANCHOREDIN CDATA #IMPLIED>

<!ELEMENT METADATA (VALUE+)>

<!ELEMENT VALUE (#PCDATA)>

to this box (linear, circular, rectangular, etc.). rectangular, etc.). rectangular, etc.). to this box (linear, to this box circular, (linear, circular, Specifies the angle Specifies the angle Specifies the angle of the blend. of the blend. of the blend. Specifies the second color of the blend. The first color of the blend is the color is the color applied to the box, as in QuarkXPress. Specifies the second color of the blend. The first the blend. The color of the blend first color of the applied to the box, as in QuarkXPress. Specifies the second color of blend is the color applied to the box, as in QuarkXPress. Specifies the shade applied to the second color of the blend. The of the blend. The shade of the first shade of the first color of the blend color of the blend color of the blend is the shade of the is the shade of the is the shade of the color applied to the box. Specifies the shade applied to the second color color applied to the box. Specifies the shade applied to the second color of the blend. The shade of the first color applied to the box. Specifies the opacity applied to opacity applied to opacity applied to the second color the second color of the blend. The of the blend. The opacity of the first opacity of the first opacity of the first color of the blend color of the blend color of the blend is the opacity of the color applied to the box. Specifies the is the opacity of the color applied to the box. Specifies the the second color of the blend. The is the opacity of the color applied to the box. Not applicable. Not applicable. Indicates an anchored box and identifies its parent box. Specifies if the box will have metadata associated with it. associated with it. the box. Metadata takes the form of key/value pairs. Specifies if the box will have metadata Metadata takes the form of key/value pairs. Describes the metadata associated with Specifies the VALUE of the key/value pair. The value can be The value can be given in CDATA form only, such as: <METADATA> <METADATA> <METADATA> Specifies the VALUE of the key/value pair. given in CDATA form only, such as: Specifies the VALUE of the key/value pair. The value can be given in CDATA form only, such as:

**Page 221**

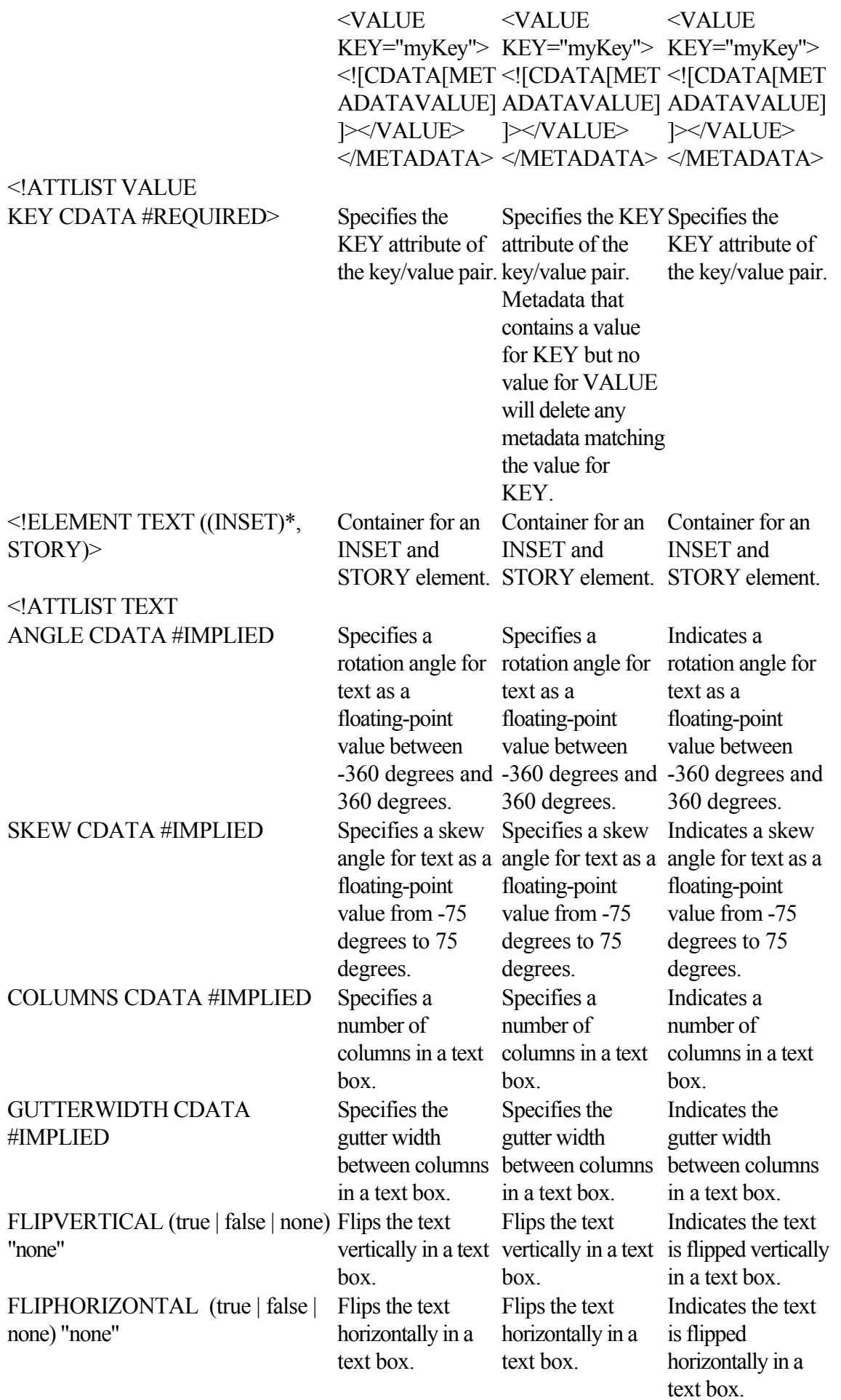

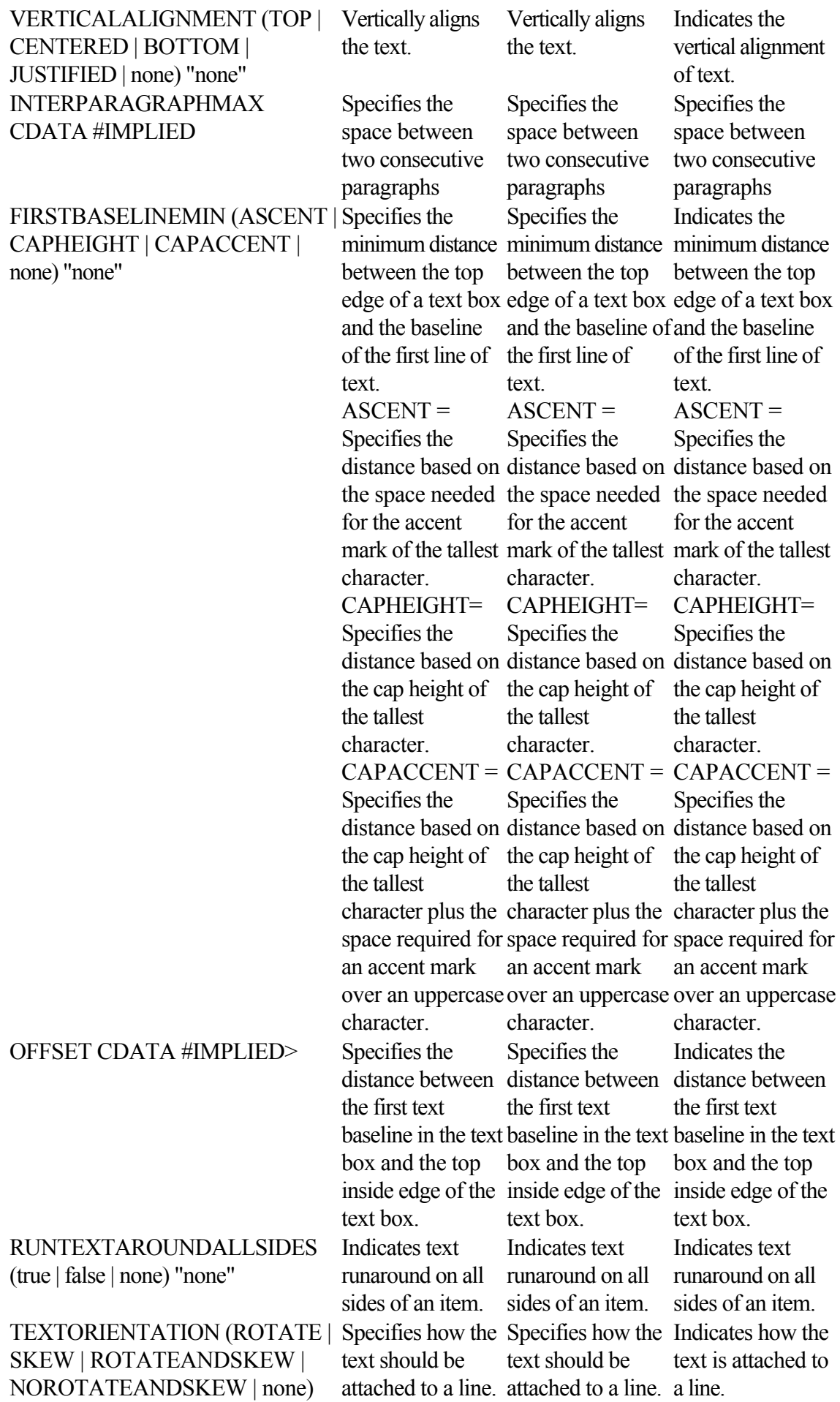

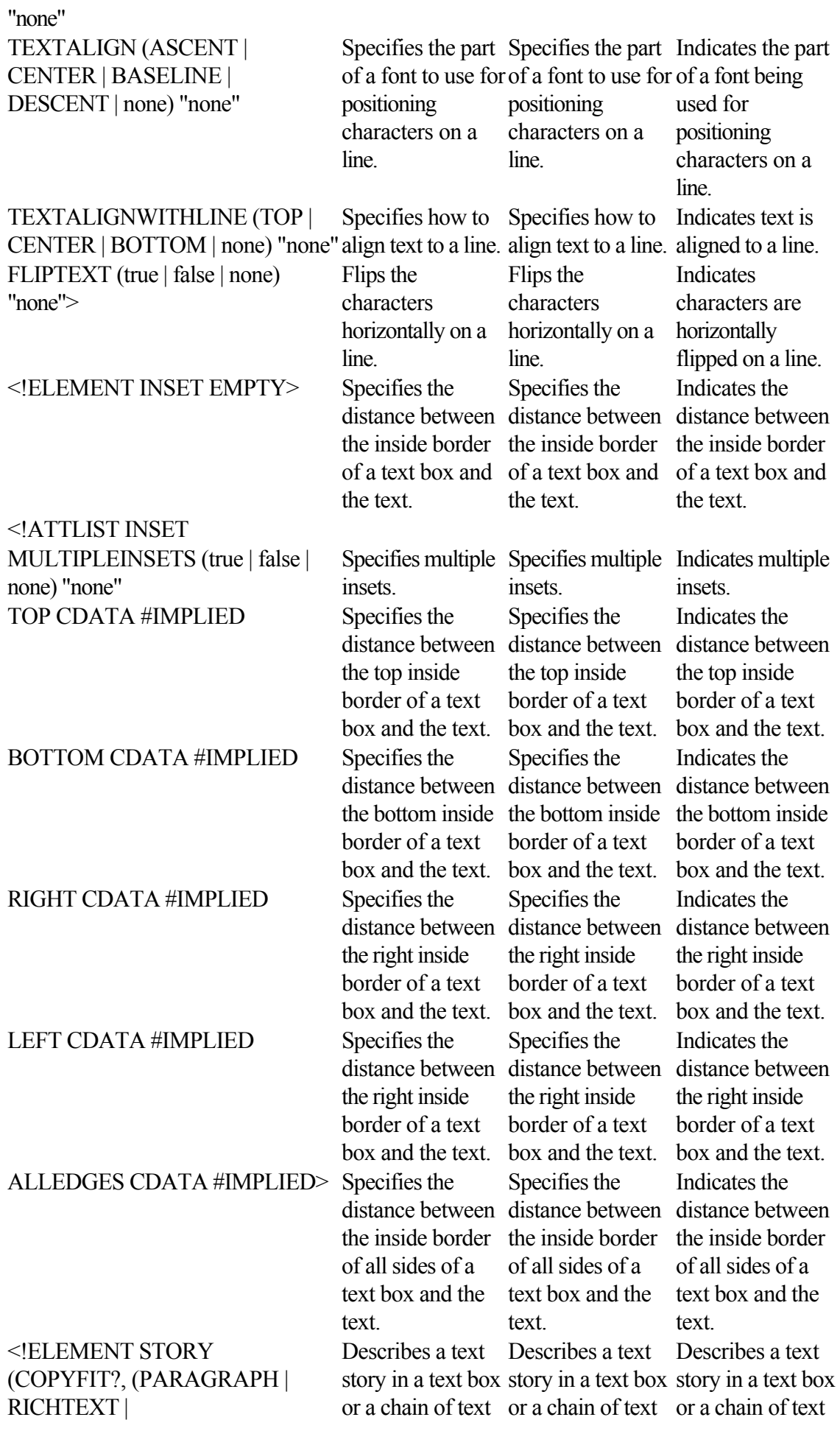

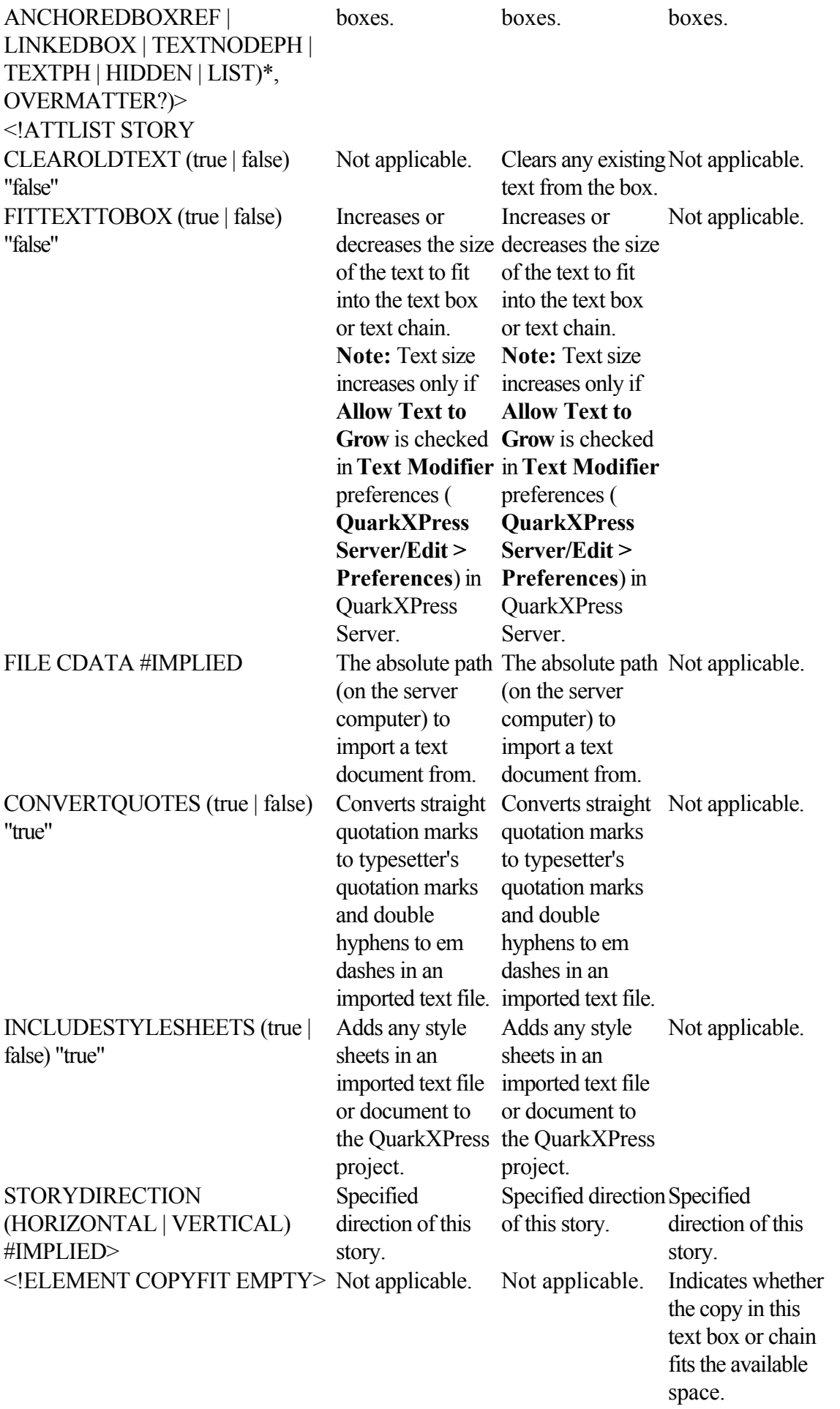

<!ATTLIST COPYFIT

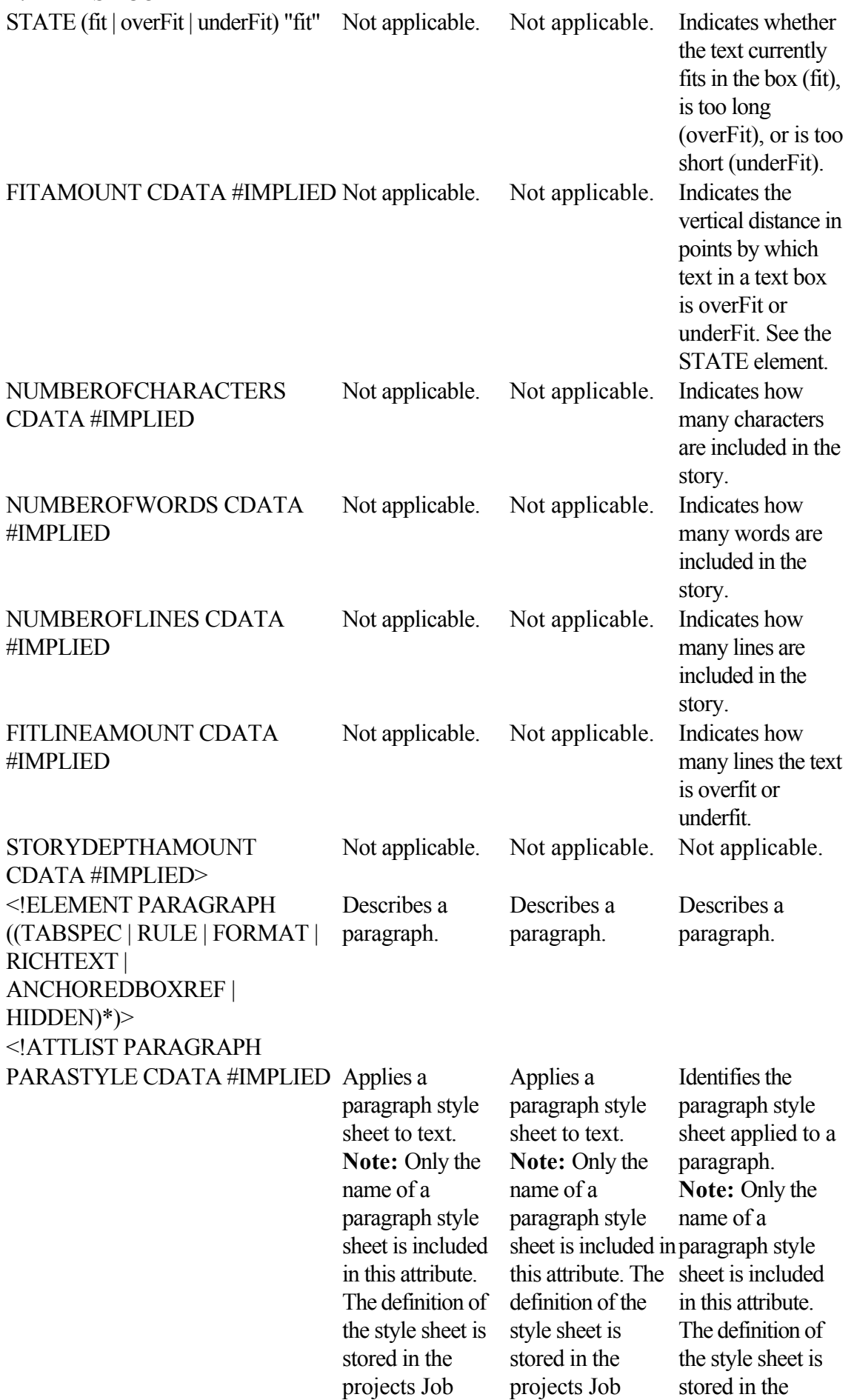

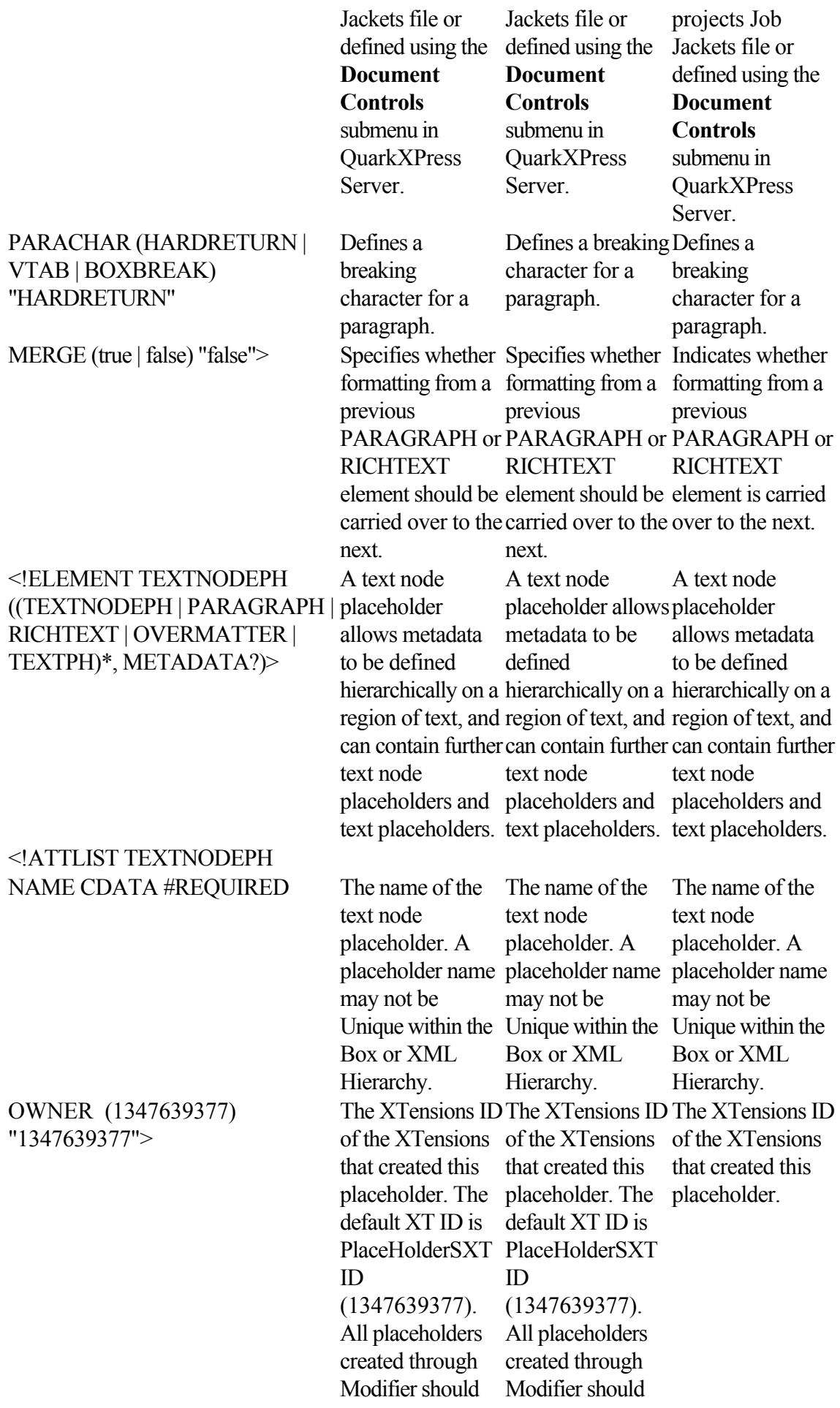

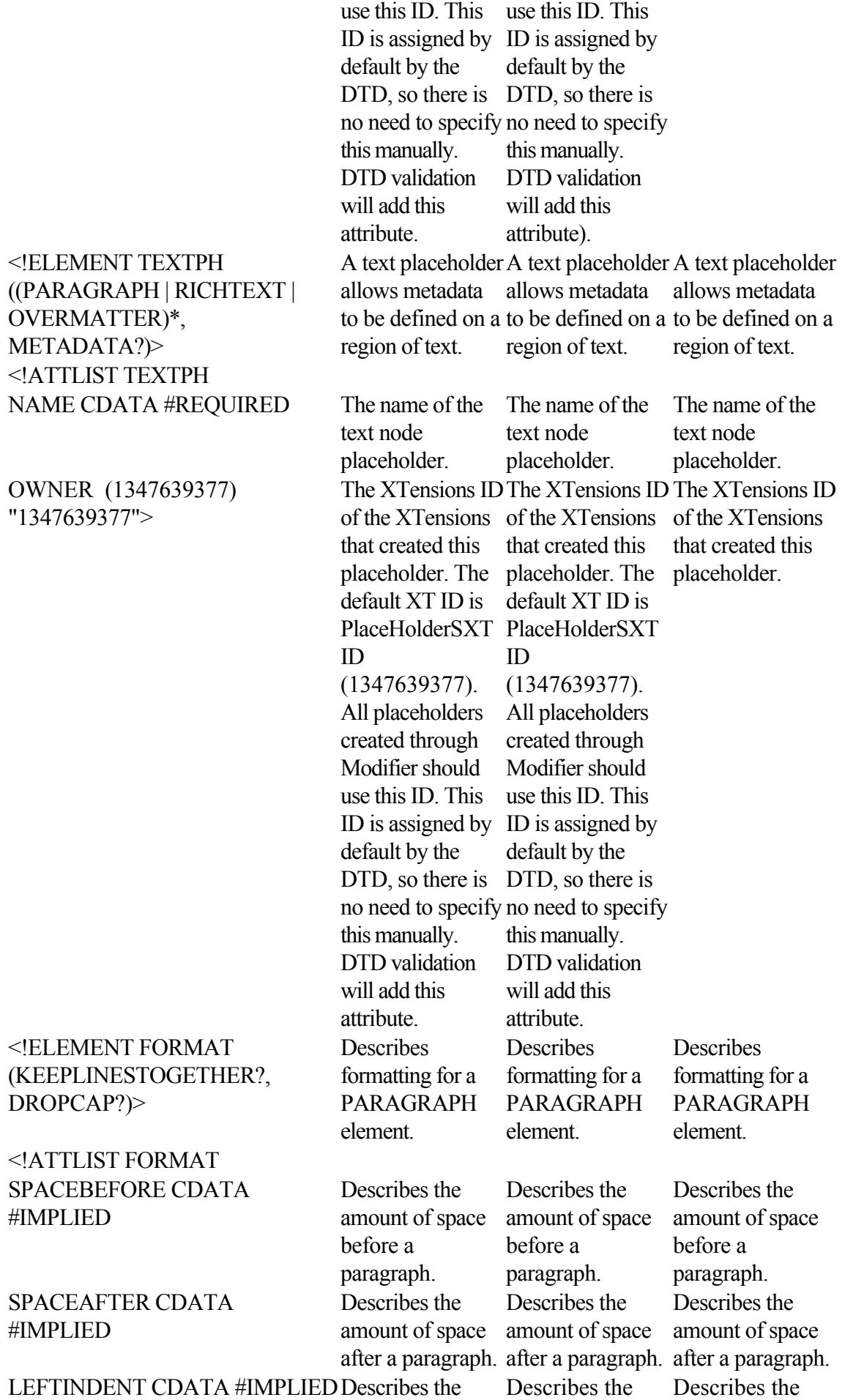

## RIGHTINDENT CDATA #IMPLIED

#### FIRSTLINE CDATA #IMPLIED Describes the

#### LEADING CDATA #IMPLIED Describes a

## ALIGNMENT (LEFT | RIGHT | CENTERED | JUSTIFIED | FORCED) "LEFT"

### HANDJ CDATA #IMPLIED Identifies a

amount of space in a paragraphs left indent. amount of space in a paragraphs left indent. amount of space in a paragraphs left indent. Describes the amount of space in a paragraphs right indent. Describes the amount of space in a paragraphs right indent. Describes the amount of space in a paragraphs right indent. amount of space in a paragraphs first-line indent. Describes the amount of space in a paragraphs first-line indent. Describes the amount of space in a paragraphs first-line indent. paragraphs line spacing. Describes a paragraphs line spacing. Describes a paragraphs line spacing. Indicates whether Indicates whether Indicates whether a paragraph should be left-aligned, right-aligned, centered, justified, centered, justified, or force-justified. or force-justified. or force-justified. **Note: Note:** JUSTIFIED aligns JUSTIFIED aligns the text in a the text in a paragraph to the left and right indentations, except for the last except for the last line. FORCED line. FORCED justifies every line, justifies every line, including the last including the last line. a paragraph should be left-aligned, right-aligned, **Note:** the text in a paragraph to the left and right indentations, line. FORCED including the last line. a paragraph is left-aligned, right-aligned, centered, justified, JUSTIFIED aligns paragraph to the left and right indentations, except for the last justifies every line line. hyphenation and iustification specification to be specification to be specification applied to a paragraph. **Note:** Only the name of an H&J specification is included in this attribute. The definition of the H&J specification H&J specification H&J specification is stored in the projects Job Jackets file or defined using the **Document** Identifies a hyphenation and iustification applied to a paragraph. **Note:** Only the name of an H&J specification is included in this attribute. The definition of the is stored in the projects Job Jackets file or defined using the **Document** Identifies the hyphenation and iustification applied to a paragraph. **Note:** Only the name of an H&J specification is included in this attribute. The definition of the is stored in the projects Job Jackets file or defined using the **Document**

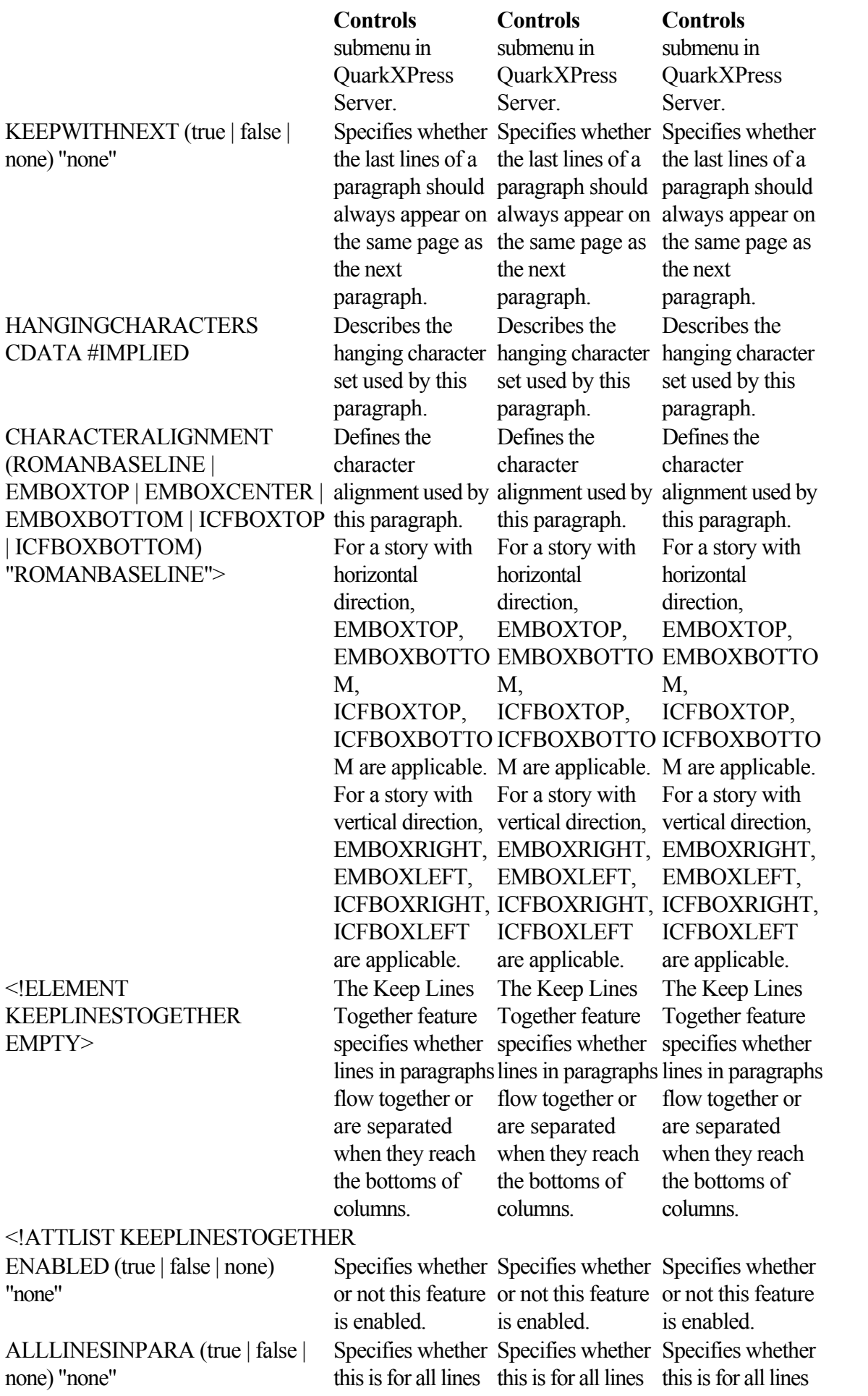

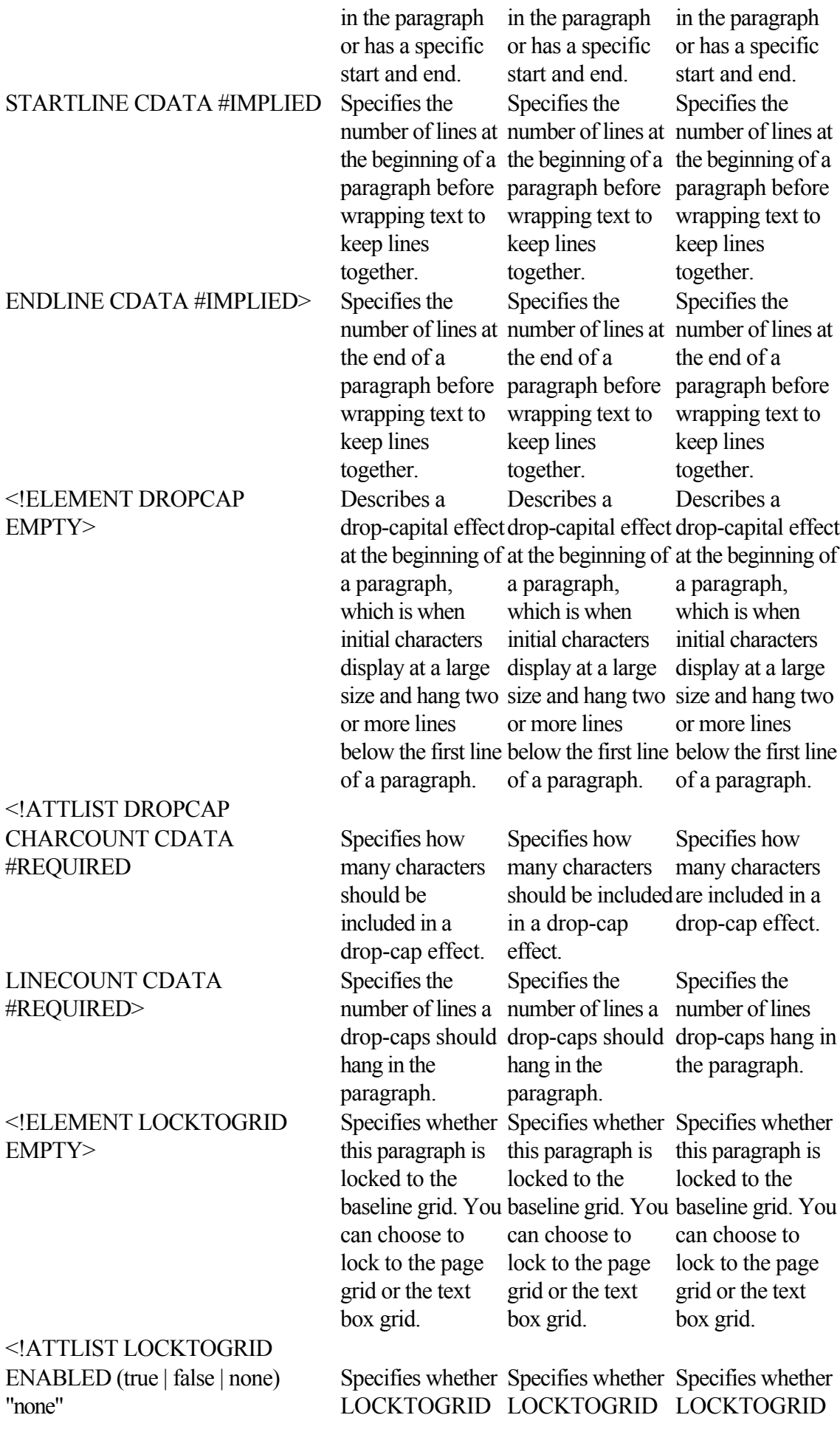

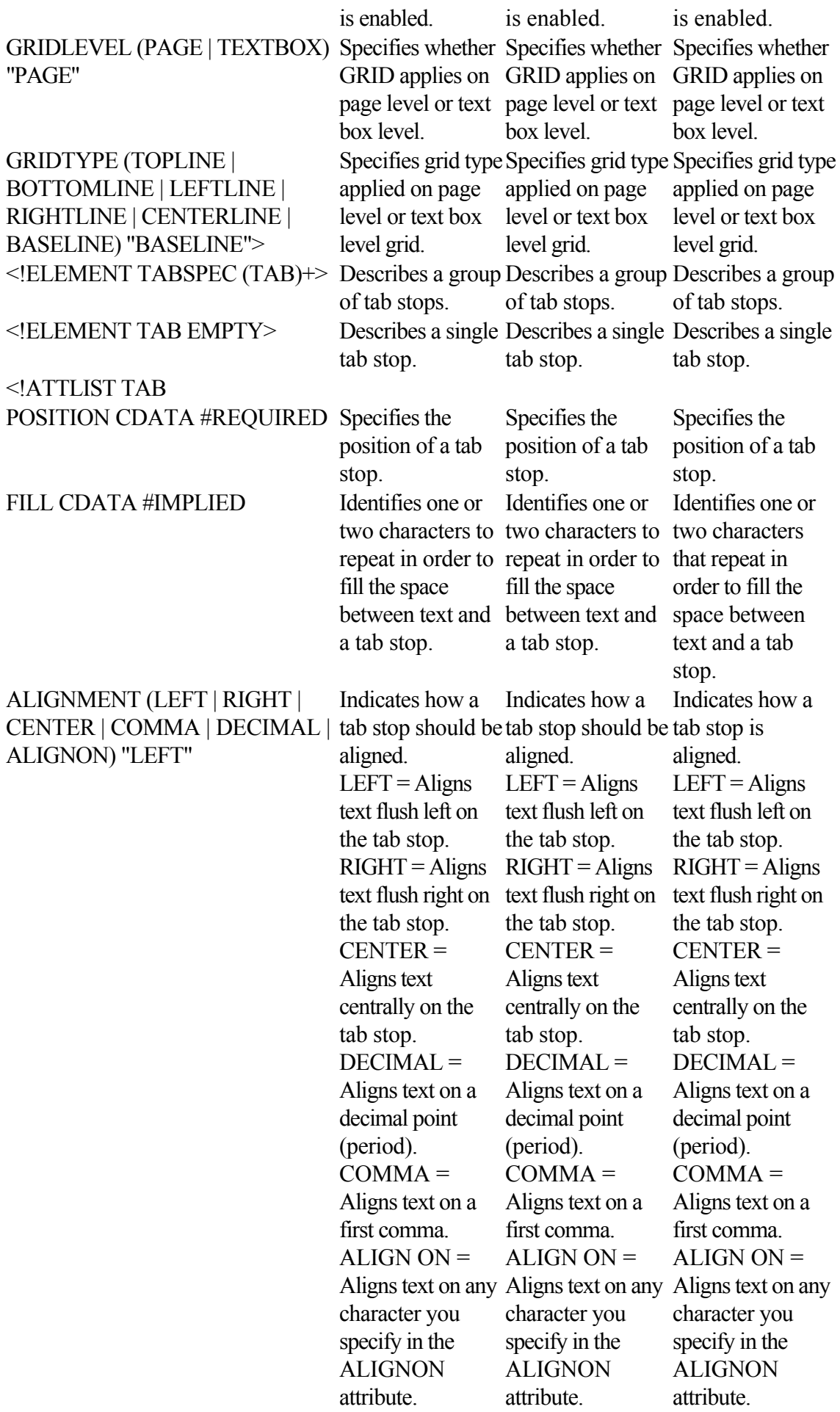

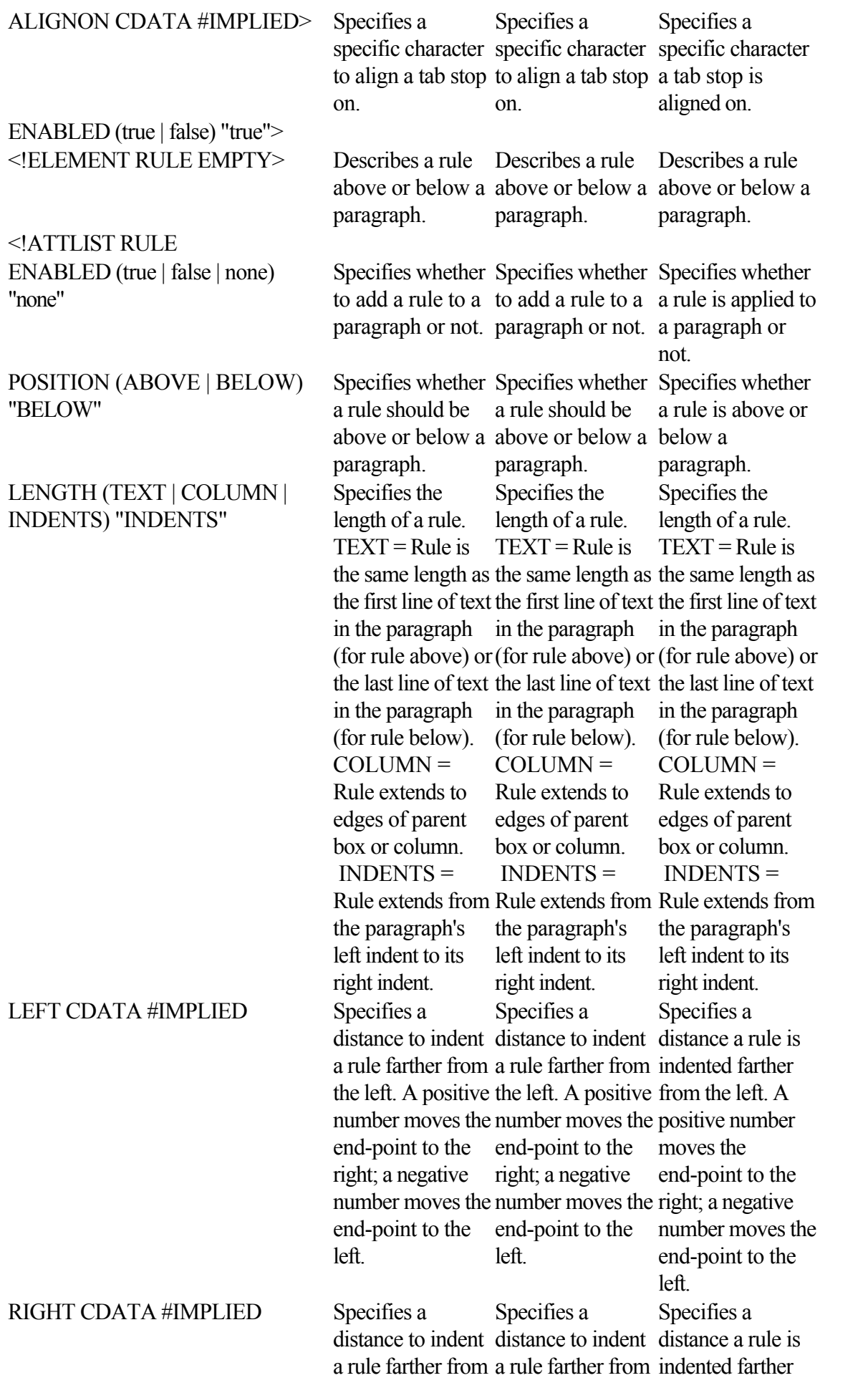

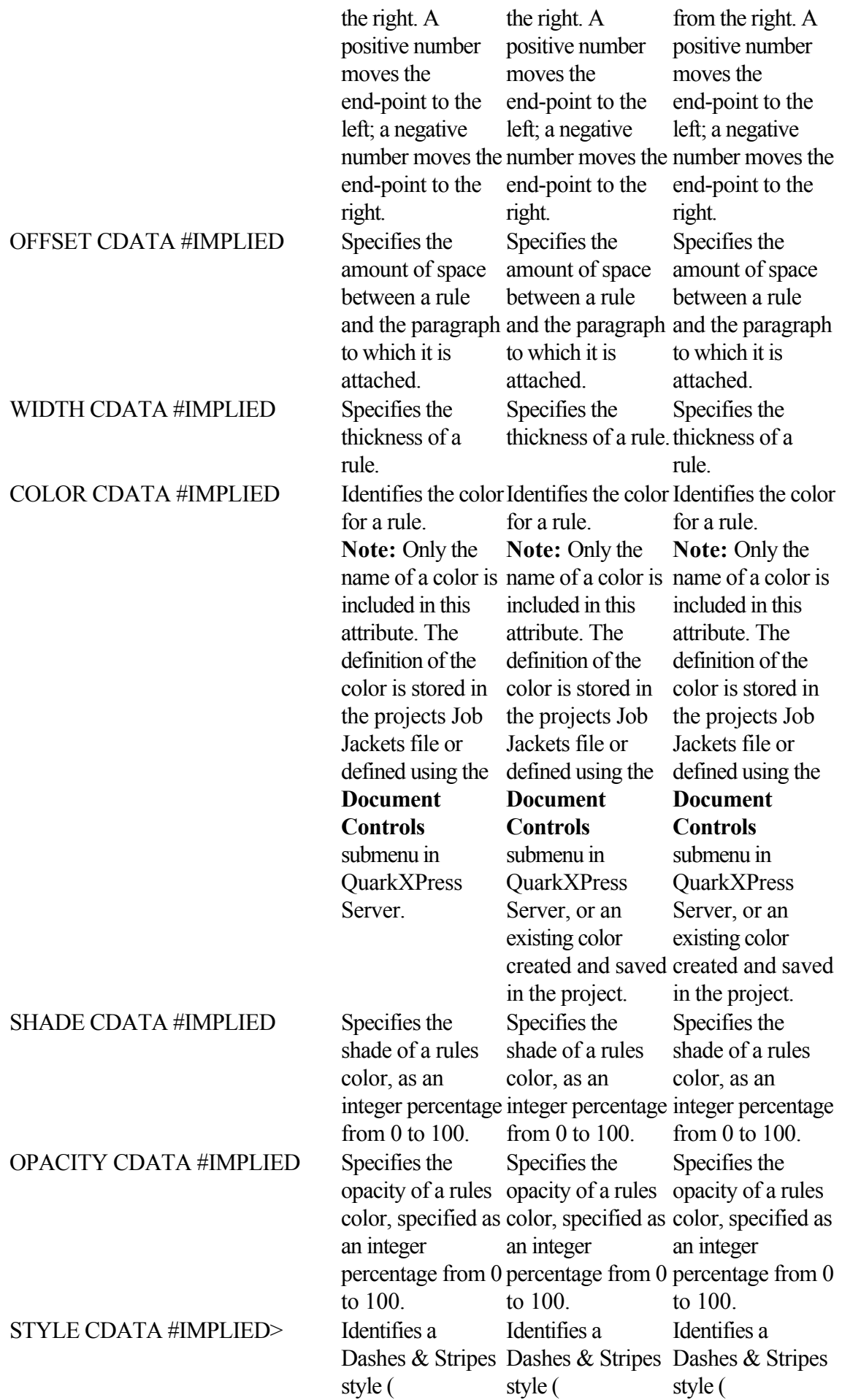

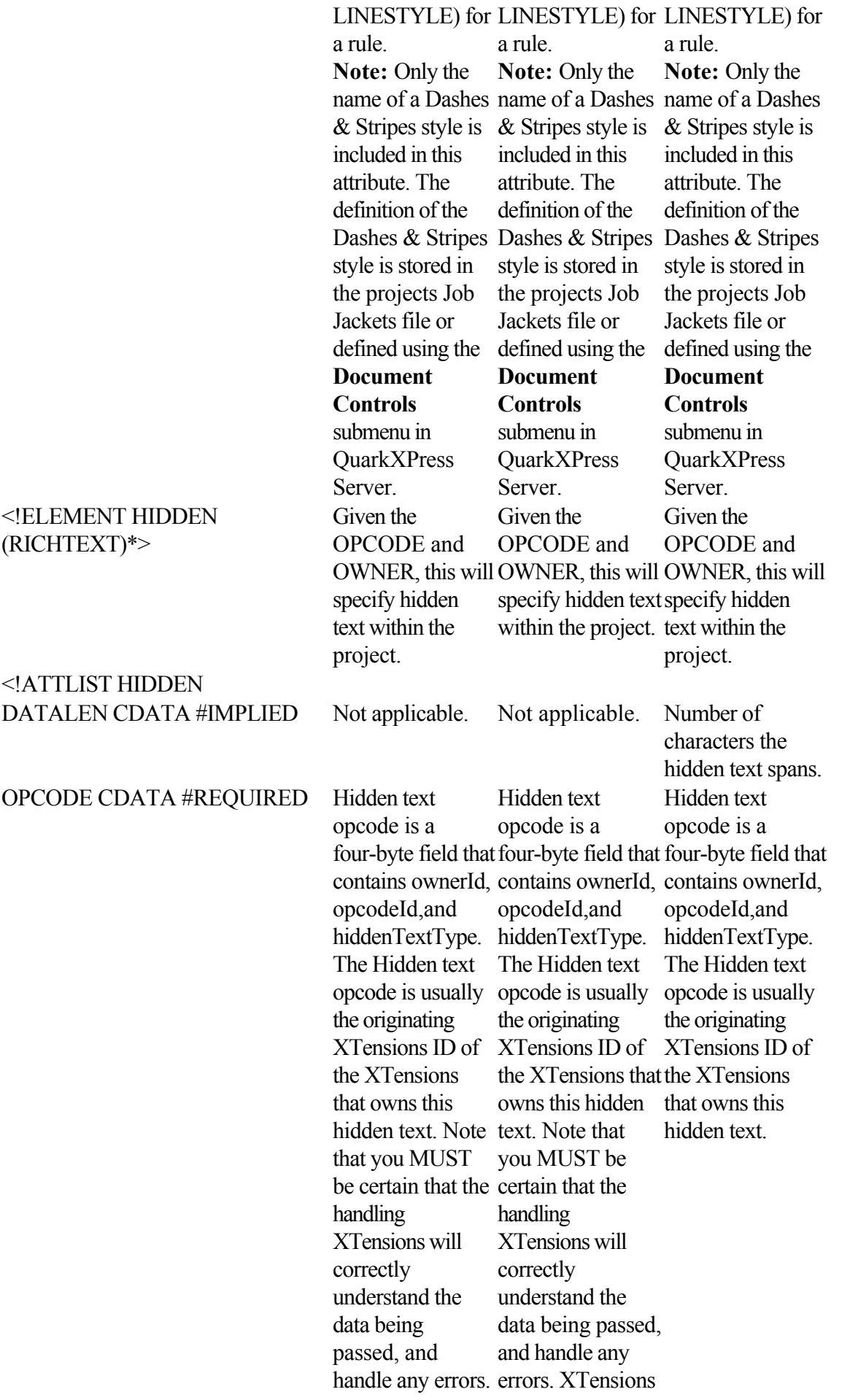

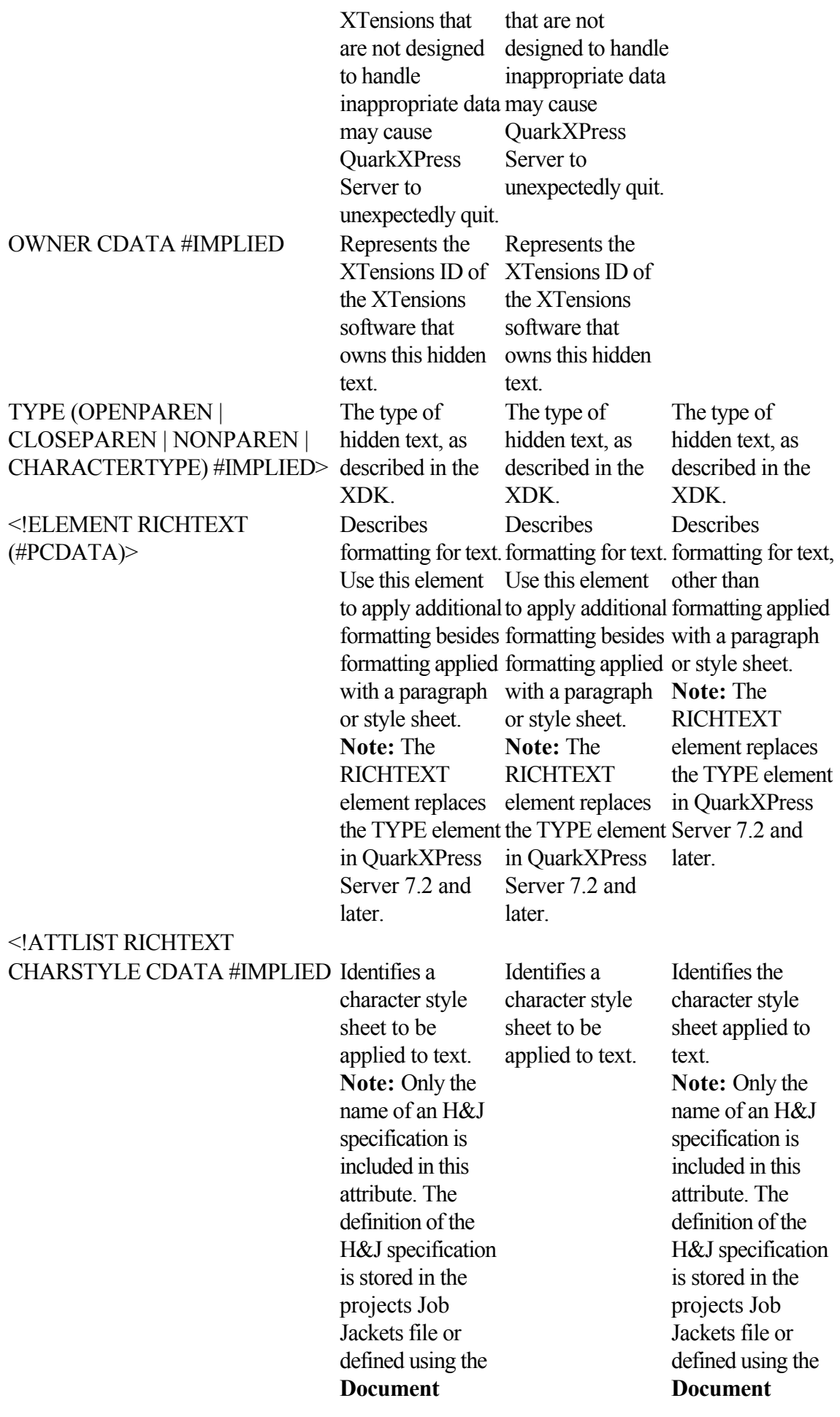

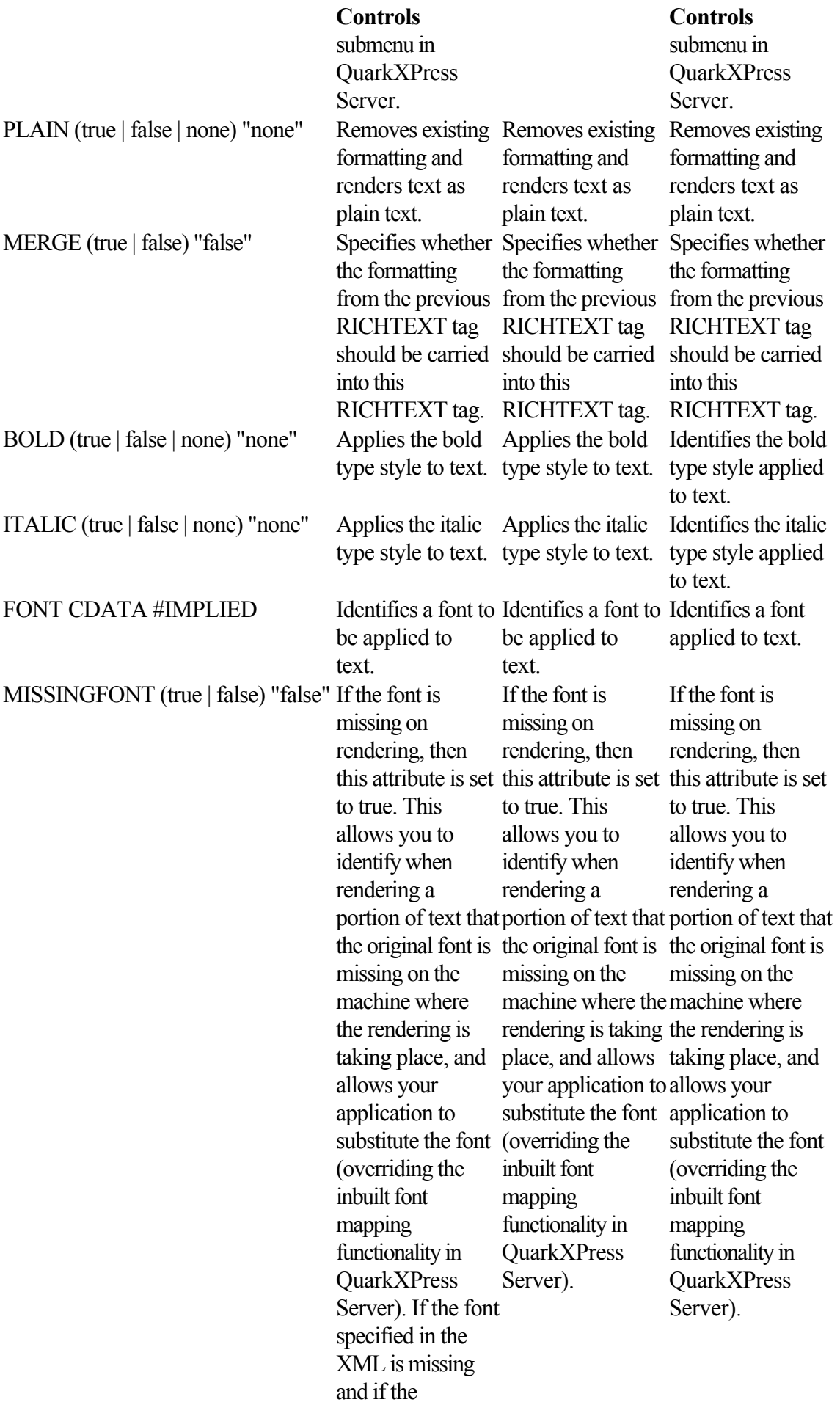

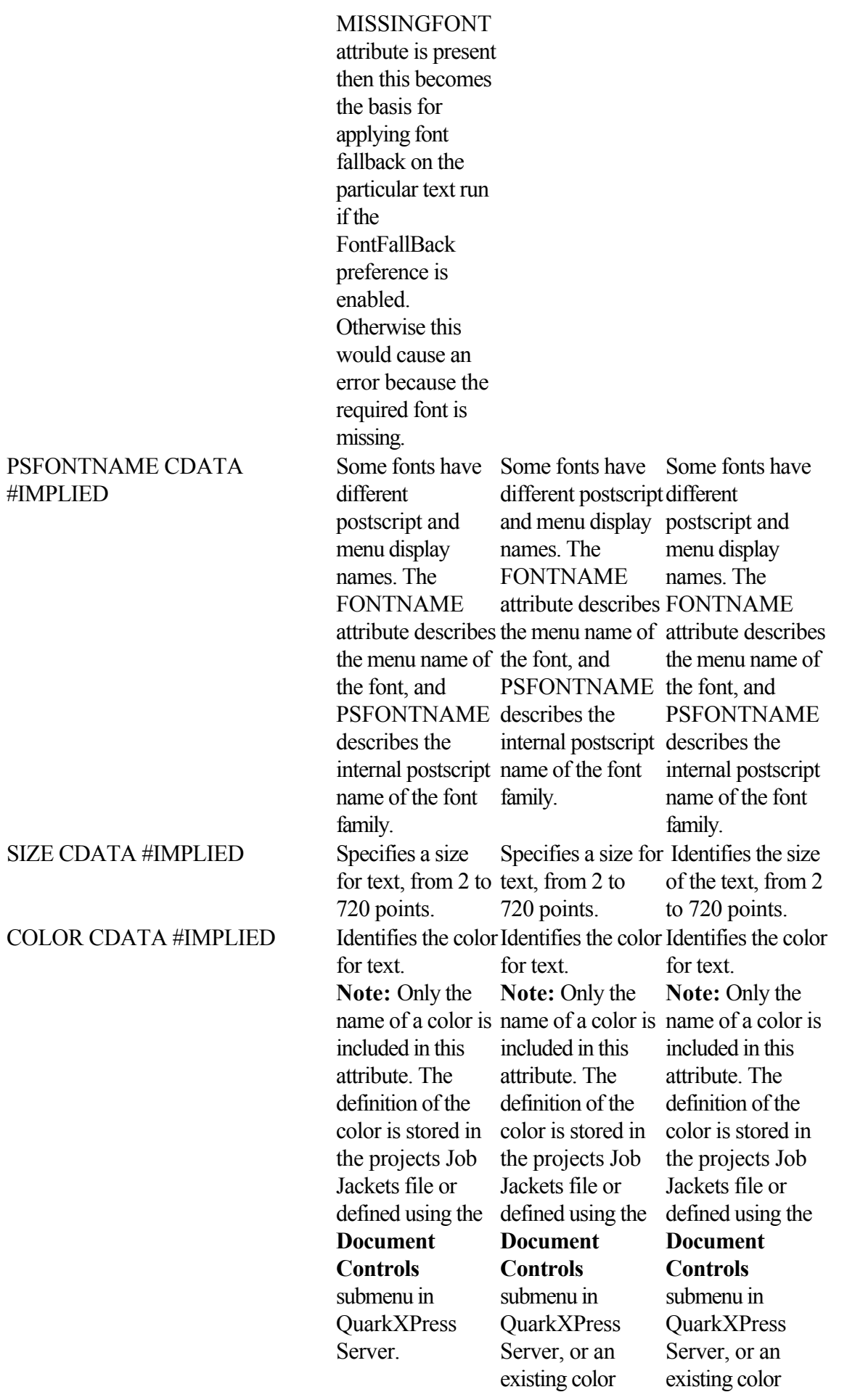

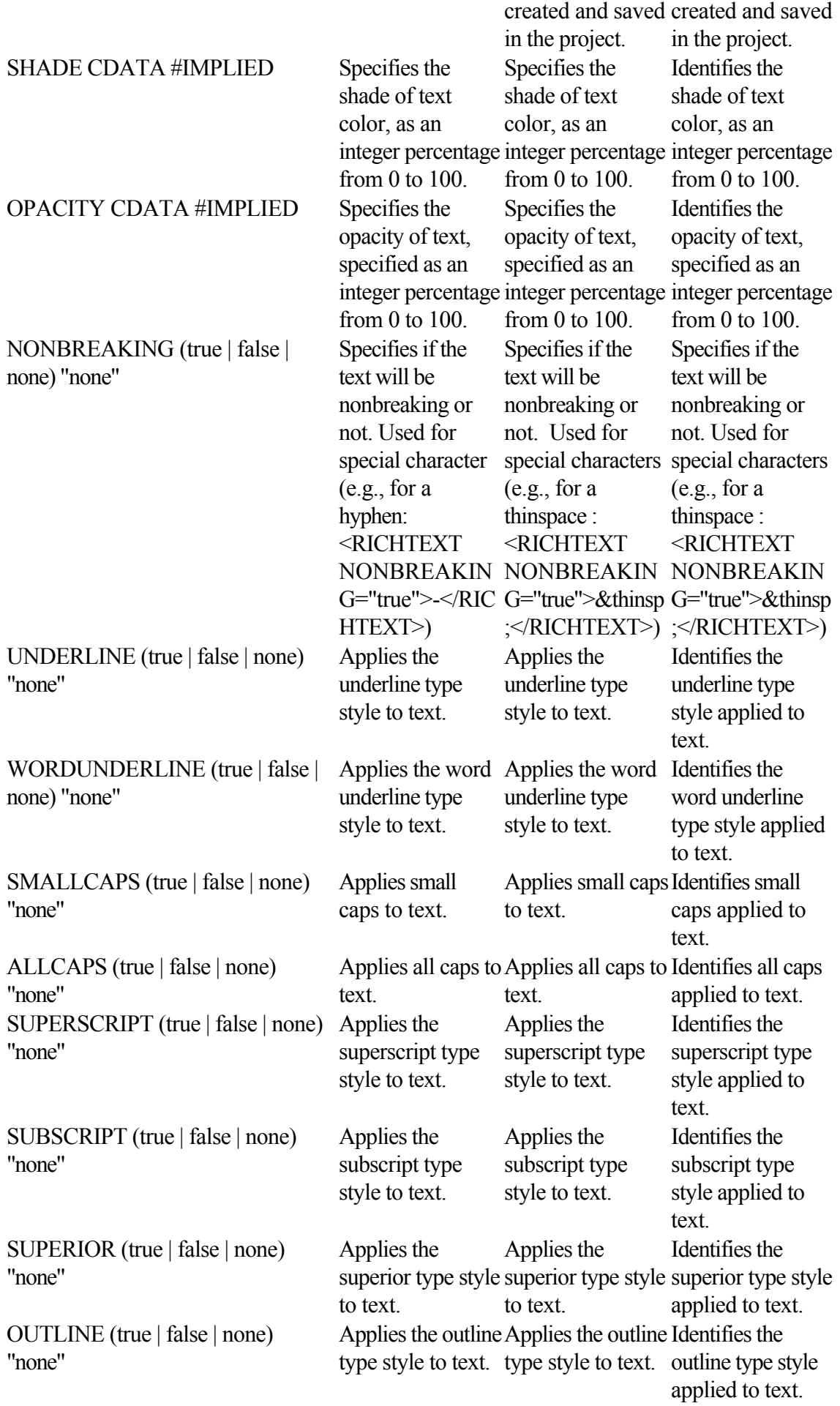

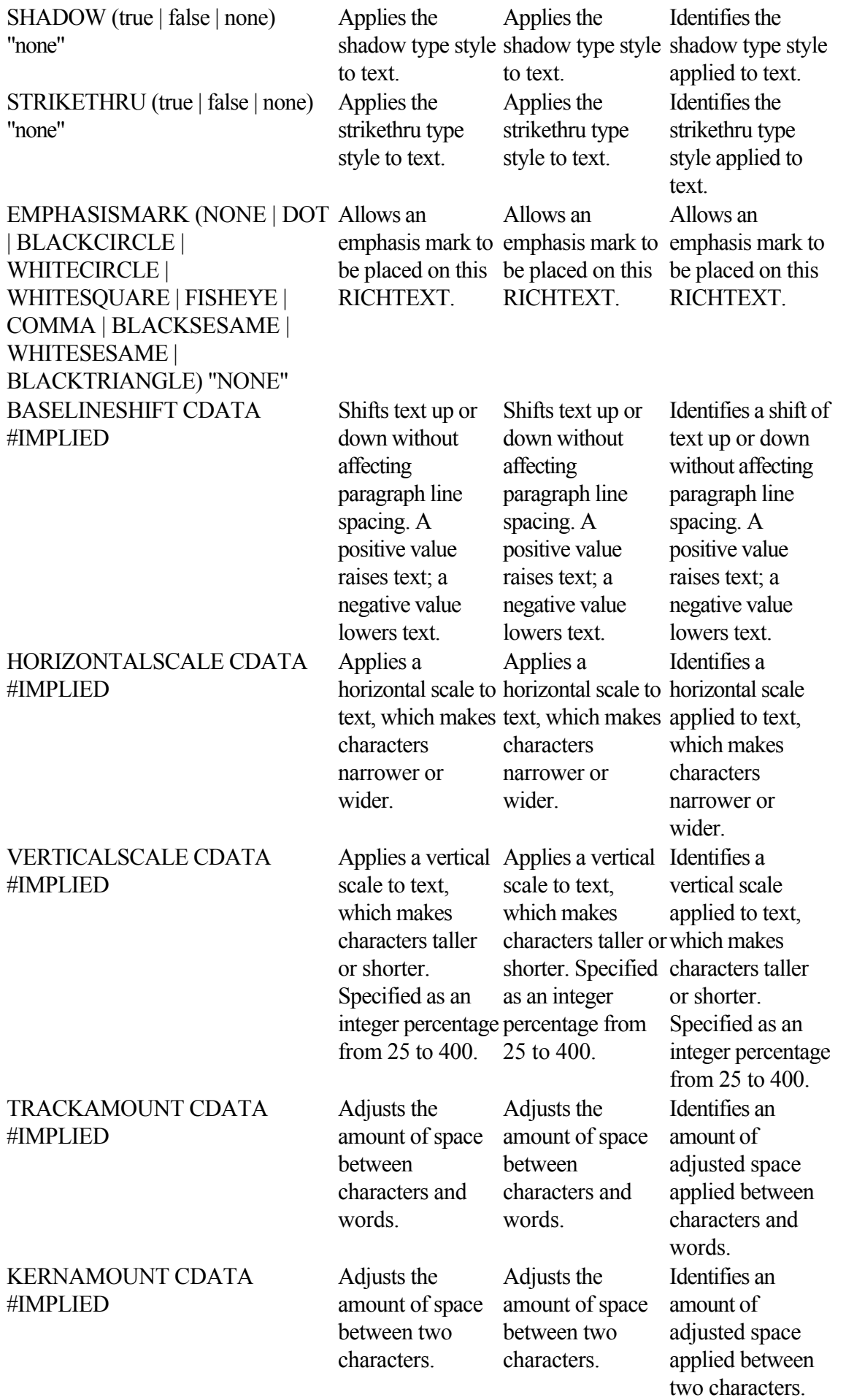

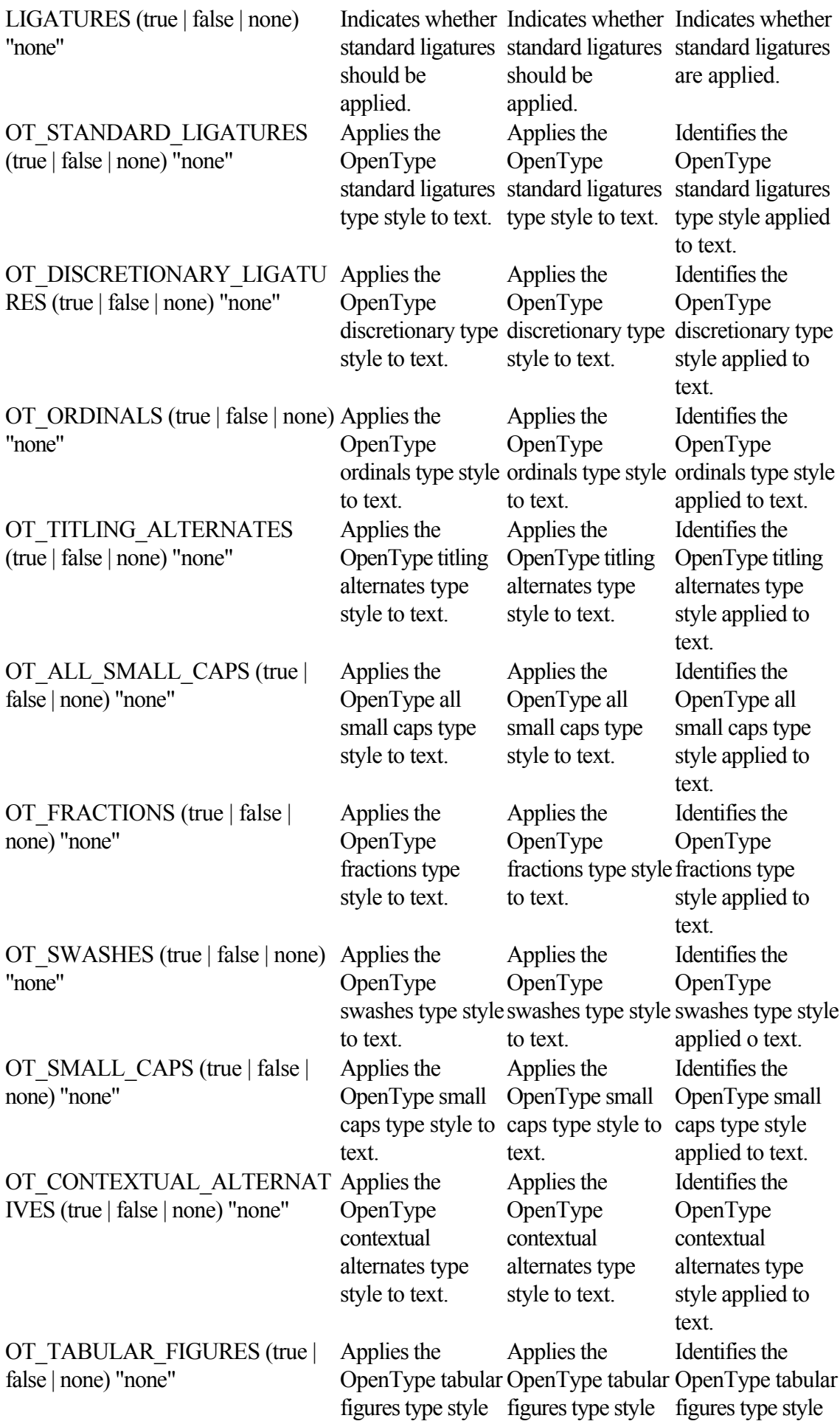

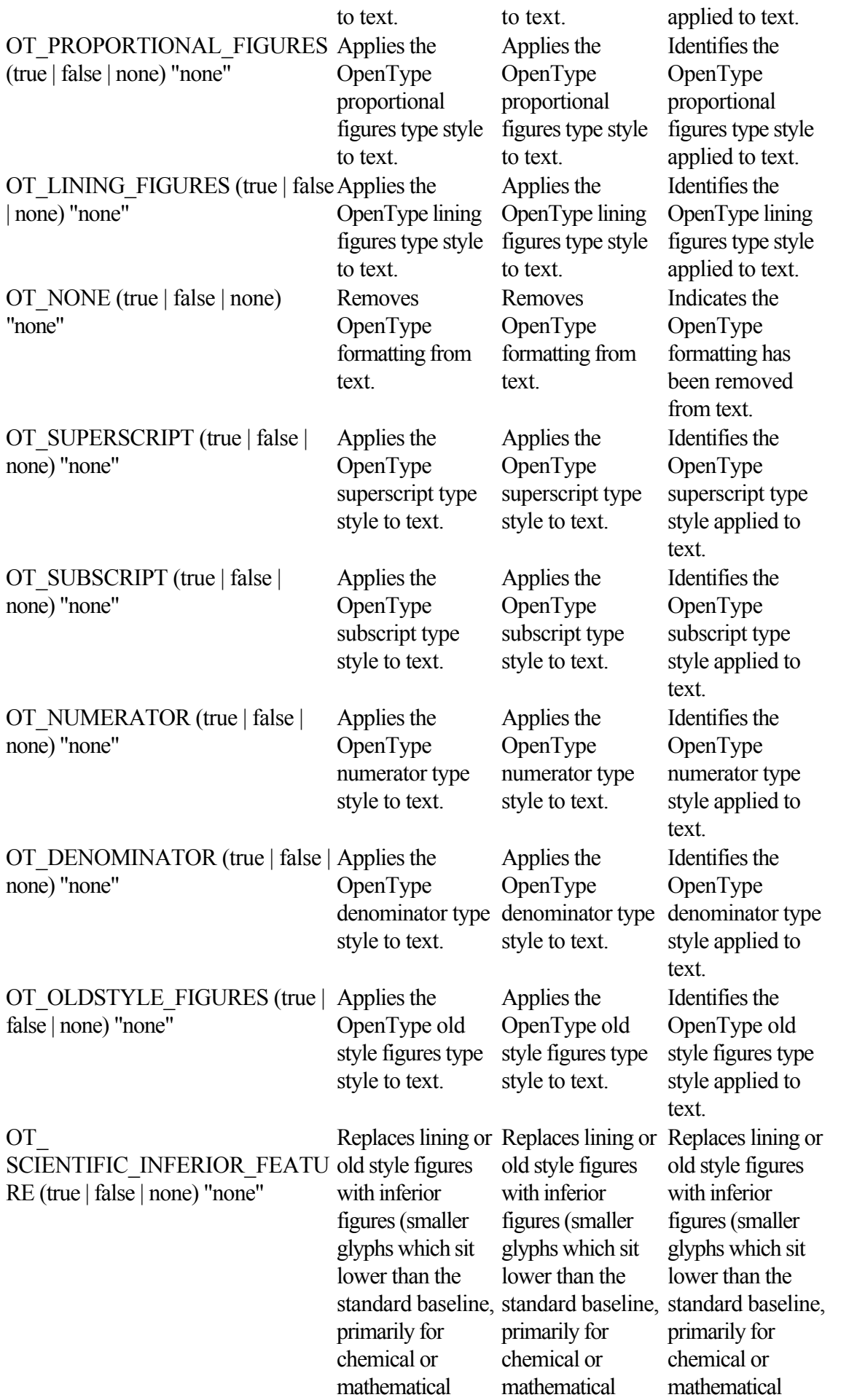

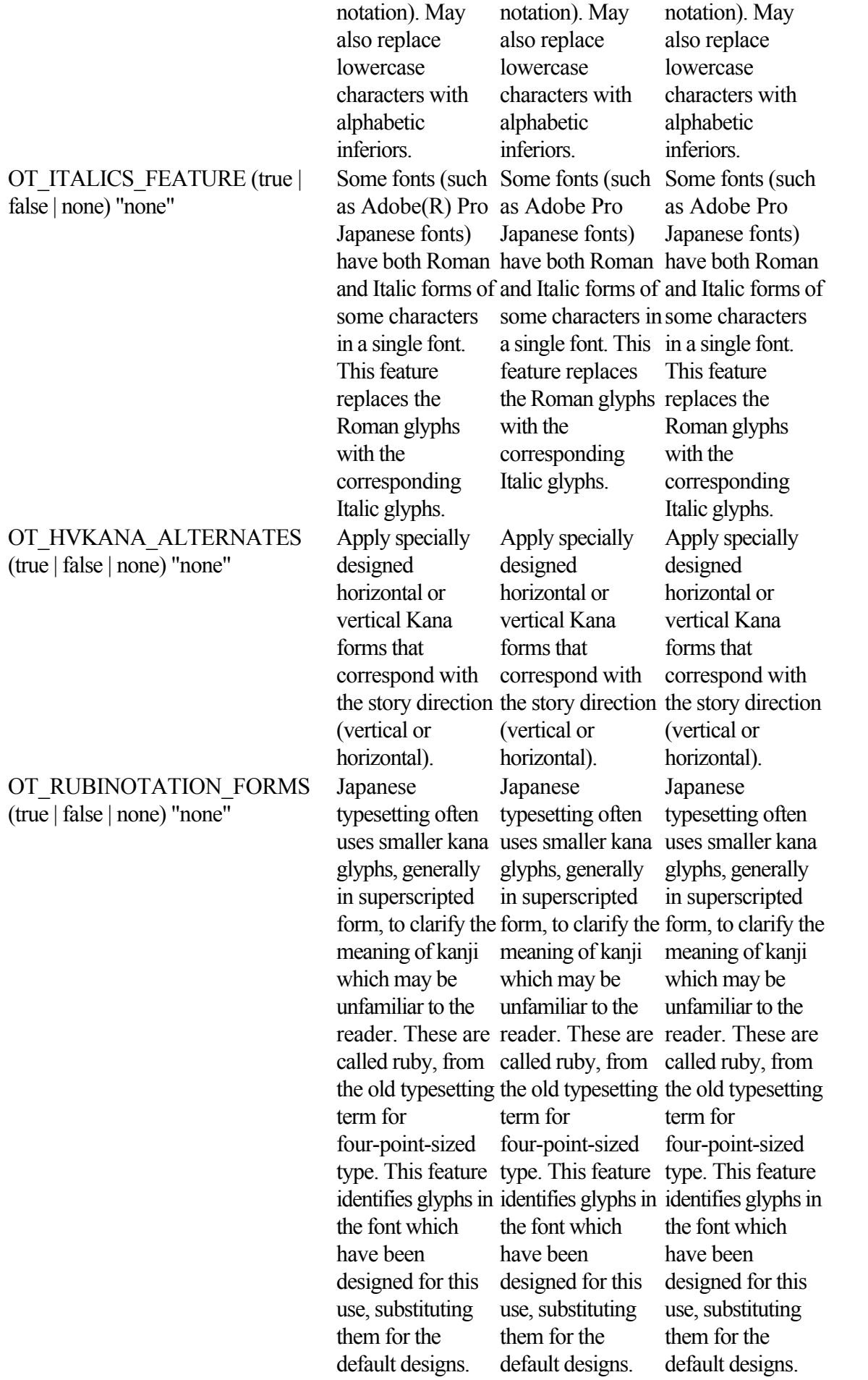

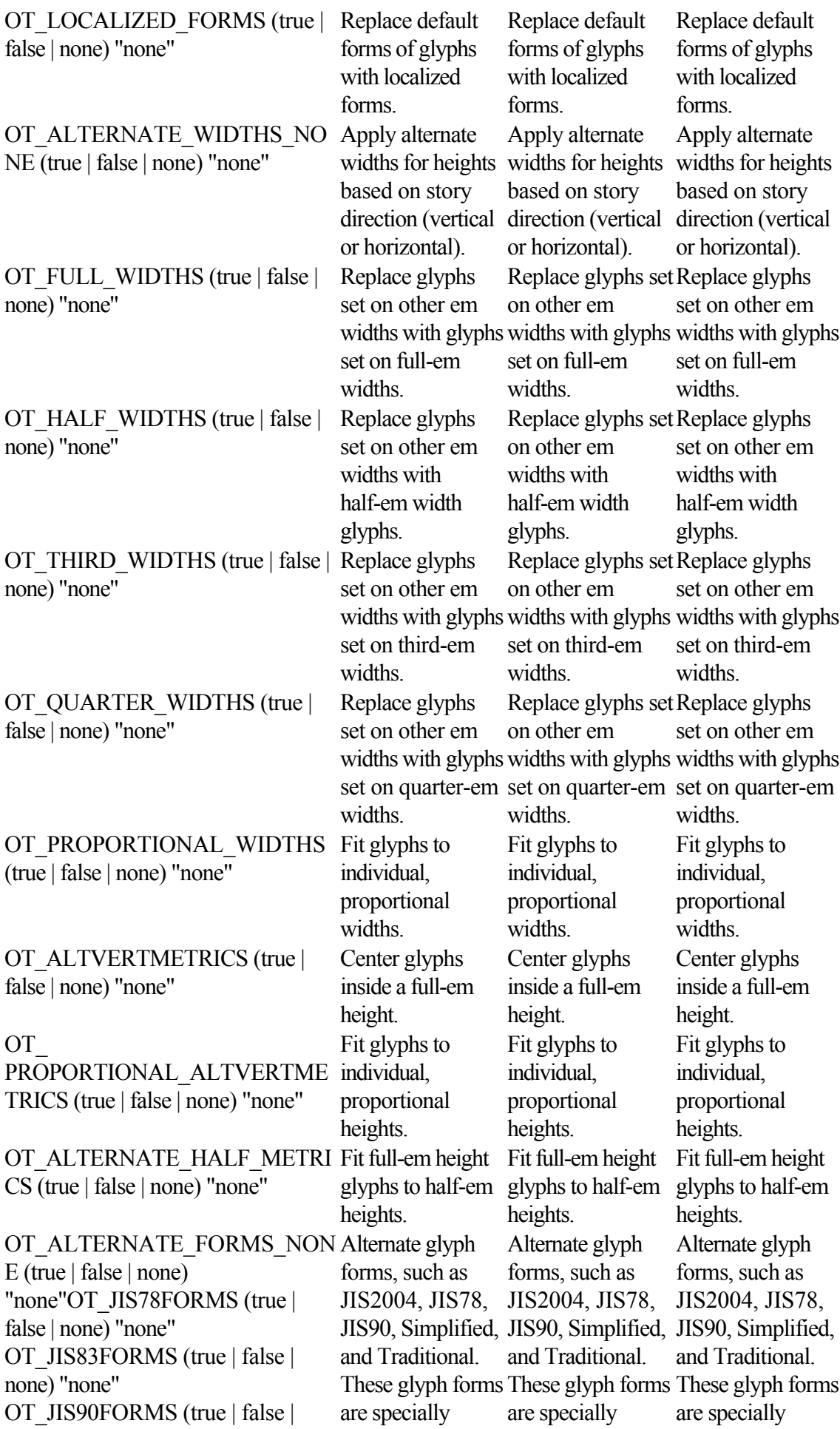

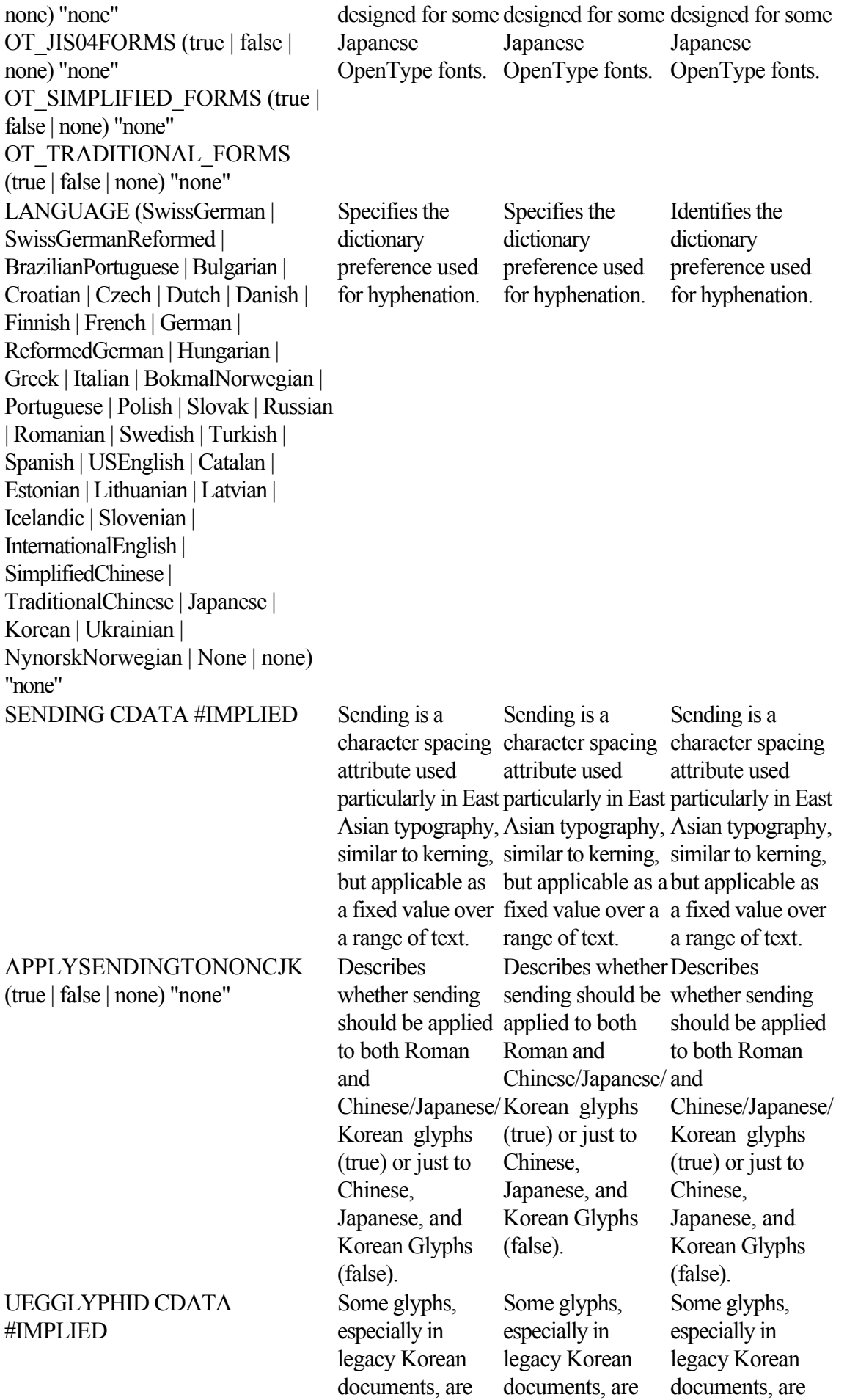

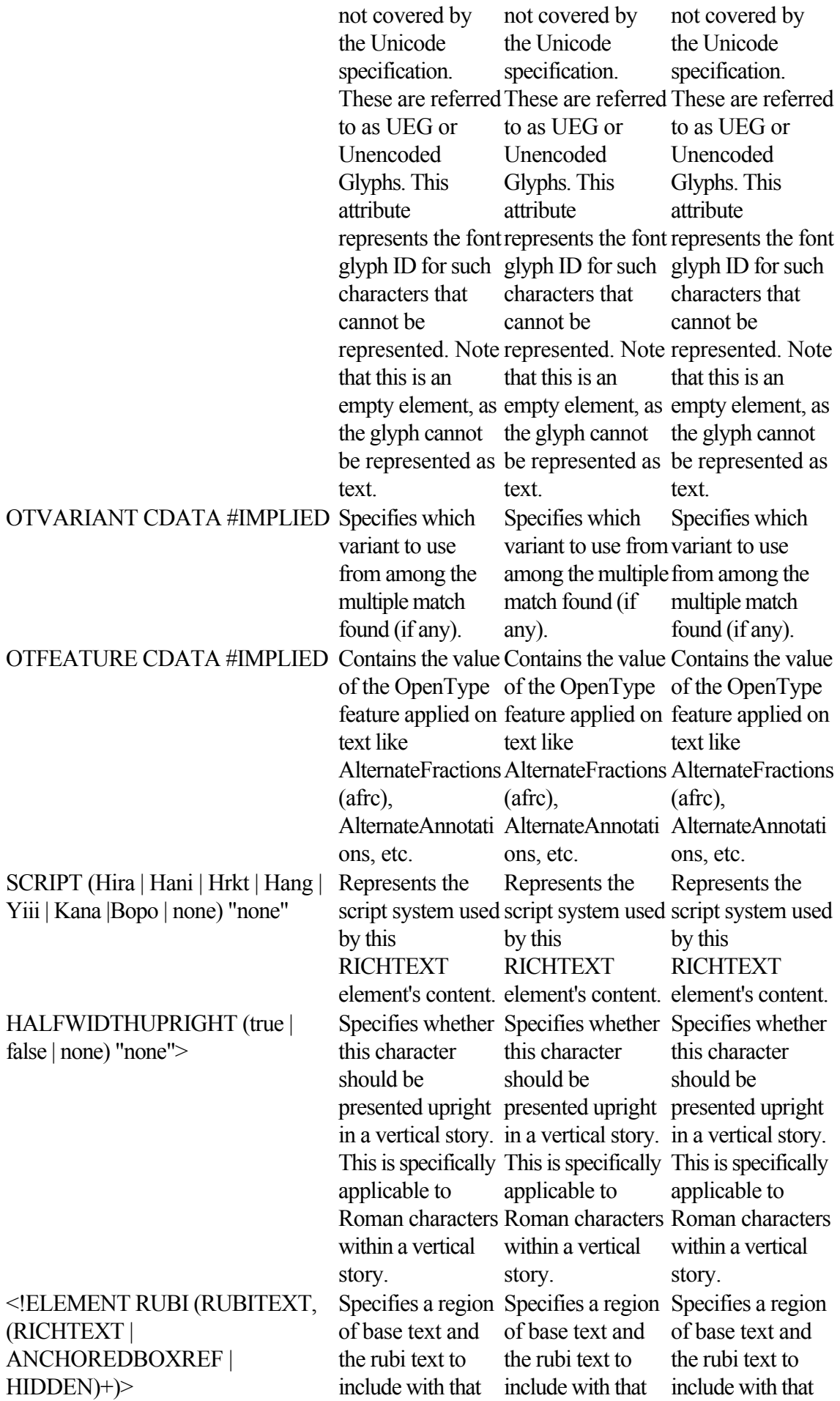

# <!ELEMENT RUBITEXT  $(R)$

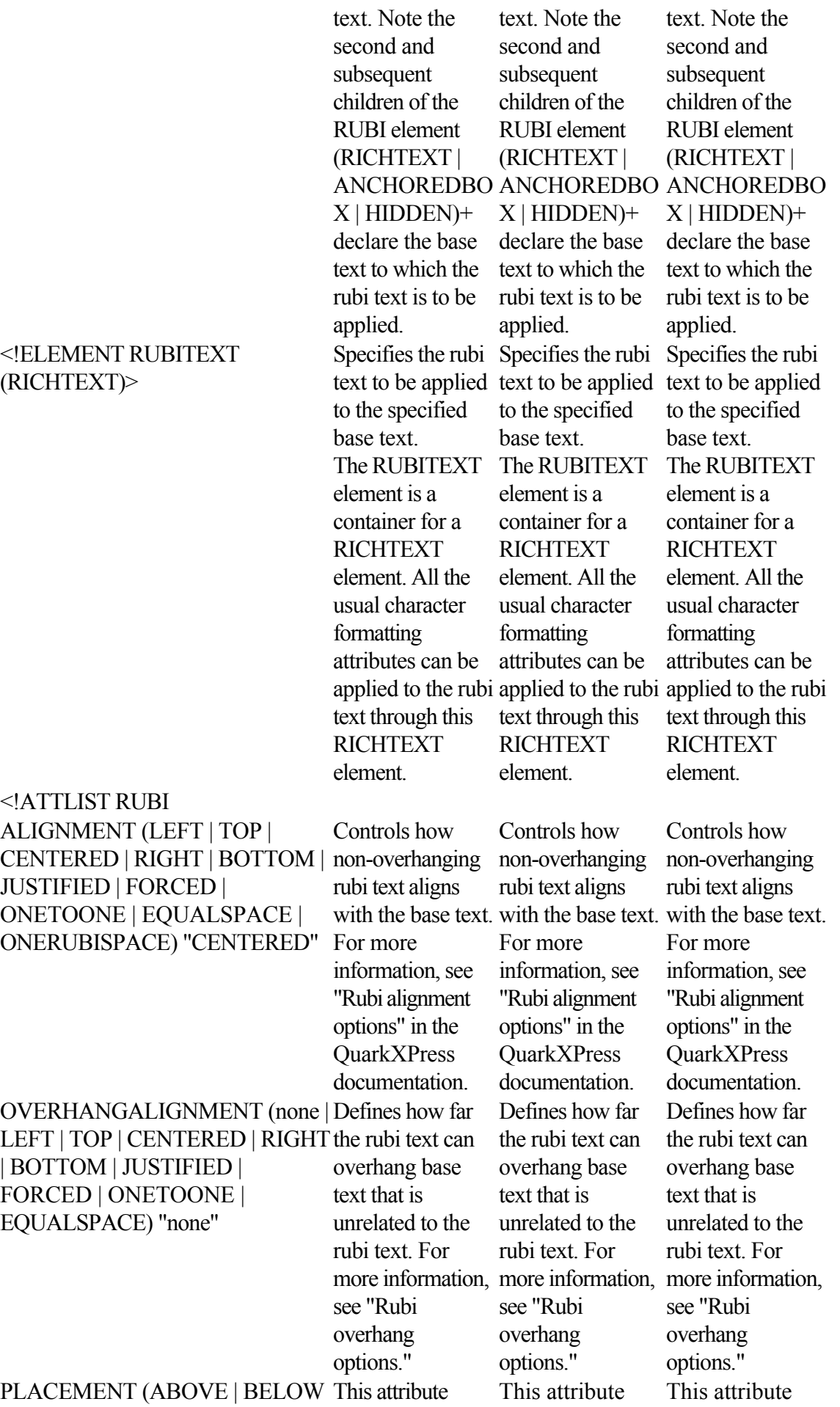

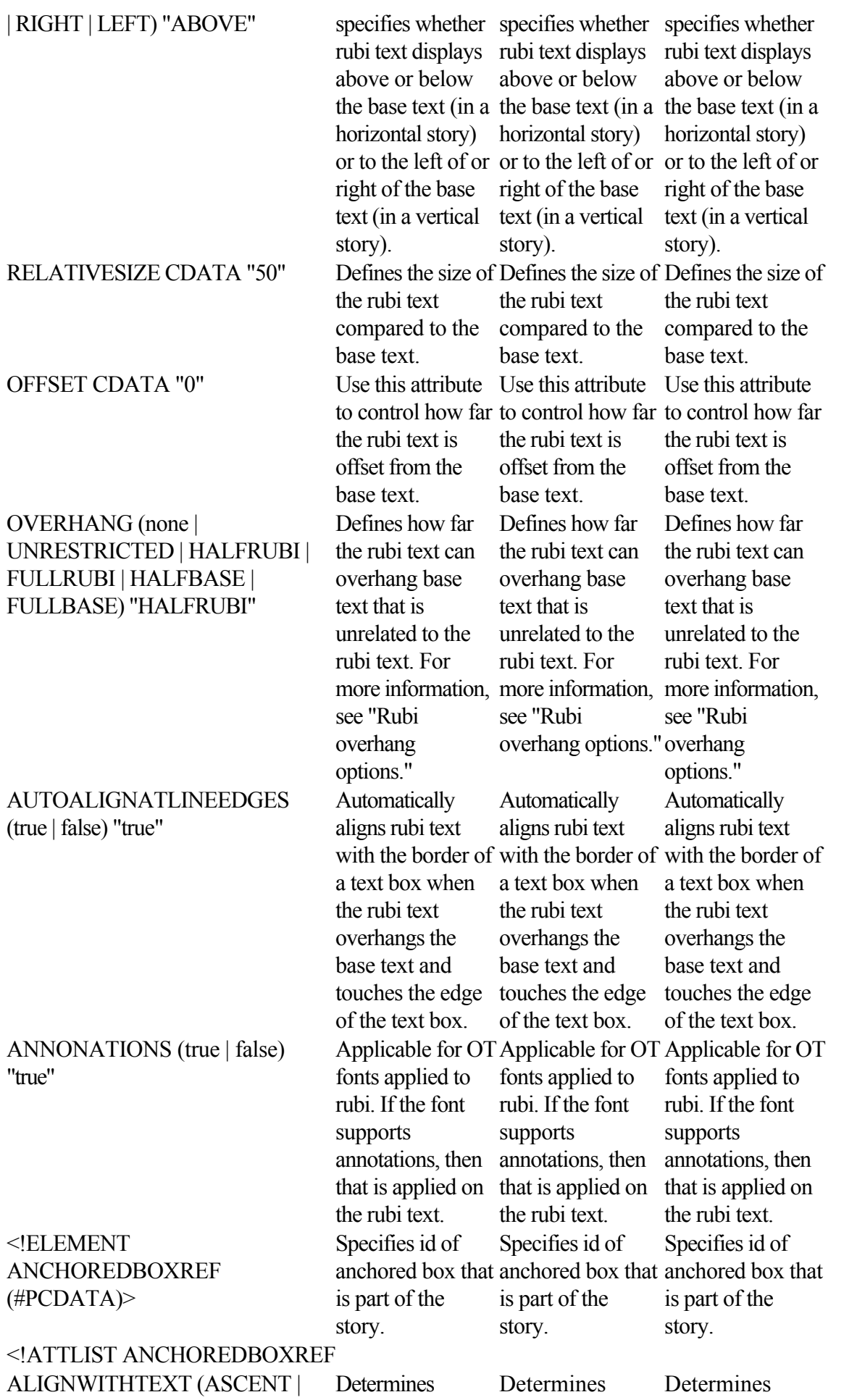

BASELINE) "ASCENT" the anchored box the anchored box the anchored box will align with the will align with the will align with the top of the text (ascent) or the bottom of the text bottom of the text bottom of the text (baseline). whether the top of whether the top of top of the text (ascent) or the (baseline). top of the text (ascent) or the (baseline). OFFSET CDATA #IMPLIED> Determines the offset when ALIGNWITHTE ALIGNWITHTE ALIGNWITHTE XT is set to BASELINE. Default is 0. Determines the offset when XT is set to BASELINE. Default is 0. Determines the offset when XT is set to BASELINE. Default is 0. <!ELEMENT LINKEDBOX (ID)> Specifies a linked Specifies a linked Identifies the point box and its parent box and its parent where the text has box. To force text box. To force text overflowed the to run into the next box in a chain, insert the boxbreak character entity where you want the text to break. the text to break. <ID to run into the next current box and box in a chain, insert the boxbreak character entity where you want identifies the box where the text continues. Example:  $<$ BOX $>$ NAME="Box1"/>  $<$ TEXT $>$ <STORY><RIC HTEXT>This text is in box 1</RICHTEXT> <RICHTEXT>Th is text is in box 2</RICHTEXT> <RICHTEXT>Th is text is in box 3</RICHTEXT> <LINKEDBOX **STARTOFFSET**  $=$ "22". ENDOFFSET="4 2"  $>\n  
\n $\sim$$ NAME="box2">  $<$ /ID> </LINKEDBOX  $>$ <LINKEDBOX **STARTOFFSET**  $=$ "43". ENDOFFSET="6

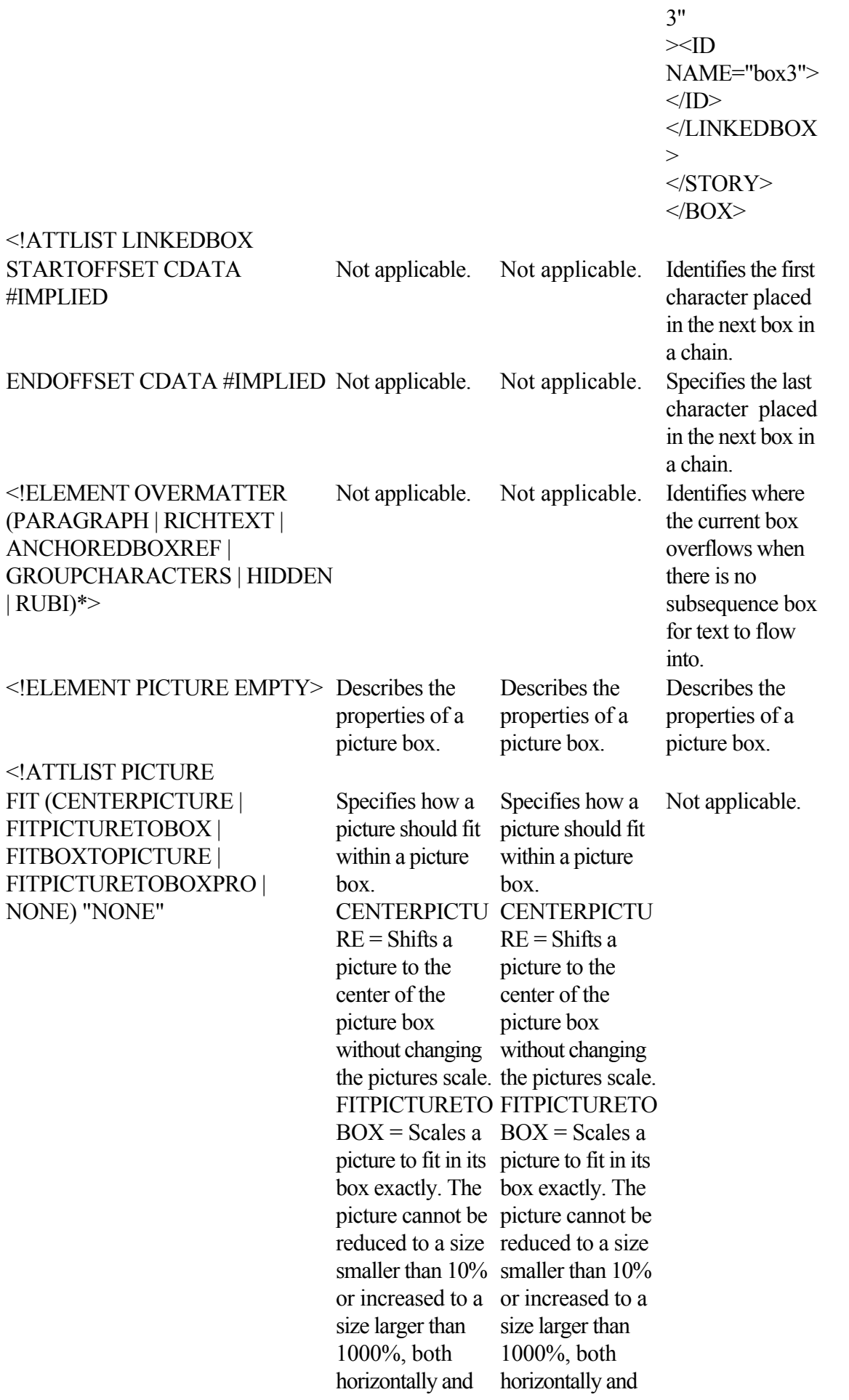

### SCALEACROSS CDATA #IMPLIED

## SCALEDOWN CDATA #IMPLIED

## OFFSETACROSS CDATA #IMPLIED

## OFFSETDOWN CDATA #IMPLIED

### ANGLE CDATA #IMPLIED Specifies a

### **SKEW CDATA #IMPLIED**

vertically. FITBOXTOPICT FITBOXTOPICT URE = Resizes a URE = Resizes a box to fit its picture. FITPICTURETO FITPICTURETO  $BOXPRO =$ Scales a picture in Scales a picture in a picture box in such a way that the x scale and y scale of a picture remain the same. The picture cannot be reduced to a size size smaller than smaller than 10% 10% or increased or increased to a to a size larger size larger than 1000%, both horizontally and vertically. vertically. box to fit its picture.  $BOXPRO =$ a picture box in such a way that the x scale and y scale of a picture remain the same. The picture cannot be reduced to a than 1000%, both horizontally and vertically. Specifies the horizontal scale of horizontal scale of horizontal scale of a picture as an integer percentage integer percentage integer percentage from 10 to 1000. from 10 to 1000. from 10 to 1000. Specifies the a picture as an Specifies the a picture as an Specifies the vertical scale of a vertical scale of a vertical scale of a picture as an integer percentage integer percentage integer percentage from 10 to 1000. from 10 to 1000. from 10 to 1000. Specifies the picture as an Specifies the picture as an Specifies a horizontal offset for the content of for the content of for the content of a picture box. Specifies a horizontal offset a picture box. Specifies a horizontal offset a picture box. Specifies a vertical offset for the content of a picture box. Specifies a vertical Specifies a offset for the content of a picture box. vertical offset for the content of a picture box. rotation angle for a picture as a floating-point value between -360 degrees and -360 degrees and -360 degrees and 360 degrees. Specifies a rotation angle for a picture as a floating-point value between 360 degrees. Specifies a rotation angle for a picture as a floating-point value between 360 degrees. angle for a picture angle for a picture angle for a picture as a floating-point as a floating-point as a floating-point Specifies a skew Specifies a skew

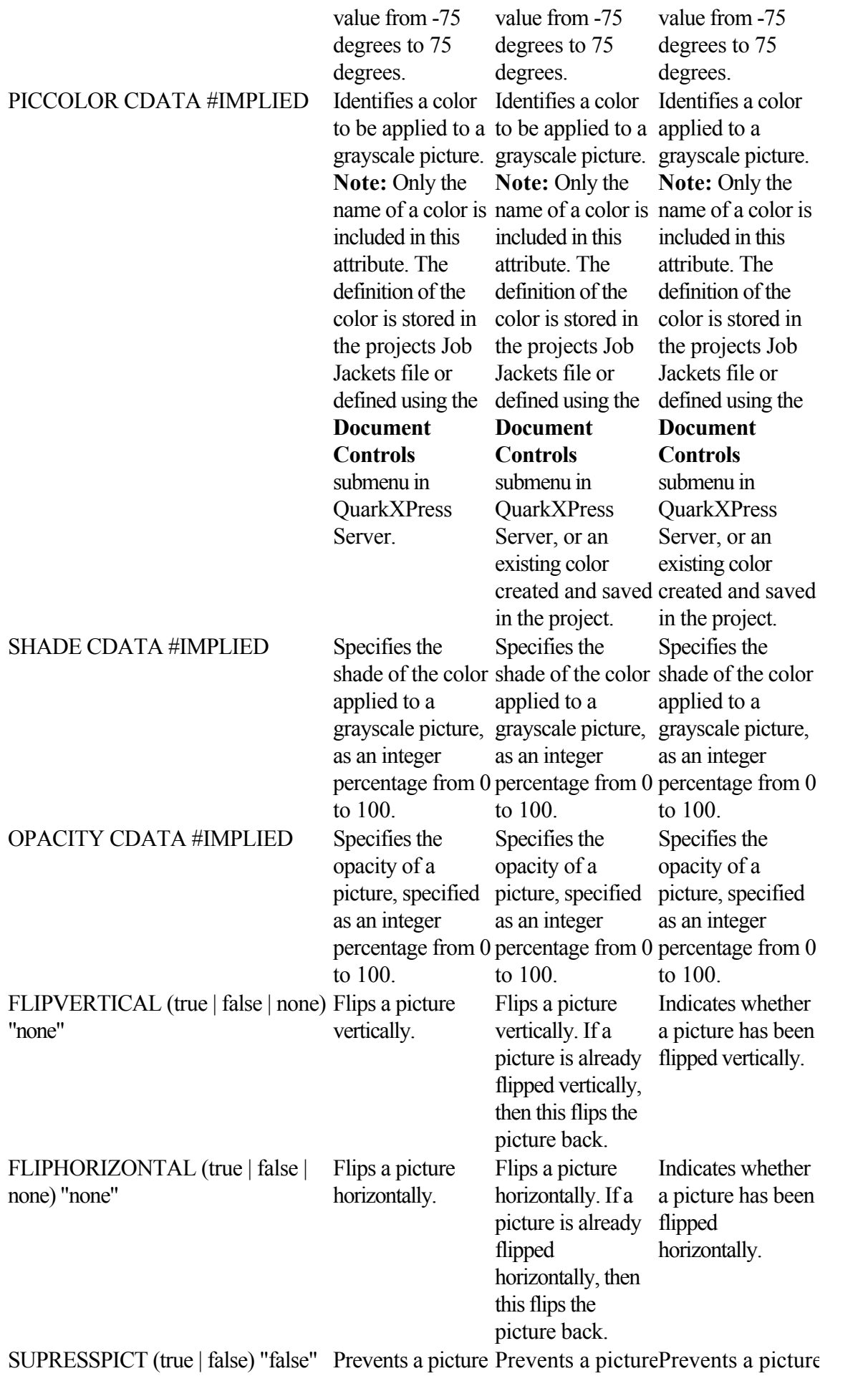
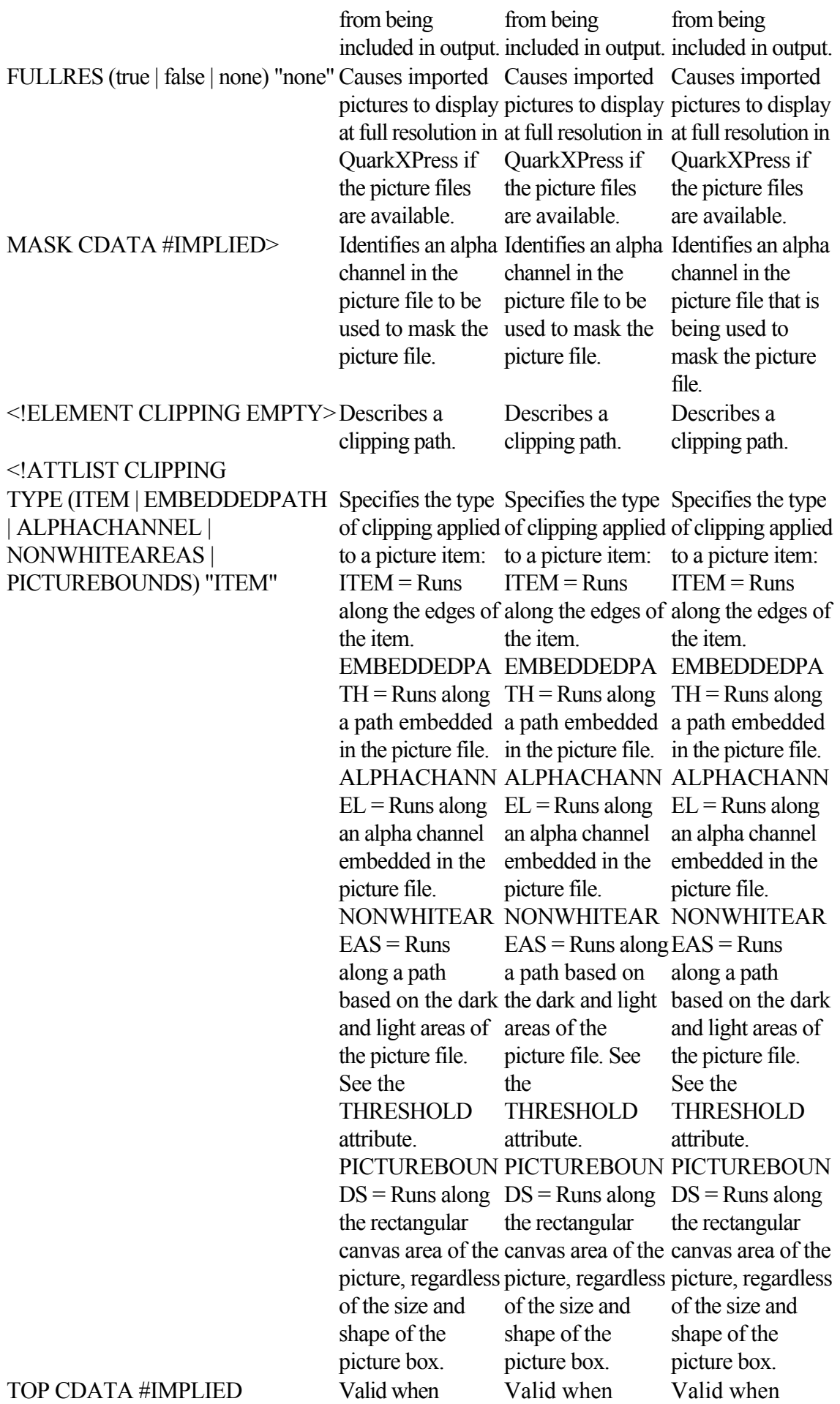

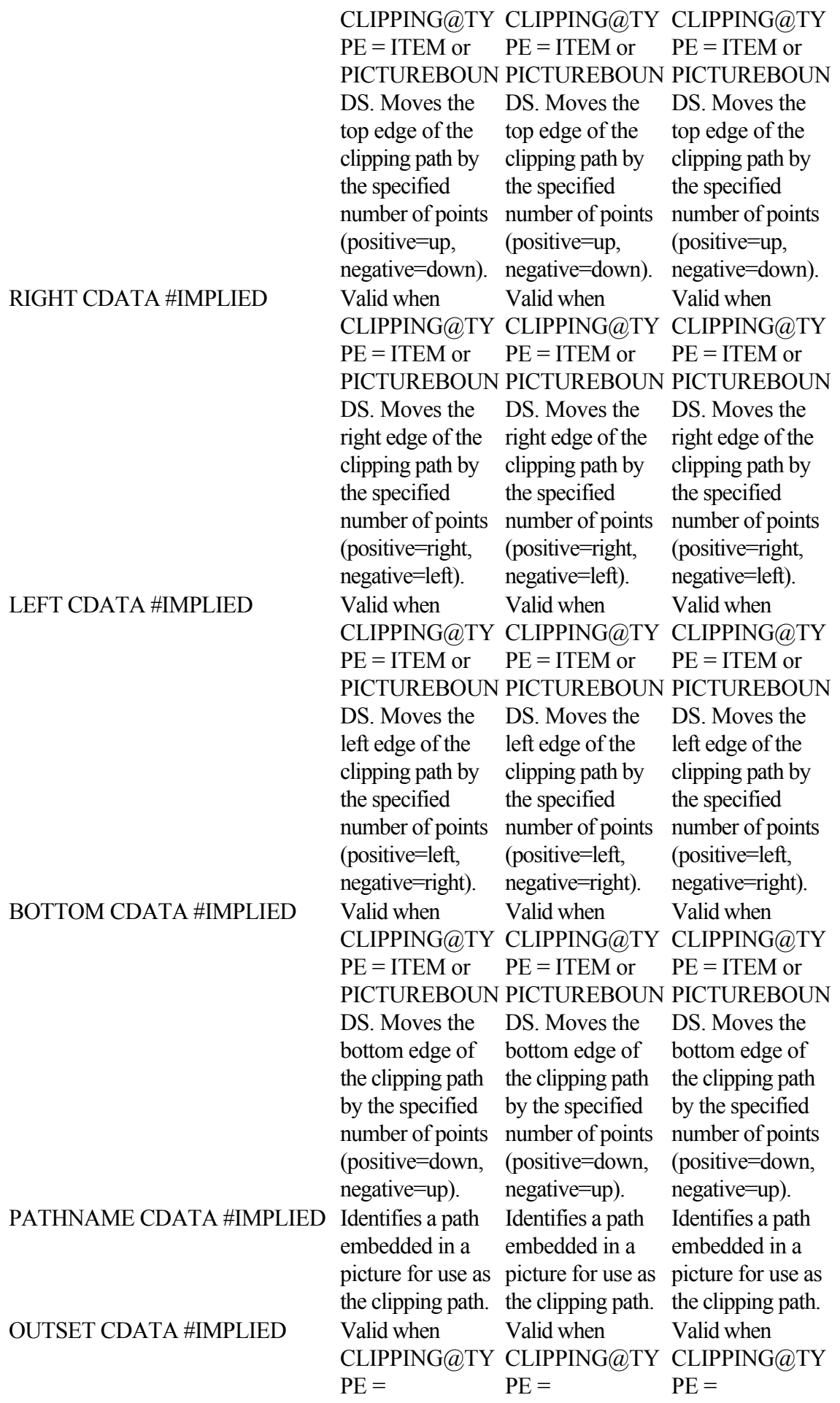

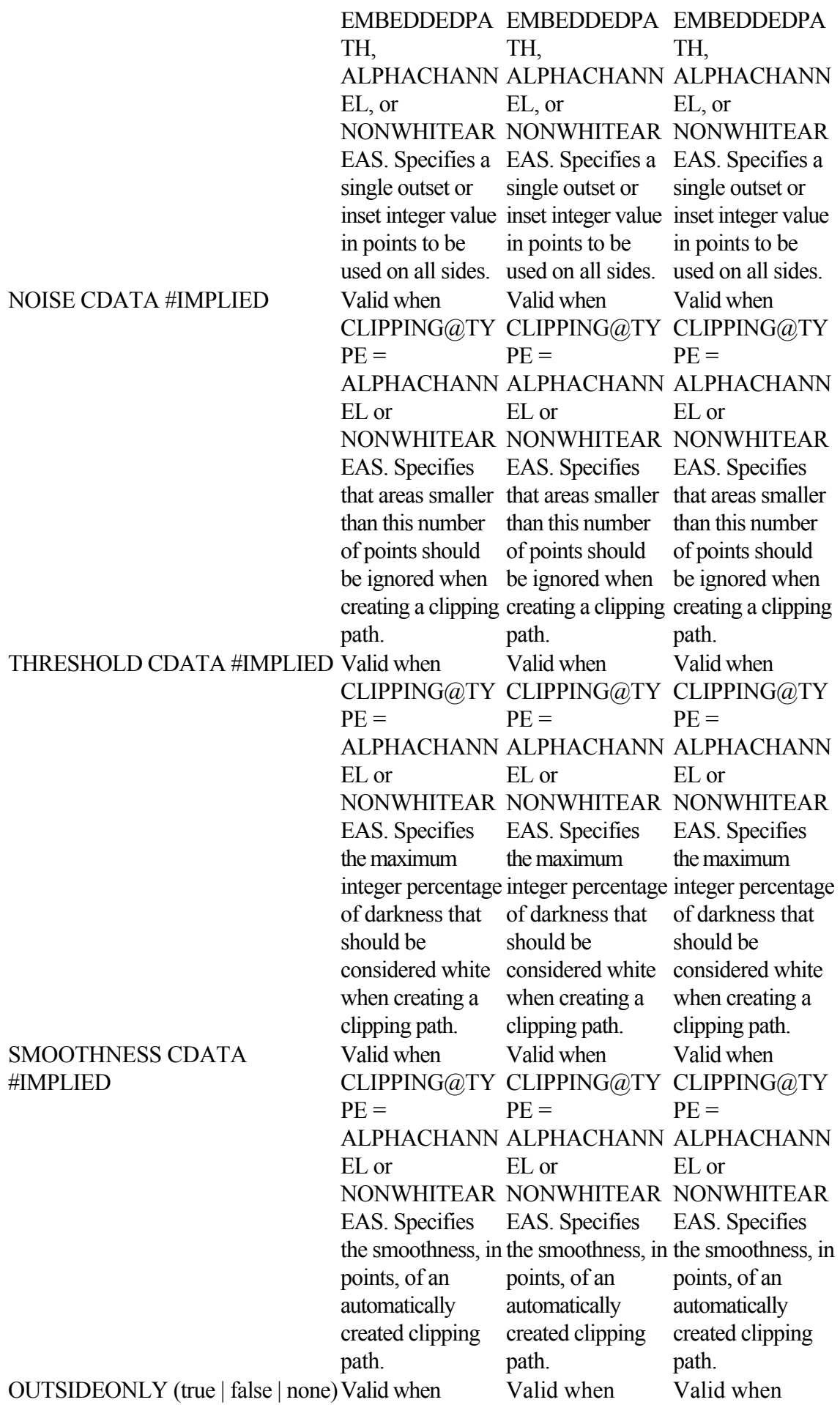

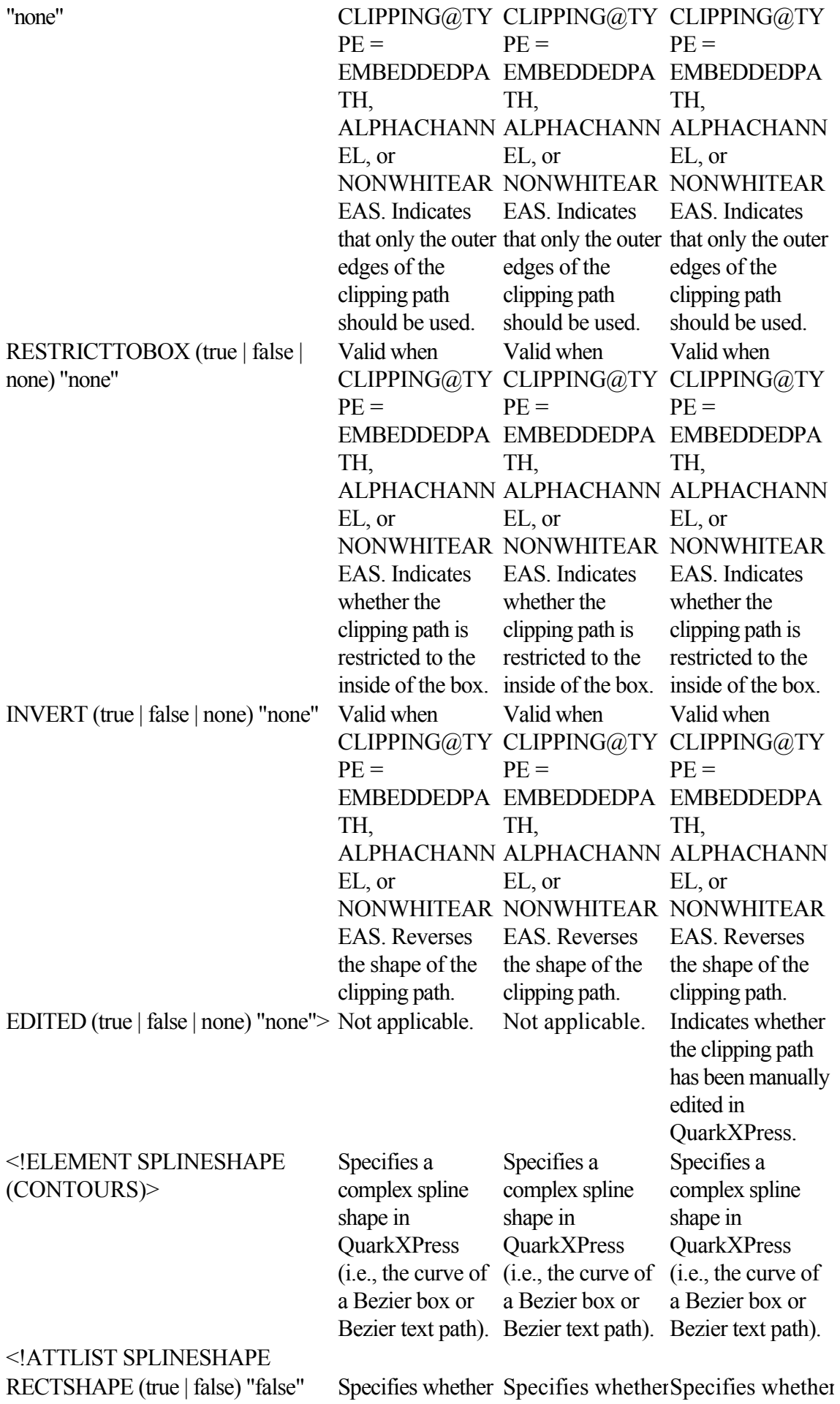

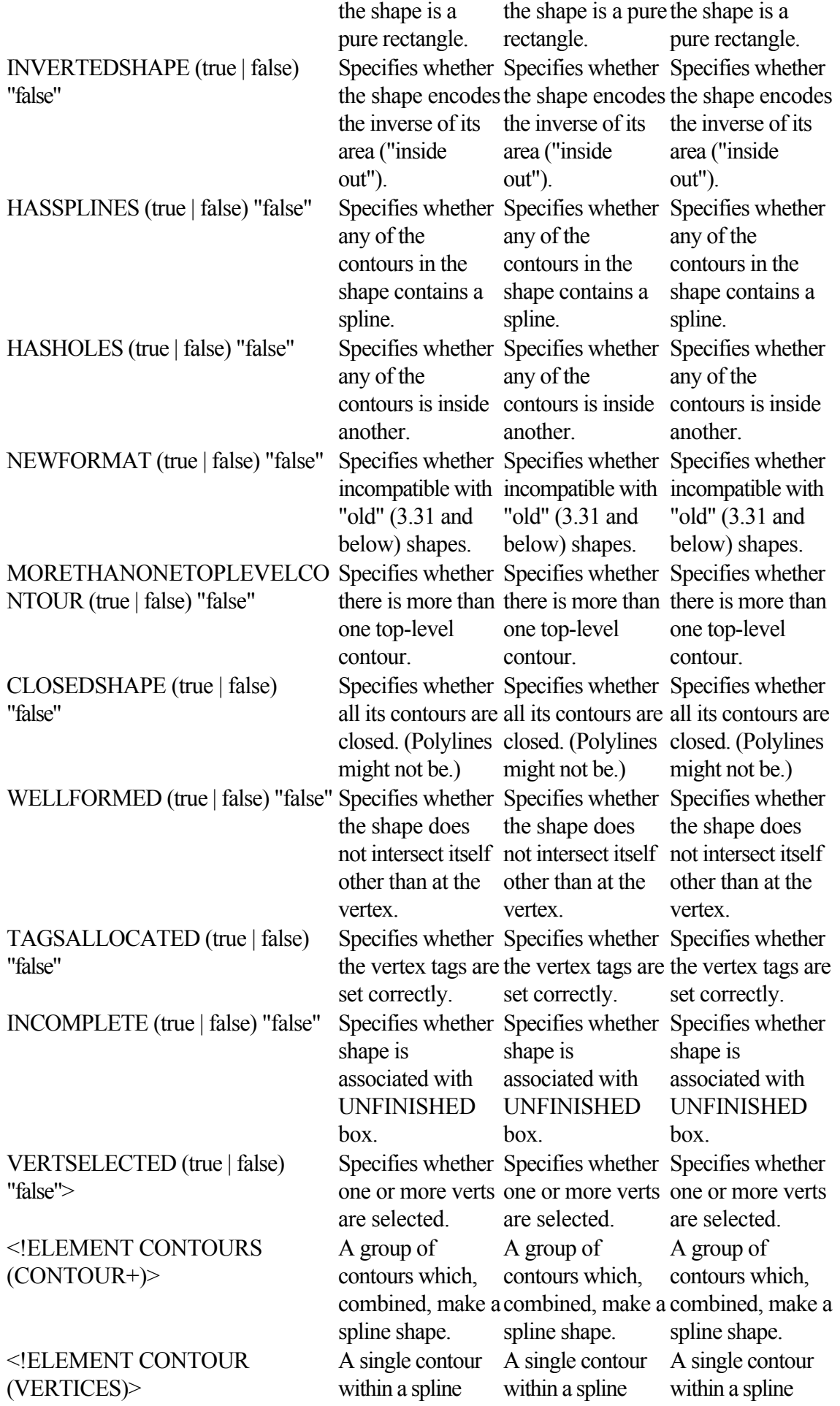

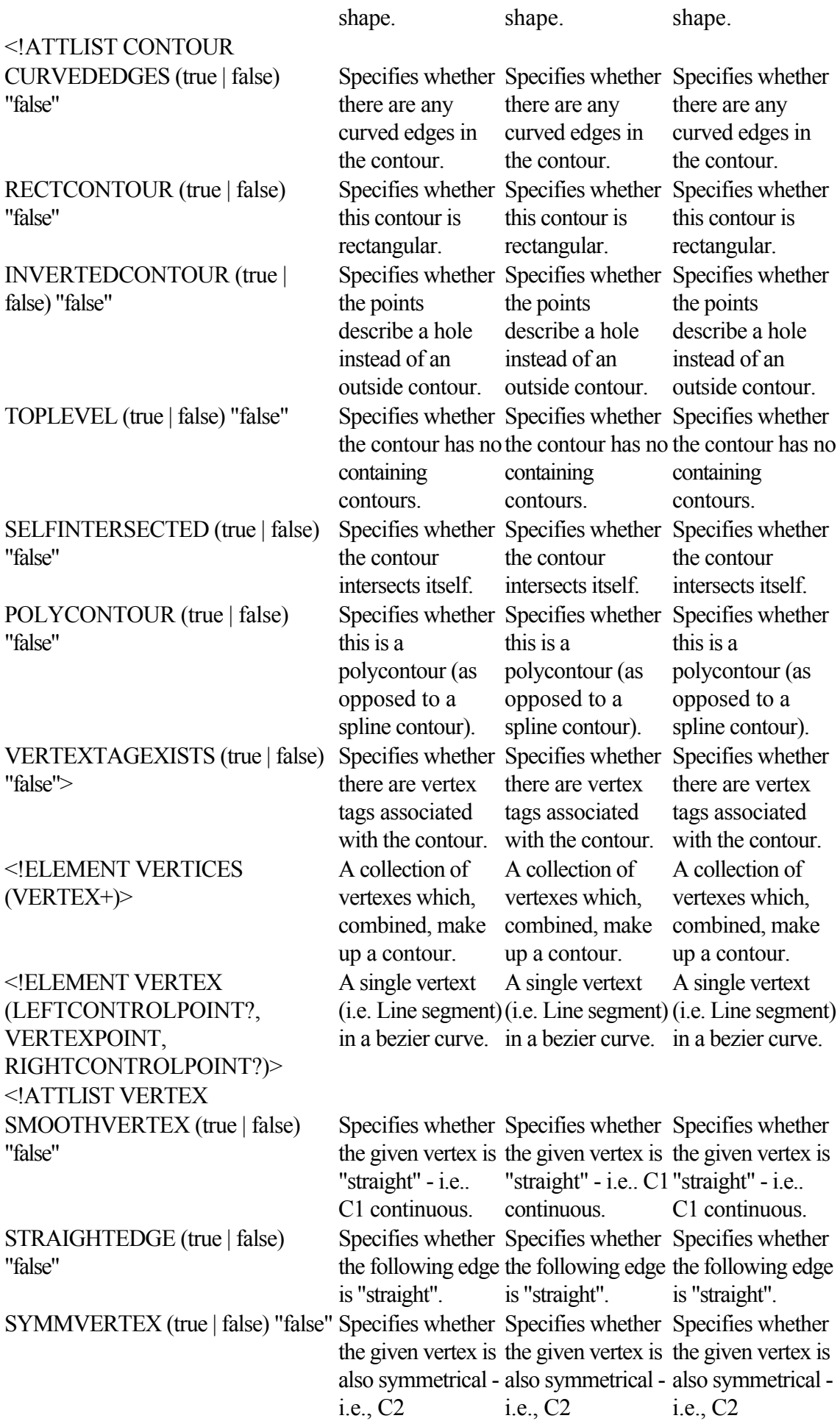

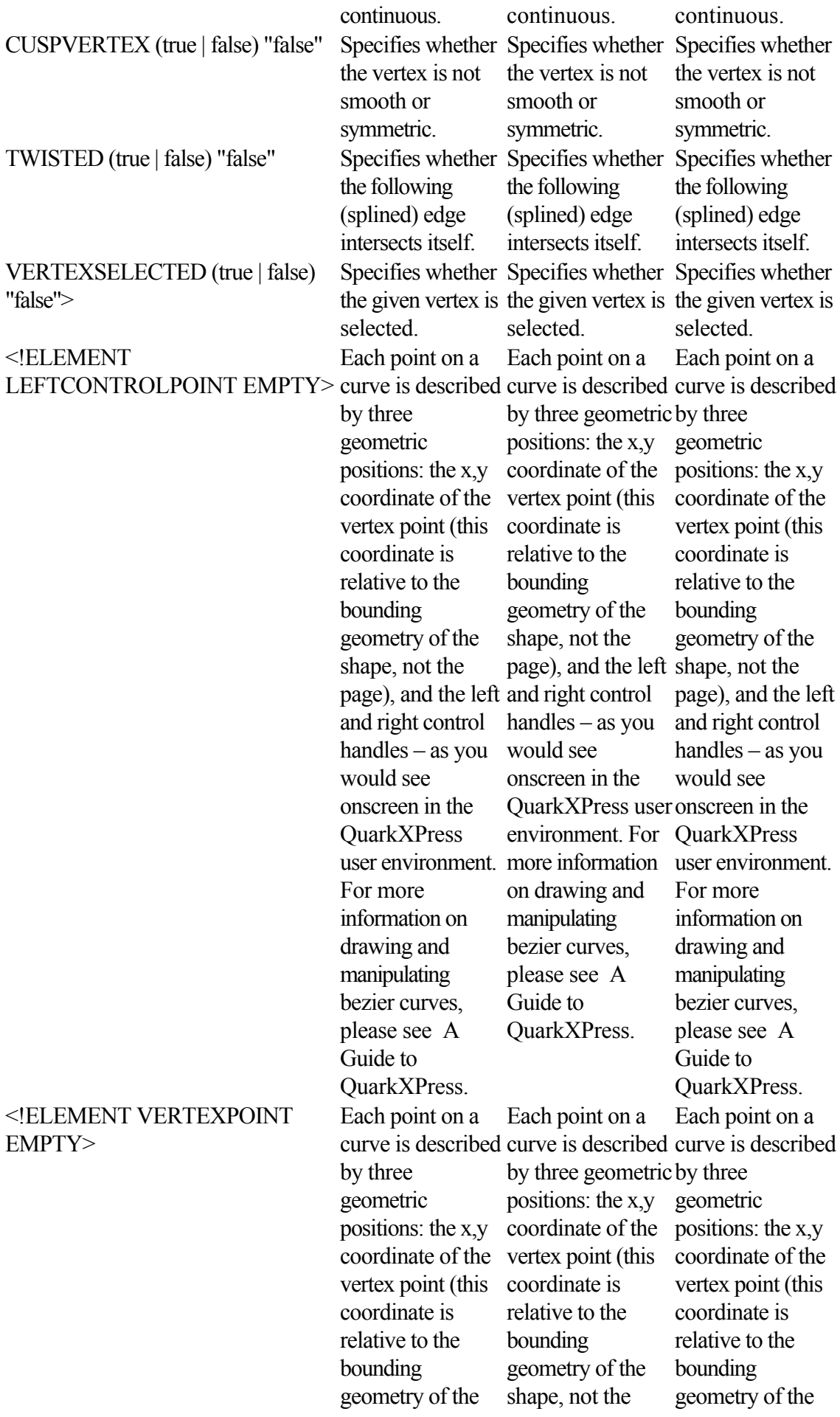

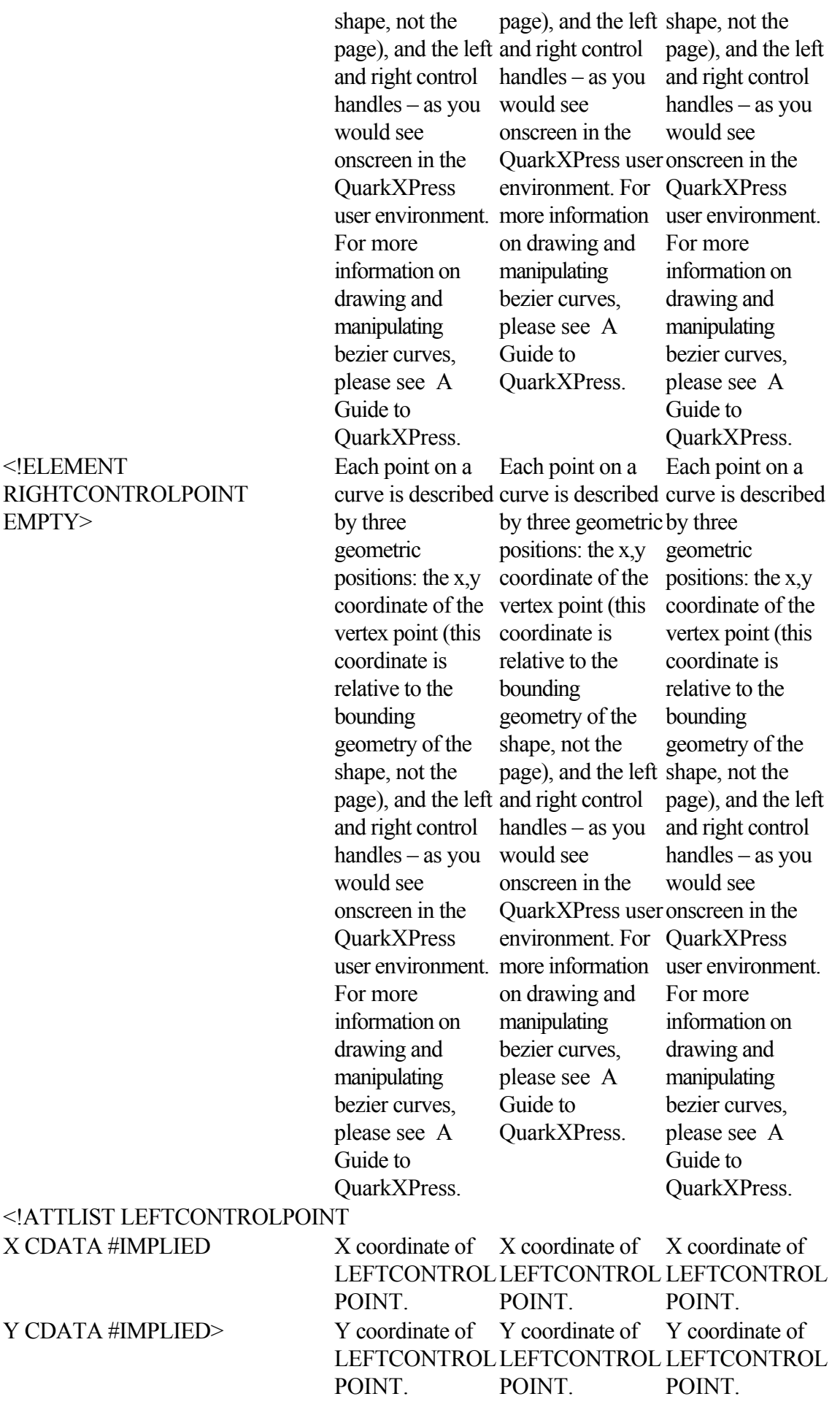

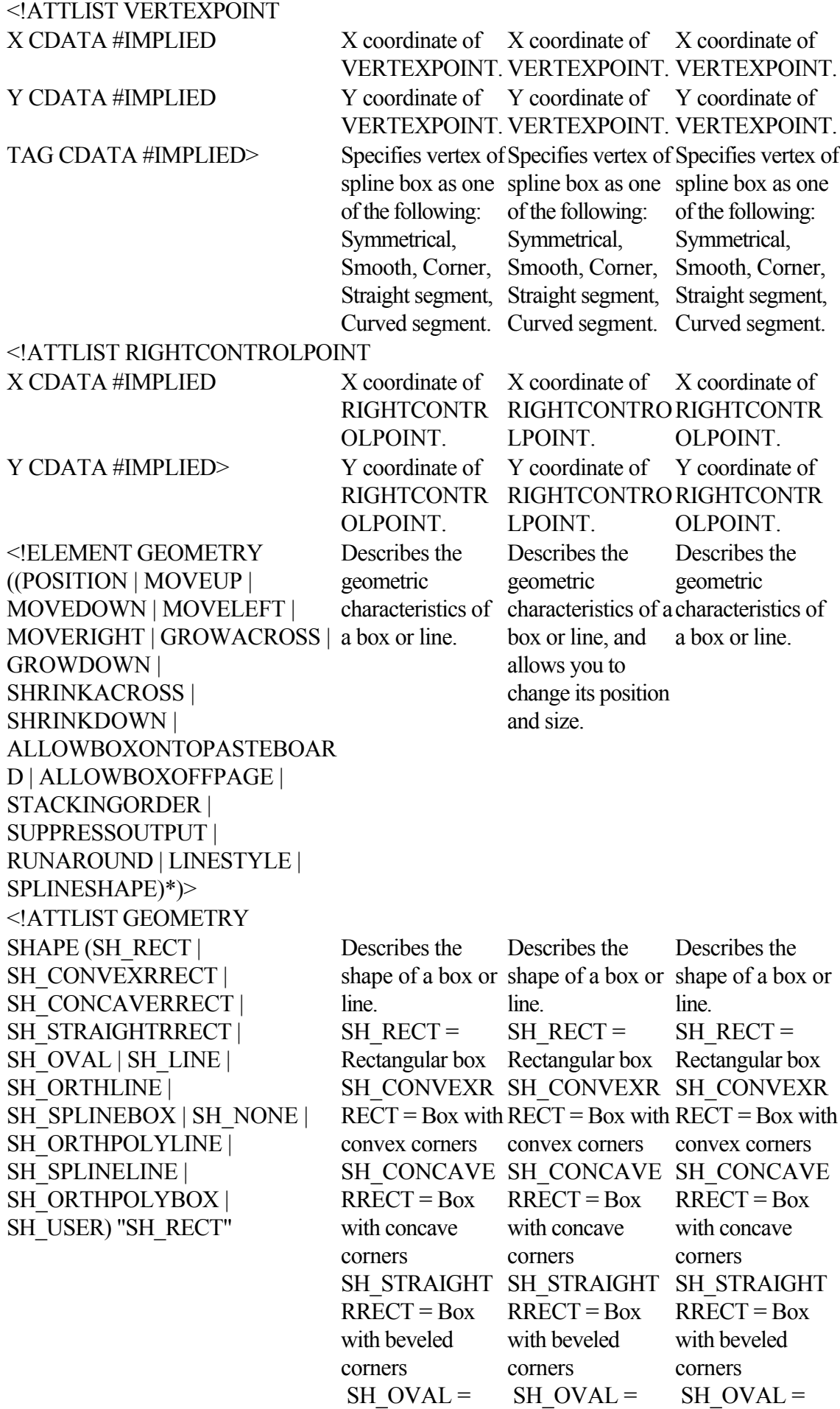

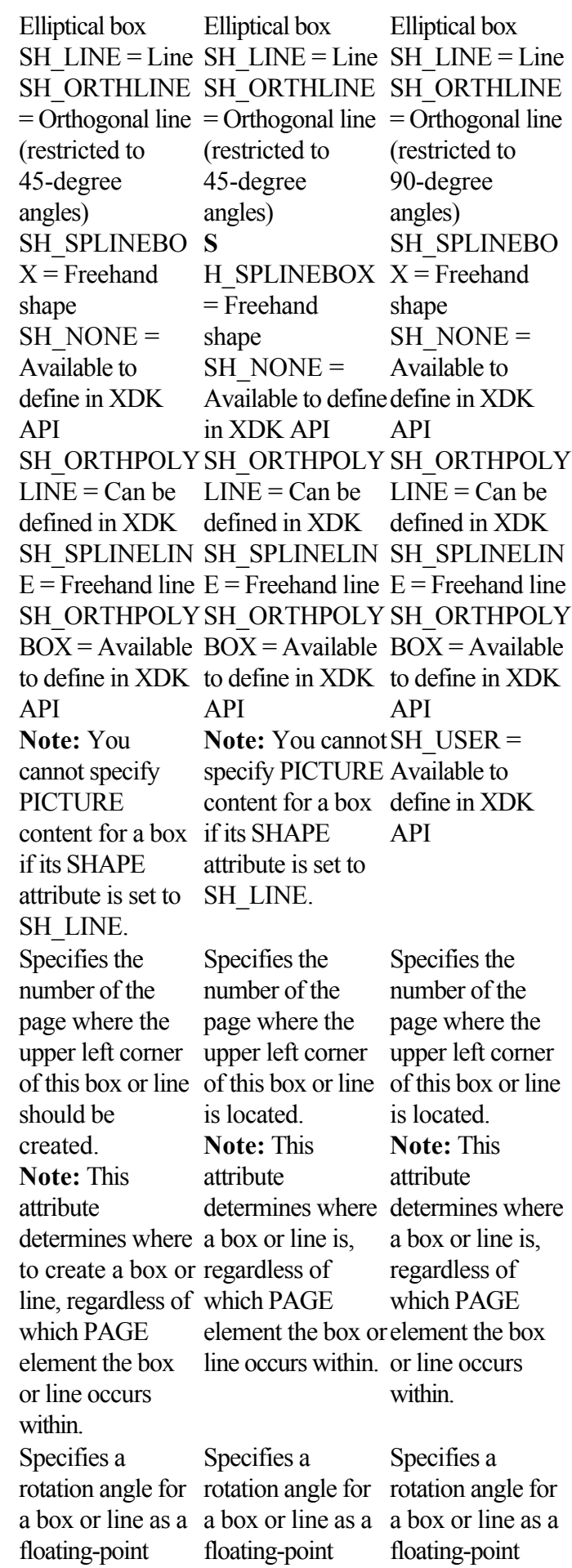

PAGE CDATA #IMPLIED

ANGLE CDATA  $\#IMPLIED$ 

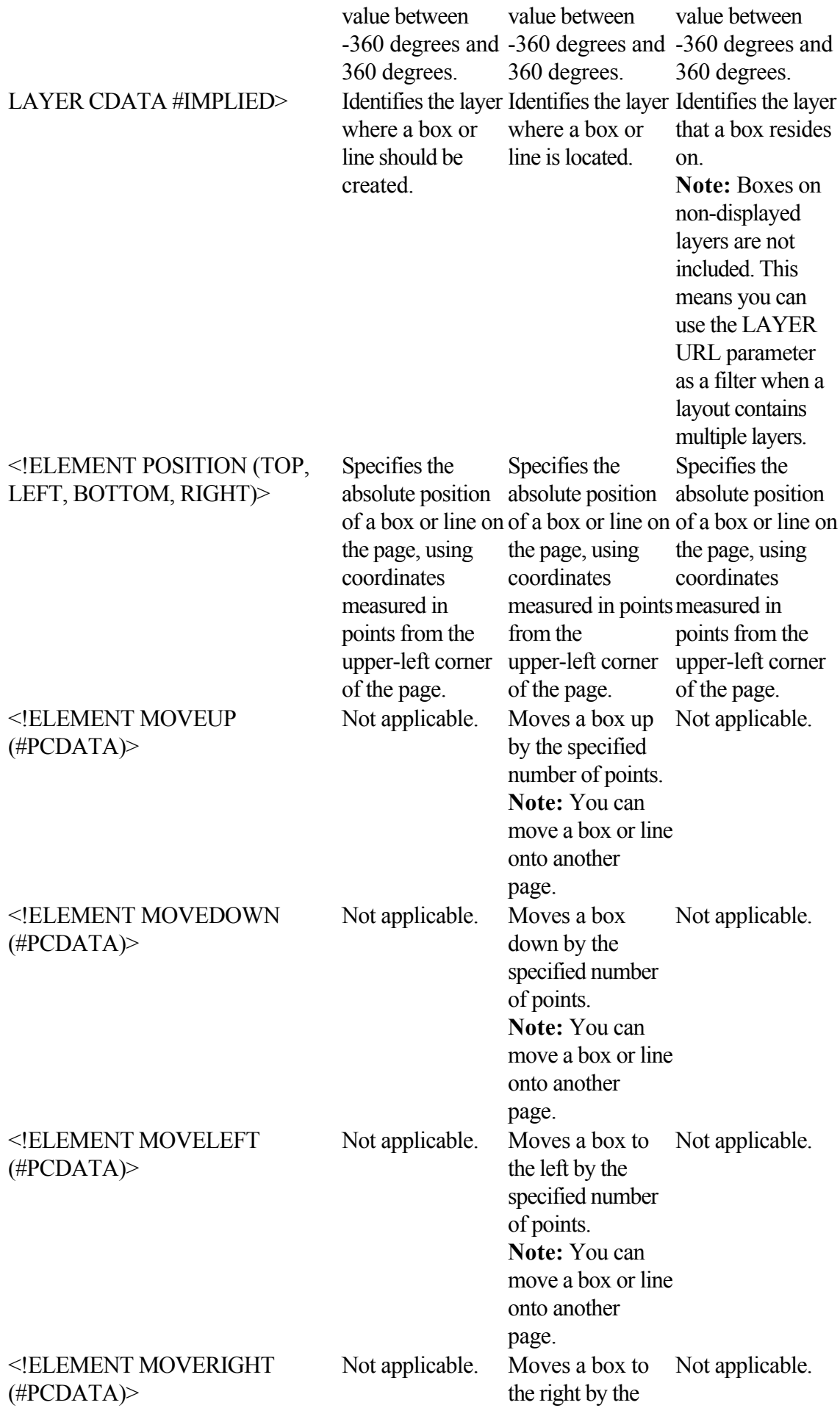

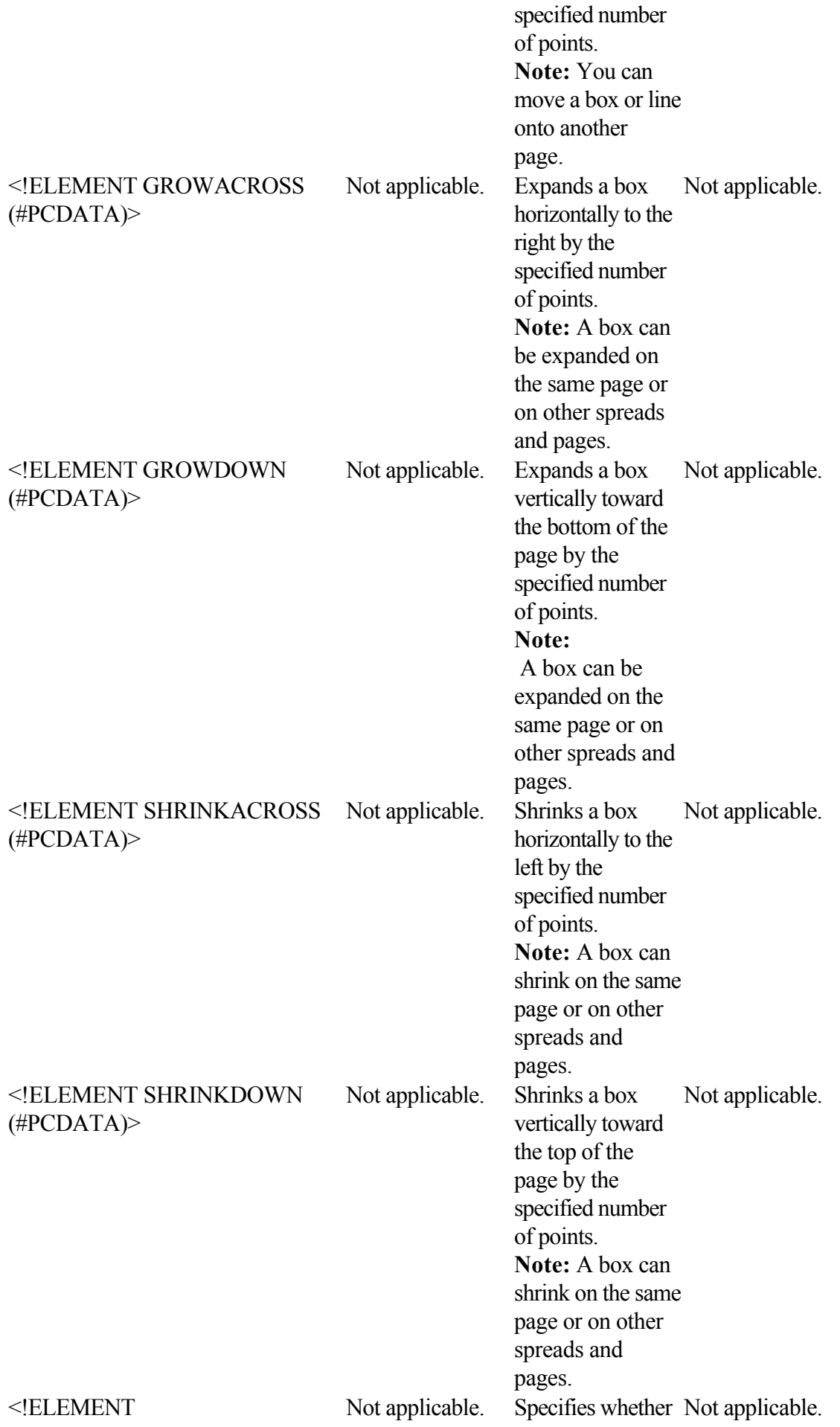

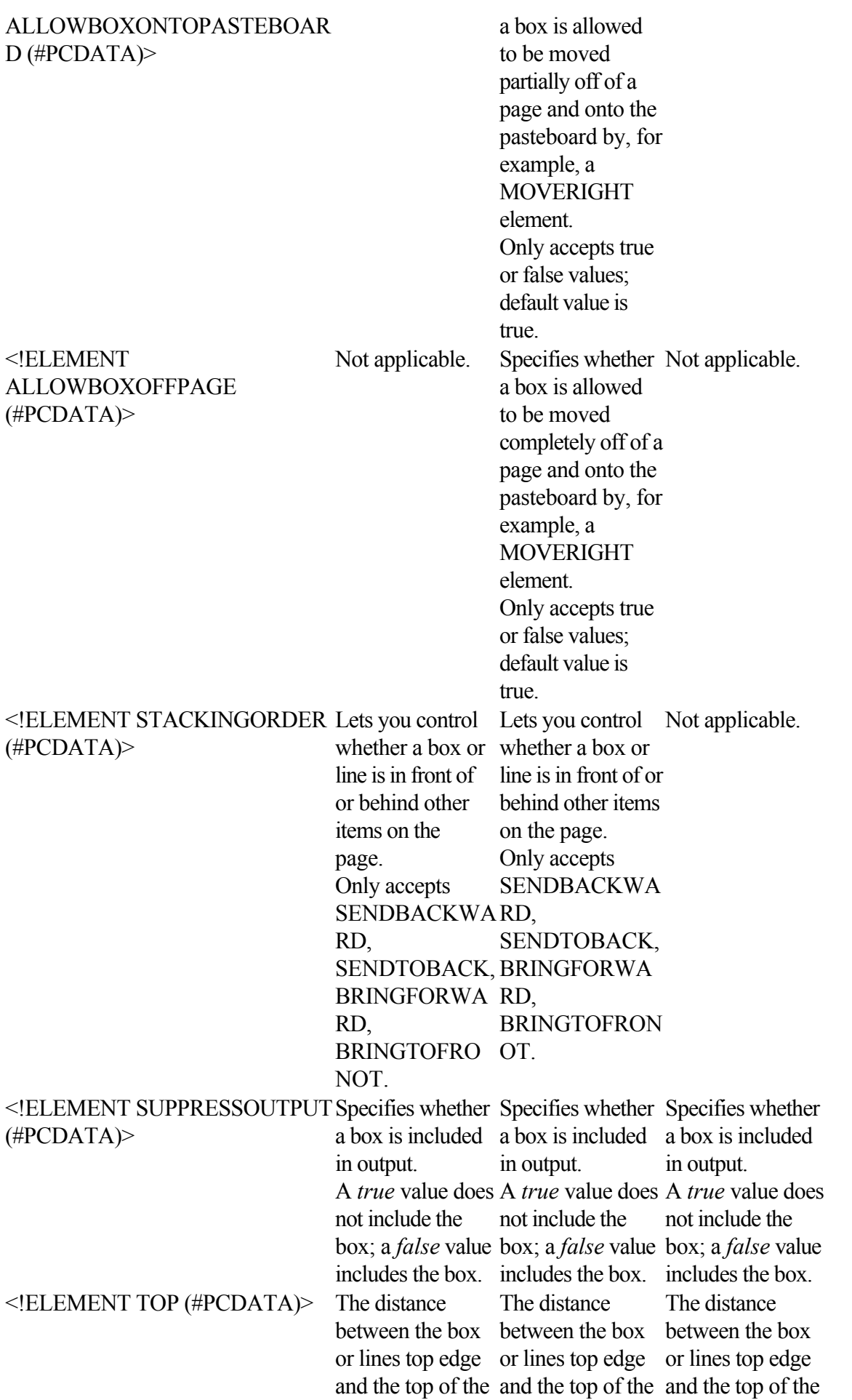

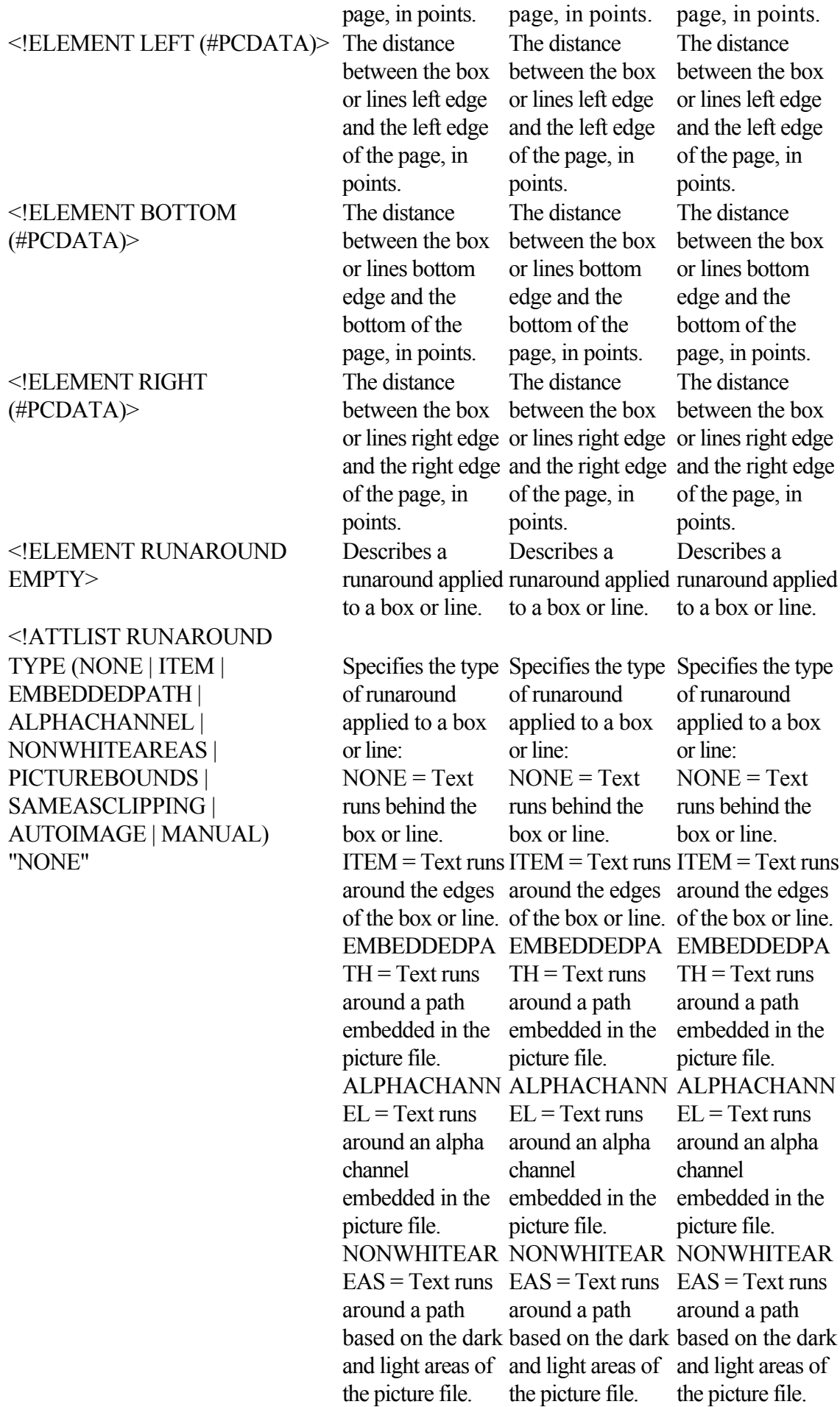

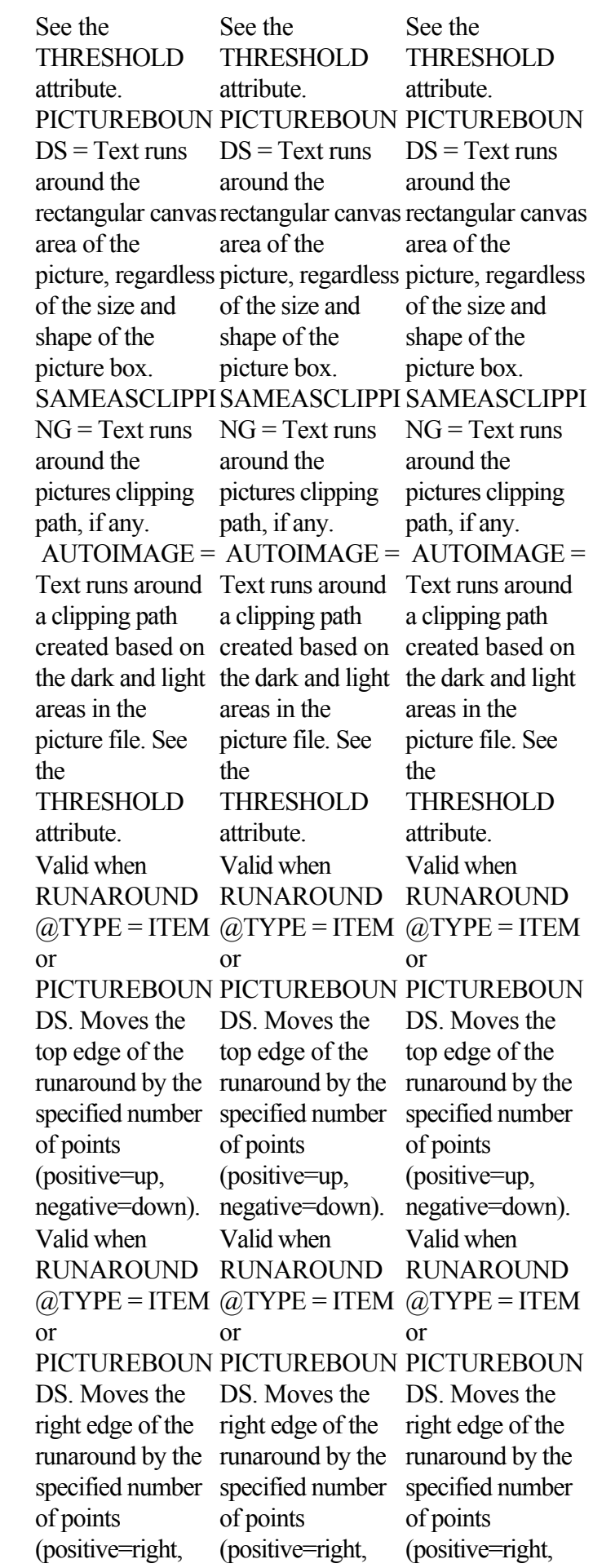

TOP CDATA #IMPLIED

## RIGHT CDATA #IMPLIED

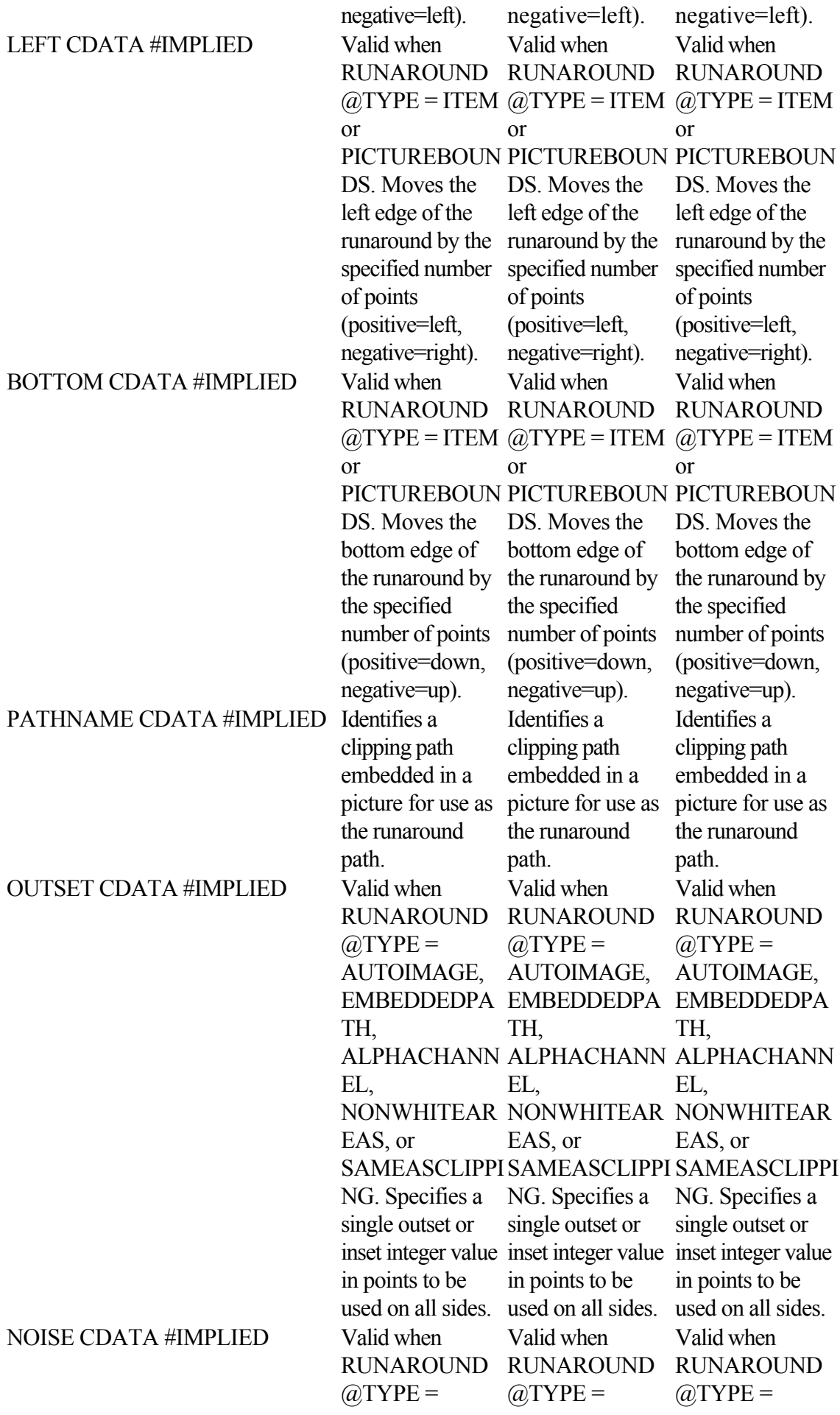

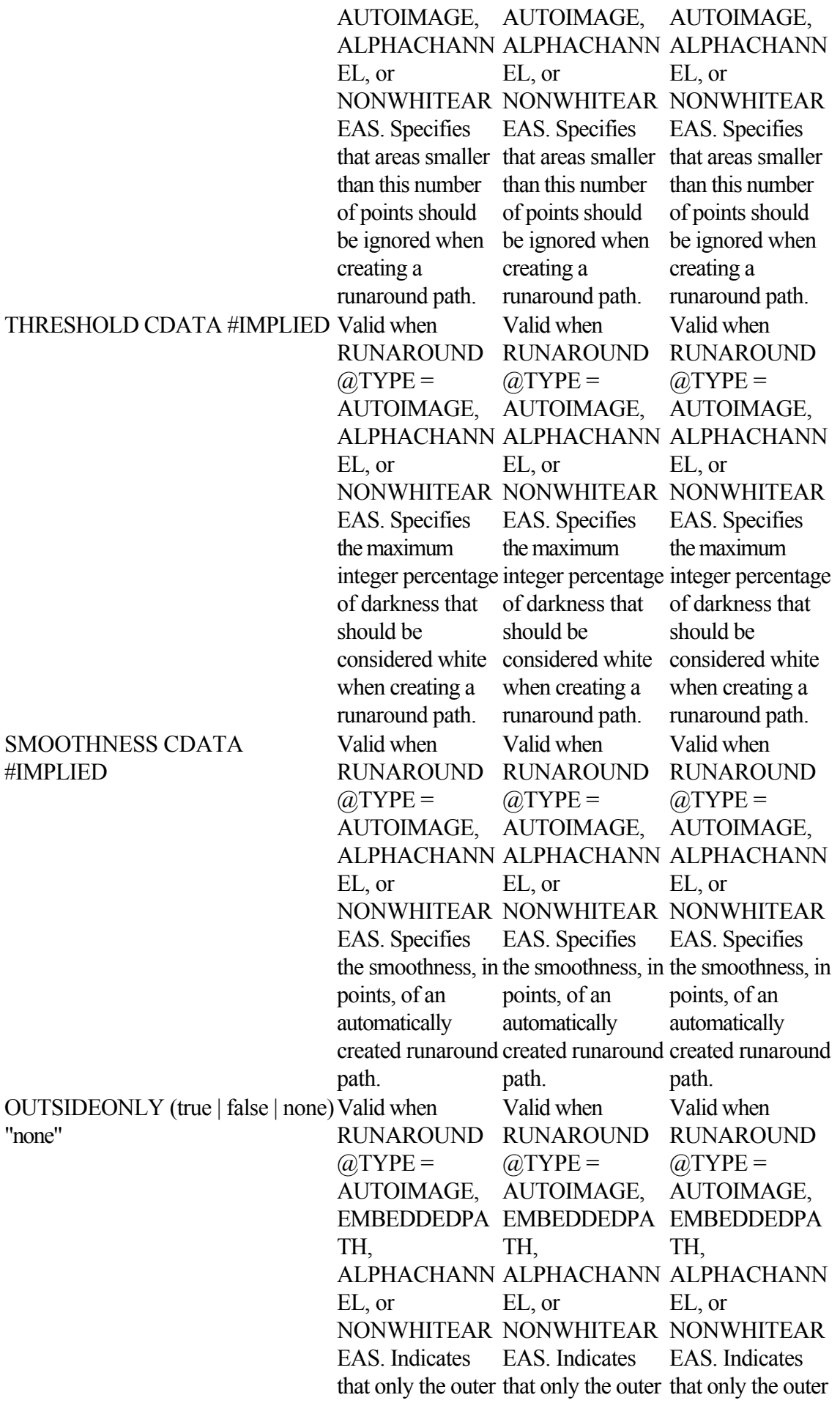

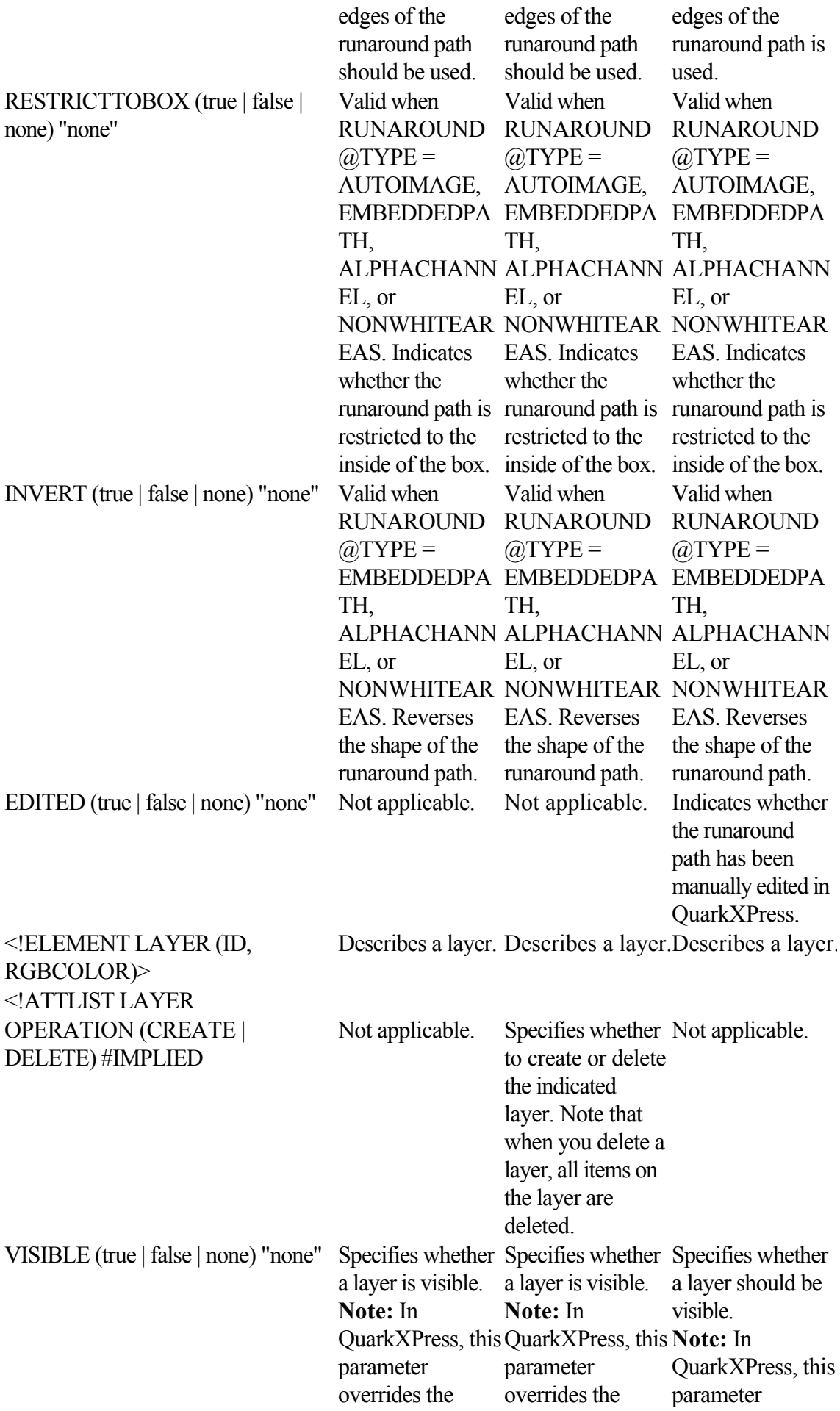

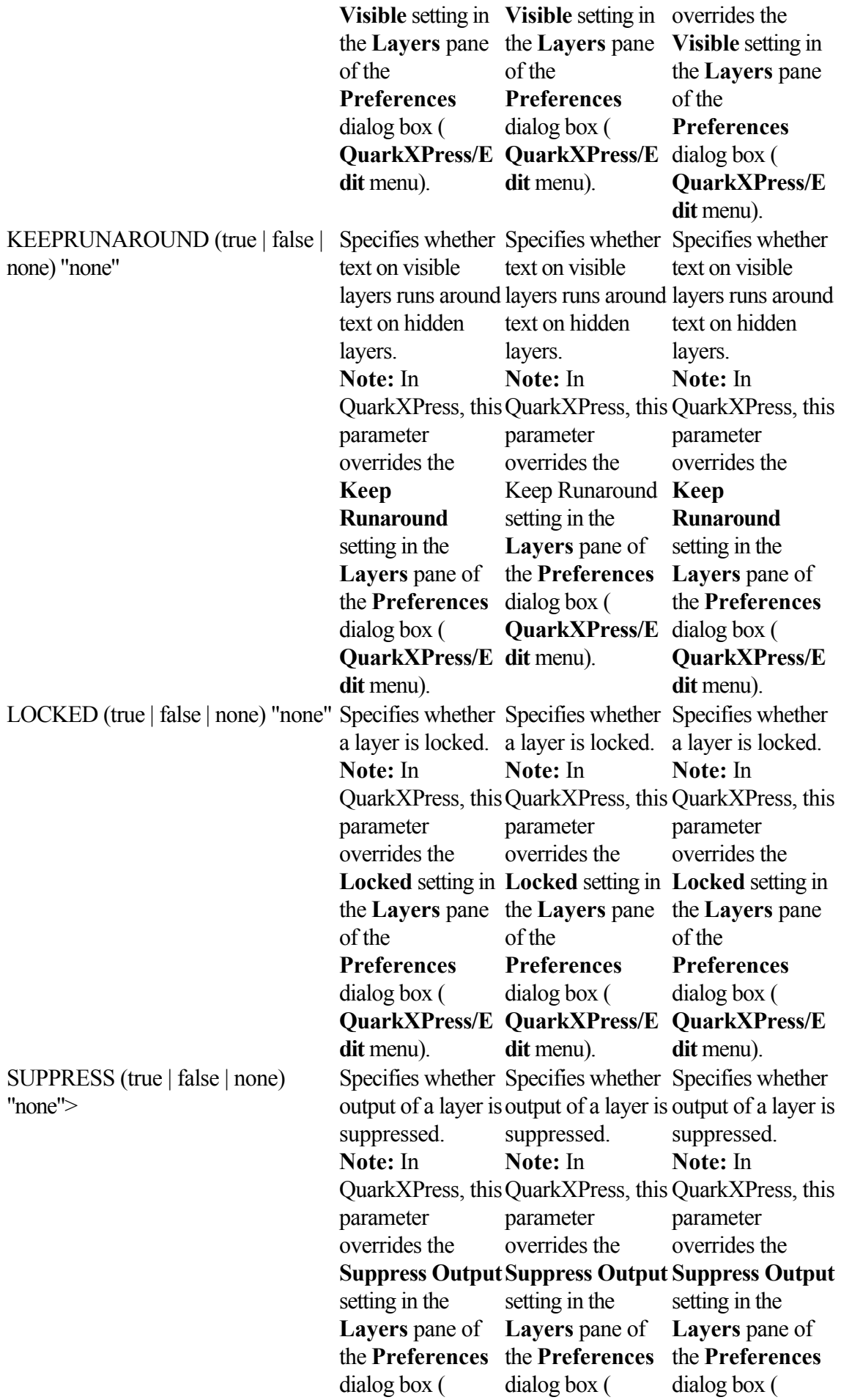

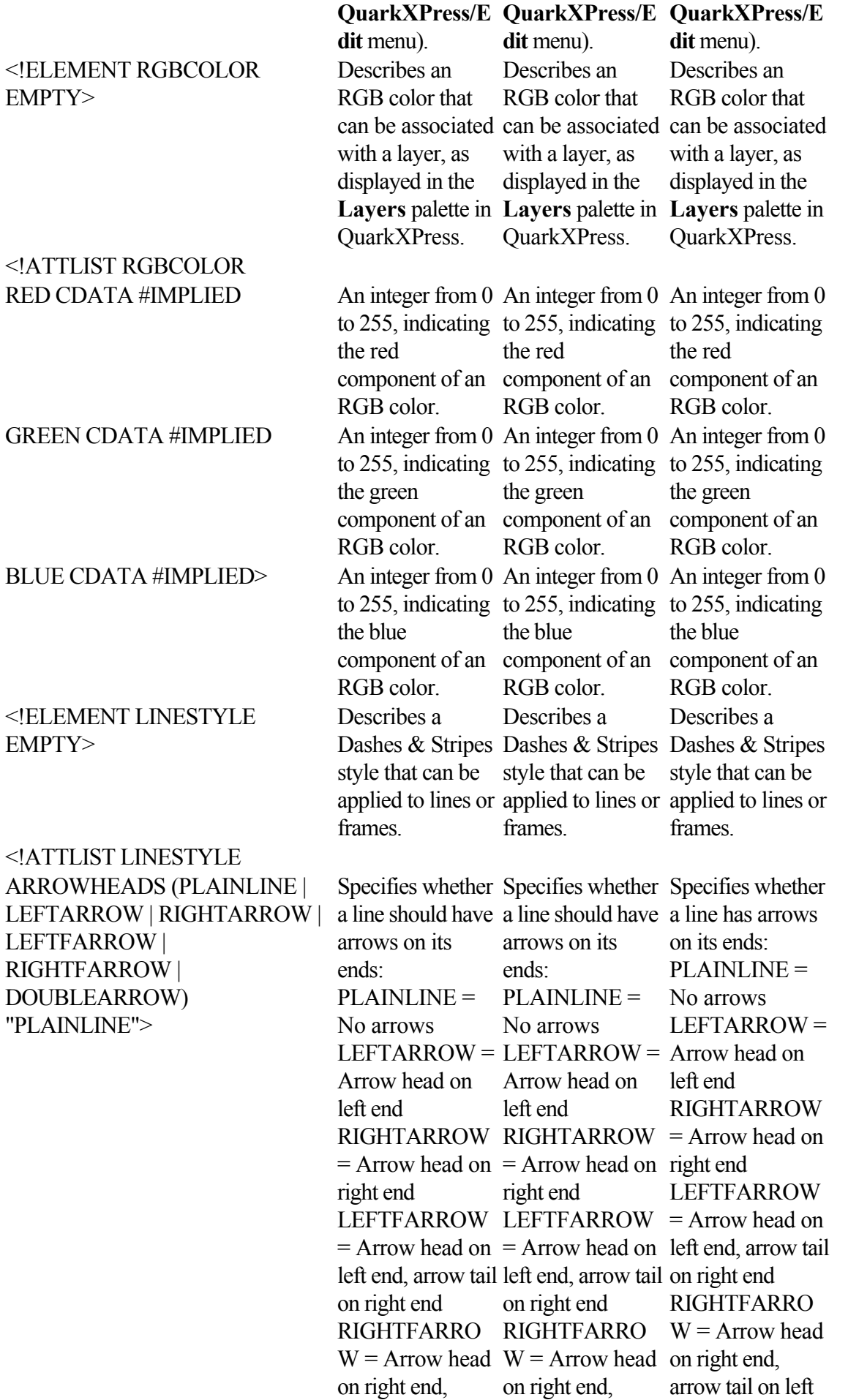

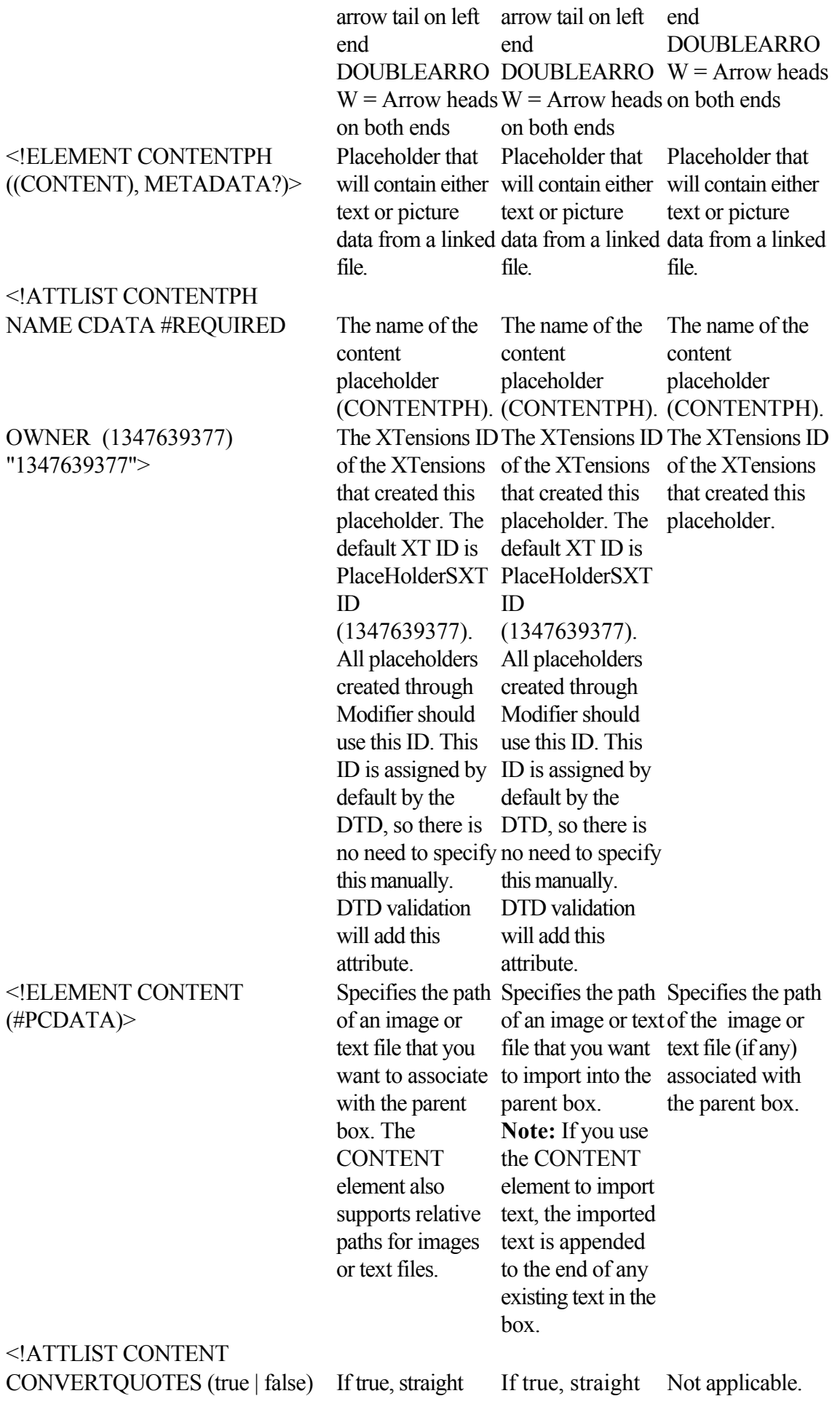

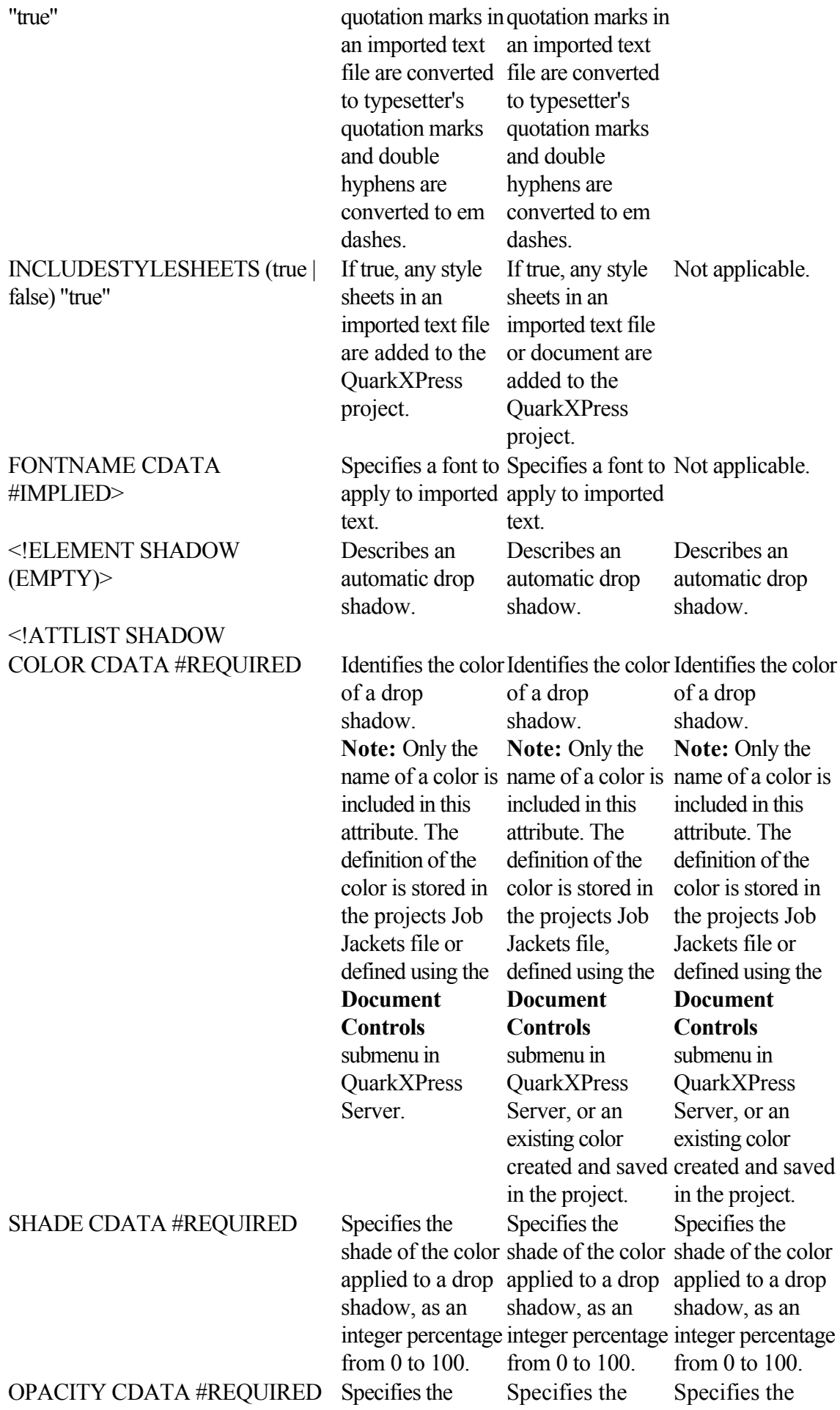

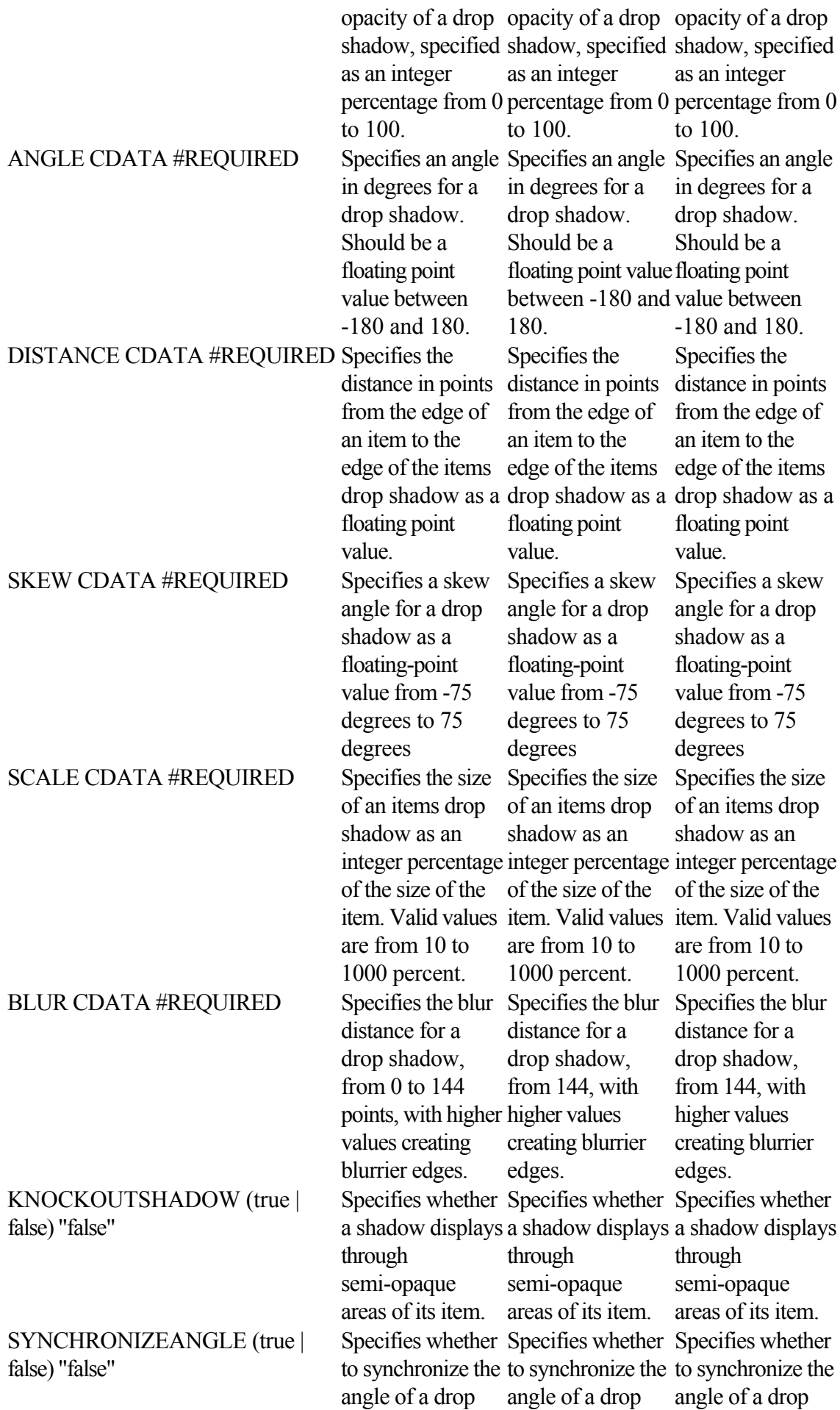

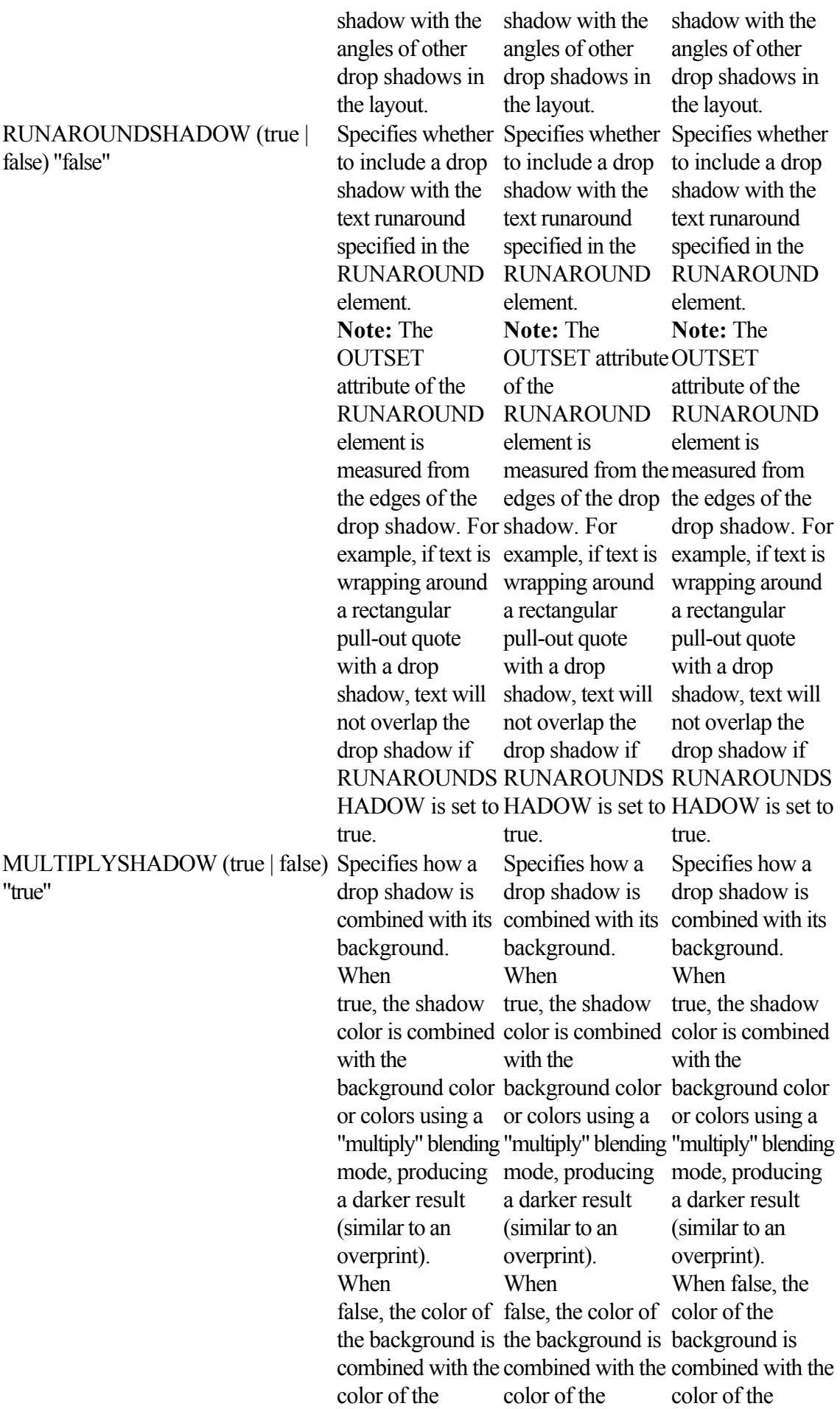

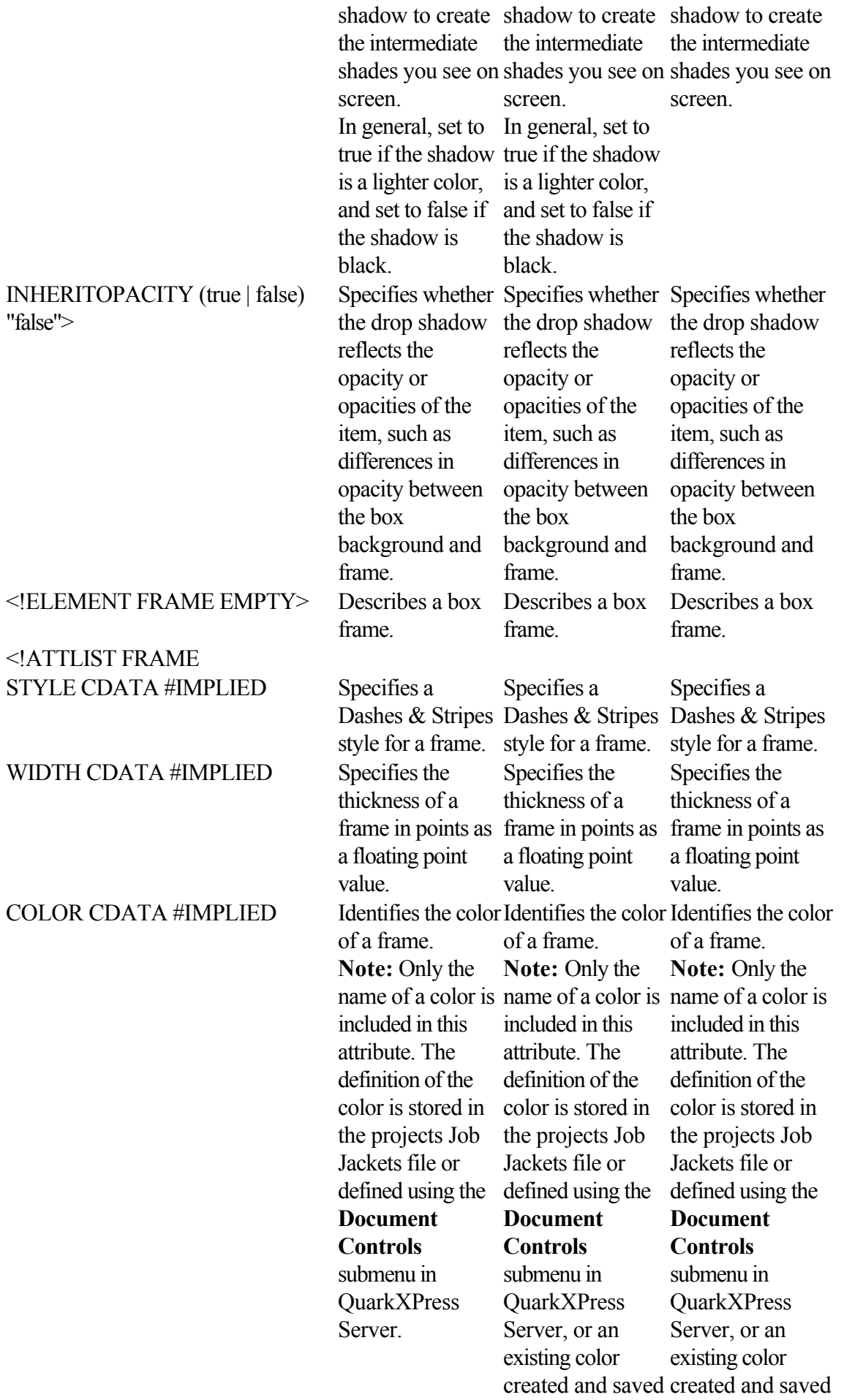

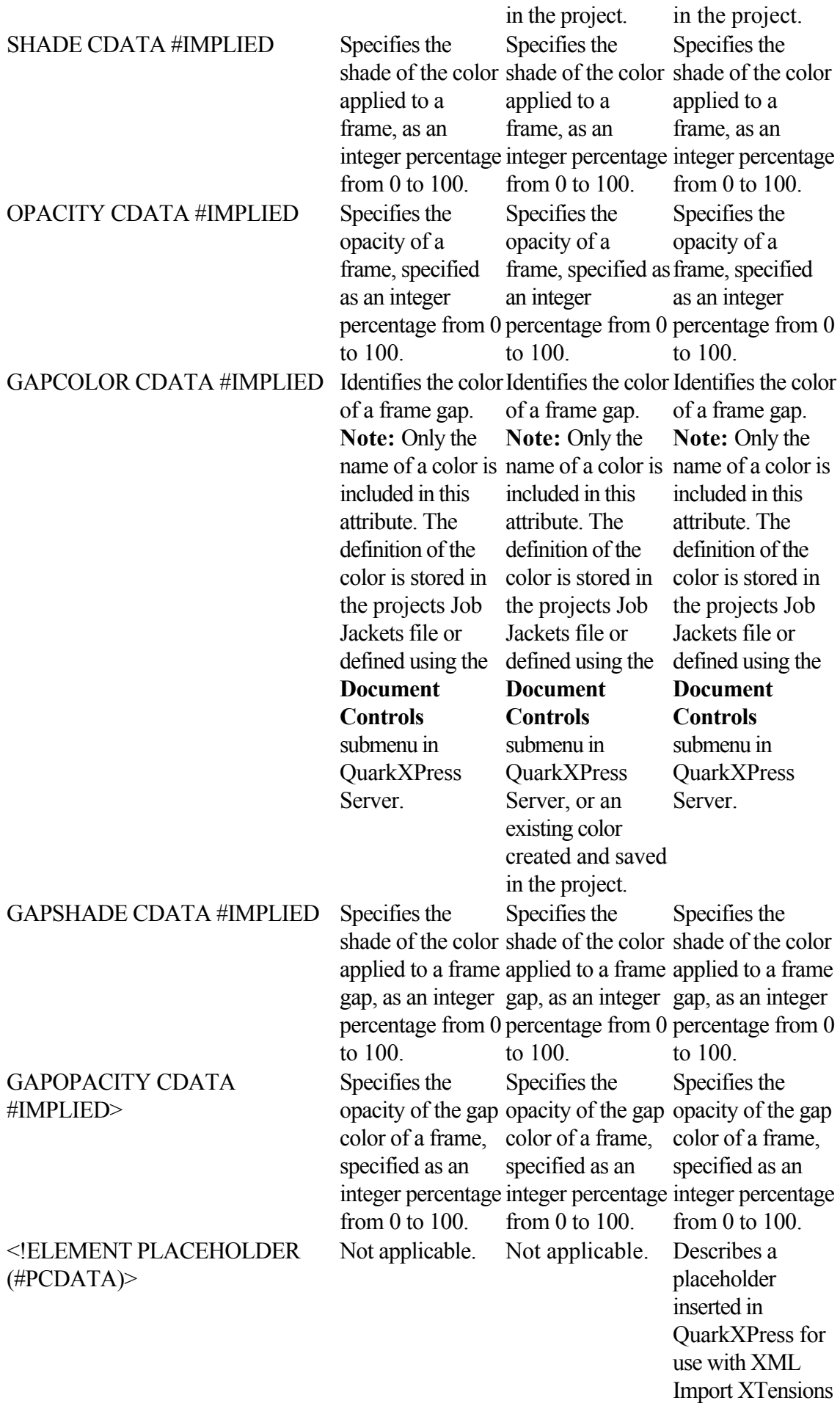

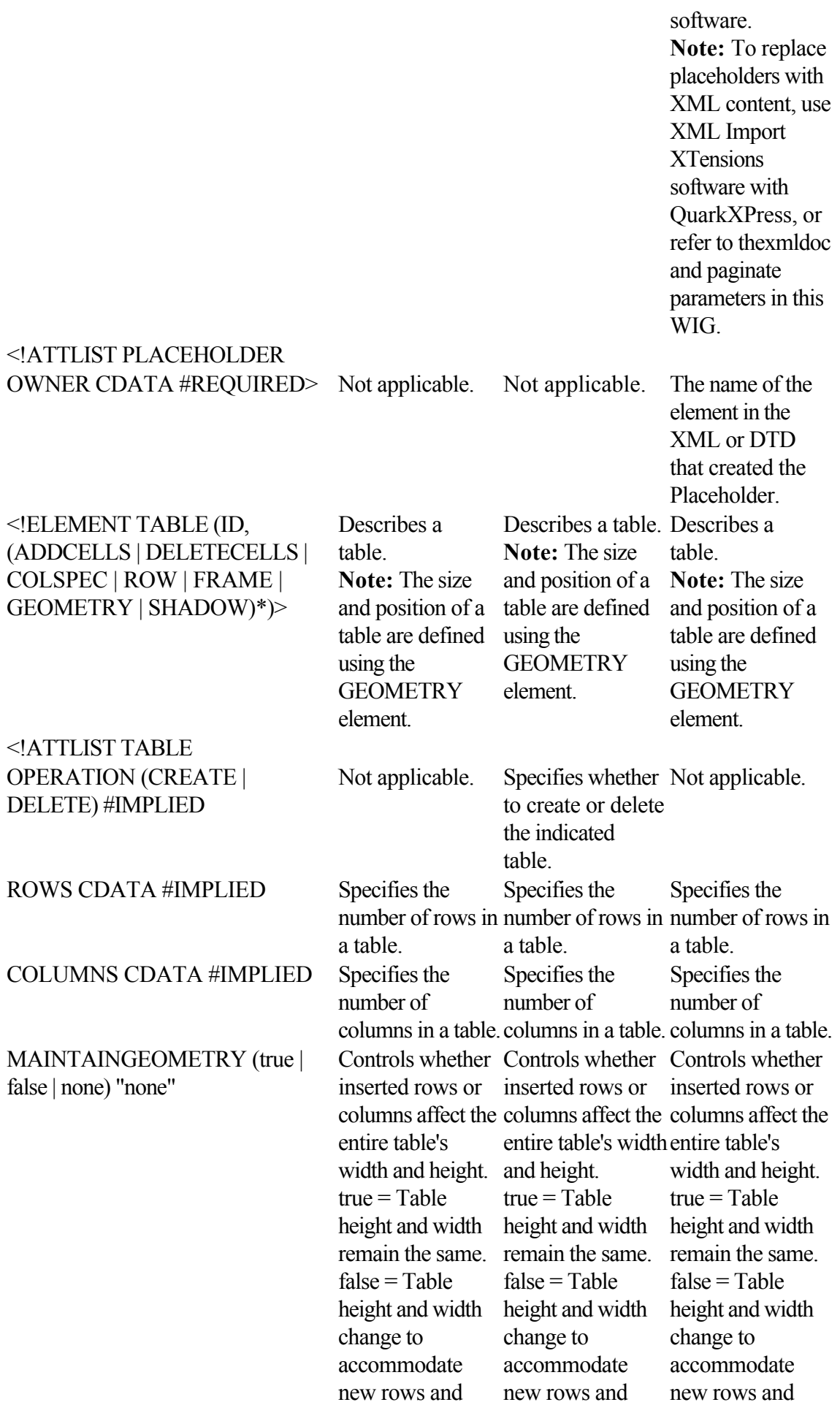

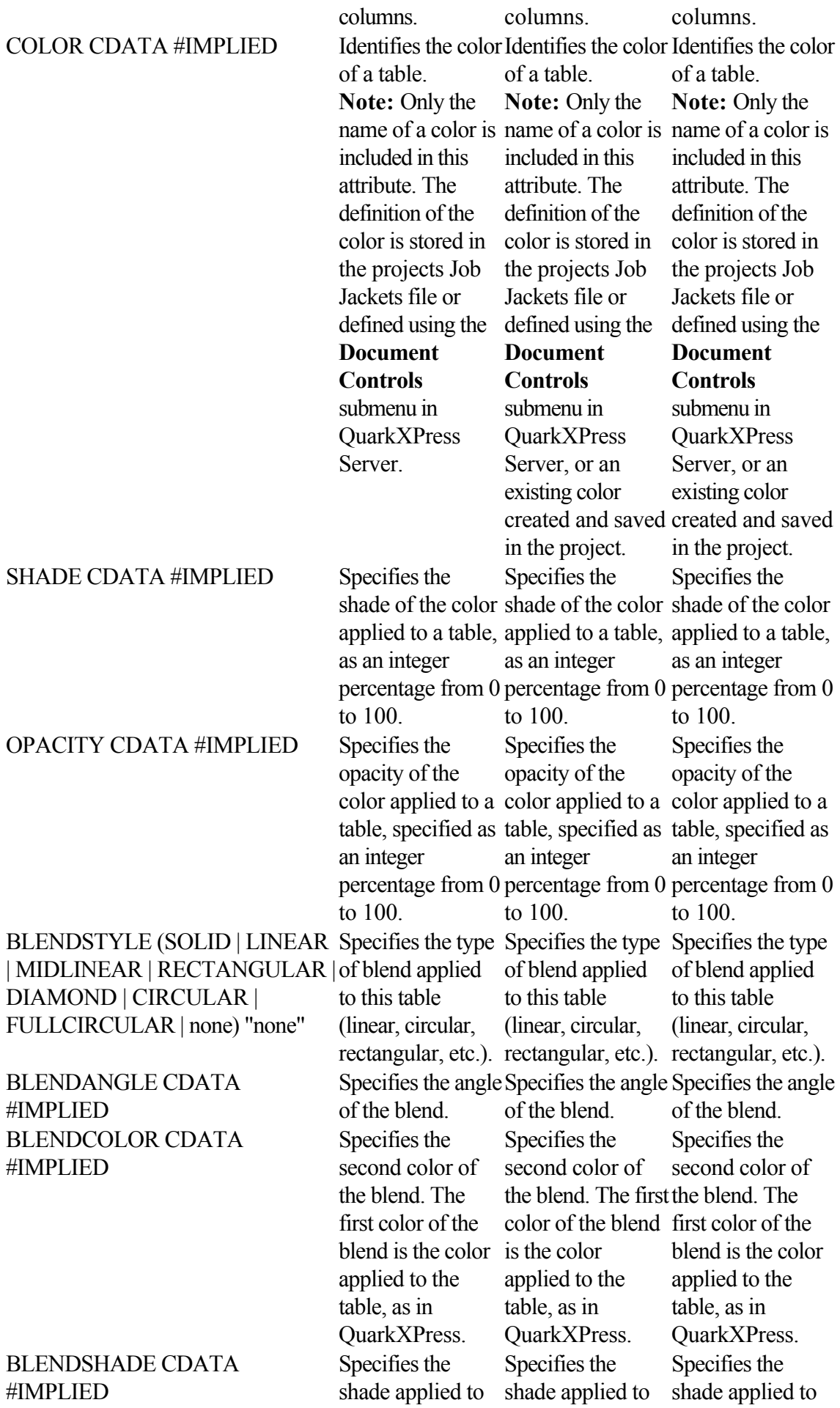

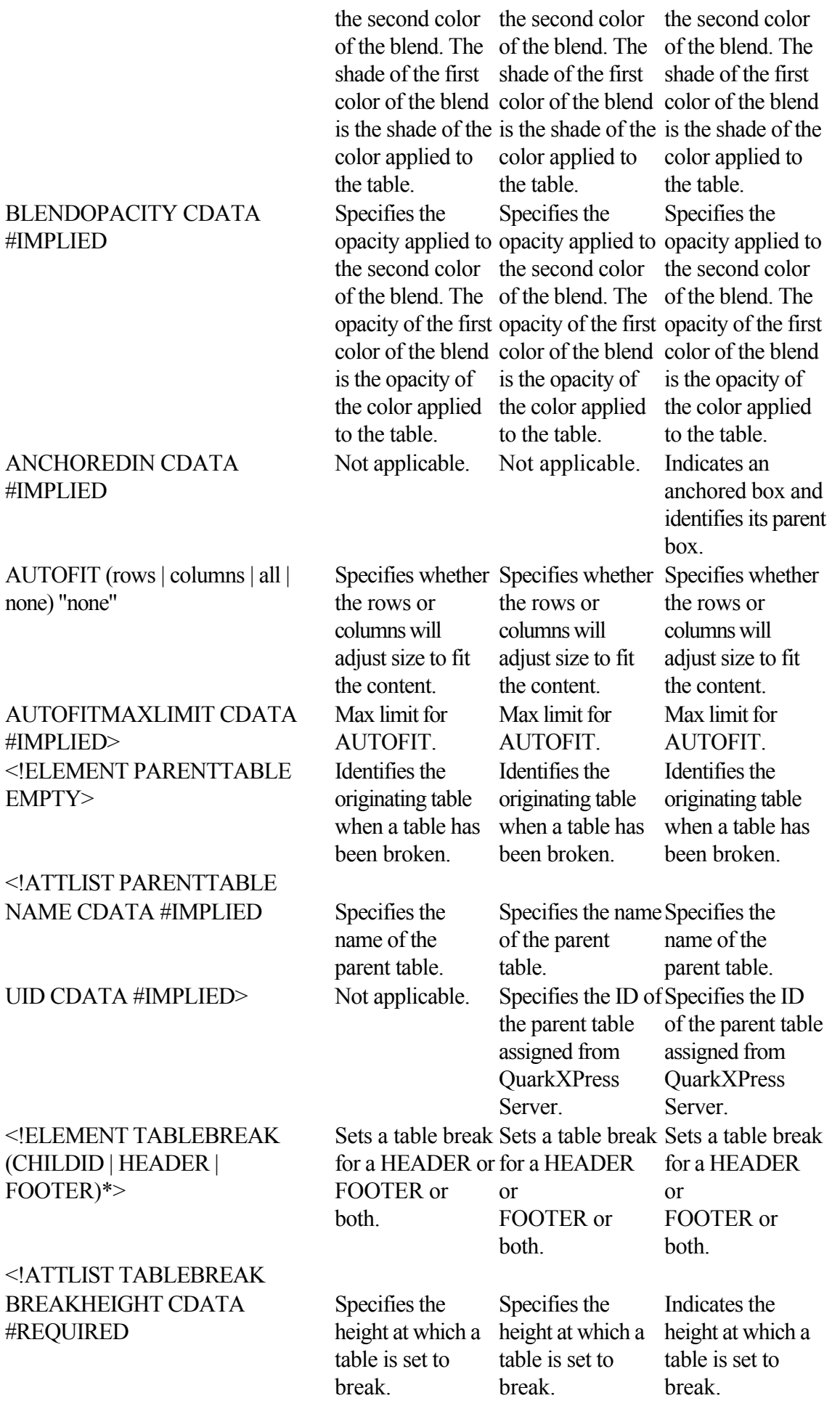

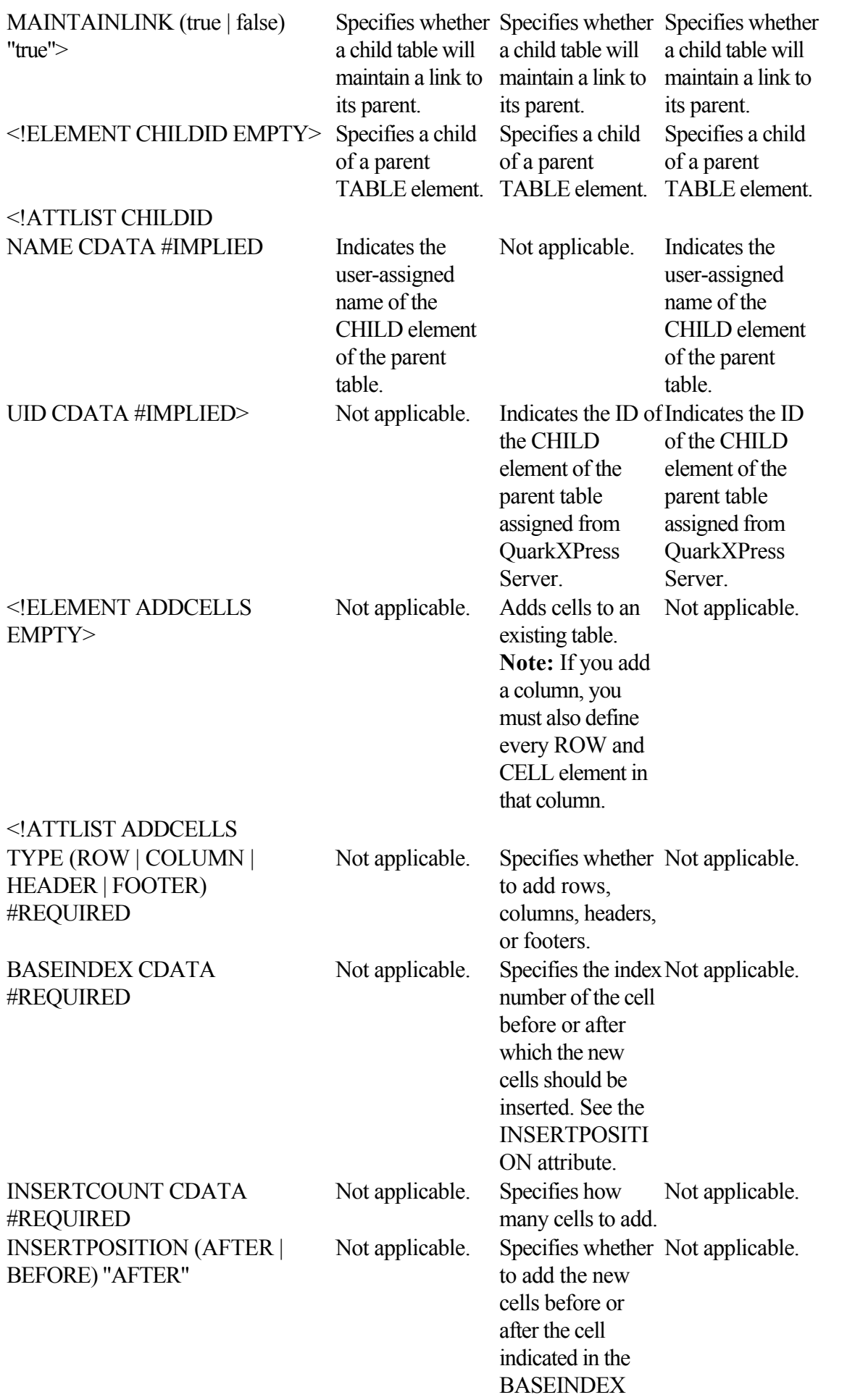

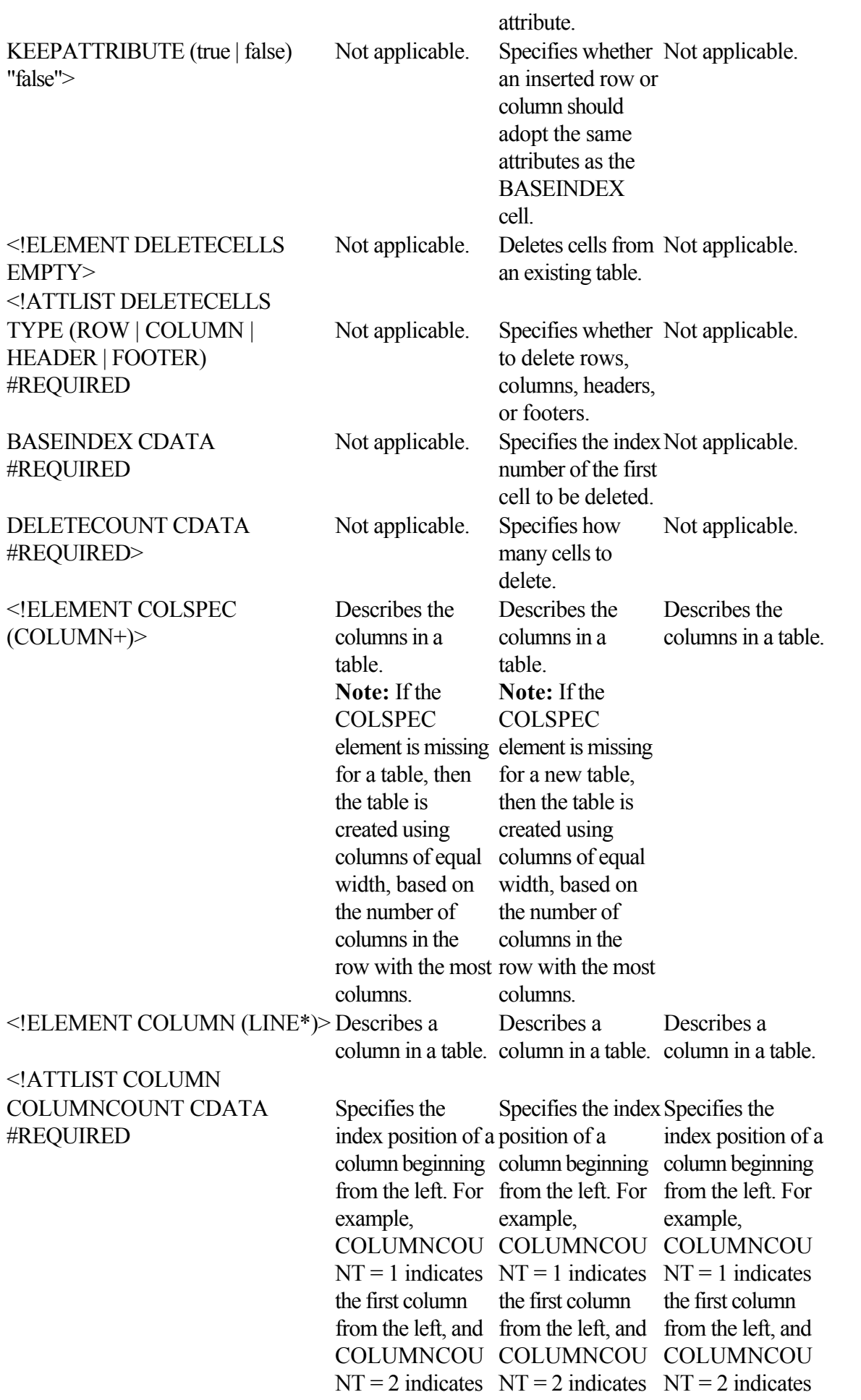

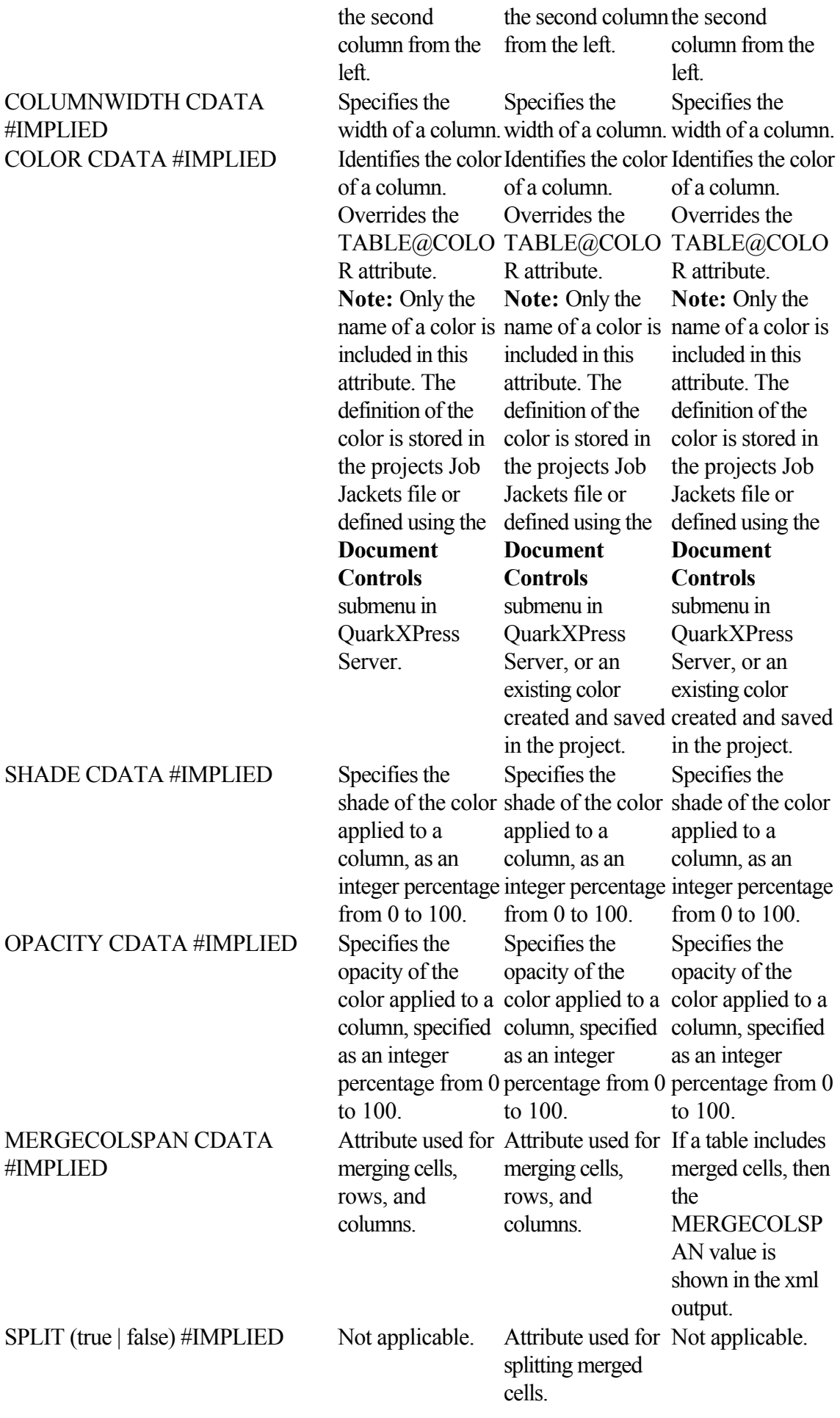

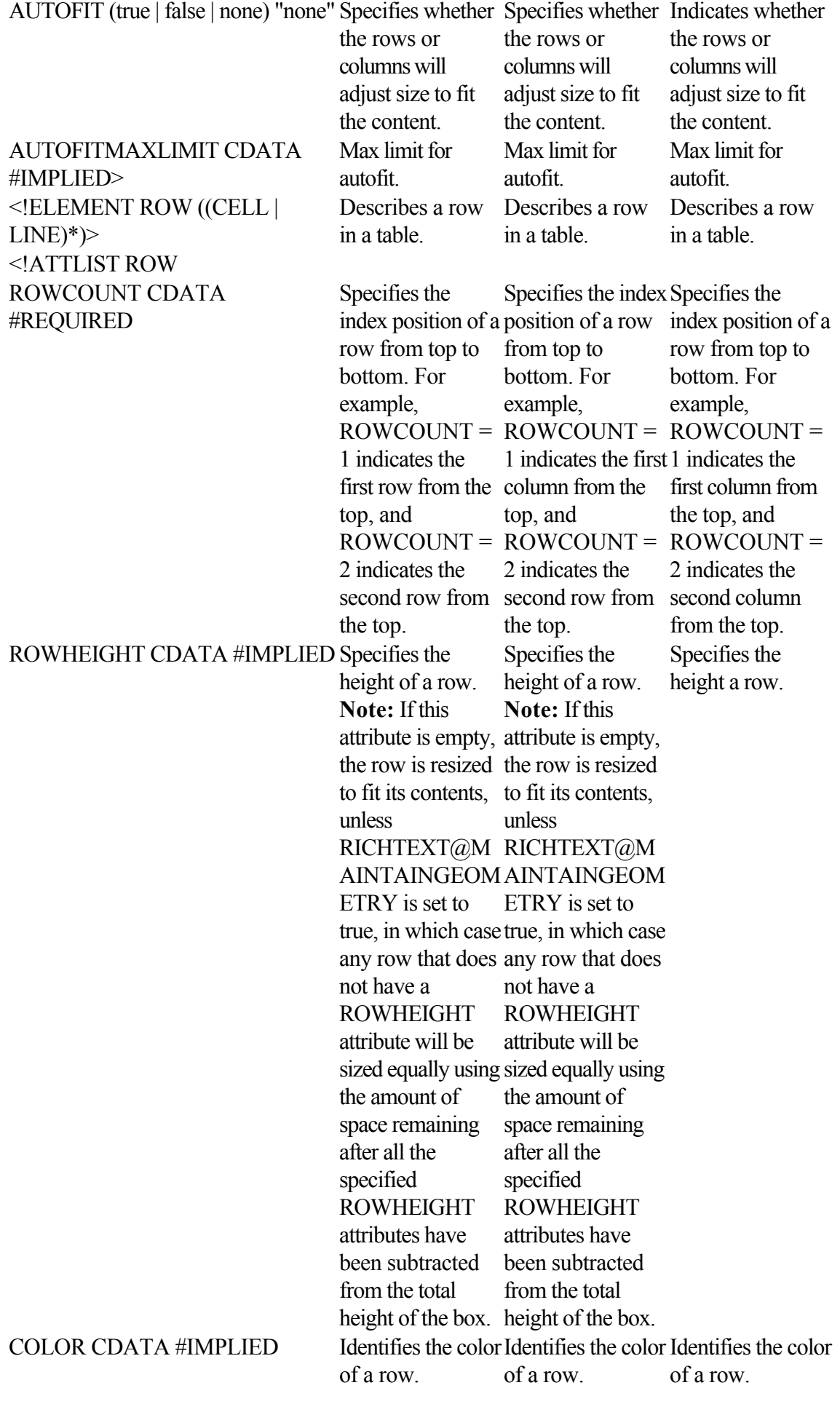

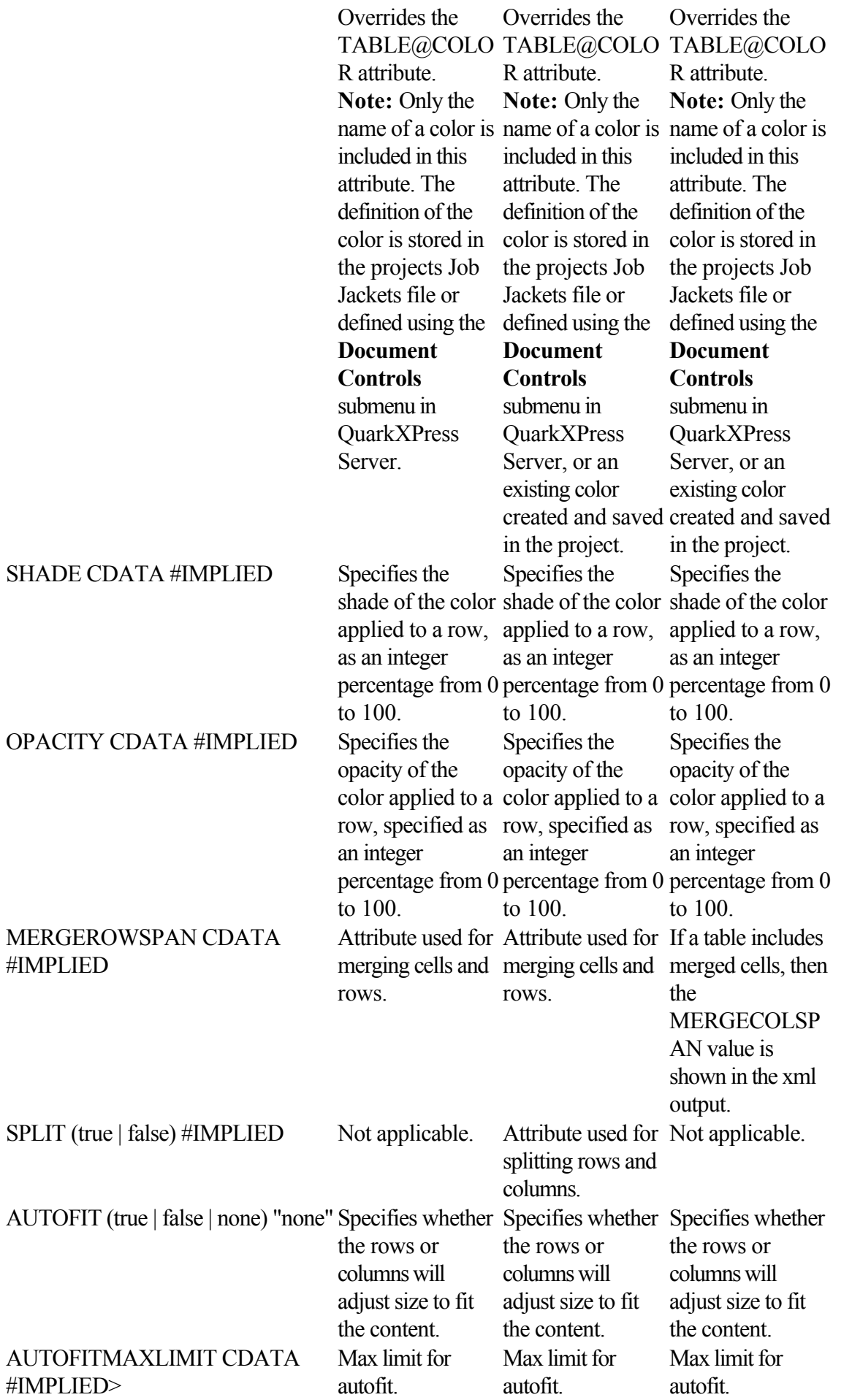

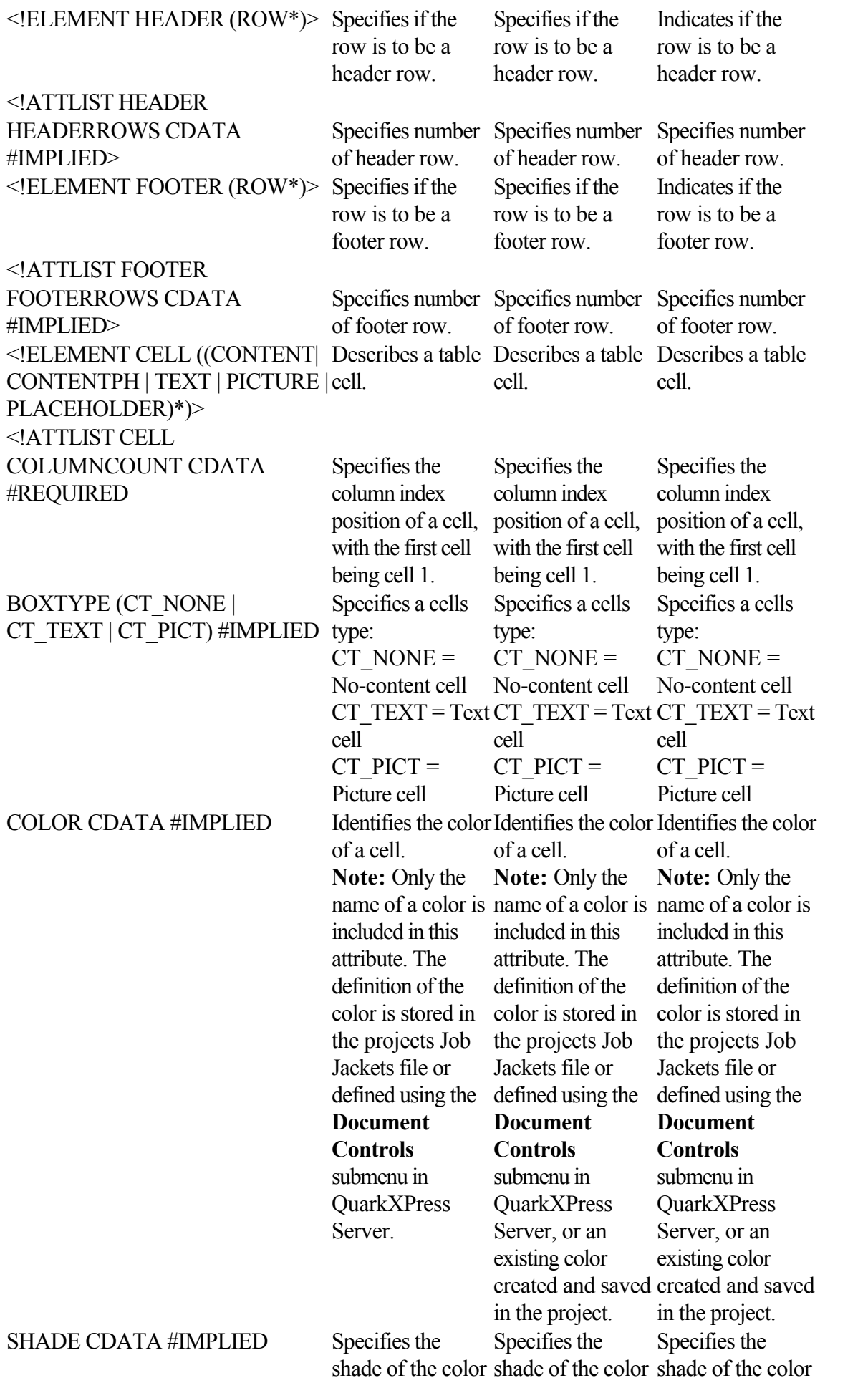

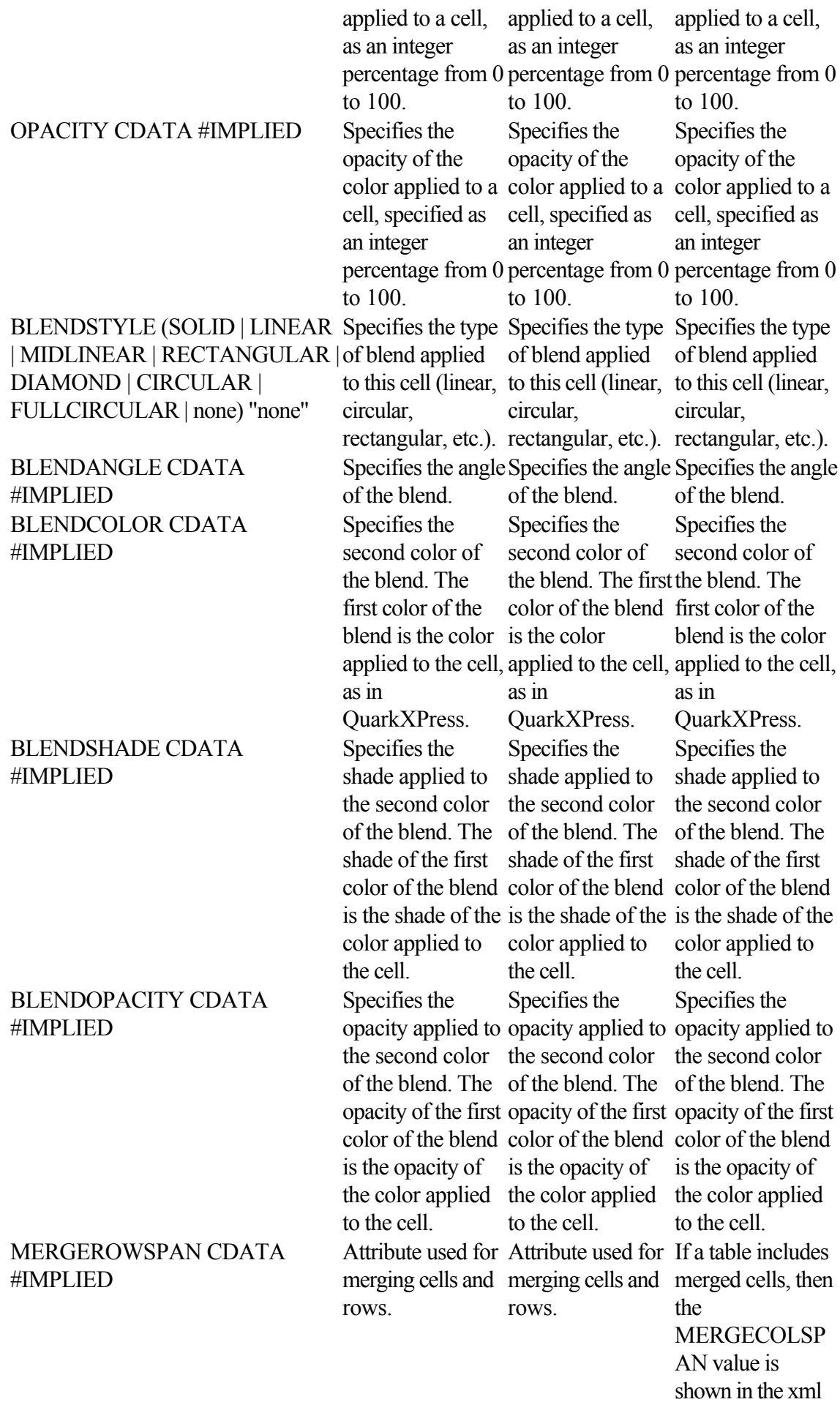
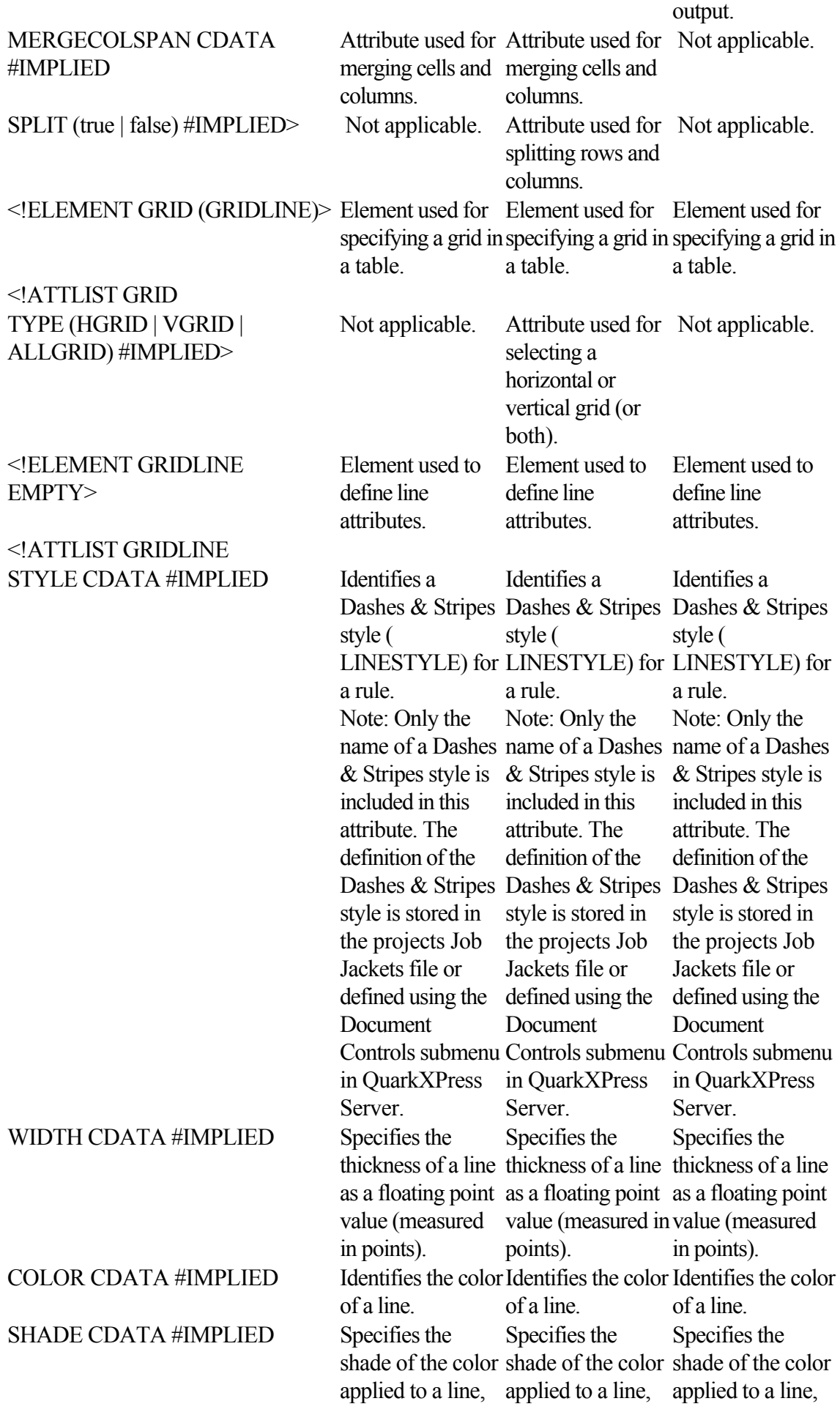

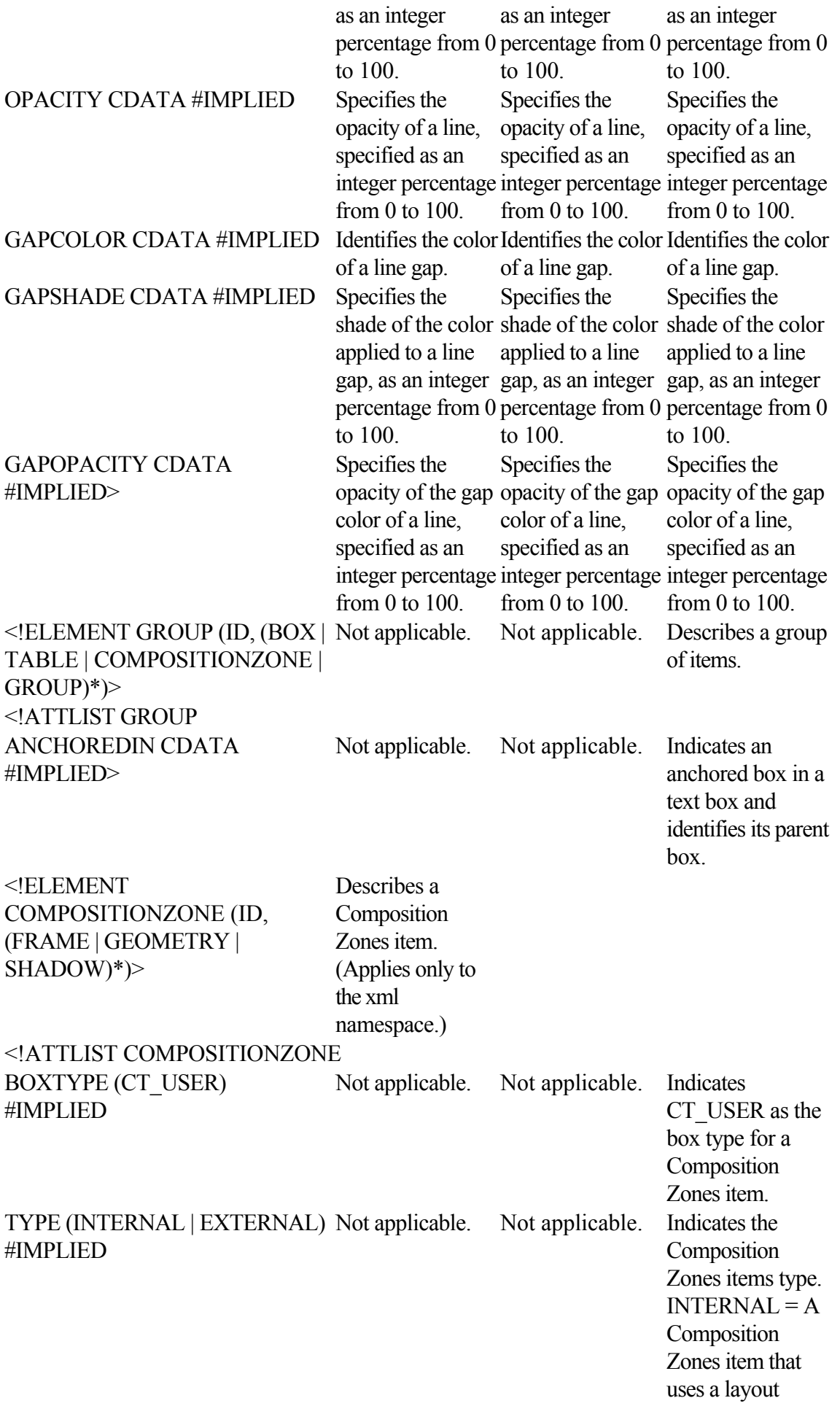

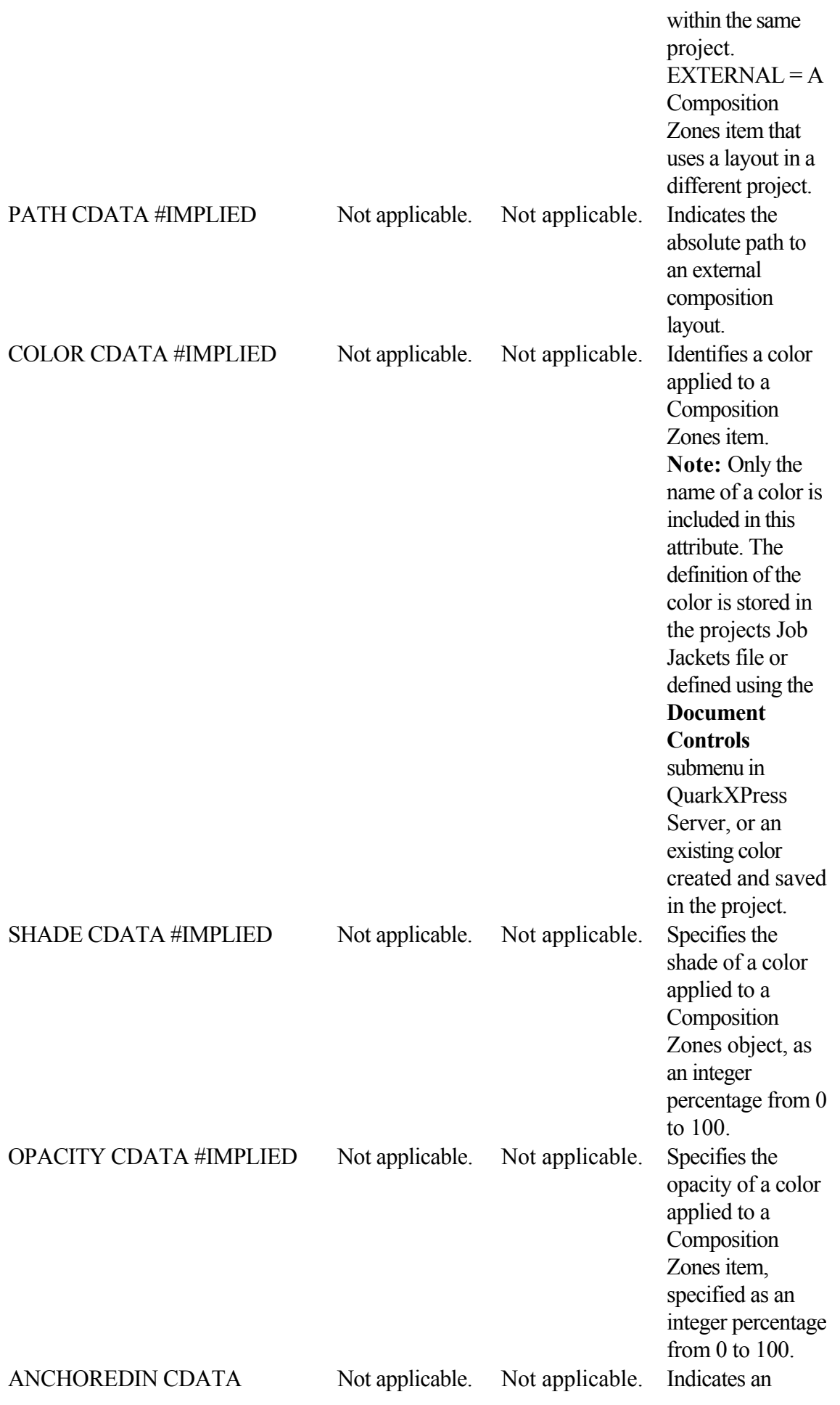

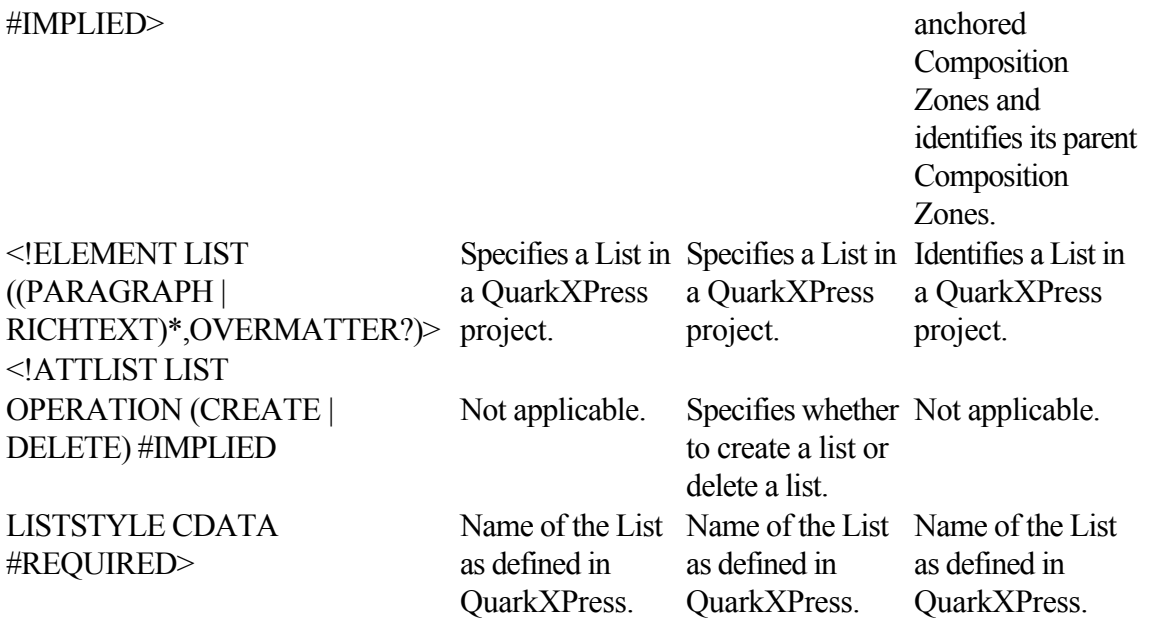

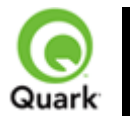

## QuarkXPress. Server 8

Sample applications: QuarkXPress Server

These sample applications are available in the QuarkXPress Server installation files.

## **Java client demo**

#### **Purpose**

This sample client gives standard QuarkXPress Server post requests for various operations.

#### **Technology**

 This demo uses Swing components to create the user interface. It gathers the user information, generates a Multi-part Post request, and sends that request to QuarkXPress Server. It saves the QuarkXPress Server response in the form of a file in the current folder.

#### **Installation**

 The sample is an executable JAR file that was developed and tested for the Windows(R) platform. A user can copy it anywhere and launch it by double-clicking, assuming that JVM TM is installed on the system.

"QXPSClientSample\_Java.jar"

## **C# client demo**

#### **Purpose**

 This sample client gives standard QuarkXPress Server post requests for various operations. It works with the Modifier XTensions software (with XML on the client machine as well as on the server machine):

- $\bullet$ • Layers
- $\bullet$
- XML Import
- $\bullet$
- Vista
- $\bullet$
- Addfile
- $\bullet$
- Rendering of QuarkXPress project in different file formats

#### **Technology**

C#, .Net

#### **Installation**

 The sample is an executable file tested for the Windows platform. After copying it to your computer, double-click it to launch.

"QXPSClientExec\_C#.zip"

## **PHP-MySQL demo**

 This demo shows how QuarkXPress Server can be used with PHP and MySQL® to enable dynamic updating of the contents of a Web site.

Use the links below for detailed documentation (a PDF file) and the necessary binary files for Mac OS(R) or Windows.

"SampleAppGuide\_PHP.pdf" "qxpsdemo\_PHP.zip" "ScalingXT\_QXPS7\_PHP.zip" Legal notice

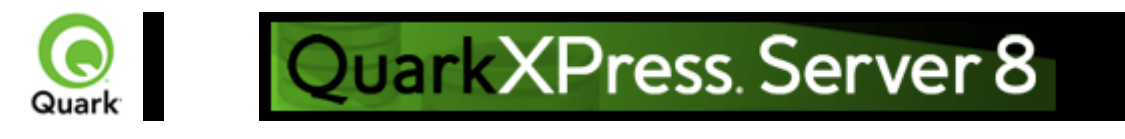

Sample applications: QuarkXPress Server Manager

These sample applications are available in the QuarkXPress Server installation files.

## **JSP samples**

### **Purpose**

 Contain a series of Web pages demonstrating different ways the object model can be used to post QuarkXPress Server requests for various operations.

### **Installation**

The samples are JSP™ pages contained in ClientSDKSamples\_JSP.zip file. They need to be extracted and placed under tomcat/webapps. Also if QuarkXPress Server Manager is installed, then these samples are already available as a Web site in Tomcat at tomcaturl/ClientSDKsamples.

#### **Implementation**

 Set the endpoint address for the web service calls in file web.xml: web-app-->CLIENT\_SDK\_URL-->Value "ClientSDKSamples\_JSP.zip"

## **ASP.NET samples**

#### **Purpose**

 Contains series of Web pages demonstrating different ways the object model can be used to post QuarkXPress Server requests for various operations.

#### **Technology**

ASP.Net

#### **Installation**

Follow these steps to install the Web demo.

- 1.
- 1. Create a virtual directory for example, ClientSDKSamplesSite in IIS.
- 2.
- 2. Extract the samples from ClientSDKSamples ASPDOTNET.zip and set the home path of the Web demo to the virtual directory.
- 3.
- 3. Set the endpoint address for web services calls in the web.config file: configuration-->appSettings-->add key="ClientSDKSamples.sdk.QManagerSDKSvcService" value= "End Point Address"
- 4.
- 4. Restart IIS.
- 5.
- 5. Go to <http://<IIS>Server Name>:<Port>/ClientSDKSamplesSite/Index.htm

"ClientSDKSamples\_ASPDOTNET.zip" [Legal notice](#page-297-0)

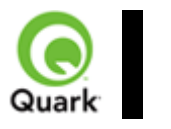

## QuarkXPress. Server 8

Contact Quark Quark, Inc. 1800 Grant St Denver, CO 80203 Phone: (303) 894-8888 Developer Desk Fax: (303) 894-3782 Submit technical questions about QuarkXPress Server and QuarkXPress Server Manager to Quark or e-mail QuarkXPress Server support: [QuarkXPress Server Support](mailto:EnterpriseSupport@quark.com) Visit Quark's Web site: **Ouark Web Site**  Log on to the Developer Resource Site\*: [Developer Resource Site](http://www.quark.com/resources/)

 \*The Developer Resource Site is an online support center maintained specifically for XTensions software developers. Accessed through the Quark(R) Web site, the Developer Resource Site contains developer kit downloads, online documentation, additional sample files, online catalog entries, and an XTensions software knowledge base. It also has information about new developer programs, marketing opportunities, and more. Note that a username and password are required to access the site. To obtain your username and password, you must join the QuarkAlliance™ Developer program.

<span id="page-297-0"></span>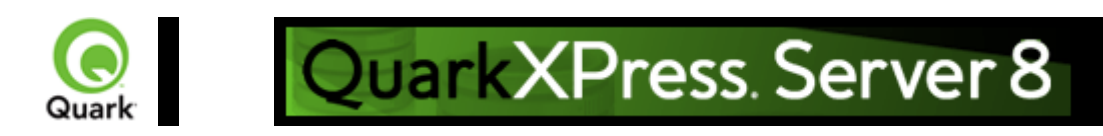

# **LEGAL NOTICE**

 ©2008 Quark, Inc. as to the content and arrangement of this material. All rights reserved. ©1986-2008 Quark, Inc. and its licensors as to the technology. All rights reserved. Protected by one or more of U.S. Patent Nos. 5,541,991, 5,907,704, 6,005,560, 6,052,514,

6,081,262, 6,947,959 B1, 6,940,518 B2, 7,116,843 and other patents pending.

Quark Products and materials are subject to the copyright and other intellectual property protection of the United States and foreign countries. Unauthorized use or reproduction without Quark's written consent is prohibited.

QUARK IS NOT THE MANUFACTURER OF THIRD PARTY SOFTWARE OR OTHER THIRD PARTY HARDWARE (HEREINAFTER "THIRD PARTY PRODUCTS") AND SUCH THIRD PARTY PRODUCTS HAVE NOT BEEN CREATED, REVIEWED, OR TESTED BY QUARK, THE QUARK AFFILIATED COMPANIES OR THEIR LICENSORS. (QUARK AFFILIATED COMPANIES SHALL MEAN ANY PERSON, BRANCH, OR ENTITY CONTROLLING, CONTROLLED BY OR UNDER COMMON CONTROL WITH QUARK OR ITS PARENT OR A MAJORITY OF THE QUARK SHAREHOLDERS, WHETHER NOW EXISTING OR FORMED IN THE FUTURE, TOGETHER WITH ANY PERSON, BRANCH, OR ENTITY WHICH MAY ACQUIRE SUCH STATUS IN THE FUTURE.)QUARK, THE QUARK AFFILIATED COMPANIES AND/OR THEIR LICENSORS MAKE NO WARRANTIES, EITHER EXPRESS OR IMPLIED, REGARDING THE QUARK PRODUCTS/SERVICES AND/OR THIRD PARTY PRODUCTS/SERVICES, THEIR MERCHANTABILITY, OR THEIR FITNESS FOR A PARTICULAR PURPOSE. QUARK, THE QUARK AFFILIATED COMPANIES AND THEIR LICENSORS DISCLAIM ALL WARRANTIES RELATING TO THE QUARK PRODUCTS/SERVICES AND ANY THIRD PARTY PRODUCTS/SERVICES. ALL OTHER WARRANTIES AND CONDITIONS, WHETHER EXPRESS, IMPLIED OR COLLATERAL, AND WHETHER OR NOT, MADE BY DISTRIBUTORS, RETAILERS, XTENSIONS DEVELOPERS OR OTHER THIRD PARTIES ARE DISCLAIMED BY QUARK, THE QUARK AFFILIATED COMPANIES AND THEIR LICENSORS, INCLUDING WITHOUT LIMITATION, ANY WARRANTY OF NON-INFRINGEMENT, COMPATIBILITY, OR THAT THE SOFTWARE IS ERROR-FREE OR THAT ERRORS CAN OR WILL BE CORRECTED. THIRD PARTIES MAY PROVIDE LIMITED WARRANTIES AS TO THEIR OWN PRODUCTS AND/OR SERVICES, AND USERS MUST LOOK TO SAID THIRD PARTIES FOR SUCH WARRANTIES, IF ANY. SOME JURISDICTIONS, STATES OR PROVINCES DO NOT ALLOW LIMITATIONS ON IMPLIED WARRANTIES, SO THE ABOVE LIMITATION MAY NOT APPLY TO PARTICULAR USERS.IN NO EVENT SHALL QUARK, THE QUARK AFFILIATED COMPANIES, AND/OR THEIR LICENSORS BE LIABLE FOR ANY SPECIAL, INDIRECT, INCIDENTAL, CONSEQUENTIAL OR PUNITIVE DAMAGES, INCLUDING, BUT NOT LIMITED TO, ANY LOST PROFITS, LOST TIME, LOST SAVINGS, LOST DATA, LOST FEES, OR EXPENSES OF ANY KIND ARISING FROM INSTALLATION OR USE OF THE QUARK PRODUCTS/SERVICES, IN ANY MANNER, HOWEVER CAUSED AND ON ANY THEORY OF LIABILITY. IF, NOTWITHSTANDING THE FOREGOING, QUARK, THE QUARK AFFILIATED COMPANIES AND/OR THEIR LICENSORS ARE FOUND TO HAVE LIABILITY RELATING TO THE QUARK PRODUCTS/SERVICES OR THIRD PARTY PRODUCTS/SERVICES, SUCH LIABILITY SHALL BE LIMITED TO THE AMOUNT PAID BY THE USER TO QUARK FOR THE SOFTWARE/SERVICES AT ISSUE (EXCLUDING THIRD PARTY PRODUCTS/SERVICES), IF ANY, OR THE LOWEST AMOUNT UNDER

APPLICABLE LAW, WHICHEVER IS LESS. THESE LIMITATIONS WILL APPLY EVEN IF QUARK, THE QUARK AFFILIATED COMPANIES, THEIR LICENSORS AND/OR THEIR AGENTS HAVE BEEN ADVISED OF SUCH POSSIBLE DAMAGES. SOME JURISDICTIONS, STATES OR PROVINCES DO NOT ALLOW THE EXCLUSION OR LIMITATION OF INCIDENTAL OR CONSEQUENTIAL DAMAGES, SO THIS LIMITATION OR EXCLUSION MAY NOT APPLY. ALL OTHER LIMITATIONS PROVIDED UNDER APPLICABLE LAW, INCLUDING STATUTES OF LIMITATION, SHALL CONTINUE TO APPLY.IN THE EVENT ANY OF THESE PROVISIONS ARE OR BECOME UNENFORCEABLE UNDER APPLICABLE LAW, SUCH PROVISION SHALL BE MODIFIED OR LIMITED IN ITS EFFECT TO THE EXTENT NECESSARY TO CAUSE IT TO BE ENFORCEABLE.USE OF THE QUARK PRODUCTS IS SUBJECT TO THE TERMS OF THE END USER LICENSE AGREEMENT OR OTHER APPLICABLE AGREEMENTS FOR SUCH PRODUCT/SERVICE. IN THE EVENT OF A CONFLICT BETWEEN SUCH AGREEMENTS AND THESE PROVISIONS THE RELEVANT AGREEMENTS SHALL CONTROL.

Quark, the Quark logo, QuarkXPress, XTensions, QuarkCopyDesk, Job Jackets and Composition Zones, QuarkAlliance and QPS are trademarks or registered trademarks of Quark, Inc. and its affiliates in the U.S. and/or other countries.

OpenType, Visual C#, Visual Studio, Microsoft and Windows are registered trademarks of Microsoft Corporation in the United States and/or other countries.

Mac OS is a trademark of Apple. Inc. registered in the U.S. and other countries.

Adobe, PostScript and Acrobat are registered trademarks of Adobe Systems Incorporated in the United States and/or other countries.

Java and all Java based marks are trademarks or registered trademarks of Sun Microsystems, Inc. in the United States and other countries.

Unicode is a trademark of Unicode, Inc.

MySQL is a registered trademark of MySQL AB.

PANTONE® Colors displayed in the software application or in the user documentation may not match PANTONE-identified standards. Consult current PANTONE Color Publications for accurate color. PANTONE® and other Pantone, Inc. trademarks are the property of Pantone, Inc. ©Pantone, Inc.,

2008.

Color Data is produced under license from Dainippon Ink and Chemicals, Inc.

FOCOLTONE and FOCOLTONE Colour System are registered trademarks of FOCOLTONE. The concept, structure, and form of FOCOLTONE material and intellectual property are protected by patent and copyright law. Any reproduction in any form, in whole or in part, for private use or for sale, is strictly forbidden. Contact FOCOLTONE, Ltd. for specific patent information.

Toyo Ink Mfg. Co., Ltd. is the copyright owner of TOYO INK COLOR FINDER™ SYSTEM AND SOFTWARE which is licensed to Quark, Inc. to distribute for use only in connection with QuarkXPress. TOYO INK COLOR FINDER™ SYSTEM AND SOFTWARE shall not be copied onto another diskette or into memory unless as part of the execution of QuarkXPress. TOYO INK COLOR FINDER™ SYSTEM AND SOFTWARE © TOYO INK MFG. CO., LTD., 1991. COLOR FINDER is in the process of registration as the registered trademark of Toyo Ink Mfg. Co., Ltd. COLOR FINDER™ computer video simulation used in the product may not match the COLOR FINDER™ book, and additionally some printer color used in the product may also not match. Please use the COLOR FINDER™ book to obtain the accurate color."

TRUMATCH, TRUMATCH Swatching System, and TRUMATCH System are trademarks of TRUMATCH, Inc.

As to tt2pt1 technology, Copyright (c) 1997-2003 by the AUTHORS: Andrew Weeks <ccsaw@bath.ac.uk> Frank M. Siegert <fms@this.net> Mark Heath <mheath@netspace.net.au> Thomas Henlich  $\triangle$ thenlich@rcs.urz.tu-dresden.de> Sergey Babkin  $\triangle$ babkin@users.sourceforge.net>,  $\le$ sab123@hotmail.com> Turgut Uyar  $\leq$ uyar@cs.itu.edu.tr> Rihardas Hepas  $\leq$ rch@WriteMe.Com> Szalay Tamas <tomek@elender.hu> Johan Vromans <jvromans@squirrel.nl> Petr Titera

<P.Titera@sh.cvut.cz> Lei Wang <lwang@amath8.amt.ac.cn> Chen Xiangyang <chenxy@sun.ihep.ac.cn> Zvezdan Petkovic <z.petkovic@computer.org> Rigel  $\langle$ rigel863@yahoo.com> All rights reserved. Redistribution and use in source and binary forms, with or without modification, are permitted provided that the following conditions are met: 1. Redistributions of source code must retain the above copyright notice, this list of conditions and the following disclaimer. 2. Redistributions in binary form must reproduce the above copyright notice, this list of conditions and the following disclaimer in the documentation and/or other materials provided with the distribution. 3. All advertising materials mentioning features or use of this software must display the following acknowledgement: This product includes software developed by the TTF2PT1 Project and its contributors. THIS SOFTWARE IS PROVIDED BY THE AUTHORS AND CONTRIBUTORS ``AS IS'' AND ANY EXPRESS OR IMPLIED WARRANTIES, INCLUDING, BUT NOT LIMITED TO, THE IMPLIED WARRANTIES OF MERCHANTABILITY AND FITNESS FOR A PARTICULAR PURPOSE ARE DISCLAIMED. IN NO EVENT SHALL THE AUTHORS OR CONTRIBUTORS BE LIABLE FOR ANY DIRECT, INDIRECT, INCIDENTAL, SPECIAL, EXEMPLARY, OR CONSEQUENTIAL DAMAGES (INCLUDING, BUT NOT LIMITED TO, PROCUREMENT OF SUBSTITUTE GOODS OR SERVICES; LOSS OF USE, DATA, OR PROFITS; OR BUSINESS INTERRUPTION) HOWEVER CAUSED AND ON ANY THEORY OF LIABILITY, WHETHER IN CONTRACT, STRICT LIABILITY, OR TORT (INCLUDING NEGLIGENCE OR OTHERWISE) ARISING IN ANY WAY OUT OF THE USE OF THIS SOFTWARE, EVEN IF ADVISED OF THE POSSIBILITY OF SUCH DAMAGE. For the approximate list of the AUTHORS' responsibilities see the project history. Other contributions to the project are: Turgut Uyar  $\langle \text{u} \rangle$   $\langle \text{u} \rangle$  are  $\langle \text{u} \rangle$ . The Unicode translation table for the Turkish language. Rihardas Hepas <rch@WriteMe.Com> The Unicode translation table for the Baltic languages. Szalay Tamas <tomek@elender.hu> The Unicode translation table for the Central European languages. Johan Vromans < jvromans @squirrel.nl> The RPM file. Petr Titera < P. Titera @sh.cvut.cz> The Unicode map format with names, the forced Unicode option. Frank M. Siegert <frank@this.net> Port to Windows Lei Wang <lwang@amath8.amt.ac.cn> Chen Xiangyang <chenxy@sun.ihep.ac.cn> Translation maps for Chinese fonts. Zvezdan Petkovic <z.petkovic@computer.org> The Unicode translation tables for the Cyrillic alphabet. Rigel <rigel863@yahoo.com> Generation of the dvips encoding files, modification to the Chinese maps. I. Lee Hetherington <ilh@lcs.mit.edu> The Type1 assembler (from the package 't1utils'), its full copyright notice: Copyright (c) 1992 by I. Lee Hetherington, all rights reserved. Permission is hereby granted to use, modify, and distribute this program for any purpose provided this copyright notice and the one below remain intact.

As to Apache technology, copyright (c) 1999-2008 The Apache Software Foundation. All rights reserved. Any Apache software which is distributed with this software is developed by the Apache Software Foundation (http://www.apache.org/). Licensed under the Apache License, Version 2.0 (the "License"); you may not use these files except in compliance with the License. You may obtain a copy of the License at<http://www.apache.org/licenses/LICENSE-2.0.>Unless required by applicable law or agreed to in writing, software distributed under the License is distributed on an "AS?IS" BASIS, WITHOUT WARRANTIES OR CONDITIONS OF ANY KIND, either express or implied. See the License for the specific language governing permissions and limitations under the License. As to MoreFiles software, ©1992-2002 by Apple Computer, Inc., all rights reserved. Portions of this product include technology used under license from Global Graphics.

As to ICU4J technology, ICU4J license - ICU4J 1.3.1 and later,

COPYRIGHT AND PERMISSION NOTICE , Copyright (c) 1995-2001 International Business Machines Corporation and others. All rights reserved. Permission is hereby granted, free of charge, to any person obtaining a copy of this software and associated documentation files (the "Software"), to deal in the Software without restriction, including without limitation the rights to use, copy, modify, merge, publish, distribute, and/or sell copies of the Software, and to permit persons to whom the Software is furnished to do so, provided that the above copyright notice(s) and this permission notice appear in all copies of the Software and that both the above copyright notice(s) and this permission notice appear in

supporting documentation. THE SOFTWARE IS PROVIDED "AS IS", WITHOUT WARRANTY OF ANY KIND, EXPRESS OR IMPLIED, INCLUDING BUT NOT LIMITED TO THE WARRANTIES OF MERCHANTABILITY, FITNESS FOR A PARTICULAR PURPOSE AND NONINFRINGEMENT OF THIRD PARTY RIGHTS. IN NO EVENT SHALL THE COPYRIGHT HOLDER OR HOLDERS INCLUDED IN THIS NOTICE BE LIABLE FOR ANY CLAIM, OR ANY SPECIAL INDIRECT OR CONSEQUENTIAL DAMAGES, OR ANY DAMAGES WHATSOEVER RESULTING FROM LOSS OF USE, DATA OR PROFITS, WHETHER IN AN ACTION OF CONTRACT, NEGLIGENCE OR OTHER TORTIOUS ACTION, ARISING OUT OF OR IN CONNECTION WITH THE USE OR PERFORMANCE OF THIS SOFTWARE. Except as contained in this notice, the name of a copyright holder shall not be used in advertising or otherwise to promote the sale, use or other dealings in this Software without prior written authorization of the copyright holder.

This software is based in part on the work of the Independent JPEG Group.

As to Microsoft technology, ©1988-2008 Microsoft Corporation. All rights reserved.

As to Nodeka software, ©1999-2002 Justin Gottschlich. All rights reserved.

As to STLport technology, Copyright 1999,2000 Boris Fomitchev. This material is provided "as is", with absolutely no warranty expressed or implied. Any use is at your own risk. Permission to use or copy this sofware for any purpose is hereby granted without fee, provided the above notices are retained on all cpies. Permission to modify the code and to distribute modified code is granted, provided the above notices are retained, and a notice that the code was modified is included with the above copyright notice. The Licensee may distribute binaries compiled with STLport (whether original or modified) without any royalties or restrictions. The Licensee may distribute original or modified STLport sources, provided that: The conditions indicated in the above permission notice are met; The following copyright notices are retained when present, and conditions provided in accompanying permission notices are met: Copyright 1994 Hewlett-Packard Company. Copyright 1996,97 Silicon Graphics Computer Systems, Inc. Copyright 1997 Moscow Center for SPARC Technology.

Permission to use, copy, modify, distribute and sell this software and its documentation for any purpose is hereby granted without fee, provided that the above copyright notice appear in all copies and that both that copyright notice and this permission notice appear in supporting documentation. Hewlett-Packard Company makes no representations about the suitability of this software for any purpose. It is provided "as is" without express or implied warranty.Permission to use, copy, modify, distribute and sell this software and its documentation for any purpose is hereby granted without fee, provided that the above copyright notice appear in all copies and that both that copyright notice and this permission notice appear in supporting documentation. Silicon Graphics makes no representations about the suitability of this software for any purpose. It is provided "as is" without express or implied warranty.Permission to use, copy, modify, distribute and sell this software and its documentation for any purpose is hereby granted without fee, provided that the above copyright notice appear in all copies and that both that copyright notice and this permission notice appear in supporting documentation. Moscow Center for SPARC Technology makes no representations about the suitability of this software for any purpose. It is provided "as is" without express or implied warranty.

As to Dr. Brian Gladman software, Copyright (c) 2001, Dr. Brian Gladman  $\langle \text{brg}/\text{g} \rangle$ gladman.uk.net $>$ , Worcester, UK. All rights reserved. LICENSE TERMS The free distribution and use of this software in both source and binary form is allowed (with or without changes) provided that: 1. distributions of this source code include the above copyright notice, this list of conditions and the following disclaimer; 2. distributions in binary form include the above copyright notice, this list of conditions and the following disclaimer in the documentation and/or other associated materials; 3. the copyright holder's name is not used to endorse products built using this software without specific written permission. DISCLAIMER This software is provided 'as is' with no explicit or implied warranties in respect of any properties, including, but not limited to, correctness and fitness for purpose.

As to cascading menus based on menu.js. by Gary Smith, July 1997, Copyright (c) 1997-1999 Netscape Communication Corp. Netscape grants you a royalty free license to use or modify the cascading menus software provided that this copyright notice appears on all copies. This software is provided "AS IS," without a warranty of any kind.

Portions of this software is based on the work of Jean-loup Gailly and Mark Adler and is (C) 1995-1998 Jean-loup Gailly and Mark Adler [ZIP library]

As to Sun technology, Copyright 2003-2006, Sun Microsystems, Inc. All rights reserved. Use is subject to license terms.

As to Apple technology, ©2002-2004 Apple Computer, Inc. All rights reserved. This Apple software is supplied to you by Apple Computer, Inc. ("Apple") in consideration of your agreement to the following terms, and your use, installation, modification or redistribution of this Apple software constitutes acceptance of these terms. If you do not agree with these terms, please do not use, install, modify or redistribute this Apple software. In consideration of your agreement to abide by the following terms, and subject to these terms, Apple grants you a personal, non-exclusive license, under Apple's copyrights in this original Apple software (the "Apple Software"), to use, reproduce, modify and redistribute the Apple Software, with or without modifications, in source and/or binary forms; provided that if you redistribute the Apple Software in its entirety and without modifications, you must retain this notice and the following text and disclaimers in all such redistributions of the Apple Software. Neither the name, trademarks, service marks or logos of Apple Computer, Inc. may be used to endorse or promote products derived from the Apple Software without specific prior written permission from Apple. Except as expressly stated in this notice, no other rights or licenses, express or implied, are granted by Apple herein, including but not limited to any patent rights that may be infringed by your derivative works or by other works in which the Apple Software may be incorporated. The Apple Software is provided by Apple on an "AS IS" basis. APPLE MAKES NO WARRANTIES, EXPRESS OR IMPLIED, INCLUDING WITHOUT LIMITATION THE IMPLIED WARRANTIES OF NON-INFRINGEMENT, MERCHANTABILITY AND FITNESS FOR A PARTICULAR PURPOSE, REGARDING THE APPLE SOFTWARE OR ITS USE AND OPERATION ALONE OR IN COMBINATION WITH YOUR PRODUCTS. IN NO EVENT SHALL APPLE BE LIABLE FOR ANY SPECIAL, INDIRECT, INCIDENTAL OR CONSEQUENTIAL DAMAGES (INCLUDING, BUT NOT LIMITED TO, PROCUREMENT OF SUBSTITUTE GOODS OR SERVICES; LOSS OF USE, DATA, OR PROFITS; OR BUSINESS INTERRUPTION) ARISING IN ANY WAY OUT OF THE USE, REPRODUCTION, MODIFICATION AND/OR DISTRIBUTION OF THE APPLE SOFTWARE, HOWEVER CAUSED AND WHETHER UNDER THEORY OF CONTRACT, TORT (INCLUDING NEGLIGENCE), STRICT LIABILITY OR OTHERWISE, EVEN IF APPLE HAS BEEN ADVISED OF THE POSSIBILITY OF SUCH DAMAGE. As to HTML Parsing code technology, Copyright (c) 1998 World Wide Web Consortium (Massachusetts

 Institute of Technology, Institut National de Recherche en Informatique et en Automatique, Keio University). All Rights Reserved.

Contributing Author(s):

Dave Raggett  $\langle \text{dsr}\rangle$  $\omega$ 3.org $>$ 

 The contributing author(s) would like to thank all those who helped with testing, bug fixes, and patience. This wouldn't have been possible without all of you.

#### COPYRIGHT NOTICE:

 This software and documentation is provided "as is," and the copyright holders and contributing author(s) make no representations or warranties, express or implied, including but not limited to, warranties of merchantability or fitness for any particular purpose or that the use of the software or documentation will not infringe any third party patents, copyrights, trademarks or other rights.

 The copyright holders and contributing author(s) will not be liable for any direct, indirect, special or consequential damages arising out of any use of the software or documentation, even if advised of the possibility of such damage.

 Permission is hereby granted to use, copy, modify, and distribute this source code, or portions hereof, documentation and executables, for any purpose, without fee, subject to the following restrictions:

1. The origin of this source code must not be misrepresented.

2. Altered versions must be plainly marked as such and must

not be misrepresented as being the original source.

 3. This Copyright notice may not be removed or altered from any source or altered source distribution.

The copyright holders and contributing author(s) specifically

permit, without fee, and encourage the use of this source code

as a component for supporting the Hypertext Markup Language in

commercial products. If you use this source code in a product,

acknowledgment is not required but would be appreciated.

As to DOM4J software, Redistribution and use of this software and associated documentation ("Software"), with or without modification, are permitted provided that the following conditions are met: Redistributions of source code must retain copyright statements and notices. Redistributions must also contain a copy of this document.

Redistributions in binary form must reproduce the above copyright notice, this list of conditions and the following disclaimer in the documentation and/or other materials provided with the distribution.

The name "DOM4J" must not be used to endorse or promote products derived from this Software without prior written permission of MetaStuff, Ltd. For written permission, please contact dom4j-info@metastuff.com.

Products derived from this Software may not be called "DOM4J" nor may "DOM4J" appear in their names without prior written permission of MetaStuff, Ltd. DOM4J is a registered trademark of MetaStuff, Ltd.

Due credit should be given to the DOM4J Project - <http://www.dom4j.org>

THIS SOFTWARE IS PROVIDED BY METASTUFF, LTD. AND CONTRIBUTORS ``AS IS'' AND ANY EXPRESSED OR IMPLIED WARRANTIES, INCLUDING, BUT NOT LIMITED TO, THE IMPLIED WARRANTIES OF MERCHANTABILITY AND FITNESS FOR A PARTICULAR PURPOSE ARE DISCLAIMED. IN NO EVENT SHALL METASTUFF, LTD. OR ITS CONTRIBUTORS BE LIABLE FOR ANY DIRECT, INDIRECT, INCIDENTAL, SPECIAL, EXEMPLARY, OR CONSEQUENTIAL DAMAGES (INCLUDING, BUT NOT LIMITED TO, PROCUREMENT OF SUBSTITUTE GOODS OR SERVICES; LOSS OF USE, DATA, OR PROFITS; OR BUSINESS INTERRUPTION) HOWEVER CAUSED AND ON ANY THEORY OF LIABILITY, WHETHER IN CONTRACT, STRICT LIABILITY, OR TORT (INCLUDING NEGLIGENCE OR OTHERWISE) ARISING IN ANY WAY OUT OF THE USE OF THIS SOFTWARE, EVEN IF ADVISED OF THE POSSIBILITY OF SUCH DAMAGE.

Copyright 2001-2005 (C) MetaStuff, Ltd. All Rights Reserved.

As to Jaxen technology: Copyright 2003-2006 The Werken Company. All Rights Reserved. License Text

\$Id: LICENSE.txt,v 1.5 2006/02/05 21:49:04 elharo Exp \$

Redistribution and use in source and binary forms, with or without modification, are permitted provided that the following conditions are met:

1. Redistributions of source code must retain the above copyright notice, this list of conditions and the following disclaimer.

2. Redistributions in binary form must reproduce the above copyright notice, this list of conditions and the following disclaimer in the documentation and/or other materials provided with the distribution.

3. Neither the name of the 'Jaxen' nor the names of its contributors may be used to endorse or promote products derived from this software without specific prior written permission. THIS SOFTWARE IS PROVIDED BY THE COPYRIGHT HOLDERS AND CONTRIBUTORS 'AS IS' AND ANY EXPRESS OR IMPLIED WARRANTIES, INCLUDING, BUT NOT LIMITED TO, THE IMPLIED WARRANTIES OF MERCHANTABILITY AND FITNESS FOR A PARTICULAR PURPOSE ARE DISCLAIMED. IN NO EVENT SHALL THE COPYRIGHT OWNER OR CONTRIBUTORS BE LIABLE FOR ANY DIRECT, INDIRECT, INCIDENTAL, SPECIAL, EXEMPLARY, OR CONSEQUENTIAL DAMAGES (INCLUDING, BUT NOT LIMITED TO, PROCUREMENT OF SUBSTITUTE GOODS OR SERVICES; LOSS OF USE, DATA, OR PROFITS; OR BUSINESS INTERRUPTION) HOWEVER CAUSED AND ON ANY THEORY OF LIABILITY, WHETHER IN CONTRACT, STRICT LIABILITY, OR TORT (INCLUDING NEGLIGENCE OR OTHERWISE) ARISING IN ANY WAY OUT OF THE USE OF THIS SOFTWARE, EVEN IF ADVISED OF THE POSSIBILITY OF SUCH DAMAGE. All other marks are the property of their respective owners.